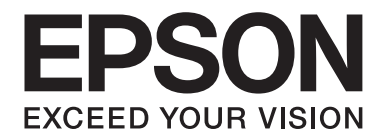

# **AL-MX200 Series Guida utente**

NPD4756-02 IT

# **Sommario**

### **[Prefazione](#page-10-0)**

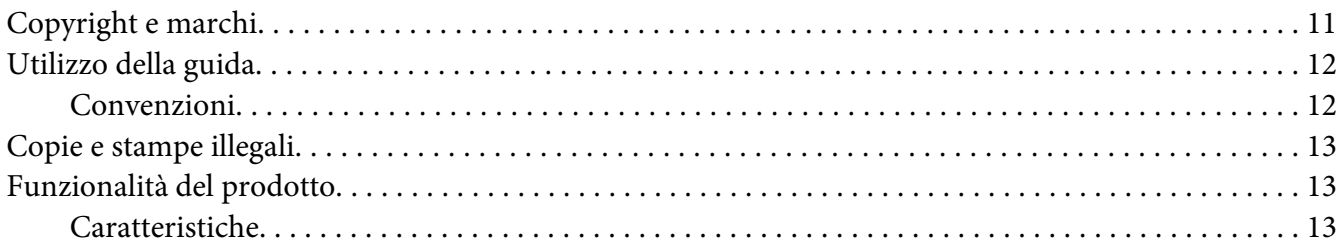

### Capitolo 1 **[Specifiche](#page-17-0)**

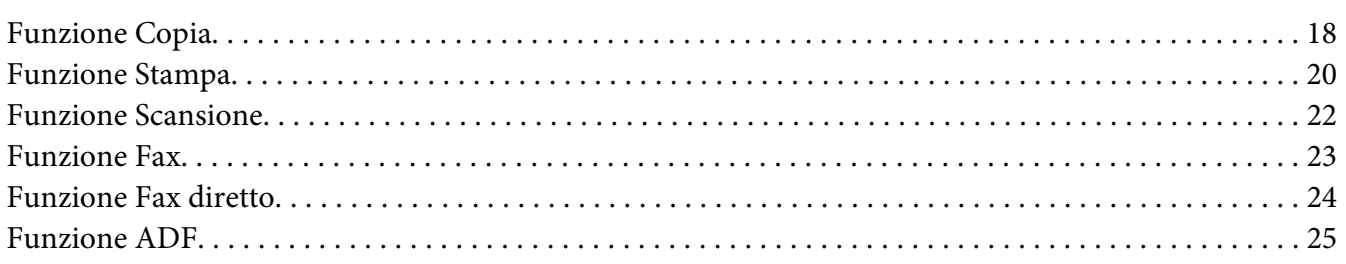

### Capitolo 2 **[Funzionamento di base](#page-25-0)**

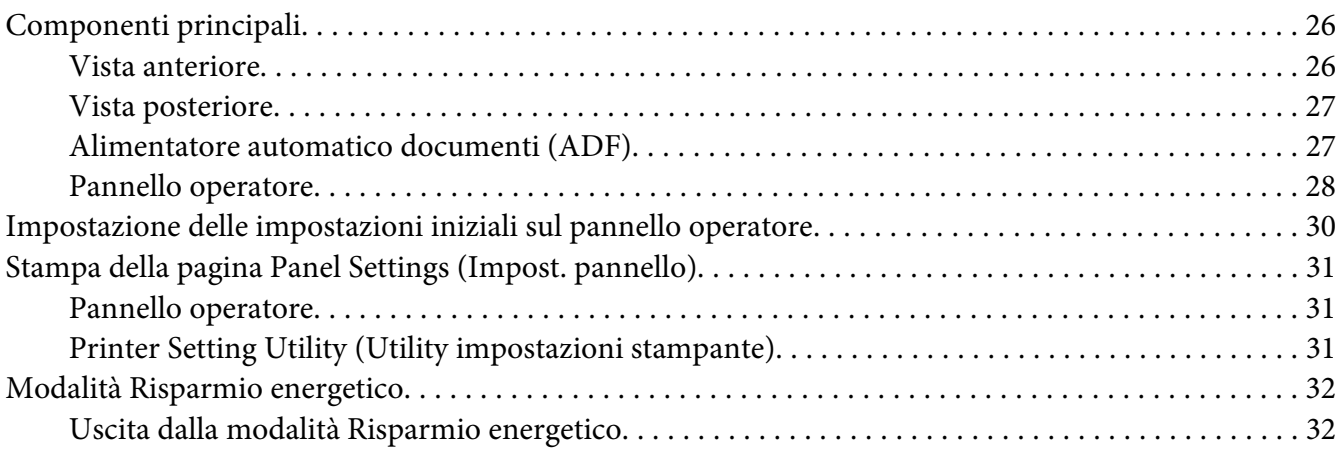

### Capitolo 3 **[Software di gestione della stampante](#page-33-0)**

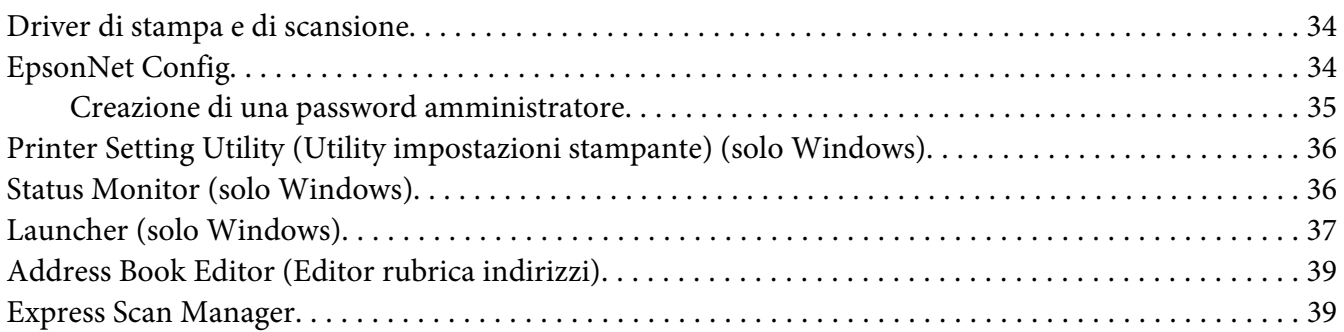

### Capitolo 4 **[Collegamento della stampante e installazione del software](#page-39-0)**

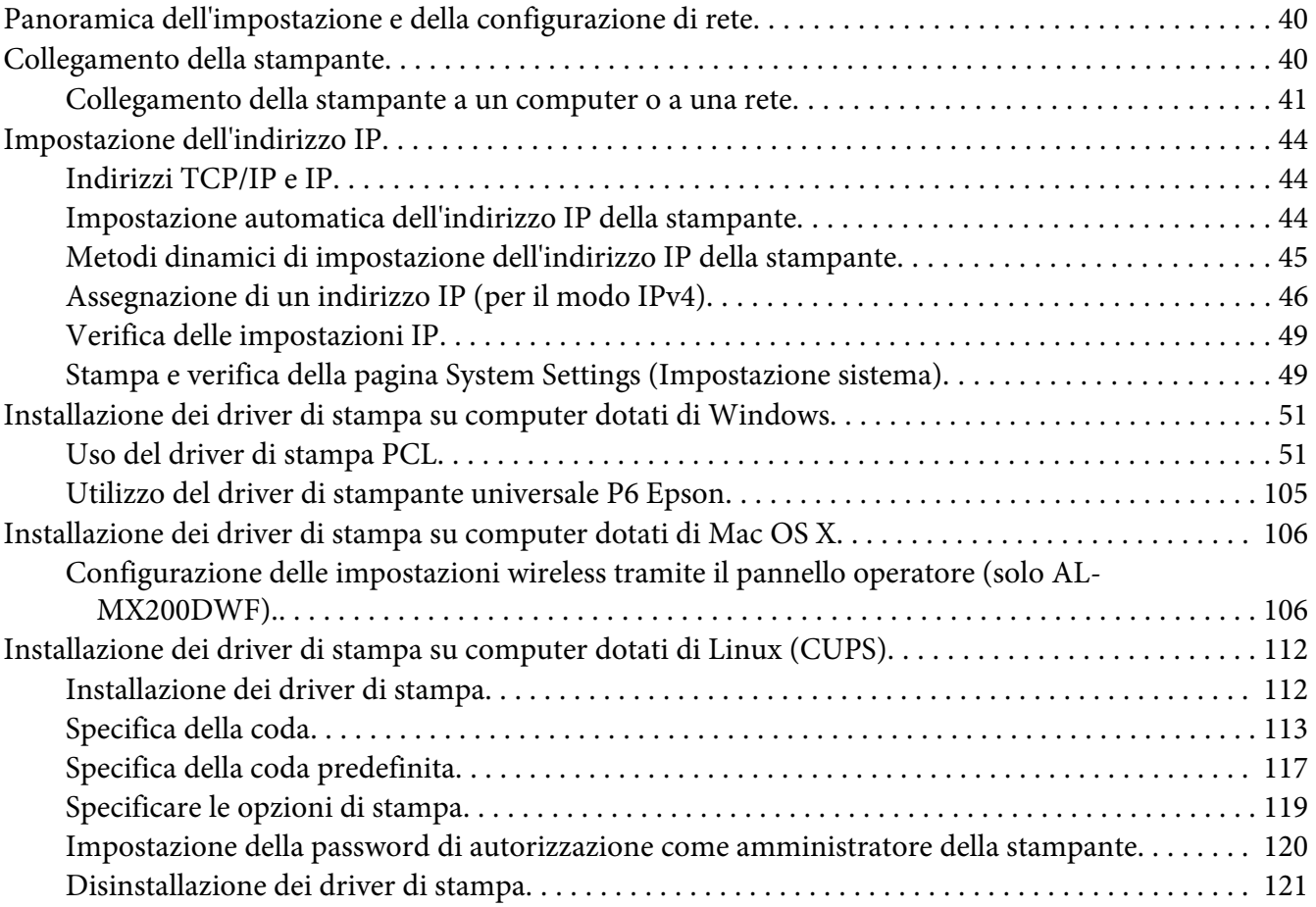

### Capitolo 5 **[Elementi base di stampa](#page-122-0)**

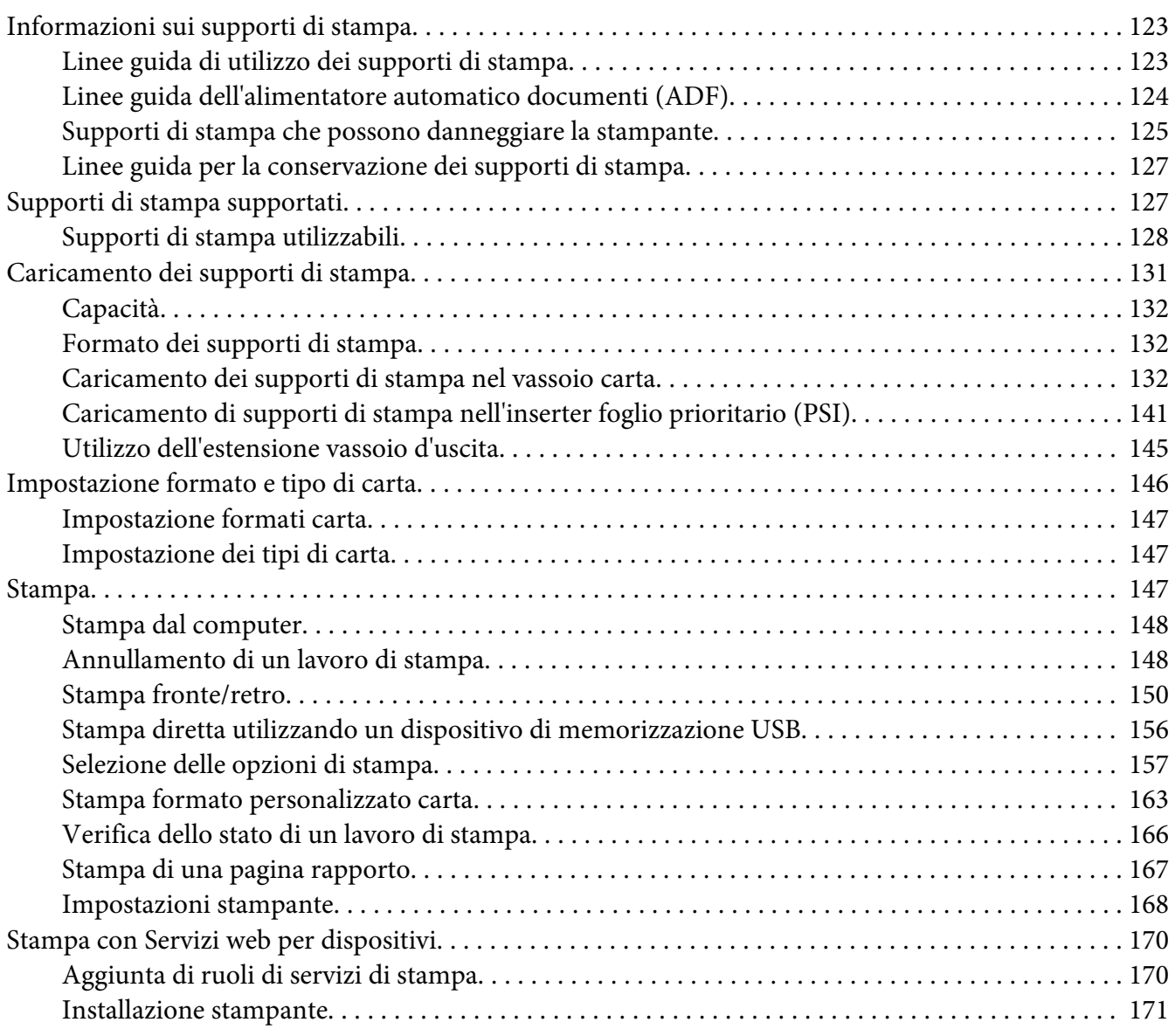

### [Capitolo 6](#page-173-0) **Copia**

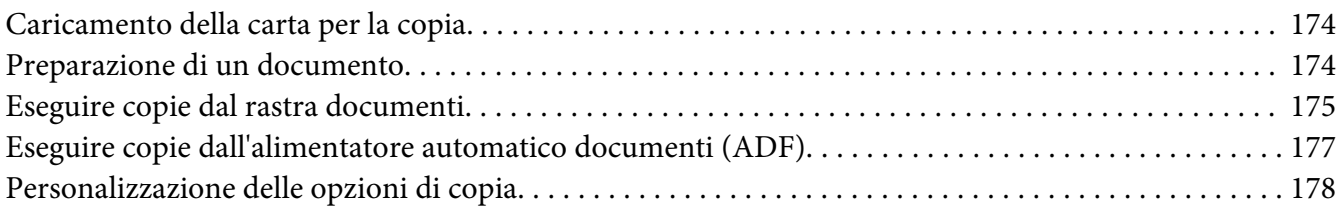

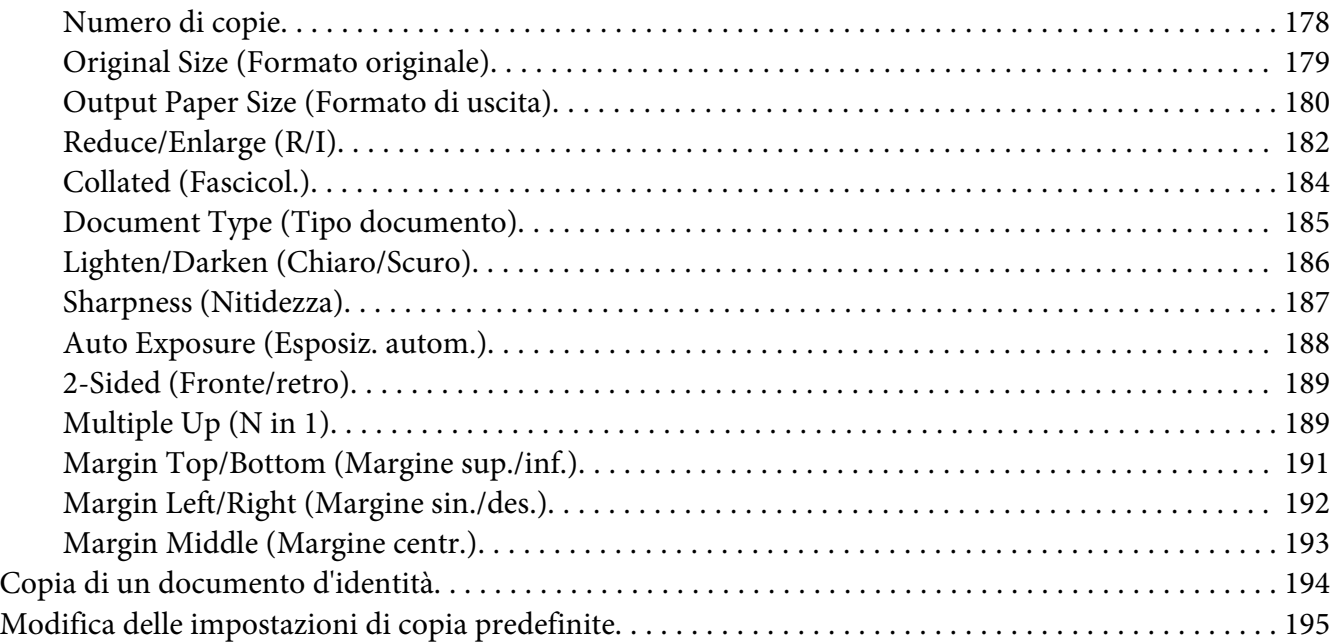

### Capitolo 7 **[Scansione](#page-195-0)**

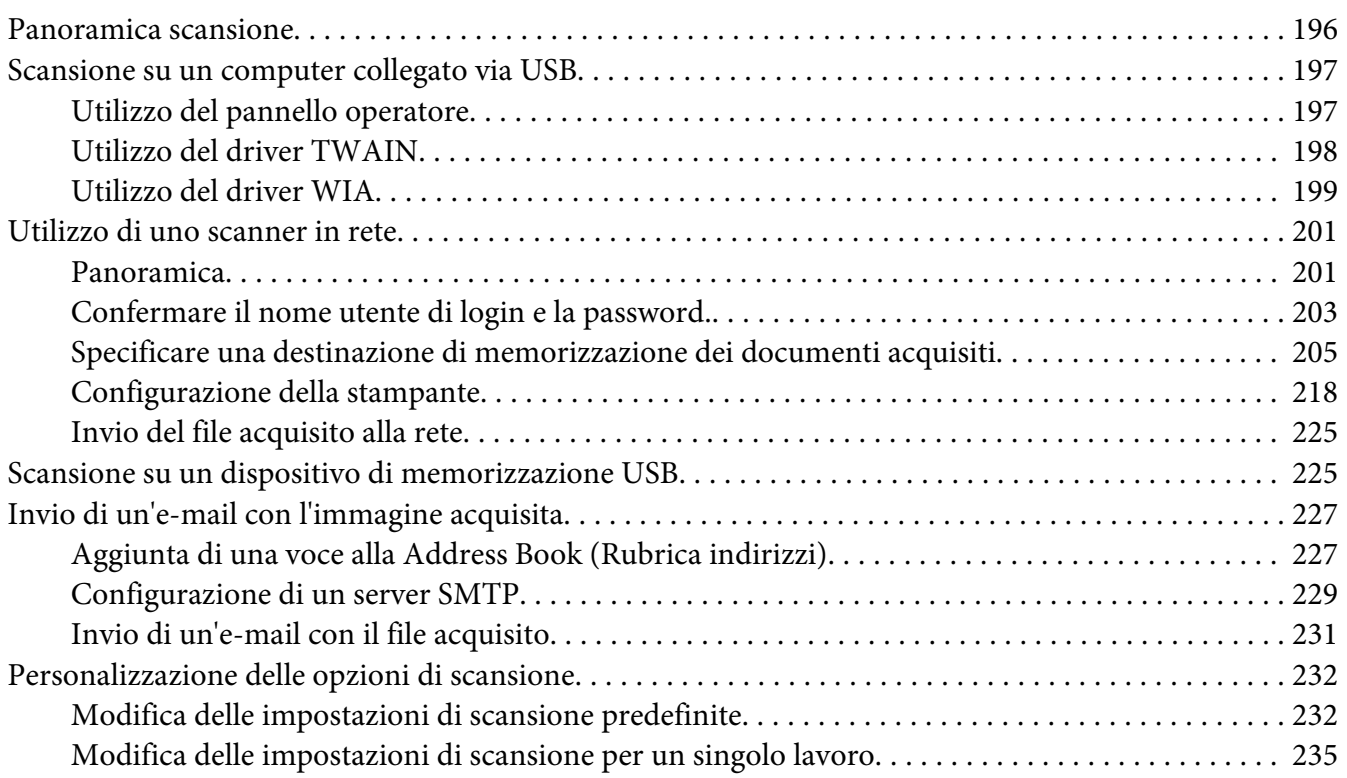

### Capitolo 8 **[Trasmissione di fax](#page-235-0)**

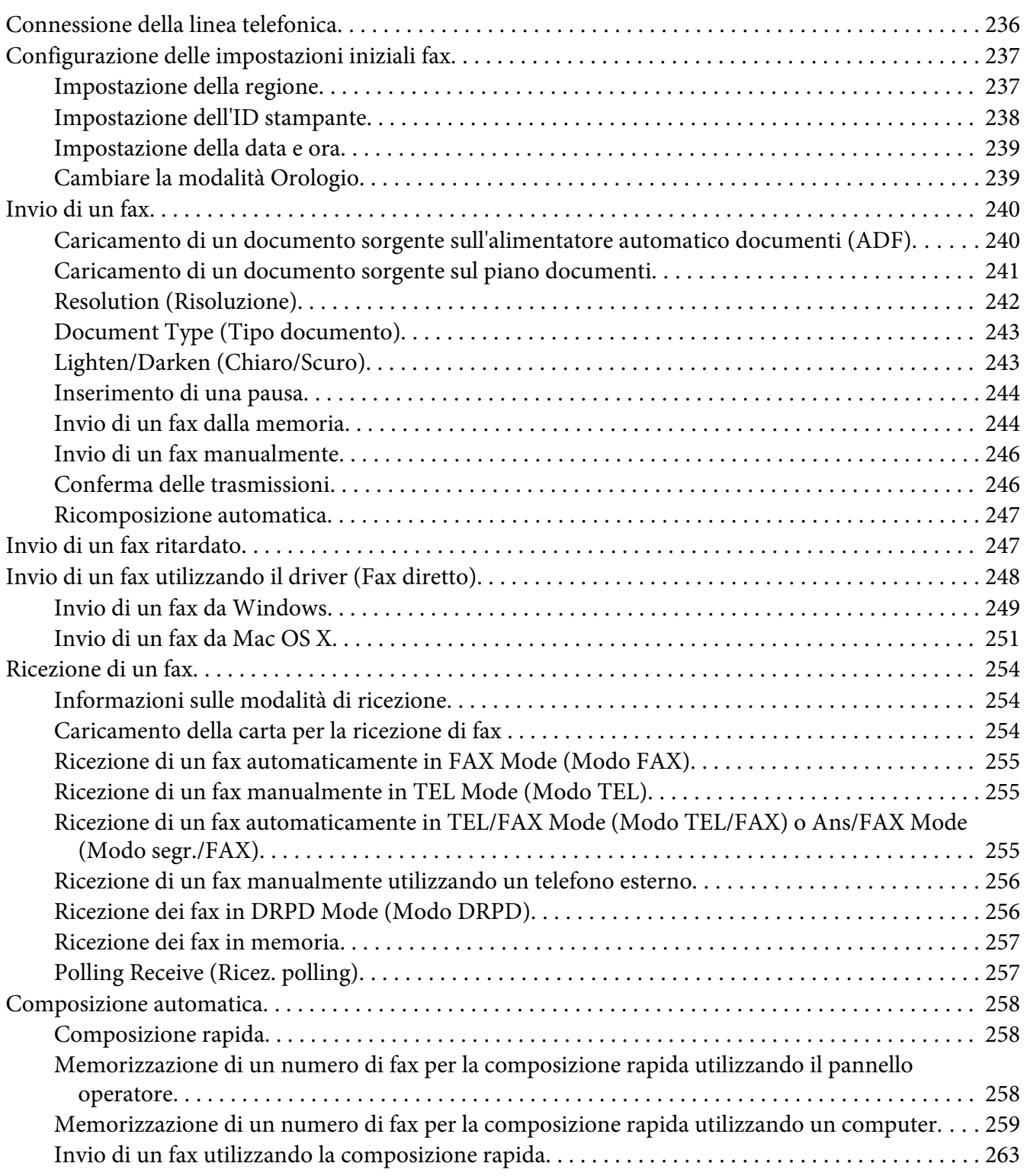

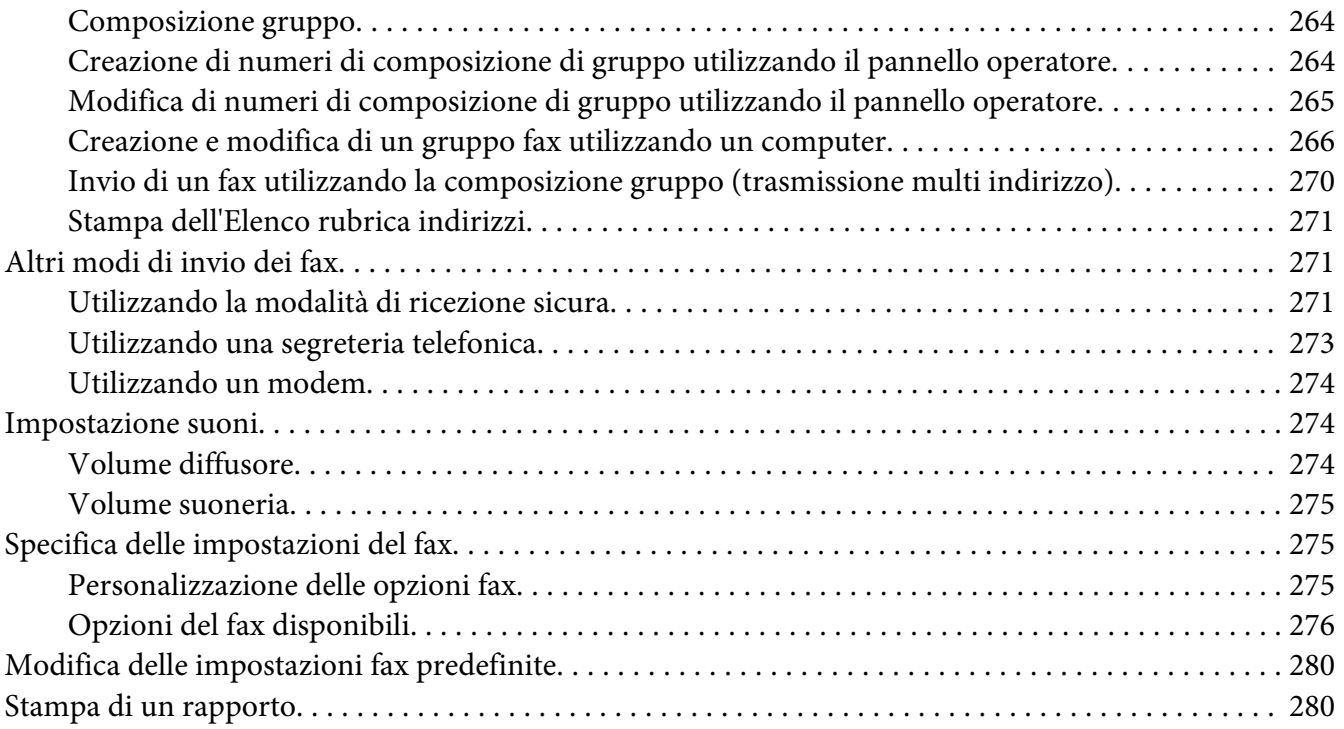

### Capitolo 9 **[Utilizzo dei menu del pannello operatore e del tastierino numerico](#page-281-0)**

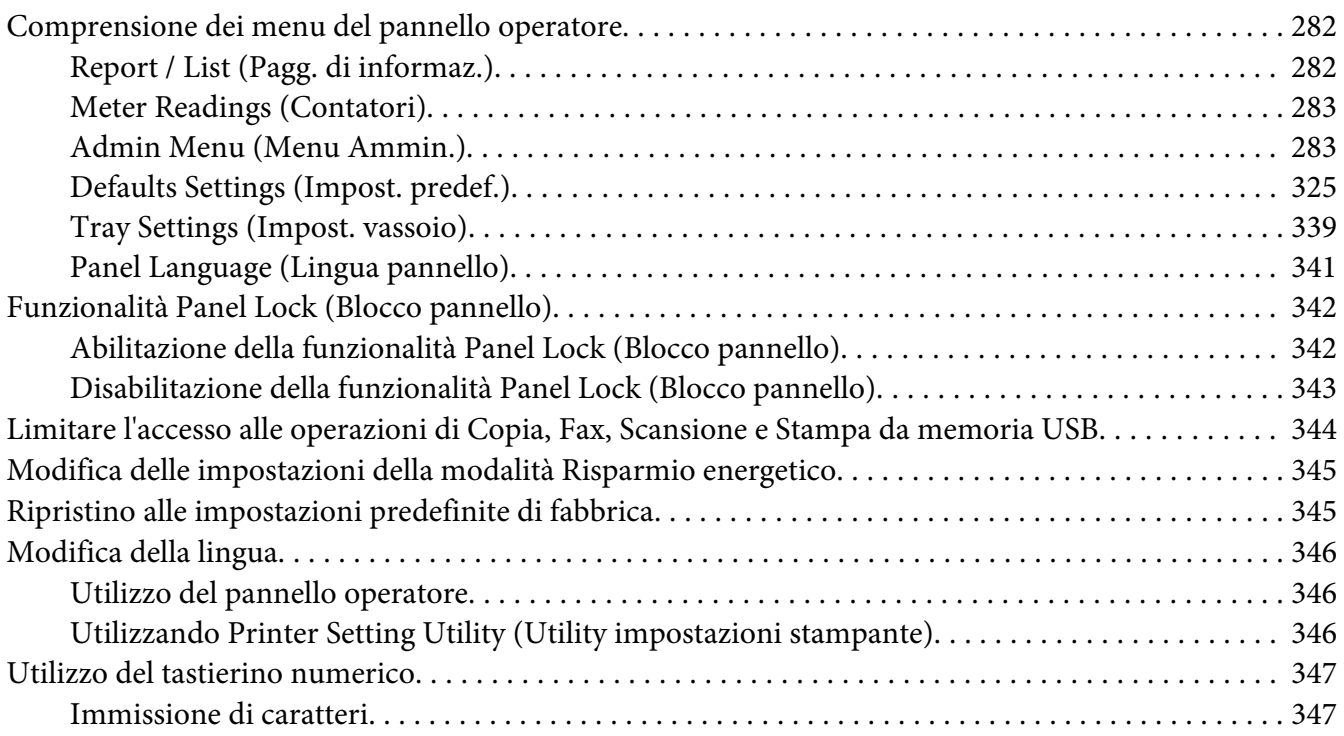

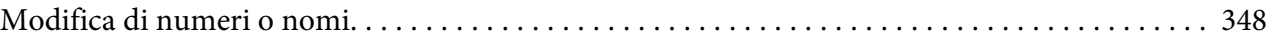

### Capitolo 10 **[Risoluzione dei problemi](#page-348-0)**

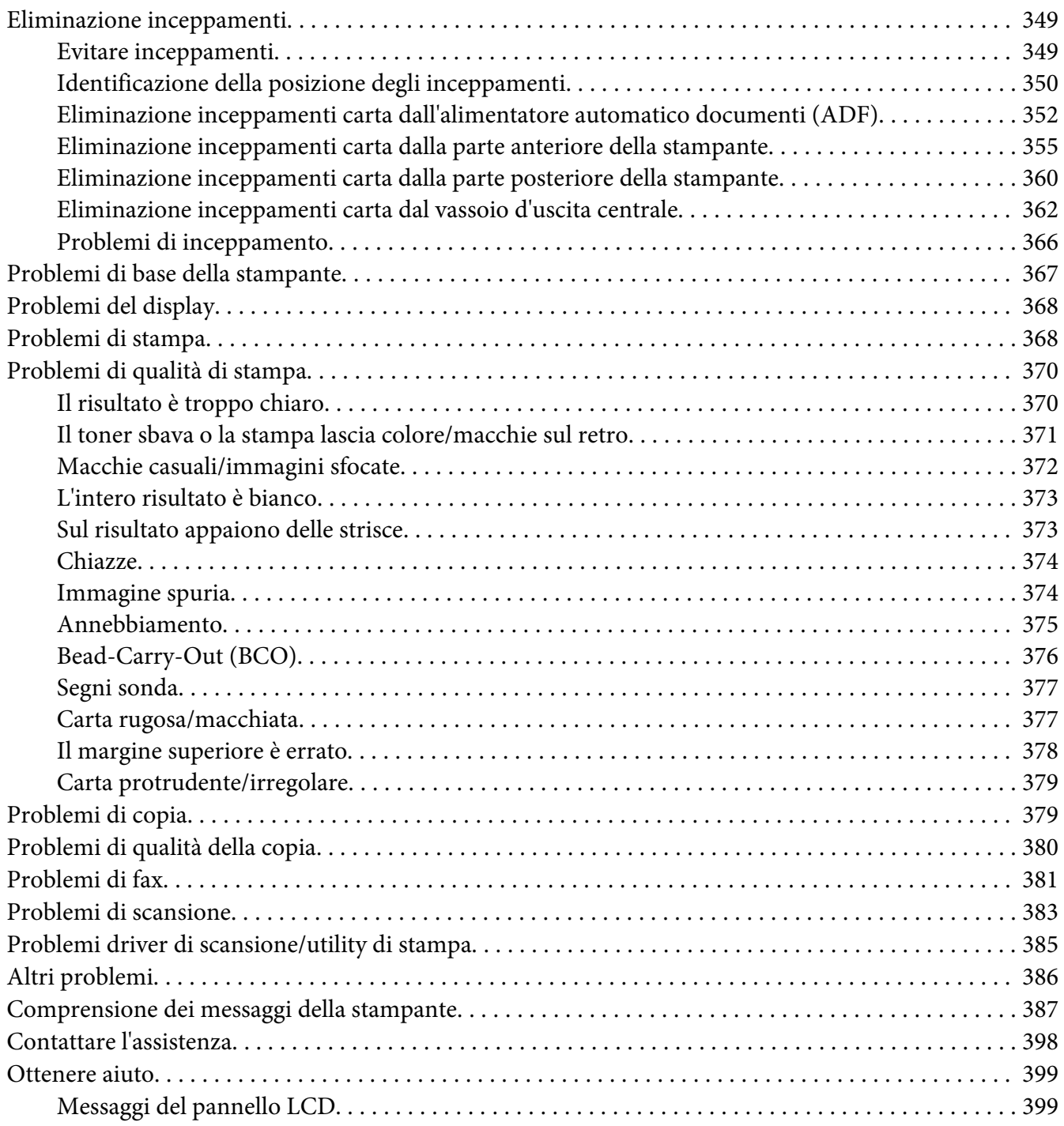

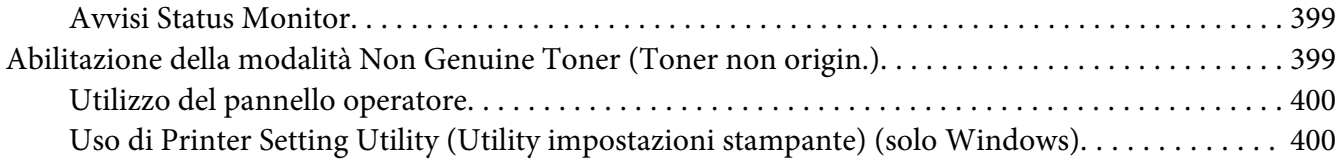

### Capitolo 11 **[Manutenzione](#page-401-0)**

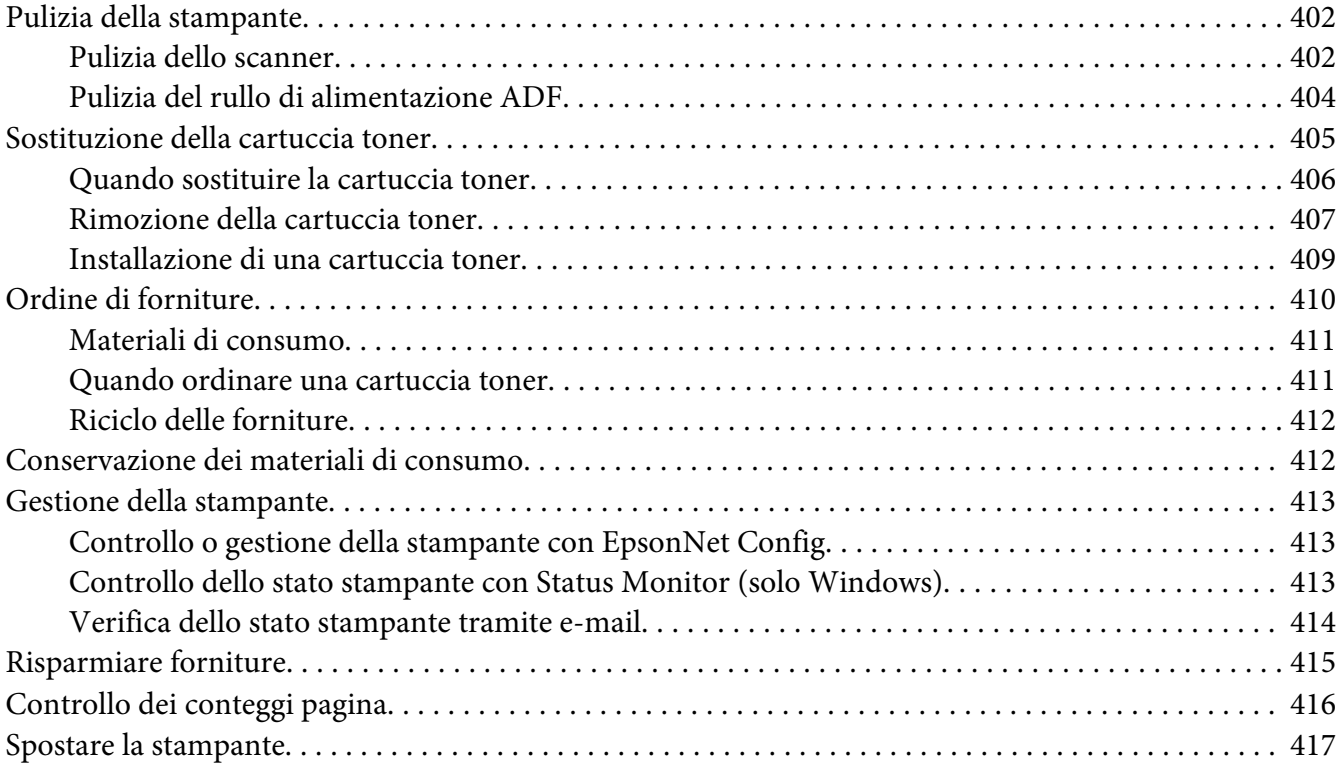

### Appendice A **[Dove ottenere assistenza](#page-419-0)**

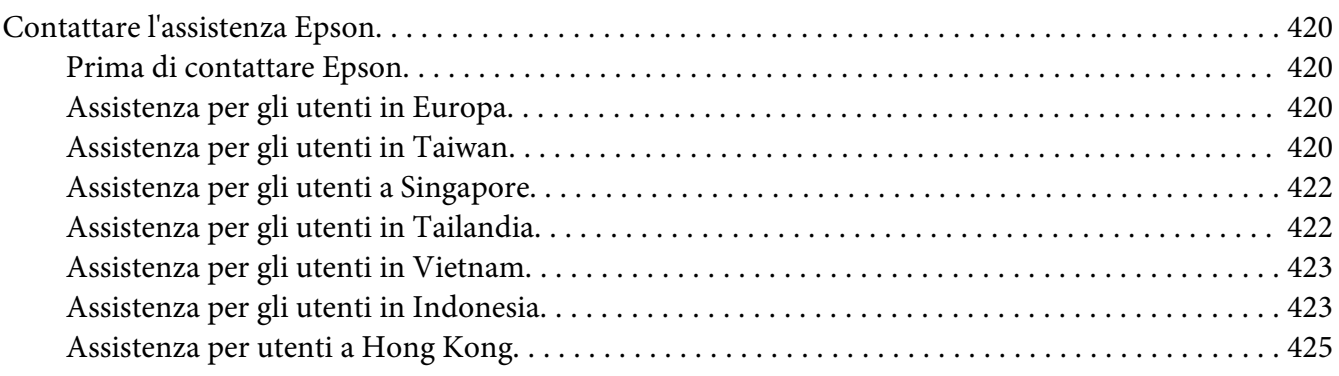

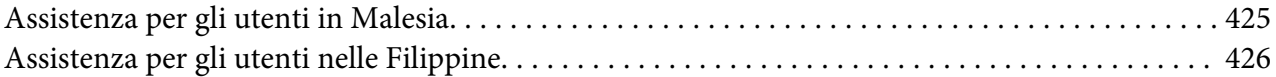

# <span id="page-10-0"></span>**Prefazione**

# **Copyright e marchi**

L'utente non potrà riprodurre, memorizzare in un sistema di archiviazione o trasmettere in alcuna forma o con alcun mezzo, quale un sistema meccanico, di fotocopiatura, registrazione o altro, alcuna parte della presente pubblicazione, senza previo consenso scritto di Seiko Epson Corporation. Non viene riconosciuta alcuna responsabilità esplicita relativamente alle informazioni ivi contenute,

né alcuna responsabilità per danni derivanti dall'uso di tali informazioni. Né Seiko Epson Corporation, né suoi affiliati sono responsabili verso l'acquirente di questo prodotto o verso terzi per danni, perdite, costi o spese sostenuti o patiti dall'acquirente o da terzi in conseguenza di: incidenti, cattivo uso o abuso di questo prodotto o modifiche, riparazioni o alterazioni non autorizzate effettuate sullo stesso o (esclusi gli Stati Uniti) la mancata stretta osservanza delle istruzioni operative e di manutenzione di Seiko Epson Corporation.

Seiko Epson Corporation e le società affiliate non saranno ritenute responsabili di alcun danno o problema derivante dall'uso di qualsiasi opzione o materiale di consumo diverso da quelli indicati come prodotti originali o autorizzati Epson da Seiko Epson Corporation.

Apple®, Bonjour®, ColorSync®, Macintosh®, e Mac OS® sono marchi di Apple Inc. negli Stati Uniti e/o in altri paesi.

Microsoft®, Windows Vista®, Windows®, e Windows Server® sono marchi di Microsoft Corporation negli Stati Uniti e/o in altri paesi.

EPSON è un marchio registrato di Seiko Epson Corporation.

Avviso generale: gli altri nomi di prodotto qui riportati sono utilizzati solo a scopo identificativo e possono essere marchi dei rispettivi proprietari. Epson non riconosce alcun altro diritto relativamente a tali marchi.

Copyright © 2012 Seiko Epson Corporation. All rights reserved.

# <span id="page-11-0"></span>**Utilizzo della guida**

### **Convenzioni**

- 1. In questa guida i personal computer e le workstation sono chiamati collettivamente "computer".
- 2. I seguenti termini vengono utilizzati in tutta la guida:

### *Importante:*

*Informazioni importanti che devono essere lette e seguite.*

*Nota: Informazioni aggiuntive che meritano di essere sottolineate.*

### *Vedere anche:*

*Riferimenti all'interno della guida.*

3. L'orientamento dei documenti o della carta è descritto nella guida come segue:

 $\Box$ ,  $\Box$ , Alimentazione lato lungo (LEF): Caricamento del documento o della carta in orientamento orizzontale.

, , Alimentazione lato corto (SEF): Caricamento del documento o della carta in orientamento verticale.

Orientamento LEF Orientamento SEF

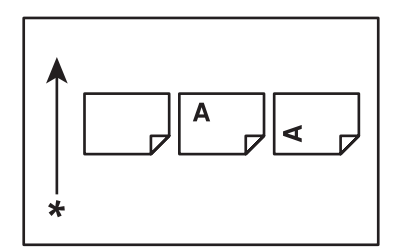

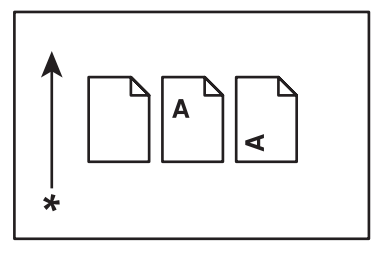

\* Direzione alimentazione carta

4. Le schermate e le illustrazioni di questa guida sono quelle di AL-MX200DWF salvo ove diversamente specificato. Alcuni degli elementi delle schermate e delle illustrazioni potrebbero non essere visualizzati o non essere disponibili a seconda del modello della stampante.

<span id="page-12-0"></span>5. Alcune funzioni non sono disponibili su alcuni modelli.

# **Copie e stampe illegali**

La copia o la stampa di determinati documenti potrebbe essere illegale nel vostro paese. Multe o perfino la detenzione in carcere possono essere inflitte in caso si venga giudicati colpevoli. Seguono alcuni esempi di articoli che potrebbe essere illegale copiare a stampare nel proprio paese.

- ❏ Valuta
- ❏ Banconote e assegni
- ❏ Obbligazioni e azioni bancarie e statali
- ❏ Passaporti e carte d'identità
- ❏ Materiale soggetto a copyright o marchi commerciali senza l'autorizzazione dei detentori
- ❏ Francobolli e altri titoli negoziabili

Questo elenco non è completo e non ci possiamo assumere alcuna responsabilità per la sua completezza o accuratezza. In caso di dubbio consultare un legale.

# **Funzionalità del prodotto**

### **Caratteristiche**

Questa sezione descrive le caratteristiche del prodotto e indica i loro collegamenti.

### **Stampa duplex (Fronte/retro)**

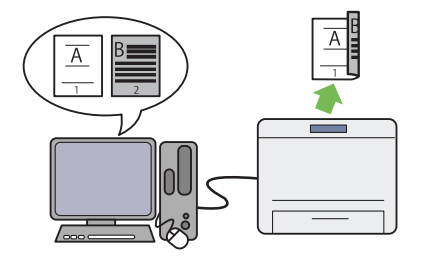

Quando è necessario stampare più immagini, è possibile utilizzare la funzione fronte-retro del computer per stampare su entrambi i lati per ridurre il consumo di carta.

Per ulteriori informazioni, vedere ["Stampa](#page-149-0) [fronte/retro" a pagina 150.](#page-149-0)

### **Inserter foglio prioritario (PSI)**

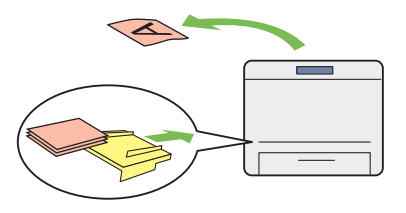

I supporti di stampa caricati nel PSI hanno la precedenza su quelli caricati nel vassoio carta. Utilizzando il PSI è possibile stampare su sup‐ porti di stampa di un tipo o formato diverso di preferenza rispetto ai supporti normali del vas‐ soio carta.

Per ulteriori informazioni, vedere ["Caricamen‐](#page-140-0) [to di supporti di stampa nell'inserter foglio prio‐](#page-140-0) [ritario \(PSI\)" a pagina 141.](#page-140-0)

### **Stampa Multiple Up (Immagini multiple)**

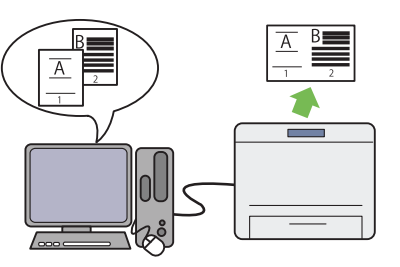

Con la funzione di stampa Multiple Up (N in 1) è possibile stampare più pagine su un singolo fo‐ glio di carta per ridurre il consumo di carta.

Per ulteriori informazioni, vedere la guida del driver di stampa.

### **Stampa wireless (solo AL-MX200DWF)**

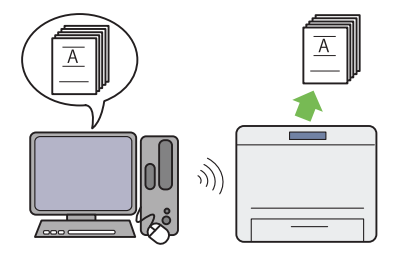

Con la funzionalità LAN wireless della stam‐ pante è possibile posizionare la stampante in qualsiasi luogo e stampare da un computer sen‐ za utilizzare un cavo.

Per ulteriori informazioni, vedere ["Configura‐](#page-55-0) [zione delle impostazioni di rete wireless \(solo](#page-55-0) [AL-MX200DWF\)" a pagina 56](#page-55-0).

### **Stampa diretta USB**

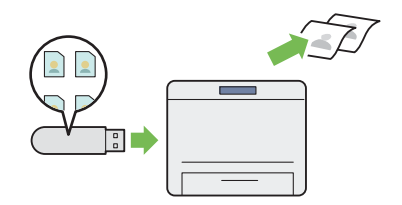

È possibile stampare direttamente da un dispo‐ sitivo di memorizzazione USB senza avviare il computer e un'applicazione.

Per ulteriori informazioni, vedere ["Stampa di‐](#page-155-0) [retta utilizzando un dispositivo di memorizza‐](#page-155-0) [zione USB" a pagina 156](#page-155-0).

#### **Copia doc. identità**

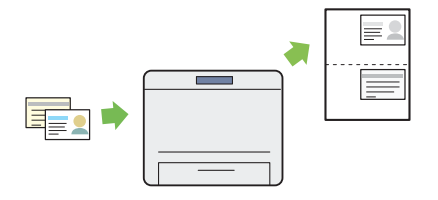

È possibile stampare entrambi i lati di un docu‐ mento d'identità su un foglio di carta singolo con la dimensione originaria selezionando ID Card Copy (Copia doc. identità) dal pannello operatore.

Per ulteriori informazioni, vedere ["Copia di un](#page-193-0) [documento d'identità" a pagina 194.](#page-193-0)

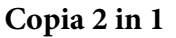

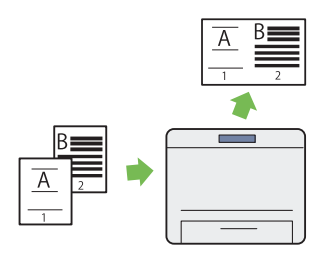

È possibile stampare due pagine originali su un singolo foglio di carta per ridurre il consumo di carta.

Per ulteriori informazioni, vedere ["Multiple Up](#page-188-0) [\(N in 1\)" a pagina 189.](#page-188-0)

#### **Scansione su e-mail**

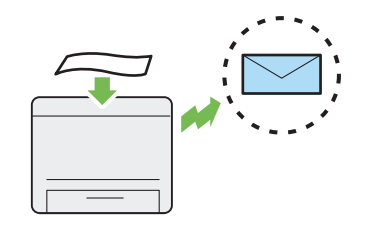

È possibile inviare i dati acquisiti direttamente come allegato a un'e-mail. È possibile scegliere gli indirizzi e-mail di destinazione dalla Address Book (Rubrica) o immettere gli indirizzi diret‐ tamente utilizzando il tastierino numerico.

Per ulteriori informazioni, vedere ["Invio di](#page-226-0) [un'e-mail con l'immagine acquisita" a pagi‐](#page-226-0) [na 227](#page-226-0).

#### **Scansione su SMB/FTP (Rete)**

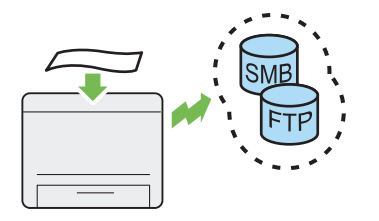

È possibile trasferire i dati acquisiti a un com‐ puter o a un server tramite SMB o FTP, senza utilizzare un software di servizio. Sebbene sia richiesta una registrazione preliminare del ser‐ ver FTP o del computer di destinazione sulla Address Book (Rubrica), questo aiuta a rispar‐ miare tempo.

Per ulteriori informazioni, vedere ["Utilizzo di](#page-200-0) [uno scanner in rete" a pagina 201](#page-200-0).

### **Scansione dal lastra documenti**

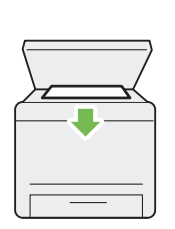

È possibile acquisire le pagine di un libro o di un opuscolo dal lastra documenti. Quando si scan‐ sionano documenti in questo modo, posizio‐ narli a faccia in giù.

Per ulteriori informazioni, vedere ["Eseguire co‐](#page-174-0) [pie dal rastra documenti" a pagina 175.](#page-174-0)

### **Scansione su dispositivo di memorizzazione USB**

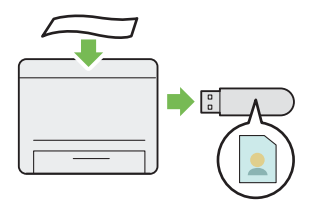

Non è necessario un computer per collegare un dispositivo di memorizzazione USB su cui sal‐ vare i dati acquisiti. Inserire il dispositivo USB nella porta USB anteriore della stampante e sal‐ vare i dati acquisiti direttamente su di esso.

Per ulteriori informazioni, vedere ["Scansione su](#page-224-0) [un dispositivo di memorizzazione USB" a pagi‐](#page-224-0) [na 225](#page-224-0).

#### **Scansione da ADF**

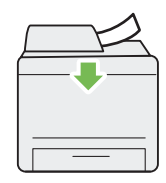

È possibile effettuare la scansione di carta non rilegata utilizzando l'alimentatore automatico di documenti (ADF). Quando si scansionano documenti in questo modo, caricarli a faccia in su.

Per ulteriori informazioni, vedere ["Eseguire co‐](#page-176-0) [pie dall'alimentatore automatico documenti](#page-176-0) [\(ADF\)" a pagina 177](#page-176-0).

#### **Fax diretto dal computer**

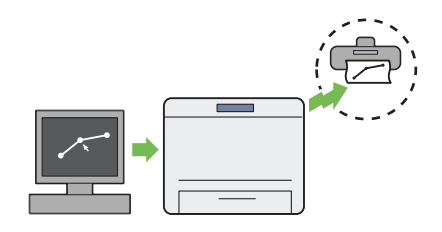

**Rubrica indirizzi**

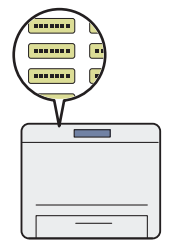

È possibile inviare fax direttamente dal compu‐ ter utilizzando il driver del fax. È possibile sele‐ zionare un destinatario da Phone Book (Rubri‐ ca) (Rubrica indirizzi Fax PC) o Address Book (Rubrica) (Rubrica indirizzi dispositivo) oppu‐ re immettere un nome e un numero di fax di‐ rettamente utilizzando il tastierino numerico.

Per ulteriori informazioni, vedere ["Invio di un](#page-247-0) [fax utilizzando il driver \(Fax diretto\)" a pagi‐](#page-247-0) [na 248.](#page-247-0)

Address Book (Rubrica) semplifica la specifica del destinatario. È possibile utilizzare la Address Book (Rubrica) sulla stampante o sul server. Se‐ lezionare l'indirizzo o il numero di fax deside‐ rato dalla Address Book (Rubrica) quando si utilizzano le funzioni Scan to E-Mail (Scansione su e-mail) o Scan to Network (Scans. in rete) o quando si inviano fax.

Per ulteriori informazioni, vedere ["Address](#page-38-0) [Book Editor \(Editor rubrica indirizzi\)" a pagi‐](#page-38-0) [na 39.](#page-38-0)

# <span id="page-17-0"></span>Capitolo 1

# **Specifiche**

# **Funzione Copia**

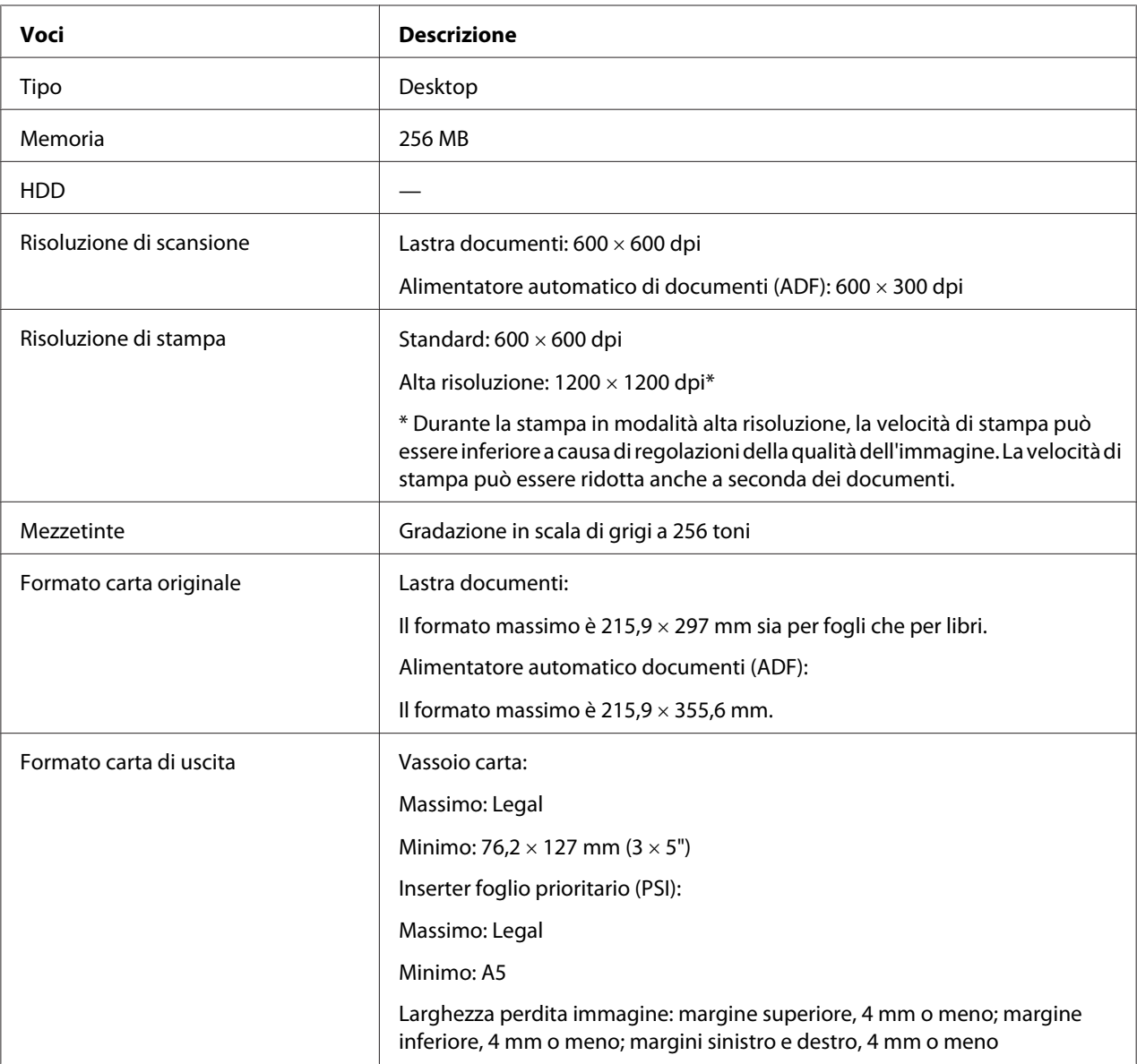

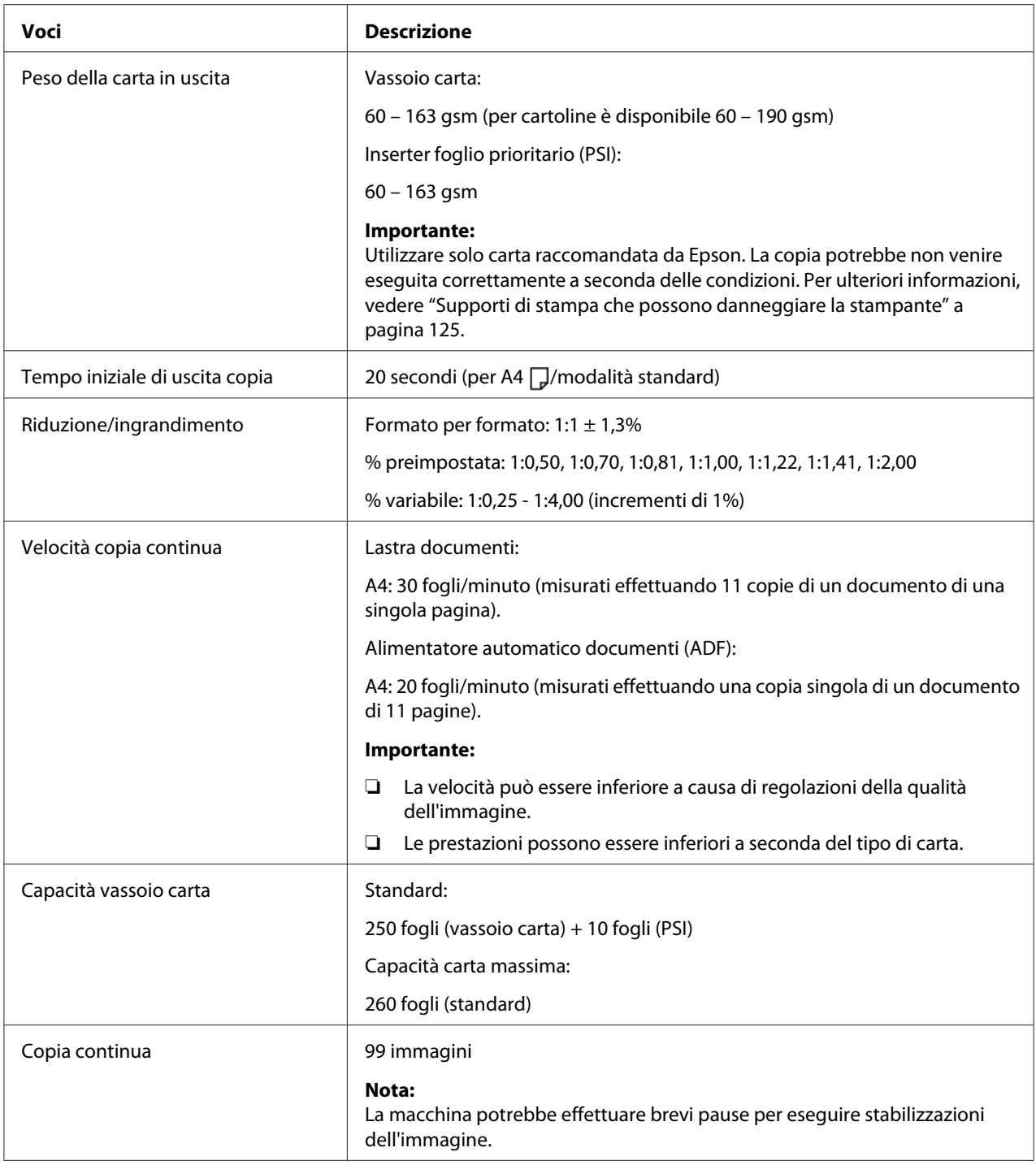

<span id="page-19-0"></span>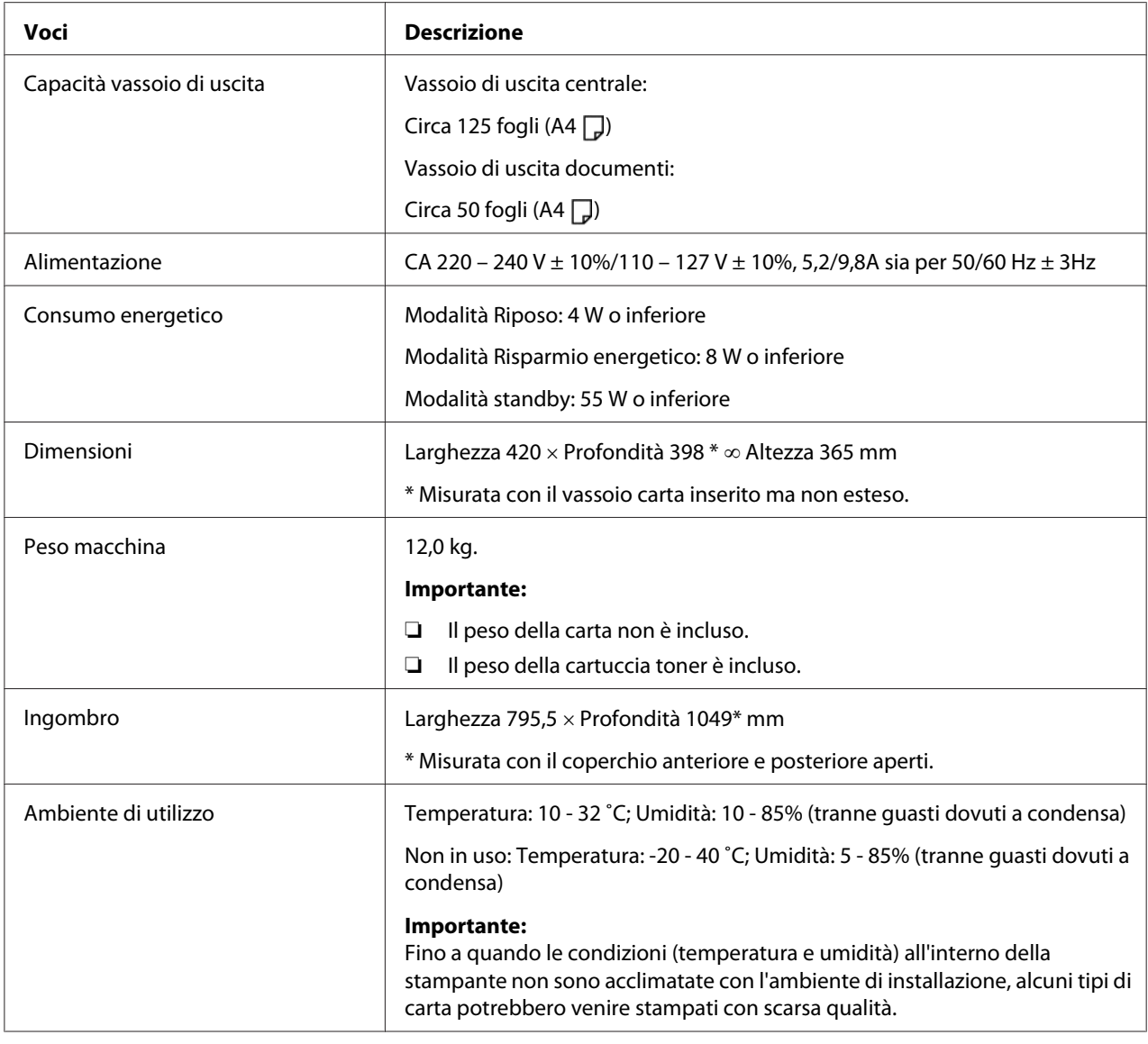

# **Funzione Stampa**

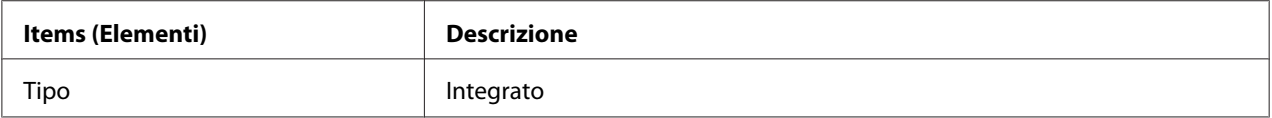

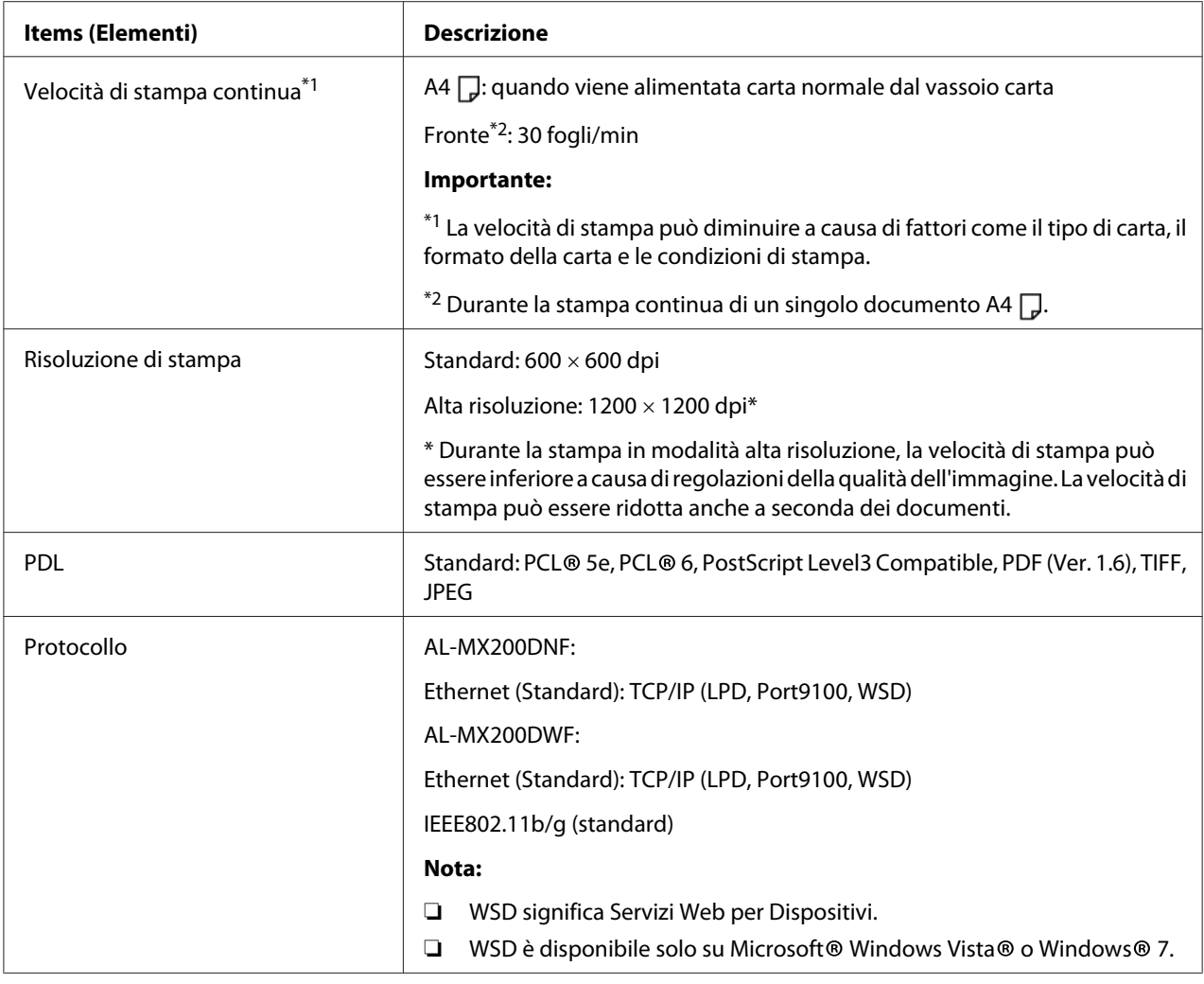

<span id="page-21-0"></span>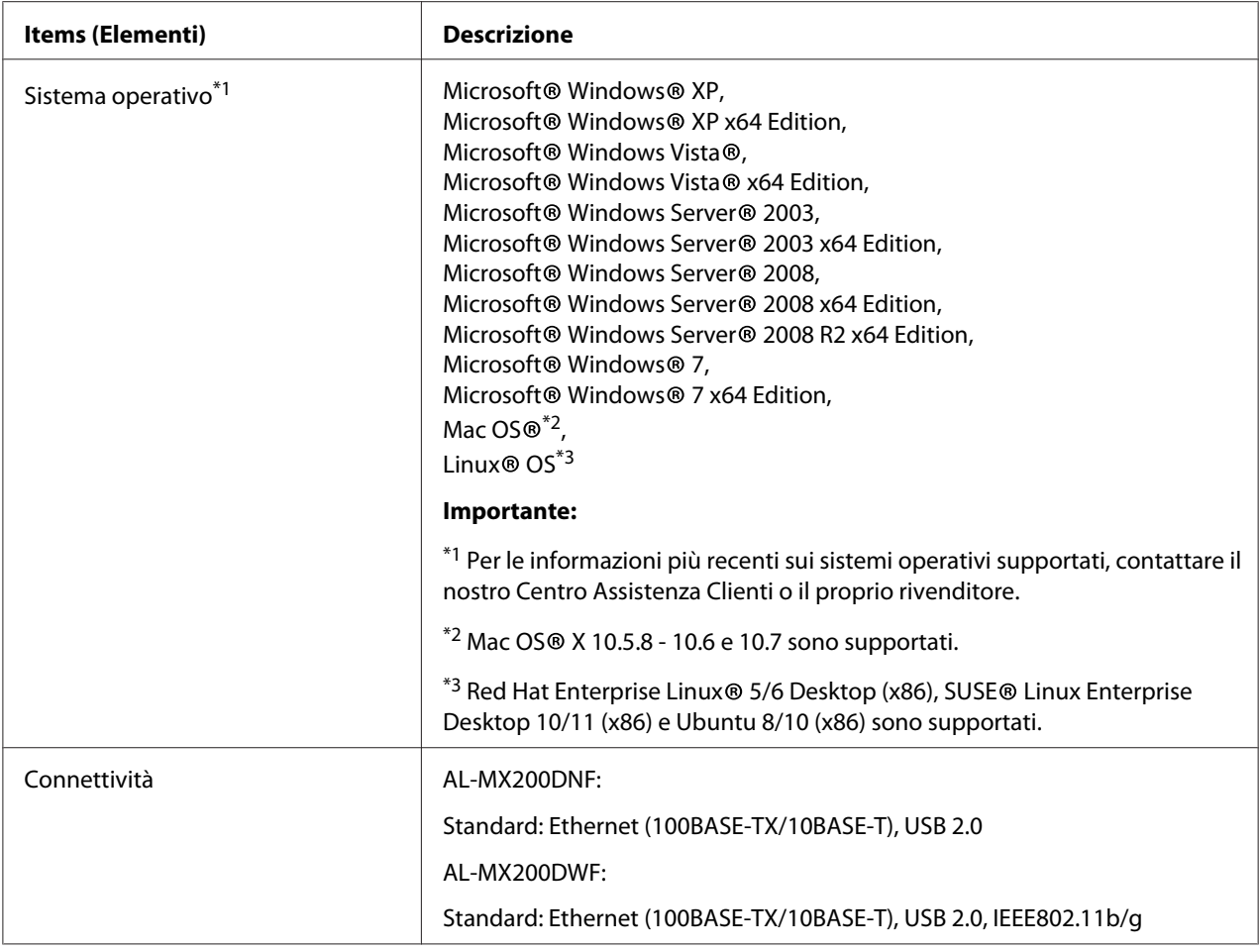

# **Funzione Scansione**

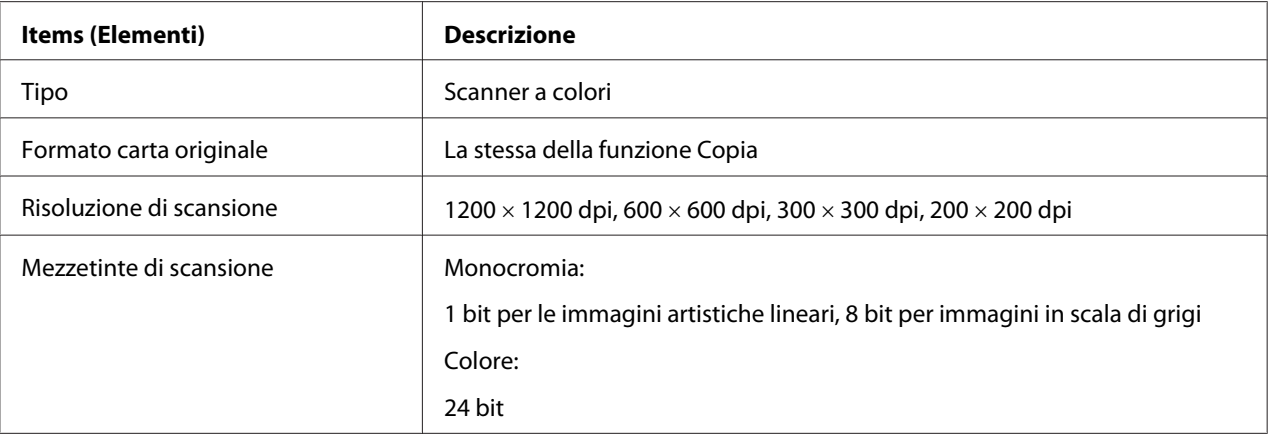

<span id="page-22-0"></span>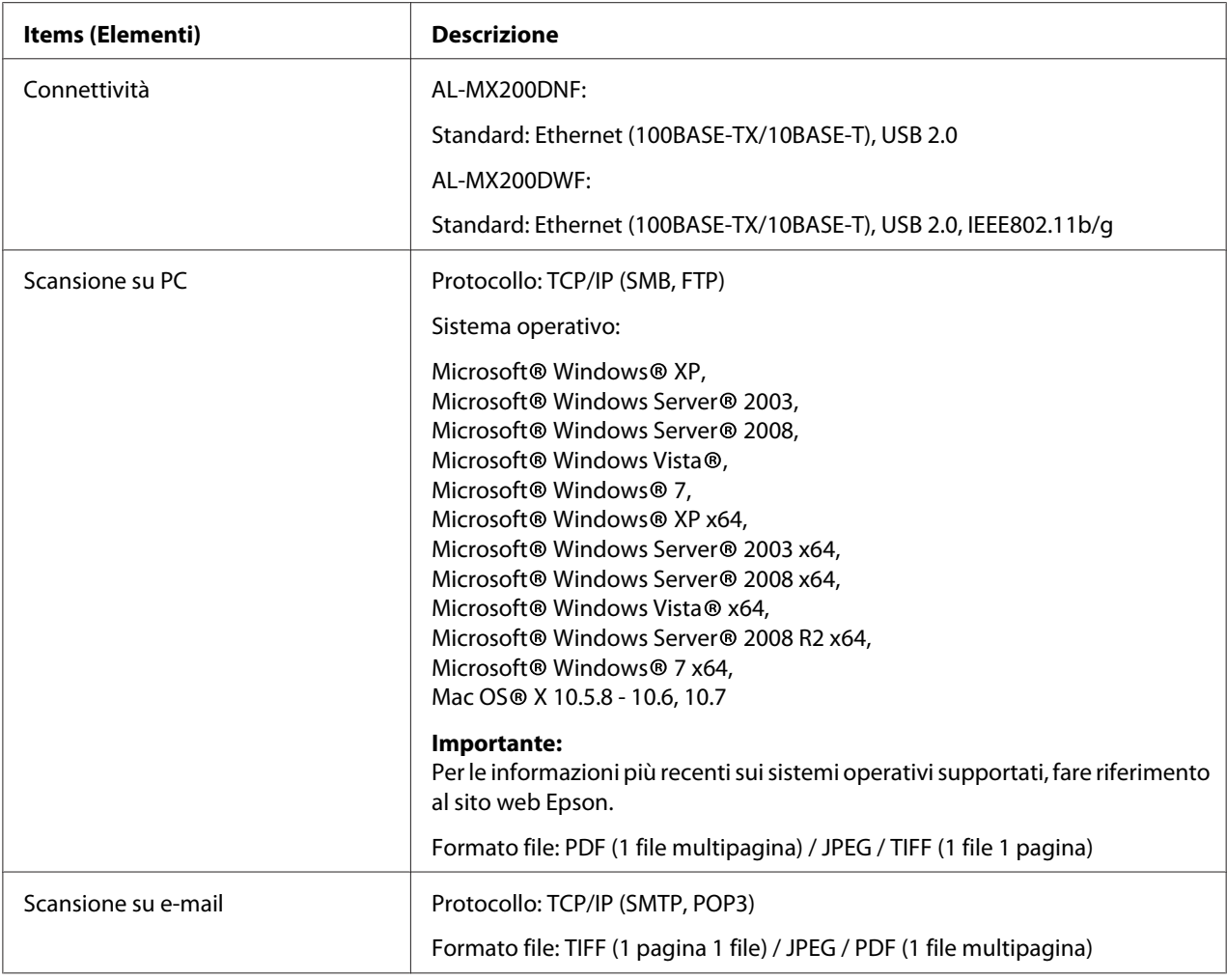

# **Funzione Fax**

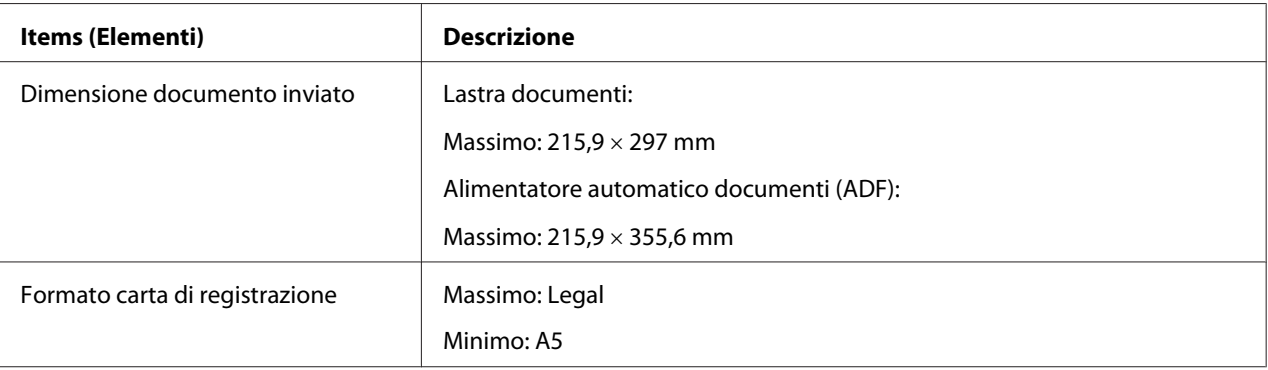

<span id="page-23-0"></span>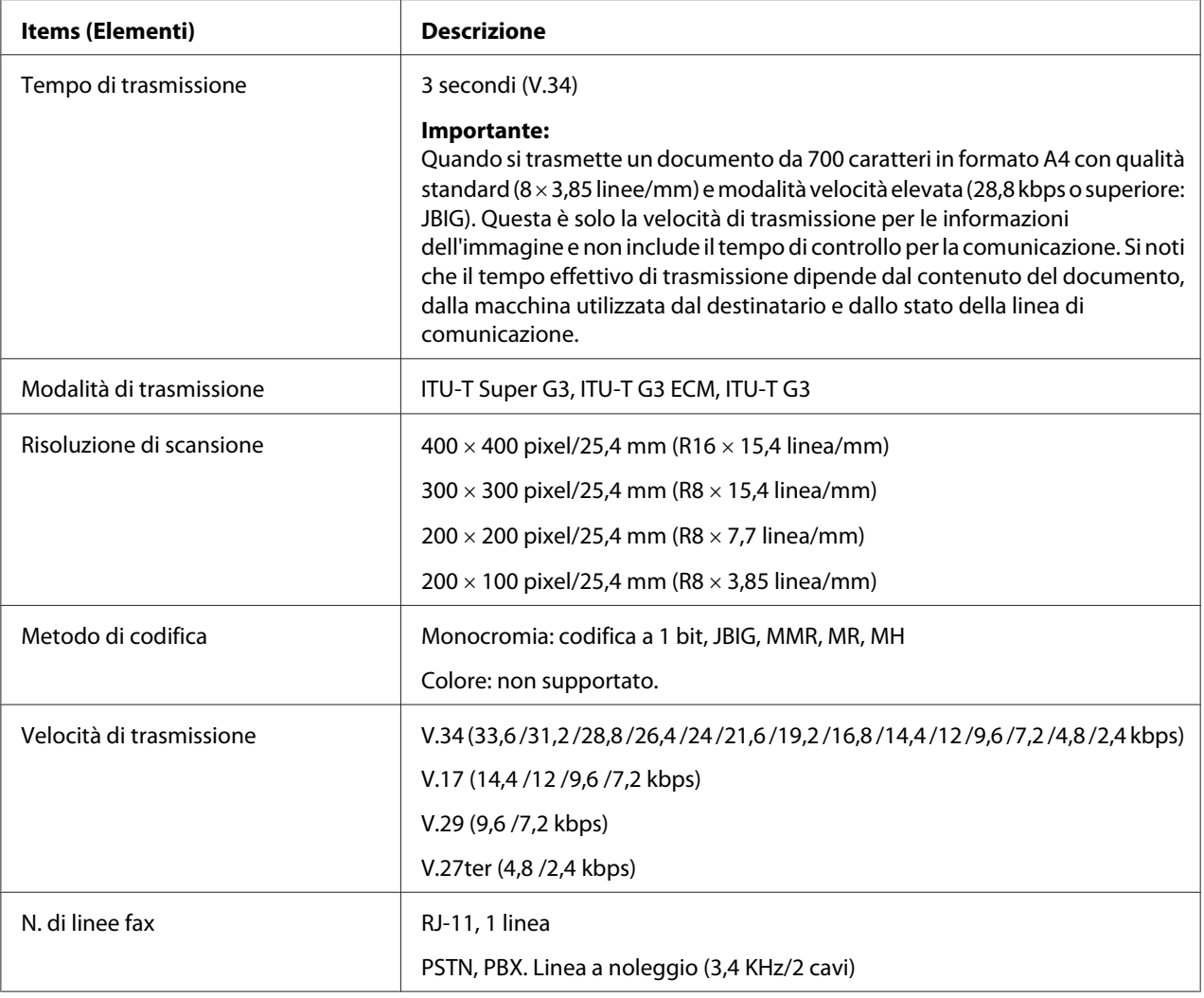

# **Funzione Fax diretto**

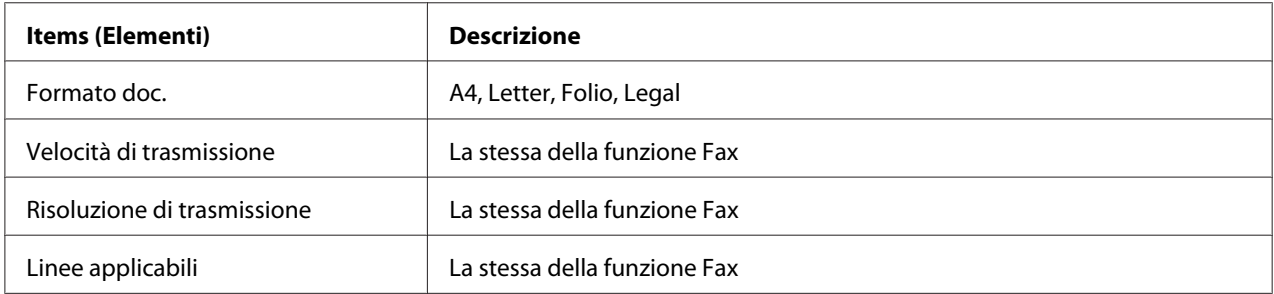

<span id="page-24-0"></span>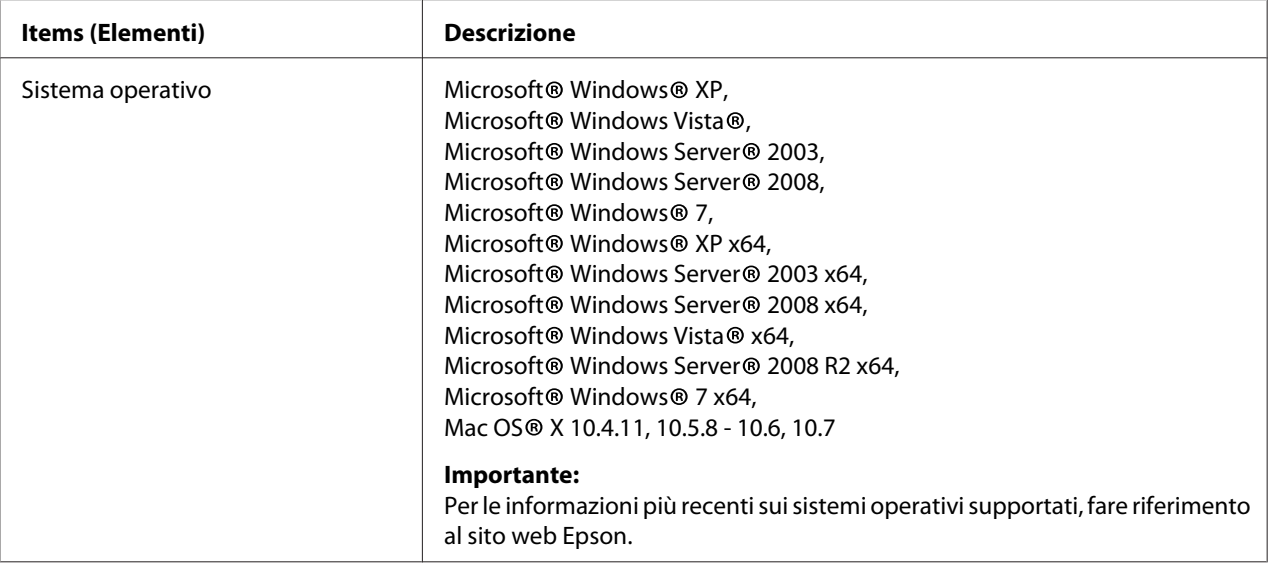

# **Funzione ADF**

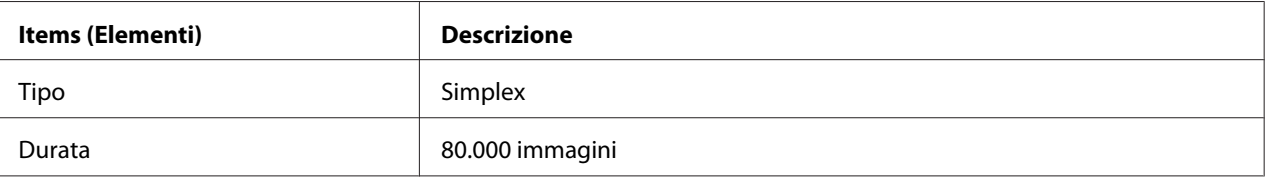

# <span id="page-25-0"></span>Capitolo 2

# **Funzionamento di base**

# **Componenti principali**

Questa sezione fornisce una panoramica della stampante.

# **Vista anteriore**

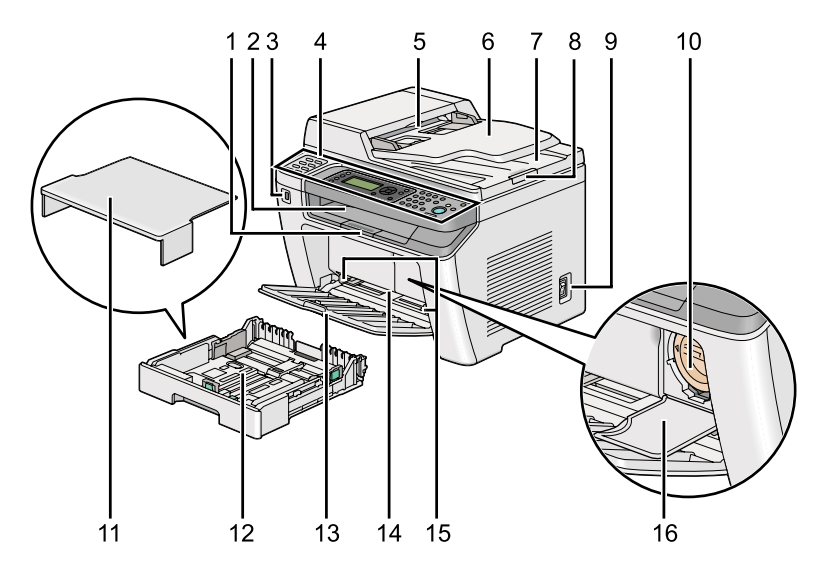

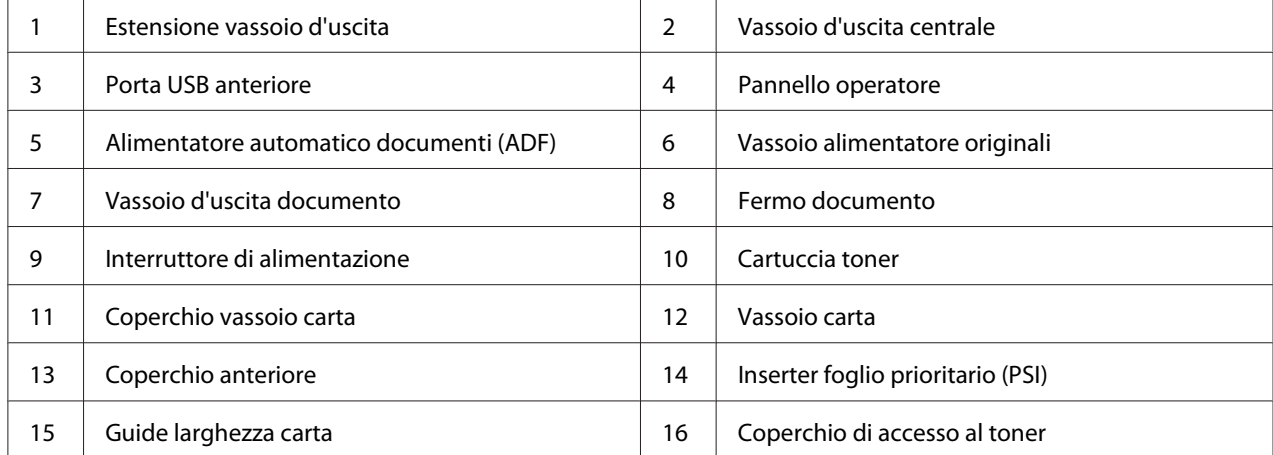

# <span id="page-26-0"></span>**Vista posteriore**

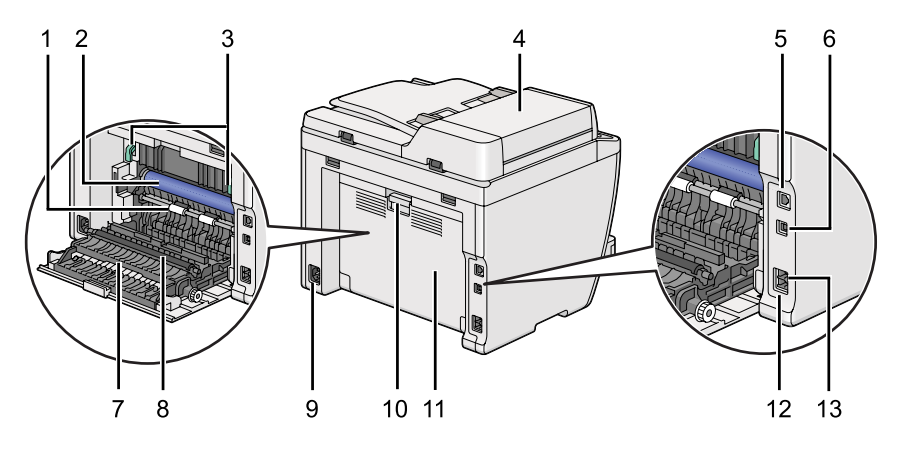

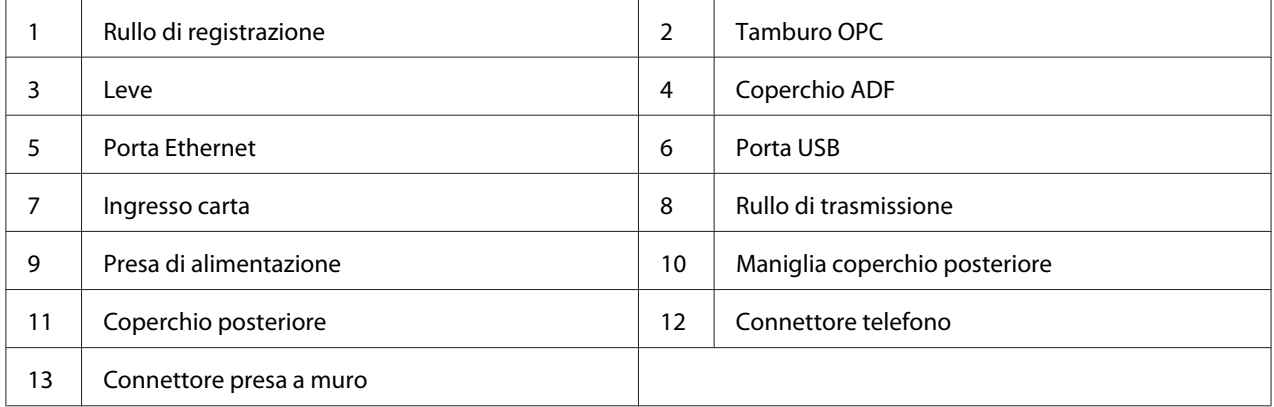

# **Alimentatore automatico documenti (ADF)**

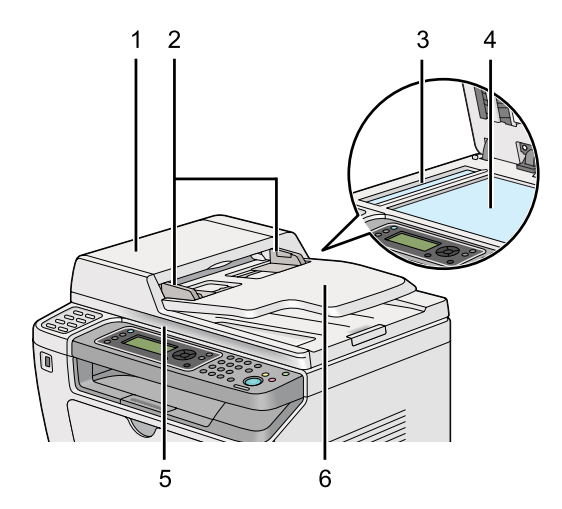

<span id="page-27-0"></span>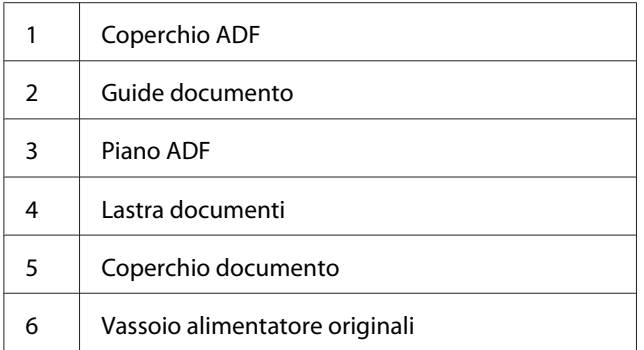

# **Pannello operatore**

Il pannello operatore dispone di un display a cristalli liquidi (LCD) da 4 linee e 28 caratteri, di diodi ad emissione luminosa (LED), di pulsanti di controllo, di pulsanti One Touch e di un tastierino numerico che permette di controllare la stampante.

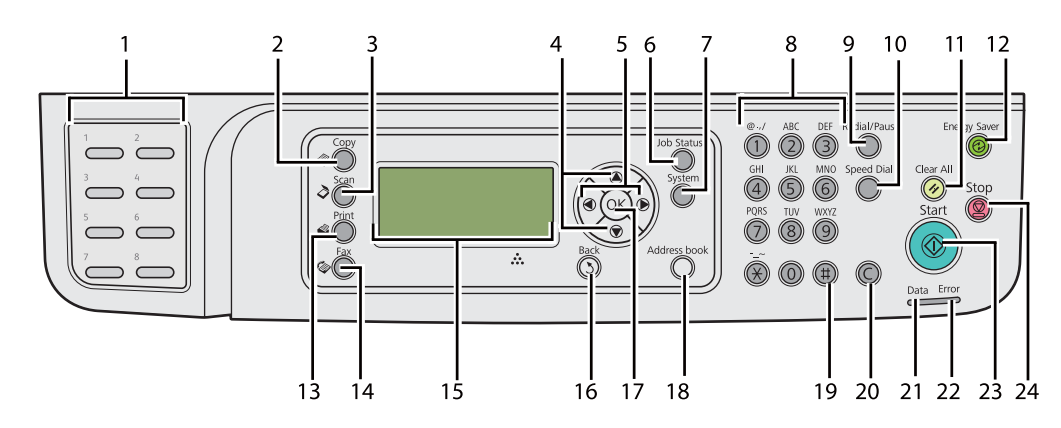

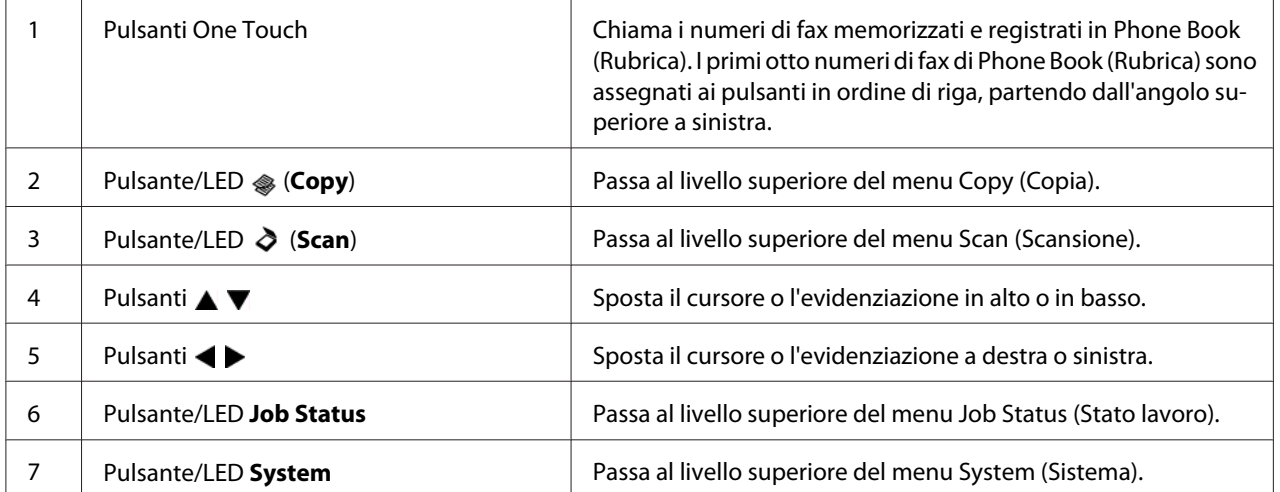

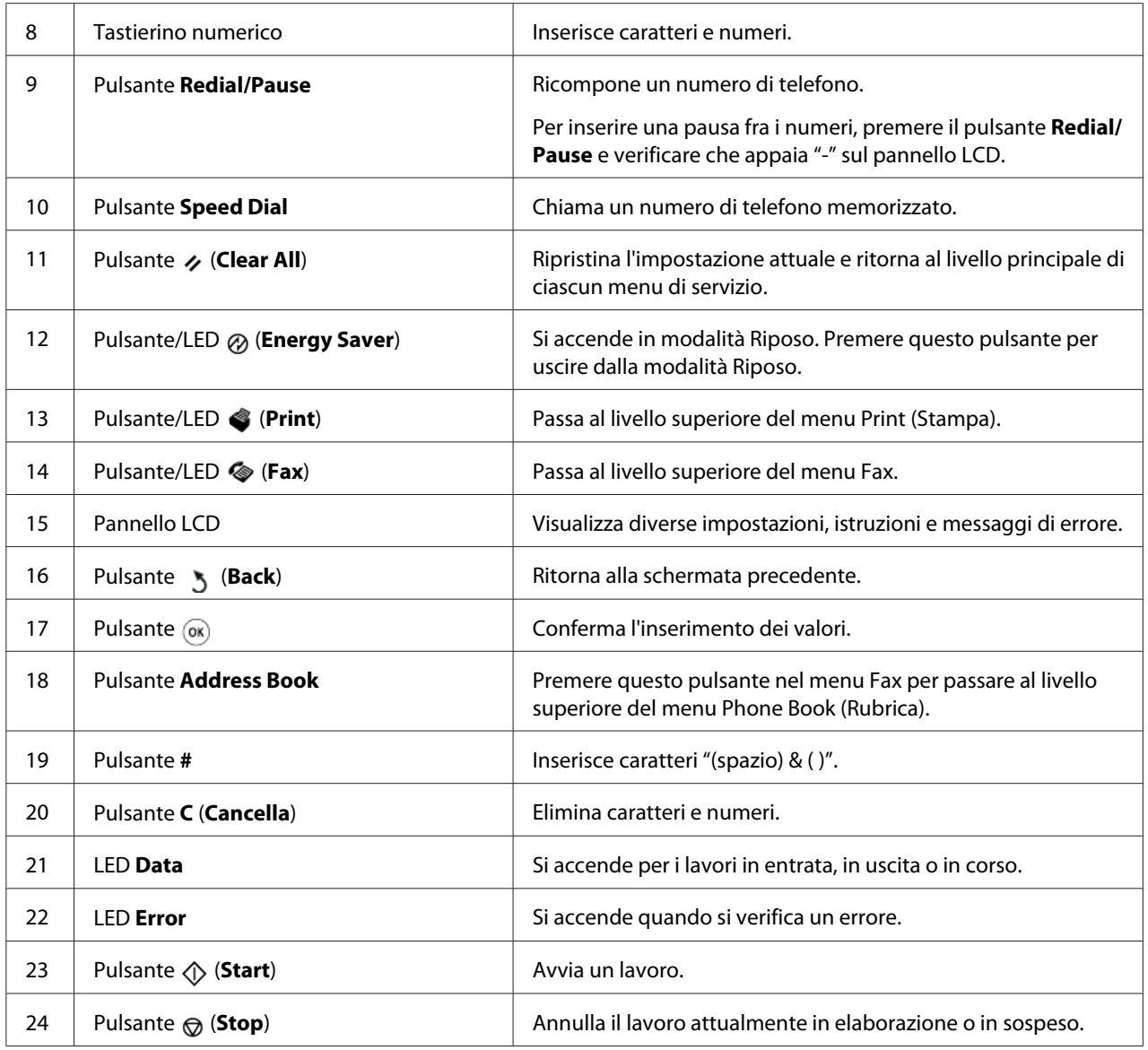

#### *Nota:*

- ❏ *Selezionando un menu differente o ritornando allo schermo precedente si annulla l'inserimento o l'impostazione attuale. Assicurarsi di premere il pulsante*  $\infty$  per salvare l'inserimento o *l'impostazione attuale.*
- ❏ *Per informazioni dettagliate sull'utilizzo del tastierino numerico per inserire caratteri alfanumerici, vedere ["Utilizzo del tastierino numerico" a pagina 347](#page-346-0).*

# <span id="page-29-0"></span>**Impostazione delle impostazioni iniziali sul pannello operatore**

Quando si accende la stampante per la prima volta è necessario impostare la lingua della stampante, la data e l'ora dell'orologio.

Quando si accende la stampante viene visualizzata un'impostazione guidata sul pannello LCD. Attenersi ai seguenti passaggi per configurare le impostazioni iniziali.

#### *Nota:*

*Se non si inizia a configurare le impostazioni iniziali, dopo tre minuti appare il messaggio* Select Function (Seleziona funzione) *sul pannello LCD. In seguito è possibile configurare le impostazioni iniziali seguenti selezionando* Power On Wizard (Accens. rapida) *sul pannello operatore come necessario.*

*Per informazioni dettagliate sul pannello operatore, consultare ["Comprensione dei menu del pannello](#page-281-0) [operatore" a pagina 282](#page-281-0).*

- 1. Sul pannello operatore selezionare la lingua desiderata, quindi premere il pulsante  $\infty$ .
- 2. Premere il pulsante  $\infty$  per iniziare ad impostare la regione.
- 3. Selezionare la regione, quindi premere il pulsante  $\infty$ .
- 4. Selezionare il fuso orario appropriato, quindi premere il pulsante  $\infty$ .
- 5. Specificare la data attuale, quindi premere il pulsante  $\infty$ .
- 6. Specificare l'ora attuale, quindi premere il pulsante  $\infty$ .
- 7. Premere il pulsante  $\infty$  per l'impostazione del fax.

Se si desidera saltare l'impostazione del fax, premere il pulsante (**Start**).

- 8. Inserire il proprio numero di fax, quindi premere il pulsante  $\infty$ .
- 9. Inserire un nome, quindi premere il pulsante  $\infty$ .
- 10. Premere il pulsante  $\infty$  per completare le impostazioni iniziali sul pannello operatore.

# <span id="page-30-0"></span>**Stampa della pagina Panel Settings (Impost. pannello)**

La pagina Panel Settings (Impost. pannello) mostra la impostazioni attuali dei menu del pannello operatore.

## **Pannello operatore**

### *Nota:*

*I rapporti e gli elenchi sono stampati in inglese.*

- 1. Premere il pulsante **System**.
- 2. Selezionare Report / List (Pagg. di informaz.), quindi premere il pulsante  $\infty$ .
- 3. Selezionare Panel Settings (Impost. pannello), quindi premere il pulsante  $\infty$ .

Viene stampata la pagina Panel Settings (Impost. pannello).

# **Printer Setting Utility (Utility impostazioni stampante)**

La seguente procedura utilizza Microsoft® Windows® 7 come esempio.

#### *Nota:*

*I rapporti e gli elenchi sono stampati in inglese.*

1. Fare clic su **Start** — **All Programs (Tutti i programmi)** — **EPSON** — La propria stampante — **Printer Setting Utility (Utility impostazioni stampante)**.

#### *Nota:*

*In questo passaggio viene visualizzata la finestra di selezione della stampante quando sono installati molteplici driver di stampa sul computer. In questo caso, fare clic sul nome della stampante desiderata elencato in* **Printer Name (Nome stampante)***.*

Si avvia la Printer Setting Utility (Utility impostazioni stampante).

- 2. Fare clic sulla scheda **Printer Settings Report (Rapporto impostazioni stampante)**.
- 3. Selezionare **Reports (Rapporti)** dall'elenco sul lato sinistro della pagina.

Viene visualizzata la pagina **Reports (Rapporti)**.

<span id="page-31-0"></span>4. Fare clic sul pulsante **Panel Settings (Impost. pannello)**.

Viene stampata la pagina Panel Settings (Impost. pannello).

## **Modalità Risparmio energetico**

La stampante è dotata di una funzionalità di risparmio energetico che riduce il consumo energetico nei periodi di inattività e funziona in due modi: Risparmio energetico e Riposo. In modalità Risparmio energetico solo il display LCD si spegne. In modalità Riposo tutti i LED sul pannello operatore, a eccezione del LED (**Energy Saver**), e il pannello LCD si spengono. Quando la stampante è in modalità Riposo consuma meno energia che in modalità Risparmio energetico.

Per impostazione predefinita la stampante entra in modalità Risparmio energetico dopo un minuto di inattività successivo al completamento dell'ultimo lavoro e quindi entra in modalità Riposo dopo altri 6 minuti di inattività. È possibile modificare queste impostazioni predefinite negli intervalli seguenti:

Modalità Risparmio energetico: da 1 a 45 minuti

Modalità Riposo: da 6 a 11 minuti

*Vedere anche: ["Modifica delle impostazioni della modalità Risparmio energetico" a pagina 345](#page-344-0)*

### **Uscita dalla modalità Risparmio energetico**

La stampante esce automaticamente dalla modalità Risparmio energetico quando riceve un lavoro di stampa dal computer o dei dati fax dalla linea telefonica. Alternativamente è possibile ritornare manualmente alla modalità standby. Premere un pulsante qualsiasi sul pannello operatore in modalità Risparmio energetico. In modalità Riposo, premere il pulsante (**Energy Saver**). Sia che la stampante sia in modalità Risparmio energetico o Riposo, ci vogliono circa 25 secondi per riprendere lo stato di standby.

#### *Nota:*

- ❏ *In modalità Risparmio energetico, aprendo e richiudendo il coperchio posteriore si riporterà la stampante alla modalità di standby.*
- ❏ *Quando la stampante è in modalità Riposo, tutti i pulsanti del pannello operatore tranne il pulsante (***Energy Saver***) non funzionano. Per utilizzare i pulsanti del pannello operatore, premere il pulsante (***Energy Saver***) per uscire dalla modalità Risparmio energetico.*

*Vedere anche: ["Modifica delle impostazioni della modalità Risparmio energetico" a pagina 345](#page-344-0)*

# <span id="page-33-0"></span>Capitolo 3

# **Software di gestione della stampante**

# **Driver di stampa e di scansione**

Per accedere a tutte le funzionalità della stampante, installare i driver di stampa e di scansione dal Software Disc.

- ❏ Un driver di stampa permette la comunicazione fra computer e stampante e dà accesso alle funzionalità della stampante.
- ❏ Il driver di scansione permette di acquisire immagini direttamente sul computer e di inviare le immagini acquisite direttamente ad un'applicazione tramite USB o rete.

Il driver di scansione viene installato con il driver di stampa. È disponibile per Microsoft® Windows® e Mac OS® X.

### *Vedere anche:*

- ❏ *["Installazione dei driver di stampa su computer dotati di Windows" a pagina 51](#page-50-0)*
- ❏ *["Installazione dei driver di stampa su computer dotati di Mac OS X" a pagina 106](#page-105-0)*
- ❏ *["Installazione dei driver di stampa su computer dotati di Linux \(CUPS\)" a pagina 112](#page-111-0)*

# **EpsonNet Config**

Questa sezione fornisce informazioni su EpsonNet Config.

EpsonNet Config è un servizio web basato su protocollo di trasferimento ipertestuale (HTTP) a cui si accede tramite un browser web.

Utilizzando EpsonNet Config è possibile verificare lo stato della stampante e modificare facilmente le opzioni di configurazione. Chiunque sia collegato alla propria rete può accedere alla stampante utilizzando EpsonNet Config. In modalità amministratore è possibile modificare la configurazione della stampante, impostare le rubriche del fax e gestire le impostazioni della stessa senza lasciare il proprio computer.

<span id="page-34-0"></span>*Nota:*

- ❏ *Gli utenti a cui non è stata fornita una password dall'amministratore possono comunque visualizzare le impostazioni di configurazione in modalità utente. Non saranno in grado di salvare o applicare alcuna modifica alla configurazione e alle impostazioni attuali.*
- ❏ *Per ulteriori dettagli sulle voci di menu di EpsonNet Config, fare riferimento alla Guida su EpsonNet Config.*

### **Creazione di una password amministratore**

- 1. Avviare il browser web.
- 2. Inserire l'indirizzo IP della stampante nella barra dell'indirizzo, quindi premere il tasto **Enter**.
- 3. Fare clic sulla scheda **Properties (Proprietà)**.
- 4. Nel pannello di navigazione sinistro, scorrere fino a **Security (Protezione)** e selezionare **Administrator Settings (Impostazioni amministratore)**.
- 5. Selezionare **Enabled (Abilitato)** per **Administrator Mode (Modo amministratore)**.
- 6. Nel campo **Administrator Login ID (ID accesso amministratore)**, inserire un nome per l'amministratore.

*Nota: Sia l'ID che la password predefiniti sono vuoti.*

- 7. Nei campi **Administrator Password (Password amministratore)** e **Re-enter Password (Conferma password)**, inserire una password per l'amministratore.
- 8. Nel campo **Maximum Login Attempts (N. max tentativi di accesso)** inserire il numero di tentativi di login permessi.
- 9. Fare clic su **Apply (Applica)**.

La nuova password è stata impostata e tutti coloro in possesso del nome e della password di amministratore possono accedere e modificare la configurazione e le impostazioni della stampante.

# <span id="page-35-0"></span>**Printer Setting Utility (Utility impostazioni stampante) (solo Windows)**

Printer Setting Utility (Utility impostazioni stampante) permette di visualizzare o specificare le impostazioni di sistema. Con Printer Setting Utility (Utility impostazioni stampante) è anche possibile diagnosticare le impostazioni del sistema.

Printer Setting Utility (Utility impostazioni stampante) è costituita dalle schede **Printer Settings Report (Rapporto impostazioni stampante)**, **Printer Maintenance (Manutenzione stampante)** e **Diagnosis (Diagnosi)**.

Printer Setting Utility (Utility impostazioni stampante) è installato insieme ai driver di stampa.

#### *Nota:*

*La finestra di dialogo* **Password** *appare la prima volta che si cerca di modificare le impostazioni in Printer Setting Utility (Utility impostazioni stampante) quando la funzionalità Panel Lock (Blocco pannello) è attivata sulla stampante. In questo caso inserire la password specificata e fare clic su* **OK** *per applicare le impostazioni.*

### **Status Monitor (solo Windows)**

Con Status Monitor è possibile controllare lo stato della stampante. Fare doppio clic sull'icona della stampante Status Monitor sulla barra delle applicazioni nella parte inferiore destra dello schermo. Appare la finestra **Printer Selection (Selezione stampante)** che visualizza il nome, la porta di connessione, lo stato e il modello della stampante. Controllare la colonna **Status (Stato)** per verificare lo stato attuale della stampante.

Pulsante **Settings (Impostazioni)**: visualizza la finestra **Settings (Impostazioni)** e permette di modificare le impostazioni Status Monitor.

Fare clic sul nome della stampante desiderata elencato nella finestra **Printer Selection (Selezione stampante)**. Viene visualizzata la finestra **Printer Status (Stato stampante)**.

La finestra **Printer Status (Stato stampante)** avvisa quando si è verificato un avvertimento o un errore, ad esempio quando si verifica un inceppamento della carta o quando il toner scarseggia.

Per impostazione predefinita la finestra **Printer Status (Stato stampante)** appare automaticamente quando si verifica un errore. È possibile specificare le condizioni di avvio della finestra **Printer Status (Stato stampante)** in **Printer Status Window Properties (Proprietà finestra stato stampante)**.
Per modificare le impostazioni di visualizzazione della finestra **Printer Status (Stato stampante)**:

- 1. Fare clic con il tasto destro sull'icona dello Status Monitor sulla barra delle applicazioni nella parte inferiore destra dello schermo.
- 2. Selezionare **Printer Status Window Properties (Proprietà finestra stato stampante)**.

Viene visualizzata la finestra **Printer Status Window Properties (Proprietà finestra stato stampante)**.

3. Selezionare il tipo di pop-up, quindi fare clic su **OK**.

Nella finestra **Printer Status (Stato stampante)** è anche possibile controllare il livello del toner della stampante (quando è installata una cartuccia toner originale) e le informazioni sul lavoro.

Status Monitor è installato insieme ai driver di stampa.

## **Launcher (solo Windows)**

Utilizzando la finestra **Launcher-Btype** è possibile aprire **Status Window (Finestra di stato)**, **Printer Setting Utility (Utility impostazioni stampante)**, **Address Book Editor (Editor rubrica indirizzi)** e **Express Scan Manager**.

Per utilizzare Launcher, selezionare l'installazione di Launcher durante l'installazione dei driver di stampa.

La seguente procedura utilizza Windows 7 come esempio.

Per avviare Launcher:

1. Fare clic su **Start** — **All Programs (Tutti i programmi)** — **EPSON** — La propria stampante — **Launcher**.

Viene visualizzata la finestra **Launcher-Btype**.

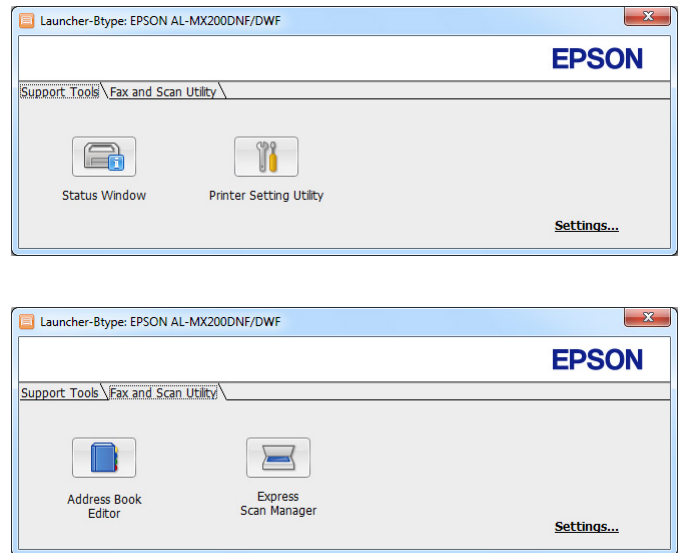

#### 2. La finestra **Launcher-Btype** dispone di diversi pulsanti: **Status Window (Finestra di stato)**, **Printer Setting Utility (Utility impostazioni stampante)**, **Address Book Editor (Editor rubrica indirizzi)** e **Express Scan Manager**.

Per uscire, fare clic sul pulsante **X** nella parte superiore destra della finestra.

Per ulteriori informazioni, fare clic sul pulsante/icona **Help (Guida)** di ciascuna applicazione.

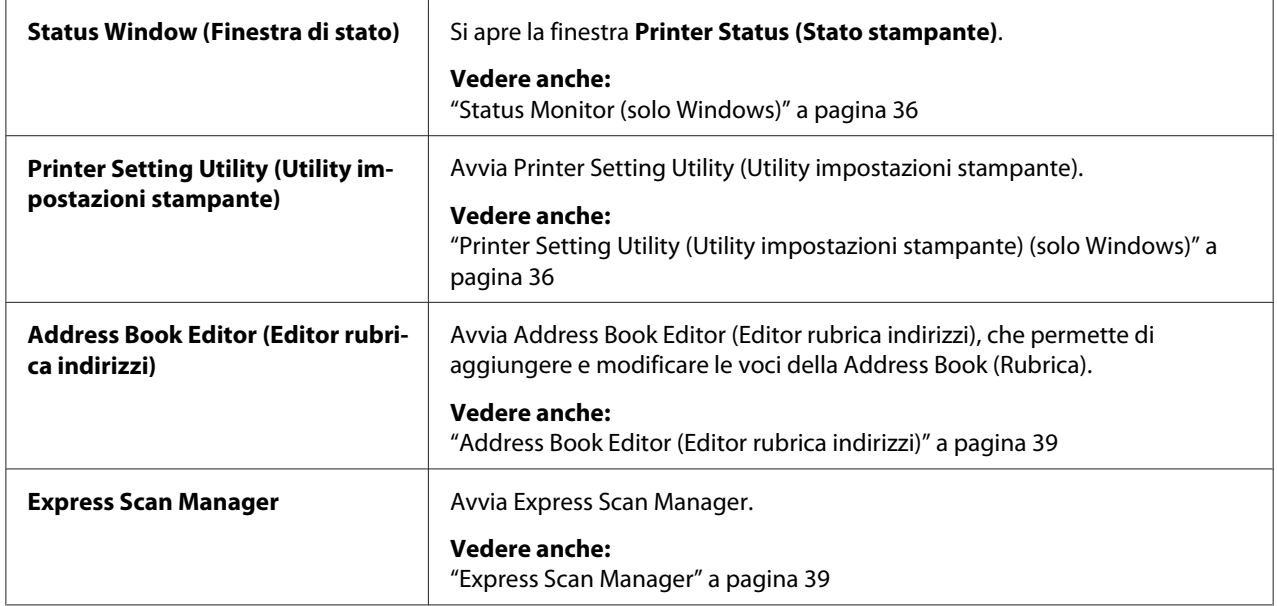

# <span id="page-38-0"></span>**Address Book Editor (Editor rubrica indirizzi)**

Address Book Editor (Editor rubrica indirizzi) fornisce una comoda interfaccia per la modifica delle voci della Address Book (Rubrica) della stampante. Con esso è possibile aggiungere:

- ❏ Voci per fax
- ❏ Voci per e-mail
- ❏ Voci per server

Quando si avvia il software, Address Book Editor (Editor rubrica indirizzi) legge la Address Book (Rubrica) della stampante. È possibile aggiungere, modificare o eliminare le voci. Dopo aver compiuto le modifiche è possibile salvare la Address Book (Rubrica) aggiornata sulla stampante o sul computer.

Address Book Editor (Editor rubrica indirizzi) viene installato con il driver di stampa. È disponibile per Windows e Mac OS X.

### **Express Scan Manager**

Express Scan Manager gestisce i lavori di scansione inviati dalla stampante al computer tramite USB. Quando i lavori di scansione vengono inviati dalla stampante al computer, Express Scan Manager automaticamente gestisce i lavori di scansione.

Prima di eseguire la scansione sul computer, avviare Express Scan Manager e specificare la destinazione a cui inviare i file di immagine acquisiti.

Dopo la scansione fare clic su **Open the image file (Apri il file d'immagine)** per visualizzare i file acquisiti salvati alla destinazione specificata.

Express Scan Manager viene installato con il driver di stampa. È disponibile per Windows e Mac OS X.

#### *Nota:*

*Quando si installa separatamente il Express Scan Manager dal Software Disc è necessario installare anche il driver di scansione dal medesimo Software Disc.*

#### *Vedere anche:*

*["Utilizzo del pannello operatore" a pagina 197](#page-196-0)*

## Capitolo 4

# **Collegamento della stampante e installazione del software**

# **Panoramica dell'impostazione e della configurazione di rete**

Per impostare e configurare la rete:

- 1. Collegare la stampante alla rete utilizzando l'hardware e i cavi consigliati.
- 2. Accendere la stampante e il computer.
- 3. Stampare la pagina System Settings (Impostazione sistema) e tenerla a portata di mano per fare riferimento alle impostazioni di rete.
- 4. Installare il software del driver sul computer dal Software Disc. Per informazioni sull'installazione del driver, vedere la sezione in questo capitolo relativa al sistema operativo specifico utilizzato.
- 5. Configurare l'indirizzo TCP/IP, richiesto per identificare la stampante sulla rete.
	- ❏ Sistemi operativi Microsoft® Windows®: lanciare l'Installer dal Software Disc per impostare automaticamente l'indirizzo di protocollo Internet (IP) della stampante se si collega la stampante ad una rete TCP/IP esistente. È anche possibile impostare l'indirizzo IP della stampante manualmente dal pannello operatore.
	- ❏ Sistemi Mac OS® X e Linux®: Impostare l'indirizzo TCP/IP della stampante manualmente dal pannello operatore. Per utilizzare una connessione wireless (solo AL-MX200DWF), configurare anche le impostazioni di rete wireless dal pannello operatore.
- 6. Stampare la pagina System Settings (Impostazione sistema) per verificare le nuove impostazioni.

#### *Nota:*

*I rapporti e gli elenchi sono stampati in inglese.*

#### *Vedere anche:*

*["Stampa della pagina System Settings \(Impostazione sistema\)" a pagina 167](#page-166-0)*

# **Collegamento della stampante**

I cavi di interfaccia della stampante devono rispettare i seguenti requisiti:

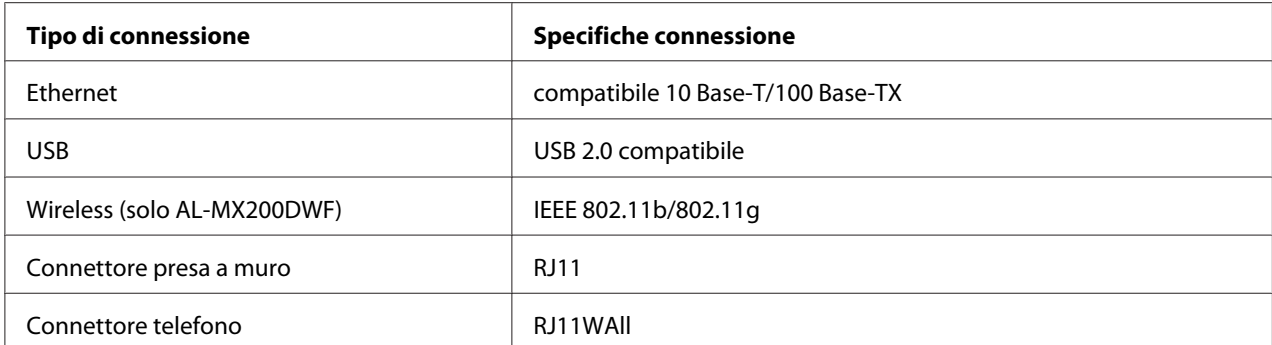

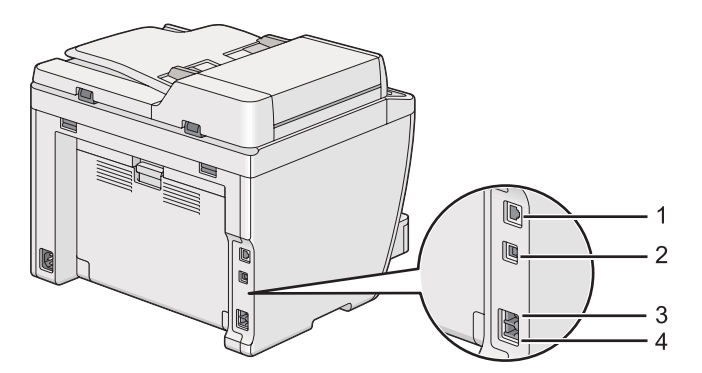

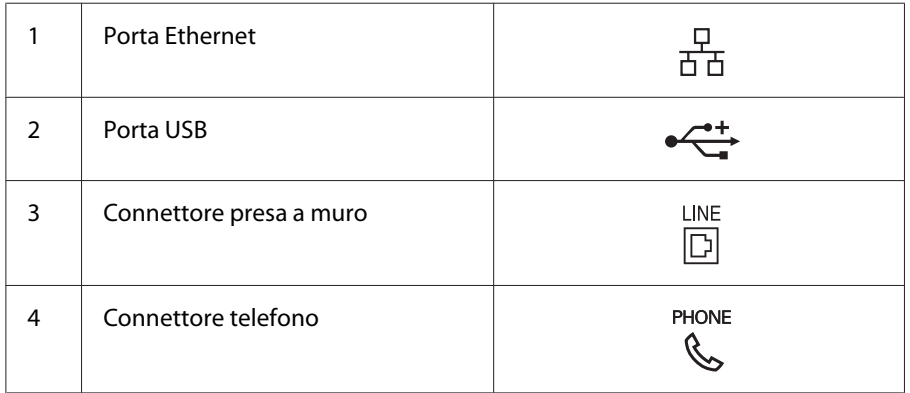

### **Collegamento della stampante a un computer o a una rete**

Collegare la stampante tramite una connessione USB, Ethernet o wireless (solo AL-MX200DWF). I requisiti hardware e di cablaggio variano a seconda dei diversi metodi di connessione. L'hardware e i cavi Ethernet non sono inclusi con la stampante e devono essere acquistati separatamente.

Le funzionalità disponibili per ciascun tipo di connessione sono illustrate alla tabella seguente.

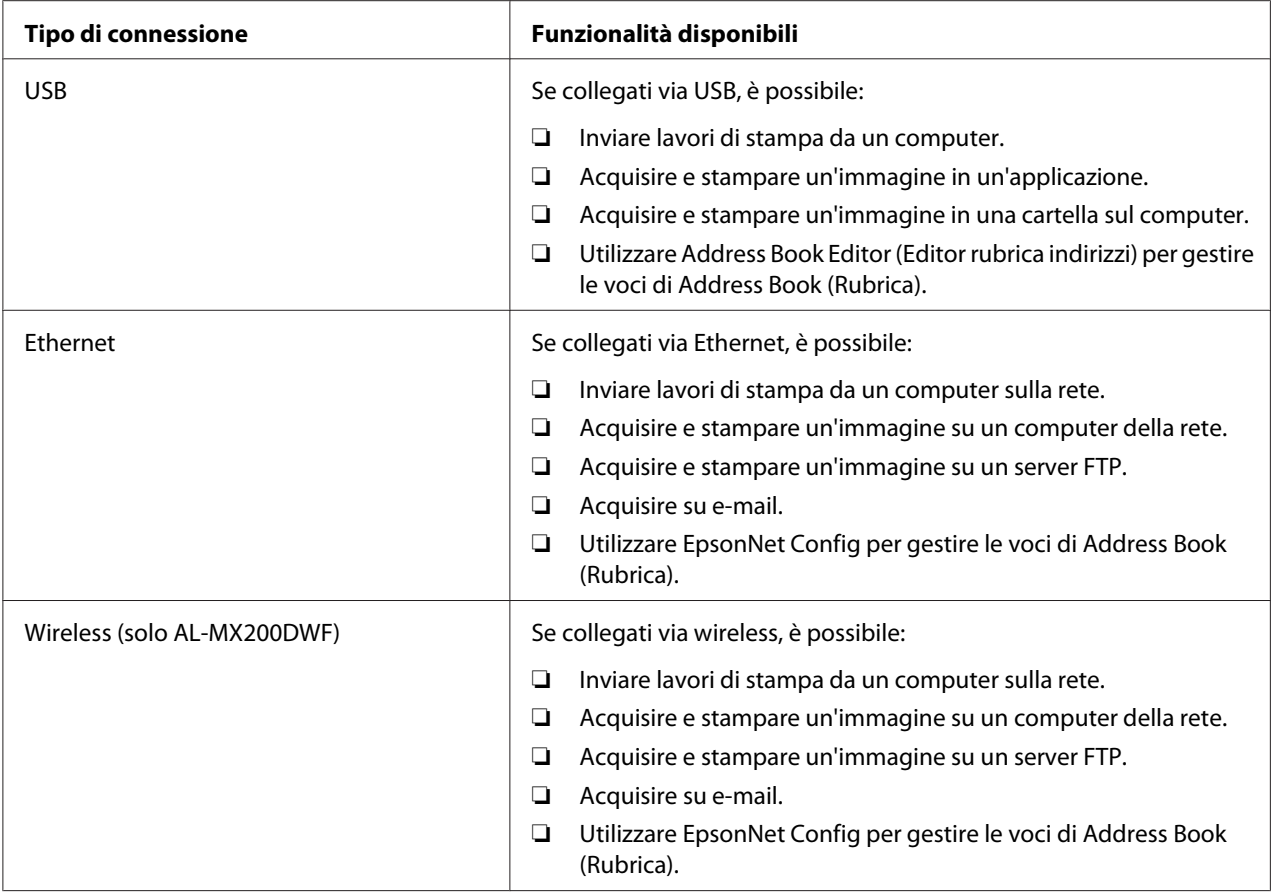

### **Connessione USB**

Se la stampante è collegata ad una rete invece che al proprio computer, ignorare questa sezione e passare a ["Collegamento via rete" a pagina 43.](#page-42-0)

Per collegare la stampante a un computer:

<span id="page-42-0"></span>1. Collegare l'estremità più piccola del cavo USB fornito alla porta USB sul retro della stampante e l'altra estremità ad una porta USB del computer.

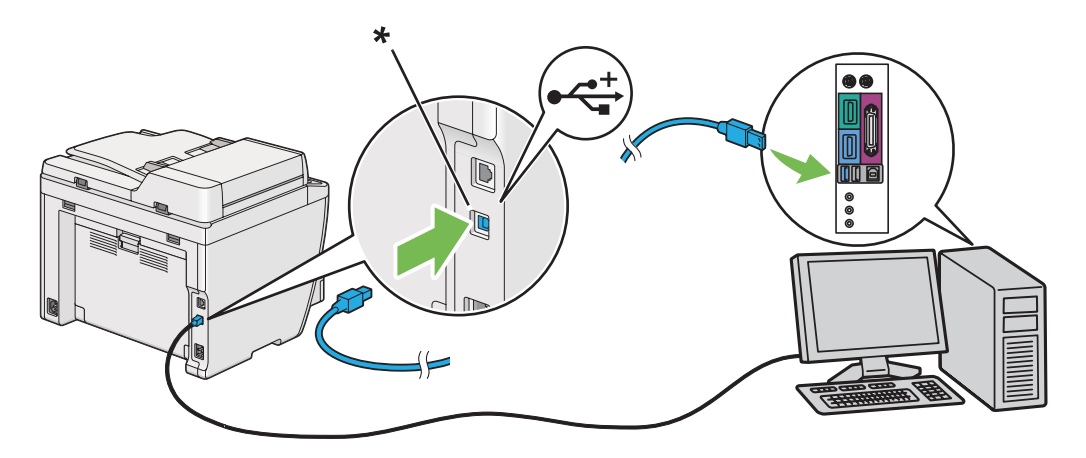

\* Porta USB

#### *Nota:*

*Non collegare il cavo USB della stampante al connettore USB disponibile sulla tastiera.*

#### **Collegamento via rete**

Per collegare la stampante a una rete Ethernet:

- 1. Assicurarsi che la stampante, il computer e qualsiasi altro dispositivo collegato siano spenti e che tutti i cavi siano scollegati.
- 2. Collegare un'estremità del cavo Ethernet alla porta Ethernet sul retro della stampante e l'altra estremità alla presa o all'hub LAN.

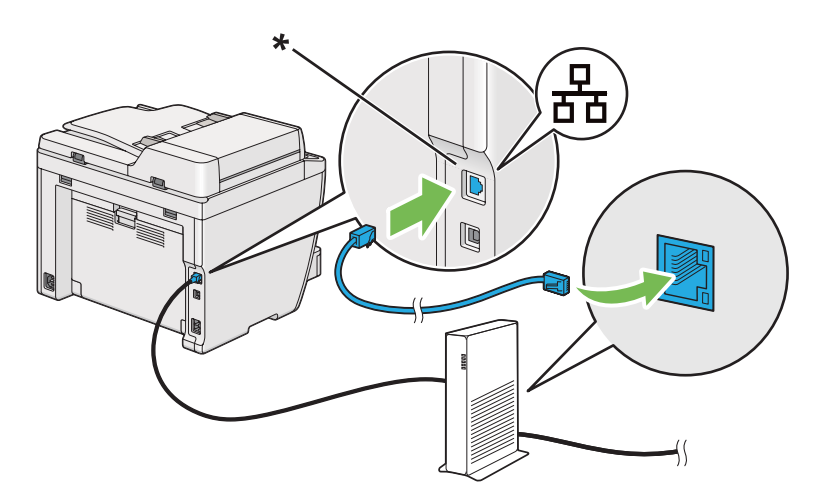

\* Porta Ethernet

*Nota:*

*Non collegare il cavo Ethernet quando si intende utilizzare la funzionalità wireless del modello AL-MX200DWF.*

*Vedere anche: ["Configurazione delle impostazioni di rete wireless \(solo AL-MX200DWF\)" a pagina 56](#page-55-0)*

# **Impostazione dell'indirizzo IP**

# **Indirizzi TCP/IP e IP**

Se il computer si trova su una rete molto grande, contattare l'amministratore di rete per avere gli indirizzi TCP/IP appropriati e per ulteriori informazioni sulle impostazioni del sistema.

Se si sta creando una piccola rete locale o si sta collegando direttamente la stampante al computer utilizzando Ethernet, seguire la procedura per l'impostazione automatica dell'indirizzo IP della stampante.

I computer e le stampanti utilizzano i protocolli TCP/IP principalmente per comunicare su una rete Ethernet. Con i protocolli TCP/IP ciascuna stampante e ciascun computer devono avere un indirizzo IP unico. È importante che gli indirizzi siano simili ma non identici; solo l'ultima cifra deve essere differente. Ad esempio la stampante può avere l'indirizzo 192.168.1.2 mentre il computer ha l'indirizzo 192.168.1.3. Un altro dispositivo può avere l'indirizzo 192.168.1.4.

Molte reti sono dotate di un server Dynamic Host Configuration Protocol (DHCP). Un server DHCP programma automaticamente un indirizzo IP in ogni computer e stampante sulla rete configurati per l'uso con DHCP. Nella maggior parte dei router via cavo e Digital Subscriber Line (DSL) è integrato un server DHCP. Se si utilizza un router via cavo o DSL, consultare la documentazione del router per informazioni sugli indirizzi IP.

# **Impostazione automatica dell'indirizzo IP della stampante**

Se la stampante è collegata ad una piccola rete TCP/IP esistente senza un server DHCP, utilizzare l'installer sul Software Disc per rilevare o assegnare un indirizzo IP alla stampante. Per ulteriori istruzioni inserire il Software Disc nel lettore CD/DVD del computer. Dopo l'avvio dell'Installer, seguire le istruzioni di installazione.

#### *Nota:*

*Affinché l'installer automatico funzioni, la stampante deve essere collegata ad una rete TCP/IP esistente.*

## **Metodi dinamici di impostazione dell'indirizzo IP della stampante**

Sono disponibili due protocolli per impostare dinamicamente l'indirizzo IP della stampante:

- ❏ DHCP
- ❏ DHCP/Auto IP (abilitato come impostazione predefinita)

È possibile attivare/disattivare i protocolli utilizzando il pannello operatore o EpsonNet Config.

#### *Nota:*

*È possibile stampare un rapporto che include l'indirizzo IP della stampante. Dal pannello operatore premere il pulsante* **System***, selezionare* Report / List (Pagg. di informaz.)*, premere il pulsante , selezionare* System Settings (Impostazione sistema) *e quindi premere il pulsante . L'indirizzo IP è elencato nella pagina System Settings (Impostazione sistema).*

### **Utilizzo del pannello operatore**

Per attivare/disattivare i protocolli DHCP o AutoIP:

- 1. Dal pannello operatore, premere il pulsante **System**.
- 2. Selezionare Admin Menu (Menu Ammin.), quindi premere il pulsante ...
- 3. Selezionare Network (Rete), quindi premere il pulsante  $\infty$ .
- 4. Selezionare  $TCP/IP$ , quindi premere il pulsante  $\infty$ .
- 5. Selezionare IP $\vee$ 4, quindi premere il pulsante  $\infty$ .
- 6. Selezionare Get IP Address (Ottieni ind.IP), quindi premere il pulsante  $\infty$ .
- 7. Selezionare DHCP/AutoIP o DHCP, quindi premere il pulsante ...
- 8. Spegnere e riaccendere la stampante.

### **Utilizzando EpsonNet Config**

Per attivare/disattivare i protocolli DHCP o AutoIP:

- <span id="page-45-0"></span>1. Avviare il browser web.
- 2. Inserire l'indirizzo IP della stampante nella barra dell'indirizzo, quindi premere il tasto **Enter**.

EpsonNet Config viene visualizzato nel browser.

- 3. Selezionare **Properties (Proprietà)**.
- 4. Selezionare **TCP/IP** dalla cartella **Protocol Settings (Impostazioni protocollo)** nel pannello di navigazione a sinistra.
- 5. Nel campo **IP Address Mode (Modo indirizzo IP)** selezionare l'opzione **DHCP/AutoIP** o **DHCP**.
- 6. Fare clic sul pulsante **Apply (Applica)**.
- 7. Fare clic sul pulsante **Reboot Machine (Riavvia macchina)**.

## **Assegnazione di un indirizzo IP (per il modo IPv4)**

#### *Nota:*

- ❏ *Quando si assegna un indirizzo IP manualmente in modo* **IPv6***, utilizzare EpsonNet Config. Per visualizzare EpsonNet Config, utilizzare l'indirizzo locale di connessione. Per controllare un indirizzo locale di collegamento, vedere ["Stampa e verifica della pagina System Settings](#page-48-0) [\(Impostazione sistema\)" a pagina 49.](#page-48-0)*
- ❏ *L'assegnazione di un indirizzo IP è considerata una funzione avanzata normalmente eseguita dall'amministratore di sistema.*
- ❏ *A seconda della classe di indirizzo, l'intervallo dell'indirizzo IP assegnato può essere differente. Nella Classe A, ad esempio, verrà assegnato un indirizzo IP nell'intervallo da* 0.0.0.0 *a* 127.255.255.255*. Per l'assegnazione degli indirizzi IP contattare il proprio amministratore di sistema.*

È possibile assegnare l'indirizzo IP utilizzando il pannello operatore o Printer Setting Utility (Utility impostazioni stampante).

#### **Utilizzo del pannello operatore**

1. Accendere la stampante.

Assicurarsi che il pannello LCD mostri Select Function (Seleziona funzione).

- 2. Dal pannello operatore, premere il pulsante **System**.
- 3. Selezionare Admin Menu (Menu Ammin.), quindi premere il pulsante  $\infty$ .
- 4. Selezionare Network (Rete), quindi premere il pulsante  $\infty$ .
- 5. Selezionare  $TCP/IP$ , quindi premere il pulsante  $\infty$ .
- 6. Selezionare IP $\vee$ 4, quindi premere il pulsante  $\infty$ .
- 7. Selezionare Get IP Address (Ottieni ind.IP), quindi premere il pulsante ...
- 8. Selezionare Panel (Pannello), quindi premere il pulsante  $\infty$ .
- 9. Premere il pulsante (**Back**), quindi assicurarsi che sia selezionato Get IP Address (Ottieni ind.IP).
- 10. Selezionare IP Address (Indirizzo IP), quindi premere il pulsante ...
- 11. Inserire il valore dell'indirizzo IP utilizzando il tastierino numerico.
- 12. Premere il pulsante  $\blacktriangleright$ .
- 13. Ripetere i passaggi 11 e 12 per inserire tutte le cifre dell'indirizzo IP, quindi premere il pulsante  $\circledcirc$ .
- 14. Premere il pulsante (**Back**), quindi assicurarsi che sia selezionato IP Address (Indirizzo IP).
- 15. Selezionare Subnet Mask (Network mask), quindi premere il pulsante ...
- 16. Inserire il valore della subnet mask utilizzando il tastierino numerico.
- 17. Premere il pulsante  $\blacktriangleright$ .
- 18. Ripetere i passaggi 16 e 17 per impostare la subnet mask, quindi premere il pulsante  $\infty$ .
- 19. Premere il pulsante (**Back**), quindi assicurarsi che sia selezionato Subnet Mask (Network mask).
- 20. Selezionare Gateway Address (Indirizzo sateway), quindi premere il pulsante ...
- 21. Inserire il valore dell'indirizzo gateway utilizzando il tastierino numerico.

22. Premere il pulsante  $\blacktriangleright$ .

23. Ripetere i passaggi 21 e 22 per impostare l'indirizzo gateway, quindi premere il pulsante ...

24. Spegnere e riaccendere la stampante.

#### *Vedere anche:*

*["Pannello operatore" a pagina 28](#page-27-0)*

### **Uso di Printer Setting Utility (Utility impostazioni stampante)**

La seguente procedura utilizza Windows 7 come esempio.

#### *Nota:*

*Quando si utilizza il modo IPv6 per la stampa di rete, non è possibile utilizzare Printer Setting Utility (Utility impostazioni stampante) per assegnare un indirizzo IP.*

1. Fare clic su **Start** — **All Programs (Tutti i programmi)** — **EPSON** — La propria stampante — **Printer Setting Utility (Utility impostazioni stampante)**.

#### *Nota:*

*In questo passaggio viene visualizzata la finestra di selezione della stampante quando sono installati molteplici driver di stampa sul computer. In questo caso, fare clic sul nome della stampante desiderata elencato in* **Printer Name (Nome stampante)***.*

Si avvia la Printer Setting Utility (Utility impostazioni stampante).

- 2. Fare clic sulla scheda **Printer Maintenance (Manutenzione stampante)**.
- 3. Selezionare **TCP/IP Settings (Impostazioni TCP/IP)** dall'elenco sul lato sinistro della pagina.

Viene visualizzata la pagina **TCP/IP Settings (Impostazioni TCP/IP)**.

- 4. Selezionare **Panel (Pannello)** da **IP Address Mode (Modo indirizzo IP)**, quindi inserire i valori in **IP Address (Indirizzo IP)**, **Subnet Mask (Subnet mask)** e **Gateway Address (Indirizzo gateway)**.
- 5. Fare clic sul pulsante **Restart printer to apply new settings (Riavvia la stampante per applicare le nuove impostazioni)** per confermare.

<span id="page-48-0"></span>L'indirizzo IP viene assegnato alla stampante. Per verificare l'impostazione, visualizzare il browser web su qualsiasi computer collegato alla rete e inserire l'indirizzo IP nella barra degli indirizzi del browser. Se l'indirizzo IP è impostato correttamente, viene visualizzato EpsonNet Config nel browser.

È anche possibile assegnare l'indirizzo IP alla stampante quando si installano i driver di stampa tramite l'Installer. Quando si utilizza la funzione di installazione da rete è possibile impostare l'indirizzo IP da 0.0.0.0 all'indirizzo IP desiderato nella finestra delle impostazioni della stampante.

## **Verifica delle impostazioni IP**

La seguente procedura utilizza Windows 7 come esempio.

#### *Nota:*

*I rapporti e gli elenchi sono stampati in inglese.*

- 1. Stampare la pagina System Settings (Impostazione sistema).
- 2. Controllare l'intestazione **IPv4** sulla pagina System Settings (Impostazione sistema) per assicurarsi che l'indirizzo IP, la subnet mask e l'indirizzo gateway siano appropriati.

Per verificare che la stampante sia attiva sulla rete, eseguire il comando ping sul computer:

- 1. Fare clic su **Start** e selezionare **Search programs and files (Cerca programmi e file)**.
- 2. Immettere **cmd**, quindi premere il tasto **Enter**.

Viene visualizzata una finestra nera.

- 3. Inserire **ping xx.xx.xx.xx** (dove **xx.xx.xx.xx** è l'indirizzo IP della stampante), quindi premere il tasto **Enter**.
- 4. Una risposta dall'indirizzo IP denota che la stampante è attiva sulla rete.

#### *Vedere anche:*

*"Stampa e verifica della pagina System Settings (Impostazione sistema)" a pagina 49*

## **Stampa e verifica della pagina System Settings (Impostazione sistema)**

Stampare la pagina System Settings (Impostazione sistema) e controllare l'indirizzo IP della stampante.

### **Utilizzo del pannello operatore**

#### *Nota:*

*I rapporti e gli elenchi sono stampati in inglese.*

- 1. Premere il pulsante **System**.
- 2. Selezionare Report / List (Pagg. di informaz.), quindi premere il pulsante @.
- 3. Selezionare System Settings (Impostazione sistema), quindi premere il pulsante ...

Viene stampata la pagina System Settings (Impostazione sistema).

4. Confermare l'indirizzo IP vicino a **IP Address** sotto **Wired Network** (AL-MX200DNF) o **Wired Network/Wireless Network** (AL-MX200DWF) nella pagina System Settings (Impostazione sistema). Se l'indirizzo IP è **0.0.0.0**, attendere alcuni minuti per risolvere automaticamente l'indirizzo IP, quindi stampare nuovamente la pagina System Settings (Impostazione sistema).

Se l'indirizzo IP non viene risolto automaticamente, vedere ["Assegnazione di un indirizzo IP \(per](#page-45-0) [il modo IPv4\)" a pagina 46](#page-45-0).

### **Uso di Printer Setting Utility (Utility impostazioni stampante)**

La seguente procedura utilizza Windows 7 come esempio.

#### *Nota:*

*I rapporti e gli elenchi sono stampati in inglese.*

1. Fare clic su **Start** — **All Programs (Tutti i programmi)** — **EPSON** — La propria stampante — **Printer Setting Utility (Utility impostazioni stampante)**.

#### *Nota:*

*In questo passaggio viene visualizzata la finestra di selezione della stampante quando sono installati molteplici driver di stampa sul computer. In questo caso, fare clic sul nome della stampante desiderata elencato in* **Printer Name (Nome stampante)***.*

Si avvia la Printer Setting Utility (Utility impostazioni stampante).

- 2. Fare clic sulla scheda **Printer Settings Report (Rapporto impostazioni stampante)**.
- 3. Selezionare **Reports (Rapporti)** dall'elenco sul lato sinistro della pagina.

Viene visualizzata la pagina **Reports (Rapporti)**.

4. Fare clic sul pulsante **System Settings (Impost. sistema)**.

Viene stampata la pagina System Settings (Impostazione sistema).

Se l'indirizzo IP è **0.0.0.0** (predefinito di fabbrica) o **169.254.xx.xx**, non è stato assegnato alcun indirizzo IP.

#### *Vedere anche:*

*["Assegnazione di un indirizzo IP \(per il modo IPv4\)" a pagina 46](#page-45-0)*

## **Installazione dei driver di stampa su computer dotati di Windows**

È possibile utilizzare tre tipi di driver di stampa sulla stampante:

❏ Driver di stampa PCL

Vedere "Uso del driver di stampa PCL" a pagina 51.

❏ Driver di stampa universale P6 compatibile PCL

Vedere ["Utilizzo del driver di stampante universale P6 Epson" a pagina 105.](#page-104-0)

❏ Driver di stampa PostScript Level3 Compatible

Vedere *PostScript Level3 Compatible Guida utente*.

## **Uso del driver di stampa PCL**

### **Identificazione dello stato pre-installazione del driver di stampa (per l'impostazione della connessione di rete)**

Prima di installare i driver di stampa sul computer, stampare la pagina System Settings (Impostazione sistema) per controllare l'indirizzo IP della stampante.

#### Utilizzo del pannello operatore

#### *Nota:*

*I rapporti e gli elenchi sono stampati in inglese.*

- 1. Premere il pulsante **System**.
- 2. Selezionare Report / List (Pagg. di informaz.), quindi premere il pulsante  $\infty$ .
- 3. Selezionare System Settings (Impostazione sistema), quindi premere il pulsante @.

Viene stampata la pagina System Settings (Impostazione sistema).

4. Trovare l'indirizzo IP sotto **Wired Network** (AL-MX200DNF) o **Wired Network/Wireless Network** (AL-MX200DWF) nella pagina System Settings (Impostazione sistema).

Se l'indirizzo IP è **0.0.0.0**, attendere alcuni minuti per risolvere automaticamente l'indirizzo IP, quindi stampare nuovamente la pagina System Settings (Impostazione sistema).

Se l'indirizzo IP non viene risolto automaticamente, vedere ["Assegnazione di un indirizzo IP \(per](#page-45-0) [il modo IPv4\)" a pagina 46](#page-45-0).

Uso di Printer Setting Utility (Utility impostazioni stampante)

La seguente procedura utilizza Windows 7 come esempio.

#### *Nota:*

*I rapporti e gli elenchi sono stampati in inglese.*

1. Fare clic su **Start** — **All Programs (Tutti i programmi)** — **EPSON** — La propria stampante — **Printer Setting Utility (Utility impostazioni stampante)**.

#### *Nota:*

*In questo passaggio viene visualizzata la finestra di selezione della stampante quando sono installati molteplici driver di stampa sul computer. In questo caso, fare clic sul nome della stampante desiderata elencato in* **Printer Name (Nome stampante)***.*

Si avvia la Printer Setting Utility (Utility impostazioni stampante).

- 2. Fare clic sulla scheda **Printer Settings Report (Rapporto impostazioni stampante)**.
- 3. Selezionare **TCP/IP Settings (Impostazioni TCP/IP)** dall'elenco sul lato sinistro della pagina.

Viene visualizzata la pagina **TCP/IP Settings (Impostazioni TCP/IP)**.

Se l'indirizzo IP è **0.0.0.0** (predefinito di fabbrica) o **169.254.xx.xx**, non è stato assegnato alcun indirizzo IP. Per assegnarne uno alla stampante, vedere ["Assegnazione di un indirizzo IP \(per il modo](#page-45-0) [IPv4\)" a pagina 46](#page-45-0).

#### Disabilitazione del firewall prima dell'installazione dei driver della stampante

Se si utilizza uno dei seguenti sistemi operativi è necessario disabilitare il firewall prima di installare i driver di stampa:

- ❏ Windows 7
- ❏ Windows Vista®
- ❏ Windows Server® 2008 R2
- ❏ Windows Server 2008
- ❏ Windows XP

La seguente procedura utilizza Windows 7 come esempio.

1. Fare clic su **Start** — **Help and Support (Guida e supporto tecnico)**.

#### *Nota:*

*Per i sistemi operativi Windows Vista, Windows Server 2008, Windows Server 2008 R2 e Windows 7, se si utilizza la* **Online Help (Guida in linea)***, passare a* **Offline Help (Guida non in linea)** *nella finestra* **Windows Help and Support (Guida e supporto tecnico)***.*

2. Nella casella **Search Help (Cerca nella Guida)** digitare **firewall** e quindi premere il tasto **Enter**.

Nell'elenco fare clic su **Turn Windows Firewall on or off (Attiva/Disattiva Windows Firewall)** e quindi seguire le istruzioni a schermo.

Abilitare nuovamente il firewall dopo aver completato l'installazione del software della stampante.

#### **Inserire il Software Disc**

1. Inserire il Software Disc nel lettore CD/DVD del computer. Quando appare la finestra **AutoPlay**, fare clic su **Run setup.exe** per avviare **Easy Install Navi**.

#### *Nota:*

*Se il CD non si avvia automaticamente o non appare la finestra* **AutoPlay***, fare clic su* **Start** *(***Start** *per Windows XP) —* **Computer (Risorse del computer** *—* **D:\EPSetup.exe** *(dove D è la lettera dell'unità CD), quindi fare clic su* **OK***.*

#### **Impostazione connessione USB**

La seguente procedura utilizza Windows 7 come esempio.

- 1. Collegare il computer alla stampante tramite un cavo USB.
- 2. Accendere la stampante.
- 3. Fare clic su **Easy Install**.

Viene visualizzato **SOFTWARE LICENSE AGREEMENT (CONTRATTO DI LICENZA D'USO DEL SOFTWARE )**.

4. Se si acconsente al **SOFTWARE LICENSE AGREEMENT (CONTRATTO DI LICENZA D'USO DEL SOFTWARE )**, selezionare **Agree (Accetta)** e quindi fare clic su **Next (Avanti)**.

Viene avviato **Easy Install Navi**.

- 5. Fare clic su **Installing Drivers and Software (Installazione del driver e del software)**.
- 6. Selezionare **Personal Installation (Installazione personalizzata)**, quindi fare clic su **Next (Avanti)**.
- 7. Selezionare se riavviare il computer o meno e fare clic su **Finish (Fine)** per uscire dall'installazione guidata.

#### Stampa via USB

Una stampante personale è una stampante collegata al proprio computer o ad un server di stampa tramite USB. Se la stampante è collegata a una rete invece che al proprio computer, vedere ["Impostazione connessione di rete" a pagina 55.](#page-54-0)

#### <span id="page-54-0"></span>**Impostazione connessione di rete**

#### *Nota:*

- ❏ *Per utilizzare la stampante in un ambiente Linux è necessario installare i driver di stampa per il sistema operativo Linux. Per ulteriori informazioni su come installare e utilizzare i driver, vedere anche ["Installazione dei driver di stampa su computer dotati di Linux \(CUPS\)" a pagina 112.](#page-111-0)*
- ❏ *Quando si utilizza un'unità CD in un ambiente Linux è necessario montare l'unità in base all'ambiente di sistema. Le stringhe di comando sono mount/media/CD-ROM.*

La seguente procedura utilizza Windows 7 come esempio.

1. Fare clic su **Easy Install**.

Viene visualizzato **SOFTWARE LICENSE AGREEMENT (CONTRATTO DI LICENZA D'USO DEL SOFTWARE )**.

2. Se si acconsente al **SOFTWARE LICENSE AGREEMENT (CONTRATTO DI LICENZA D'USO DEL SOFTWARE )**, selezionare **Agree (Accetta)** e quindi fare clic su **Next (Avanti)**.

Viene avviato **Easy Install Navi**.

- 3. Fare clic su **Installing Drivers and Software (Installazione del driver e del software)**.
- 4. Selezionare **Network Installation (Installazione di rete)**, quindi fare clic su **Next (Avanti)**.
- 5. Selezionare la stampante che si desidera installare dall'elenco stampanti e fare clic su **Next (Avanti)**. Se la stampante di destinazione non è visualizzata nell'elenco, fare clic su **Refresh (Aggiorna)** per aggiornare l'elenco o fare clic su **Add Printer (Aggiungi stampante)** per aggiungere manualmente una stampante all'elenco. A questo punto è possibile specificare l'indirizzo IP e il nome della porta.

Se si è installata la stampante sul computer server, selezionare la casella di controllo **I am setting up this printer on a server (Impostazione della stampante nel server)**.

#### *Nota:*

*Se l'Installer visualizza* **0.0.0.0** *quando si intende utilizzare la funzionalità IP autom., è necessario immettere un indirizzo IP valido per continuare.*

- 6. Specificare le impostazioni della stampante, quindi fare clic su **Next (Avanti)**.
	- a Inserire il nome della stampante.
- <span id="page-55-0"></span>b Se si desidera che altri utenti sulla rete accedano alla stampante, selezionare **Share this printer with other computers on the network (Condividi stampante con altri utenti di rete)** e inserire un nome di condivisione che gli utenti possano identificare.
- c Se si desidera impostare la stampante come predefinita per la stampa, selezionare la casella di controllo **Set this printer as default for printing (Imposta come stampante predefinita per la stampa)**.
- d Se si desidera impostare la stampante come predefinita per la scansione, selezionare la casella di controllo **Set this printer as default for scanning (Imposta come stampante predefinita per la scansione)**.
- e Se si desidera impostare il driver del fax, selezionare la casella di controllo **Install fax driver (Installa il driver FAX)**.
- 7. Selezionare il software e la documentazione che si desidera installare, quindi fare clic su **Install (Installa)**. È possibile specificare le cartelle in cui installare il software e la documentazione. Per cambiare cartelle, fare clic su **Browse (Sfoglia)**.
- 8. Fare clic su **Finish (Fine)** per uscire dall'installazione guidata.

### **Configurazione delle impostazioni di rete wireless (solo AL-MX200DWF)**

È possibile configurare le impostazioni di rete wireless con **Easy Install Navi**.

#### *Importante:*

- ❏ *Assicurarsi di ottenere SSID e informazioni di sicurezza da un amministratore di sistema in anticipo se si utilizzano standard di comunicazione diversi da WPS per configurare le impostazioni di rete wireless.*
- ❏ *Assicurarsi che il cavo Ethernet sia stato scollegato dalla stampante prima di configurare le impostazioni di rete wireless.*

Le specifiche della rete wireless sono descritte di seguito:

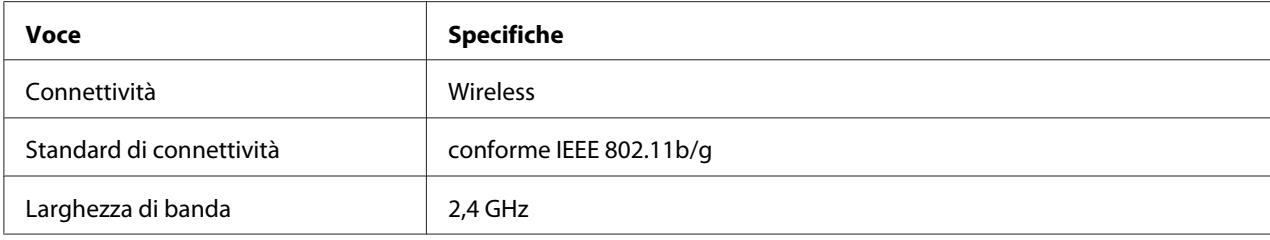

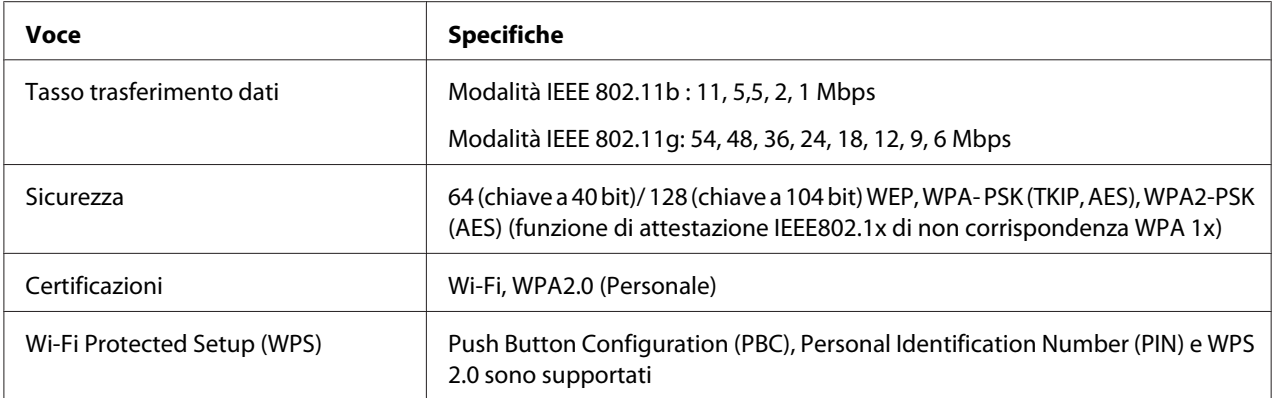

È possibile selezionare un metodo di configurazione delle impostazioni di rete wireless fra i seguenti:

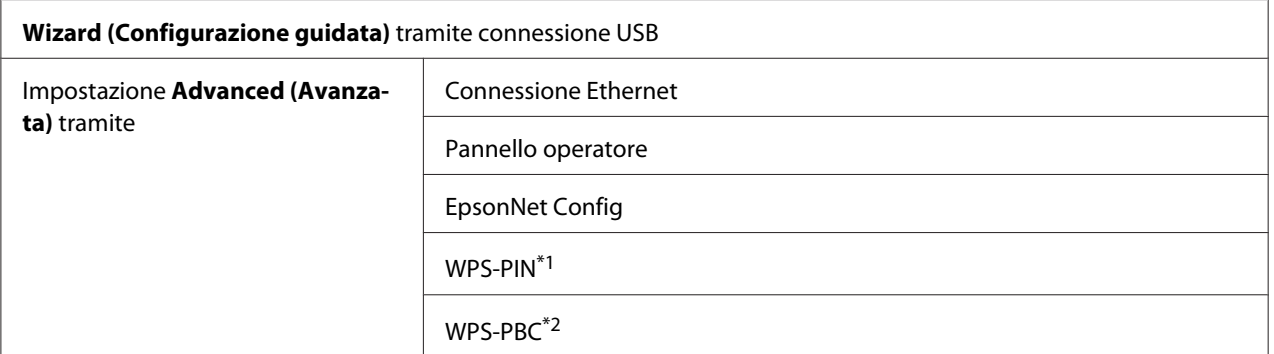

\*1 WPS-PIN (Wi-Fi® Protected Setup-Personal Identification Number) è un metodo di autenticazione e registrazione dei dispositivi richiesto per la configurazione wireless, inserendo i codici PIN nella stampante e nel computer. Questa impostazione, eseguita tramite il punto d'accesso, è disponibile solo quando i punti di accesso del router wireless supportano WPS.

\*2 WPS-PBC (Wi-Fi Protected Setup-Push Button Configuration) è un metodo di autenticazione e registrazione di dispositivi richiesto per la configurazione wireless, tramite la pressione di un pulsante fornito dal punto di accesso tramite router wireless, eseguendo quindi l'impostazione WPS-PBC dal pannello operatore. Questa impostazione è disponibile solo quando il punto di accesso supporta WPS.

#### Utilizzo dell'impostazione guidata per configurare le impostazioni di rete wireless

La seguente procedura utilizza Windows 7 come esempio.

- 1. Inserire il Software Disc nel lettore CD/DVD del computer. Quando appare la finestra **AutoPlay**, fare clic su **Run setup.exe** per avviare **Install Navi**.
- 2. Fare clic su **Easy Install**.

#### Viene visualizzato **SOFTWARE LICENSE AGREEMENT (CONTRATTO DI LICENZA D'USO DEL SOFTWARE )**.

3. Se si acconsente al **SOFTWARE LICENSE AGREEMENT (CONTRATTO DI LICENZA D'USO DEL SOFTWARE )**, selezionare **Agree (Accetta)** e quindi fare clic su **Next (Avanti)**.

> A Macromedia Flash Player 8 **EPSON** Easy Install Navi Language: **Welcome!** English  $\overline{\phantom{a}}$ Easy Setup **Advanced Setup** · Advanced Tools  $1 \rightarrow 2 \rightarrow 3$ **Start Setup** More Information · User's Guide Press this button when you set the printer first A series of movies help you to set the printer easily.<br>The setting procedure includes the following: • Trouble Shooting Guide · Setting the Printer Device . Installing Drivers and Software · Product Features  $\sum_{i=1}^{n}$ Exit

Viene avviato **Easy Install Navi**.

4. Fare clic su **Start Setup (Configurazione avvio)**.

#### 5. Fare clic su **Configure Printer (Configura stampante)**.

Viene visualizzata la schermata di selezione del tipo di connessione.

6. Selezionare **Wireless Connection (Connessione wireless)**, quindi fare clic su **Next (Avanti)**.

Viene visualizzata la schermata di selezione del metodo di impostazione.

7. Assicurarsi che sia selezionato **Wizard (Configurazione guidata)**, quindi fare clic su **Next (Avanti)**.

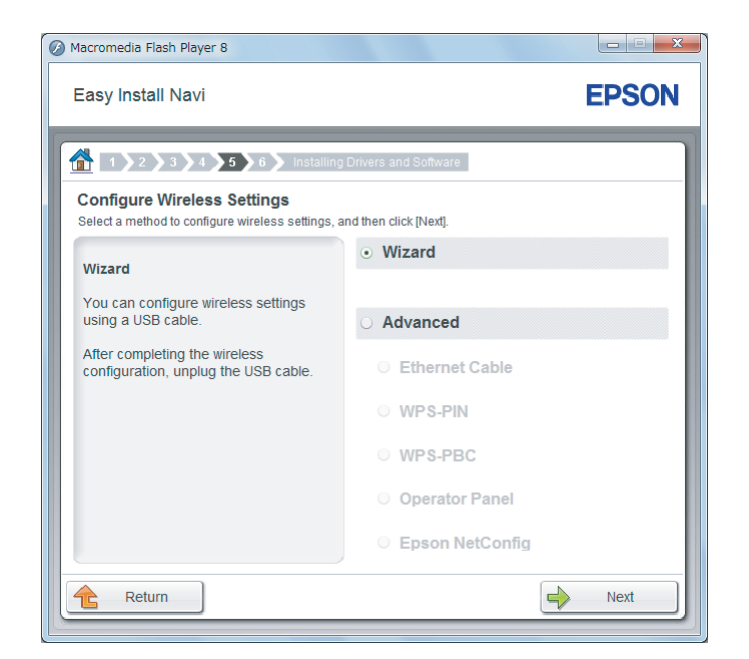

8. Seguire le istruzioni visualizzate sullo schermo per collegare il cavo USB ed eseguire l'installazione fino a quando viene visualizzata la schermata **Select Access Point (Selezionare il punto di accesso)**.

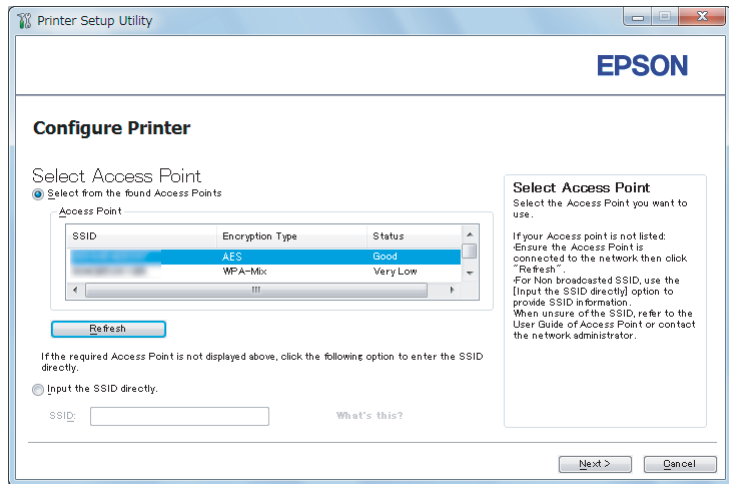

- 9. Selezionare una delle possibilità seguenti:
	- ❏ Fare clic sulla casella di controllo **Select from the found Access Points (Selezionare dai seguenti punti di access rilevati)** e selezionare il SSID.

❏ Fare clic sulla casella di controllo **Input the SSID directly (Inserire l'SSID direttamente)** e immettere il SSID nella casella **SSID**.

#### *Nota:*

*Vengono visualizzati fino a cinque punti di accesso, in ordine di intensità di onde radio. Un punto di accesso con onde radio a bassa intensità potrebbe non venire visualizzato.*

- 10. Fare clic su **Next (Avanti)**.
- 11. Immettere la **Passphrase** per il SSID specificato sopra e fare clic su **Next (Avanti)**.

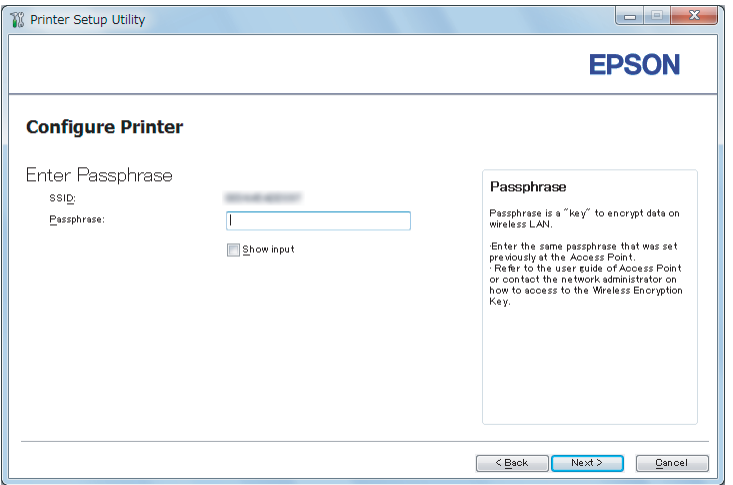

12. Configurare le impostazioni di sicurezza, quindi fare clic su **Next (Avanti)**.

Viene visualizzata la schermata **IP Address Settings (Impostazioni indirizzo IP)**.

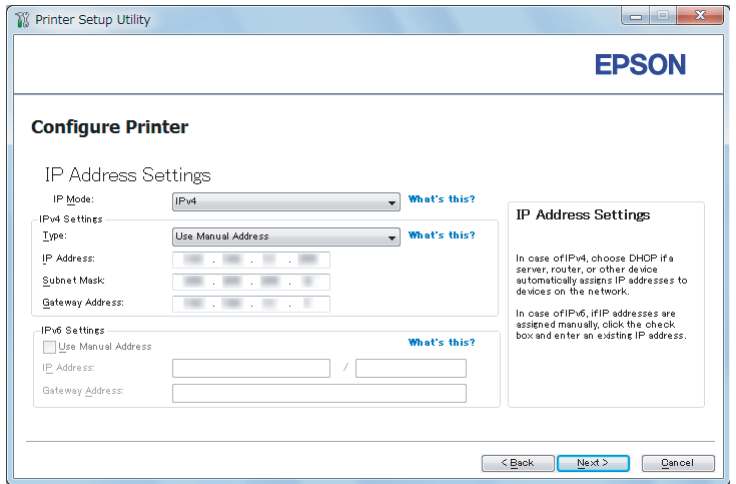

13. Selezionare **IP Mode (Modo IP)** a seconda dello schema della propria rete.

Quando viene selezionato **IPv4**, configurare quanto segue:

- a Selezionare **Type (Tipo)**.
- b Se si è selezionato **Use Manual Address (Usa indirizzo manuale)** da **Type (Tipo)**, inserire i seguenti elementi:
	- ❏ **IP Address (Indirizzo IP)** della propria stampante
	- ❏ **Subnet Mask (Subnet mask)**
	- ❏ **Gateway Address (Indirizzo gateway)**

Quando viene selezionato **Dual Stack (Dual stack)**, configurare quanto segue:

- a Configurare **IPv4 Settings (Impostazioni IPv4)**.
- b Se si è selezionata la casella di controllo **Use Manual Address (Usa indirizzo manuale)** da **IPv6 Settings (Impostazioni IPv6)**, inserire i seguenti elementi:
	- ❏ **IP Address (Indirizzo IP)** della propria stampante
	- ❏ **Gateway Address (Indirizzo gateway)**
- 14. Fare clic su **Next (Avanti)**.

Viene visualizzata la schermata **FAX Settings (Impostazioni FAX)**.

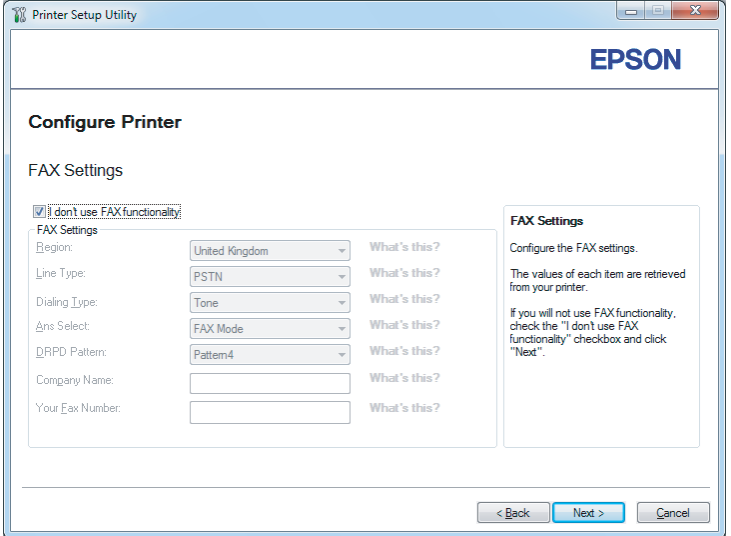

15. Configurare le impostazioni del fax se necessario.

#### *Nota:*

*Se non si intende utilizzare la funzione fax, selezionare la casella di controllo* **I don't use FAX functionality (Non utilizzo la funzionalità fax)***.*

16. Fare clic su **Next (Avanti)**.

Viene visualizzata la schermata **Confirm the settings (Conferma impostazioni)**.

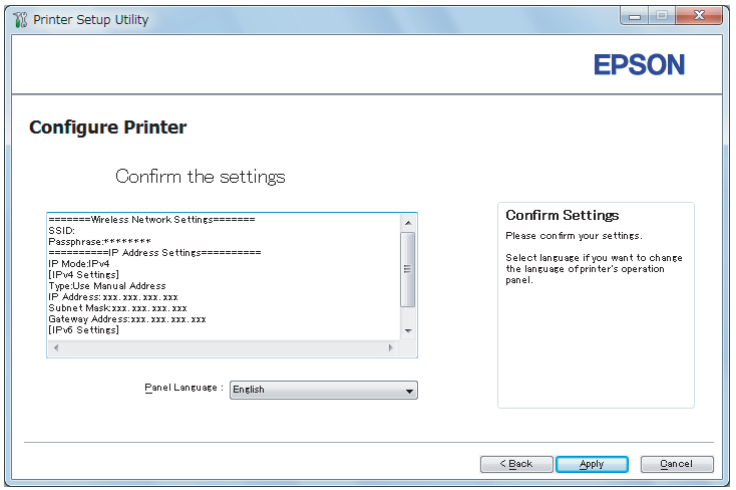

17. Assicurarsi che siano visualizzate le impostazioni di rete wireless, quindi fare clic su **Apply (Applica)**.

Viene visualizzata una finestra di conferma.

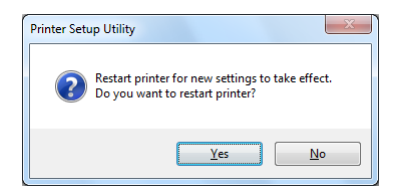

18. Fare clic su **Yes (Sì)**.

19. Attendere alcuni minuti fino a quando la stampante si riavvia per stabilire una connessione alla rete wireless e appare la schermata **Configuration Complete (Configurazione completata)**.

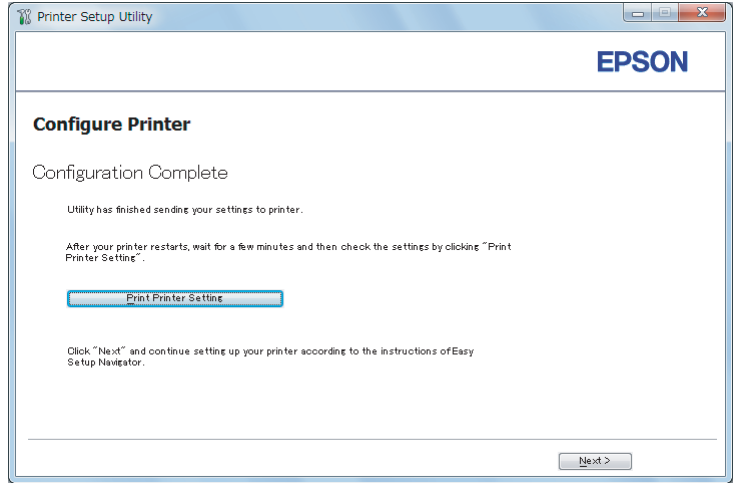

- 20. Fare clic su **Print Printer Setting (Stampa imp. stampante)**.
- 21. Confermare che "Link Quality" venga visualizzato come "Good", "Acceptable" o "Low" sul rapporto.

#### *Nota:*

*Quando "Link Quality" è "No Reception", controllare se le impostazioni di rete wireless sono configurate correttamente. Per riconfigurare le impostazioni di rete wireless, fare clic su* **Next (Avanti)** *nella schermata* **Configuration Complete (Configurazione completata)** *e quindi fare clic su* **Return (Invio)***.*

22. Fare clic su **Next (Avanti)**.

23. Seguire le istruzioni a schermo fino a quando viene visualizzata la schermata **Check Setup (Verifica impostazione)**.

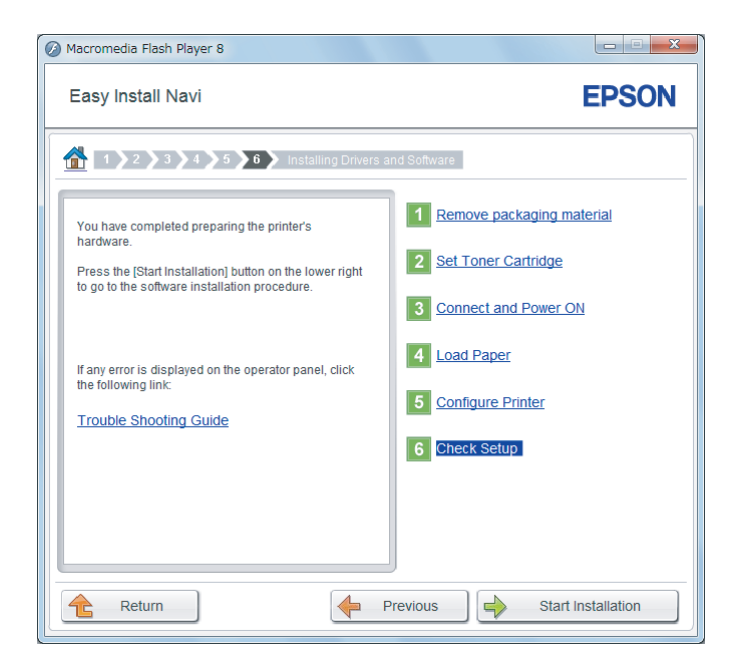

24. Confermare che non vi siano errori visualizzati sul pannello LCD, quindi fare clic su **Start Installation (Avvia Installazione)**.

Se si notano degli errori, fare clic su **Trouble Shooting Guide (Guida per la risoluzione dei problemi)** e seguire le istruzioni.

25. Controllare che la stampante da installare sia elencata nella schermata **Select Printer (Seleziona stampante)**, quindi fare clic su **Next (Avanti)**.

#### *Nota:*

*Se la stampante da installare non è elencata nella schermata* **Select Printer (Seleziona stampante)***, provare uno dei seguenti passaggi:*

- ❏ *Fare clic su* **Refresh (Aggiorna)** *per aggiornare le informazioni.*
- ❏ *Fare clic su* **Add Printer (Aggiungi stampante)***, quindi inserire i dettagli della stampante manualmente.*
- 26. Selezionare le voci richieste nella schermata **Enter Printer Settings (Immetti impostazioni stampante)**, quindi fare clic su **Next (Avanti)**.

27. Selezionare il software che si desidera installare, quindi fare clic su **Install (Installa)**.

28. Fare clic su **Finish (Fine)** per uscire da questo strumento.

La configurazione wireless è stata completata.

Utilizzo dell'impostazione avanzata per configurare le impostazioni di rete wireless

Per utilizzare l'impostazione avanzata, visualizzare la schermata **Configure Wireless Settings (Configurazione delle impostazioni wireless)**.

La seguente procedura utilizza Windows 7 come esempio.

Visualizzazione della schermata Configure Wireless Settings(Configurazione delle impostazioni wireless)

- 1. Inserire il Software Disc nel lettore CD/DVD del computer. Quando appare la finestra **AutoPlay**, fare clic su **Run setup.exe** per avviare **Install Navi**.
- 2. Fare clic su **Easy Install**.

Viene visualizzato **SOFTWARE LICENSE AGREEMENT (CONTRATTO DI LICENZA D'USO DEL SOFTWARE )**.

3. Se si acconsente ai termini di **SOFTWARE LICENSE AGREEMENT (CONTRATTO DI LICENZA D'USO DEL SOFTWARE )**, selezionare **Agree (Accetta)** e quindi fare clic su **Next (Avanti)**.

Viene avviato **Easy Install Navi**.

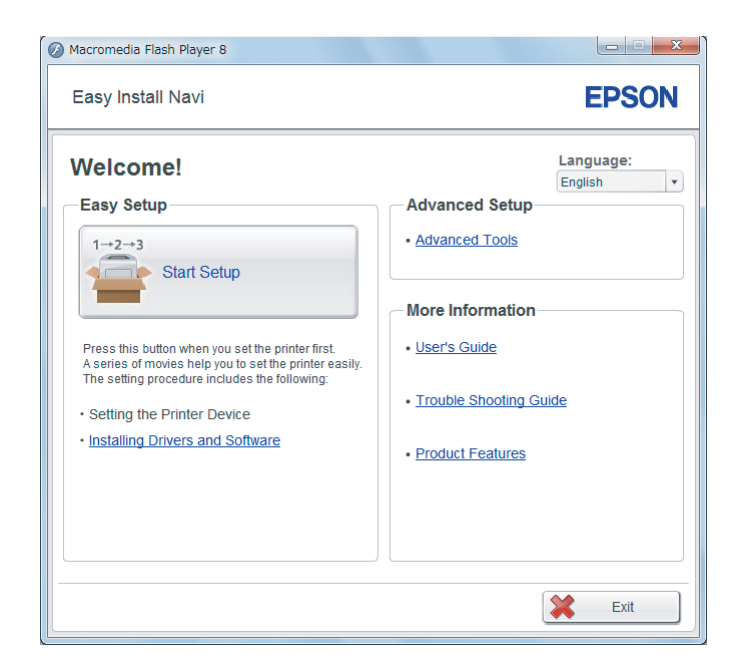

- 4. Fare clic su **Start Setup (Configurazione avvio)**.
- 5. Fare clic su **Configure Printer (Configura stampante)**.
- 6. Selezionare **Wireless Connection (Connessione wireless)**, quindi fare clic su **Next (Avanti)**.

Viene visualizzata la schermata di selezione del metodo di impostazione.

7. Selezionare **Advanced (Avanzata)**.

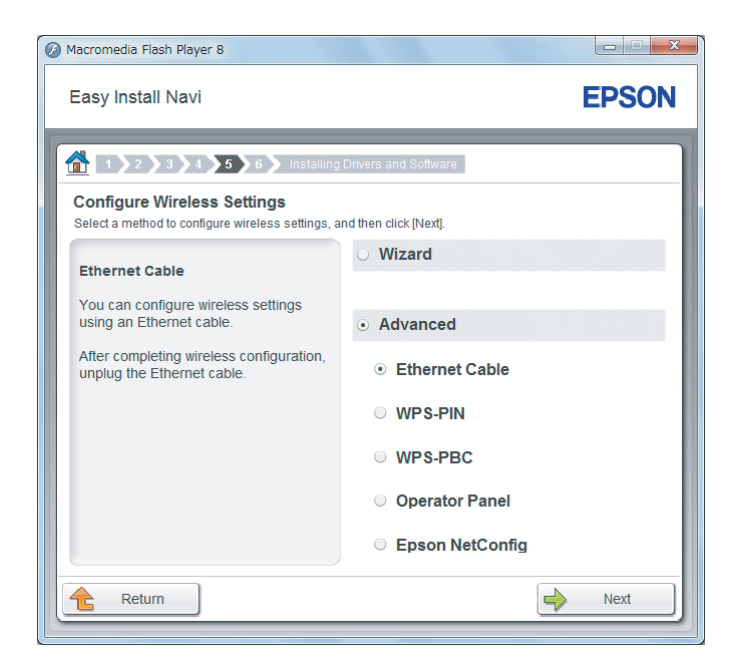

#### Selezionare un metodo di connessione dai sequenti

- ❏ "Ethernet Cable (Cavo Ethernet)" a pagina 67
- ❏ ["WPS-PIN" a pagina 73](#page-72-0)
- ❏ ["WPS-PBC" a pagina 75](#page-74-0)
- ❏ ["Operator Panel \(Pannello operatore\)" a pagina 76](#page-75-0)
- ❏ ["EpsonNet Config" a pagina 78](#page-77-0)

#### Ethernet Cable (Cavo Ethernet)

- 1. Selezionare **Ethernet Cable (Cavo Ethernet)**, quindi fare clic su **Next (Avanti)**.
- 2. Seguire le istruzioni a schermo, quindi fare clic su **Next (Avanti)**.

Viene visualizzata la schermata **Printer Setup Utility (Impostazione stampante)**.

3. Selezionare la stampante da configurare nella schermata **Select Printer (Seleziona stampante)**, quindi fare clic su **Next (Avanti)**.

#### *Nota:*

*Se la stampante da configurare non è elencata nella schermata* **Select Printer (Seleziona stampante)***, provare uno dei seguenti passaggi:*

- ❏ *Fare clic su* **Refresh (Aggiorna)** *per aggiornare le informazioni.*
- ❏ *Fare clic su* **Enter IP Address (Inserisci indirizzo IP)***, quindi inserire l'indirizzo IP della propria stampante.*
- 4. Inserire il SSID.

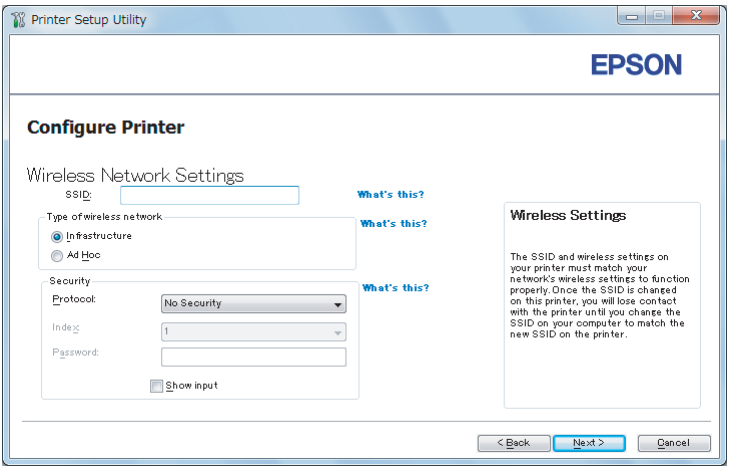

- 5. Selezionare **Type of wireless network (Tipo di rete wireless)**.
- 6. Configurare le impostazioni di sicurezza, quindi fare clic su **Next (Avanti)**.

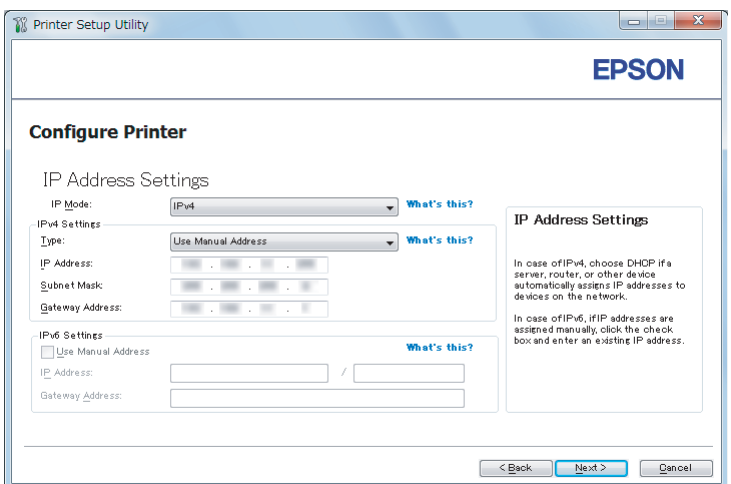

Viene visualizzata la schermata **IP Address Settings (Impostazioni indirizzo IP)**.

7. Selezionare **IP Mode (Modo IP)** a seconda dello schema della propria rete.

Quando viene selezionato **IPv4**, configurare quanto segue:

- a Selezionare **Type (Tipo)**.
- b Se si è selezionato **Use Manual Address (Usa indirizzo manuale)** da **Type (Tipo)**, inserire i seguenti elementi:
	- ❏ **IP Address (Indirizzo IP)** della propria stampante
	- ❏ **Subnet Mask (Subnet mask)**
	- ❏ **Gateway Address (Indirizzo gateway)**

Quando viene selezionato **Dual Stack (Dual stack)**, configurare quanto segue:

- a Configurare **IPv4 Settings (Impostazioni IPv4)**.
- b Se si è selezionata la casella di controllo **Use Manual Address (Usa indirizzo manuale)** da **IPv6 Settings (Impostazioni IPv6)**, inserire i seguenti elementi:
	- ❏ **IP Address (Indirizzo IP)** della propria stampante
	- ❏ **Gateway Address (Indirizzo gateway)**
- 8. Fare clic su **Next (Avanti)**.

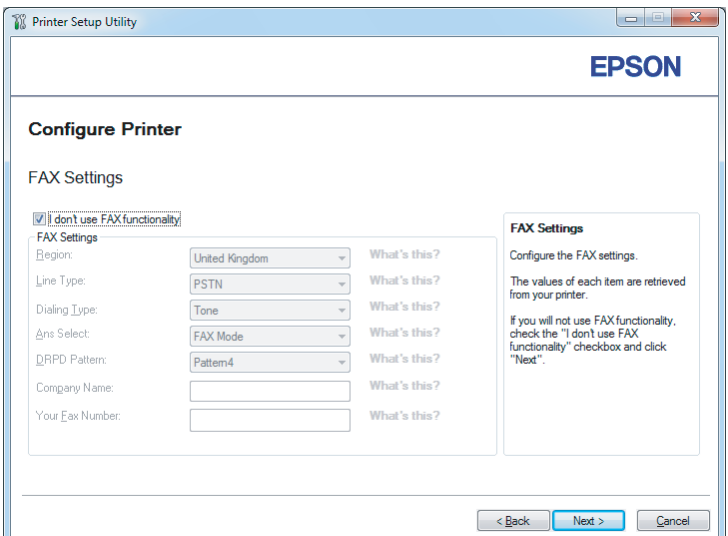

Viene visualizzata la schermata **FAX Settings (Impostazioni FAX)**.

9. Configurare le impostazioni del fax se necessario.

#### *Nota:*

*Se non si intende utilizzare la funzione fax, selezionare la casella di controllo* **I don't use FAX functionality (Non utilizzo la funzionalità fax)***.*

10. Fare clic su **Next (Avanti)**.

Viene visualizzata la schermata **Confirm the settings (Conferma impostazioni)**.

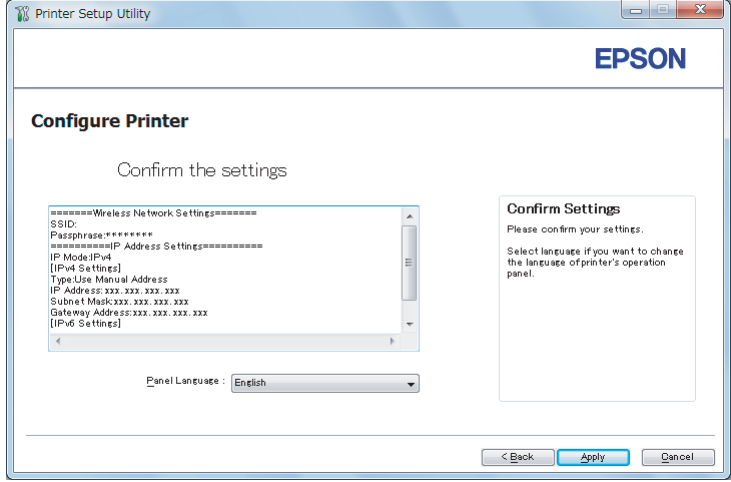

11. Assicurarsi che siano visualizzate le impostazioni di rete wireless, quindi fare clic su **Apply (Applica)**.

Viene visualizzata una finestra di conferma.

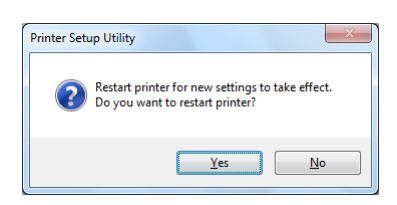

#### *Nota:*

*Per rendere effettive le impostazioni di rete wireless specificate è necessario riavviare la stampante.*

- 12. Fare clic su **Yes (Sì)**.
- 13. Attendere alcuni minuti fino a quando la stampante si riavvia per stabilire una connessione alla rete wireless e appare la schermata **Configuration Complete (Configurazione completata)**.

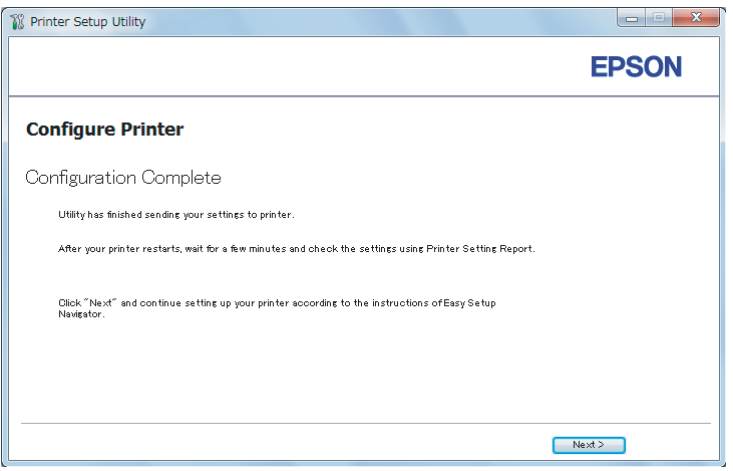

14. Fare clic su **Next (Avanti)**.

15. Seguire le istruzioni a schermo fino a quando viene visualizzata la schermata **Check Setup (Verifica impostazione)**.

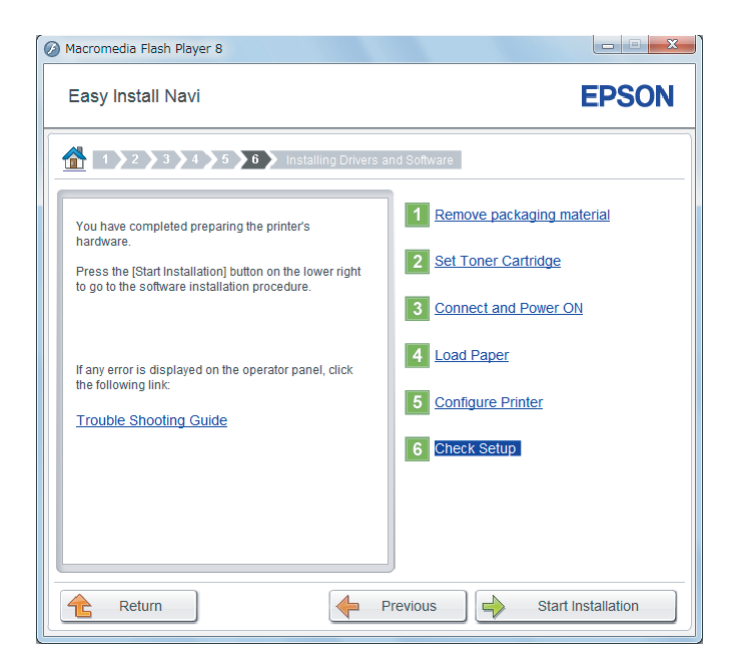

16. Stampare la pagina System Settings (Impostazione sistema) utilizzando il pannello operatore.

Vedere ["Stampa della pagina System Settings \(Impostazione sistema\)" a pagina 167](#page-166-0).

17. Confermare che "Link Quality" venga visualizzato come "Good", "Acceptable" o "Low" sul rapporto.

#### *Nota:*

*Quando "Link Quality" è "No Reception", controllare se le impostazioni di rete wireless sono configurate correttamente. Per riconfigurare le impostazioni di rete wireless, fare clic su* **Return (Invio)***.*

18. Confermare che non vi siano errori visualizzati sul pannello LCD, quindi fare clic su **Start Installation (Avvia Installazione)**.

Se si notano degli errori, fare clic su **Trouble Shooting Guide (Guida per la risoluzione dei problemi)** e seguire le istruzioni.

19. Controllare che la stampante da installare sia elencata nella schermata **Select Printer (Seleziona stampante)**, quindi fare clic su **Next (Avanti)**.
# *Nota:*

*Se la stampante da installare non è elencata nella schermata* **Select Printer (Seleziona stampante)***, provare uno dei seguenti passaggi:*

- ❏ *Fare clic su* **Refresh (Aggiorna)** *per aggiornare le informazioni.*
- ❏ *Fare clic su* **Add Printer (Aggiungi stampante)***, quindi inserire i dettagli della stampante manualmente.*
- 20. Configurare le voci richieste nella schermata **Enter Printer Settings (Immetti impostazioni stampante)**, quindi fare clic su **Next (Avanti)**.
- 21. Selezionare il software che si desidera installare, quindi fare clic su **Install (Installa)**.
- 22. Fare clic su **Finish (Fine)** per uscire da questo strumento.

La configurazione wireless è stata completata.

# WPS-PIN

# *Nota:*

- ❏ **WPS-PIN** *(Wi-Fi Protected Setup-Personal Identification Number) è un metodo di autenticazione e registrazione dei dispositivi richiesto per la configurazione wireless, inserendo codici PIN in una stampante e un computer. Questa impostazione, eseguita tramite il punto d'accesso, è disponibile solo quando i punti di accesso del router wireless supportano WPS.*
- ❏ *Prima dell'avvio di* **WPS-PIN** *sarà necessario inserire il codice PIN nella pagina web del punto d'accesso wireless. Vedere il manuale del punto di accesso per ulteriori dettagli.*
- 1. Selezionare **WPS-PIN**, quindi fare clic su **Next (Avanti)**.

2. Seguire le istruzioni a schermo fino a quando viene visualizzata la schermata **Check Setup (Verifica impostazione)**.

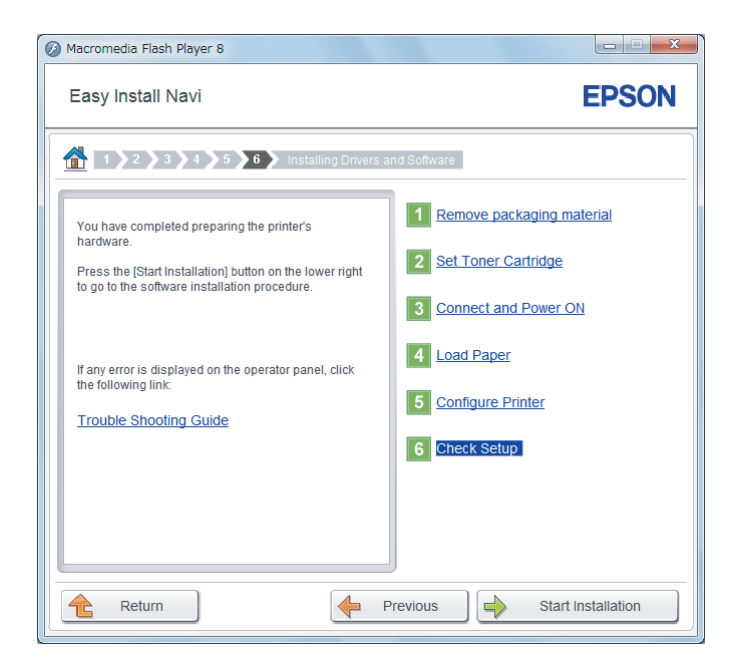

3. Confermare che non vi siano errori visualizzati sul pannello LCD, quindi fare clic su **Start Installation (Avvia Installazione)**.

Se si notano degli errori, fare clic su **Trouble Shooting Guide (Guida per la risoluzione dei problemi)** e seguire le istruzioni.

4. Controllare che la stampante da installare sia elencata nella schermata **Select Printer (Seleziona stampante)**, quindi fare clic su **Next (Avanti)**.

#### *Nota:*

*Se la stampante da installare non è elencata nella schermata* **Select Printer (Seleziona stampante)***, provare uno dei seguenti passaggi:*

- ❏ *Fare clic su* **Refresh (Aggiorna)** *per aggiornare le informazioni.*
- ❏ *Fare clic su* **Add Printer (Aggiungi stampante)***, quindi inserire i dettagli della stampante manualmente.*
- 5. Configurare le voci richieste nella schermata **Enter Printer Settings (Immetti impostazioni stampante)**, quindi fare clic su **Next (Avanti)**.
- 6. Selezionare il software che si desidera installare, quindi fare clic su **Install (Installa)**.
- 7. Fare clic su **Finish (Fine)** per uscire da questo strumento.

La configurazione wireless è stata completata.

Quando l'operazione **WPS-PIN** si conclude con successo e la stampante si riavvia, la connessione wireless LAN è completata.

#### WPS-PBC

#### *Nota:*

**WPS-PBC** *(Wi-Fi Protected Setup-Push Button Configuration) è un metodo di autenticazione e registrazione di dispositivi richiesto per la configurazione wireless, tramite la pressione di un pulsante fornito dal punto di accesso tramite router wireless, eseguendo quindi l'impostazione* **WPS-PBC** *dal pannello operatore. Questa impostazione è disponibile solo quando il punto di accesso supporta WPS.*

- 1. Selezionare **WPS-PBC**, quindi fare clic su **Next (Avanti)**.
- 2. Seguire le istruzioni a schermo fino a quando viene visualizzata la schermata **Check Setup (Verifica impostazione)**.

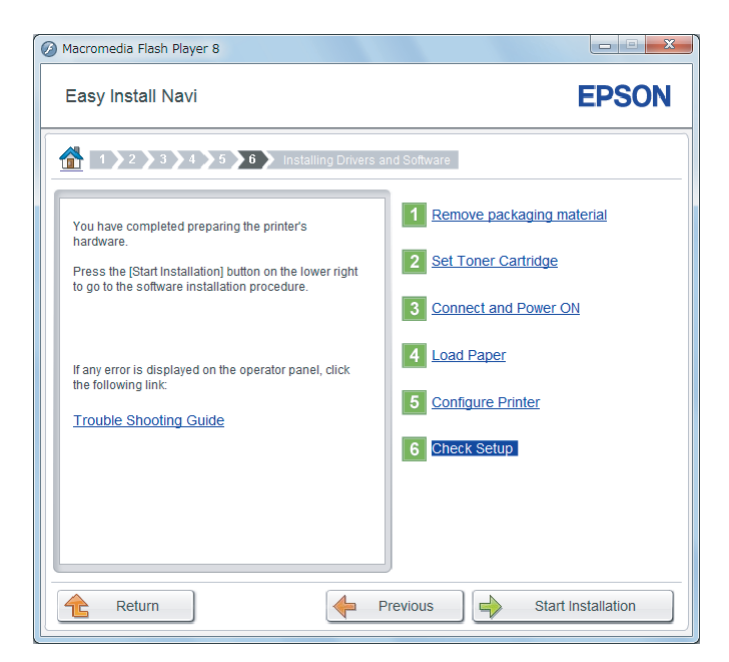

3. Confermare che non vi siano errori visualizzati sul pannello LCD, quindi fare clic su **Start Installation (Avvia Installazione)**.

Se si notano degli errori, fare clic su **Trouble Shooting Guide (Guida per la risoluzione dei problemi)** e seguire le istruzioni.

4. Controllare che la stampante da installare sia elencata nella schermata **Select Printer (Seleziona stampante)**, quindi fare clic su **Next (Avanti)**.

#### *Nota:*

*Se la stampante da installare non è elencata nella schermata* **Select Printer (Seleziona stampante)***, provare uno dei seguenti passaggi:*

- ❏ *Fare clic su* **Refresh (Aggiorna)** *per aggiornare le informazioni.*
- ❏ *Fare clic su* **Add Printer (Aggiungi stampante)***, quindi inserire i dettagli della stampante manualmente.*
- 5. Configurare le voci richieste nella schermata **Enter Printer Settings (Immetti impostazioni stampante)**, quindi fare clic su **Next (Avanti)**.
- 6. Selezionare il software che si desidera installare, quindi fare clic su **Install (Installa)**.
- 7. Fare clic su **Finish (Fine)** per uscire da questo strumento.

La configurazione wireless è stata completata.

#### *Nota:*

*Per l'operazione* **WPS-PBC** *al punto di accesso della wireless LAN, fare riferimento al manuale fornito con il punto di accesso wireless LAN.*

Quando l'operazione **WPS-PBC** si conclude con successo e la stampante si riavvia, la connessione wireless LAN è completata.

# Operator Panel (Pannello operatore)

1. Selezionare **Operator Panel (Pannello operatore)**, quindi fare clic su **Next (Avanti)**.

2. Seguire le istruzioni a schermo fino a quando viene visualizzata la schermata **Check Setup (Verifica impostazione)**.

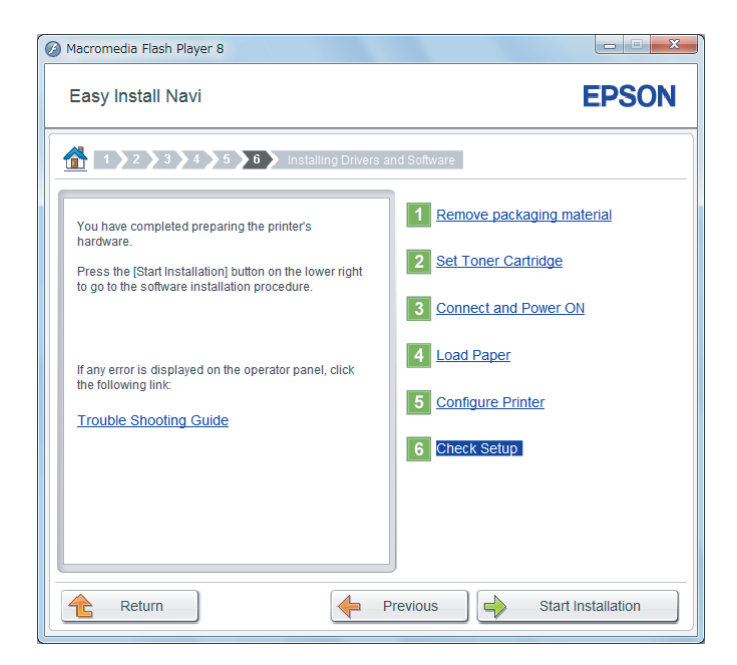

3. Confermare che non vi siano errori visualizzati sul pannello LCD, quindi fare clic su **Start Installation (Avvia Installazione)**.

Se si notano degli errori, fare clic su **Trouble Shooting Guide (Guida per la risoluzione dei problemi)** e seguire le istruzioni.

4. Controllare che la stampante da installare sia elencata nella schermata **Select Printer (Seleziona stampante)**, quindi fare clic su **Next (Avanti)**.

#### *Nota:*

*Se la stampante da installare non è elencata nella schermata* **Select Printer (Seleziona stampante)***, provare uno dei seguenti passaggi:*

- ❏ *Fare clic su* **Refresh (Aggiorna)** *per aggiornare le informazioni.*
- ❏ *Fare clic su* **Add Printer (Aggiungi stampante)***, quindi inserire i dettagli della stampante manualmente.*
- 5. Configurare le voci richieste nella schermata **Enter Printer Settings (Immetti impostazioni stampante)**, quindi fare clic su **Next (Avanti)**.
- 6. Selezionare il software che si desidera installare, quindi fare clic su **Install (Installa)**.
- 7. Fare clic su **Finish (Fine)** per uscire da questo strumento.

La configurazione wireless è stata completata.

#### EpsonNet Config

- 1. Selezionare **EpsonNet Config**, quindi fare clic su **Next (Avanti)**.
- 2. Seguire le istruzioni a schermo fino a quando viene visualizzata la schermata **Check Setup (Verifica impostazione)**.

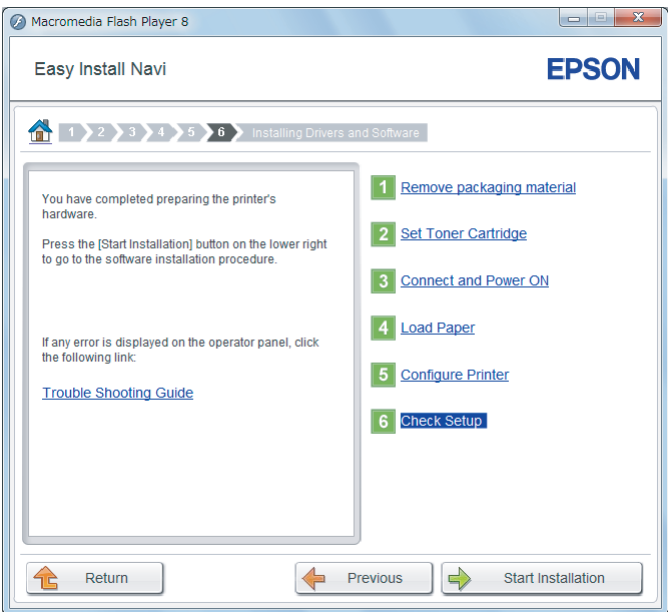

3. Confermare che non vi siano errori visualizzati sul pannello LCD, quindi fare clic su **Start Installation (Avvia Installazione)**.

Se si notano degli errori, fare clic su **Trouble Shooting Guide (Guida per la risoluzione dei problemi)** e seguire le istruzioni.

4. Controllare che la stampante da installare sia elencata nella schermata **Select Printer (Seleziona stampante)**, quindi fare clic su **Next (Avanti)**.

#### *Nota:*

*Se la stampante da installare non è elencata nella schermata* **Select Printer (Seleziona stampante)***, provare uno dei seguenti passaggi:*

- ❏ *Fare clic su* **Refresh (Aggiorna)** *per aggiornare le informazioni.*
- ❏ *Fare clic su* **Add Printer (Aggiungi stampante)***, quindi inserire i dettagli della stampante manualmente.*
- 5. Configurare le voci richieste nella schermata **Enter Printer Settings (Immetti impostazioni stampante)**, quindi fare clic su **Next (Avanti)**.
- 6. Selezionare il software che si desidera installare, quindi fare clic su **Install (Installa)**.
- 7. Fare clic su **Finish (Fine)** per uscire da questo strumento.

La configurazione wireless è stata completata.

Quando l'operazione EpsonNet Config si conclude con successo e la stampante si riavvia, la connessione wireless LAN è completata.

Impostazione di un nuovo ambiente di rete wireless per il proprio computer (quando è necessario impostare la connettività wireless sul proprio computer)

#### Per le reti DHCP:

1. Impostazione del computer per la connettività wireless:

#### *Nota:*

*È possibile modificare le impostazioni di rete wireless anche utilizzando l'applicazione wireless che potrebbe essere installata sul computer.*

### **Per Windows XP e Windows Server 2003:**

- a Selezionare **Network Connections (Connessioni di rete)** dal **Control Panel (Pannello comandi)**.
- b Fare clic con il tasto destro su **Wireless Network Connection (Connessione di rete wireless)** e selezionare **Properties (Proprietà)**.
- c Selezionare la scheda **Wireless Networks (Reti wireless)**.
- d Assicurarsi che sia selezionata la casella di controllo **Use Windows to configure my wireless network settings (Usa Windows per configurare le impostazioni di rete wireless)**.

#### *Nota:*

*Annotare le impostazioni di rete wireless nella finestra* **Advanced (Avanzate)** *(passaggio f) e nella finestra* **Wireless network properties (Proprietà rete wireless)** *(passaggio h). Queste impostazioni potrebbero essere necessarie più tardi.*

- e Fare clic sul pulsante **Advanced (Avanzate)**.
- f Selezionare **Computer-to-computer (ad hoc) networks only (Solo reti da computer a computer (ad hoc))** e chiudere la finestra di dialogo **Advanced (Avanzate)**.
- g Fare clic sul pulsante **Add (Aggiungi)** per visualizzare le **Wireless network properties (Proprietà rete wireless)**.
- h Nella scheda **Association (Associazione)** inserire le seguenti informazioni e fare clic su **OK**.

**Network name (SSID) (Nome rete (SSID)): <b>xxxxxxx** (xxxxxxxx indica un SSID di un dispositivo wireless utilizzato)

**Network Authentication (Autenticazione di rete): Open (Aperta)**

**Data encryption (Crittografia dati): Disabled (Disabilitata)**

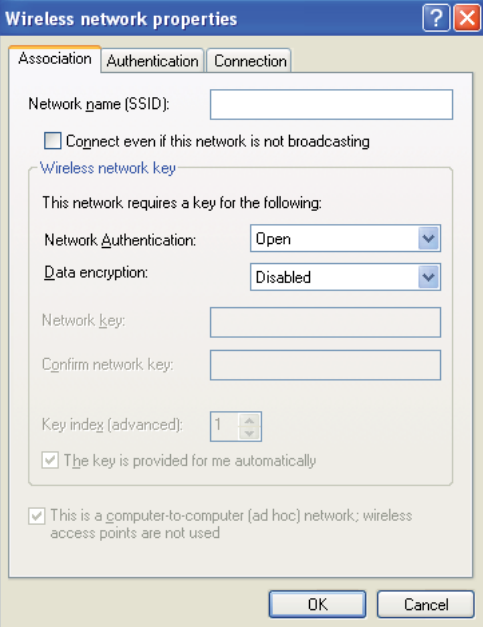

- i Fare clic sul pulsante **Move up (Sposta su)** per spostare il SSID appena aggiunto in cima all'elenco.
- j Fare clic su **OK** per chiudere la finestra di dialogo **Wireless network properties (Proprietà rete wireless)**.

## **Per Windows Vista:**

- a Visualizzare il **Control Panel (Pannello di controllo)**.
- b Selezionare **Network and Internet (Rete e Internet)**.
- c Selezionare **Network and Sharing Center (Centro connessioni di rete e condivisione)**.
- d Selezionare **Connect to a network (Connessione a una rete)**.
- e Selezionare **xxxxxxxx** (xxxxxxxx indica un SSID di un dispositivo wireless utilizzato) dalle voci di rete elencate nell'elenco delle reti disponibili, quindi fare clic su **Connect (Connetti)**.
- f Fare clic su **Close (Chiudi)** nella finestra di dialogo dopo aver verificato che la connessione abbia avuto successo.

#### **Per Windows Server 2008:**

- a Visualizzare il **Control Panel (Pannello di controllo)**.
- b Selezionare **Network and Internet (Rete e Internet)**.
- c Selezionare **Network and Sharing Center (Centro connessioni di rete e condivisione)**.
- d Selezionare **Connect to a network (Connessione a una rete)**.
- e Selezionare **xxxxxxxx** (xxxxxxxx indica un SSID di un dispositivo wireless utilizzato) dalle voci di rete elencate nell'elenco delle reti disponibili, quindi fare clic su **Connect (Connetti)**.

f Fare clic su **Close (Chiudi)** nella finestra di dialogo dopo aver verificato che la connessione abbia avuto successo.

**Per Windows Server 2008 R2 e Windows 7:**

- a Visualizzare il **Control Panel (Pannello di controllo)**.
- b Selezionare **Network and Internet (Rete e Internet)**.
- c Selezionare **Network and Sharing Center (Centro connessioni di rete e condivisione)**.
- d Selezionare **Connect to a network (Connessione a una rete)**.
- e Selezionare **xxxxxxxx** (xxxxxxxx indica un SSID di un dispositivo wireless utilizzato) dalle voci di rete elencate nell'elenco delle reti disponibili, quindi fare clic su **Connect (Connetti)**.
- 2. Controllare l'indirizzo IP assegnato da AutoIP alla stampante.
	- a Dal pannello operatore, premere il pulsante **System**.
	- b Selezionare Admin Menu (Menu Ammin.), quindi premere il pulsante ...
	- c Selezionare Network (Rete), quindi premere il pulsante @.
	- d Selezionare TCP/IP, quindi premere il pulsante ...
	- e Selezionare IPv4, quindi premere il pulsante ...
	- f Selezionare IP Address (Indirizzo IP), quindi premere il pulsante  $\infty$ .

(Intervallo indirizzi IP predefiniti: 169.254.xxx.yyy)

IP Address (Indirizzo IP) 169.254.000.041\*

3. Assicurarsi che l'indirizzo IP del computer sia assegnato da DHCP.

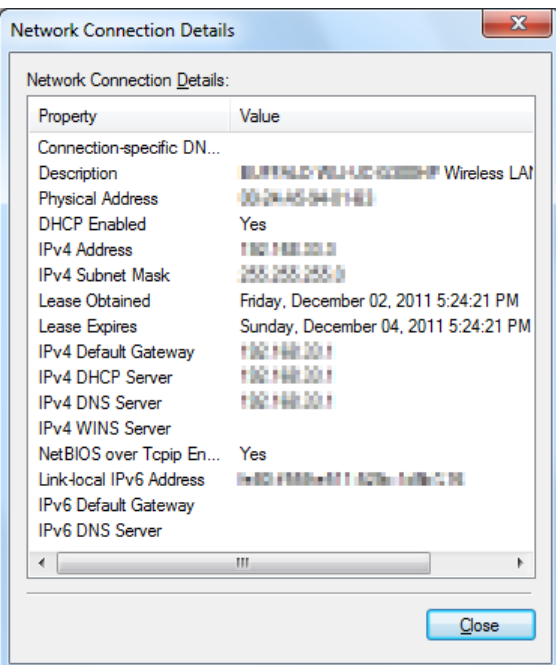

- 4. Avviare il browser web.
- 5. Inserire l'indirizzo IP della stampante nella barra dell'indirizzo, quindi premere il tasto **Enter**.

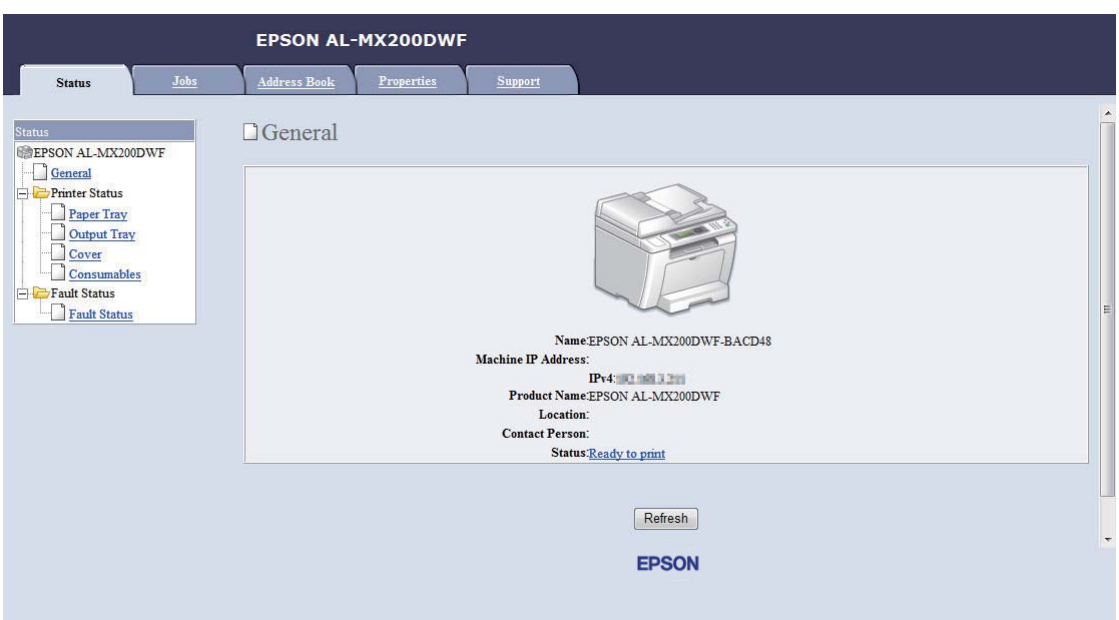

EpsonNet Config viene visualizzato nel browser.

- 6. Configurare le impostazioni di rete wireless della stampante in EpsonNet Config.
- 7. Riavviare la stampante.
- 8. Ripristinare le impostazioni di rete wireless sul proprio computer.

#### *Nota:*

*Se il sistema operativo sul proprio computer dispone di un software di configurazione wireless, utilizzarlo per modificare le impostazioni di rete wireless. Vedere le istruzioni seguenti.*

## **Per Windows XP e Windows Server 2003:**

- a Selezionare **Network Connections (Connessioni di rete)** dal **Control Panel (Pannello comandi)**.
- b Fare clic con il tasto destro su **Wireless Network Connection (Connessione di rete wireless)** e selezionare **Properties (Proprietà)**.
- c Selezionare la scheda **Wireless Networks (Reti wireless)**.
- d Assicurarsi che sia selezionata la casella di controllo **Use Windows to configure my wireless network settings (Usa Windows per configurare le impostazioni di rete wireless)**.
- e Fare clic su **Advanced (Avanzate)**.
- f È possibile impostare la stampante in modalità ad hoc o in modalità infrastruttura.
	- ❏ Per la modalità ad hoc: Selezionare **Computer-to-computer (ad hoc) networks only (Solo reti da computer a computer (ad hoc))** e chiudere la finestra di dialogo.
	- ❏ Per la modalità infrastruttura: Selezionare **Access point (Infrastructure) networks only (Solo reti con punto di accesso)** e chiudere la finestra di dialogo.
- g Fare clic su **Add (Aggiungi)** per visualizzare le **Wireless network properties (Proprietà rete wireless)**.
- h Inserire l'impostazione da inviare alla stampante e fare clic su **OK**.
- i Fare clic su **Move up (Sposta su)** per spostare l'impostazione in cima all'elenco.
- j Fare clic su **OK** per chiudere la finestra di dialogo **Wireless network properties (Proprietà rete wireless)**.

#### **Per Windows Vista:**

- a Visualizzare il **Control Panel (Pannello di controllo)**.
- b Selezionare **Network and Internet (Rete e Internet)**.
- c Selezionare **Network and Sharing Center (Centro connessioni di rete e condivisione)**.
- d Selezionare **Connect to a network (Connessione a una rete)**.
- e Selezionare la rete, quindi fare clic su **Connect (Connetti)**.
- f Fare clic su **Close (Chiudi)** nella finestra di dialogo dopo aver verificato che la connessione abbia avuto successo.

#### **Per Windows Server 2008:**

- a Visualizzare il **Control Panel (Pannello di controllo)**.
- b Selezionare **Network and Internet (Rete e Internet)**.
- c Selezionare **Network and Sharing Center (Centro connessioni di rete e condivisione)**.
- d Selezionare **Connect to a network (Connessione a una rete)**.
- e Selezionare la rete, quindi fare clic su **Connect (Connetti)**.
- f Fare clic su **Close (Chiudi)** nella finestra di dialogo dopo aver verificato che la connessione abbia avuto successo.

## **Per Windows Server 2008 R2 e Windows 7:**

- a Visualizzare il **Control Panel (Pannello di controllo)**.
- b Selezionare **Network and Internet (Rete e Internet)**.
- c Selezionare **Network and Sharing Center (Centro connessioni di rete e condivisione)**.
- d Selezionare **Connect to a network (Connessione a una rete)**.
- e Selezionare la rete, quindi fare clic su **Connect (Connetti)**.

#### Per reti con IP fisso:

1. Impostare il computer per la connettività wireless:

#### *Nota:*

*Se il sistema operativo sul proprio computer dispone di un software di configurazione wireless, utilizzarlo per modificare le impostazioni di rete wireless. Vedere le istruzioni seguenti.*

## **Per Windows XP e Windows Server 2003:**

a Selezionare **Network Connections (Connessioni di rete)** dal **Control Panel (Pannello comandi)**.

- b Fare clic con il tasto destro su **Wireless Network Connection (Connessione di rete wireless)** e selezionare **Properties (Proprietà)**.
- c Selezionare la scheda **Wireless Networks (Reti wireless)**.
- d Assicurarsi che sia selezionata la casella di controllo **Use Windows to configure my wireless network settings (Usa Windows per configurare le impostazioni di rete wireless)**.

#### *Nota:*

*Assicurarsi di annotare le impostazioni wireless attuali del computer nel passaggio f e nel passaggio h in modo da poterle ripristinare più tardi.*

- e Fare clic sul pulsante **Advanced (Avanzate)**.
- f Selezionare **Computer-to-computer (ad hoc) networks only (Solo reti da computer a computer (ad hoc))** e chiudere la finestra di dialogo **Advanced (Avanzate)**.
- g Fare clic sul pulsante **Add (Aggiungi)** per visualizzare le **Wireless network properties (Proprietà rete wireless)**.

h Nella scheda **Association (Associazione)** inserire le seguenti informazioni e fare clic su **OK**.

**Network name (SSID) (Nome rete (SSID)): <b>xxxxxxx** (xxxxxxxx indica un SSID di un dispositivo wireless utilizzato)

**Network Authentication (Autenticazione di rete): Open (Aperta)**

**Data encryption (Crittografia dati): Disabled (Disabilitata)**

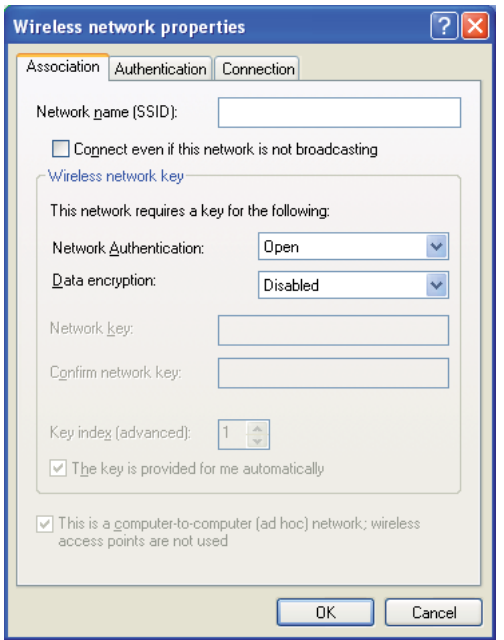

- i Fare clic sul pulsante **Move up (Sposta su)** per spostare il SSID appena aggiunto in cima all'elenco.
- j Fare clic su **OK** per chiudere la finestra di dialogo **Wireless network properties (Proprietà rete wireless)**.

**Per Windows Vista:**

- a Visualizzare il **Control Panel (Pannello di controllo)**.
- b Selezionare **Network and Internet (Rete e Internet)**.
- c Selezionare **Network and Sharing Center (Centro connessioni di rete e condivisione)**.
- d Selezionare **Connect to a network (Connessione a una rete)**.
- e Selezionare **xxxxxxxx** (xxxxxxxx indica un SSID di un dispositivo wireless utilizzato) dalle voci di rete elencate nell'elenco delle reti disponibili, quindi fare clic su **Connect (Connetti)**.
- f Fare clic su **Close (Chiudi)** nella finestra di dialogo dopo aver verificato che la connessione abbia avuto successo.

## **Per Windows Server 2008:**

- a Visualizzare il **Control Panel (Pannello di controllo)**.
- b Selezionare **Network and Internet (Rete e Internet)**.
- c Selezionare **Network and Sharing Center (Centro connessioni di rete e condivisione)**.
- d Selezionare **Connect to a network (Connessione a una rete)**.
- e Selezionare **xxxxxxxx** (xxxxxxxx indica un SSID di un dispositivo wireless utilizzato) dalle voci di rete elencate nell'elenco delle reti disponibili, quindi fare clic su **Connect (Connetti)**.
- f Fare clic su **Close (Chiudi)** nella finestra di dialogo dopo aver verificato che la connessione abbia avuto successo.

#### **Per Windows Server 2008 R2 e Windows 7:**

- a Visualizzare il **Control Panel (Pannello di controllo)**.
- b Selezionare **Network and Internet (Rete e Internet)**.
- c Selezionare **Network and Sharing Center (Centro connessioni di rete e condivisione)**.
- d Selezionare **Connect to a network (Connessione a una rete)**.
- e Selezionare **xxxxxxxx** (xxxxxxxx indica un SSID di un dispositivo wireless utilizzato) dalle voci di rete elencate nell'elenco delle reti disponibili, quindi fare clic su **Connect (Connetti)**.
- 2. Controllare l'indirizzo IP del computer.

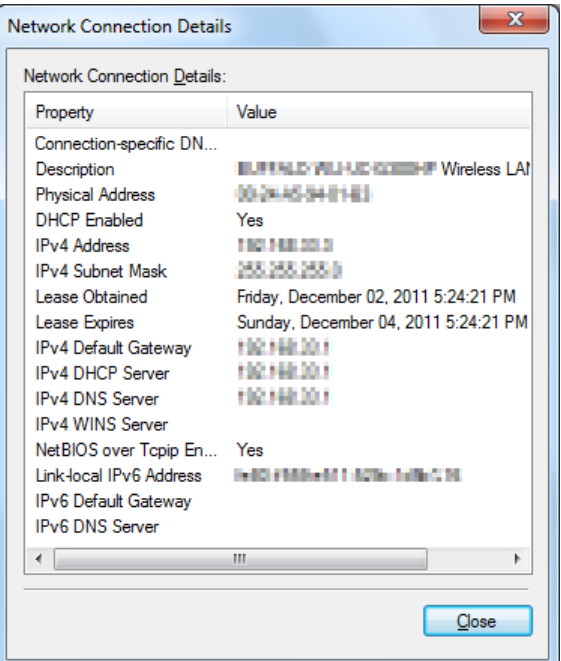

3. Impostare l'indirizzo IP sulla stampante.

Vedere ["Assegnazione di un indirizzo IP \(per il modo IPv4\)" a pagina 46](#page-45-0).

- 4. Avviare il browser web.
- 5. Inserire l'indirizzo IP della stampante nella barra dell'indirizzo, quindi premere il tasto **Enter**.

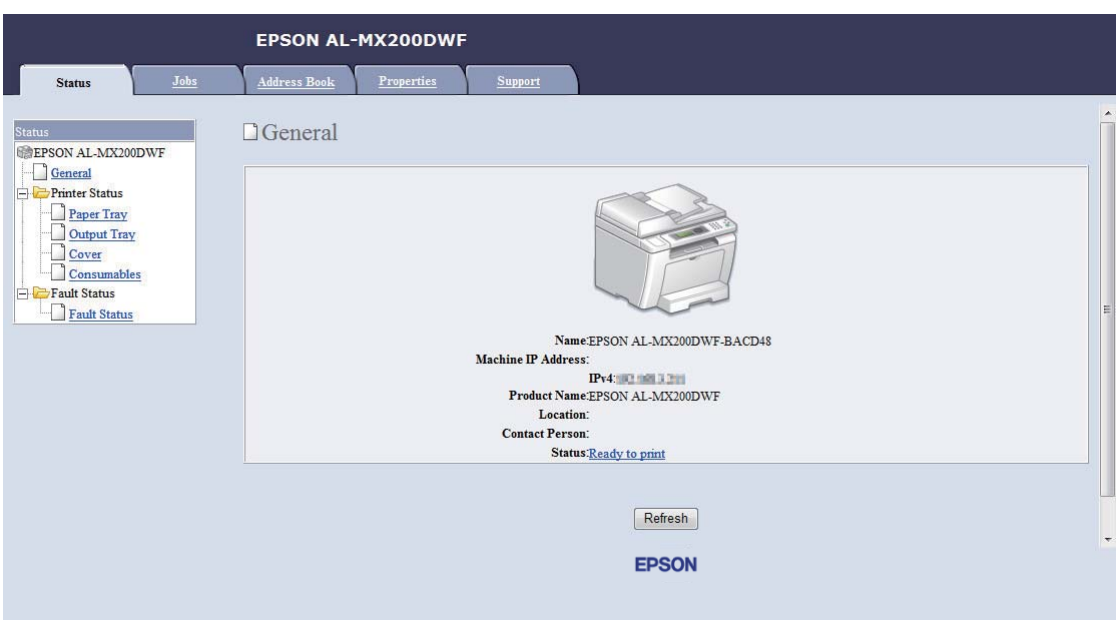

EpsonNet Config viene visualizzato nel browser.

- 6. Modificare le impostazioni di rete wireless della stampante in EpsonNet Config.
- 7. Riavviare la stampante.
- 8. Ripristinare le impostazioni di rete wireless sul proprio computer.

#### *Nota:*

*Se il sistema operativo sul proprio computer dispone di un software di configurazione wireless, utilizzarlo per modificare le impostazioni di rete wireless. Oppure è possibile modificare le impostazioni di rete wireless utilizzando lo strumento fornito con il sistema operativo. Vedere le istruzioni seguenti.*

#### **Per Windows XP e Windows Server 2003:**

- a Selezionare **Network Connections (Connessioni di rete)** dal **Control Panel (Pannello comandi)**.
- b Fare clic con il tasto destro su **Wireless Network Connection (Connessione di rete wireless)** e selezionare **Properties (Proprietà)**.
- c Selezionare la scheda **Wireless Networks (Reti wireless)**.
- d Assicurarsi che sia selezionata la casella di controllo **Use Windows to configure my wireless network settings (Usa Windows per configurare le impostazioni di rete wireless)**.
- e Fare clic su **Advanced (Avanzate)**.
- f È possibile impostare la stampante in modalità ad hoc o in modalità infrastruttura.
	- ❏ Per la modalità ad hoc: Selezionare **Computer-to-computer (ad hoc) networks only (Solo reti da computer a computer (ad hoc))** e chiudere la finestra di dialogo.
	- ❏ Per la modalità infrastruttura: Selezionare **Access point (Infrastructure) networks only (Solo reti con punto di accesso)** e chiudere la finestra di dialogo.
- g Fare clic su **Add (Aggiungi)** per visualizzare le **Wireless network properties (Proprietà rete wireless)**.
- h Inserire l'impostazione da inviare alla stampante e fare clic su **OK**.
- i Fare clic su **Move up (Sposta su)** per spostare l'impostazione in cima all'elenco.
- j Fare clic su **OK** per chiudere la finestra di dialogo **Wireless network properties (Proprietà rete wireless)**.

#### **Per Windows Vista:**

- a Visualizzare il **Control Panel (Pannello di controllo)**.
- b Selezionare **Network and Internet (Rete e Internet)**.
- c Selezionare **Network and Sharing Center (Centro connessioni di rete e condivisione)**.
- d Selezionare **Connect to a network (Connessione a una rete)**.
- e Selezionare la rete, quindi fare clic su **Connect (Connetti)**.
- f Fare clic su **Close (Chiudi)** nella finestra di dialogo dopo aver verificato che la connessione abbia avuto successo.

#### **Per Windows Server 2008:**

- a Visualizzare il **Control Panel (Pannello di controllo)**.
- b Selezionare **Network and Internet (Rete e Internet)**.
- c Selezionare **Network and Sharing Center (Centro connessioni di rete e condivisione)**.
- d Selezionare **Connect to a network (Connessione a una rete)**.
- e Selezionare la rete, quindi fare clic su **Connect (Connetti)**.
- f Fare clic su **Close (Chiudi)** nella finestra di dialogo dopo aver verificato che la connessione abbia avuto successo.

**Per Windows Server 2008 R2 e Windows 7:**

- a Visualizzare il **Control Panel (Pannello di controllo)**.
- b Selezionare **Network and Internet (Rete e Internet)**.
- c Selezionare **Network and Sharing Center (Centro connessioni di rete e condivisione)**.
- d Selezionare **Connect to a network (Connessione a una rete)**.
- e Selezionare la rete, quindi fare clic su **Connect (Connetti)**.

# **Configurazione della stampante per la stampa condivisa**

Un modo per rendere una nuova stampante disponibile ad altri computer sulla rete è l'utilizzo del Software Disc fornito con la stampante. L'utilizzo del CD fornito è utile per l'installazione di utility, inclusa Status Monitor. Tuttavia quanto segue descrive le procedure per la condivisione di una stampante sulla rete senza utilizzare il CD fornito.

Per impostare una stampante in modo da condividerla su una rete, è necessario impostarla e installare i driver di stampa della stampante su tutti i computer della rete.

#### *Nota:*

*Per la connessione della stampante a una rete Ethernet è necessario acquistare un cavo Ethernet aggiuntivo a proprie spese.*

# Configurazione della stampante per la condivisione di rete

Per Windows XP, Windows XP 64-bit Edition, Windows Server 2003 e Windows Server 2003 x64 Edition

- 1. Fare clic su **Start** (**Start** per Windows XP) **Printers and Faxes (Stampanti e Fax)**.
- 2. Fare clic con il tasto destro sull'icona della stampante, quindi selezionare **Properties (Proprietà)**.
- 3. Dalla scheda **Sharing (Condivisione)**, selezionare **Share this printer (Condividi la stampante)**, quindi inserire un nome nella casella di testo **Share name (Nome condivisione)**.
- 4. Fare clic su **Additional Drivers (Driver aggiuntivi)** e selezionare i sistemi operativi di tutti i client della rete che utilizzano la stampante.
- 5. Fare clic su **OK**.

Se i file non sono presenti sul computer, verrà richiesto di inserire il CD del sistema operativo del server.

6. Fare clic su **Apply (Applica)**, quindi fare clic su **OK**.

# Per Windows Vista e Windows Vista 64-bit Edition

- 1. Fare clic su **Start Control Panel (Pannello di controllo) Hardware and Sound (Hardware e suoni)** — **Printers (Stampanti)**.
- 2. Fare clic con il tasto destro sull'icona della stampante e selezionare **Sharing (Condivisione)**.
- 3. Fare clic sul pulsante **Change sharing options (Modifica opzioni condivisione)**.
- 4. Viene visualizzata la finestra "**Windows needs your permission to continue (Per continuare è necessaria l'autorizzazione dell'utente)**".
- 5. Fare clic sul pulsante **Continue (Continua)**.
- 6. Selezionare la casella di controllo **Share this printer (Condividi la stampante)**, quindi inserire un nome nella casella di testo **Share name (Nome condivisione)**.
- 7. Selezionare **Additional Drivers (Driver aggiuntivi)** e selezionare i sistemi operativi di tutti i client della rete che utilizzano la stampante.
- 8. Fare clic su **OK**.

9. Fare clic su **Apply (Applica)**, quindi fare clic su **OK**.

#### Per Windows Server 2008 e Windows Server 2008 64-bit Edition

- 1. Fare clic su **Start Control Panel (Pannello di controllo) Hardware and Sound (Hardware e suoni)** — **Printers (Stampanti)**.
- 2. Fare clic con il tasto destro sull'icona della stampante e selezionare **Sharing (Condivisione)**.
- 3. Selezionare la casella di controllo **Share this printer (Condividi la stampante)**, quindi inserire un nome nella casella di testo **Share name (Nome condivisione)**.
- 4. Fare clic su **Additional Drivers (Driver aggiuntivi)** e selezionare i sistemi operativi di tutti i client della rete che utilizzano la stampante.
- 5. Fare clic su **OK**.
- 6. Fare clic su **Apply (Applica)**, quindi fare clic su **OK**.

#### Per Windows 7, Windows 7 64-bit Edition, e Windows Server 2008 R2

- 1. Fare clic su **Start Devices and Printers (Dispositivi e stampanti)**.
- 2. Fare clic con il tasto destro sull'icona della stampante e selezionare **Printer properties (Proprietà stampante)**.
- 3. Nella scheda **Sharing (Condivisione)** selezionare la casella di controllo **Share this printer (Condividi la stampante)**, quindi inserire un nome nella casella di testo **Share name (Nome condivisione)**.
- 4. Fare clic su **Additional Drivers (Driver aggiuntivi)** e selezionare i sistemi operativi di tutti i client della rete che utilizzano la stampante.
- 5. Fare clic su **OK**.
- 6. Fare clic su **Apply (Applica)**, quindi fare clic su **OK**.

Per controllare che la stampante sia condivisa:

❏ Assicurarsi che l'oggetto stampante nella cartella **Printers (Stampanti)**, **Printers and Faxes (Stampanti e Fax)** o **Devices and Printers (Dispositivi e stampanti)** sia condiviso. L'icona di condivisione viene visualizzata al di sotto dell'icona stampante.

❏ Sfogliare **Network (Rete)** o **My Network Places (Risorse di rete)**. Trovare il nome host del server e cercare il nome della condivisione assegnato alla stampante.

### Installazione dei driver di stampa

Ora che la stampante è impostata per la stampa condivisa, è necessario stampare i driver di stampa della stampante condivisa utilizzando una delle due funzionalità di Windows.

#### Uso della funzionalità Point and Print

La funzione Point and Print (Selezione e stampa) è una tecnologia di Windows che scarica automaticamente e installa il driver di stampa necessario per utilizzare la stampante condivisa sulla rete.

# **Per Windows XP, Windows XP 64-bit Edition, Windows Server 2003, e Windows Server 2003 x64 Edition**

- 1. Sul desktop di Windows del computer client, fare doppio clic su **My Network Places (Risorse di rete)**.
- 2. Trovare il nome host del computer server, quindi fare doppio clic sul nome host.
- 3. Fare clic con il tasto destro sul nome della stampante condivisa, quindi fare clic su **Connect (Connetti)**.

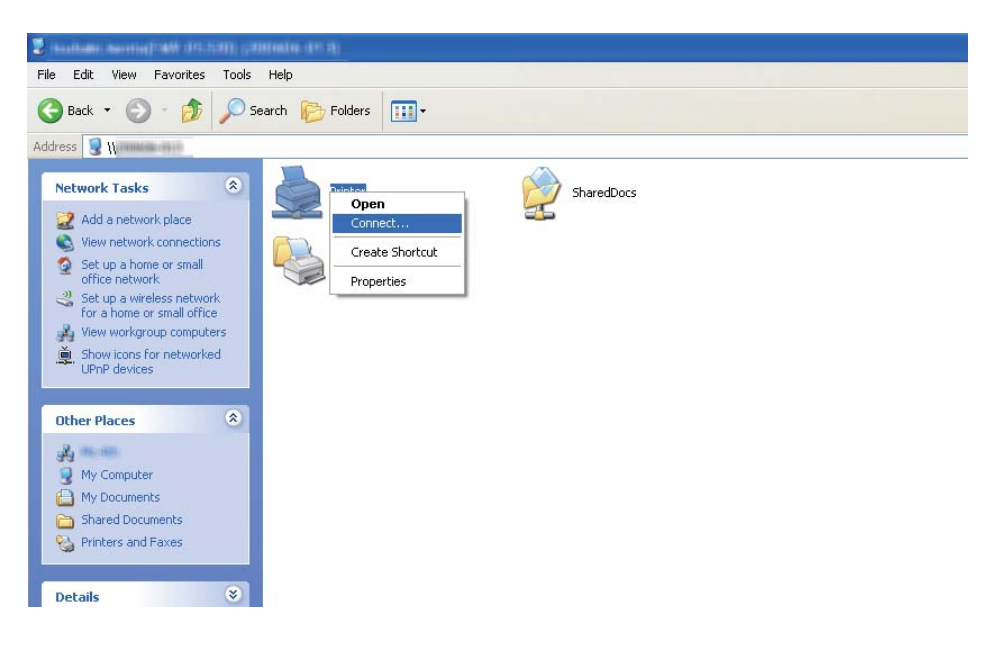

Attendere che il driver venga copiato dal server al computer client e un nuovo oggetto stampante viene aggiunto alla cartella **Printers and Faxes (Stampanti e fax)**. Potrebbe essere necessario un certo tempo a seconda della quantità di traffico sulla rete.

## Chiudere **My Network Places (Risorse di rete)**.

- 4. Stampare una pagina di prova per verificare l'installazione.
	- a Fare clic su **Start** (**Start** per Windows Server 2003/Windows Server 2003 x64 Edition) **Printers and Faxes (Stampanti e Fax)**.
	- b Selezionare la stampante installata.
	- c Fare clic su **File Properties (Proprietà)**.
	- d Nella scheda **General (Generale)**, fare clic su **Print Test Page (Stampa pagina di prova)**.

Quando viene stampata una pagina di prova l'installazione è completa.

#### **Per Windows Vista e Windows Vista 64-bit Edition**

- 1. Fare clic su **Start Network (Rete)**.
- 2. Trovare e fare doppio clic sul nome host del computer server.
- 3. Fare clic con il tasto destro sul nome della stampante condivisa, quindi fare clic su **Connect (Connetti)**.
- 4. Fare clic su **Install driver (Installa driver)**.
- 5. Fare clic su **Continue (Continua)** nella finestra di dialogo **User Account Control (Controllo dell'account utente)**.

Attendere che il driver venga copiato dal server al computer client e un nuovo oggetto stampante viene aggiunto alla cartella **Printers (Stampanti)**. Potrebbe essere necessario un certo tempo a seconda della quantità di traffico sulla rete.

6. Stampare una pagina di prova per verificare l'installazione.

- a Fare clic su **Start Control Panel (Pannello di controllo) Hardware and Sound (Hardware e suoni)** .
- b Selezionare **Printers (Stampanti)**.
- c Fare clic con il tasto destro sulla stampante appena creata e selezionare **Properties (Proprietà)**.
- d Nella scheda **General (Generale)**, fare clic su **Print Test Page (Stampa pagina di prova)**.

Quando viene stampata una pagina di prova l'installazione è completa.

#### **Per Windows Server 2008 e Windows Server 2008 64-bit Edition**

- 1. Fare clic su **Start Network (Rete)**.
- 2. Trovare il nome host del computer server, quindi fare doppio clic sul nome host.
- 3. Fare clic con il tasto destro sul nome della stampante condivisa, quindi fare clic su **Connect (Connetti)**.
- 4. Fare clic su **Install driver (Installa driver)**.
- 5. Attendere che il driver venga copiato dal server al computer client e un nuovo oggetto stampante verrà aggiunto alla cartella **Printers (Stampanti)**. Potrebbe essere necessario un certo tempo a seconda della quantità di traffico sulla rete.
- 6. Stampare una pagina di prova per verificare l'installazione.
	- a Fare clic su **Start Control Panel (Pannello di controllo)**.
	- b Selezionare **Hardware and Sound (Hardware e suoni)**.
	- c Selezionare **Printers (Stampanti)**.
	- d Fare clic con il tasto destro sulla stampante appena creata e selezionare **Properties (Proprietà)**.

e Nella scheda **General (Generale)**, fare clic su **Print Test Page (Stampa pagina di prova)**.

Quando viene stampata una pagina di prova l'installazione è completa.

# **Per Windows 7, Windows 7 64-bit Edition, e Windows Server 2008 R2**

- 1. Fare clic su **Start (Avvio)**—**Computer (Risorse del computer) Network (Rete)**.
- 2. Trovare il nome host del computer server, quindi fare doppio clic sul nome host.
- 3. Fare clic con il tasto destro sul nome della stampante condivisa, quindi fare clic su **Connect (Connetti)**.

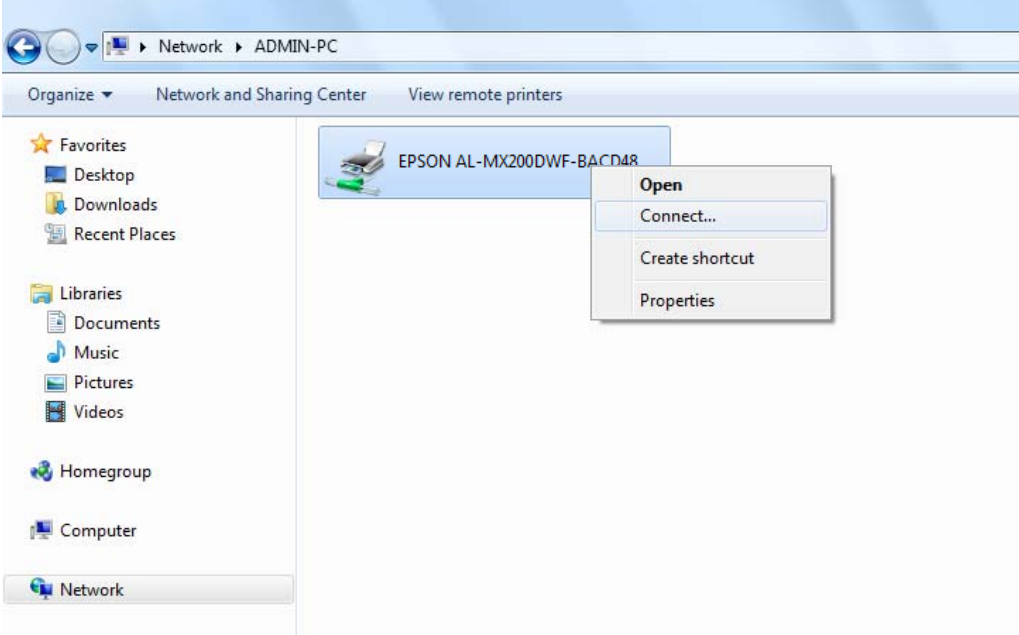

- 4. Fare clic su **Install driver (Installa driver)**.
- 5. Attendere che il driver venga copiato dal server al computer client e un nuovo oggetto stampante verrà aggiunto alla cartella **Devices and Printers (Dispositivi e stampanti)**. Potrebbe essere necessario un certo tempo a seconda della quantità di traffico sulla rete.
- 6. Stampare una pagina di prova per verificare l'installazione.
- a Fare clic su **Start Devices and Printers (Dispositivi e stampanti)**.
- b Fare clic con il tasto destro sulla stampante appena creata e selezionare **Printer properties (Proprietà stampante)**.
- c Nella scheda **General (Generale)**, fare clic su **Print Test Page (Stampa pagina di prova)**.

Quando viene stampata una pagina di prova l'installazione è completa.

#### Utilizzo della funzione peer-to-peer

Con la funzione peer-to-peer è necessario specificare la stampante condivisa per installare un driver di stampa.

# **Per Windows XP, Windows XP 64-bit Edition, Windows Server 2003, e Windows Server 2003 x64 Edition**

- 1. Fare clic su **Start** (**Start** per Windows Server 2003/Windows Server 2003 x64 Edition) **Printers and Faxes (Stampanti e Fax)**.
- 2. Fare clic su **Add a printer (Aggiungi stampante)** (**Add Printer (Aggiungi stampante)** per Windows Server 2003/Windows Server 2003 x64 Edition) per avviare l'**Add Printer Wizard (Installazione guidata stampante)**.
- 3. Fare clic su **Next (Avanti)**.
- 4. Selezionare **A network printer, or a printer attached to another computer (Stampante di rete o stampante collegata a un altro computer)**, quindi fare clic su **Next (Avanti)**.
- 5. Fare clic su **Browse for a printer (Cerca una stampante)**, quindi fare clic su **Next (Avanti)**.

6. Selezionare la stampante e fare clic su **Next (Avanti)**. Se la stampante non è elencata, fare clic su **Back (Indietro)** inserire il percorso della stampante nella casella di testo.

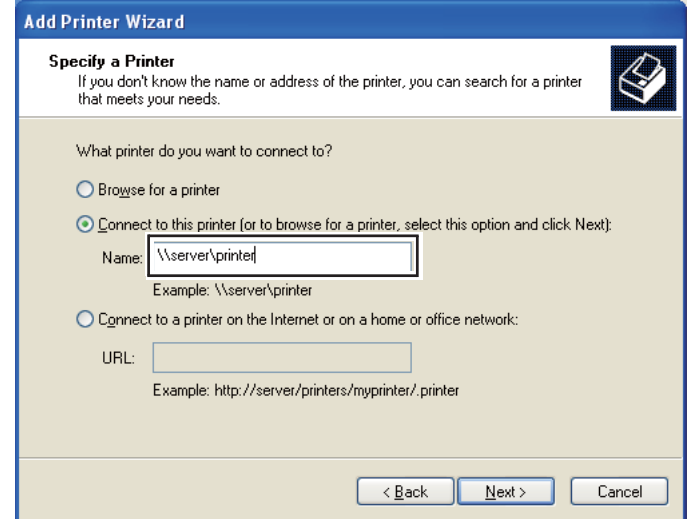

Ad esempio: \\[nome host server]\[nome stampante condivisa]

Il nome host server è il nome del computer server che lo identifica sulla rete. Il nome stampante condivisa è il nome assegnato durante il processo di installazione su server.

Se si tratta di una nuova stampante, potrebbe venire richiesto di installare un driver di stampa. Se non è disponibile un driver di sistema, specificare la posizione in cui è disponibile il driver.

- 7. Selezionare **Yes (Sì)** se si desidera che la stampante sia impostata come stampante predefinita, quindi fare clic su **Next (Avanti)**.
- 8. Fare clic su **Finish (Fine)**.

**Per Windows Vista e Windows Vista 64-bit Edition**

- 1. Fare clic su **Start Control Panel (Pannello di controllo) Hardware and Sound (Hardware e suoni)** — **Printers (Stampanti)**.
- 2. Fare clic su **Add a printer (Aggiungi stampante)** per avviare l'**Add Printer Wizard (Installazione guidata stampante)**.

3. Selezionare **Add a network, wireless or Bluetooth printer (Aggiungi stampante di rete, wireless o Bluetooth)**. Se la stampante è elencata, selezionarla e fare clic su **Next (Avanti)** oppure selezionare **The printer that I want isn't listed (La stampante desiderata non è nell'elenco)** e inserire il percorso della stampante nella casella di testo **Select a shared printer by name (Seleziona in base al nome una stampante condivisa)** e fare clic su **Next (Avanti)**.

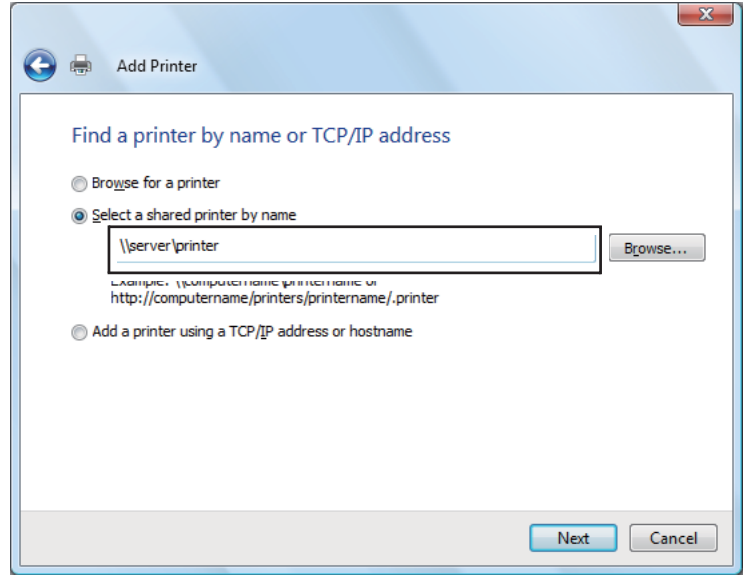

Ad esempio: \\[nome host server]\[nome stampante condivisa]

Il nome host server è il nome del computer server che lo identifica sulla rete. Il nome stampante condivisa è il nome assegnato durante il processo di installazione su server.

Se si tratta di una nuova stampante, potrebbe venire richiesto di installare un driver di stampa. Se non è disponibile un driver di sistema, specificare la posizione in cui è disponibile il driver.

- 4. Confermare il nome stampante, quindi selezionare se utilizzare la stampante come stampante predefinita o meno, quindi fare clic su **Next (Avanti)**.
- 5. Se si desidera verificare l'installazione, fare clic su **Print a test page (Stampa una pagina di prova)**.
- 6. Fare clic su **Finish (Fine)**.

Quando viene stampata una pagina di prova l'installazione è completa.

#### **Per Windows Server 2008 e Windows Server 2008 64-bit Edition**

- 1. Fare clic su **Start Control Panel (Pannello di controllo) Hardware and Sound (Hardware e suoni)** — **Printers (Stampanti)**.
- 2. Fare clic su **Add a printer (Aggiungi stampante)** per avviare l'**Add Printer Wizard (Installazione guidata stampante)**.
- 3. Selezionare **Add a network, wireless or Bluetooth printer (Aggiungi stampante di rete, wireless o Bluetooth)**. Se la stampante è elencata, selezionarla e fare clic su **Next (Avanti)** oppure selezionare **The printer that I want isn't listed (La stampante desiderata non è nell'elenco)** e inserire il percorso della stampante nella casella di testo **Select a shared printer by name (Seleziona in base al nome una stampante condivisa)** e fare clic su **Next (Avanti)**.

Ad esempio: \\[nome host server]\[nome stampante condivisa]

Il nome host server è il nome del computer server che lo identifica sulla rete. Il nome stampante condivisa è il nome assegnato durante il processo di installazione su server.

Se si tratta di una nuova stampante, potrebbe venire richiesto di installare un driver di stampa. Se non è disponibile un driver di sistema, specificare la posizione in cui è disponibile il driver.

- 4. Confermare il nome stampante, quindi selezionare se utilizzare la stampante come stampante predefinita o meno, quindi fare clic su **Next (Avanti)**.
- 5. Selezionare se condividere la stampante o meno.
- 6. Se si desidera verificare l'installazione, fare clic su **Print a test page (Stampa una pagina di prova)**.
- 7. Fare clic su **Finish (Fine)**.

Quando viene stampata una pagina di prova l'installazione è completa.

#### **Per Windows 7, Windows 7 64-bit Edition, e Windows Server 2008 R2**

- 1. Fare clic su **Start Devices and Printers (Dispositivi e stampanti)**.
- 2. Fare clic su **Add a printer (Aggiungi stampante)** per avviare l'**Add Printer Wizard (Installazione guidata stampante)**.

3. Selezionare **Add a network, wireless or Bluetooth printer (Aggiungi stampante di rete, wireless o Bluetooth)**. Se la stampante è elencata, selezionarla e fare clic su **Next (Avanti)** oppure selezionare **The printer that I want isn't listed (La stampante desiderata non è nell'elenco)**. Fare clic su **Select a shared printer by name (Seleziona in base al nome una stampante condivisa)** e inserire il percorso della stampante nella casella di testo, quindi fare clic su **Next (Avanti)**.

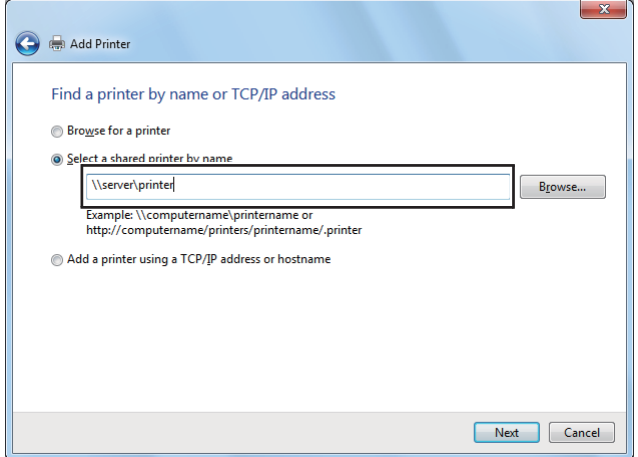

Ad esempio: \\[nome host server]\[nome stampante condivisa]

Il nome host server è il nome del computer server che lo identifica sulla rete. Il nome stampante condivisa è il nome assegnato durante il processo di installazione su server.

Se si tratta di una nuova stampante, potrebbe venire richiesto di installare un driver di stampa. Se non è disponibile un driver di sistema, è necessario specificare il percorso ai driver disponibili.

- 4. Confermare il nome stampante e fare clic su **Next (Avanti)**.
- 5. Selezionare se utilizzare la stampante come stampante predefinita.
- 6. Se si desidera verificare l'installazione, fare clic su **Print a test page (Stampa una pagina di prova)**.
- 7. Fare clic su **Finish (Fine)**.

Quando viene stampata una pagina di prova l'installazione è completa.

# **Utilizzo del driver di stampante universale P6 Epson**

Il driver di stampante Epson Universal P6 è il driver di stampa universale compatibile con PCL6 che dispone delle seguenti funzionalità:

- ❏ Supporta le funzioni di stampa di base necessarie per la situazione aziendale.
- ❏ Supporta molteplici stampanti aziendali Epson a parte questa stampante.
- ❏ Supporta la maggior parte delle lingue fra i driver di stampa per questa stampante.

# **Requisiti di sistema del computer**

Se la propria unità CD/DVD è D:, aprire **Epson\_Universal\_P6\_Supplement.txt** nel **D:\Drivers \PCL\_Universal** e fare riferimento ai sistemi operativi supportati.

Sul computer deve essere in esecuzione una delle versioni Microsoft Windows supportate elencate e deve soddisfare i requisiti di sistema del sistema operativo.

# **Stampanti supportate**

Se la propria unità CD/DVD è D:, aprire **Epson\_Universal\_P6\_Supplement.txt** nel **D:\Drivers \PCL\_Universal** e fare riferimento alle stampanti supportate.

# **Lingue supportate**

Se la propria unità CD/DVD è D:, aprire **Epson\_Universal\_P6\_Supplement.txt** nel **D:\Drivers \PCL\_Universal** e fare riferimento alle lingue supportate.

# **Installazione del driver della stampante**

- 1. Inserire il Software Disc nel lettore CD/DVD del computer.
- 2. Se la propria unità CD/DVD è D:, fare clic su **setup.exe** in **D:\Drivers\PCL\_Universal\Win32\** per i sistemi operativi Windows a 32-bit o in **D:\Drivers\PCL\_Universal\Win64\** per i sistemi operativi Windows a 64-bit.

# *Nota:*

*Sostituire la lettera assegnata all'unità a seconda delle impostazioni del sistema in uso.*

Seguire le istruzioni visualizzate sullo schermo.

Al termine dell'installazione, accedere alle **Properties (Proprietà)** della stampante per personalizzare le impostazioni e le **Printing Preferences (Preferenze di stampa)** per eseguire le impostazioni del driver stampante appropriate.

#### *Nota:*

*Per ulteriori informazioni sulle impostazioni del driver di stampante, vedere la Guida in linea del driver.*

#### **Disinstallazione del driver della stampante**

#### *Nota:*

*La seguente procedura utilizza Windows 7 come esempio:*

- 1. Chiudere tutte le applicazioni.
- 2. Accedere a **Programs and Features (Programmi e funzionalità)** sul pannello di controllo.
- 3. Selezionare **Epson Universal Laser P6**, quindi fare clic su **Uninstall/Change (Disintalla/ Cambia)**.

Seguire le istruzioni visualizzate sullo schermo.

# **Installazione dei driver di stampa su computer dotati di Mac OS X**

Per informazioni su come installare i driver di stampa, fare riferimento a *PostScript Level3 Compatible Guida utente*.

# **Configurazione delle impostazioni wireless tramite il pannello operatore (solo AL-MX200DWF).**

È possibile configurare le impostazioni wireless tramite il pannello operatore.

#### *Importante:*

- ❏ *La funzionalità LAN Wireless della stampante non è disponibile a seconda della regione di acquisto.*
- ❏ *Assicurarsi di ottenere SSID e informazioni di sicurezza da un amministratore di sistema in anticipo se si utilizzano modalità diverse da WPS per configurare le impostazioni wireless.*

❏ *Assicurarsi che il cavo Ethernet sia stato scollegato dalla stampante prima di configurare le impostazioni wireless.*

### *Nota:*

- ❏ *Prima di configurare le impostazioni wireless sul pannello operatore è necessario impostare le impostazioni di rete wireless sul computer. Per ulteriori dettagli, vedere Guida di installazione rete wireless.*
- ❏ *Per ulteriori informazioni sulla specifiche della funzione LAN wireless, vedere ["Configurazione delle](#page-55-0) [impostazioni di rete wireless \(solo AL-MX200DWF\)" a pagina 56](#page-55-0).*

È possibile selezionare un metodo di configurazione delle impostazioni wireless fra i seguenti:

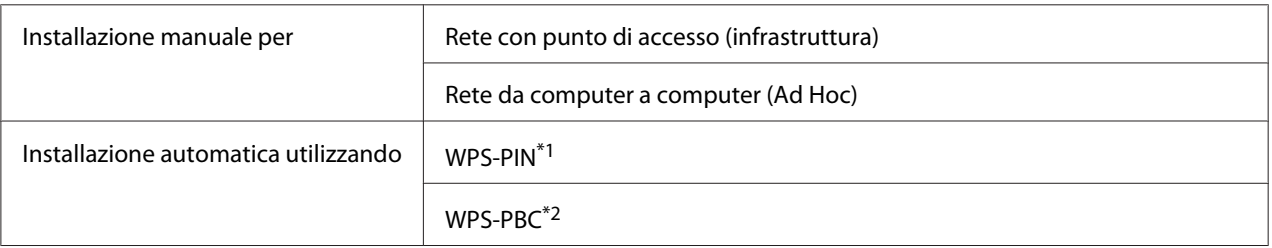

\*1 WPS-PIN è un metodo di autenticazione e registrazione dei dispositivi richiesto per la configurazione wireless, inserendo i codici PIN nella stampante e nel computer. Questa impostazione, eseguita tramite il punto d'accesso, è disponibile solo quando i punti di accesso del router wireless supportano WPS.

\*2 WPS-PBC è un metodo di autenticazione e registrazione di dispositivi richiesto per la configurazione wireless, tramite la pressione di un pulsante fornito dal punto di accesso tramite router wireless, eseguendo quindi l'impostazione WPS-PBC dal pannello operatore. Questa impostazione è disponibile solo quando il punto di accesso supporta WPS.

# **Installazione Wi-Fi**

È possibile configurare le impostazioni wireless manualmente per collegare la stampante ad una rete con punto di accesso (infrastruttura) o ad una rete da computer a computer (ad hoc).

# Connessione alla rete dal punto d'accesso

Per configurare l'impostazione wireless tramite un punto di accesso come un router wireless:

- 1. Dal pannello operatore, premere il pulsante **System**.
- 2. Selezionare Admin Menu (Menu Ammin.), quindi premere il pulsante ...
- 3. Selezionare Network (Rete), quindi premere il pulsante  $\infty$ .
- 4. Selezionare Wireless Setup (Impost. wireless), quindi premere il pulsante ...
- 5. Selezionare il punto di accesso desiderato, quindi premere il pulsante  $\infty$ .

Se il punto di accesso desiderato non appare:

- a Selezionare Manual Setup (Impost. manuale), quindi premere il pulsante ...
- b Inserire il SSID, quindi premere il pulsante  $\infty$ .

Utilizzare il tastierino numerico per impostare il valore desiderato, quindi premere il pulsante  $\triangleleft$  o  $\triangleright$  per spostare il cursore.

- c Selezionare Infrastructure (Infrastruttura), quindi premere il pulsante ...
- d Selezionare un tipo di crittografia, quindi premere il pulsante ...

#### *Importante:*

*Assicurarsi di utilizzare uno dei metodi di crittografia supportati per proteggere il traffico di rete.*

6. Inserire la chiave WEP o la password, quindi premere il pulsante  $\infty$ .

Utilizzare il tastierino numerico per impostare il valore desiderato, quindi premere il pulsante  $\triangle$ o per spostare il cursore.

Quando il tipo di crittografia è WEP, selezionare una chiave di trasmissione dopo aver inserito la chiave WEP.

- 7. Attendere alcuni minuti fino a quando la stampante si riavvia per stabilire la rete wireless.
- 8. Stampare una pagina System Settings (Impost. sistema) dal pannello operatore.

Vedere ["Stampa e verifica della pagina System Settings \(Impostazione sistema\)" a pagina 49](#page-48-0).

9. Confermare che "Link Quality" venga visualizzato come "Good", "Acceptable" o "Low" sul rapporto.

#### *Nota:*

*Quando "Link Quality" è "No Reception", controllare se le impostazioni wireless sono configurate correttamente.*

#### Utilizzando una connessione Ad Hoc

Per configurare le impostazioni wireless per una connessione ad-hoc dove i dispositivi wireless comunicano direttamente fra di loro senza punto di accesso:
- 1. Dal pannello operatore, premere il pulsante **System**.
- 2. Selezionare Admin Menu (Menu Ammin.), quindi premere il pulsante ...
- 3. Selezionare Network (Rete), quindi premere il pulsante  $\infty$ .
- 4. Selezionare Wireless Setup (Impost. wireless), quindi premere il pulsante  $\infty$ .
- 5. Selezionare il nome di rete desiderato (SSID) del computer, quindi premere il pulsante  $\infty$ .

Se il nome di rete desiderato (SSID) non viene visualizzato:

- a Selezionare Manual Setup (Impost. manuale), quindi premere il pulsante ...
- b Inserire il SSID, quindi premere il pulsante  $\infty$ .

Utilizzare il tastierino numerico per impostare il valore desiderato, quindi premere il pulsante  $\triangle$  o  $\triangleright$  per spostare il cursore.

- c Selezionare  $Ad-hoc$  (Ad hoc), quindi premere il pulsante  $\infty$ .
- d Selezionare un tipo di crittografia, quindi premere il pulsante ...

#### *Importante:*

*Assicurarsi di utilizzare uno dei metodi di crittografia supportati per proteggere il traffico di rete.*

6. Inserire la chiave WEP, quindi premere il pulsante  $\infty$ .

Utilizzare il tastierino numerico per impostare il valore desiderato, quindi premere il pulsante  $\triangle$ o per spostare il cursore.

- 7. Selezionare una chiave di trasmissione.
- 8. Attendere alcuni minuti fino a quando la stampante si riavvia per stabilire la rete wireless.
- 9. Stampare una pagina System Settings (Impost. sistema) dal pannello operatore.

Vedere ["Stampa e verifica della pagina System Settings \(Impostazione sistema\)" a pagina 49](#page-48-0).

10. Confermare che "Link Quality" venga visualizzato come "Good", "Acceptable" o "Low" sul rapporto.

*Quando "Link Quality" è "No Reception", controllare se le impostazioni wireless sono configurate correttamente.*

### **Impostazione automatica con punto d'accesso**

Se il punto di accesso, come un router wireless, supporta il WPS, le impostazioni di sicurezza possono essere compiute automaticamente.

### WPS-PBC

#### *Nota:*

*WPS-PBC è un metodo di autenticazione e registrazione di dispositivi richiesto per la configurazione wireless, tramite la pressione di un pulsante fornito dal punto di accesso tramite router wireless, eseguendo quindi l'impostazione WPS-PBC dal pannello operatore. Questa impostazione è disponibile solo quando il punto di accesso supporta WPS.*

- 1. Dal pannello operatore, premere il pulsante **System**.
- 2. Selezionare Admin Menu (Menu Ammin.), quindi premere il pulsante ...
- 3. Selezionare Network (Rete), quindi premere il pulsante  $\infty$ .
- 4. Selezionare WPS Setup (Impost. WPS), quindi premere il pulsante @.
- 5. Selezionare Push Button Control (Controllo pulsanti), quindi premere il pulsante  $\infty$ .
- 6. Selezionare  $\forall$ es (Sì), quindi premere il pulsante  $\infty$ .
- 7. Tenere premuto il pulsante WPS sul punto di accesso.
- 8. Attendere alcuni minuti fino a quando la stampante si riavvia per stabilire la rete wireless.
- 9. Stampare una pagina System Settings (Impost. sistema) dal pannello operatore.

Vedere ["Stampa e verifica della pagina System Settings \(Impostazione sistema\)" a pagina 49](#page-48-0).

10. Confermare che "Link Quality" venga visualizzato come "Good", "Acceptable" o "Low" sul rapporto.

*Quando "Link Quality" è "No Reception", controllare se le impostazioni wireless sono configurate correttamente.*

### WPS-PIN

#### *Nota:*

- ❏ *WPS-PIN è un metodo di autenticazione e registrazione dei dispositivi richiesto per la configurazione wireless, inserendo codici PIN in una stampante e un computer. Questa impostazione, eseguita tramite il punto d'accesso, è disponibile solo quando i punti di accesso del router wireless supportano WPS.*
- ❏ *Prima dell'avvio di WPS-PIN sarà necessario inserire il codice PIN nella pagina web del punto d'accesso wireless. Vedere il manuale del punto di accesso per ulteriori dettagli.*
- 1. Dal pannello operatore, premere il pulsante **System**.
- 2. Selezionare Admin Menu (Menu Ammin.), quindi premere il pulsante ...
- 3. Selezionare Network (Rete), quindi premere il pulsante  $\infty$ .
- 4. Selezionare WPS Setup (Impost. WPS), quindi premere il pulsante  $\infty$ .
- 5. Selezionare PIN Code (Codice PIN), quindi premere il pulsante ...
- 6. Annotare il codice PIN visualizzato sul pannello operatore.
- 7. Selezionare Start Configuration (Avvia configurazione), quindi premere il pulsante  $\circledcirc$ .
- 8. Se viene visualizzata la schermata di selezione SSID, selezionare il SSID, quindi premere il pulsante  $(x)$ .
- 9. Inserire il codice PIN della stampante nella pagina web del punto d'accesso wireless.
- 10. Attendere alcuni minuti fino a quando la stampante si riavvia per stabilire la rete wireless.
- 11. Stampare una pagina System Settings (Impost. sistema) dal pannello operatore.

Vedere ["Stampa e verifica della pagina System Settings \(Impostazione sistema\)" a pagina 49](#page-48-0).

12. Confermare che "Link Quality" venga visualizzato come "Good", "Acceptable" o "Low" sul rapporto.

*Quando "Link Quality" è "No Reception", controllare se le impostazioni wireless sono configurate correttamente.*

# **Installazione dei driver di stampa su computer dotati di Linux (CUPS)**

Questa sezione fornisce informazioni sull'installazione e impostazione dei driver di stampa con CUPS (Common UNIX Printing System) su Red Hat Enterprise Linux® 6 Desktop (x86), SUSE® Linux Enterprise Desktop 11 (x86) e Ubuntu 10 (x86). Per informazioni sulle versioni precedenti dei sistemi operativi Linux, visitare i rispettivi siti web.

## **Installazione dei driver di stampa**

### *Nota:*

*Il driver di stampa* **Epson-AL-MX200-x.x-y.noarch.rpm** *o* **epson-al-mx200\_x.x-y\_all.deb** *è incluso nella cartella* **linux** *del Software Disc.*

### **Per Red Hat Enterprise Linux 6 Desktop (x86)**

- 1. Fare doppio clic sull'icona **Epson-AL-MX200-x.x-y.noarch.rpm** sul Software Disc.
- 2. Fare clic su **Install**.
- 3. Inserire la password amministratore, quindi fare clic su **Authenticate**.

L'installazione ha avvio. Al termine dell'installazione, la finestra si chiude automaticamente.

### **Per SUSE Linux Enterprise Desktop 11 (x86)**

- 1. Fare doppio clic sull'icona **Epson-AL-MX200-x.x-y.noarch.rpm** sul Software Disc.
- 2. Fare clic su **Install**.
- 3. Inserire la password amministratore, quindi fare clic su **Authenticate**.

L'installazione ha avvio. Al termine dell'installazione, la finestra si chiude automaticamente.

## **Per Ubuntu 10 (x86)**

- 1. Fare doppio clic sull'icona **epson-al-mx200\_x.x-y\_all.deb** sul Software Disc.
- 2. Fare clic su **Install Package**.
- 3. Inserire la password utente, quindi fare clic su **OK**.
- 4. Fare clic su **Close**.
- 5. Fare clic sul pulsante **X** in alto a sinistra nella finestra di dialogo per chiudere le finestra di dialogo **Package Installer**.

## **Specifica della coda**

Per eseguire la stampa è necessario impostare la coda di stampa dalla propria workstation.

### *Nota:*

*Dopo aver specificato la coda è possibile inviare lavori di stampa dalle applicazioni. Avviare un lavoro di stampa da un'applicazione e specificare la coda nella finestra di dialogo di stampa. Tuttavia si potrebbe essere in grado di stampare solo dalla coda predefinita a seconda dell'applicazione (ad esempio Mozilla). In tal caso, è necessario specificare una coda che si desidera utilizzare come coda predefinita. Per dettagli sulla specificazione di una coda predefinita, vedere ["Specifica della coda predefinita" a pagina 117.](#page-116-0)*

### **Per Red Hat Enterprise Linux 6 Desktop (x86)**

- 1. Aprire l'URL "http://localhost:631" utilizzando un browser web.
- 2. Fare clic su **Administration**.
- 3. Fare clic su **Add Printer**.
- 4. Inserire root come nome utente, quindi inserire la password amministratore.
- 5. Fare clic su **OK**.
- 6. Selezionare una delle possibilità seguenti a seconda del tipo di collegamento della stampante.

Per una stampante di rete:

- a Selezionare **LPD/LPR Host or Printer** dal menu **Other Network Printers** , quindi fare clic su **Continue**.
- b Inserire l'indirizzo IP della stampante in **Connection**.

Formato: **lpd://xxx.xxx.xxx.xxx** (Indirizzo IP della stampante)

- c Fare clic su **Continue**.
- d Inserire il nome della stampante in **Name** nella finestra di dialogo **Add Printer**, quindi fare clic su **Continue**.

È possibile specificare alternativamente la posizione e la descrizione della stampante come informazioni aggiuntive.

Se si desidera condividere la stampante, selezionare la casella di controllo **Share This Printer**.

Per una stampante USB collegata a un computer su cui viene eseguito Red Hat Enterprise Linux 6 Desktop (x86):

- a Selezionare **EPSON AL-MX200 X (EPSON AL-MX200 X)** dal menu **Local Printers**, quindi fare clic su **Continue**.
- b Inserire il nome della stampante in **Name** nella finestra di dialogo **Add Printer**, quindi fare clic su **Continue**.

È possibile specificare alternativamente la posizione e la descrizione della stampante come informazioni aggiuntive.

Se si desidera condividere la stampante, selezionare la casella di controllo **Share This Printer**.

- 7. Selezionare **Epson** dal menu **Make** , quindi fare clic su **Continue**.
- 8. Selezionare **Epson AL-MX200 xxx PS3 vX.Y (en)** dal menu **Model**, quindi fare clic su **Add Printer**.

L'impostazione è completa.

È possibile specificare alternativamente le impostazioni delle opzioni predefinite della stampante.

## **Per SUSE Linux Enterprise Desktop 11 (x86)**

- 1. Selezionare **Computer More Applications...**, quindi selezionare **YaST** dal **Application Browser**.
- 2. Inserire la password amministratore.

**YaST Control Center** è attivato.

3. Selezionare **Hardware** in **YaST Control Center**, quindi selezionare **Printer**.

Viene visualizzata la finestra di dialogo **Printer Configurations**.

4. Selezionare una delle possibilità seguenti a seconda del tipo di collegamento della stampante.

Per una stampante di rete:

a Fare clic su **Add**.

Viene visualizzata la finestra di dialogo **Add New Printer Configuration**.

b Fare clic su **Connection Wizard**.

Viene visualizzata la finestra di dialogo **Connection Wizard**.

- c Selezionare **Line Printer Daemon (LPD) Protocol** da **Access Network Printer or Printserver Box via**.
- d Inserire l'indirizzo IP della stampante in **IP Address or Host Name:**.
- e Selezionare **Epson** in **Select the printer manufacturer:**.
- f Fare clic su **OK**.

Viene visualizzata la finestra di dialogo **Add New Printer Configuration**.

g Selezionare **Epson AL-MX200XX PS3 vX.Y [EPSON/Epson AL-MX200XX PS3.PPD.gz]** dall'elenco **Assign Driver**.

### *Nota:*

*È possibile specificare il nome della stampante in* **Set Name:***.*

Per una stampante USB collegata a un computer su cui viene eseguito SUSE Linux Enterprise Desktop 11:

a Fare clic su **Add**.

Viene visualizzata la finestra di dialogo **Add New Printer Configuration**.

Il nome della stampante viene visualizzato nell'elenco **Determine Connection**.

b Selezionare **Epson AL-MX200XX PS3 vX.Y [EPSON/Epson AL-MX200XX PS3.PPD.gz]** dall'elenco **Assign Driver**.

#### *Nota:*

*È possibile specificare il nome della stampante in* **Set Name:***.*

5. Confermare le impostazioni quindi fare clic su **OK**.

### **Per Ubuntu 10 (x86)**

- 1. Aprire l'URL "http://localhost:631" utilizzando un browser web.
- 2. Fare clic su **Administration**.
- 3. Fare clic su **Add Printer**.
- 4. Inserire il **User Name** e la **Password**, quindi fare clic su **OK**.
- 5. Selezionare una delle possibilità seguenti a seconda del tipo di collegamento della stampante.

Per una stampante di rete:

- a Selezionare **EPSON AL-MX200 X(XX:XX:XX) (SEIKO EPSON CORPORATION EPSON AL-MX200 X)** da **Discovered Network Printer**.
- b Fare clic su **Continue**.

<span id="page-116-0"></span>c Inserire il nome della stampante in **Name** nella finestra di dialogo **Add Printer**, quindi fare clic su **Continue**.

È possibile specificare alternativamente la posizione e la descrizione della stampante come informazioni aggiuntive.

Se si desidera condividere la stampante, selezionare la casella di controllo **Share This Printer**.

Per una stampante USB collegata a un computer su cui viene eseguito Ubuntu 10 (x86):

- a Selezionare **EPSON AL-MX200 X (EPSON AL-MX200 X)** dal menu **Local Printers**, quindi fare clic su **Continue**.
- b Inserire il nome della stampante in **Name** nella finestra di dialogo **Add Printer**, quindi fare clic su **Continue**.

È possibile specificare alternativamente la posizione e la descrizione della stampante come informazioni aggiuntive.

Se si desidera condividere la stampante, selezionare la casella di controllo **Share This Printer**.

- 6. Selezionare **Epson** dal menu **Make**, quindi fare clic su **Continue**.
- 7. Selezionare **Epson AL-MX200 xxx PS3 vX.Y (en)** dal menu **Model**, quindi fare clic su **Add Printer**.

L'impostazione è completa.

È possibile specificare alternativamente le impostazioni delle opzioni predefinite della stampante.

## **Specifica della coda predefinita**

## **Per Red Hat Enterprise Linux 6 Desktop (x86)**

- 1. Selezionare **Applications System Tools Terminal**.
- 2. Inserire il comando seguente nella finestra terminale.

su (Inserire la password amministratore) lpadmin -d (Inserire il nome della coda)

## **Per SUSE Linux Enterprise Desktop 11 (x86)**

- 1. Selezionare **Computer More Applications...**, quindi selezionare **YaST** dal **Application Browser**.
- 2. Inserire la password amministratore.

**YaST Control Center** è attivato.

3. Selezionare **Printer** da **Hardware**.

Viene visualizzata la finestra di dialogo **Printer Configurations**.

- 4. Selezionare il nome della coda specificato che si desidera modificare nell'elenco **Show**.
- 5. Fare clic su **Edit**.

Appare una finestra di dialogo per modificare la coda specificata.

- 6. Confermare che la stampante che si desidera specificare come coda predefinita sia selezionata nell'elenco **Connection**.
- 7. Selezionare la casella di controllo **Default Printer**.
- 8. Confermare le impostazioni quindi fare clic su **OK**.

### **Per Ubuntu 10 (x86)**

- 1. Selezionare **System Administration Printing**.
- 2. Selezionare la stampante che si desidera specificare come coda predefinita.
- 3. Selezionare il menu **Printer**.
- 4. Selezionare **Set As Default**.

5. Selezionare se impostare la stampante come stampante predefinita di sistema o meno, quindi fare clic su **OK**.

## **Specificare le opzioni di stampa**

È possibile specificare le opzioni di stampa, come la stampa fronte/retro.

## **Per Red Hat Enterprise Linux 6 Desktop (x86)**

- 1. Aprire l'URL "http://localhost:631" utilizzando un browser web.
- 2. Fare clic su **Administration**.
- 3. Fare clic su **Manage Printers**.
- 4. Fare clic sul nome della coda per la quale si vuole specificare le opzioni di stampa.
- 5. Fare clic sulla casella di selezione **Administration**, quindi selezionare **Modify Printer**.
- 6. Specificare le opzioni di stampa necessarie e quindi fare clic su **Continue** o **Modify Printer**.

Viene visualizzato il messaggio **Printer EPSON AL-MX200 X has been modified successfully.**.

L'impostazione è completa.

## **Per SUSE Linux Enterprise Desktop 11 (x86)**

- 1. Aprire un browser web.
- 2. Inserire "http://localhost:631/admin" nella barra dell'indirizzo, quindi premere il tasto **Enter**.

Viene visualizzata la finestra **CUPS**.

### *Nota:*

*Impostare la password di autorizzazione come amministratore della stampante prima di impostare la coda di stampa. Se non è stata impostata, vedere ["Impostazione della password di autorizzazione](#page-119-0) [come amministratore della stampante" a pagina 120.](#page-119-0)*

3. Fare clic su **Manage Printers**.

- <span id="page-119-0"></span>4. Fare clic su **Modify Printer** sulla stampante.
- 5. Specificare le opzioni di stampa necessarie e quindi fare clic su **Continue**.
- 6. Immettere root come nome utente, inserire la password amministratore, quindi fare clic su **OK**.

## Viene visualizzato il messaggio **Printer EPSON AL-MX200 X has been modified successfully.** .

L'impostazione è completa.

## **Per Ubuntu 10 (x86)**

- 1. Aprire l'URL "http://localhost:631" utilizzando un browser web.
- 2. Fare clic su **Administration**.
- 3. Fare clic su **Manage Printers**.
- 4. Fare clic sul nome della coda per la quale si vuole specificare le opzioni di stampa.
- 5. Fare clic sulla casella di selezione **Administration**, quindi selezionare **Modify Printer**.
- 6. Inserire il **User Name** e la **Password**, quindi fare clic su **OK**.
- 7. Selezionare la stampante che si desidera modificare.
- 8. Specificare le opzioni di stampa necessarie e quindi fare clic su **Continue** o **Modify Printer**.

Viene visualizzato il messaggio **Printer EPSON AL-MX200 X has been modified successfully.** .

L'impostazione è completa.

# **Impostazione della password di autorizzazione come amministratore della stampante**

Per SUSE Linux Enterprise Desktop 10 e 11, è necessario impostare la password di autorizzazione come amministratore della stampante per eseguire operazioni come amministratore della stampante.

## **Per SUSE Linux Enterprise Desktop 11 (x86)**

- 1. Selezionare **Computer More Applications...** e selezionare **GNOME Terminal** dal **Application Browser**.
- 2. Inserire il comando seguente nella finestra terminale.

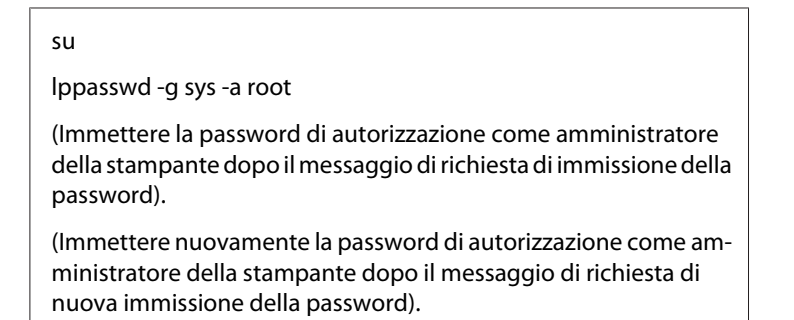

# **Disinstallazione dei driver di stampa**

## **Per Red Hat Enterprise Linux 6 Desktop (x86)**

- 1. Selezionare **Applications System Tools Terminal**.
- 2. Inserire il comando seguente nella finestra terminale per eliminare la coda di stampa.

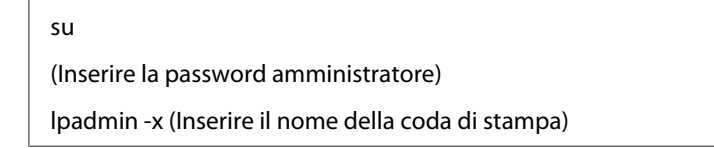

- 3. Ripetere il comando precedente per tutte le code dello stesso modello.
- 4. Inserire il comando seguente nella finestra terminale.

rpm -e Epson-AL-MX200-x.x-y.noarch

Il driver di stampa è disinstallato.

## **Per SUSE Linux Enterprise Desktop 11 (x86)**

- 1. Selezionare **Computer More Applications...** e selezionare **GNOME Terminal** dal **Application Browser**.
- 2. Inserire il comando seguente nella finestra terminale per eliminare la coda di stampa.

```
su
lpadmin -x (Inserire il nome della coda di stampa)
```
- 3. Ripetere il comando precedente per tutte le code dello stesso modello.
- 4. Inserire il comando seguente nella finestra terminale.

rpm -e EPSON-AL-MX200-x.x

Il driver di stampa è disinstallato.

### **Per Ubuntu 10 (x86)**

- 1. Selezionare **Applications Accessories Terminal**.
- 2. Inserire il comando seguente nella finestra terminale per eliminare la coda di stampa.

```
sudo lpadmin -x (Inserire il nome della coda di stampa)
(Inserire la password utente)
```
- 3. Ripetere il comando precedente per tutte le code dello stesso modello.
- 4. Inserire il comando seguente nella finestra terminale.

sudo dpkg -r epson-al-mx200 (Inserire la password utente, se richiesto)

Il driver di stampa è disinstallato.

# Capitolo 5 **Elementi base di stampa**

## **Informazioni sui supporti di stampa**

L'utilizzo di carta non appropriata per la stampante può causare inceppamenti della carta, problemi di qualità dell'immagine o guasti della stampante. Per ottenere le migliori prestazioni dalla propria stampante, consigliamo l'uso esclusivo della carta descritta in questa sezione.

Quando si utilizza carta diversa da quella consigliata contattare il nostro rappresentante locale o un rivenditore autorizzato.

## **Linee guida di utilizzo dei supporti di stampa**

Il vassoio carta può contenere diversi formati e tipi di carta e altri supporti specializzati. Seguire queste linee guida quando si carica la carta e altri supporti:

- ❏ Prima di acquistare grandi quantità di un qualsiasi supporto di stampa si consiglia di provarne un campione.
- ❏ Per carta da 60 a 135 gsm si consiglia la grana lunga, dove le fibre di carta sono disposte nel senso della lunghezza della carta. Per carta più pesante di 135 gsm si consiglia la grana corta, dove le fibre di carta sono disposte nel senso della larghezza della carta.
- ❏ Le buste possono essere stampate dal vassoio carta e dall'inserter foglio prioritario (PSI).
- ❏ Sfogliare la carta e altri supporti specializzati prima di caricare il vassoio della carta.
- ❏ Non stampare su un supporto per etichette una volta che l'etichetta è stata rimossa dal foglio.
- ❏ Utilizzare solo buste di carta. Non usare buste con finestrelle, punti metallici o collanti con strisce di rilascio.
- ❏ Stampare tutte le buste solo su un lato.
- ❏ Durante la stampa di buste si possono verificare arricciamenti e punzonature.
- ❏ Quando si carica un supporto di stampa nel vassoio, non caricarlo al di sopra della linea di riempimento sulle guide di larghezza carta del vassoio carta.
- ❏ Far scorrere le guide larghezza carta per regolare il formato carta.

❏ Se si verificano inceppamenti o rughe eccessive, utilizzare carta o altri supporti da una nuova confezione.

# !*Avvertenza:*

*Non utilizzare carta conduttiva come carta per origami, carta carbone o altra carta patinata con sostanze conduttive. Se si verificassero degli inceppamenti della carta potrebbero causare corto circuiti e perfino incendi.*

## *Vedere anche:*

- ❏ *["Caricamento dei supporti di stampa nel vassoio carta" a pagina 132](#page-131-0)*
- ❏ *["Caricamento di supporti di stampa nell'inserter foglio prioritario \(PSI\)" a pagina 141](#page-140-0)*
- ❏ *["Caricamento di buste nel vassoio carta" a pagina 137](#page-136-0)*
- ❏ *["Caricamento di buste nell'inserter foglio prioritario \(PSI\)" a pagina 143](#page-142-0)*
- ❏ *["Stampa su carta di formato personalizzato" a pagina 164](#page-163-0)*

# **Linee guida dell'alimentatore automatico documenti (ADF)**

L'ADF può contenere carta dei seguenti formati:

- ❏ Lunghezza: 148–215,9 mm
- ❏ Lunghezza: 210 355,6 mm
- La grammatura supportata varia da 60 a 105 gsm.

Attenersi alle seguenti linee guida per il caricamento dei documenti sorgente nell'ADF:

- ❏ Caricare i documenti a faccia in su in modo che il margine superiore entri per primo nella stampante.
- ❏ Posizionare solo fogli di carta sciolti nell'ADF.
- ❏ Regolare le guide del documento in modo che siano a contatto con i documenti.
- ❏ Inserire la carta nel vassoio di alimentazione dei documenti solo quando l'inchiostro è completamente asciutto.

❏ Non caricare documenti al di sopra della linea di riempimento MAX. È possibile caricare fino a 50 fogli di documenti da 64 gsm.

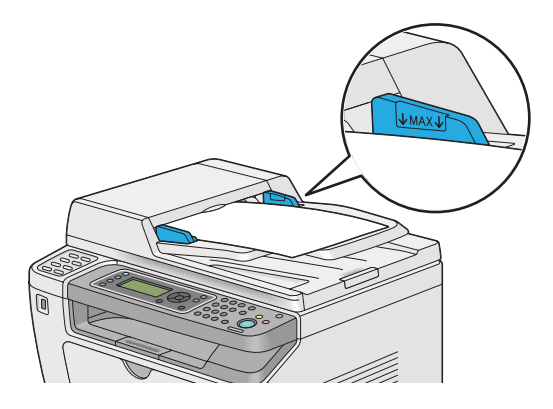

### *Nota:*

*I seguenti documenti non possono essere caricati sull'ADF. Assicurarsi di posizionarli sul lastra documenti.*

| ⋔ | Documenti arricciati           |   | Carta pre-perforata                       |
|---|--------------------------------|---|-------------------------------------------|
| ⊕ | Documenti leggeri              | р | Documenti strappati, piegati o arricciati |
| f | Documenti tagliati e incollati |   | Carta carbone                             |

# **Supporti di stampa che possono danneggiare la stampante**

La stampante è progettata per l'utilizzo di una varietà di tipi di supporto per i lavori di stampa. Tuttavia alcuni supporti possono causare scarsi risultati di qualità, inceppamenti eccessivi o danni alla stampante.

I supporti non accettabili includono:

- ❏ Carta troppo pesante o troppo leggera (meno di 60 gsm o più di 190 gsm)
- ❏ Lucidi
- ❏ Carta fotografica o patinata
- ❏ Carta traslucida
- ❏ Pellicola per illuminazione
- ❏ Carta per stampanti a getto d'inchiostro speciale e lucidi per getto d'inchiostro
- ❏ Carta avvolgente statica
- ❏ Carta incollata
- ❏ Carta patinata speciale
- ❏ Carta a colori con trattamenti superficiali
- ❏ Carta che utilizza inchiostro che si deteriora con il calore
- ❏ Carta fotosensibile
- ❏ Carta carbone o carta copiativa senza carbone
- ❏ Carta con superficie ruvida, come carta giapponese, carta di polpa o carta fibrosa
- ❏ Buste non piatte o che presentano fermagli, finestrelle o adesivi con striscia di rilascio.
- ❏ Buste imbottite
- ❏ Pellicola adesiva
- ❏ Carta per trasferimento ad acqua
- ❏ Carta per trasferimento su tessuti
- ❏ Carta perforata
- ❏ Carta pergamena, carta goffrata
- ❏ Carta conduttiva come carta per origami, carta carbone o altra carta patinata con sostanze conduttive.
- ❏ Carta arricciata, piegata, strappata o rugosa
- ❏ Carta umida o bagnata
- ❏ Carta ondulata o arricciata
- ❏ Carta con graffette, punti, nastri o nastro adesivo.
- ❏ Carta per etichette con alcune etichette già staccate o parzialmente tagliate
- ❏ Carta prestampata da un'altra stampante o copiatrice
- ❏ Carta prestampata sull'intero lato posteriore

# !*Avvertenza:*

*Non utilizzare carta conduttiva come carta per origami, carta carbone o altra carta patinata con sostanze conduttive. Se si verificassero degli inceppamenti della carta potrebbero causare corto circuiti e perfino incendi.*

# **Linee guida per la conservazione dei supporti di stampa**

La fornitura di buone condizioni di conservazione della carta e di altri supporti di stampa contribuisce a una qualità di stampa ottimale.

- ❏ Conservare i supporti di stampa in luoghi scuri, freschi e relativamente asciutti. La maggior parte degli articoli cartacei è suscettibile ai danni causati dalla luce ultravioletta (UV) e visibile. La radiazione UV emessa dal sole e da lampade fluorescenti è particolarmente dannosa per gli articoli cartacei. L'intensità e la lunghezza dell'esposizione alla luce visibile degli articoli cartacei dovrebbero essere limitate il più possibile.
- ❏ Mantenere costanti la temperatura e l'umidità relativa.
- ❏ Evitare di conservare i supporti di stampa in soffitte, cucine, garage e scantinati.
- ❏ Conservare i supporti di stampa in piano. I supporti di stampa devono essere conservati su pallet, cartoni, scaffali o all'interno di armadietti.
- ❏ Evitare di introdurre alimenti o bevande nella zona in cui vengono conservati e movimentati i supporti di stampa.
- ❏ Non aprire pacchetti di carta sigillati fino a quando si è pronti a caricarli sulla stampante. Conservare la carta nelle confezioni originali. Nel caso della maggior parte dei formati di carta commerciali, l'involucro della risma contiene un rivestimento interno che protegge la carta dall'acquisizione o dalla perdita di umidità.
- ❏ Lasciare il supporto all'interno della confezione fino al momento di utilizzarlo; riporre i supporti non utilizzati all'interno della confezione e richiuderla per maggiore protezione. Alcuni supporti di stampa speciali sono confezionati in buste di plastica risigillabili.

# **Supporti di stampa supportati**

L'utilizzo di supporti di stampa inadatti può condurre a inceppamenti della carta, scarsa qualità di stampa, guasti e danni alla stampante. Per utilizzare le funzionalità della stampante in modo efficace, utilizzare i supporti di stampa consigliati qui.

### *Importante:*

*Il toner potrebbe venire asportato dal supporto di stampa se viene in contatto con acqua, pioggia, vapore, ecc. Per ulteriori informazioni, contattare il nostro rappresentante locale o un rivenditore autorizzato.*

# **Supporti di stampa utilizzabili**

I tipi di supporti di stampa che possono essere utilizzati con la stampante sono i seguenti:

## **Vassoio carta**

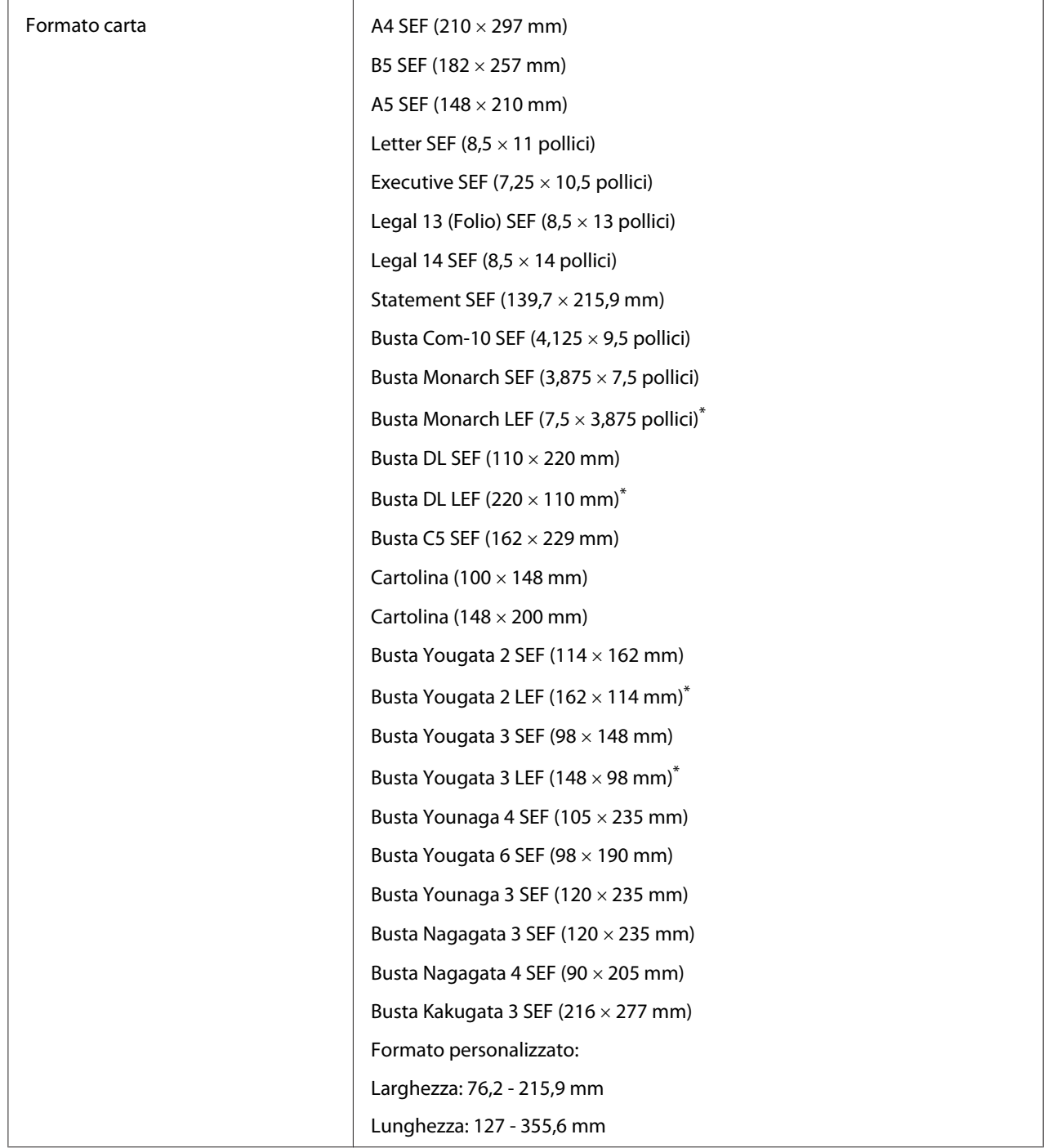

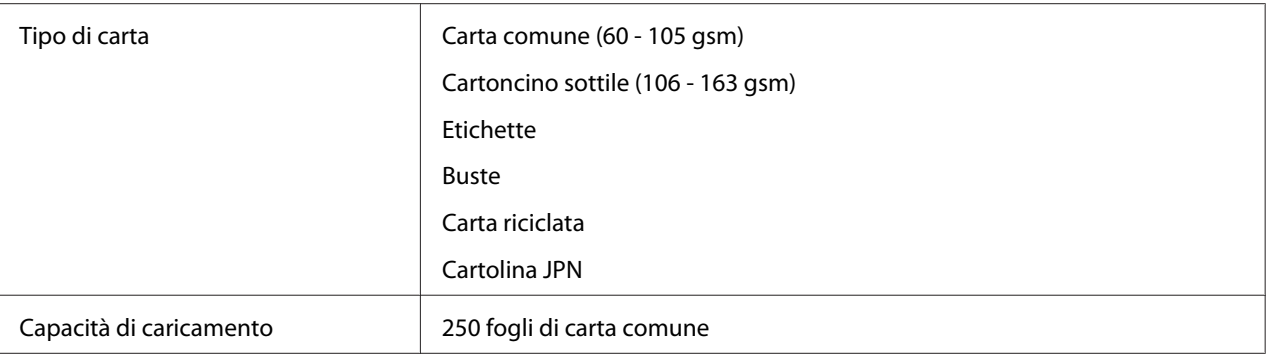

\* È possibile caricare buste Monarch, DL, Yougata 2 e Yougata 3 con orientamento LEF nel vassoio carta, lasciando il lembo non piegato.

# **Inserter foglio prioritario (PSI)**

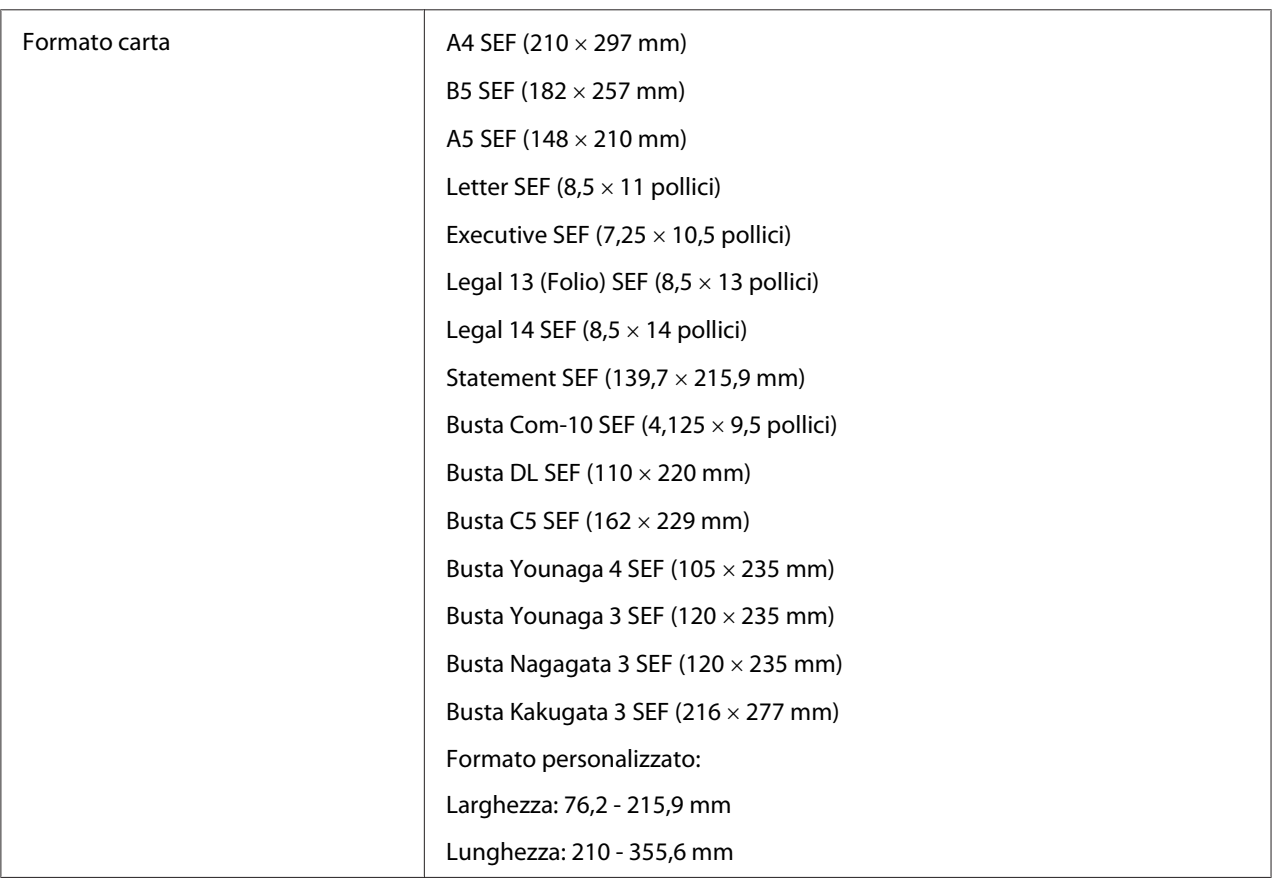

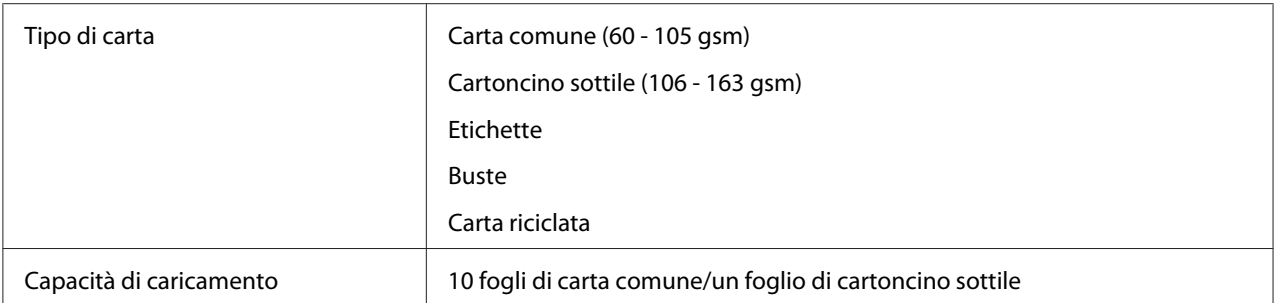

- ❏ *SEF e LEF indicano l'orientamento di alimentazione carta; SEF indica alimentazione dal lato corto. LEF indica alimentazione dal lato lungo.*
- ❏ *Utilizzare solo supporti di stampa laser. Non usare carta per getto d'inchiostro con questa stampante.*

#### *Vedere anche:*

- ❏ *["Caricamento dei supporti di stampa nel vassoio carta" a pagina 132](#page-131-0)*
- ❏ *["Caricamento di supporti di stampa nell'inserter foglio prioritario \(PSI\)" a pagina 141](#page-140-0)*
- ❏ *["Caricamento di buste nel vassoio carta" a pagina 137](#page-136-0)*
- ❏ *["Caricamento di buste nell'inserter foglio prioritario \(PSI\)" a pagina 143](#page-142-0)*

La stampa su supporti di stampa di formato o tipo di carta diverso da quello selezionato nel driver di stampa può condurre ad inceppamenti della carta. Per assicurarsi che la stampa sia eseguita correttamente, selezionare il formato e il tipo di carta corretto.

## **Caricamento dei supporti di stampa**

Il caricamento corretto dei supporti di stampa impedisce inceppamenti e assicura una stampa priva di problemi.

Prima di caricare i supporti di stampa, identificare il lato di stampa consigliato per il supporto. Questa informazione si trova normalmente sulla confezione del supporto di stampa.

#### *Nota:*

*Dopo aver caricato la carta nel vassoio carta o nell'inserter foglio prioritario (PSI), specificare lo stesso tipo di carta sul pannello operatore.*

# <span id="page-131-0"></span>**Capacità**

Il vassoio carta può contenere:

- ❏ 250 fogli di carta comune
- ❏ 27,5 mm di carta spessa
- ❏ 27,5 mm di cartoline
- ❏ Dieci buste
- ❏ Venti etichette

L'inserter foglio prioritario (PSI) può contenere:

❏ 10 fogli di carta comune o un foglio di cartoncino sottile

# **Formato dei supporti di stampa**

Il vassoio carta può contenere supporti di stampa dei seguenti formati:

- ❏ Larghezza: 76,2 215,9 mm
- ❏ Lunghezza: 127,0 355,6 mm

L'inserter foglio prioritario (PSI) può contenere supporti di stampa dei seguenti formati:

- ❏ Larghezza: 76,2 215,9 mm
- ❏ Lunghezza: 210,0 355,6 mm

# **Caricamento dei supporti di stampa nel vassoio carta**

### *Nota:*

- ❏ *Quando si stampa su supporti di stampa inferiore a carta di formato A5, assicurarsi di caricare tali supporti nel vassoio carta.*
- ❏ *Per evitare inceppamenti della carta, non rimuovere il vassoio carta durante la stampa.*
- ❏ *Utilizzare solo supporti di stampa laser. Non usare carta per getto d'inchiostro con questa stampante.*
- ❏ *Per caricare manualmente supporti di carta per la stampa fronte-retro, vedere ["Stampa fronte/retro](#page-150-0) [manuale \(solo driver di stampa PCL\)" a pagina 151](#page-150-0).*
- ❏ *Non ripulire il grasso di color rosa poiché si potrebbero causare problemi di alimentazione della carta.*

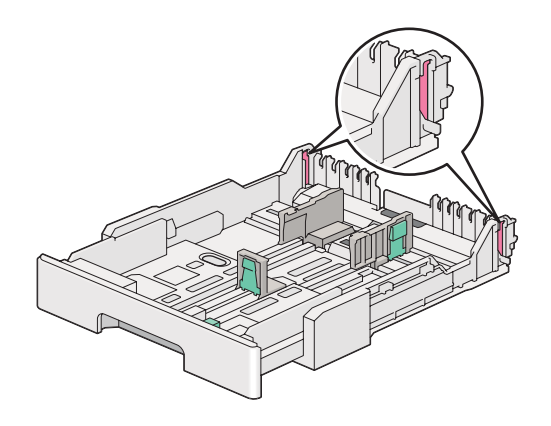

1. Estrarre il vassoio carta dalla stampante di circa 200 mm. Afferrare il vassoio con entrambe le mani e rimuoverlo dalla stampante, quindi rimuovere il coperchio del vassoio carta dal vassoio stesso.

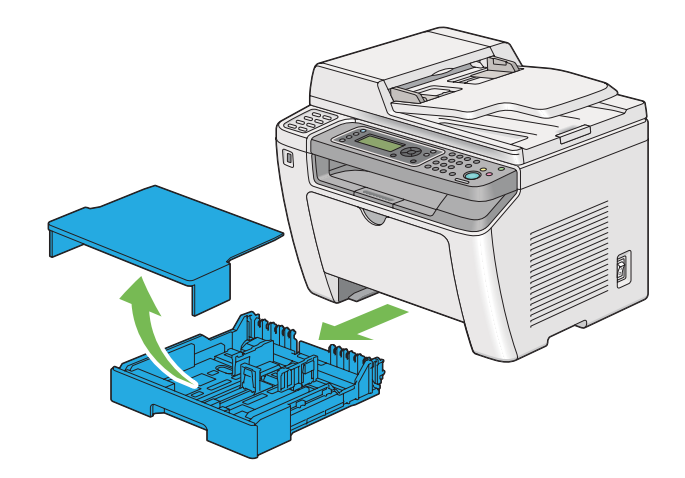

2. Afferrare l'estremità del vassoio carta con una mano, spingere e afferrare la leva di espansione del vassoio con l'altra mano e quindi estendere il vassoio fino alla lunghezza desiderata.

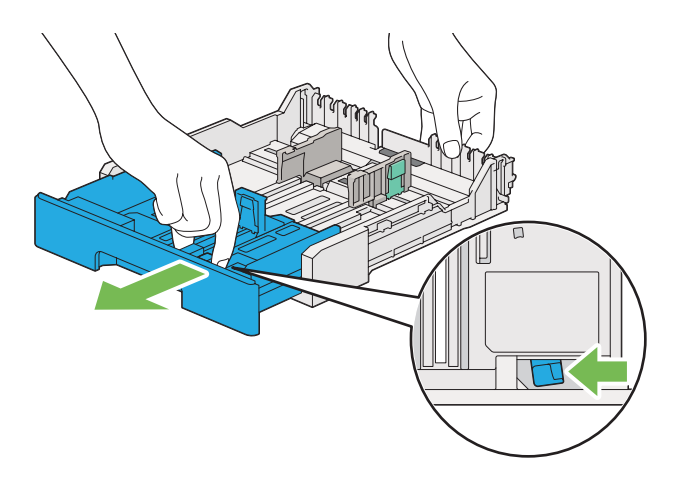

### *Nota:*

*Il vassoio carta può contenere una pila di carta A5 per impostazione predefinita ed è progettato per essere esteso a due lunghezze. Per caricare supporti di carta A4, estendere il vassoio carta alla lunghezza intermedia. Per caricare supporti più lunghi, estenderlo alla lunghezza massima.*

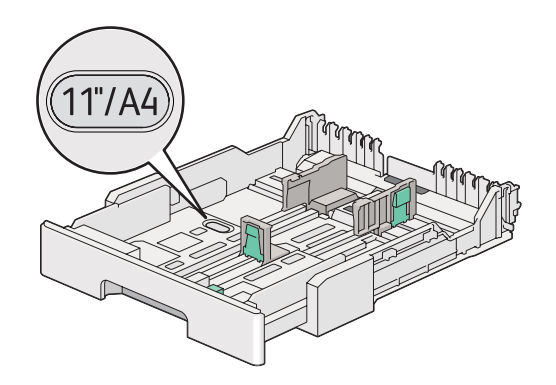

3. Far scorrere le guide larghezza carta e la guida lunghezza alle posizioni massime.

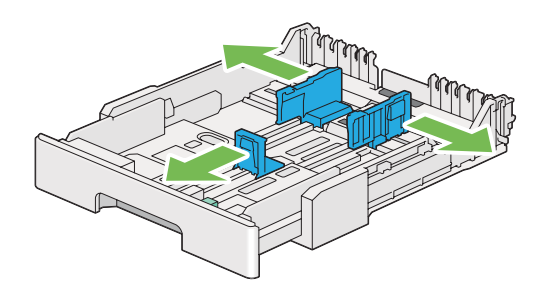

4. Prima di caricare il supporto di stampa, piegare i fogli avanti e indietro, quindi sfogliarli. Raddrizzare i margini della pila su una superficie piana.

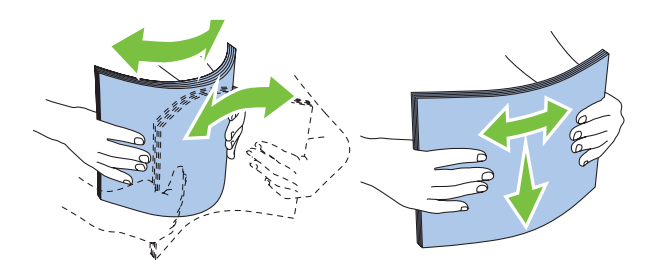

5. Caricare il supporto di stampa nel vassoio carta con la superficie di stampa consigliata rivolta verso l'alto.

### *Nota:*

*Non caricare supporti di stampa al di sopra della linea di riempimento delle guide di larghezza carta del vassoio carta, perché si potrebbero causare inceppamenti.*

6. Far scorrere le guide di larghezza carta e la guida di lunghezza verso l'interno fino a quando si appoggiano leggermente contro i bordi della pila di supporti di stampa.

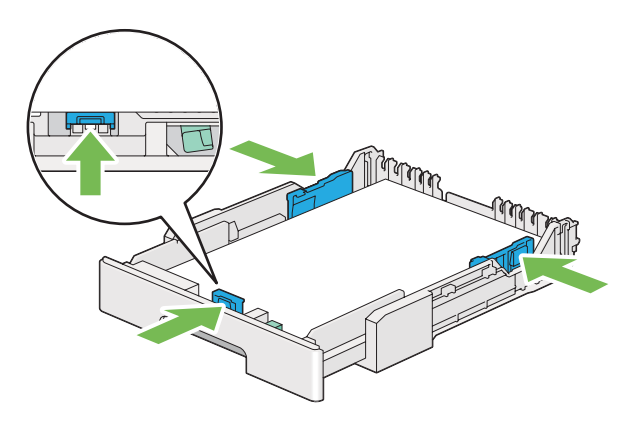

7. Riposizionare il coperchio del vassoio carta sul vassoio.

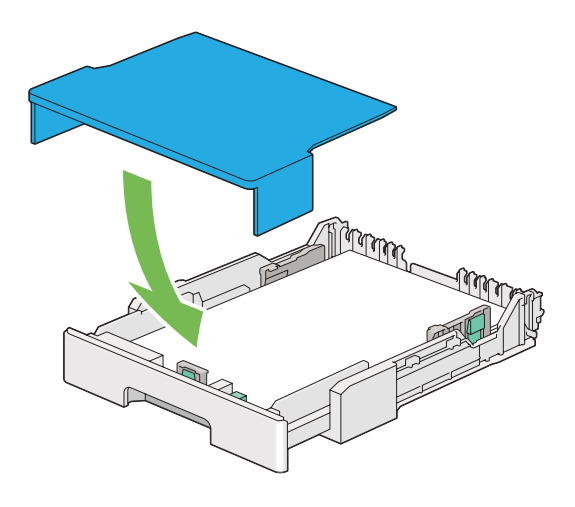

### *Nota:*

*Il coperchio del vassoio può proteggere i supporti di stampa caricati dalla polvere e dall'assorbimento di umidità.*

8. Afferrare il vassoio carta con entrambe le mani e spingerlo nella stampante fino a quando si blocca in posizione.

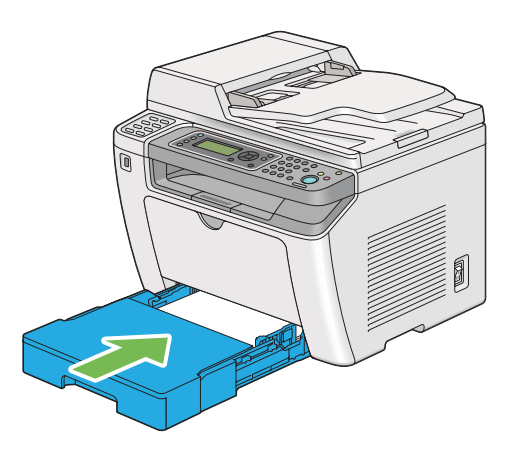

9. Selezionare il tipo di carta dal driver di stampa se il supporto di stampa caricato non è carta comune. Se viene caricato un supporto di stampa specificato dall'utente nel vassoio carta, è necessario specificare il formato carta nel driver di stampa.

### *Nota:*

*Per dettagli sulla specifica del formato e del tipo di carta dal driver di stampa fare riferimento alla guida fornita con il driver di stampa.*

### <span id="page-136-0"></span>**Caricamento di buste nel vassoio carta**

Seguire le indicazioni seguenti per caricare le buste nel vassoio carta.

#### *Nota:*

- ❏ *Quando si stampa su buste, assicurarsi di specificare la busta nel driver di stampa.*
- ❏ *Se non si caricano le buste nel vassoio carta subito dopo averle rimosse dalla confezione, potrebbero piegarsi. Per evitare inceppamenti appiattirle come mostrato di seguito prima del caricamento nel vassoio carta.*

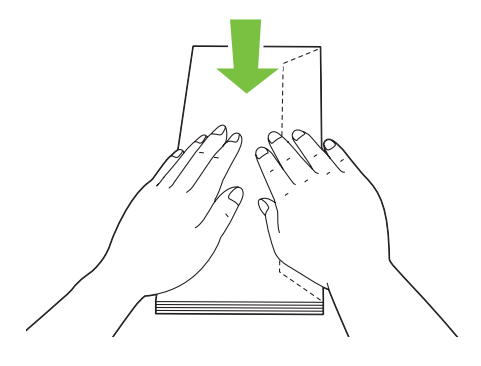

❏ *Se le buste non dovessero ancora venire alimentate correttamente, piegare un po' il lembo delle buste come mostrato nell'illustrazione seguente. L'entità della piegatura deve essere di 5 mm o meno.*

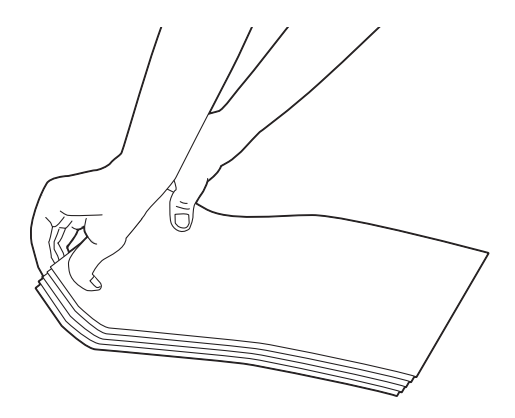

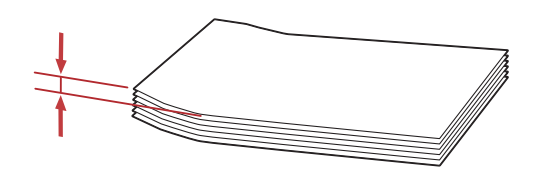

### *Importante:*

*Non utilizzare mai buste con finestrella o con rivestimenti patinati poiché causano inceppamenti che possono danneggiare la stampante.*

### Caricamento di buste Com-10, Yougata 4/6 o Younaga 3

Caricare le buste con la superficie di stampa rivolta in alto. Assicurarsi che il margine con il lembo sia diretto verso il lato destro della stampante e che ogni lembo sia piegato sotto alla busta.

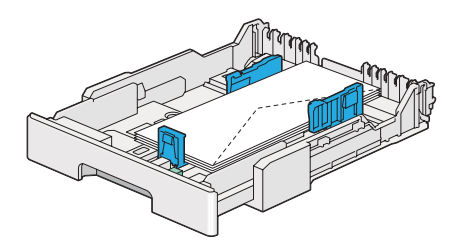

## Caricamento di buste Monarch, DL o Yougata 2/3

È possibile caricare buste Monarch, DL e Yougata 2/3 con uno degli orientamenti seguenti:

SEF: Caricare le buste con la superficie di stampa rivolta in alto. Assicurarsi che il margine con il lembo sia diretto verso il lato destro della stampante e che ogni lembo sia piegato sotto alla busta.

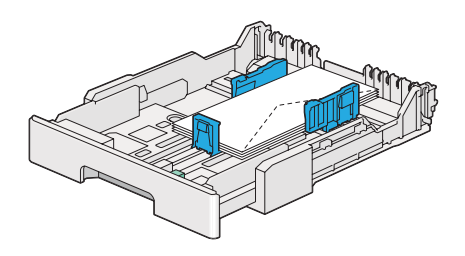

LEF: Caricare le buste con la superficie di stampa rivolta in alto. Assicurarsi che il margine con il lembo sia diretto verso il lato anteriore della stampante e che i lembi siano lasciati non piegati.

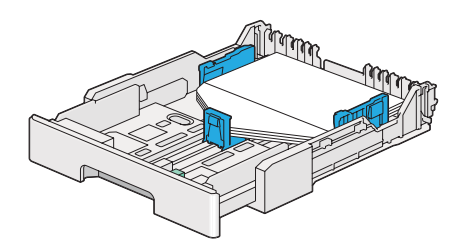

## *Nota:*

- ❏ *Quando si caricano le buste con orientamento LEF, assicurarsi di specificare l'orientamento orizzontale nel driver di stampa.*
- ❏ *Per confermare l'orientamento corretto di ciascun supporto di stampa, come ad esempio le buste, vedere le istruzioni nella finestra di dialogo* **Envelope/Paper Setup Navigator (Impostazione busta/carta)** *nel driver di stampa.*

## Caricamento di buste C5, Nagagata 3/4 o Kakugata 3

Caricare le buste con la superficie di stampa rivolta in alto. Assicurarsi che il margine con il lembo sia diretto verso il lato posteriore della stampante e che ogni lembo sia piegato sotto alla busta.

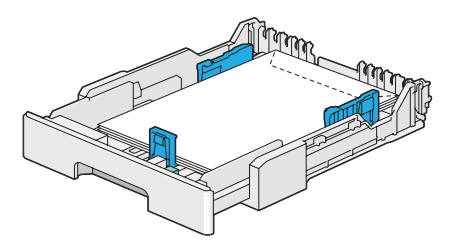

## **Caricamento di cartoline nel vassoio carta**

### *Nota:*

- ❏ *Quando si stampa su cartoline, assicurarsi di specificare la cartolina nel driver di stampa per ottenere un risultato di stampa ottimale.*
- ❏ *Se le cartoline continuano a non essere alimentate correttamente, eseguire quanto segue:*
	- *Quando le cartoline sono arricciate, appiattirle come illustrato nell'immagine seguente.*

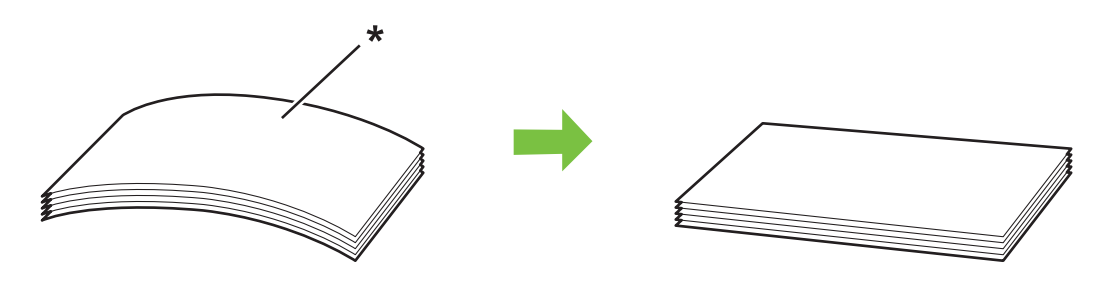

- *\* Superficie di stampa*
- *Ridurre il numero di cartoline caricate nel vassoio carta a cinque o meno.*

### Caricamento di cartoline

Caricare le cartoline con la superficie di stampa rivolta in alto e il margine superiore per primo.

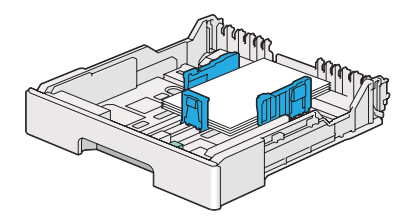

## Caricamento di cartoline W

Caricare le cartoline W con la superficie di stampa rivolta in alto e il margine sinistro per primo.

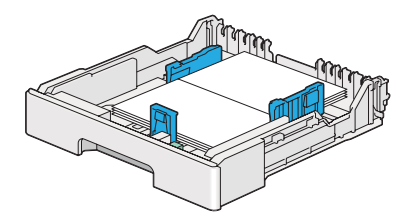

<span id="page-140-0"></span>*Per confermare l'orientamento corretto di ciascun supporto di stampa, come ad esempio le cartoline, vedere le istruzioni nella finestra di dialogo* **Envelope/Paper Setup Navigator (Impostazione busta/ carta)** *nel driver di stampa.*

## **Caricamento di supporti di stampa nell'inserter foglio prioritario (PSI)**

### *Nota:*

- ❏ *Prima di utilizzare l'inserter foglio prioritario, assicurarsi che il vassoio carta sia inserito nella stampante.*
- ❏ *Utilizzare solo supporti di stampa laser. Non usare carta per getto d'inchiostro con questa stampante.*
- ❏ *Per caricare manualmente supporti di carta per la stampa fronte-retro, vedere ["Stampa fronte/retro](#page-150-0) [manuale \(solo driver di stampa PCL\)" a pagina 151](#page-150-0).*
- 1. Aprire il coperchio anteriore.

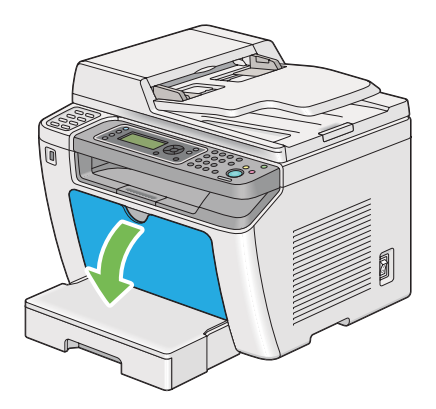

2. Far scorrere le guide larghezza carta alle posizioni massime.

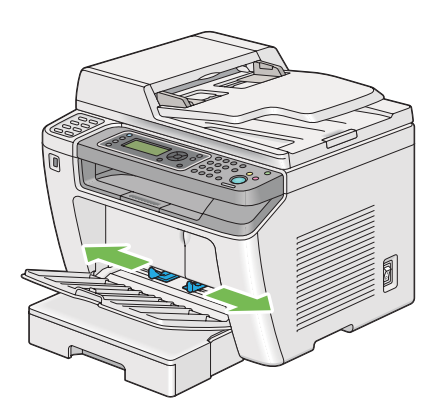

3. Prima di caricare il supporto di stampa, piegare i fogli avanti e indietro, quindi sfogliarli. Raddrizzare i margini della pila su una superficie piana.

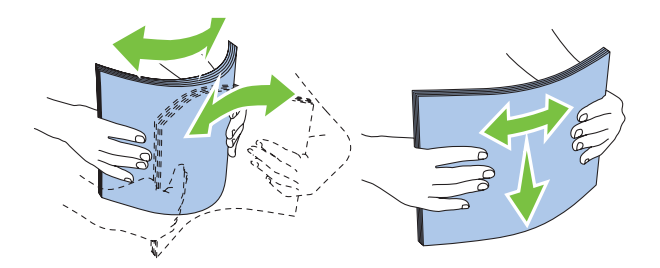

*Nota:*

*Se le buste non dovessero ancora venire alimentate correttamente, piegare un po' il lembo delle buste come mostrato nell'illustrazione seguente. L'entità della piegatura deve essere di 5 mm o meno.*

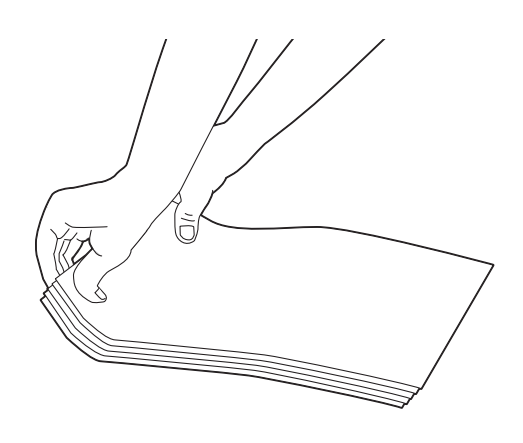

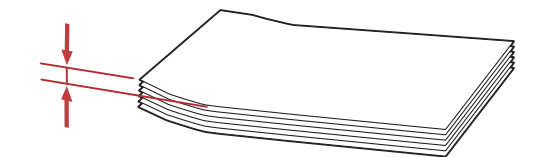

<span id="page-142-0"></span>4. Caricare il supporto di stampa sul PSI con il margine superiore per primo e con la superficie di stampa consigliata rivolta verso l'alto.

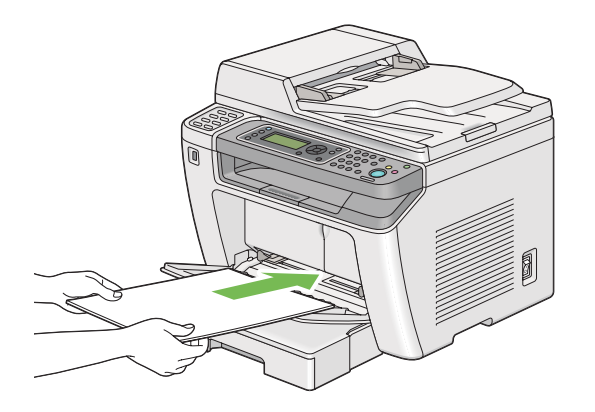

5. Far scorrere le guide di larghezza carta verso l'interno fino a quando si appoggiano leggermente contro i bordi della pila di supporti di stampa.

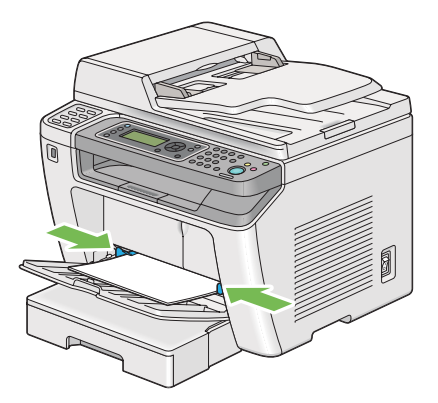

6. Selezionare il tipo di carta dal driver di stampa se il supporto di stampa caricato non è carta comune. Se viene caricato un supporto di stampa specificato dall'utente nel PSI, è necessario specificare il formato carta nel driver di stampa.

### *Nota:*

*Per dettagli sulla specifica del formato e del tipo di carta dal driver di stampa fare riferimento alla guida fornita con il driver di stampa.*

## **Caricamento di buste nell'inserter foglio prioritario (PSI)**

Seguire le indicazioni seguenti per caricare le buste nel PSI.

- ❏ *Assicurarsi di inserire le buste a fondo. In caso contrario verrà alimentato il supporto di stampa caricato nel vassoio carta.*
- ❏ *Quando si stampa su buste, assicurarsi di specificare la busta nel driver di stampa.*
- ❏ *Se non si caricano le buste nel PSI subito dopo averle rimosse dalla confezione, potrebbero piegarsi. Per evitare inceppamenti appiattirle come mostrato di seguito prima del caricamento in PSI.*

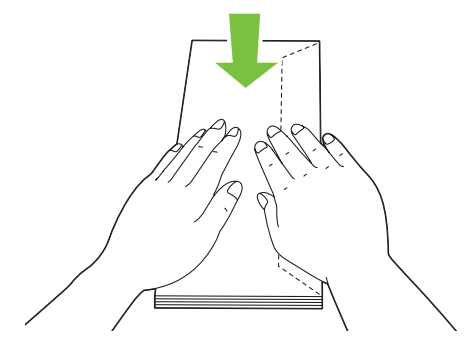

❏ *Se le buste non dovessero ancora venire alimentate correttamente, piegare un po' il lembo delle buste come mostrato nell'illustrazione seguente. L'entità della piegatura deve essere di 5 mm o meno.*

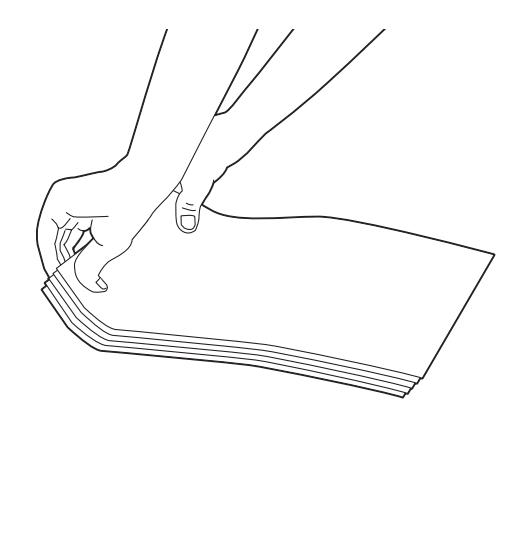

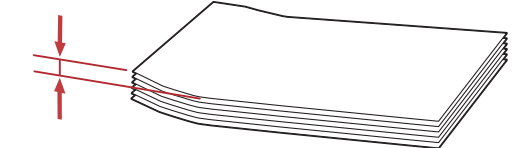
#### *Importante:*

*Non utilizzare mai buste con finestrella o con rivestimenti patinati poiché causano inceppamenti che possono danneggiare la stampante.*

## Caricamento di buste Com-10, DL, Yougata 4/6 o Younaga 3

Caricare le buste con la superficie di stampa rivolta in alto. Assicurarsi che il margine con il lembo sia diretto verso il lato destro della stampante e che ogni lembo sia piegato sotto alla busta.

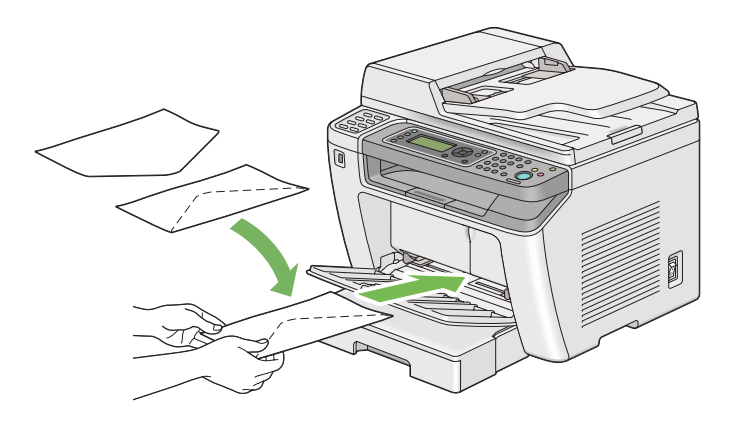

### Caricamento di buste C5, Nagagata 3 o Kakugata 3

Caricare le buste con la superficie di stampa rivolta in alto. Assicurarsi che il margine con il lembo sia diretto verso il lato anteriore della stampante e che i lembi siano lasciati non piegati.

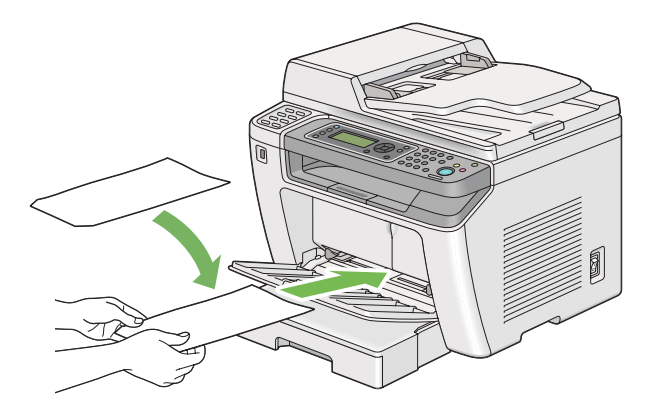

# **Utilizzo dell'estensione vassoio d'uscita**

L'estensione del vassoio d'uscita è progettata per impedire che i supporti di stampa cadano dalla stampante una volta completato il lavoro di stampa.

<span id="page-145-0"></span>Prima di stampare un documento molto lungo assicurarsi che l'estensione del vassoio d'uscita sia estratta.

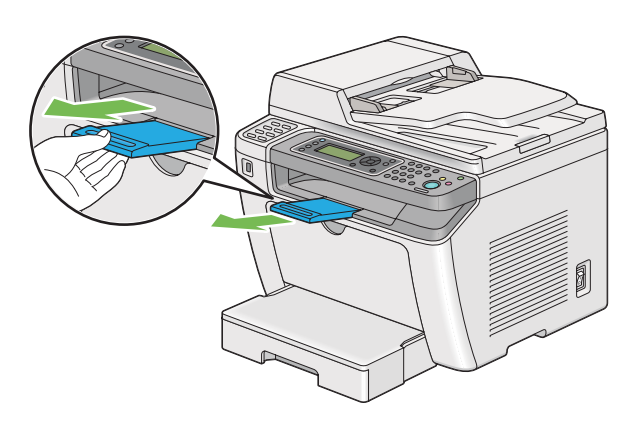

#### *Nota:*

*Per estrarre buste o supporti di stampa di piccolo taglio dal vassoio d'uscita centrale, sollevare lo scanner.*

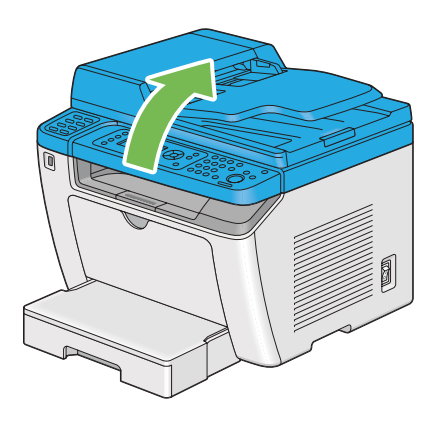

# **Impostazione formato e tipo di carta**

Quando si caricano dei supporti di stampa, impostare il formato e il tipo di carta sul pannello operatore prima della stampa.

Questa sezione descrive come impostare il formato e il tipo di carta sul pannello operatore.

## *Vedere anche: ["Comprensione dei menu del pannello operatore" a pagina 282](#page-281-0)*

# **Impostazione formati carta**

- 1. Premere il pulsante **System**.
- 2. Selezionare Tray Settings (Impost. vassoio), quindi premere il pulsante ...
- 3. Selezionare Paper Tray (Vassoio principale), quindi premere il pulsante ...
- 4. Selezionare Paper Size (Formato carta), quindi premere il pulsante ...
- 5. Selezionare il formato carta corretto per il supporto di stampa caricato, quindi premere il pulsante  $\circledcirc$ .

# **Impostazione dei tipi di carta**

#### *Importante:*

*Le impostazioni dei tipi di carta devono corrispondere a quelle del supporto di stampa effettivo caricato sul vassoio carta. In caso contrario si potrebbero verificare problemi di qualità di stampa.*

- 1. Premere il pulsante **System**.
- 2. Selezionare Tray Settings (Impost. vassoio), quindi premere il pulsante ...
- 3. Selezionare Paper Tray (Vassoio principale), quindi premere il pulsante ...
- 4. Selezionare Paper Type (Tipo di carta), quindi premere il pulsante ...
- 5. Selezionare il tipo di carta corretto per il supporto di stampa caricato, quindi premere il pulsante  $\widehat{\textsf{on}}.$

# **Stampa**

Questa sezione tratta come stampare documenti dalla stampante e come annullare un lavoro.

# **Stampa dal computer**

Installare il driver di stampa per utilizzare tutte le funzionalità della stampante. Quando si seleziona **Print (Stampa)** da un'applicazione, appare una finestra che rappresenta il driver di stampa. Selezionare le impostazioni appropriate per il file da stampare. Le impostazioni di stampa selezionate dal driver di stampa hanno la precedenza sulle impostazioni del menu predefinite selezionate dal pannello operatore o da Printer Setting Utility (Utility impostazioni stampante).

La seguente procedura utilizza WordPad di Windows 7 come esempio.

Fare clic su **Preferences (Preferenze)** dalla finestra di dialogo iniziale **Print (Stampa)** per poter modificare le impostazioni di stampa. Se non si ha famigliarità con le funzionalità della finestra del driver di stampa aprire la guida per ulteriori informazioni.

- 1. Aprire il file che si desidera stampare.
- 2. Dal menu File, selezionare **Print (Stampa)**.
- 3. Assicurarsi che sia selezionata la stampante corretta nella finestra di dialogo. Modificare le impostazioni di stampa come necessario (ad esempio le pagine che si desidera stampare o il numero di copie).
- 4. Per regolare le impostazioni di stampa non disponibili nella prima schermata, come **Paper Size (Formato carta)**, **Paper Type (Tipo di carta)** o **Feed Orientation (Orientamento alimentazione)**, fare clic su **Preferences (Preferenze)**.

Viene visualizzata la finestra di dialogo **Printing Preferences (Preferenze di stampa)**.

- 5. Specificare le impostazioni di stampa. Per ulteriori informazioni, fare clic su **Help (Guida)**.
- 6. Fare clic su **OK** per chiudere la finestra di dialogo **Printing Preferences (Preferenze di stampa)**.
- 7. Fare clic su **Print (Stampa)** per inviare il lavoro alla stampante selezionata.

# **Annullamento di un lavoro di stampa**

Esistono diversi metodi per annullare un lavoro di stampa.

## **Annullamento di un lavoro dal pannello operatore**

1. Premere il pulsante  $\otimes$  (**Stop**).

#### *Nota:*

*La stampa è annullata solo per il lavoro attuale. Tutti i lavori successivi continueranno ad essere stampati.*

## **Annullamento di un lavoro dal computer (Windows)**

### Annullamento di un lavoro dalla barra delle applicazioni

Quando si invia un lavoro di stampa, appare una piccola icona stampante nella barra delle applicazioni.

1. Fare doppio clic sull'icona stampante.

Appare un elenco di lavori di stampa nella finestra stampante.

- 2. Selezionare il lavoro che si desidera annullare.
- 3. Premere il tasto **Delete**.
- 4. Fare clic su **Yes (Sì)** nella finestra di dialogo **Printers (Stampanti)** per annullare un lavoro di stampa.

### Annullamento di un lavoro dal desktop

1. Ridurre ad icona tutti i programmi per visualizzare il desktop.

Fare clic su **Start** —**Printers and Faxes (Stampanti e Fax)** (per Windows XP).

Fare clic su **Start** — **Stampanti e Fax (Stampanti e Fax)** (per Windows Server® 2003).

Fare clic su **Start** — **Devices and Printers (Dispositivi e stampanti)** (per Windows 7 e Windows Server 2008 R2).

Fare clic su **Start** — **Control Panel (Pannello di controllo)** — **Hardware and Sound (Hardware e suoni)** — **Printers (Stampanti)** (per Windows Vista® e Windows Server 2008).

Viene visualizzato un elenco di stampanti disponibili.

2. Fare doppio clic sulla stampante selezionata quando si è inviato il lavoro.

Appare un elenco di lavori di stampa nella finestra stampante.

- 3. Selezionare il lavoro che si desidera annullare.
- 4. Premere il tasto **Delete**.
- 5. Fare clic su **Yes (Sì)** nella finestra di dialogo **Printers (Stampanti)** per annullare un lavoro di stampa.

# **Stampa fronte/retro**

La stampa fronte/retro consente di stampare su entrambi i lati di un foglio di carta. I formati carta disponibili per la stampa fronte/retro sono A4, B5, A5, Letter, Executive, Folio e Legal.

### **Stampa fronte/retro automatica**

La seguente procedura utilizza il driver PCL® 6 come esempio.

1. Fare clic su **Start** —**Printers and Faxes (Stampanti e Fax)** (per Windows XP).

Fare clic su **Start** —**Printers and Faxes (Stampanti e Fax)** (per Windows Server 2003).

Fare clic su **Start** — **Devices and Printers (Dispositivi e stampanti)** (per Windows 7 e Windows Server 2008 R2).

Fare clic su **Start** — **Control Panel (Pannello di controllo)** — **Hardware and Sound (Hardware e suoni)** — **Printers (Stampanti)** (per Windows Vista).

Fare clic su **Start** — **Control Panel (Pannello di controllo)** — **Printer (Stampanti)** (per Windows Server 2008).

Viene visualizzato un elenco di stampanti disponibili.

2. Fare clic con il tasto destro sull'icona della stampante, quindi selezionare **Printing Preferences (Preferenze di stampa)**.

Viene visualizzata la scheda **Paper/Output (Carta/Uscita)**.

- 3. Da **Duplex**, selezionare **Flip on Long Edge (Lato lungo)** o **Flip on Short Edge (Lato corto)**.
- 4. Fare clic su **OK**.

## **Stampa fronte/retro manuale (solo driver di stampa PCL)**

Se si ha un problema con la stampa fronte/retro automatica, potrebbe essere preferibile provare la stampa fronte/retro manuale. L'avvio della stampa manuale fronte/retro visualizza una finestra contenente le istruzioni da seguire. Si noti che la finestra non può essere riaperta una volta chiusa. Non chiudere la finestra fino a quando la stampa fronte/retro non è stata completata.

#### *Nota:*

*Quando si stampa su carta arricciata, raddrizzare la carta prima di inserirla.*

#### Operazioni sul computer

La seguente procedura utilizza WordPad di Windows 7 come esempio.

#### *Nota:*

*Il modo di visualizzazione della finestra di dialogo* **Printer Properties (Proprietà stampante)***/* **Printing Preferences (Preferenze di stampa)** *varia a seconda del software applicativo. Fare riferimento al manuale del software applicativo.*

- 1. Dal menu File, selezionare **Print (Stampa)**.
- 2. Selezionare la stampante dall'elenco **Select Printer (Seleziona stampante)**, quindi fare clic su **Preferences (Preferenze)**.

Viene visualizzata la scheda **Paper/Output (Carta/Uscita)** della finestra di dialogo **Printing Preferences (Preferenze di stampa)**.

3. Da **Duplex**, selezionare **Flip on Short Edge (Manual) (Lato corto (manuale))** o **Flip on Long Edge (Manual) (Lato lungo (manuale))** per definire il modo in cui vengono rilegate le pagine di stampa su due lati.

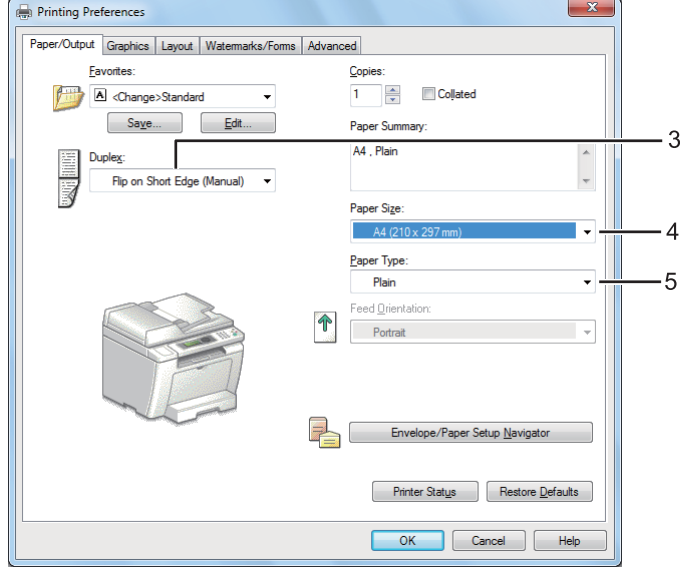

- 4. Da **Paper Size (Formato carta)** selezionare il formato del documento da stampare.
- 5. Da **Paper Type (Tipo di carta)** selezionare il tipo di carta da utilizzare.
- 6. Fare clic su **OK** per chiudere la finestra di dialogo **Printing Preferences (Preferenze di stampa)**.
- 7. Fare clic su **Print (Stampa)** nella finestra di dialogo **Print (Stampa)** per iniziare a stampare.

#### Caricamento dei supporti di stampa nel vassoio carta

1. Prima stampare le pagine pari (retro).

Per un documento di sei pagine, le pagine retro sono stampate in ordine di pagina 6, pagina 4, quindi pagina 2.

Al termine della stampa delle pagine pari, il LED **Data** si accende e il pannello LCD mostra quanto segue:

075-921 Printer (075-921 Stampante)

Insert Output to Tray (Inser. copie nel vass.)

Press [OK] Button to (Premere [OK] per)

Continue Printing (Continuare stampa)

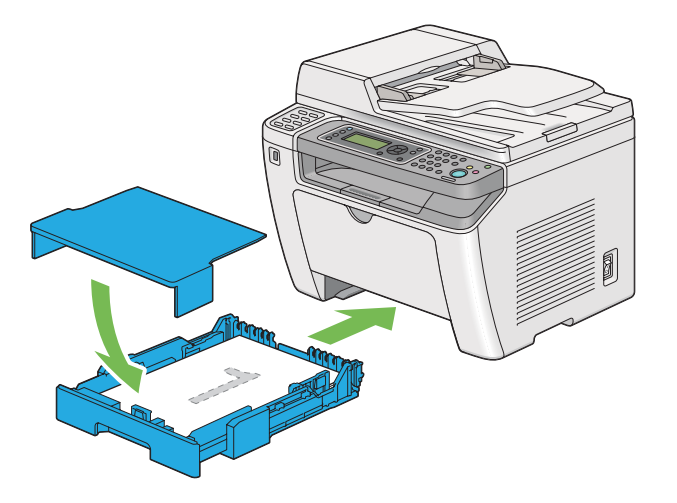

2. Dopo aver stampato le pagine pari, estrarre il vassoio carta e rimuovere il coperchio del vassoio.

#### *Vedere anche:*

*["Caricamento dei supporti di stampa nel vassoio carta" a pagina 132](#page-131-0)*

3. Rimuovere la pila di carta dal vassoio di uscita centrale e caricarla nel vassoio carta, con la superficie bianca rivolta verso l'alto.

#### *Nota:*

*Stampe arricciate o curve possono causare inceppamenti. Raddrizzarle prima di utilizzarle.*

4. Riposizionare il coperchio del vassoio carta, inserire il vassoio carta nella stampante e quindi premere il pulsante  $\infty$ .

Le pagine sono stampate in ordine di pagina 1 (retro della pagina 2), pagina 3 (retro della pagina 4) e quindi pagina 5 (retro della pagina 6).

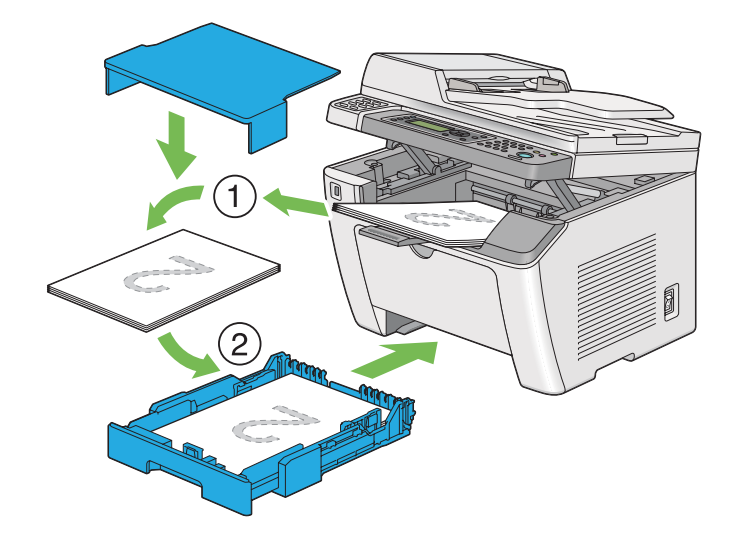

Caricamento di supporti di stampa nell'inserter foglio prioritario (PSI)

1. Prima stampare le pagine pari (retro).

Per un documento di sei pagine, le pagine retro sono stampate in ordine di pagina 6, pagina 4, quindi pagina 2.

Al termine della stampa delle pagine pari, il LED **Data** si accende e il pannello LCD mostra quanto segue:

075-921 Printer (075-921 Stampante) Insert Output to Tray (Inser. copie nel vass.)

Press [OK] Button to (Premere [OK] per)

Continue Printing (Continuare stampa)

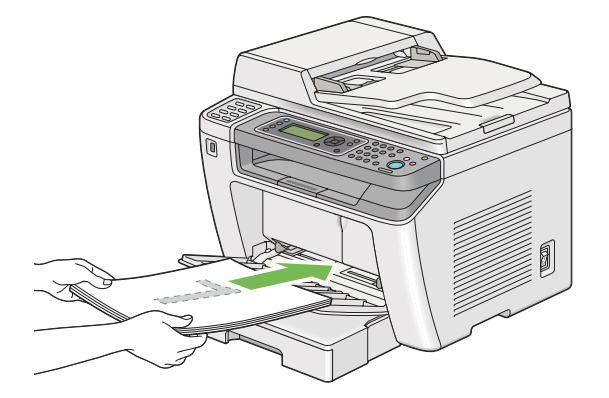

2. Dopo aver stampato le pagine pari, rimuovere la pila di carta dal vassoio di uscita centrale.

#### *Nota:*

*Stampe arricciate o curve possono causare inceppamenti. Raddrizzarle prima di utilizzarle.*

3. Caricare nuovamente la pila di carta nel PSI, quindi premere il pulsante  $\infty$ .

Le pagine sono stampate in ordine di pagina 1 (retro della pagina 2), pagina 3 (retro della pagina 4) e quindi pagina 5 (retro della pagina 6).

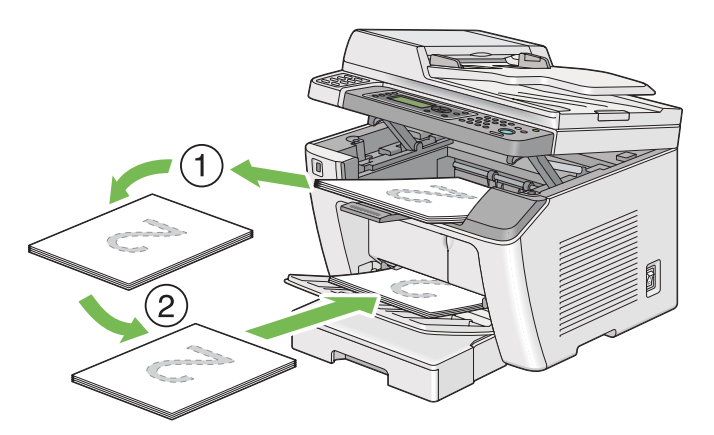

# **Stampa diretta utilizzando un dispositivo di memorizzazione USB**

La funzionalità Print From USB Memory (Stampa da memoria USB) permette di stampare i file memorizzati in un dispositivo di memorizzazione USB direttamente dal pannello operatore.

### *Importante:*

- ❏ *Per prevenire danni alla stampante, NON collegare alcun dispositivo diverso da un dispositivo di memorizzazione USB alla porta USB anteriore della stampante.*
- ❏ *NON rimuovere il dispositivo di memorizzazione USB dalla porta USB anteriore fino a quando la stampante non ha concluso la stampa.*

### *Nota:*

*Se l'impostazione* Service Lock (Blocco servizio) *per* Print from USB (Stampa da USB) *è impostata su* Password Locked (Passw. blocco)*, è necessario immettere la password a quattro cifre per utilizzare la funzione Print From USB Memory (Stampa da memoria USB). Se l'impostazione* Service Lock (Blocco servizio) *di* Print from USB (Stampa da USB) *è impostata su* Locked (Bloccato)*, la funzione Print From USB Memory (Stampa da memoria USB) è disabilitata e il menu non viene visualizzato sul pannello LCD. Per ulteriori informazioni, vedere ["Service Lock](#page-321-0) [\(Blocco servizio\)" a pagina 322](#page-321-0).*

La porta USB anteriore della stampante è progettata per dispositivi USB 2.0. Utilizzare esclusivamente un dispositivo di memorizzazione USB autorizzato con connettore di tipo A. Utilizzare esclusivamente dispositivo di memorizzazione USB con schermatura metallica.

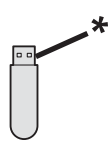

\* tipo di spina A

Per stampare un file dal dispositivo di memorizzazione USB:

1. Premere il pulsante (**Print**).

2. Inserire un dispositivo di memorizzazione USB nella porta anteriore USB della stampante.

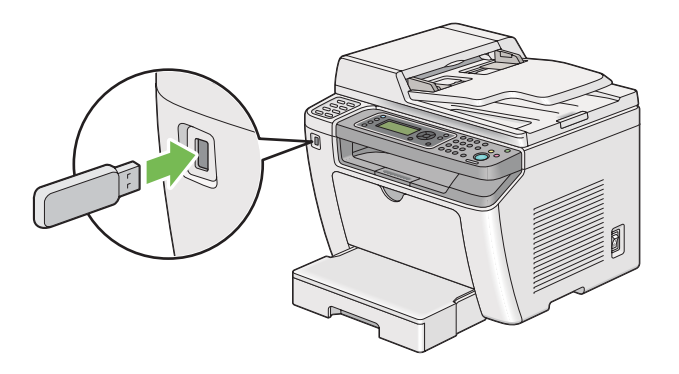

- 3. Selezionare il file desiderato, quindi premere il pulsante ...
- 4. Selezionare le opzioni di stampa come necessario.
- 5. Premere il pulsante (**Start**) per avviare la stampa.

#### *Nota:*

*È possibile stampare i file acquisiti e memorizzati utilizzando la funzione Scan to USB Memory (Scansione su memoria USB). Altri file, come quelli creati da un utente, potrebbero non venire stampati appropriatamente.*

#### *Importante:*

*Prima di rimuovere il dispositivo di memorizzazione USB, assicurarsi che la stampante non stia accedendo al dispositivo. La rimozione del dispositivo di archiviazione USB durante l'accesso ad esso potrebbe distruggere i dati o il dispositivo stesso.*

# **Selezione delle opzioni di stampa**

### **Selezione delle preferenze di stampa (Windows)**

Le preferenze di stampa controllano tutti i lavori di stampa, a meno che vengano modificate specificamente per un lavoro. Ad esempio, se si vuole utilizzare la stampa fronte/retro per la maggior parte dei lavori, impostare questa opzione nelle preferenze di stampa.

1. Fare clic su **Start** —**Printers and Faxes (Stampanti e Fax)** (per Windows XP).

Fare clic su **Start** —**Stampanti e Fax (Stampanti e Fax)** (per Windows Server 2003).

Fare clic su **Start** — **Devices and Printers (Dispositivi e stampanti)** (per Windows 7 e Windows Server 2008 R2).

Fare clic su **Start** — **Control Panel (Pannello di controllo)** — **Hardware and Sound (Hardware e suoni)** — **Printers (Stampanti)** (per Windows Vista e Windows Server 2008).

Viene visualizzato un elenco di stampanti disponibili.

2. Fare clic con il tasto destro sull'icona della stampante, quindi selezionare **Printing Preferences (Preferenze di stampa)**.

Viene visualizzata la finestra di dialogo **Printing Preferences (Preferenze di stampa)** della stampante.

3. Compiere le proprie scelte nelle schede del driver, quindi fare clic su **OK** per salvare.

#### *Nota:*

*Per ulteriori dettagli sulle opzioni del driver di stampa di Windows, fare clic su* **Help (Guida)** *nella scheda del driver di stampa per visualizzare la guida.*

#### **Selezione di opzioni per un singolo lavoro (Windows)**

Se si desidera utilizzare opzioni di stampa speciali per un lavoro particolare, cambiare le impostazioni del driver prima di inviare il lavoro alla stampante. Ad esempio, se si vuole utilizzare una qualità di stampa fotografica per un elemento grafico particolare, selezionare questa impostazione nel driver di stampa prima di stampare tale lavoro.

- 1. Con il documento o l'elemento grafico aperto nell'applicazione, accedere alla finestra di dialogo **Print (Stampa)**.
- 2. Selezionare la stampante e fare clic su **Preferences (Preferenze)** per aprire il driver di stampa.
- 3. Compiere le proprie scelte nelle schede del driver.

#### *Nota:*

*Nel sistema operativo Windows è possibile salvare le opzioni di stampa attuali con un nome caratteristico e applicarle quindi ad altri lavori di stampa. Compiere le scelte nella scheda* **Paper/ Output (Carta/Uscita)***,* **Graphics (Grafici)***,* **Layout***,* **Watermarks/Forms (Filigrane/Moduli)** *o* **Advanced (Avanzate)***, quindi fare clic su* **Save (Salva)** *sotto* **Favorites (Preferiti)** *nella scheda* **Paper/Output (Carta/Uscita)***. Fare clic su* **Help (Guida)** *per ulteriori informazioni.*

4. Fare clic su **OK** per salvare le proprie scelte.

## 5. Stampare il lavoro.

Vedere la tabella seguente per opzioni di stampa specifiche:

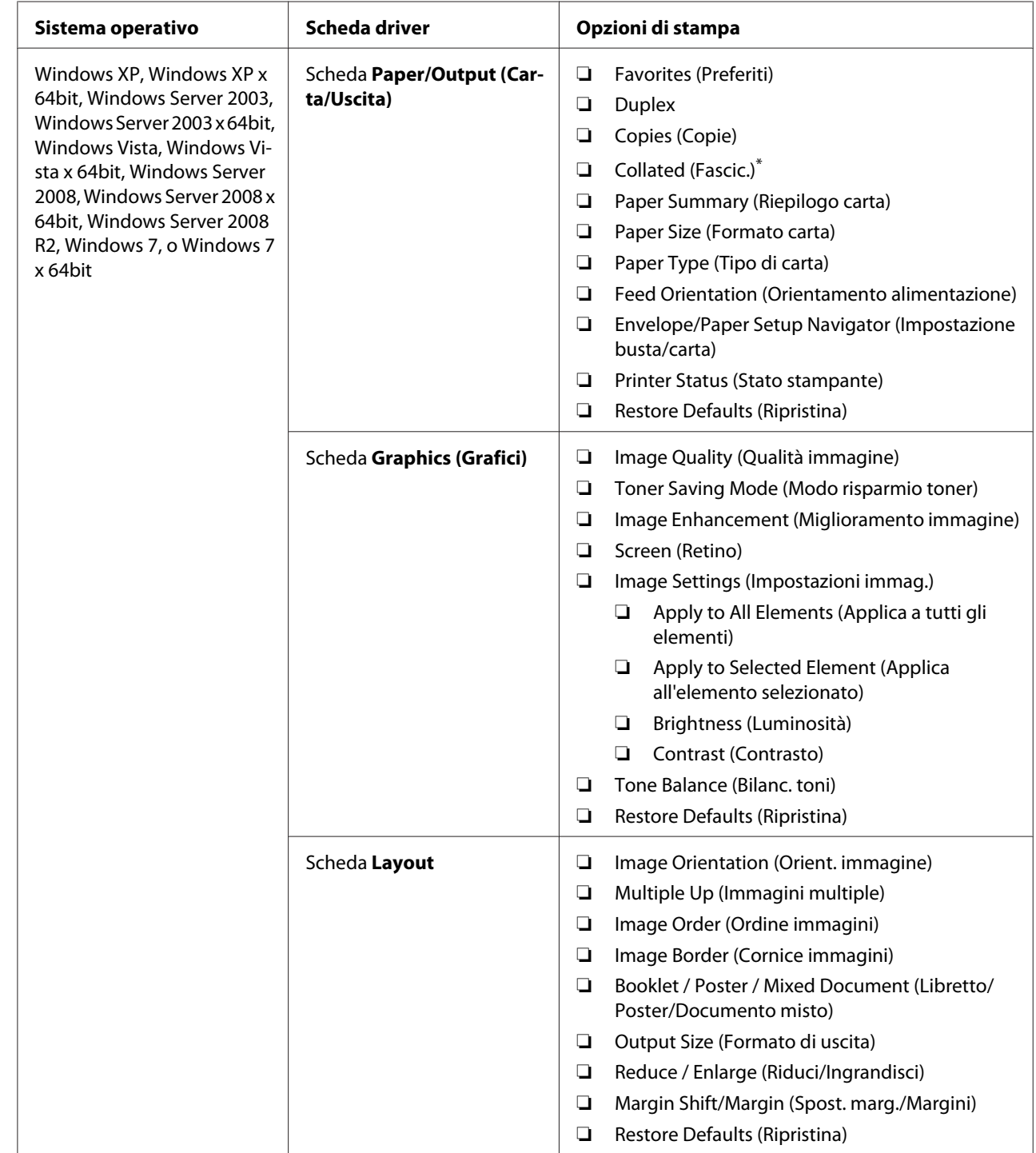

# Opzioni di stampa per Windows

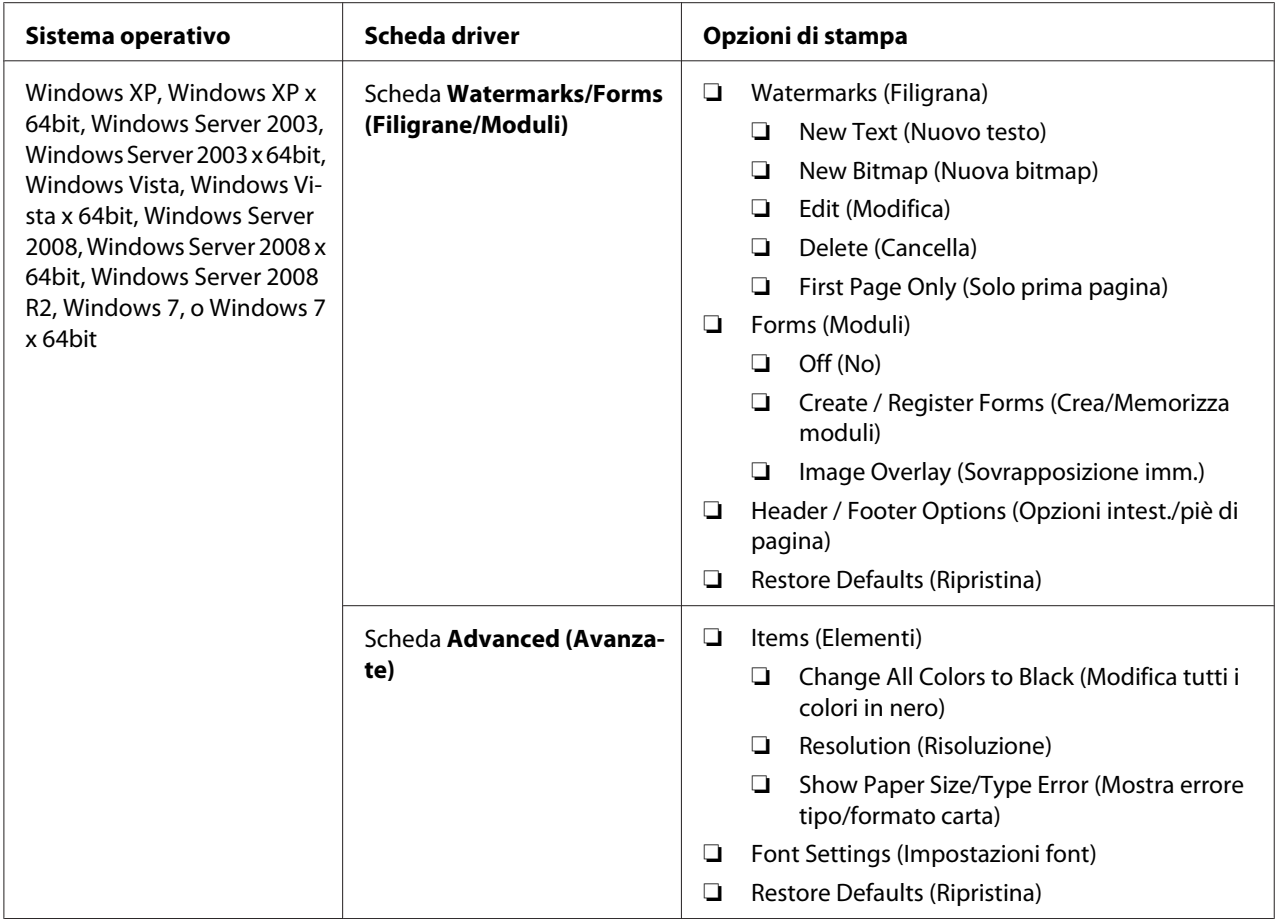

\* **Collated (Fascic.)** non è disponibile quando le impostazioni in **Watermarks/Forms (Filigrane/Moduli)** sono definite per un sistema operativo a 64 bit.

## **Selezione di opzioni per un singolo lavoro (Mac OS X)**

Per selezionare opzioni di stampa speciali per un lavoro particolare, cambiare le impostazioni del driver prima di inviare il lavoro alla stampante.

- 1. Con il documento aperto nell'applicazione, fare clic su **File**, quindi fare clic su **Print (Stampa)**.
- 2. Selezionare la stampante da **Printer (Stampante)**.
- 3. Selezionare le opzioni di stampa desiderate dai menu e dagli elenchi a discesa che vengono visualizzati.

*Nota:*

*In Mac OS X, fare clic su* **Save As (Salva con nome)** *nella schermata di menu* **Presets (Preimpostazioni)** *per salvare le impostazioni della stampante attuali. È possibile creare molteplici preimpostazioni e salvarle tutte con un proprio nome e impostazioni della stampante caratteristiche. Per stampare i lavori utilizzando impostazioni della stampante specifiche, fare clic sulla preimpostazione salvata adatta nel menu* **Presets (Preimpostazioni)***.*

4. Fare clic su **Print (Stampa)** per stampare il lavoro.

Opzioni di stampa del driver di stampa Mac OS X:

La tabella seguente utilizza TextEdit di Mac OS X 10.6 come esempio.

### Opzioni di stampa per Mac OS X

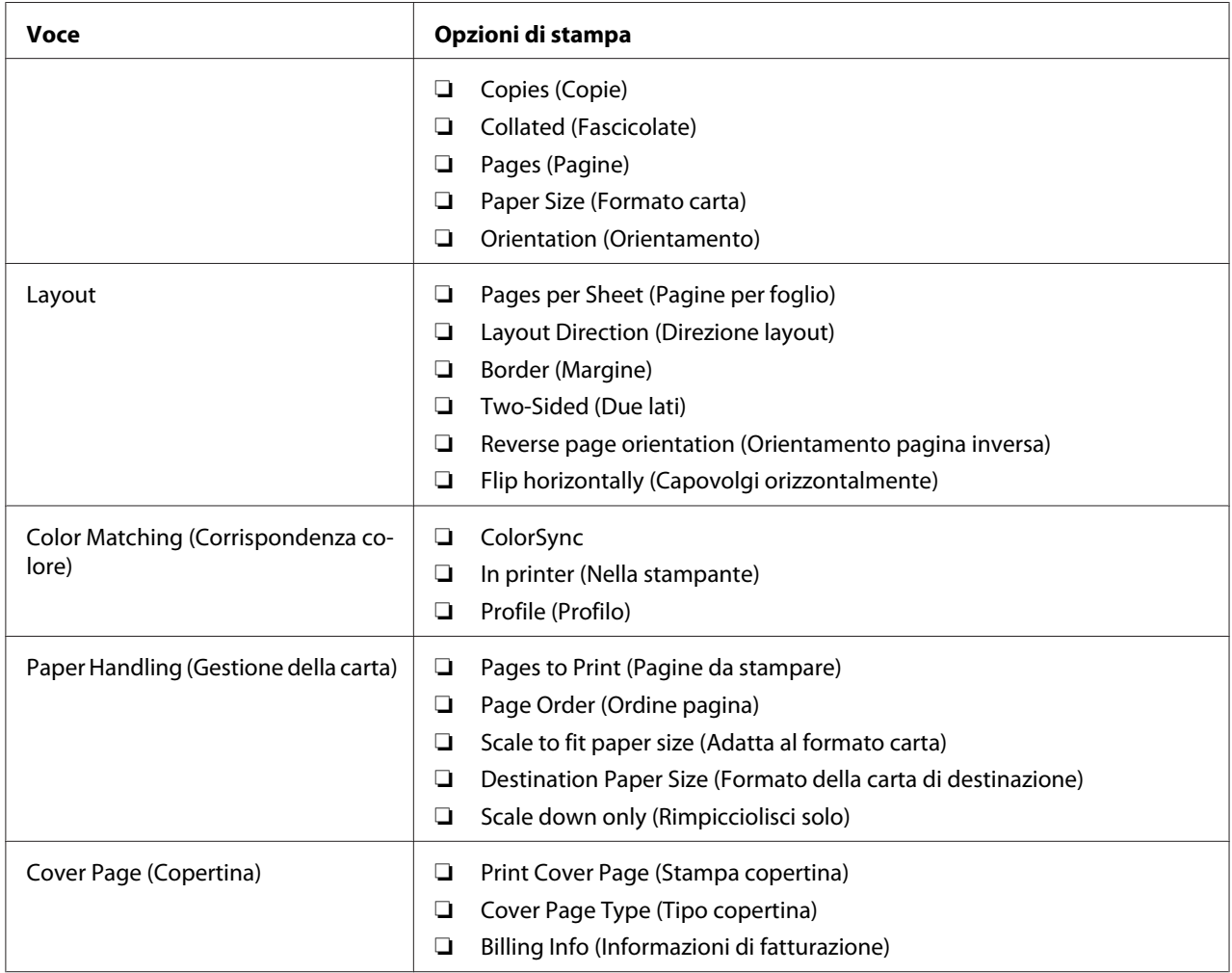

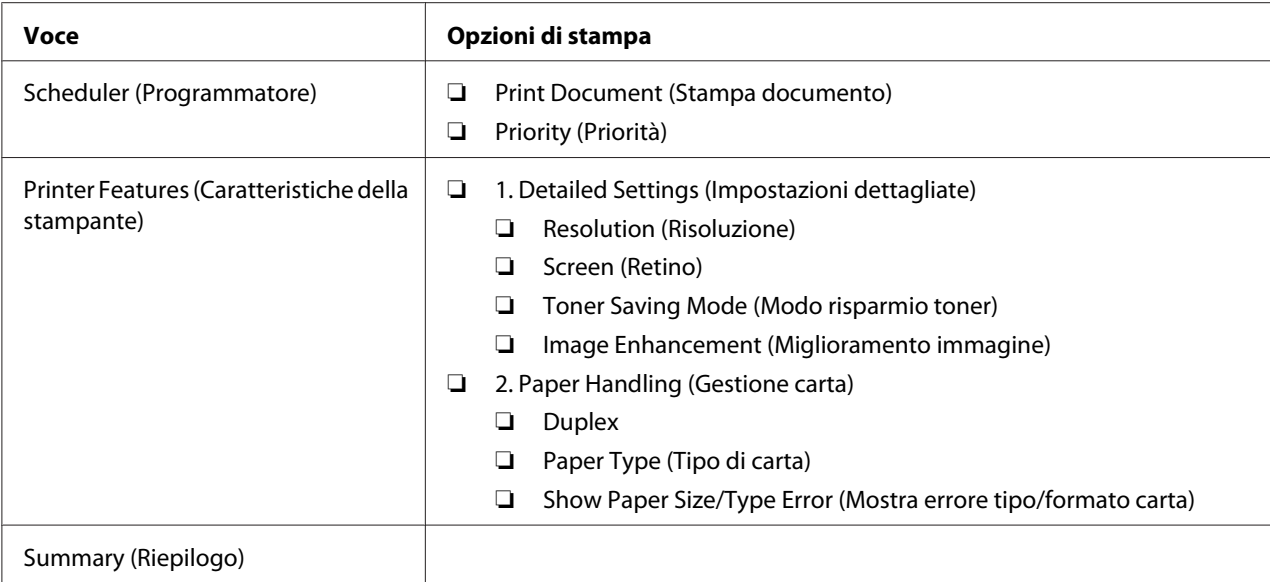

# **Stampa formato personalizzato carta**

Questa sezione spiega come stampare su formati carta personalizzati utilizzando il driver di stampa.

Il modo di caricamento della carta di formato personalizzato è il medesimo utilizzato per caricare carta di formato comune.

- ❏ ["Caricamento dei supporti di stampa nel vassoio carta" a pagina 132](#page-131-0)
- ❏ ["Caricamento di supporti di stampa nell'inserter foglio prioritario \(PSI\)" a pagina 141](#page-140-0)
- ❏ ["Impostazione formato e tipo di carta" a pagina 146](#page-145-0)

## **Definizione di un formato personalizzato**

Prima di stampare, definire un formato personalizzato nel driver di stampa.

### *Nota:*

*Quando si definisce il formato carta nel driver di stampa o nel pannello operatore, assicurarsi di specificare lo stesso formato del supporto di stampa effettivamente utilizzato. La specifica di un formato errato per la stampa può causare guasti della stampante. Questo è particolarmente vero se si specifica un formato più grande quando si utilizza carta di larghezza inferiore.*

## Uso del driver di stampa di Windows

Dal driver di stampa di Windows definire il formato personalizzato nella finestra di dialogo **Custom Paper Size (Formato carta personalizz.)**. Questa sezione descrive la procedura utilizzando Windows 7 come esempio.

Per Windows XP o successivo, solo gli utenti con diritti di amministratore possono utilizzare una password amministratore per modificare le impostazioni. Gli utenti senza tali diritti possono solo visualizzare i contenuti.

- 1. Fare clic su **Start Devices and Printers (Dispositivi e stampanti)**.
- 2. Fare clic con il tasto destro sull'icona della stampante, quindi selezionare **Printer properties (Proprietà stampante)**.
- 3. Selezionare la scheda **Configuration (Config.)**.
- 4. Fare clic su **Custom Paper Size (Formato carta personalizz.)**.
- 5. Selezionare l'impostazione personalizzata che si desidera definire in **Details (Dettagli)**.
- 6. Specificare la lunghezza del lato corto e del lato lungo in **Change Setting For (Cambia impost. per)**. È possibile specificare i valori inserendoli direttamente o utilizzando i pulsanti freccia su e giù. La lunghezza del lato corto non può essere superiore al lato lungo, anche se rientra nell'intervallo specificato. La lunghezza del lato lungo non può essere inferiore al lato corto, anche se rientra nell'intervallo specificato.
- 7. Per assegnare un nome alla carta, selezionare la casella di controllo **Name the Paper Size (Denomina formato carta)**, quindi inserire il nome in **Paper Name (Nome carta)**. Per il nome della carta possono essere utilizzati fino a 14 caratteri.
- 8. Se necessario ripetere i passaggi da 5 a 7 per definire un altro formato personalizzato.
- 9. Fare clic due volte su **OK**.

## **Stampa su carta di formato personalizzato**

Utilizzare le procedure seguenti per stampare utilizzando il driver di stampa Windows o Mac OS X.

### Uso del driver di stampa di Windows

Questa sezione descrive la procedura utilizzando WordPad di Windows 7 come esempio.

### *Nota:*

*Il modo di visualizzazione della finestra di dialogo* **Printer Properties (Proprietà stampante)***/* **Printing Preferences (Preferenze di stampa)** *varia a seconda del software applicativo. Fare riferimento al manuale del software applicativo.*

- 1. Dal menu File, selezionare **Print (Stampa)**.
- 2. Selezionare la stampante e fare clic su **Preferences (Preferenze)**.
- 3. Selezionare la scheda **Paper/Output (Carta/Uscita)**.
- 4. Da **Paper Size (Formato carta)** selezionare il formato del documento da stampare.
- 5. Selezionare il tipo di carta da utilizzare da **Paper Type (Tipo di carta)**.
- 6. Fare clic sulla scheda **Layout**.
- 7. Da **Output Size (Formato di uscita)**, selezionare il formato personalizzato definito. Se si è selezionato il formato personalizzato in **Paper Size (Formato carta)** al passaggio 4, selezionare **Same as Paper Size (Come Formato carta)**.
- 8. Fare clic su **OK**.
- 9. Fare clic su **Print (Stampa)** nella finestra di dialogo **Print (Stampa)** per iniziare a stampare.

### Uso del driver di stampa Mac OS X

Questa sezione descrive la procedura utilizzando TextEdit di Mac OS X 10.6 come esempio.

- 1. Dal menu **File**, selezionare **Page Setup (Impostazione pagina)**.
- 2. Selezionare la stampante da **Format For (Formato per)**.
- 3. Da **Paper Size (Formato carta)**, selezionare **Manage Custom Sizes (Gestisci formati personalizzati)**.
- 4. Nella finestra **Custom Paper Sizes (Formati carta personalizzati)** fare clic su **+**.

Nell'elenco viene visualizzata una nuova impostazione **Untitled (Senza titolo)**.

5. Fare doppio clic su **Untitled (Senza titolo)** e inserire un nome per l'impostazione.

- 6. Inserire il formato del documento da stampare nelle caselle **Width (Larghezza)** e **Height (Altezza)** del **Paper Size (Formato carta)**.
- 7. Specificare l'**Non-Printable Area (Area non stampabile)** se necessario.
- 8. Fare clic su **OK**.
- 9. Assicurarsi che sia selezionato il nuovo formato carta in **Paper Size (Formato carta)**, quindi fare clic su **OK**.
- 10. Dal menu **File**, selezionare **Print (Stampa)**.
- 11. Fare clic su **Print (Stampa)** per iniziare a stampare.

# **Verifica dello stato di un lavoro di stampa**

### **Verifica dello stato (solo Windows)**

Con Status Monitor è possibile controllare lo stato della stampante. Fare doppio clic sull'icona della stampante Status Monitor sulla barra delle applicazioni nella parte inferiore destra dello schermo. Appare la finestra **Printer Selection (Selezione stampante)** che visualizza il nome, la porta di connessione, lo stato e il modello della stampante. Controllare la colonna **Status (Stato)** per conoscere lo stato attuale della stampante.

Pulsante **Settings (Impostazioni)**: visualizza la finestra **Settings (Impostazioni)** e permette di modificare le impostazioni Status Monitor.

Fare clic sul nome della stampante desiderata elencato nella finestra **Printer Selection (Selezione stampante)**. Viene visualizzata la finestra **Printer Status (Stato stampante)**. È possibile controllare lo stato della stampante e del lavoro di stampa.

Per informazioni dettagliate su Status Monitor, vedere la Guida. La seguente procedura utilizza Windows 7 come esempio:

1. Fare clic su **Start** — **All Programs (Tutti i programmi)** — **EPSON** — La propria stampante — **Activate Status Monitor**.

Viene visualizzata la finestra **Printer Selection (Selezione stampante)**.

2. Fare clic sul nome della stampante desiderata dall'elenco.

Viene visualizzata la finestra **Printer Status (Stato stampante)**.

#### 3. Fare clic su **Help (Guida)**.

#### *Vedere anche:*

*["Status Monitor \(solo Windows\)" a pagina 36](#page-35-0)*

### **Verifica dello stato in EpsonNet Config (Windows e Mac OS X)**

È possibile controllare lo stato del lavoro di stampa inviato alla stampante nella scheda **Jobs (Lavori)** di EpsonNet Config.

*Vedere anche:*

*["Software di gestione della stampante" a pagina 34](#page-33-0)*

## **Stampa di una pagina rapporto**

È possibile stampare diversi tipi di rapporti ed elenchi. Per ulteriori dettagli su ciascun rapporto ed elenco, vedere ["Report / List \(Pagg. di informaz.\)" a pagina 282](#page-281-0).

Prendendo la pagina System Settings (Impostazione sistema) come esempio, questa sezione descrive due metodi di stampa di una pagina rapporto.

### **Stampa della pagina System Settings (Impostazione sistema)**

Per verificare le impostazioni della stampante di dettaglio, stampare la pagina System Settings (Impostazione sistema).

### Utilizzo del pannello operatore

*Nota: I rapporti e gli elenchi sono stampati in inglese.*

- 1. Premere il pulsante **System**.
- 2. Selezionare Report / List (Pagg. di informaz.), quindi premere il pulsante  $\infty$ .
- 3. Selezionare System Settings (Impostazione sistema), quindi premere il pulsante ...

Viene stampata la pagina System Settings (Impostazione sistema).

Uso di Printer Setting Utility (Utility impostazioni stampante) (solo Windows)

La seguente procedura utilizza Windows 7 come esempio.

#### *Nota:*

*I rapporti e gli elenchi sono stampati in inglese.*

1. Fare clic su **Start** — **All Programs (Tutti i programmi)** — **EPSON** — La propria stampante — **Printer Setting Utility (Utility impostazioni stampante)**.

#### *Nota:*

*In questo passaggio viene visualizzata la finestra di selezione della stampante quando sono installati molteplici driver di stampa sul computer. In questo caso, fare clic sul nome della stampante desiderata elencato in* **Printer Name (Nome stampante)***.*

Si avvia la Printer Setting Utility (Utility impostazioni stampante).

- 2. Fare clic sulla scheda **Printer Settings Report (Rapporto impostazioni stampante)**.
- 3. Selezionare **Reports (Rapporti)** dall'elenco sul lato sinistro della pagina.

Viene visualizzata la pagina **Reports (Rapporti)**.

4. Fare clic sul pulsante **System Settings (Impost. sistema)**.

Viene stampata la pagina System Settings (Impostazione sistema).

## **Impostazioni stampante**

È possibile modificare le impostazioni della stampante utilizzando il pannello operatore o Printer Setting Utility (Utility impostazioni stampante).

### **Modifica delle impostazioni della stampante**

#### Utilizzo del pannello operatore

#### *Nota:*

- ❏ *Le impostazioni predefinite di fabbrica variano per diverse regioni.*
- ❏ *Una volta selezionato un valore, questo rimarrà attivo fino a quando viene applicato un nuovo valore oppure viene ripristinato il valore predefinito.*
- ❏ *Le impostazioni del driver potrebbero avere la precedenza sulle modifiche effettuate in precedenza e possono richiedere di modificare le impostazioni della stampante.*
- 1. Premere il pulsante **System**.
- 2. Selezionare il menu desiderato, quindi premere il pulsante  $\infty$ .
- 3. Selezionare il menu desiderato o la voce di menu desiderata, quindi premere il pulsante  $\infty$ .
	- ❏ Se la selezione è un menu, il menu si apre e appare un elenco di voci di menu.
	- ❏ Se la selezione è una voce di menu, appare l'impostazione di menu predefinita.

Un valore può essere:

- ❏ Una frase o parola che descrive l'impostazione
- ❏ Un valore numerico che può essere modificato
- ❏ Un'impostazione attiva o non attiva
- 4. Ripetere il passaggio 3 fino a quando si è raggiunto il valore desiderato.
- 5. Premere il pulsante  $\infty$  per applicare il valore selezionato.
- 6. Per continuare a modificare le impostazioni della stampante, utilizzare il pulsante (**Back**) per risalire dai menu del pannello operativo a uno dei menu principali e seguire i passaggi da 2 a 5.

Per uscire dalla modifica delle impostazioni della stampante, tenere premuto il pulsante (**Back**) fino a quando il pannello LCD mostra Select Function (Seleziona funzione).

### Uso di Printer Setting Utility (Utility impostazioni stampante) (solo Windows)

La seguente procedura utilizza Windows 7 come esempio.

### *Nota:*

- ❏ *Una volta selezionato un valore, questo rimarrà attivo fino a quando viene applicato un nuovo valore oppure viene ripristinato il valore predefinito.*
- ❏ *Le impostazioni del driver potrebbero avere la precedenza sulle modifiche effettuate in precedenza e possono richiedere di modificare le impostazioni della stampante.*
- 1. Fare clic su **Start All Programs (Tutti i programmi) EPSON**  La propria stampante **Printer Setting Utility (Utility impostazioni stampante)**.

#### *Nota:*

*In questo passaggio viene visualizzata la finestra di selezione della stampante quando sono installati molteplici driver di stampa sul computer. In questo caso, fare clic sul nome della stampante desiderata elencato in* **Printer Name (Nome stampante)***.*

Si avvia la Printer Setting Utility (Utility impostazioni stampante).

- 2. Fare clic sulla scheda **Printer Maintenance (Manutenzione stampante)**.
- 3. Selezionare la voce di menu desiderata.

Ciascuna voce di menu dispone di un elenco di valori. Un valore può essere:

- ❏ Una frase o parola che descrive l'impostazione
- ❏ Un valore numerico che può essere modificato
- ❏ Un'impostazione attiva o non attiva
- 4. Selezionare il valore desiderato, quindi fare clic sui pulsanti **Apply New Settings (Applica nuove impostazioni)** o **Restart printer to apply new settings (Riavvia la stampante per applicare le nuove impostazioni)**.

# **Stampa con Servizi web per dispositivi**

Questa sezione fornisce informazioni sulla stampa di rete con il protocollo Servizi web per dispositivi di Microsoft disponibile per Windows Vista, Windows Server 2008, Windows Server 2008 R2 e Windows 7.

# **Aggiunta di ruoli di servizi di stampa**

Quando si utilizza Windows Server 2008 o Windows Server 2008 R2, è necessario aggiungere i ruoli dei servizi di stampa al client Windows Server 2008 o Windows Server 2008 R2.

### **Per Windows Server 2008:**

- 1. Fare clic su **Start Administrative Tools (Strumenti di amministrazione) Server Manager**.
- 2. Dal menu **Action (Azione)**, selezionare **Add Roles (Aggiungi ruoli)**.
- 3. Selezionare la casella di controllo **Print Services (Servizi di stampa)** nella finestra **Server Roles (Ruoli server)** nell'**Add Roles Wizard (Aggiunta guidata ruoli)** quindi fare clic su **Next (Avanti)**.
- 4. Fare clic su **Next (Avanti)**.
- 5. Selezionare la casella di controllo **Print Server (Server di stampa)**, quindi fare clic su **Next (Avanti)**.
- 6. Fare clic su **Install (Installa)**.

#### **Per Windows Server 2008 R2:**

- 1. Fare clic su **Start Administrative Tools (Strumenti di amministrazione) Server Manager**.
- 2. Dal menu **Action (Azione)**, selezionare **Add Roles (Aggiungi ruoli)**.
- 3. Selezionare la casella di controllo **Print and Document Services (Servizi di stampa e digitalizzazione)** nella finestra **Server Roles (Ruoli server)** nell'**Add Roles Wizard (Aggiunta guidata ruoli)** quindi fare clic su **Next (Avanti)**.
- 4. Fare clic su **Next (Avanti)**.
- 5. Selezionare la casella di controllo **Print Server (Server di stampa)**, quindi fare clic su **Next (Avanti)**.
- 6. Fare clic su **Install (Installa)**.

## **Installazione stampante**

È possibile installare la nuova stampante sulla rete utilizzando il Software Disc fornito con la stampante oppure utilizzando l'**Add Printer Wizard (Installazione guidata stampante)**.

### **Installazione di un driver di stampa utilizzando l'Installazione guidata stampante.**

1. Fare clic su **Start** — **Control Panel (Pannello di controllo)** — **Hardware and Sound (Hardware e suoni)** — **Printers (Stampanti)** (**Start** — **Devices and Printers (Dispositivi e stampanti)** per Windows Server 2008 R2 e Windows 7).

- 2. Fare clic su **Add a printer (Aggiungi stampante)** per avviare l'**Add Printer Wizard (Installazione guidata stampante)**.
- 3. Selezionare **Add a network, wireless or Bluetooth printer (Aggiungi stampante di rete, wireless o Bluetooth)**.
- 4. Nell'elenco delle stampanti disponibili, selezionare quella che si desidera utilizzare, quindi fare clic su **Next (Avanti)**.

#### *Nota:*

- ❏ *Nell'elenco delle stampanti disponibili la stampante Servizi web per dispositivi viene visualizzata nella forma di "***http://***Indirizzo IP***/ws***/".*
- ❏ *Se non viene visualizzata alcuna stampante Servizi web per dispositivi nell'elenco, inserire l'indirizzo IP della stampante manualmente per creare una stampante Servizi web per dispositivi. Per inserire l'indirizzo IP della stampante manualmente, osservare le istruzioni seguenti. Per creare una stampante Servizi web per dispositivi in Windows Server 2008 R2 è necessario essere membri di un gruppo Amministratori.*

*1. Fare clic su* **The printer that I want isn't listed (La stampante desiderata non è nell'elenco)***.*

*2. Selezionare* **Add a printer using a TCP/IP address or hostname (Aggiungi una stampante utilizzando un nome host o un indirizzo TCP/IP)** *e fare clic su* **Next (Avanti)***. 3. Selezionare* **Web Services Device (Dispositivo servizi Web)** *da* **Device type (Tipo dispositivo)***.*

*4. Inserire l'indirizzo IP della stampante nella casella di testo* **Hostname or IP address (Nome host o indirizzo IP)** *e fare clic su* **Next (Avanti)***.*

- ❏ *Prima di installare il driver utilizzando l'***Add Printer (Installazione guidata stampante)** *su Windows Server 2008 R2 o Windows 7, eseguire quanto segue: - Stabilire una connessione Internet in modo che Windows Update possa eseguire la scansione del computer. - Aggiungere in anticipo il driver di stampa al proprio computer.*
- 5. Se richiesto, installare il driver di stampa sul proprio computer. Se viene richiesta una password amministratore o una conferma, digitare la password o confermare.
- 6. Completare i passaggi supplementari nella procedura guidata, quindi fare clic su **Finish (Fine)**.
- 7. Stampare una pagina di prova per verificare l'installazione della stampante.
- a Fare clic su **Start Control Panel (Pannello di controllo) Hardware and Sound (Hardware e suoni)** — **Printers (Stampanti)** (**Start** — **Devices and Printers (Dispositivi e stampanti)** per Windows Server 2008 R2 e Windows 7).
- b Fare clic con il tasto destro sulla stampante appena creata, quindi fare clic su **Properties (Proprietà)** (**Printer properties (Proprietà stampante)** per Windows Server 2008 R2 e Windows 7).
- c Nella scheda **General (Generale)**, fare clic su **Print Test Page (Stampa pagina di prova)**. Quando viene stampata una pagina di prova l'installazione è completa.

# Capitolo 6

# **Copia**

# **Caricamento della carta per la copia**

### *Nota:*

*Se l'impostazione* Service Lock (Blocco servizio) *per* Copy (Copia) *è impostata su* Password Locked (Passw. blocco)*, è necessario immettere la password a quattro cifre per utilizzare la funzione di copia. Se l'impostazione* Service Lock (Blocco servizio) *è impostata su* Locked (Bloccato)*, la funzione di copia è disabilitata e il menu non viene visualizzato sul pannello LCD. Per ulteriori informazioni, vedere ["Service Lock \(Blocco servizio\)" a pagina 322](#page-321-0).*

Le istruzioni per il caricamento dei documenti di stampa sono le medesime sia che si stampi, copi o si invii un fax.

### *Vedere anche:*

- ❏ *["Supporti di stampa utilizzabili" a pagina 128](#page-127-0)*
- ❏ *["Caricamento dei supporti di stampa" a pagina 131](#page-130-0)*

# **Preparazione di un documento**

È possibile utilizzare il lastra documenti o l'alimentatore automatico di documenti (ADF) per caricare un documento sorgente per la copia, la scansione e l'invio di un fax. È possibile caricare fino a 50 fogli di documenti da 64 gsm per un singolo lavoro utilizzando l'ADF o un foglio alla volta utilizzando il lastra documenti.

### *Importante:*

- ❏ *Evitare di caricare nell'ADF documenti più piccoli di 148,0* × *210,0 mm o più grandi di 215,9* × *355,6 mm, formati o grammature diverse contemporaneamente, oppure fascicoli, opuscoli, lucidi o documenti con caratteristiche insolite.*
- ❏ *Carta carbone o con il retro in carbone, carta patinata, carta velina o molto sottile, carta arricciata o piegata, rugosa o arrotolata o strappata non può essere utilizzata nell'ADF.*
- ❏ *Non utilizzare nell'ADF documenti con graffette, punti metallici o esposti a materiali adesivi o a base di solventi, come colla, inchiostro e liquidi correttori.*

<span id="page-174-0"></span>*Nota:*

*Per assicurare la migliore qualità di scansione, specialmente per immagini a colori o in scala di grigi, utilizzare il lastra documenti invece che l'ADF.*

# **Eseguire copie dal rastra documenti**

### *Nota:*

- ❏ *Per la copia non è richiesta una connessione al computer.*
- ❏ *Assicurarsi che non vi siano documenti sull'alimentatore automatico documenti (ADF). Se viene rilevato un documento sull'ADF, questo ha la priorità su qualsiasi documento sul lastra documenti.*
- ❏ *Sostanze contaminanti sul lastra documenti possono causare macchie nere sulla stampa della copia. Per ottenere i migliori risultati, pulire il lastra documenti prima dell'uso. Per ulteriori informazioni, vedere ["Pulizia dello scanner" a pagina 402.](#page-401-0)*

Per eseguire una copia dal lastra documenti:

1. Aprire il coperchio documenti.

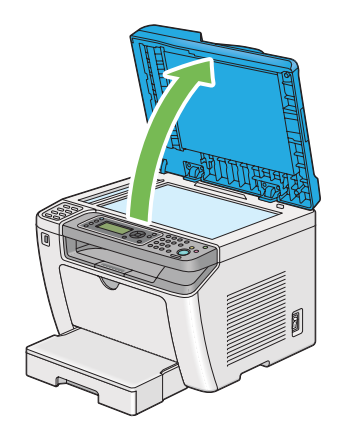

2. Collocare un singolo documento a faccia in giù sul lastra documenti e allinearlo con la guida di registrazione nell'angolo superiore sinistro del lastra documenti.

# !*Attenzione:*

*Non premere con eccessiva forza un documento molto spesso sul lastra documenti. Il lastra in vetro si potrebbe rompere causando lesioni.*

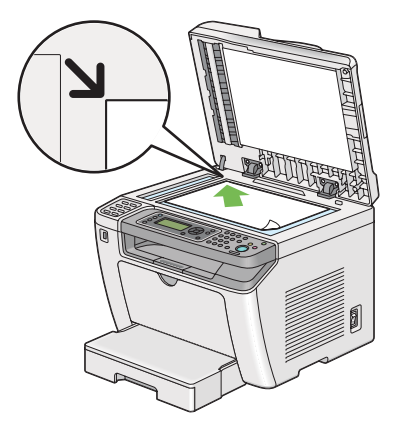

3. Chiudere il coperchio documenti.

### *Nota:*

- ❏ *Lasciando il coperchio documenti aperto durante la copia si influenza la qualità di copia e si aumenta il consumo di toner.*
- ❏ *Se si sta copiando una pagina da un libro o da una rivista, sollevare il coperchio fino a quando le cerniere sono bloccate dal fermo, quindi chiudere il coperchio. Se il libro o la rivista è più spessa di 20 mm, iniziare la copia con il coperchio aperto.*
- 4. Premere il pulsante  $\otimes$  (**Copy**).
- 5. Personalizzare le impostazioni di copia includendo il numero di copie, il formato della copia e la qualità dell'immagine.

### *Vedere anche:*

*["Personalizzazione delle opzioni di copia" a pagina 178](#page-177-0)*

Per annullare le impostazioni, premere il pulsante  $\chi$  (**Clear All**).

6. Premere il pulsante (**Start**) per avviare la copia.

### *Nota:*

*Premere il pulsante (***Stop***) per annullare un lavoro di copia in qualsiasi momento durante la scansione di un documento.*

# <span id="page-176-0"></span>**Eseguire copie dall'alimentatore automatico documenti (ADF)**

### *Importante:*

*Non caricare più di 50 fogli sull'ADF o non lasciare che vengano alimentati più di 50 fogli al vassoio d'uscita dei documenti. Il vassoio d'uscita dei documenti deve essere svuotato prima che contenga oltre 50 fogli oppure i documenti sorgente potrebbero venire danneggiati.*

### *Nota:*

- ❏ *Per assicurare la migliore qualità di scansione, specialmente per immagini a colori o in scala di grigi, utilizzare il lastra documenti invece che l'ADF.*
- ❏ *Per la copia non è richiesta una connessione al computer.*
- ❏ *I seguenti documenti non possono essere caricati sull'ADF. Assicurarsi di posizionarli sul lastra documenti.*

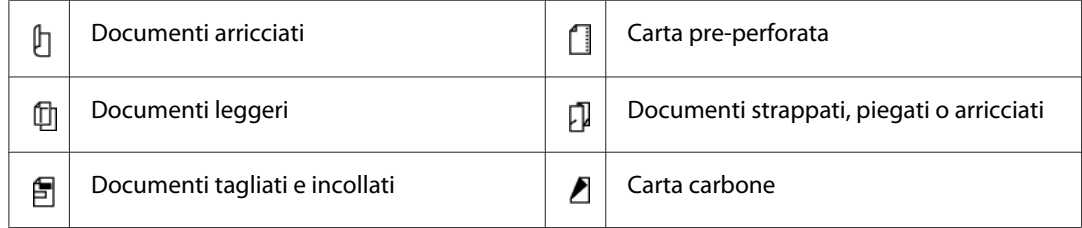

Per eseguire una copia dall'ADF:

1. Caricare fino a 50 fogli di documenti da 64 gsm a faccia in su nell'ADF, con il margine superiore per primo. Quindi regolare le guide documenti alla dimensione corretta dei documenti.

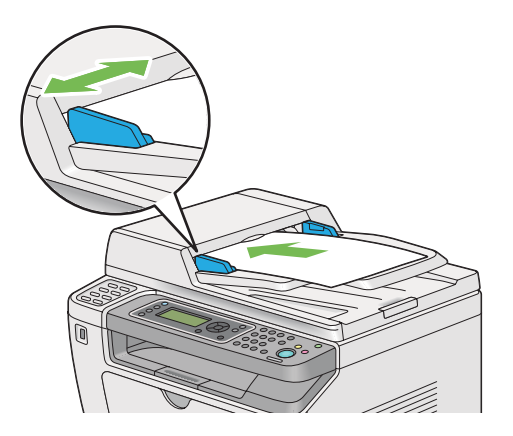

### *Nota:*

*Assicurarsi di utilizzare le guide documenti prima di copiare un documento in formato Legal.*

- <span id="page-177-0"></span>2. Premere il pulsante  $\mathcal{L}$  (**Copy**).
- 3. Personalizzare le impostazioni di copia includendo il numero di copie, il formato della copia e la qualità dell'immagine.

#### *Vedere anche:*

*"Personalizzazione delle opzioni di copia" a pagina 178*

Per annullare le impostazioni, premere il pulsante  $\lambda$  (**Clear All**).

4. Premere il pulsante (**Start**) per avviare la copia.

*Nota:*

*Premere il pulsante (***Stop***) per annullare un lavoro di copia in qualsiasi momento durante la scansione di un documento.*

# **Personalizzazione delle opzioni di copia**

È possibile personalizzare le seguenti opzioni per il lavoro di copia attuale prima di premere il pulsante (**Start**) per eseguire le copie.

#### *Nota:*

*Al completamento di un lavoro di copia, le opzioni di copia vengono mantenute fino a quando il pannello LCD mostra* Select Function (Seleziona funzione) *(autoripristino o pressione del pulsante (***Back***)), viene premuto il pulsante (***Clear All***) o viene nuovamente premuto il pulsante (***Copy***).*

# **Numero di copie**

È possibile specificare il numero di copie da 1 a 99.

1. Caricare i documenti a faccia in su con il margine superiore ad entrare per primo nell'alimentatore automatico documenti (ADF) o posizionare un singolo documento a faccia in giù sul lastra documenti e chiudere il coperchio.

#### *Vedere anche:*

- ❏ *["Eseguire copie dall'alimentatore automatico documenti \(ADF\)" a pagina 177](#page-176-0)*
- ❏ *["Eseguire copie dal rastra documenti" a pagina 175](#page-174-0)*
- 2. Premere il pulsante  $\mathcal{L}$  (**Copy**).
- 3. Inserire il numero di copie usando il tastierino numerico.
- 4. Se necessario, personalizzare le altre opzioni di copia, fra cui la dimensione delle copie e la qualità dell'immagine.

*Vedere anche: ["Personalizzazione delle opzioni di copia" a pagina 178](#page-177-0)*

5. Premere il pulsante (**Start**) per avviare la copia.

# **Original Size (Formato originale)**

È possibile specificare il formato documento predefinito.

1. Caricare i documenti a faccia in su con il margine superiore ad entrare per primo nell'alimentatore automatico documenti (ADF) o posizionare un singolo documento a faccia in giù sul lastra documenti e chiudere il coperchio.

### *Vedere anche:*

- ❏ *["Eseguire copie dall'alimentatore automatico documenti \(ADF\)" a pagina 177](#page-176-0)*
- ❏ *["Eseguire copie dal rastra documenti" a pagina 175](#page-174-0)*
- 2. Premere il pulsante  $\mathcal{L}$  (**Copy**).
- 3. Selezionare Original Size (Formato originale), quindi premere il pulsante (ox).
- 4. Selezionare l'impostazione desiderata, quindi premere il pulsante (OK).

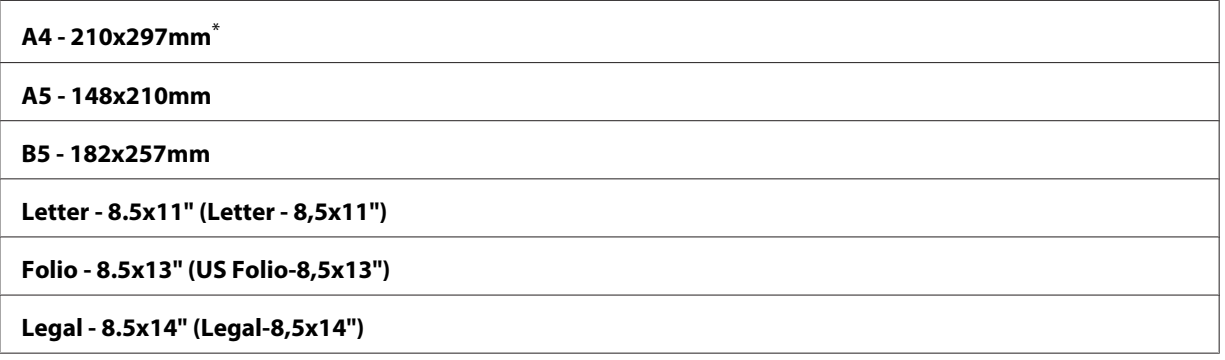

#### **Executive**

Impostazione di menu predefinita di fabbrica

5. Se necessario, personalizzare le altre opzioni di copia, fra cui il numero di copie e la qualità dell'immagine.

#### *Vedere anche: ["Personalizzazione delle opzioni di copia" a pagina 178](#page-177-0)*

6. Premere il pulsante (**Start**) per avviare la copia.

# **Output Paper Size (Formato di uscita)**

È possibile specificare il formato carta di uscita.

1. Caricare i documenti a faccia in su con il margine superiore ad entrare per primo nell'alimentatore automatico documenti (ADF) o posizionare un singolo documento a faccia in giù sul lastra documenti e chiudere il coperchio.

#### *Vedere anche:*

❏ *["Eseguire copie dall'alimentatore automatico documenti \(ADF\)" a pagina 177](#page-176-0)*

❏ *["Eseguire copie dal rastra documenti" a pagina 175](#page-174-0)*

- 2. Premere il pulsante  $\mathcal{L}(\text{Copy})$ .
- 3. Selezionare Output Paper Size (Formato di uscita), quindi premere il pulsante  $\alpha$ .
- 4. Selezionare l'impostazione desiderata, quindi premere il pulsante (ok).

#### *Nota:*

*Per modificare le impostazioni predefinite* Output Paper Size (Formato di uscita)*, modificare le impostazioni* Paper Size (Formato carta) *di* Paper Tray (Vassoio principale) *in* Tray Settings (Impost. vassoio)*.*

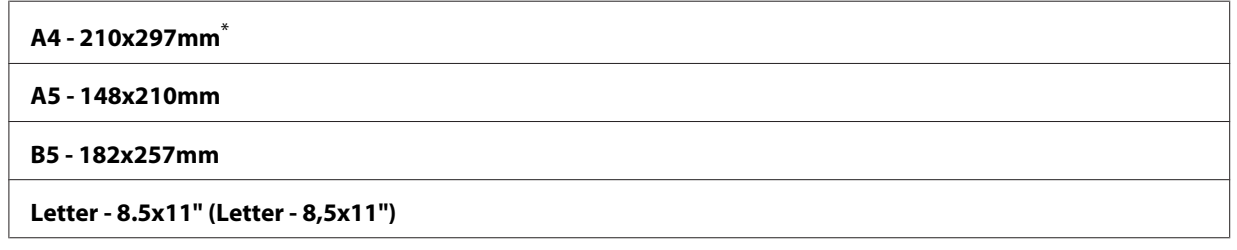
**Folio - 8.5x13" (US Folio-8,5x13")**

**Legal - 8.5x14" (Legal-8,5x14")**

**Executive**

**Statement**

**#10 Env. - 4.125x9.5" (Busta n. 10-4,125x9,5")**

**Monarch Env. (Bus. Monarch)**

**Monarch Env. L (Busta Monarch L)**

**DL Env. - 110x220mm (Busta DL-110x220)**

**DL Env. L (Busta DL L)**

**C5 Env. - 162x229mm (Busta C5-162x229)**

**Postcard JPN - 148x100mm (Cart. JPN - 148x100 mm)**

**W-Postcard JPN - 148x200mm (Cart. JPN L - 148x200 mm)**

**Env Yougata 2 (Busta Yougata 2)**

**Env Yougata 2L (Busta Yougata 2L)**

**Env Yougata 3 (Busta Yougata 3)**

**Env Yougata 3L (Busta Yougata 3L)**

**Env Yougata 4 (Busta Yougata 4)**

**Env Yougata 6 (Busta Yougata 6)**

**Env Younaga 3 (Busta Younaga 3)**

**Env Nagagata 3 (Busta Nagagata 3)**

**Env Nagagata 4 (Busta Nagagata 4)**

**Env Kakugata 3 (Busta Kakugata 3)**

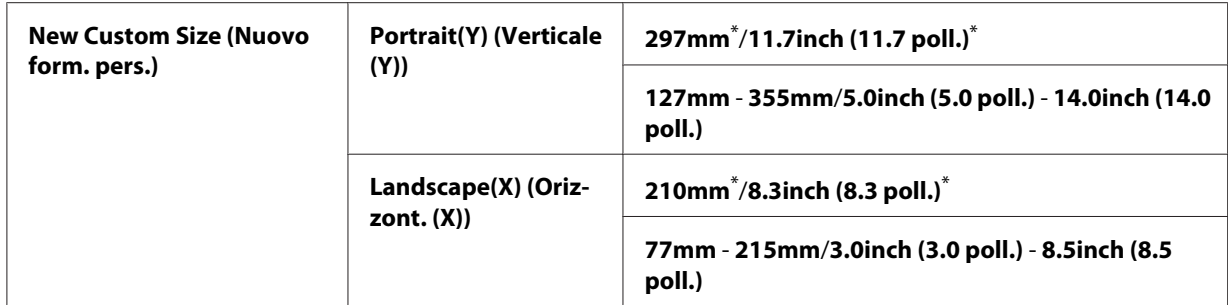

5. Se necessario, personalizzare le altre opzioni di copia, fra cui il numero di copie e la qualità dell'immagine.

### *Vedere anche:*

*["Personalizzazione delle opzioni di copia" a pagina 178](#page-177-0)*

6. Premere il pulsante (**Start**) per avviare la copia.

# **Reduce/Enlarge (R/I)**

È possibile ridurre o ingrandire la dimensione di un'immagine copiata dal 25% al 400%.

### *Nota:*

- ❏ *Quando si esegue una copia ridotta, potrebbero apparire delle linee nere nella parte inferiore della copia.*
- ❏ *Questa voce è disponibile solo quando* Multiple Up (N in 1) *è impostato su* Off (No) *o* Manual (Manuale)*.*
- 1. Caricare i documenti a faccia in su con il margine superiore ad entrare per primo nell'alimentatore automatico documenti (ADF) o posizionare un singolo documento a faccia in giù sul lastra documenti e chiudere il coperchio.

### *Vedere anche:*

- ❏ *["Eseguire copie dall'alimentatore automatico documenti \(ADF\)" a pagina 177](#page-176-0)*
- ❏ *["Eseguire copie dal rastra documenti" a pagina 175](#page-174-0)*
- 2. Premere il pulsante  $\mathcal{L}$  (**Copy**).
- 3. Selezionare Reduce/Enlarge  $(R/I)$ , quindi premere il pulsante  $(\alpha \kappa)$ .

4. Selezionare le impostazioni desiderate, quindi premere il pulsante  $\alpha$ .

#### **sistema mm**

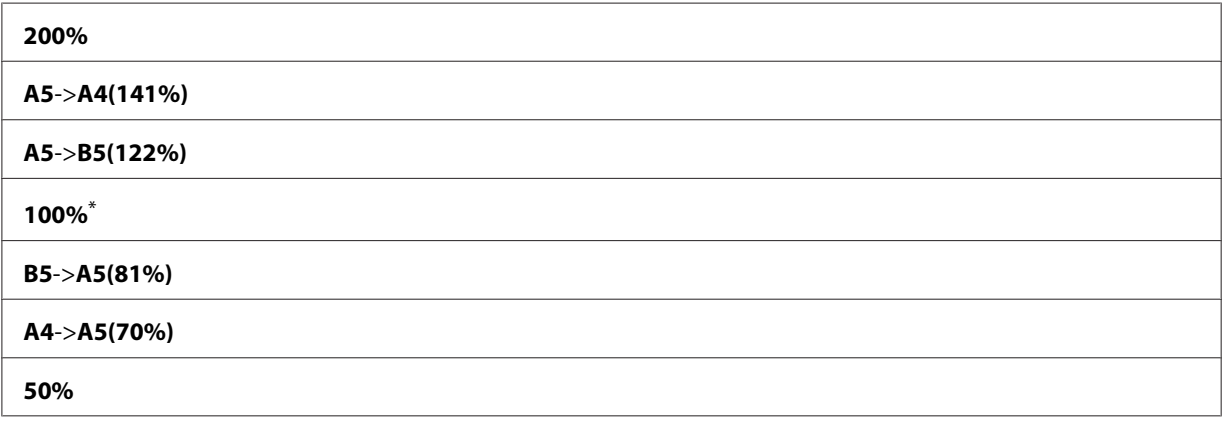

\* Impostazione di menu predefinita di fabbrica

### **sistema pollici**

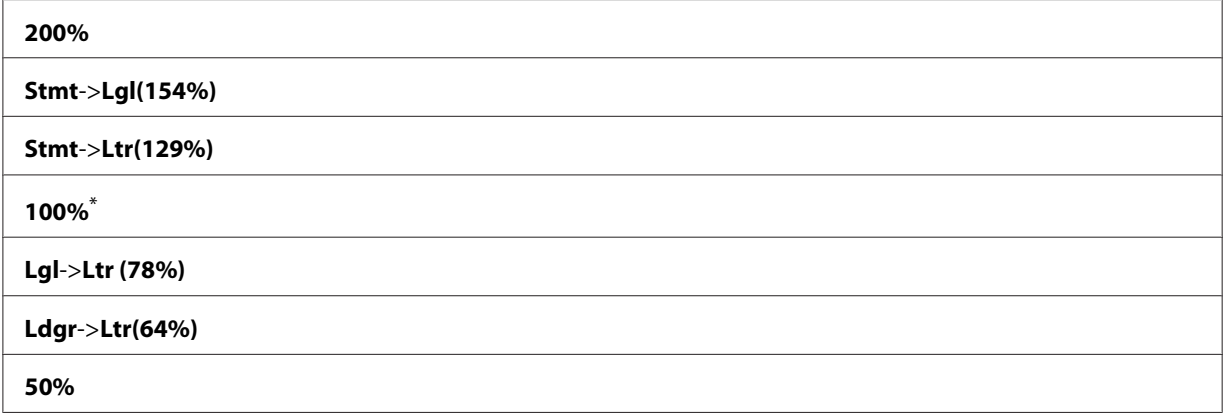

\* Impostazione di menu predefinita di fabbrica

### *Nota:*

*È anche possibile utilizzare il tastierino numerico per inserire il tasso di zoom desiderato da 25% a 400% o premere il pulsante ► o ◀ per ingrandire o diminuire il tasso di zoom a intervalli di 1%. Vedere la tabella seguente per tassi di ingrandimento specifici.*

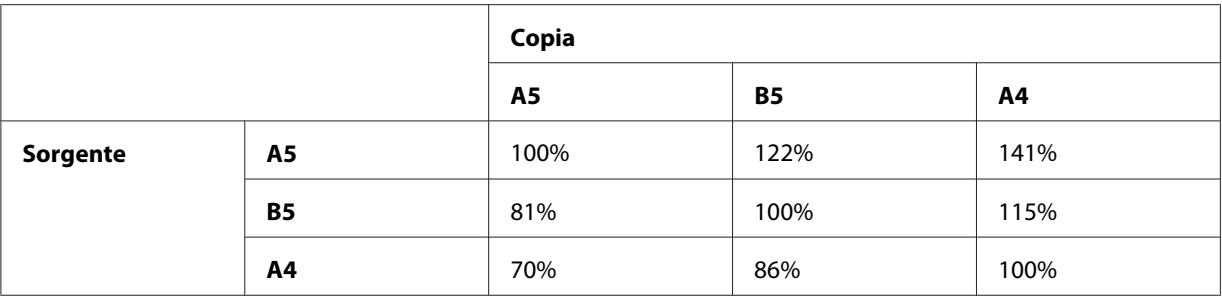

I metodi di caricamento dei supporti di stampa dipendono dal formato e dall'orientamento del supporto di stampa. Per ulteriori informazioni, fare riferimento a ["Caricamento dei supporti di](#page-131-0) [stampa nel vassoio carta" a pagina 132](#page-131-0) o ["Caricamento di supporti di stampa nell'inserter foglio](#page-140-0) [prioritario \(PSI\)" a pagina 141.](#page-140-0)

Per i supporti di stampa che possono essere caricati, fare riferimento a ["Supporti di stampa](#page-127-0) [utilizzabili" a pagina 128](#page-127-0).

5. Se necessario, personalizzare le altre opzioni di copia, fra cui il numero di copie e la qualità dell'immagine.

*Vedere anche: ["Personalizzazione delle opzioni di copia" a pagina 178](#page-177-0)*

6. Premere il pulsante (**Start**) per avviare la copia.

# **Collated (Fascicol.)**

È possibile ordinare il risultato di copia. Ad esempio, se si eseguono due copie di un documento di tre pagine, verrà stampato un documento di tre pagine completo, seguito dal secondo documento completo.

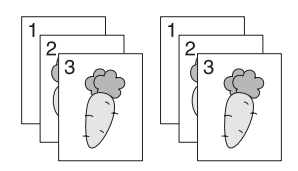

*Nota:*

*La copia di documenti con una grande quantità di dati può esaurire la memoria disponibile. Se si verifica l'esaurimento della memoria, annullare la fascicolazione cambiando da* Collated (Fascicol.) *a* Off (No) *sul pannello operatore.*

1. Caricare più documenti a faccia in su con il margine superiore ad entrare per primo nell'alimentatore automatico documenti (ADF) o posizionare un singolo documento a faccia in giù sul piano documenti e chiudere il coperchio.

# *Vedere anche:*

- ❏ *["Eseguire copie dall'alimentatore automatico documenti \(ADF\)" a pagina 177](#page-176-0)*
- ❏ *["Eseguire copie dal rastra documenti" a pagina 175](#page-174-0)*
- 2. Premere il pulsante  $\mathcal{L}$  (**Copy**).
- 3. Selezionare Collated (Fascicol.), quindi premere il pulsante (ok).
- 4. Selezionare l'impostazione desiderata, quindi premere il pulsante (ok).

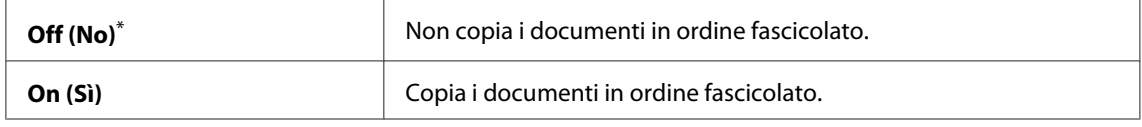

\* Impostazione di menu predefinita di fabbrica

5. Se necessario, personalizzare le altre opzioni di copia, fra cui il numero di copie, la dimensione delle copie e la qualità dell'immagine.

## *Vedere anche:*

*["Personalizzazione delle opzioni di copia" a pagina 178](#page-177-0)*

6. Premere il pulsante (**Start**) per avviare la copia.

# **Document Type (Tipo documento)**

È possibile selezionare la qualità dell'immagine di copia.

1. Caricare i documenti a faccia in su con il margine superiore ad entrare per primo nell'alimentatore automatico documenti (ADF) o posizionare un singolo documento a faccia in giù sul lastra documenti e chiudere il coperchio.

## *Vedere anche:*

❏ *["Eseguire copie dall'alimentatore automatico documenti \(ADF\)" a pagina 177](#page-176-0)*

❏ *["Eseguire copie dal rastra documenti" a pagina 175](#page-174-0)*

- 2. Premere il pulsante  $\triangleleft$  (**Copy**).
- 3. Selezionare Document Type (Tipo documento), quindi premere il pulsante (ox).
- 4. Selezionare l'impostazione desiderata, quindi premere il pulsante  $(\alpha_k)$ .

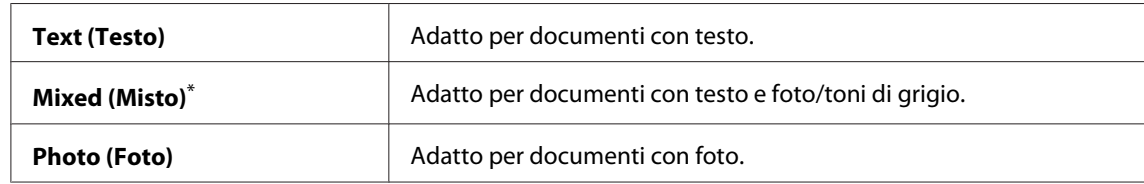

5. Se necessario, personalizzare le altre opzioni di copia, fra cui il numero e la dimensione delle copie.

# *Vedere anche: ["Personalizzazione delle opzioni di copia" a pagina 178](#page-177-0)*

6. Premere il pulsante (**Start**) per avviare la copia.

# **Lighten/Darken (Chiaro/Scuro)**

È possibile regolare la densità in modo che la copia sia più chiara o più scura del documento sorgente.

1. Caricare i documenti a faccia in su con il margine superiore ad entrare per primo nell'alimentatore automatico documenti (ADF) o posizionare un singolo documento a faccia in giù sul lastra documenti e chiudere il coperchio.

## *Vedere anche:*

❏ *["Eseguire copie dall'alimentatore automatico documenti \(ADF\)" a pagina 177](#page-176-0)*

- ❏ *["Eseguire copie dal rastra documenti" a pagina 175](#page-174-0)*
- 2. Premere il pulsante  $\triangleleft$  (**Copy**).
- 3. Selezionare Lighten/Darken (Chiaro/Scuro), quindi premere il pulsante (ok).
- 4. Selezionare l'impostazione desiderata, quindi premere il pulsante (ok).

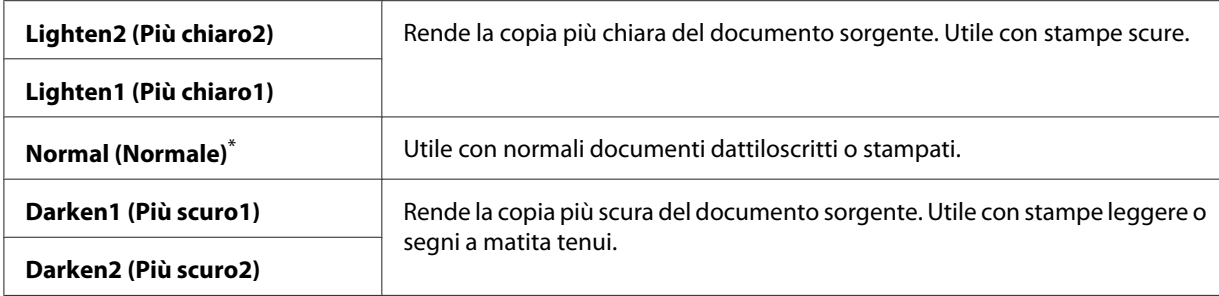

5. Se necessario, personalizzare le altre opzioni di copia, fra cui il numero di copie, la dimensione delle copie e la qualità dell'immagine.

### *Vedere anche:*

*["Personalizzazione delle opzioni di copia" a pagina 178](#page-177-0)*

6. Premere il pulsante (**Start**) per avviare la copia.

# **Sharpness (Nitidezza)**

È possibile regolare la nitidezza in modo che la copia sia più nitida o più sfumata del documento sorgente.

1. Caricare i documenti a faccia in su con il margine superiore ad entrare per primo nell'alimentatore automatico documenti (ADF) o posizionare un singolo documento a faccia in giù sul lastra documenti e chiudere il coperchio.

### *Vedere anche:*

- ❏ *["Eseguire copie dall'alimentatore automatico documenti \(ADF\)" a pagina 177](#page-176-0)*
- ❏ *["Eseguire copie dal rastra documenti" a pagina 175](#page-174-0)*
- 2. Premere il pulsante  $\textcircled{\textsf{g}}$  (**Copy**).
- 3. Selezionare Sharpness (Nitidezza), quindi premere il pulsante (ok).
- 4. Selezionare l'impostazione desiderata, quindi premere il pulsante (ok).

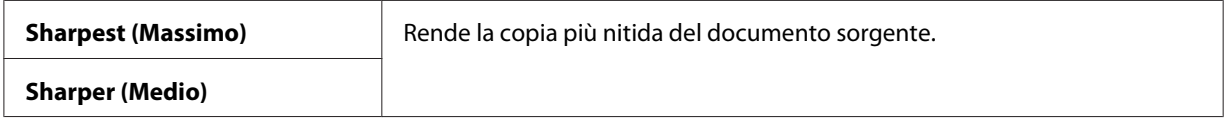

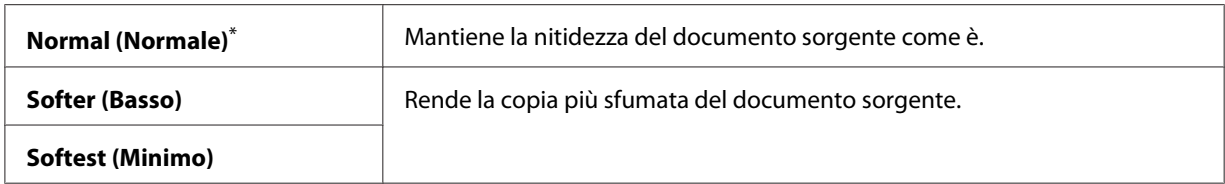

5. Se necessario, personalizzare le altre opzioni di copia, fra cui il numero di copie, la dimensione delle copie e la qualità dell'immagine.

### *Vedere anche:*

*["Personalizzazione delle opzioni di copia" a pagina 178](#page-177-0)*

6. Premere il pulsante (**Start**) per avviare la copia.

# **Auto Exposure (Esposiz. autom.)**

È possibile sopprimere lo sfondo del documento sorgente in modo da migliorare il testo della copia.

1. Caricare i documenti a faccia in su con il margine superiore ad entrare per primo nell'alimentatore automatico documenti (ADF) o posizionare un singolo documento a faccia in giù sul lastra documenti e chiudere il coperchio.

### *Vedere anche:*

- ❏ *["Eseguire copie dall'alimentatore automatico documenti \(ADF\)" a pagina 177](#page-176-0)*
- ❏ *["Eseguire copie dal rastra documenti" a pagina 175](#page-174-0)*
- 2. Premere il pulsante  $\mathcal{L}$  (**Copy**).
- 3. Selezionare Auto Exposure (Esposiz. autom.), quindi premere il pulsante (ox).
- 4. Selezionare  $\circ$ n (Sì), quindi premere il pulsante  $\circ$ n.
- 5. Se necessario, personalizzare le altre opzioni di copia, fra cui il numero di copie, la dimensione delle copie e la qualità dell'immagine.

# *Vedere anche: ["Personalizzazione delle opzioni di copia" a pagina 178](#page-177-0)*

6. Premere il pulsante (**Start**) per avviare la copia.

# **2-Sided (Fronte/retro)**

È possibile eseguire copie duplex (fronte/retro) con la posizione di rilegatura specificata.

1. Caricare più documenti a faccia in su con il margine superiore ad entrare per primo nell'alimentatore automatico documenti (ADF) o posizionare un singolo documento a faccia in giù sul piano documenti e chiudere il coperchio.

# *Vedere anche:*

- ❏ *["Eseguire copie dall'alimentatore automatico documenti \(ADF\)" a pagina 177](#page-176-0)*
- ❏ *["Eseguire copie dal rastra documenti" a pagina 175](#page-174-0)*
- 2. Premere il pulsante  $\triangleleft$  (**Copy**).
- 3. Selezionare 2-Sided (Fronte/retro), quindi premere il pulsante (ok).
- 4. Selezionare la posizione di rilegatura desiderata, quindi premere il pulsante (ok).

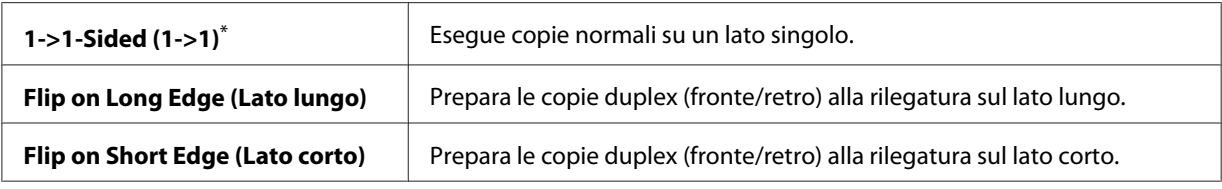

\* Impostazione di menu predefinita di fabbrica

5. Se necessario, personalizzare le altre opzioni di copia, fra cui il numero di copie, la dimensione delle copie e la qualità dell'immagine.

## *Vedere anche:*

*["Personalizzazione delle opzioni di copia" a pagina 178](#page-177-0)*

6. Premere il pulsante (**Start**) per avviare la copia.

# **Multiple Up (N in 1)**

È possibile stampare due immagini originali su un singolo foglio di carta.

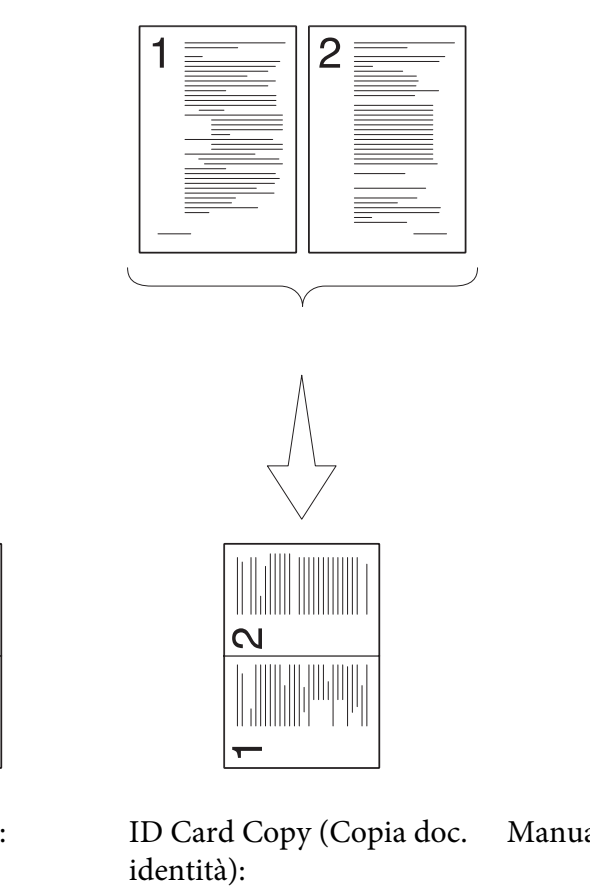

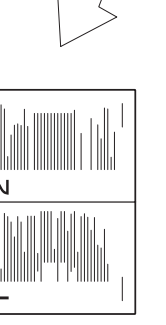

Auto (Automatico):

Riduce automaticamente le dimensioni dei documenti sorgente per stamparli tutti su un singolo foglio di car‐ ta.

Stampa entrambi i lati della carta d'identità su un foglio di carta singolo con la di‐

mensione originaria.

Manual (Manuale):

 $\mathsf{C}\mathsf{l}$ 

Riduce le dimensioni dei documenti sorgente in base all'impostazione Reduce/ Enlarge (R/I) per stamparli tutti su un singolo foglio di carta.

1. Caricare più documenti a faccia in su con il margine superiore ad entrare per primo nell'alimentatore automatico documenti (ADF) o posizionare un singolo documento a faccia in giù sul piano documenti e chiudere il coperchio.

# *Vedere anche:*

- ❏ *["Eseguire copie dall'alimentatore automatico documenti \(ADF\)" a pagina 177](#page-176-0)*
- ❏ *["Eseguire copie dal rastra documenti" a pagina 175](#page-174-0)*
- 2. Premere il pulsante  $\triangleleft$  (**Copy**).
- 3. Selezionare Multiple Up  $(N \text{ in } 1)$ , quindi premere il pulsante  $(\alpha \kappa)$ .
- 4. Selezionare l'impostazione desiderata, quindi premere il pulsante  $(\alpha_k)$ .

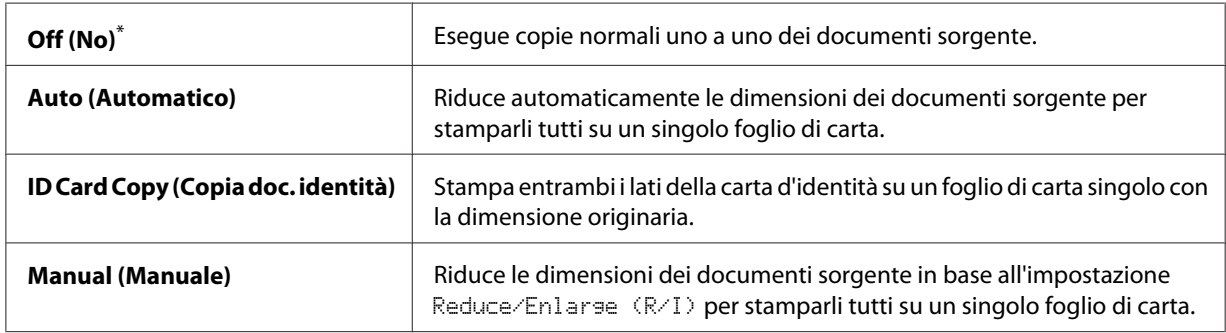

5. Se necessario, personalizzare le altre opzioni di copia, fra cui il numero di copie, la dimensione delle copie (solo per Off (No) o Manual (Manuale)) e la qualità dell'immagine.

## *Vedere anche:*

*["Personalizzazione delle opzioni di copia" a pagina 178](#page-177-0)*

6. Premere il pulsante (**Start**) per avviare la copia.

Quando si utilizza il lastra documenti e Multiple Up (N in 1) è impostato su Auto (Automatico), ID Card Copy (Copia doc. identità) o Manual (Manuale), il pannello LCD visualizza una richiesta di un'altra pagina. Selezionare Yes (Sì) o No, quindi premere il pulsante (ok).

Se si è selezionato Yes (Sì), selezionare Continue (Continua) o Cancel (Annulla), quindi premere il pulsante  $(\alpha\kappa)$ .

# **Margin Top/Bottom (Margine sup./inf.)**

È possibile specificare i margini superiori e inferiori della copia.

1. Caricare i documenti a faccia in su con il margine superiore ad entrare per primo nell'alimentatore automatico documenti (ADF) o posizionare un singolo documento a faccia in giù sul lastra documenti e chiudere il coperchio.

## *Vedere anche:*

❏ *["Eseguire copie dall'alimentatore automatico documenti \(ADF\)" a pagina 177](#page-176-0)*

- ❏ *["Eseguire copie dal rastra documenti" a pagina 175](#page-174-0)*
- 2. Premere il pulsante  $\mathcal{L}$  (**Copy**).
- 3. Selezionare Margin Top/Bottom (Margine sup./inf.), quindi premere il pulsante  $(\alpha_k)$ .
- 4. Premere il pulsante  $\triangle$  o  $\blacktriangledown$  o inserire il valore desiderato utilizzando il tastierino numerico, quindi premere il pulsante  $(x)$ .

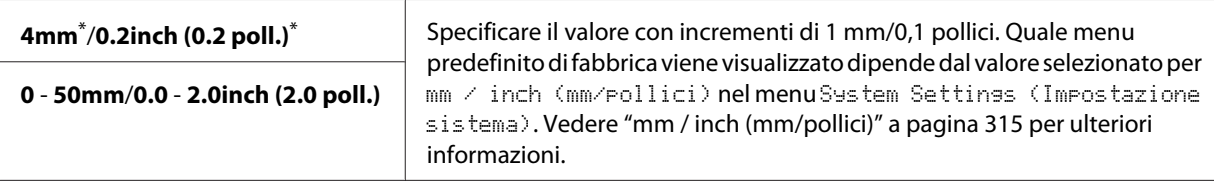

5. Se necessario, personalizzare le altre opzioni di copia, fra cui il numero di copie, la dimensione delle copie e la qualità dell'immagine.

## *Vedere anche:*

*["Personalizzazione delle opzioni di copia" a pagina 178](#page-177-0)*

6. Premere il pulsante (**Start**) per avviare la copia.

# **Margin Left/Right (Margine sin./des.)**

È possibile specificare i margini sinistro e destro della copia.

1. Caricare i documenti a faccia in su con il margine superiore ad entrare per primo nell'alimentatore automatico documenti (ADF) o posizionare un singolo documento a faccia in giù sul lastra documenti e chiudere il coperchio.

### *Vedere anche:*

- ❏ *["Eseguire copie dall'alimentatore automatico documenti \(ADF\)" a pagina 177](#page-176-0)*
- ❏ *["Eseguire copie dal rastra documenti" a pagina 175](#page-174-0)*
- 2. Premere il pulsante  $\triangleleft$  (**Copy**).
- 3. Selezionare Margin Left/Right (Margine sin./des.), quindi premere il pulsante  $\alpha$ .

4. Premere il pulsante  $\triangle$  o  $\blacktriangledown$  o inserire il valore desiderato utilizzando il tastierino numerico, quindi premere il pulsante  $(\alpha\kappa)$ .

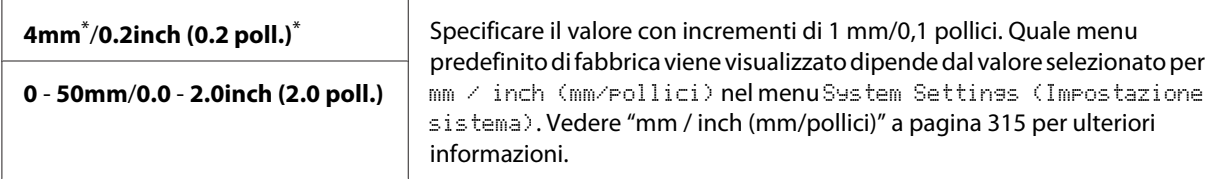

\* Impostazione di menu predefinita di fabbrica

5. Se necessario, personalizzare le altre opzioni di copia, fra cui il numero di copie, la dimensione delle copie e la qualità dell'immagine.

*Vedere anche:*

*["Personalizzazione delle opzioni di copia" a pagina 178](#page-177-0)*

6. Premere il pulsante (**Start**) per avviare la copia.

# **Margin Middle (Margine centr.)**

È possibile specificare il margine centrale della copia.

1. Caricare i documenti a faccia in su con il margine superiore ad entrare per primo nell'alimentatore automatico documenti (ADF) o posizionare un singolo documento a faccia in giù sul lastra documenti e chiudere il coperchio.

## *Vedere anche:*

- ❏ *["Eseguire copie dall'alimentatore automatico documenti \(ADF\)" a pagina 177](#page-176-0)*
- ❏ *["Eseguire copie dal rastra documenti" a pagina 175](#page-174-0)*
- 2. Premere il pulsante  $\triangle$  (**Copy**).
- 3. Selezionare Margin Middle (Margine centr.), quindi premere il pulsante  $\alpha$ .
- 4. Premere il pulsante  $\triangle$  o  $\blacktriangledown$  o inserire il valore desiderato utilizzando il tastierino numerico, quindi premere il pulsante  $(x)$ .

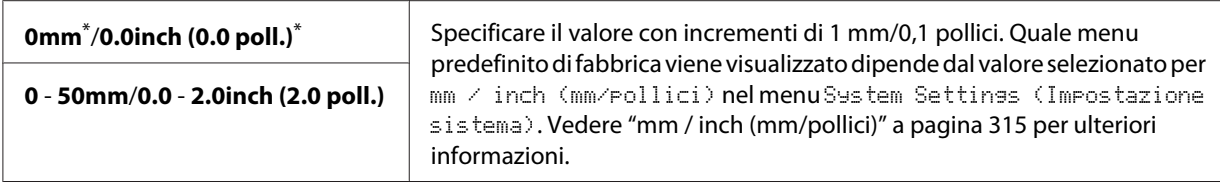

5. Se necessario, personalizzare le altre opzioni di copia, fra cui il numero di copie, la dimensione delle copie e la qualità dell'immagine.

### *Vedere anche:*

*["Personalizzazione delle opzioni di copia" a pagina 178](#page-177-0)*

6. Premere il pulsante (**Start**) per avviare la copia.

# **Copia di un documento d'identità**

È possibile stampare entrambi i lati di un documento d'identità su un foglio di carta singolo con la dimensione originaria selezionando ID Card Copy (Copia doc. identità) dal pannello operatore.

### *Nota:*

*Se l'impostazione* Service Lock (Blocco servizio) *per* Copy (Copia) *è impostata su* Password Locked (Passw. blocco)*, è necessario immettere la password a quattro cifre per utilizzare la funzione di copia. Se l'impostazione* Service Lock (Blocco servizio) *di* Copy (Copia) *è impostata su* Locked (Bloccato)*, la funzione di copia è disabilitata e il menu non viene visualizzato sul pannello LCD. Per ulteriori informazioni, vedere ["Service Lock \(Blocco servizio\)" a](#page-321-0) [pagina 322](#page-321-0).*

1. Posizionare il lato anteriore di un documento d'identità a faccia in giù sul piano documenti e chiudere il coperchio.

*Vedere anche: ["Eseguire copie dal rastra documenti" a pagina 175](#page-174-0)*

- 2. Premere il pulsante  $\triangleleft$  (**Copy**).
- 3. Selezionare Multiple Up  $(N \text{ in } 1)$ , quindi premere il pulsante  $(\alpha \kappa)$ .
- 4. Selezionare ID Card Copy (Copia doc. identità), quindi premere il pulsante (ok).

5. Se necessario, personalizzare le altre opzioni di copia, fra cui la qualità dell'immagine.

*Vedere anche: ["Personalizzazione delle opzioni di copia" a pagina 178](#page-177-0)*

6. Premere il pulsante (**Start**) per avviare la copia.

Quando la scansione è completata, il pannello LCD richiede un'altra pagina. Selezionare Yes (Sì) o No, quindi premere il pulsante (ok).

7. Quando è selezionato Yes (Sì), capovolgere il documento d'identità, selezionare Continue  $(Continua)$  e premere il pulsante  $(\alpha)$  per iniziare la copia dell'altro lato.

# **Modifica delle impostazioni di copia predefinite**

È possibile personalizzare le impostazioni di copia predefinite utilizzando le voci di menu utilizzate più di frequente.

- 1. Premere il pulsante **System**.
- 2. Selezionare Defaults Settings (Impost. predef.), quindi premere il pulsante (ok).
- 3. Selezionare Copy Defaults (Copia predef.), quindi premere il pulsante (ok).
- 4. Selezionare la voce di menu desiderata, quindi premere il pulsante  $\alpha$ .
- 5. Selezionare l'impostazione desiderata o inserire il valore usando il tastierino numerico, quindi premere il pulsante  $(\alpha\kappa)$ .
- 6. Ripetere i passaggi 4 e 5 come necessario.
- 7. Per uscire dalla modifica delle impostazioni predefinite, tenere premuto il pulsante (**Back**) fino a quando il pannello LCD mostra Select Function (Seleziona funzione).

# Capitolo 7

# **Scansione**

# **Panoramica scansione**

# *Nota:*

*Se l'impostazione* Service Lock (Blocco servizio) *per* Scan (Scansione) *è impostata su* Password Locked (Passw. blocco)*, è necessario immettere la password a quattro cifre per utilizzare la funzione di scansione. Se l'impostazione* Service Lock (Blocco servizio) *è impostata su* Locked (Bloccato)*, la funzione di scansione è disabilitata e il menu non viene visualizzato sul pannello LCD. Per ulteriori informazioni, vedere ["Service Lock \(Blocco servizio\)" a](#page-321-0) [pagina 322](#page-321-0).*

È possibile utilizzare la stampante per trasformare immagini e testi in immagini modificabili sul proprio computer.

L'impostazione di risoluzione per la scansione dipende dal tipo di sorgente della scansione e da come si intende utilizzare l'immagine acquisita o il documento sul computer. Per i migliori risultati, utilizzare le impostazioni consigliate.

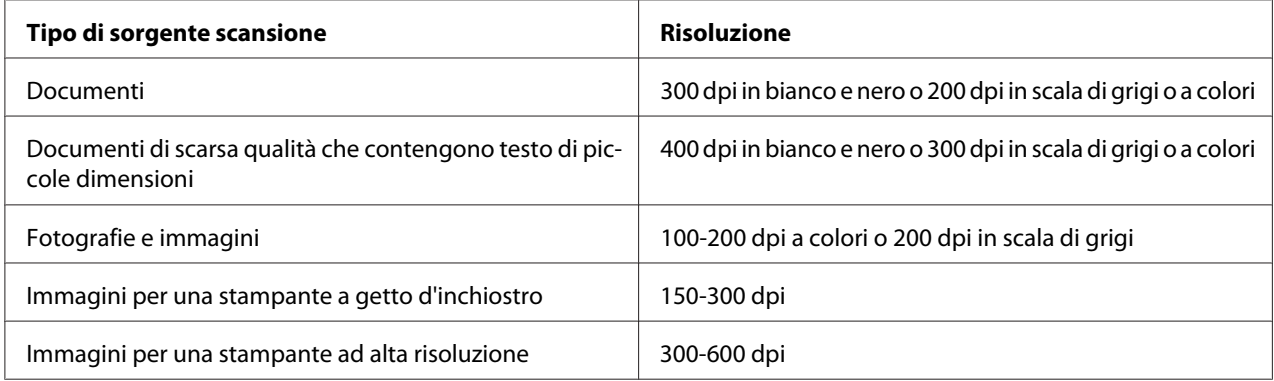

La scansione al di là delle risoluzioni suggerite potrebbe superare le capacità dell'applicazione. Se si necessita di una risoluzione superiore a quelle suggerite dalla tabella di cui sopra, ridurre la dimensione dell'immagine eseguendo un'anteprima (o pre-scansione) e tagliando l'immagine prima di eseguire la scansione.

# **Scansione su un computer collegato via USB**

È possibile collegare la stampante a un computer tramite un cavo USB e utilizzare la stampante come scanner.

# **Utilizzo del pannello operatore**

La seguente procedura utilizza Windows 7 come esempio.

## *Nota:*

- ❏ *Assicurarsi che la stampante sia collegata al computer tramite il cavo USB.*
- ❏ *È necessario utilizzare Express Scan Manager sul computer per specificare la destinazione a cui inviare i file di immagine acquisiti.*
- 1. Caricare i documenti a faccia in su con il margine superiore ad entrare per primo nell'alimentatore automatico documenti (ADF) o posizionare un singolo documento a faccia in giù sul lastra documenti e chiudere il coperchio.

## *Vedere anche:*

- ❏ *["Eseguire copie dall'alimentatore automatico documenti \(ADF\)" a pagina 177](#page-176-0)*
- ❏ *["Eseguire copie dal rastra documenti" a pagina 175](#page-174-0)*
- 2. Premere il pulsante  $\Diamond$  (**Scan**).
- 3. Selezionare Scan to Computer(USB) (Scansione su computer(USB)), quindi premere il pulsante (ok).
- 4. Se necessario, personalizzare le opzioni di scansione.
- 5. Premere il pulsante (**Start**).

Viene generato un file dell'immagine acquisita.

### *Nota:*

*Se compare una finestra di dialogo per la selezione di un programma sul computer, selezionare* **Express Scan Manager-Btype***, quindi fare clic su* **OK***. Una volta selezionata la casella di controllo* **Always use this program for this action (Utilizza sempre questo programma per questa operazione)***, quando si seleziona* **Express Scan Manager-Btype** *viene utilizzata automaticamente l'applicazione selezionata senza visualizzare la finestra di selezione del programma.*

*Vedere anche: ["Express Scan Manager" a pagina 39](#page-38-0)*

# **Utilizzo del driver TWAIN**

La stampante supporta il driver Tool Without An Interesting Name (TWAIN) per la scansione delle immagini. TWAIN è uno dei componenti standard forniti con Microsoft® Windows® XP, Windows Server® 2003, Windows Server 2008, Windows Server 2008 R2, Windows Vista®, Windows 7 e Mac OS® X 10.5/10.6 e funziona con diversi scanner. La seguente procedura utilizza Windows 7 come esempio.

# *Nota:*

- ❏ *Assicurarsi che la stampante sia collegata al computer tramite il cavo USB.*
- ❏ *Quando si utilizza la stampante come stampante di rete, è anche possibile acquisire documenti tramite la rete invece che tramite il cavo USB.*

La seguente procedura di scansione di un'immagine utilizza Microsoft Clip Organizer su Windows 7 come esempio.

1. Caricare i documenti a faccia in su con il margine superiore ad entrare per primo nell'alimentatore automatico documenti (ADF) o posizionare un singolo documento a faccia in giù sul lastra documenti e chiudere il coperchio.

## *Vedere anche:*

- ❏ *["Eseguire copie dall'alimentatore automatico documenti \(ADF\)" a pagina 177](#page-176-0)*
- ❏ *["Eseguire copie dal rastra documenti" a pagina 175](#page-174-0)*
- 2. Fare clic su **Start All Programs (Tutti i programmi) Microsoft Office Microsoft Office 2010 Tools (Strumenti di Microsoft Office 2010)** — **Microsoft Clip Organizer**.
- 3. Fare clic su **File Add Clips to Organizer (Aggiungi clip alla Raccolta) From Scanner or Camera (Da scanner o fotocamera)**.
- 4. Nella finestra di dialogo **Insert Picture from Scanner or Camera (Inserisci immagine da scanner o fotocamera digitale)**, sotto **Device (Dispositivo)**, selezionare il proprio dispositivo TWAIN.
- 5. Fare clic su **Custom Insert (Personalizza inserimento)**.

6. Selezionare le proprie preferenze di scansione e fare clic su **Preview (Anteprima)** per visualizzare l'immagine in anteprima.

### *Nota:*

**Preview (Anteprima)** *è in grigio e disabilitato quando si seleziona* **Document Feeder Tray (Vassoio alimentatore originali)** *da* **Scan From (Scansione da)***.*

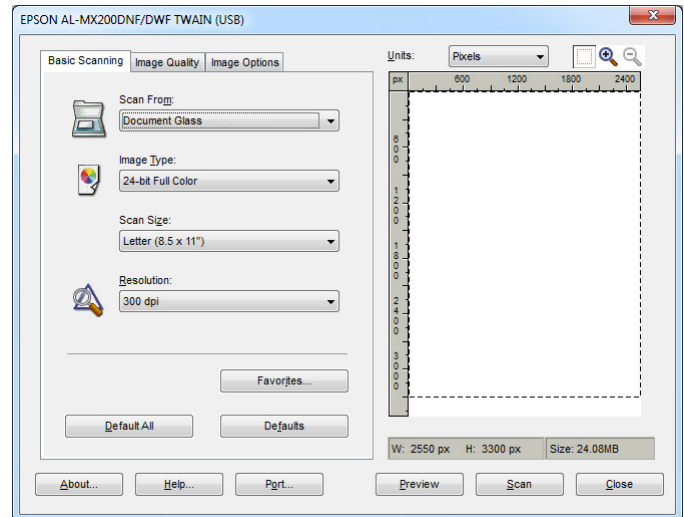

- 7. Selezionare le proprietà desiderate dalle schede **Image Quality (Qualità immagine)** e **Image Options (Opzioni immagine)**.
- 8. Fare clic su **Scan (Scansione)** per avviare la scansione.

Viene generato un file dell'immagine acquisita.

# **Utilizzo del driver WIA**

La stampante supporta anche il driver Windows Image Acquisition (WIA) per la scansione di immagini. WIA è uno dei componenti standard forniti con Windows XP e sistemi operativi successivi e funziona con fotocamere digitali e scanner. A differenza del driver TWAIN, il driver WIA permette di eseguire la scansione di un'immagine e manipolarla facilmente senza l'utilizzo di software aggiuntivo.

La seguente procedura utilizza Windows 7 come esempio.

### *Nota:*

*Assicurarsi che la stampante sia collegata al computer tramite il cavo USB.*

1. Caricare i documenti a faccia in su con il margine superiore ad entrare per primo nell'alimentatore automatico documenti (ADF) o posizionare un singolo documento a faccia in giù sul lastra documenti e chiudere il coperchio.

### *Vedere anche:*

- ❏ *["Eseguire copie dall'alimentatore automatico documenti \(ADF\)" a pagina 177](#page-176-0)*
- ❏ *["Eseguire copie dal rastra documenti" a pagina 175](#page-174-0)*
- 2. Avviare il software di elaborazione immagini, ad esempio Paint.

### *Nota:*

*In Windows Vista, utilizzare Windows Photo Gallery (Raccolta foto di Windows) invece di Paint.*

3. Fare clic sul pulsante **Paint** — **From scanner or camera (Da scanner o macchina fotografica)**.

Viene visualizzata la finestra WIA.

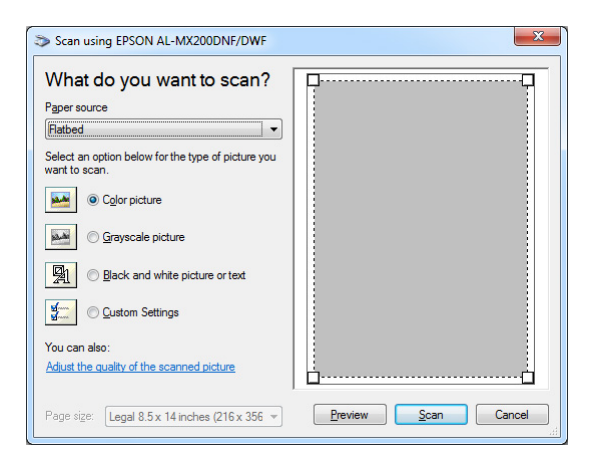

- 4. Selezionare le proprie preferenze di scansione e fare clic su **Adjust the quality of the scanned picture (Regola la qualità dell'immagine digitalizzata)** per visualizzare la finestra di dialogo **Advanced Properties (Proprietà avanzate)**.
- 5. Selezionare le proprietà desiderate fra cui la luminosità e il contrasto, quindi fare clic su **OK**.
- 6. Fare clic su **Scan (Scansione)** per avviare la scansione.
- 7. Fare clic sul pulsante **Paint Save as (Salva con nome)**.

8. Digitare un nome per l'immagine e selezionare il formato e la destinazione del file in cui salvare l'immagine.

# **Utilizzo di uno scanner in rete**

È possibile collegare la stampante a una rete e utilizzare la funzione Scan to Network (Scans. in rete) del computer per la scansione.

# **Panoramica**

La funzione Scansione su server/Scansione su computer permette di eseguire la scansione di documenti dalla stampante e di inviare i documenti acquisiti a un computer di rete tramite il protocollo FTP o SMB.

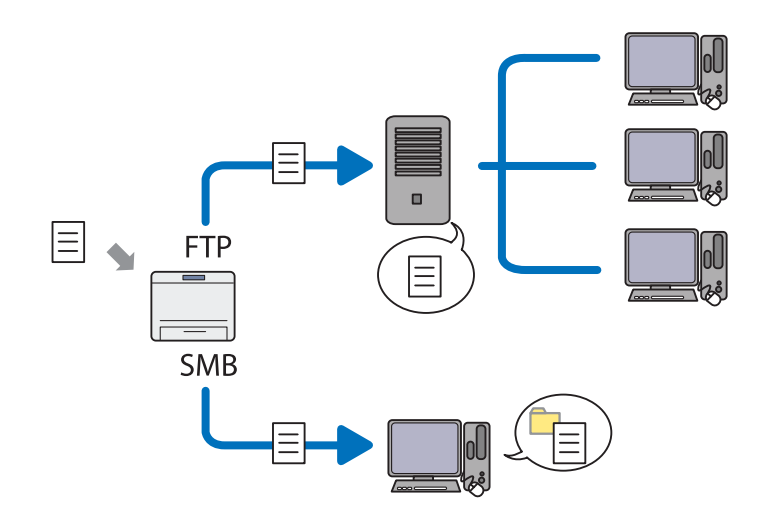

Quando si utilizza il protocollo FTP è necessario selezionare un server e specificare una destinazione per la memorizzazione del documento acquisito utilizzando EpsonNet Config o Address Book Editor (Editor rubrica indirizzi).

Per utilizzare la funzione Scansione su server/computer è richiesto quanto segue.

## ❏ Utilizzo di SMB

Il computer deve funzionare con uno dei seguenti sistemi operativi e deve avere la condivisione cartelle abilitata.

Per Mac OS X, è necessario un account utente condiviso.

- ❏ Windows Server 2003
- ❏ Windows Server 2008
- ❏ Windows Server 2008 R2
- ❏ Windows XP
- ❏ Windows Vista
- ❏ Windows 7
- ❏ Mac OS X 10.5/10.6/10.7
- ❏ Utilizzo di FTP

È richiesto uno dei server FTP seguenti e un account per il server FTP (nome di accesso e password).

❏ Windows Server 2003, Windows Server 2008, Windows Server 2008 R2, Windows Vista, o Windows 7

Servizio FTP di Microsoft Internet Information Services 6.0

❏ Windows XP

Servizio FTP di Microsoft Internet Information Server 3.0/4.0 o Internet Information Services 5.0/5.1

❏ Mac OS X

Servizio FTP di Mac OS X 10.5.8 - 10.6, 10.7

Per informazioni sulla configurazione del servizio FTP, contattare il proprio amministratore di sistema.

Per utilizzare la funzione Scan to Network (Scans. in rete) osservare la procedura seguente.

["Confermare il nome utente di login e la password." a pagina 203](#page-202-0)

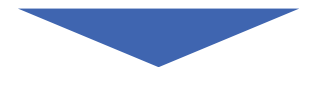

<span id="page-202-0"></span>["Specificare una destinazione di memorizzazione dei documenti](#page-204-0) [acquisiti" a pagina 205](#page-204-0)

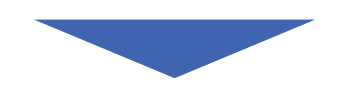

["Configurazione della stampante" a pagina 218](#page-217-0)

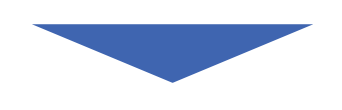

["Invio del file acquisito alla rete" a pagina 225](#page-224-0)

# **Confermare il nome utente di login e la password.**

# **Quando si utilizza SMB**

La funzione Scansione su server/Scansione su computer richiede un account di accesso utente con una password valida e non vuota per l'autenticazione. Confermare il nome utente di login e la password.

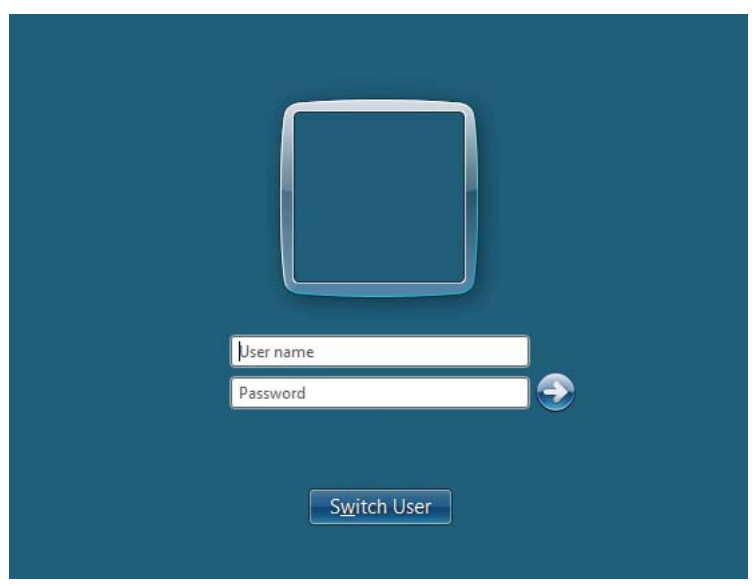

Se non si utilizza una password per l'accesso utente, è necessario crearne una per il proprio account di accesso utente con la procedura seguente.

# Per Windows XP:

- 1. Fare clic su **Start Control Panel (Pannello di controllo) User Accounts (Account utente)**.
- 2. Fare clic su **Change an account (Cambia un account)**.
- 3. Selezionare un account.
- 4. Fare clic su **Create a password (Crea una password)** e aggiungere una password per l'account di accesso utente.

### Per Windows Server 2003:

- 1. Fare clic su **Start Administrative Tools (Strumenti di amministrazione) Computer Management (Gestione computer)**.
- 2. Fare clic su **Local Users and Groups (Utenti e gruppi locali)**.
- 3. Fare doppio clic su **Users (Utenti)**.
- 4. Fare clic con il tasto destro sul proprio account, quindi selezionare **Set Password (Imposta password)**.

### *Nota:*

*Quando viene visualizzato un messaggio di avvio, confermare il messaggio, quindi fare clic su* **Proceed (Procedi)***.*

5. Aggiungere una password per l'account di accesso utente.

## Per Windows Vista e Windows 7:

- 1. Fare clic su **Start Control Panel (Pannello di controllo)**.
- 2. Fare clic su **User Accounts and Family Safety (Account utente e protezione famiglia)**.
- 3. Fare clic su **User Accounts (Account utente)**.
- 4. Fare clic su **Create a password for your account (Crea una password per l'account)** e aggiungere la password per il proprio account di accesso utente.

<span id="page-204-0"></span>Per Windows Server 2008 e Windows Server 2008 R2:

- 1. Fare clic su **Start Control Panel (Pannello di controllo)**.
- 2. Fare clic su **User Accounts (Account utente)**.
- 3. Fare clic su **User Accounts (Account utente)**.
- 4. Fare clic su **Create a password for your account (Crea una password per l'account)** e aggiungere la password per il proprio account di accesso utente.

Per Mac OS X 10.5/10.6/10.7

- 1. Fare clic su **System Preferences (Preferenze di sistema) Accounts (Account)** (**Users & Groups (Utenti e gruppi)** per Mac OS X 10.7).
- 2. Selezionare un account.
- 3. Selezionare **Change Password (Cambia password)**.
- 4. Inserire una password per il proprio account di accesso utente in **New password (Nuova password)** (**New Password (Nuova password)** per Mac OS X 10.5).
- 5. Reinserire la password in **Verify (Verifica)**.
- 6. Fare clic su **Change Password (Cambia password)**.

Dopo aver confermato un nome di accesso e password, andare a "Specificare una destinazione di memorizzazione dei documenti acquisiti" a pagina 205.

## **Quando si utilizza FTP**

La funzione Scansione su server/Scansione su computer richiede un nome utente e una password. Contattare il proprio amministratore di sistema per avere il nome utente e la password.

# **Specificare una destinazione di memorizzazione dei documenti acquisiti**

## **Quando si utilizza SMB**

Impostare una cartella condivisa per memorizzare i documenti acquisiti utilizzando la procedura seguente.

### Per Windows XP Home:

- 1. Creare una cartella nella directory desiderata sul proprio computer (Esempio di nome cartella, **MyShare**).
- 2. Fare clic con il tasto destro sulla cartella, quindi selezionare **Properties (Proprietà)**.
- 3. Fare clic sulla scheda **Sharing (Condivisione)**, quindi selezionare **Share this folder on the network (Condividi la cartella in rete)**.
- 4. Inserire un nome condiviso nella casella **Share name (Nome condivisione)**.

#### *Nota:*

❏ *Annotare il nome della condivisione, poiché verrà utilizzato nella successiva procedura di impostazione.*

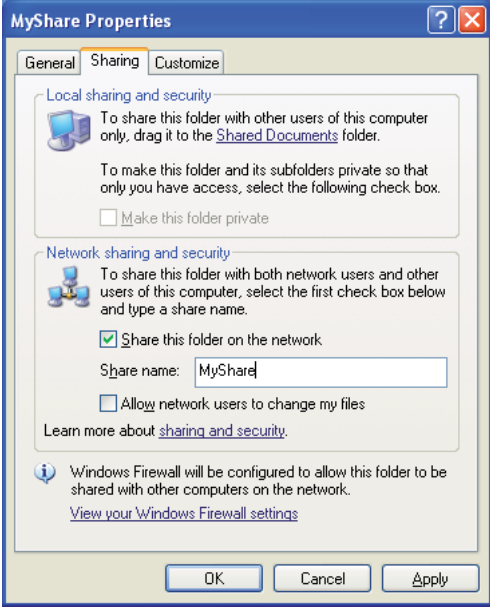

❏ *Quando appare la schermata seguente, fare clic su* **If you understand the security risks but want to share printers without running the wizard, click here (Se pur comprendendo i rischi in termini di protezione si desidera condividere la stampante senza eseguire la procedura guidata, fare clic qui)***, quindi selezionare* **Just enable file sharing (Attiva la condivisione file senza utilizzare la procedura guidata)** *e fare clic su* **OK***.*

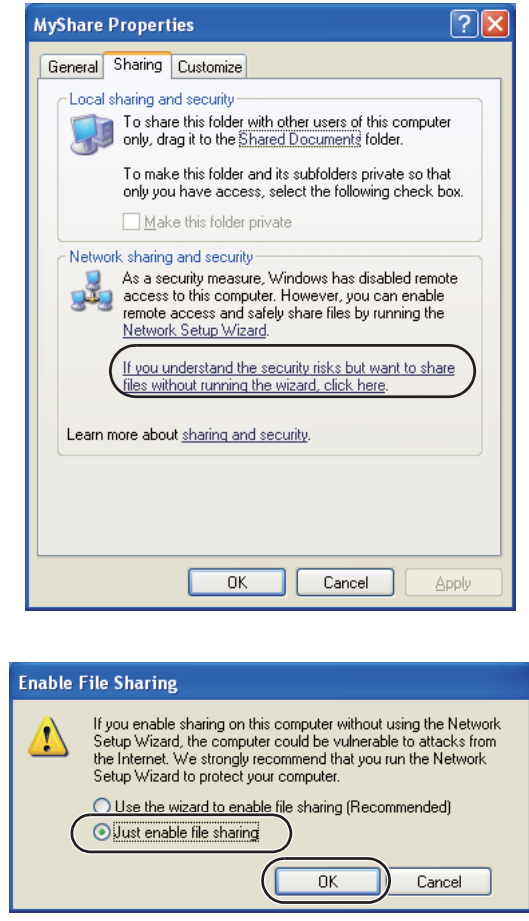

- 5. Selezionare **Allow network users to change my files (Consenti agli utenti di rete di modificare i file)**.
- 6. Fare clic su **Apply (Applica)**, quindi fare clic su **OK**.

## *Nota:*

*Per aggiungere sottocartelle, creare delle nuove cartelle nella cartella condivisa appena creata. Esempio: nome cartella,* **MyShare***, nome cartella di secondo livello:* **MyPic***, nome cartella di terzo livello:* **John**

*Ora dovrebbe essere possibile vedere* **MyShare\MyPic\John** *nella propria directory*

Al termine della creazione della cartella condivisa, andare a ["Configurazione della stampante" a](#page-217-0) [pagina 218](#page-217-0).

### Per Windows XP Professional:

- 1. Creare una cartella nella directory desiderata sul proprio computer (Esempio di nome cartella, **MyShare**) e fare doppio clic sulla cartella.
- 2. Selezionare **Folder Options (Opzioni cartella)** da **Tools (Strumenti)**.

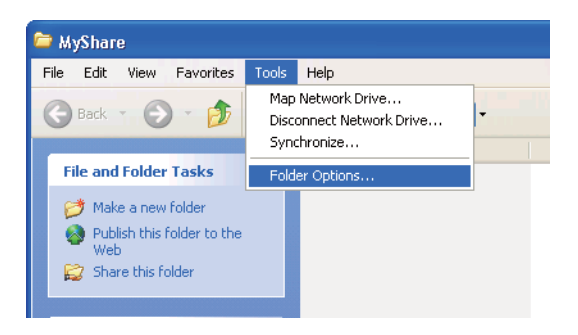

3. Fare clic sulla scheda **View (Visualizza)**, quindi deselezionare la casella di controllo **Use simple file sharing (Recommended) (Utilizza condivisione file semplice (scelta consigliata))**.

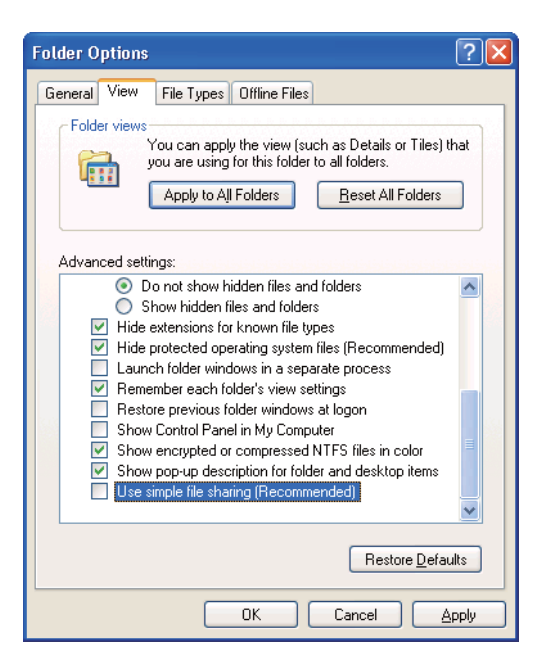

- 4. Fare clic su **OK** e chiudere la finestra.
- 5. Fare clic con il tasto destro sulla cartella, quindi selezionare **Properties (Proprietà)**.
- 6. Selezionare la scheda **Sharing (Condivisione)**, quindi selezionare **Share this folder (Condividi la cartella)**.
- 7. Inserire un nome condiviso nella casella **Share name (Nome condivisione)**.

*Annotare il nome della condivisione, poiché verrà utilizzato nella successiva procedura di impostazione.*

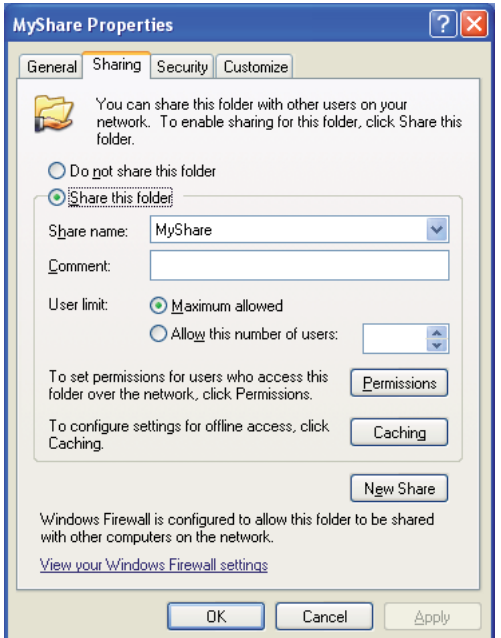

- 8. Fare clic su **Permissions (Autorizzazioni)** per creare un'autorizzazione di scrittura per questa cartella.
- 9. Fare clic su **Add (Aggiungi)**.
- 10. Cercare il nome di accesso utente facendo clic su **Advanced (Avanzate)** o inserire il nome di accesso utente nella casella **Enter the object names to select (Immettere i nomi degli oggetti da selezionare )** e fare clic su **Check Names (Controlla nome)** per confermare (Esempio di nome di accesso utente, **MySelf**).

*Non utilizzare* **Everyone (Tutti)** *come nome di accesso utente.*

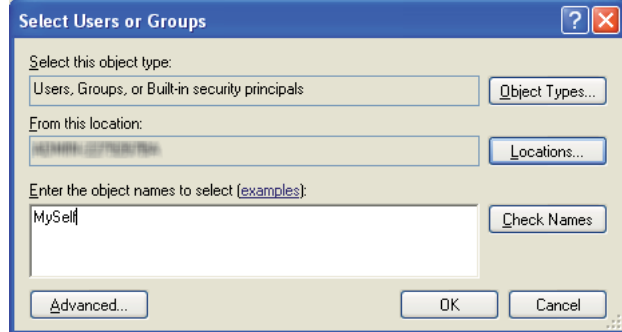

- 11. Fare clic su **OK**.
- 12. Fare clic sul nome di accesso utente appena inserito. Selezionare la casella di controllo **Full Control (Controllo completo)**. Questo assegna l'autorizzazione ad inviare i documenti alla cartella.

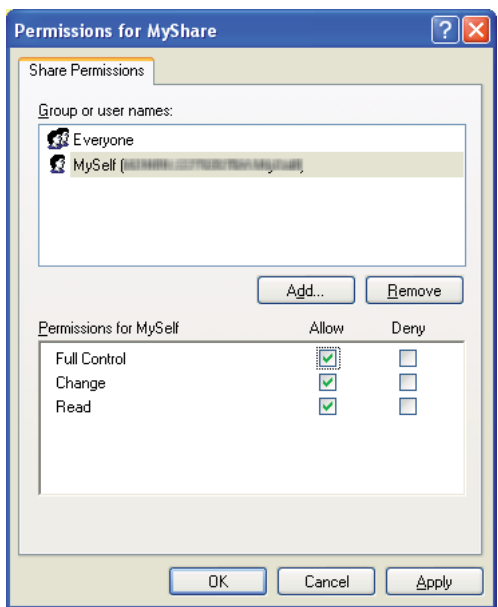

- 13. Fare clic su **OK**.
- 14. Fare clic su **Apply (Applica)**, quindi fare clic su **OK**.

*Per aggiungere sottocartelle, creare delle nuove cartelle nella cartella condivisa appena creata. Esempio: nome cartella,* **MyShare***, nome cartella di secondo livello:* **MyPic***, nome cartella di terzo livello:* **John**

*Ora dovrebbe essere possibile vedere* **MyShare\MyPic\John** *nella propria directory.*

Al termine della creazione della cartella condivisa, andare a ["Configurazione della stampante" a](#page-217-0) [pagina 218](#page-217-0).

### Per Windows Server 2003

- 1. Creare una cartella nella directory desiderata sul proprio computer (Esempio di nome cartella, **MyShare**).
- 2. Fare clic con il tasto destro sulla cartella, quindi selezionare **Properties (Proprietà)**.
- 3. Fare clic sulla scheda **Sharing (Condivisione)**, quindi selezionare **Share this folder (Condividi la cartella)**.
- 4. Inserire un nome condiviso nella casella **Share name (Nome condivisione)**.

#### *Nota:*

*Annotare il nome della condivisione, poiché verrà utilizzato nella successiva procedura di impostazione.*

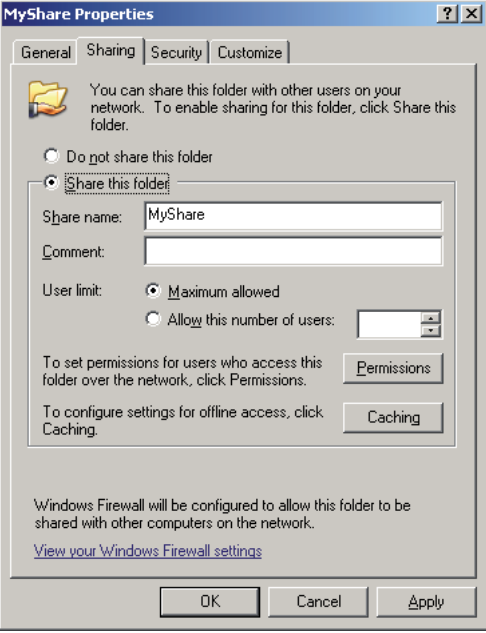

- 5. Fare clic su **Permissions (Autorizzazioni)** per assegnare un'autorizzazione di scrittura per questa cartella.
- 6. Fare clic su **Add (Aggiungi)**.
- 7. Cercare il nome di accesso utente facendo clic su **Advanced (Avanzate)** o inserire il nome di accesso utente nella casella **Enter the object names to select (Immettere i nomi degli oggetti da selezionare )** e fare clic su **Check Names (Controlla nome)** per confermare (Esempio di nome di accesso utente, **MySelf**).

*Non utilizzare* **Everyone (Tutti)** *come nome di accesso utente.*

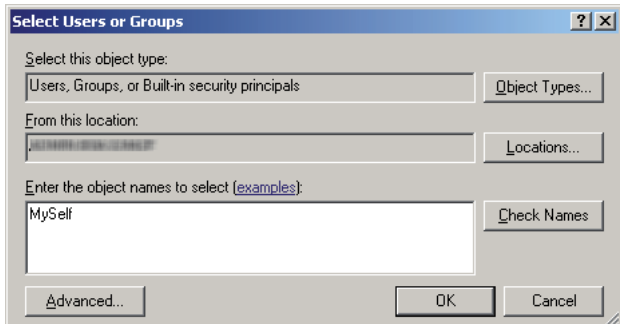

8. Fare clic su **OK**.

9. Fare clic sul nome di accesso utente appena inserito. Selezionare la casella di controllo **Full Control (Controllo completo)**. Questo assegna l'autorizzazione ad inviare i documenti alla cartella.

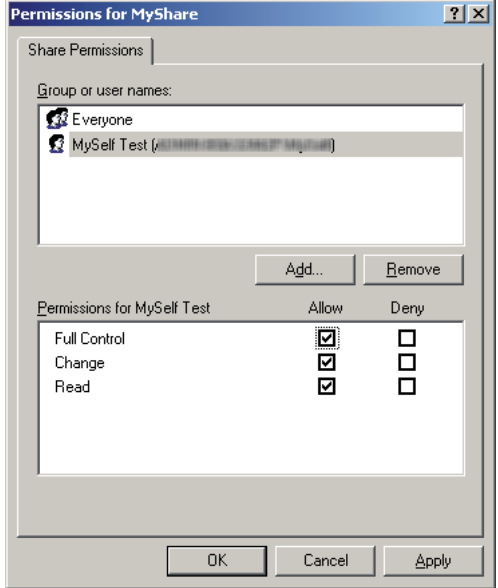

- 10. Fare clic su **OK**.
- 11. Specificare le altre impostazioni come necessario, quindi fare clic su **Apply (Applica)** e su **OK**.

### *Nota:*

*Per aggiungere sottocartelle, creare delle nuove cartelle nella cartella condivisa appena creata. Esempio: nome cartella,* **MyShare***, nome cartella di secondo livello:* **MyPic***, nome cartella di terzo livello:* **John**

*Ora dovrebbe essere possibile vedere* **MyShare\MyPic\John** *nella propria directory.*

Al termine della creazione della cartella condivisa, andare a ["Configurazione della stampante" a](#page-217-0) [pagina 218](#page-217-0).

Per Windows Vista, Windows 7, Windows Server 2008, Windows Server 2008 R2

- 1. Creare una cartella nella directory desiderata sul proprio computer (Esempio di nome cartella, **MyShare**).
- 2. Fare clic con il tasto destro sulla cartella, quindi selezionare **Properties (Proprietà)**.

3. Fare clic sulla scheda **Sharing (Condivisione)**, quindi selezionare **Advanced Sharing (Condivisione avanzata)**.

Quando viene visualizzata la finestra di dialogo **User Account Control (Controllo dell'account utente)**, fare clic su **Continue (Continua)** (**Yes (Sì)** per Windows 7).

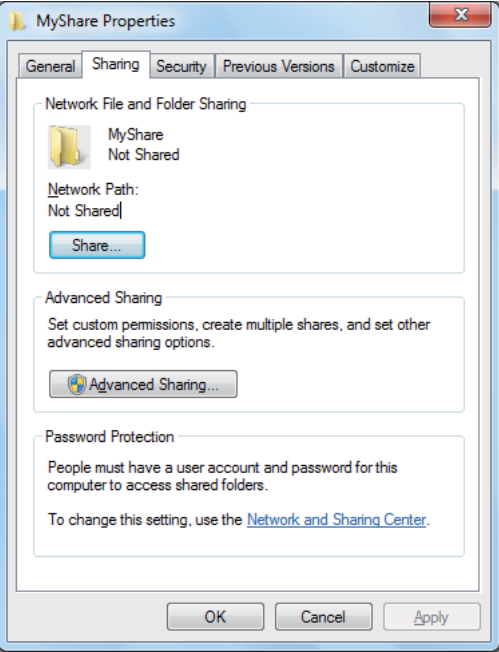

- 4. Selezionare la casella di controllo **Share this folder (Condividi la cartella)**.
- 5. Inserire un nome condiviso nella casella **Share name (Nome condivisione)**.

*Annotare il nome della condivisione, poiché verrà utilizzato nella successiva procedura di impostazione.*

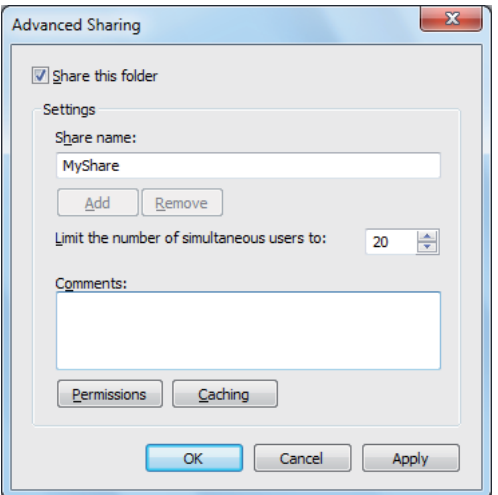

- 6. Fare clic su **Permissions (Autorizzazioni)** per assegnare un'autorizzazione di scrittura per questa cartella.
- 7. Fare clic su **Add (Aggiungi)**.
- 8. Cercare il nome di accesso utente facendo clic su **Advanced (Avanzate)** o inserire il nome di accesso utente nella casella **Enter the object names to select (Immettere i nomi degli oggetti da selezionare )** e fare clic su **Check Names (Controlla nome)** per confermare (Esempio di nome di accesso utente, **MySelf**).

#### *Nota:*

*Non utilizzare* **Everyone (Tutti)** *come nome di accesso utente.*

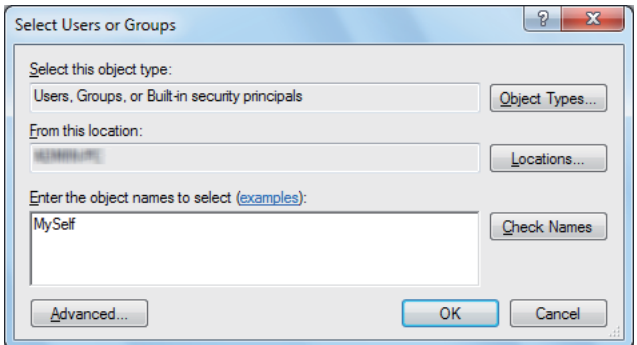

- 9. Fare clic su **OK**.
- 10. Fare clic sul nome di accesso utente appena inserito. Selezionare la casella di controllo **Full Control (Controllo completo)**. Questo assegna l'autorizzazione ad inviare i documenti alla cartella.

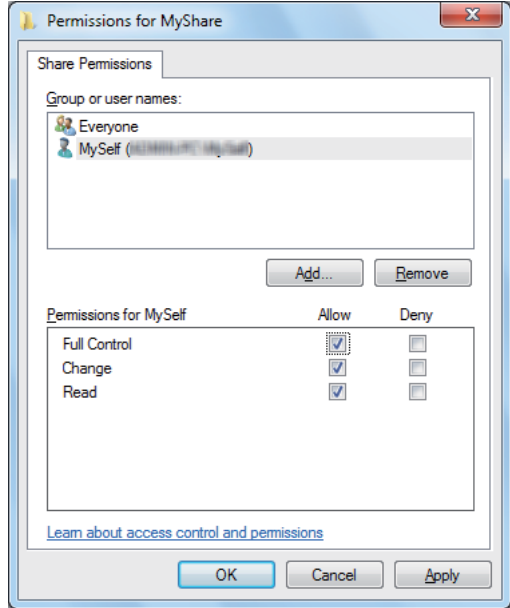

- 11. Fare clic su **OK**.
- 12. Fare clic su **OK** per uscire dalla finestra di dialogo **Advanced Sharing (Condivisione avanzata)**.
- 13. Fare clic su **Close (Chiudi)**.

*Per aggiungere sottocartelle, creare delle nuove cartelle nella cartella condivisa appena creata. Esempio: nome cartella,* **MyShare***, nome cartella di secondo livello:* **MyPic***, nome cartella di terzo livello:* **John**

*Ora dovrebbe essere possibile vedere* **MyShare\MyPic\John** *nella propria directory.*

Al termine della creazione della cartella condivisa, andare a ["Configurazione della stampante" a](#page-217-0) [pagina 218](#page-217-0).
### Per Mac OS X 10.5/10.6/10.7:

1. Creare una cartella nella directory desiderata sul proprio computer (Esempio di nome cartella, **MyShare**).

#### *Nota:*

*Annotare il nome della cartella, poiché verrà utilizzato nella successiva procedura di impostazione.*

- 2. Selezionare la cartella creata, quindi **Get Info (Ottieni informazioni)** dal menu **File**.
- 3. Selezionare la cartella di controllo **Shared Folder (Cartella condivisa)** (**Shared folder (Cartella condivisa)** per Mac OS X 10.5).
- 4. Aprire **Sharing & Permissions (Condivisione e autorizzazioni)**.
- 5. Fare clic sul segno più (**+**).
- 6. Specificare un account che si desidera condividere, quindi fare clic su **Select (Seleziona)**.
- 7. Impostare il **Privilege (Privilegio)** dell'account su **Read & Write (Lettura e scrittura)**.
- 8. Ripetere i passaggi 5 e 7 come necessario, quindi chiudere la finestra.
- 9. Aprire **System Preferences (Preferenze di sistema)** e fare clic su **Sharing (Condivisione)**.
- 10. Selezionare la casella di controllo **File Sharing (Condivisione file)**, quindi fare clic su **Options (Opzioni)**.
- 11. Selezionare la casella di controllo **Share files and folders using SMB (Windows) (Condividi file e cartelle utilizzando SMB (Windows))** (**Share Files and folders using SMB (Condividi file e cartelle utilizzando SMB)** per Mac OS X 10.5) e il proprio nome account.
- 12. Inserire la password dell'account, quindi fare clic su **OK**.
- 13. Fare clic su **Done (Fatto)**.

### **Quando si utilizza FTP**

Impostare una destinazione per memorizzare i documenti acquisiti utilizzando EpsonNet Config. Per impostare una destinazione utilizzando EpsonNet Config, vedere ["Utilizzando EpsonNet Config" a](#page-217-0) [pagina 218](#page-217-0)

# <span id="page-217-0"></span>**Configurazione della stampante**

È possibile configurare la stampante per utilizzare la funzione Scansione su server/Scansione su computer tramite EpsonNet Config o Address Book Editor (Editor rubrica indirizzi).

La seguente procedura utilizza Windows 7 come esempio.

### **Utilizzando EpsonNet Config**

- 1. Avviare il browser web.
- 2. Inserire l'indirizzo IP della stampante nella barra dell'indirizzo, quindi premere il tasto **Enter**.

EpsonNet Config viene visualizzato nel browser.

#### *Nota:*

*Per ulteriori dettagli sul controllo dell'indirizzo IP della stampante, vedere ["Verifica delle](#page-48-0) [impostazioni IP" a pagina 49](#page-48-0).*

### 3. Fare clic sulla scheda **Address Book (Rubrica indirizzi)**.

Se viene richiesto di immettere il nome utente e la password, inserire il nome utente e la password corretti.

#### *Nota:*

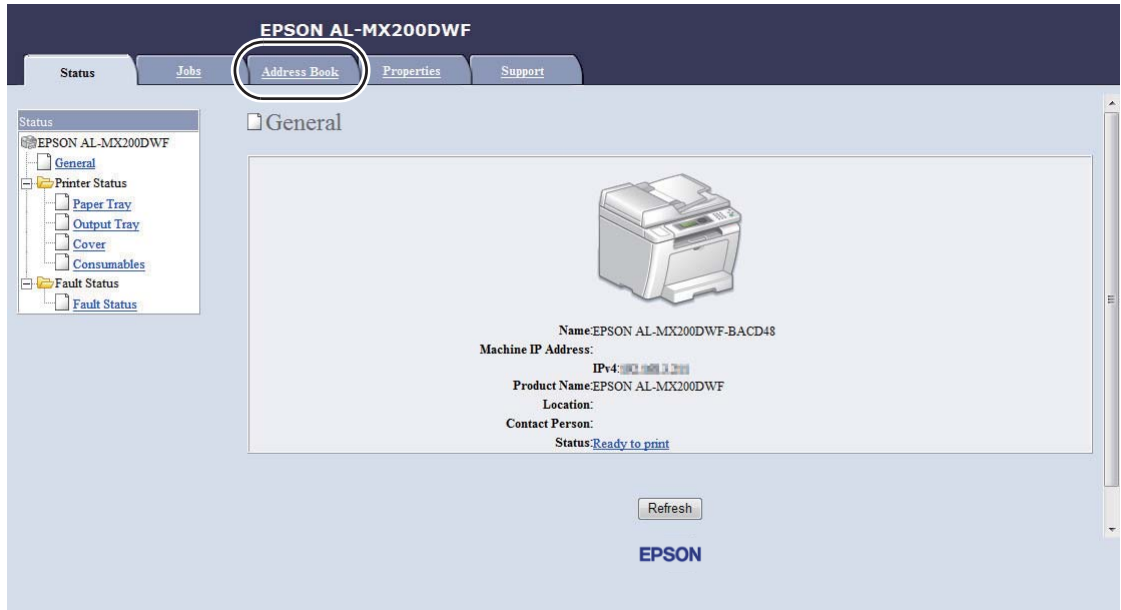

*Sia l'ID utente che la password predefiniti sono vuoti (nulli).*

- 4. Sotto **Network Scan (Comp./Serv.) (Scansione di rete (comp./serv.))**, fare clic su **Computer/ Server Address Book (Rubrica indirizzi computer/server)**.
- 5. Selezionare un numero non utilizzato e fare clic su **Add (Aggiungi)**.

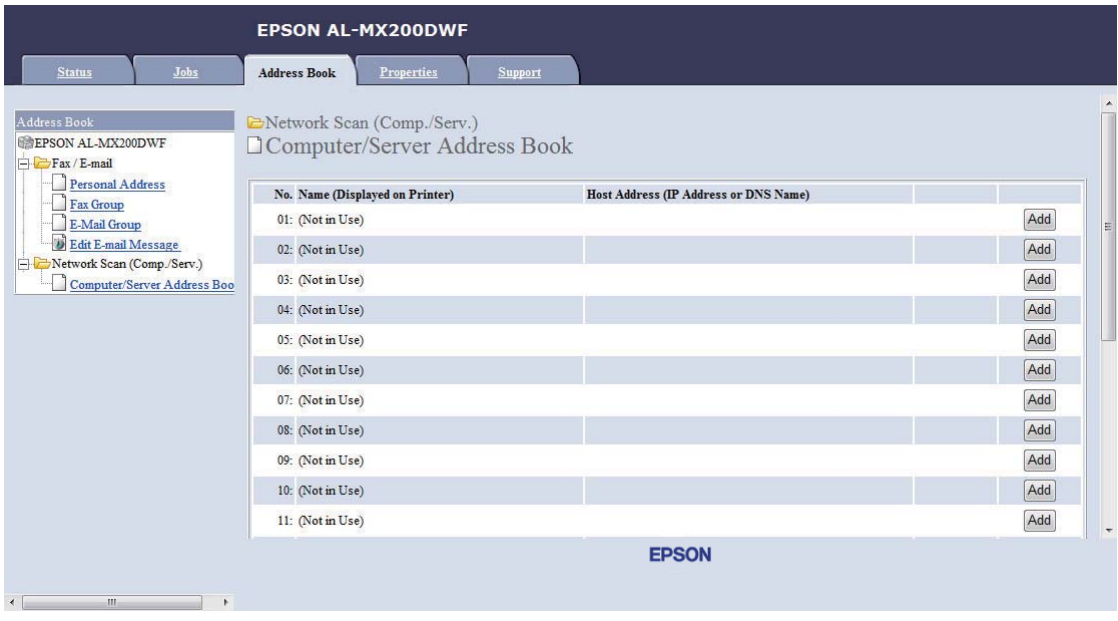

Viene visualizzata la pagina **Add Network Scan Address (Aggiungi indirizzo scansione di rete)**.

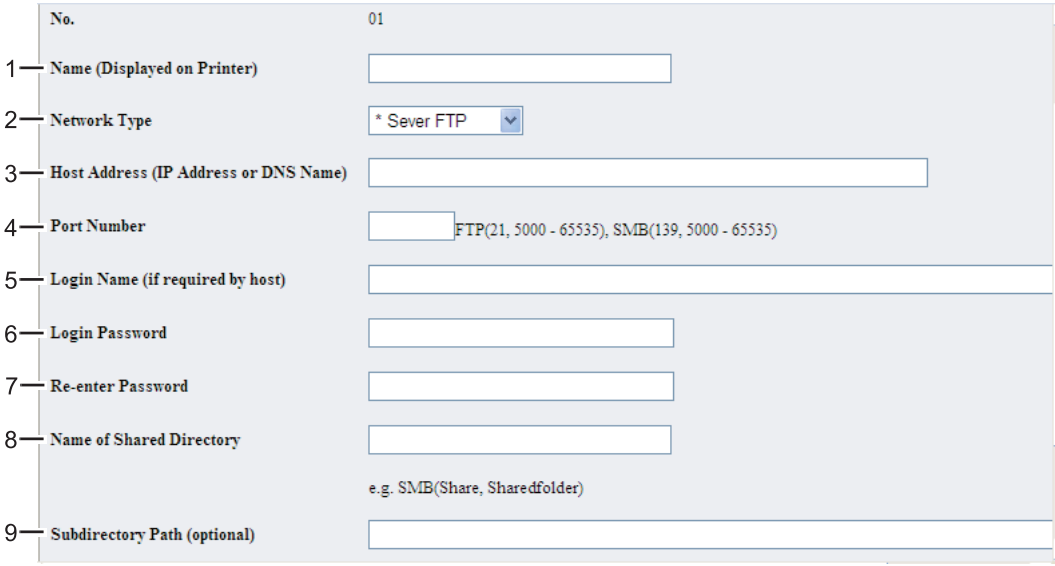

Per riempire i campi, inserire le informazioni come segue:

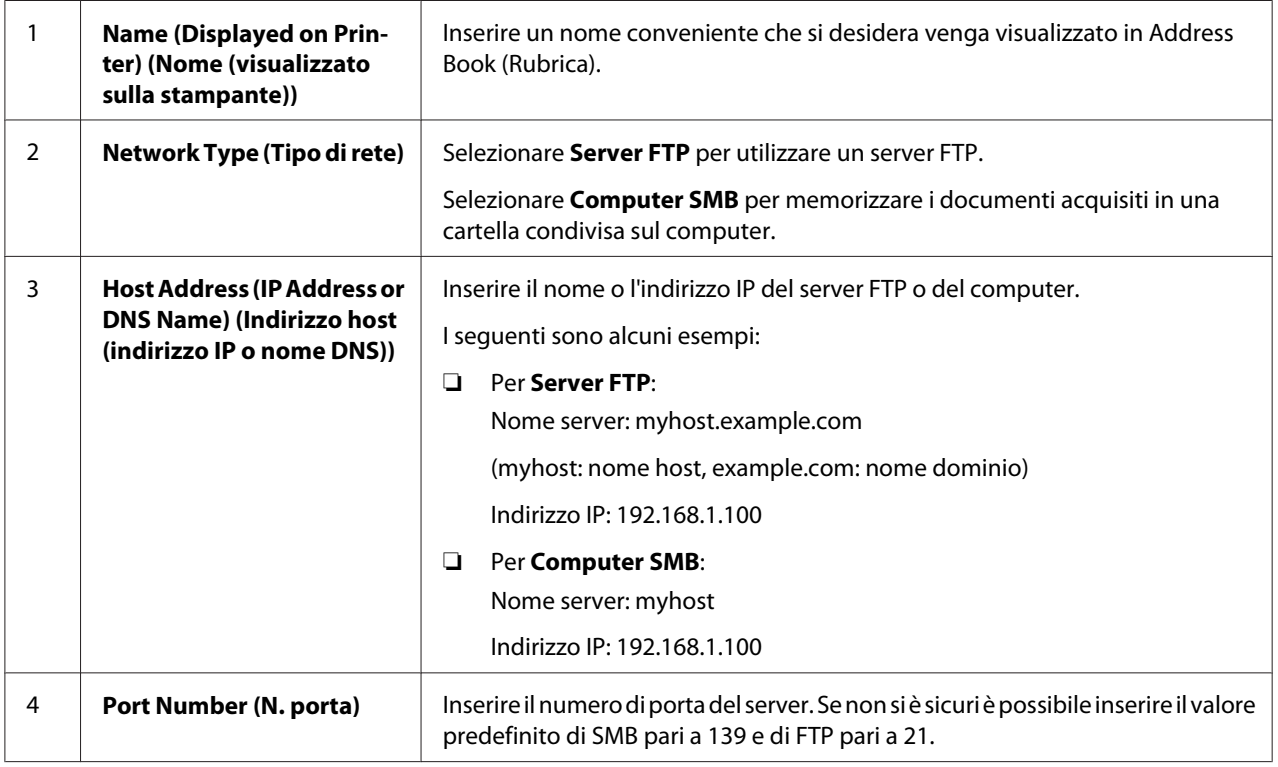

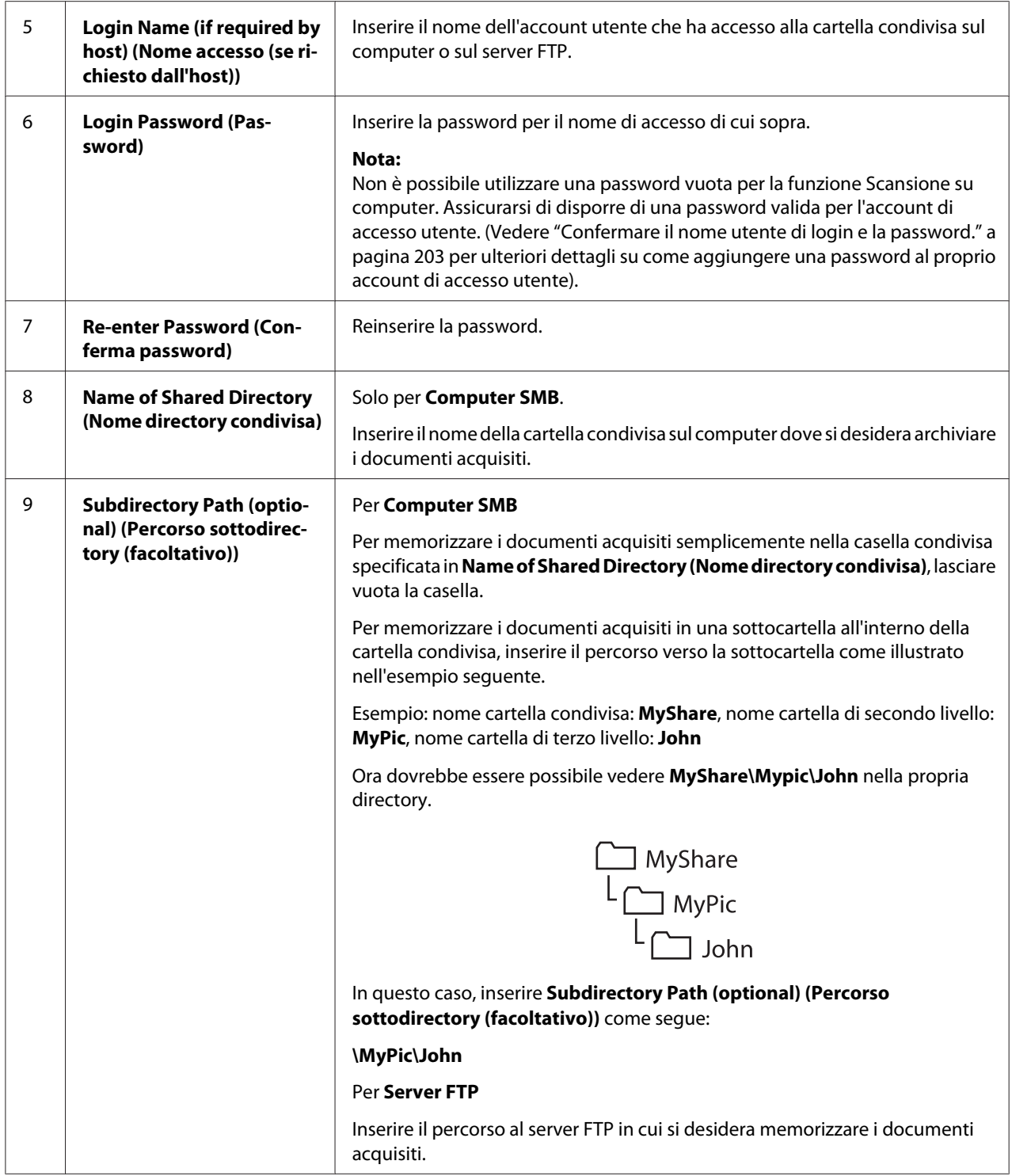

Al termine della configurazione della stampante, andare a ["Invio del file acquisito alla rete" a](#page-224-0) [pagina 225](#page-224-0).

### **Utilizzando Address Book Editor (Editor rubrica indirizzi)**

1. Fare clic su **Start** — **All Programs (Tutti i programmi)** — **EPSON** — la propria stampante — **Address Book Editor (Editor rubrica indirizzi)**.

#### *Nota:*

- ❏ *La finestra di selezione del dispositivo viene visualizzata quando sono installati molteplici driver di fax sul computer. In questo caso, fare clic sul nome della stampante desiderata elencato in* **Device Name (Nome dispositivo)***.*
- ❏ *Viene visualizzata la finestra* **Enter Password (Immetti password)** *quando* Panel Lock Set (Imp. blocco pann.) *è impostato su* Enable (Abilita)*. In questo caso inserire la password specificata e fare clic su* **OK***.*
- 2. Fare clic su **OK** nella finestra di messaggio "Retrieval Successful (Recupero riuscito)".
- 3. Fare clic su **Tool (Strumento)** —**New (Device Address Book) (Nuovo (Rubrica indirizzi dispositivo))**—**Server**.

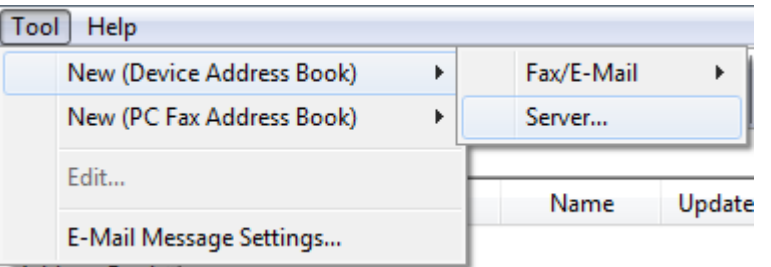

Viene visualizzata la finestra di dialogo **Server Address (Indirizzo server)**.

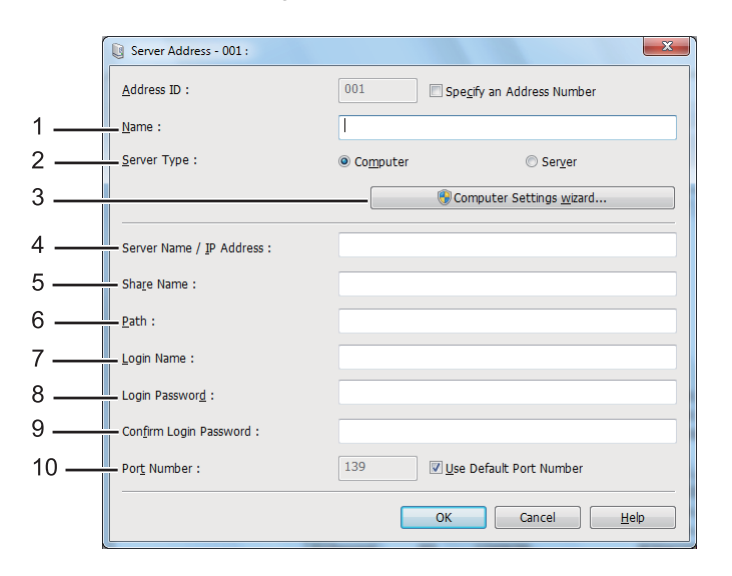

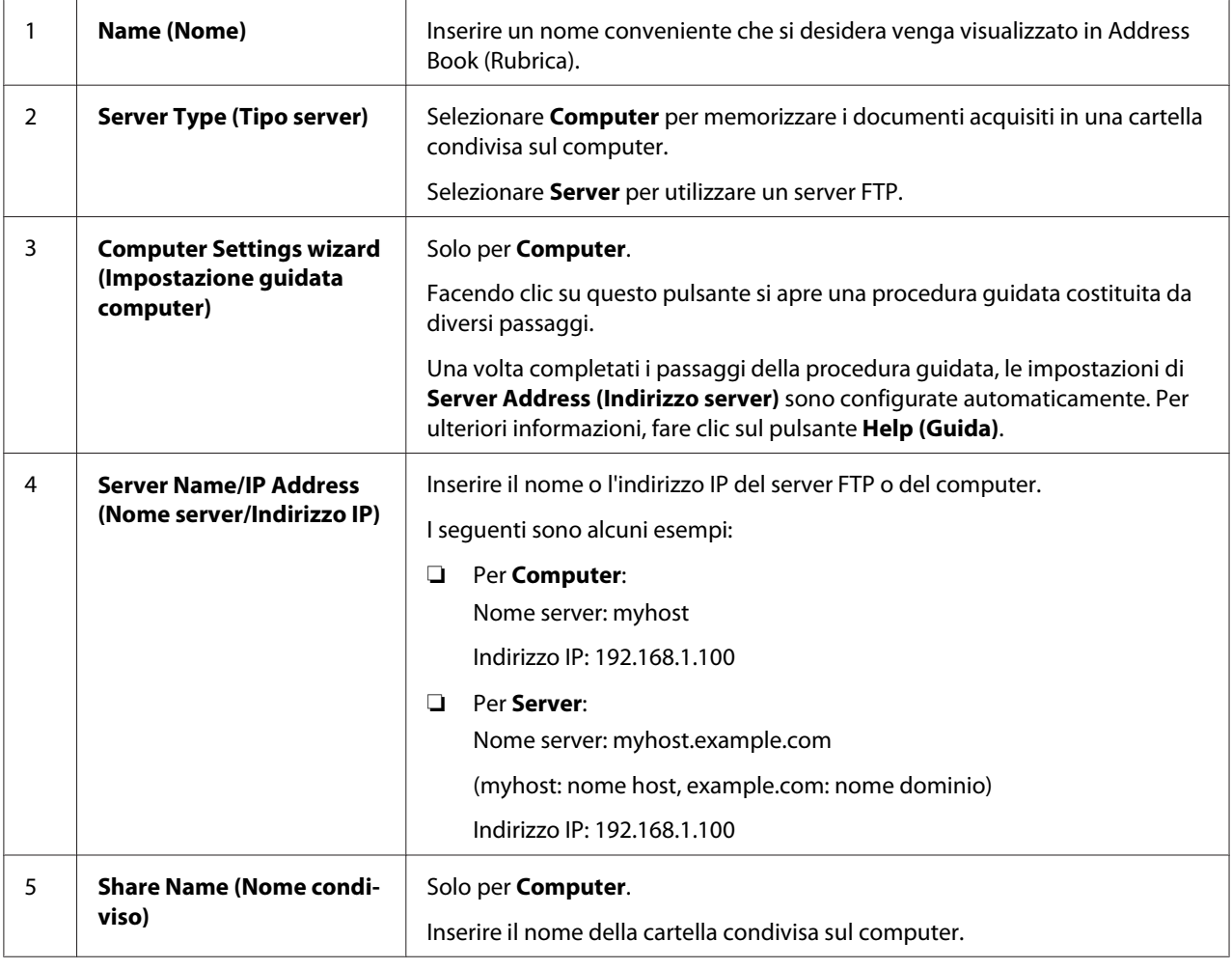

Per riempire i campi, inserire le informazioni come segue:

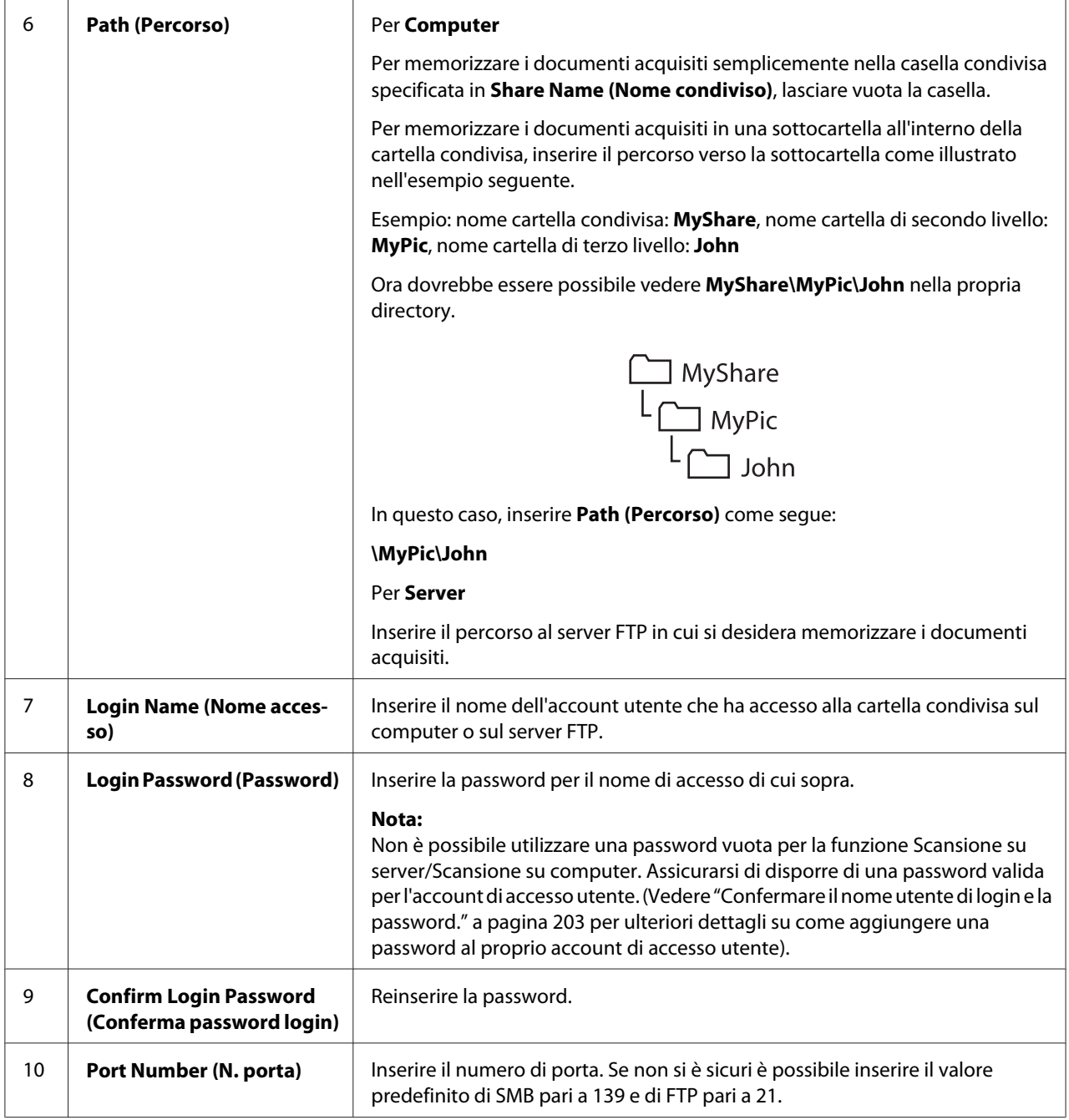

Al termine della configurazione della stampante, andare a ["Invio del file acquisito alla rete" a](#page-224-0) [pagina 225](#page-224-0).

# <span id="page-224-0"></span>**Invio del file acquisito alla rete**

1. Caricare i documenti a faccia in su con il margine superiore ad entrare per primo nell'alimentatore automatico documenti (ADF) o posizionare un singolo documento a faccia in giù sul lastra documenti e chiudere il coperchio.

### *Vedere anche:*

- ❏ *["Eseguire copie dall'alimentatore automatico documenti \(ADF\)" a pagina 177](#page-176-0)*
- ❏ *["Eseguire copie dal rastra documenti" a pagina 175](#page-174-0)*
- 2. Premere il pulsante  $\Diamond$  (**Scan**).
- 3. Selezionare Scan to Network (Scans. in rete), quindi premere il pulsante (ox).
- 4. Selezionare Scan to (Scansione su), quindi premere il pulsante (ox).
- 5. Selezionare Computer(Network) (Computer (rete)), Server(FTP) (Server (FTP)) o Search Address Book (Cerca nella Rubrica), quindipremere il pulsante (ok).

Computer(Network) (Computer (rete)): memorizza i documenti acquisiti sul computer utilizzando il protocollo SMB.

Server(FTP) (Server (FTP)): memorizza i documenti acquisiti sul server utilizzando il protocollo FTP.

Search Address Book (Cerca nella Rubrica): selezionare l'indirizzo del server registrato in Address Book (Rubrica).

- 6. Selezionare una destinazione in cui memorizzare i documenti acquisiti, quindi premere il pulsante  $(\alpha\kappa)$ .
- 7. Se necessario, personalizzare le opzioni di scansione.
- 8. Premere il pulsante (**Start**) per inviare un file contenente i documenti acquisiti.

# **Scansione su un dispositivo di memorizzazione USB**

La funzione Scan to USB Memory (Scansione su memoria USB) permette di acquisire documenti e salvare i dati acquisiti su un dispositivo di memorizzazione USB. Per acquisire i documenti e salvarli, seguire questi passaggi:

1. Caricare i documenti a faccia in su con il margine superiore ad entrare per primo nell'alimentatore automatico documenti (ADF) o posizionare un singolo documento a faccia in giù sul lastra documenti e chiudere il coperchio.

### *Vedere anche:*

- ❏ *["Eseguire copie dall'alimentatore automatico documenti \(ADF\)" a pagina 177](#page-176-0)*
- ❏ *["Eseguire copie dal rastra documenti" a pagina 175](#page-174-0)*
- 2. Inserire un dispositivo di memorizzazione USB nella porta USB anteriore della stampante.

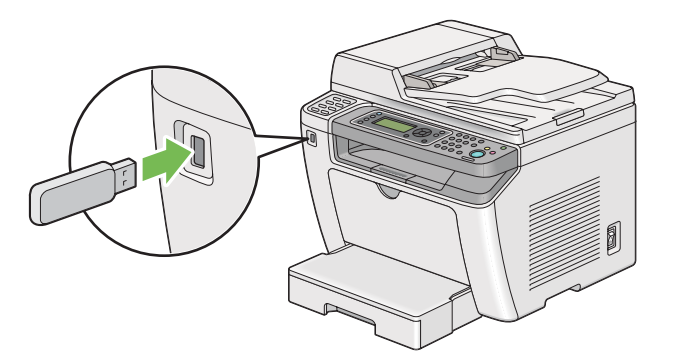

Viene visualizzato USB Memory (Memoria USB).

- 3. Selezionare Scan to  $(Scansione su)$ , quindi premere il pulsante  $(x)$ .
- 4. Selezionare Save to USB Drive (Salva su unità USB) o una cartella per salvare il file, quindi premere il pulsante (ok).
- 5. Selezionare le opzioni di scansione come necessario.
- 6. Premere il pulsante (**Start**).

Quando la scansione è completata, il pannello LCD richiede un'altra pagina. Selezionare No o Yes  $(S<sub>i</sub>)$ , quindi premere il pulsante  $(\alpha)$ .

Se si è selezionato Yes (Sì), selezionare Continue (Continua) o Cancel (Annulla), quindi premere il pulsante  $(\alpha)$ .

# **Invio di un'e-mail con l'immagine acquisita**

Quando si invia un'e-mail con l'immagine acquisita dalla stampante, è utile avere una rubrica indirizzi. È possibile creare questa rubrica indirizzi con EpsonNet Config. Vedere "Aggiunta di una voce alla Address Book (Rubrica indirizzi)" a pagina 227 per ulteriori informazioni.

## **Aggiunta di una voce alla Address Book (Rubrica indirizzi)**

La seguente procedura utilizza Windows 7 come esempio.

- 1. Avviare il browser web.
- 2. Inserire l'indirizzo IP della stampante nella barra dell'indirizzo, quindi premere il tasto **Enter**.

EpsonNet Config viene visualizzato nel browser.

#### *Nota:*

*Per ulteriori dettagli sul controllo dell'indirizzo IP della stampante, vedere ["Verifica delle](#page-48-0) [impostazioni IP" a pagina 49](#page-48-0).*

#### 3. Fare clic sulla scheda **Address Book (Rubrica indirizzi)**.

Se viene richiesto di immettere il nome utente e la password, inserire il nome utente e la password corretti.

#### *Nota:*

*Sia l'ID utente che la password predefiniti sono vuoti (nulli).*

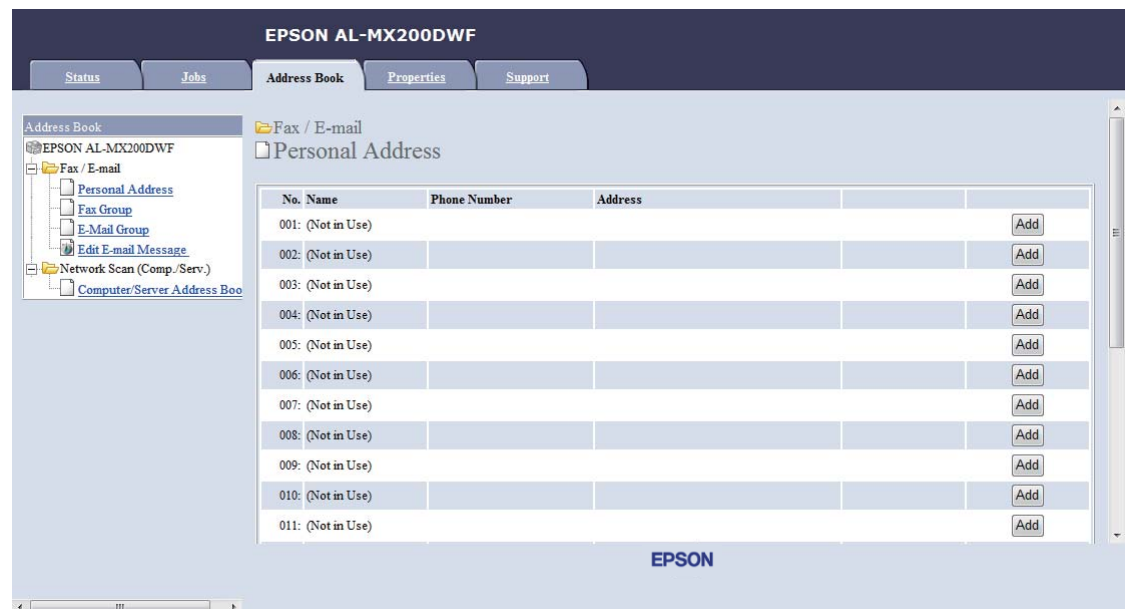

4. Sotto **Fax / E-mail (Fax/E-mail)**, fare clic su **Personal Address (Indirizzo personale)**.

5. Selezionare un numero non utilizzato e fare clic su **Add (Aggiungi)**.

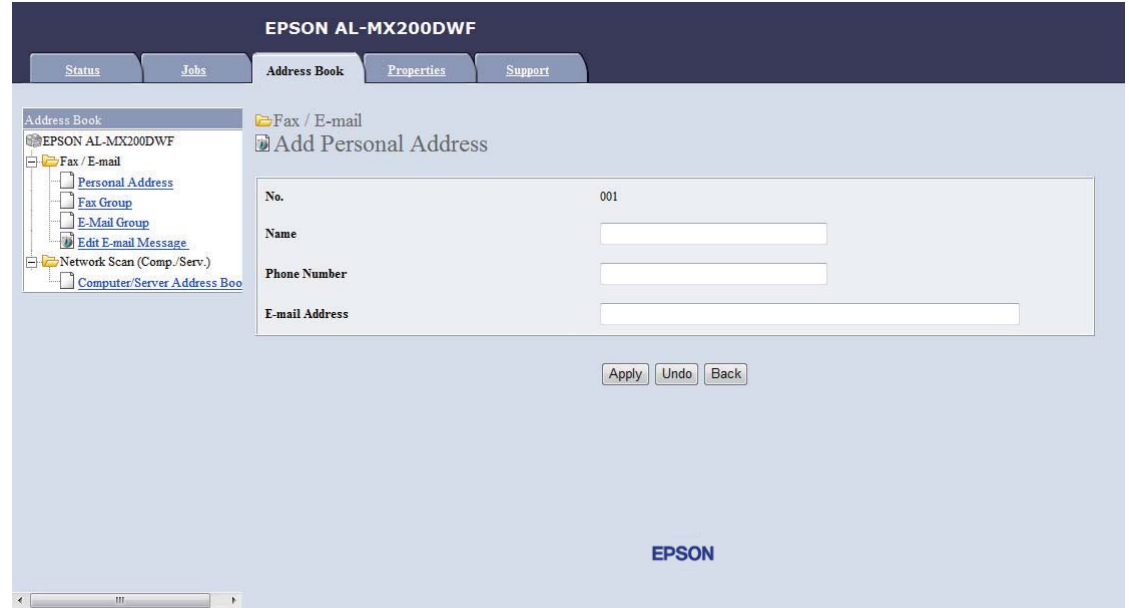

### Viene visualizzata la pagina **Add Personal Address (Aggiungi indirizzo personale)**.

- 6. Inserire un nome, un numero di telefono e un indirizzo e-mail nei campi **Name (Nome)**, **Phone Number (N. telefono)** e **E-mail Address (Indirizzo e-mail)**.
- 7. Fare clic sul pulsante **Apply (Applica)**.

## **Configurazione di un server SMTP**

Per utilizzare la funzione Scan to E-Mail (Scansione su e-mail) è necessario innanzi tutto impostare le informazioni del server SMTP (Simple Mail Transfer Protocol). SMTP è un protocollo per l'invio di e-mail.

La seguente procedura utilizza Windows 7 come esempio.

- 1. Avviare il browser web.
- 2. Inserire l'indirizzo IP della stampante nella barra dell'indirizzo, quindi premere il tasto **Enter**.

EpsonNet Config viene visualizzato nel browser.

#### *Nota:*

*Per ulteriori dettagli sul controllo dell'indirizzo IP della stampante, vedere ["Verifica delle](#page-48-0) [impostazioni IP" a pagina 49](#page-48-0).*

3. Fare clic sulla scheda **Properties (Proprietà)**.

4. Fare clic su **Port Status (Stato porta)**.

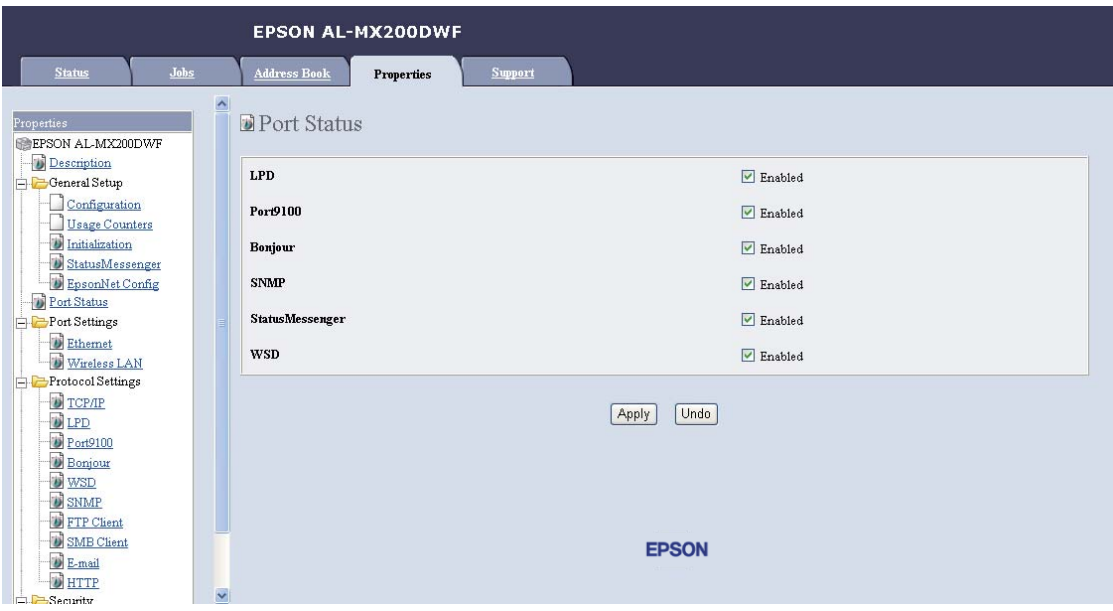

- 5. Assicurarsi che sia selezionata la casella di controllo **Enabled (Abilitato)** per **SNMP**.
- 6. Sotto **Protocol Settings (Impostazioni protocollo)**, fare clic su **E-mail**.

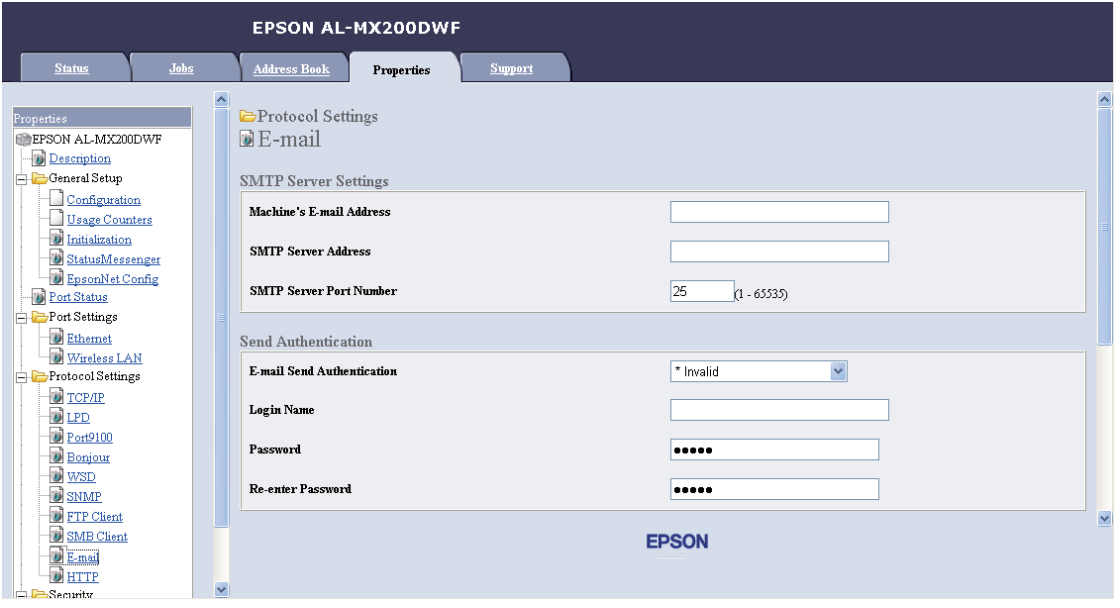

7. Inserire le impostazioni e-mail, quindi fare clic su **Apply (Applica)**.

*Nota:*

- ❏ *A seconda dell'ambiente potrebbe anche essere necessario impostare* **Send Authentication (Autenticazione di invio)***.*
- ❏ *Contattare l'amministratore di sistema per ottenere le impostazioni e-mail, se necessario.*

## **Invio di un'e-mail con il file acquisito**

1. Caricare i documenti a faccia in su con il margine superiore ad entrare per primo nell'alimentatore automatico documenti (ADF) o posizionare un singolo documento a faccia in giù sul lastra documenti e chiudere il coperchio.

#### *Vedere anche:*

- ❏ *["Eseguire copie dall'alimentatore automatico documenti \(ADF\)" a pagina 177](#page-176-0)*
- ❏ *["Eseguire copie dal rastra documenti" a pagina 175](#page-174-0)*
- 2. Premere il pulsante  $\Diamond$  (**Scan**).
- 3. Selezionare Scan to E-Mail (Scansione su e-mail), quindi premere il pulsante (ok).
- 4. Selezionare E-Mail to  $(E-\text{mail a})$ , quindi premere il pulsante  $(\alpha \kappa)$ .
- 5. Selezionare l'impostazione elencata di seguito, quindi premere il pulsante  $\alpha$ .

Keypad (Tastierino): inserire l'indirizzo e-mail direttamente, quindi premere il pulsante  $($ ok $).$ 

Address Book (Rubrica): selezionare l'indirizzo e-mail registrato nella Address Book (Rubrica) e-mail, premere il pulsante  $\blacktriangleright$  per selezionare TO (A) o BCC (CCN), quindi premere il pulsante  $(\alpha_k)$ .

E-Mail Group (Gruppo e-mail): selezionare il gruppo e-mail registrato in E-mail Groups (Gruppi e-mail), premere il pulsante  $\triangleright$  per selezionare TO (A) o BCC (CCN), quindi premere il pulsante (ok).

Search Address Book (Cerca nella Rubrica): immettere un testo da cercare dall'e-mail Address Book (Rubrica), quindi premere il pulsante (ox). Selezionare l'indirizzo e-mail dall'elenco, premere il pulsante  $\blacktriangleright$  per selezionare TO (A) o BCC (CCN), quindi premere il pulsante  $\binom{6}{1}$ .

#### *Nota:*

*I destinatari dell'e-mail devono essere registrati prima di selezionare* Address Book (Rubrica) *sul pannello operatore.*

- 6. Selezionare le opzioni di scansione come necessario.
- 7. Premere il pulsante (**Start**) per inviare e-mail.

# **Personalizzazione delle opzioni di scansione**

## **Modifica delle impostazioni di scansione predefinite**

Per un elenco completo di tutte le impostazioni predefinite, vedere ["Defaults Settings \(Impost.](#page-324-0) [predef.\)" a pagina 325](#page-324-0).

### **Impostazione del tipo file immagine acquisita**

Per specificare il tipo file dell'immagine acquisita:

- 1. Premere il pulsante **System**.
- 2. Selezionare Defaults Settings (Impost. predef.), quindi premere il pulsante (ok).
- 3. Selezionare Scan Defaults (Scansione predef.), quindi premere il pulsante  $(\alpha)$ .
- 4. Selezionare File Format (Formato file), quindi premere il pulsante (ok).
- 5. Selezionare il tipo, quindi premere il pulsante  $(\alpha)$ .

Tipi disponibili:

- ❏ PDF (impostazione predefinita di fabbrica)
- ❏ MultiPageTIFF (TIFF multipagina)
- ❏ TIFF
- ❏ JPEG

### **Impostazione del modo colore**

È possibile acquisire un'immagine a colori o in bianco e nero. Scegliendo bianco e nero si riduce notevolmente la dimensione del file delle immagini acquisite. Un'immagine acquisita a colori avrà una dimensione del file maggiore della stessa immagine acquisita in bianco e nero.

- 1. Premere il pulsante **System**.
- 2. Selezionare Defaults Settings (Impost. predef.), quindi premere il pulsante (ok).
- 3. Selezionare Scan Defaults (Scansione predef.), quindi premere il pulsante  $(\alpha)$ .
- 4. Selezionare Color (Colore), quindi premere il pulsante (ok).
- 5. Selezionare una delle opzioni seguenti, quindi premere il pulsante  $(\alpha_k)$ .
	- ❏ Black & White (Bianco e nero): effettua la scansione in bianco e nero. Questa opzione è disponibile solo quando File Format (Formato file) è impostato su PDF.
	- ❏ Grayscale (Scala di grigi): esegue la scansione in scala di grigi.
	- ❏ Color (Colore): effettua la scansione a colori. (impostazione predefinita di fabbrica)
	- ❏ Color(Photo) (Colore (Foto)): effettua la scansione a colori. Questa opzione è adatta per immagini fotografiche.

### **Impostazione della risoluzione di scansione**

Si potrebbe voler modificare la risoluzione di scansione a seconda dell'uso desiderato per l'immagine acquisita. La risoluzione di scansione influisce sia sulle dimensioni che sulla qualità dell'immagine del file immagine acquisito. Tanto maggiore la risoluzione di scansione, tanto più grande diverrà la dimensione del file.

Per selezionare la risoluzione di scansione:

- 1. Premere il pulsante **System**.
- 2. Selezionare Defaults Settings (Impost. predef.), quindi premere il pulsante (ok).
- 3. Selezionare Scan Defaults (Scansione predef.), quindi premere il pulsante (ok).
- 4. Selezionare Resolution (Risoluzione), quindi premere il pulsante (ox).
- 5. Selezionare una delle opzioni seguenti, quindi premere il pulsante  $(\alpha)$ .
- ❏ 200 x 200dpi: produce la risoluzione più bassa e la dimensione del file minore. (impostazione predefinita di fabbrica)
- ❏ 300 x 300dpi: produce una risoluzione media e una dimensione del file media.
- **□** 400  $\times$  400d=i: produce una risoluzione alta e una dimensione del file grande.
- □ 600  $\times$  600d= i : produce la risoluzione più alta e la dimensione del file maggiore.

#### **Impostazione del formato documento**

Per specificare la dimensione del documento sorgente:

- 1. Premere il pulsante **System**.
- 2. Selezionare Defaults Settings (Impost. predef.), quindi premere il pulsante (ox).
- 3. Selezionare Scan Defaults (Scansione predef.), quindi premere il pulsante (ox).
- 4. Selezionare Document Size (Formato doc.), quindi premere il pulsante (ok).
- 5. Selezionare un formato carta per specificare l'area di scansione, quindi premere il pulsante  $(\alpha_k)$ .

L'impostazione predefinita di fabbrica è  $A - 210 \times 297$ mm.

#### **Soppressione automatica delle variazioni di sfondo**

Quando si esegue la scansione di documenti con uno sfondo scuro, come i quotidiani, la stampante rileva automaticamente lo sfondo e lo sbianca nel produrre l'immagine.

Per attivare/disattivare la soppressione automatica:

- 1. Premere il pulsante **System**.
- 2. Selezionare Defaults Settings (Impost. predef.), quindi premere il pulsante (ox).
- 3. Selezionare Scan Defaults (Scansione predef.), quindi premere il pulsante  $(\alpha_k)$ .
- 4. Selezionare Auto Exposure (Esposiz. autom.), quindi premere il pulsante  $(\alpha_k)$ .
- 5. Selezionare  $0n(S_i)$  o  $0$ ff  $(N_0)$ , quindi premere il pulsante  $\alpha$ .

L'impostazione predefinita di fabbrica è On (Sì).

# **Modifica delle impostazioni di scansione per un singolo lavoro**

### **Scansione su un computer**

Per modificare temporaneamente un'impostazione di scansione quando si effettua la scansione sul computer:

- 1. Premere il pulsante  $\Diamond$  (**Scan**).
- 2. Selezionare una destinazione in cui memorizzare l'immagine acquisita, quindi premere il pulsante (ок).
- 3. Selezionare la voce di menu desiderata, quindi premere il pulsante  $(\alpha_k)$ .
- 4. Selezionare l'impostazione desiderata o inserire il valore usando il tastierino numerico, quindi premere il pulsante  $(\alpha\kappa)$ .
- 5. Ripetere i passaggi 3 e 4 come necessario.
- 6. Premere il pulsante (**Start**) per avviare la scansione.

### **Invio di un'e-mail con l'immagine acquisita**

Per modificare temporaneamente un'impostazione di scansione quando si invia per e-mail l'immagine acquisita:

- 1. Premere il pulsante  $\Diamond$  (**Scan**).
- 2. Selezionare Scan to E-Mail (Scansione su e-mail), quindi premere il pulsante  $(\alpha_k)$ .
- 3. Selezionare un destinatario e-mail, quindi premere il pulsante  $(\alpha \kappa)$ .
- 4. Selezionare la voce di menu desiderata, quindi premere il pulsante  $\alpha$ .
- 5. Selezionare l'impostazione desiderata o inserire il valore usando il tastierino numerico, quindi premere il pulsante  $(\alpha\kappa)$ .
- 6. Ripetere i passaggi 4 e 5 come necessario.
- 7. Premere il pulsante (**Start**) per avviare la scansione.

# Capitolo 8

# **Trasmissione di fax**

# **Connessione della linea telefonica**

### *Nota:*

- ❏ *Se l'impostazione* Service Lock (Blocco servizio) *per* FAX *è impostata su* Password Locked (Passw. blocco)*, è necessario immettere la password a quattro cifre per utilizzare la funzione di fax. Se l'impostazione* Service Lock (Blocco servizio) *è impostata su* Locked (Bloccato)*, la funzione di fax è disabilitata e il menu non viene visualizzato sul pannello LCD. Per ulteriori informazioni, vedere ["Service Lock \(Blocco servizio\)" a pagina 322](#page-321-0).*
- ❏ *Non connettere la stampante direttamente ad una linea DSL (Digital Subscriber Line). Questo potrebbe danneggiare la stampante. Per utilizzare una DSL, sarà necessario utilizzare un filtro DSL appropriato. Contattare il proprio fornitore di servizi per avere un filtro DSL.*
- 1. Inserire un'estremità del cavo telefonico nel connettore della presa a muro e l'altra estremità in una presa a muro attiva.

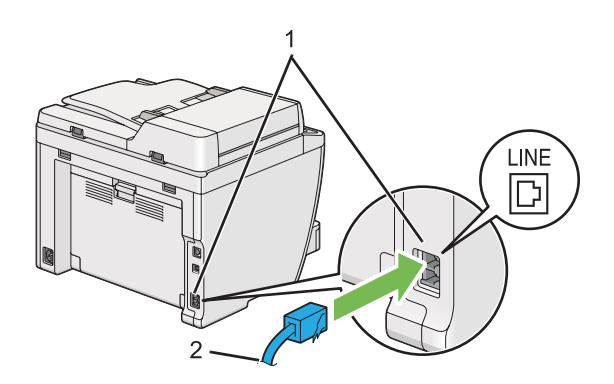

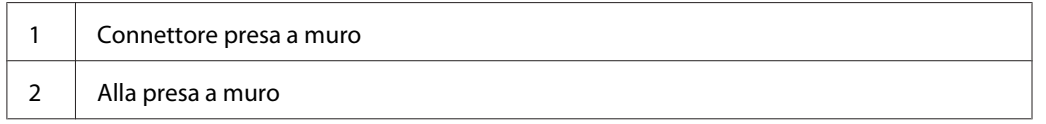

#### *Nota:*

*Il cavo telefonico fornito dispone di spine a quattro contatti. Per la connessione di una linea telefonica si consiglia di utilizzare un cavo telefonico con spine a quattro contatti e una presa a muro con quattro contatti.*

2. Per collegare un telefono e/o segreteria telefonica alla stampante, inserire il cavo del telefono o della segreteria telefonica al connettore telefono  $\binom{n\textrm{conv}}{k}$ .

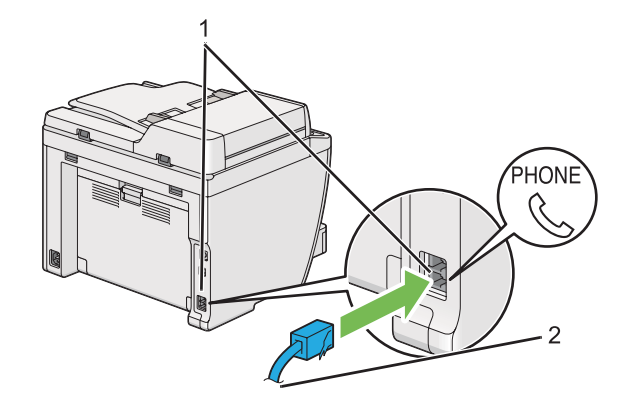

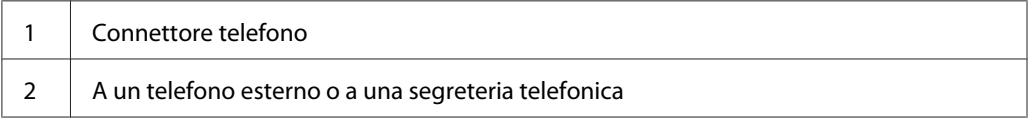

# **Configurazione delle impostazioni iniziali fax**

## **Impostazione della regione**

È necessario impostare la regione in cui viene utilizzata la stampante per utilizzare il servizio fax.

- 1. Premere il pulsante **System**.
- 2. Selezionare Admin Menu (Menu Ammin.), quindi premere il pulsante  $\alpha$ .
- 3. Selezionare Fax Settings (Imp. fax), quindi premere il pulsante  $\alpha$ .
- 4. Selezionare Resion (Paese), quindi premere il pulsante (ok).
- 5. Selezionare le impostazioni locali della stampante, quindi premere il pulsante (ox).
- 6. Quando il pannello LCD visualizza Restart System (Riavviare sistema), selezionare Yes  $(S<sub>i</sub>)$ , quindi premere il pulsante  $(\alpha)$ .

La stampante si riavvia per applicare l'impostazione.

### *Nota:*

*La modifica dell'impostazione* Region (Paese) *inizializza tutte le informazioni specificate per la stampante.*

## **Impostazione dell'ID stampante**

Potrebbe essere necessario indicare il proprio numero di fax su tutti i fax inviati. L'ID stampante, contenente il numero di fax e il nome o la denominazione aziendale, verrà stampato nella parte superiore di ogni pagina inviata dalla stampante.

- 1. Premere il pulsante **System**.
- 2. Selezionare Admin Menu (Menu Ammin.), quindi premere il pulsante (ox).
- 3. Selezionare Fax Settings (Imp. fax), quindi premere il pulsante  $\alpha$ ).
- 4. Selezionare Your Fax Number (Numero fax personale), quindi premere il pulsante  $(\alpha x)$ .
- 5. Immettere un numero di fax tramite il tastierino numerico.

#### *Nota:*

*Se si compie un errore durante l'inserimento dei numeri, premere il pulsante* **C** *(***Clear***) per eliminare l'ultima cifra.*

- 6. Verificare che il numero sul display LCD sia corretto e premere il pulsante  $(\alpha_k)$ .
- 7. Selezionare Company Name (Nome società), quindi premere il pulsante (ox).
- 8. Inserire il proprio nome o la denominazione aziendale tramite il tastierino numerico.

È possibile inserire simboli speciali premendo i pulsanti 1, \* e #, nonché caratteri alfanumerici.

Per informazioni dettagliate sull'utilizzo del tastierino numerico per inserire caratteri alfanumerici, vedere ["Utilizzo del tastierino numerico" a pagina 347](#page-346-0).

- 9. Verificare che il nome sul display LCD sia corretto e premere il pulsante  $(\alpha_k)$ .
- 10. Premere il pulsante (**Back**) diverse volte fino a quando il pannello LCD mostra Select Function (Seleziona funzione).

## **Impostazione della data e ora**

#### *Nota:*

*Potrebbe essere necessario ripristinare la data e ora se si è verificata un'interruzione di corrente.*

- 1. Premere il pulsante **System**.
- 2. Selezionare Admin Menu (Menu Ammin.), quindi premere il pulsante (ox).
- 3. Selezionare System Settings (Impostazione sistema), quindi premere il pulsante (ok).
- 4. Selezionare Clock Settings (Impost. orologio), quindi premere il pulsante (ok).
- 5. Selezionare Set Date (Imposta data), quindi premere il pulsante (ok).
- 6. Inserire la data corretta utilizzando il tastierino numerico oppure selezionare la data corretta.

#### *Nota:*

Se si compie un errore durante l'inserimento dei numeri, premere il pulsante **a** per reinserire la *cifra.*

- 7. Verificare che la data sul display LCD sia corretta e premere il pulsante  $(\alpha_k)$ .
- 8. Selezionare Set Time (Imposta ora), quindi premere il pulsante  $(\alpha_k)$ .
- 9. Inserire l'ora corretta utilizzando il tastierino numerico oppure selezionare l'ora corretta.
- 10. Verificare che l'ora sul display LCD sia corretta e premere il pulsante  $(\alpha_k)$ .
- 11. Premere il pulsante (**Back**) diverse volte fino a quando il pannello LCD mostra Select Function (Seleziona funzione).

## **Cambiare la modalità Orologio**

È possibile impostare l'ora attuale utilizzando il formato a 12 ore o a 24 ore.

- 1. Premere il pulsante **System**.
- 2. Selezionare Admin Menu (Menu Ammin.), quindi premere il pulsante (ok).
- 3. Selezionare System Settings (Impostazione sistema), quindi premere il pulsante (ok).
- <span id="page-239-0"></span>4. Selezionare Clock Settings (Impost. orologio), quindi premere il pulsante (ok).
- 5. Selezionare Time Format (Formato ora), quindi premere il pulsante (ox).
- 6. Selezionare il formato desiderato, quindi premere il pulsante  $(\alpha)$ .
- 7. Premere il pulsante (**Back**) diverse volte fino a quando il pannello LCD mostra Select Function (Seleziona funzione).

# **Invio di un fax**

È possibile inviare dati via fax dalla stampante.

# **Caricamento di un documento sorgente sull'alimentatore automatico documenti (ADF)**

#### *Importante:*

*Non caricare più di 50 fogli sull'ADF o non lasciare che vengano alimentati più di 50 fogli al vassoio d'uscita dei documenti. Il vassoio d'uscita dei documenti deve essere svuotato prima che contenga oltre 50 fogli oppure i documenti sorgente potrebbero venire danneggiati.*

#### *Nota:*

- ❏ *Per assicurare la migliore qualità di scansione, specialmente per immagini in scala di grigi, utilizzare il piano documenti invece che l'ADF.*
- ❏ *I seguenti documenti non possono essere caricati sull'ADF. Assicurarsi di posizionarli sul lastra documenti.*

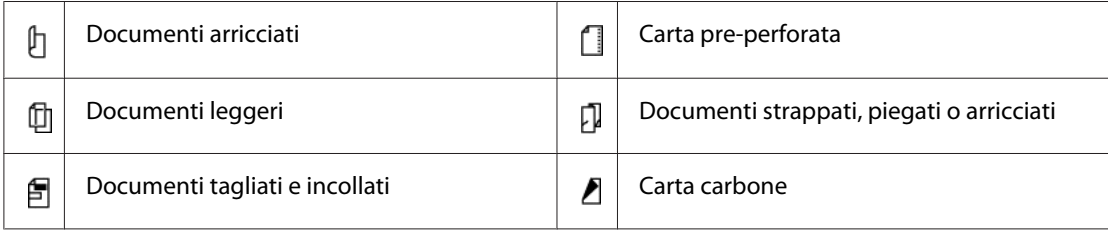

<span id="page-240-0"></span>1. Caricare un documento a faccia in su nell'ADF, con il margine superiore per primo. Quindi regolare le guide documenti alla dimensione corretta dei documenti.

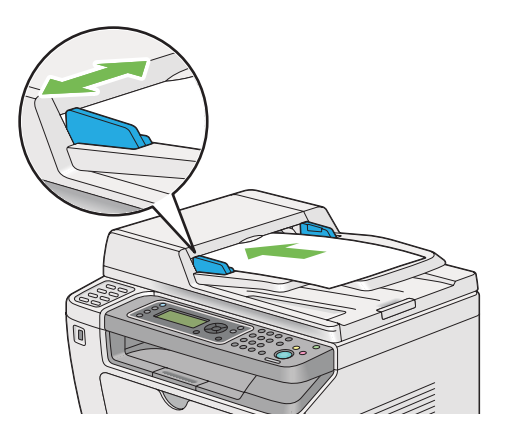

2. Regolare la risoluzione del documento, facendo riferimento a ["Resolution \(Risoluzione\)" a](#page-241-0) [pagina 242](#page-241-0).

# **Caricamento di un documento sorgente sul piano documenti**

1. Aprire il coperchio documenti.

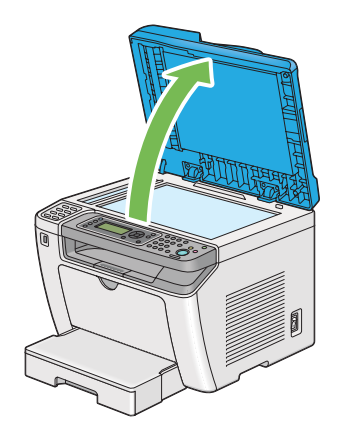

2. Collocare un singolo documento a faccia in giù sul lastra documenti e allinearlo con la guida di registrazione nell'angolo superiore sinistro del lastra documenti.

### <span id="page-241-0"></span>!*Attenzione:*

*Non premere con eccessiva forza un documento molto spesso sul lastra documenti. Il lastra in vetro si potrebbe rompere causando lesioni.*

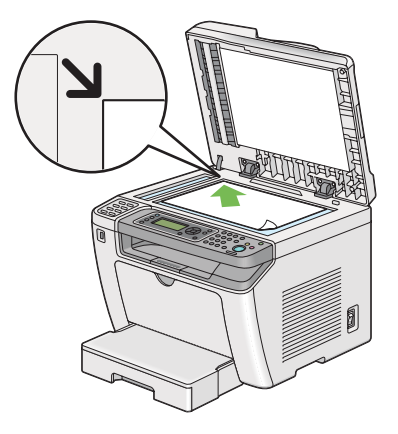

- 3. Regolare la risoluzione del documento, facendo riferimento a "Resolution (Risoluzione)" a pagina 242.
- 4. Chiudere il coperchio documenti.

#### *Nota:*

- ❏ *Assicurarsi che non vi siano documenti sull'alimentatore automatico documenti (ADF). Se viene rilevato un documento sull'ADF, questo ha la priorità su qualsiasi documento sul piano documenti.*
- ❏ *Se si sta faxando una pagina da un libro o da una rivista, sollevare il coperchio fino a quando le cerniere sono bloccate dal fermo, quindi chiudere il coperchio. Nel caso in cui il libro o la rivista siano più spessi di 20 mm, iniziare il fax con il coperchio aperto.*

## **Resolution (Risoluzione)**

È possibile specificare il livello di risoluzione da utilizzare per la trasmissione del fax.

- 1. Premere il pulsante  $\otimes$  (**Fax**).
- 2. Selezionare Resolution (Risoluzione), quindi premere il pulsante (ox).
- 3. Selezionare la voce di menu desiderata, quindi premere il pulsante (ok).

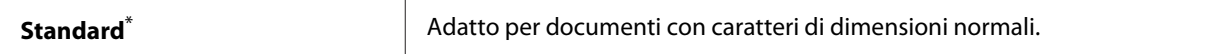

<span id="page-242-0"></span>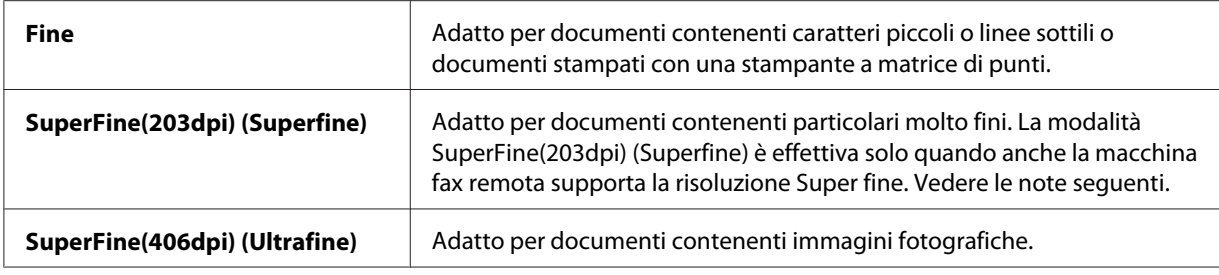

\* Impostazione di menu predefinita di fabbrica

#### *Nota:*

*I fax acquisiti e trasmessi in modalità SuperFine(203dpi) (Superfine) sono ricevuti alla risoluzione più alta della macchina remota.*

# **Document Type (Tipo documento)**

È possibile selezionare il tipo documento predefinito per il lavoro di invio fax attuale.

- 1. Premere il pulsante  $\otimes$  (**Fax**).
- 2. Selezionare Document Type (Tipo documento), quindi premere il pulsante  $\alpha$ .
- 3. Selezionare l'impostazione desiderata, quindi premere il pulsante  $(x)$ .

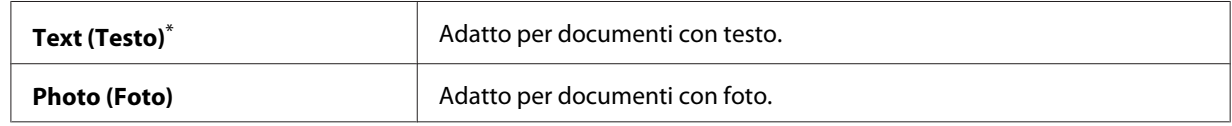

\* Impostazione di menu predefinita di fabbrica

### **Lighten/Darken (Chiaro/Scuro)**

È possibile regolare il contrasto in modo che il fax sia più chiaro o più scuro del documento sorgente.

- 1. Premere il pulsante  $\textcircled{\textsf{Fax}}$ .
- 2. Selezionare Lighten/Darken (Chiaro/Scuro), quindi premere il pulsante (ok).
- 3. Selezionare l'impostazione desiderata, quindi premere il pulsante  $(x)$ .

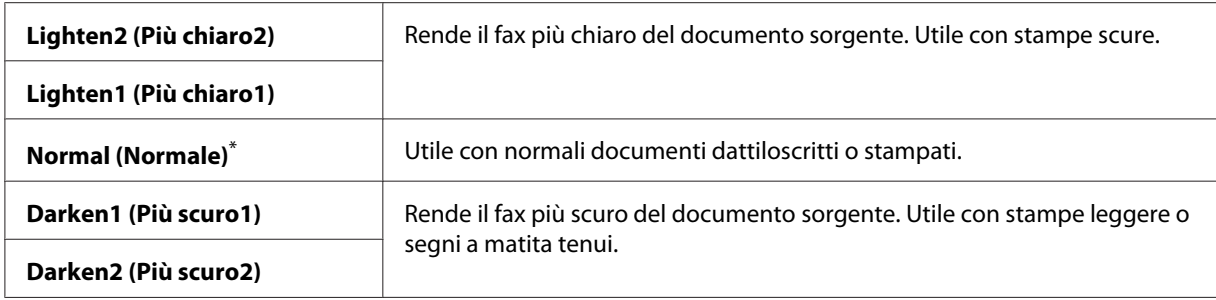

\* Impostazione di menu predefinita di fabbrica

## **Inserimento di una pausa**

Su alcuni sistemi telefonici è necessario comporre un codice di accesso e attendere un secondo tono di composizione. Deve essere inserita una pausa affinché questo codice di accesso funzioni. Ad esempio, inserire il codice di accesso 9, quindi premere il pulsante **Redial/Pause** prima di inserire il numero telefonico. "-" viene visualizzato sul pannello LCD ad indicare che è stata inserita una pausa.

## **Invio di un fax dalla memoria**

1. Caricare i documenti a faccia in su con il margine superiore ad entrare per primo nell'alimentatore automatico documenti (ADF) o posizionare un singolo documento a faccia in giù sul lastra documenti e chiudere il coperchio.

#### *Vedere anche:*

- ❏ *["Caricamento di un documento sorgente sull'alimentatore automatico documenti \(ADF\)" a](#page-239-0) [pagina 240](#page-239-0)*
- ❏ *["Caricamento di un documento sorgente sul piano documenti" a pagina 241](#page-240-0)*
- 2. Premere il pulsante (**Fax**).
- 3. Regolare la risoluzione del documento per le necessità del fax.

#### *Vedere anche:*

- ❏ *["Resolution \(Risoluzione\)" a pagina 242](#page-241-0)*
- ❏ *["Lighten/Darken \(Chiaro/Scuro\)" a pagina 243](#page-242-0)*
- 4. Selezionare un numero di fax in uno dei seguenti modi:
- **□** Selezionare Fax to (Invia fax a), quindi premere il pulsante  $(\alpha_k)$ . Selezionare Keypad (Tastierino), quindi premere il pulsante (ox). Inserire il numero di fax della macchina fax remota usando il tastierino numerico, quindi premere il pulsante (ox).
- ❏ Premere il pulsante One Touch, quindi premere il pulsante .
- ❏ Premere il pulsante **Address Book**, selezionare All Entries (Tutte le voci), Group Dial (Sel. di gruppo) o Search (Cerca) usando il pulsante  $\bullet$ , quindi premere il pulsante (ok).

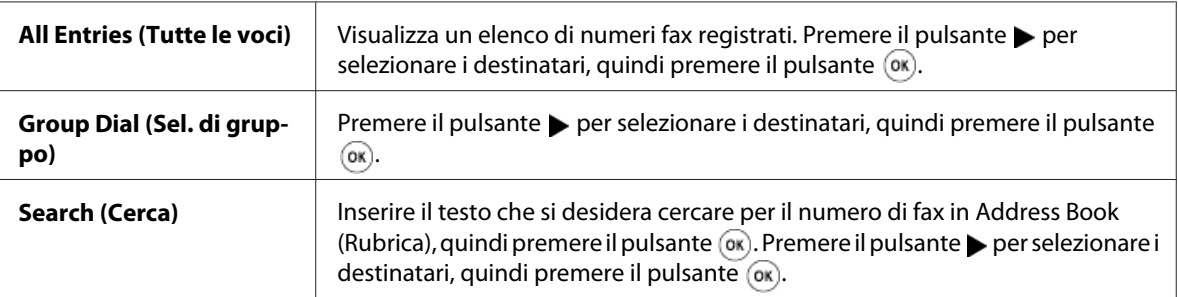

- ❏ Premere il pulsante **Redial/Pause** per ricomporre, quindi premere il pulsante .
- ❏ Premere il pulsante **Speed Dial**. Inserire il numero di composizione rapida fra 01 e 99 utilizzando il tastierino numerico, quindi premere il pulsante (ok).

#### *Nota:*

*Prima di utilizzare il pulsante One Touch è necessario registrare un numero per ciascuna composizione rapida da 01 a 08. Per informazioni dettagliate su come memorizzare il numero, vedere ["Memorizzazione di un numero di fax per la composizione rapida utilizzando il pannello](#page-257-0) [operatore" a pagina 258](#page-257-0).*

5. Premere il pulsante (**Start**) per eseguire la scansione e archiviare il documento in memoria.

Quando si utilizza il piano documenti, il pannello LCD visualizza una richiesta di un'altra pagina. Se si hanno altre pagine da inviare, selezionare Yes (Sì), sostituire la pagina con una nuova e selezionare Continue (Continua), ripetere le azioni per le pagine rimanenti e premere il pulsante  $(x)$ . In caso contrario, selezionare No e premere il pulsante  $(x)$ .

La stampante compone il numero di fax e invia il fax quando la macchina fax remota risponde.

#### *Nota:*

*È possibile annullare il fax in qualsiasi momento premendo il pulsante (***Stop***) quando la trasmissione è in corso.*

# **Invio di un fax manualmente**

1. Caricare i documenti a faccia in su con il margine superiore ad entrare per primo nell'alimentatore automatico documenti (ADF) o posizionare un singolo documento a faccia in giù sul lastra documenti e chiudere il coperchio.

### *Vedere anche:*

- ❏ *["Caricamento di un documento sorgente sull'alimentatore automatico documenti \(ADF\)" a](#page-239-0) [pagina 240](#page-239-0)*
- ❏ *["Caricamento di un documento sorgente sul piano documenti" a pagina 241](#page-240-0)*
- 2. Premere il pulsante (**Fax**).
- 3. Regolare la risoluzione del documento per le necessità del fax.

### *Vedere anche:*

- ❏ *["Resolution \(Risoluzione\)" a pagina 242](#page-241-0)*
- ❏ *["Lighten/Darken \(Chiaro/Scuro\)" a pagina 243](#page-242-0)*
- 4. Selezionare OnHook (Assanciato), quindi premere il pulsante (ok).
- 5. Selezionare On (Sì), quindi premere il pulsante (ok).
- 6. Inserire il numero di fax della macchina fax remota usando il tastierino numerico.
- 7. Avvia la trasmissione fax.
	- ❏ Se il documento è caricato nell'ADF, premere il pulsante (**Start**).
	- ❏ Se il documento è caricato sul piano documenti, premere il pulsante (**Start**), selezionare l'impostazione desiderata e quindi premere il pulsante  $\alpha$ .

### *Nota:*

*È possibile annullare il fax in qualsiasi momento premendo il pulsante (***Stop***) quando la trasmissione è in corso.*

# **Conferma delle trasmissioni**

Quando l'ultima pagina del documento è stata inviata con successo, la stampante emette un tono acustico e ritorna in modalità standby.

Se si verificano degli errori nell'invio del fax, appare un messaggio di errore sul pannello LCD.

Se si riceve un messaggio di errore, premere il pulsante  $\alpha$  per annullare il messaggio e cercare nuovamente di inviare il documento.

È possibile impostare la stampante in modo che stampi un rapporto di conferma automaticamente dopo ciascuna trasmissione di fax.

#### *Vedere anche:*

*["Stampa di un rapporto" a pagina 280](#page-279-0)*

### **Ricomposizione automatica**

Se il numero composto è occupato o non vi è risposta all'invio del fax, la stampante ricomporrà automaticamente il numero ogni minuto, per il numero di volte impostato per le impostazioni di ricomposizione.

Per cambiare l'intervallo di tempo fra le ricomposizione e il numero di tentativi, vedere ["Redial Delay](#page-302-0) [\(Ritardo riselezione\)" a pagina 303](#page-302-0) e ["Number of Redial \(Numero riselez.\)" a pagina 303.](#page-302-0)

#### *Nota:*

*Se si invia manualmente un fax, la stampante non richiamerà automaticamente il numero.*

# **Invio di un fax ritardato**

È possibile utilizzare la modalità Delayed Start (Invio ritardato) per salvare i documenti acquisiti per la trasmissione in un orario specifico per sfruttare tariffe a lunga distanza più convenienti.

1. Caricare i documenti a faccia in su con il margine superiore ad entrare per primo nell'alimentatore automatico documenti (ADF) o posizionare un singolo documento a faccia in giù sul lastra documenti e chiudere il coperchio.

#### *Vedere anche:*

- ❏ *["Caricamento di un documento sorgente sull'alimentatore automatico documenti \(ADF\)" a](#page-239-0) [pagina 240](#page-239-0)*
- ❏ *["Caricamento di un documento sorgente sul piano documenti" a pagina 241](#page-240-0)*
- 2. Premere il pulsante  $\textcircled{\textsf{Fax}}$ .

3. Regolare la risoluzione del documento per le necessità del fax.

#### *Vedere anche:*

❏ *["Resolution \(Risoluzione\)" a pagina 242](#page-241-0)*

- ❏ *["Lighten/Darken \(Chiaro/Scuro\)" a pagina 243](#page-242-0)*
- 4. Selezionare Delayed Start (Invio ritardato), quindi premere il pulsante  $\alpha$ ).
- 5. Selezionare  $0n(Si)$ , quindi premere il pulsante  $\alpha$ s.
- 6. Inserire l'ora di inizio utilizzando il tastierino numerico o premere i pulsanti  $\triangle$  o  $\blacktriangledown$  per selezionare l'ora di inizio, quindi premere il pulsante  $(x)$ .
- 7. Selezionare Fax to (Invia fax a), quindi premere il pulsante  $(\alpha \kappa)$ .
- 8. Selezionare Keypad (Tastierino), quindi premere il pulsante (ox).
- 9. Inserire il numero della macchina fax remota usando il tastierino numerico, quindi premere il pulsante  $(\alpha\kappa)$ .

È anche possibile utilizzare numeri di composizione rapida o di gruppo.

#### *Vedere anche:*

*["Composizione automatica" a pagina 258](#page-257-0)*

10. Premere il pulsante (**Start**).

Quando è attivata la modalità Delayed Start (Invio ritardato), la stampante acquisisce e archivia tutti i documenti in memoria e quindi li invia all'orario specificato. Una volta ultimata la trasmissione del fax i dati in memoria verranno cancellati.

# **Invio di un fax utilizzando il driver (Fax diretto)**

È possibile inviare un fax direttamente dal computer con Microsoft ®Windows® o Mac OS® X utilizzando il driver.

#### *Nota:*

❏ *Con il Fax diretto è possibile inviare solo fax in bianco e nero.*

❏ *La copertina non viene stampata per un lavoro di fax diretto anche se* Fax Cover Page (Copertina fax) *è abilitato sul pannello operatore.*

## **Invio di un fax da Windows**

#### *Nota:*

- ❏ *La seguente procedura utilizza WordPad di Windows 7 come esempio. I nomi delle finestre e dei pulsanti possono essere diversi da quelli citati nella procedura seguente a seconda del sistema operativo e dell'applicazione utilizzata.*
- ❏ *Il driver del fax è installato insieme al driver della stampante.*
- 1. Aprire il file che si desidera inviare via fax.
- 2. Aprire la finestra di dialogo di stampa dall'applicazione, quindi selezionare il driver del fax.
- 3. Fare clic su **Preferences (Preferenze)**.

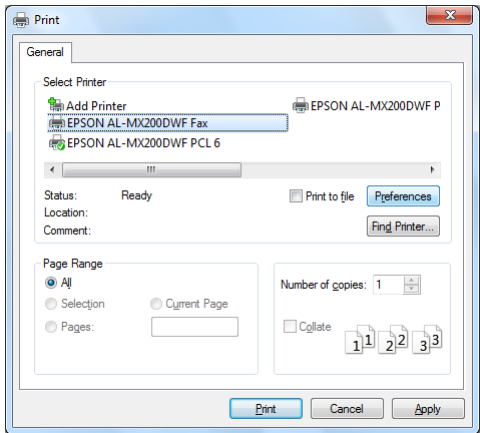

4. Specificare le impostazioni del fax. Per ulteriori informazioni, fare clic su **Help (Guida)** del driver.

#### *Nota:*

*Le impostazioni eseguite qui sono applicate solo ad un singolo lavoro di invio fax.*

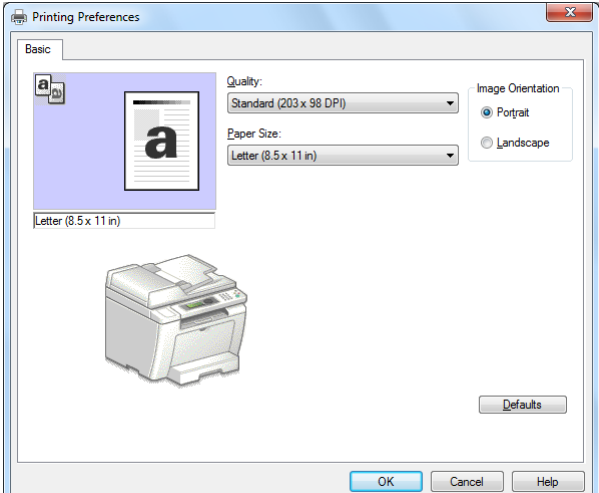

- 5. Fare clic su **OK** per chiudere la finestra di dialogo **Printing Preferences (Preferenze di stampa)**.
- 6. Fare clic su **Print (Stampa)**.

Viene visualizzata la finestra di dialogo **Set/Check Fax Transmission (Imposta/Controlla trasmissione fax)**.

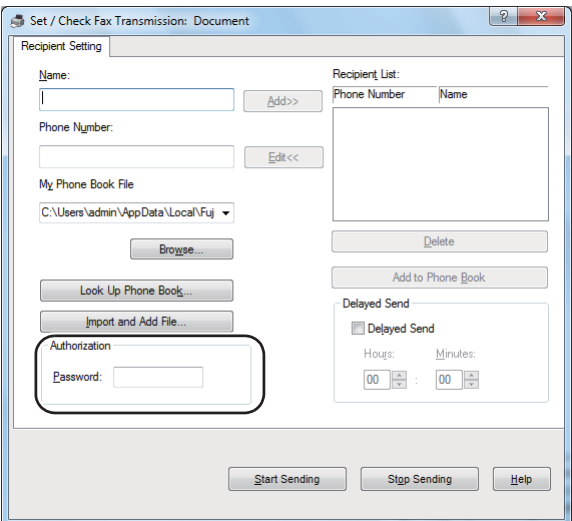

7. Specificare il destinatario in uno dei modi seguenti:

- ❏ Inserire direttamente un nome e un numero di telefono.
- ❏ Selezionare un destinatario da Phone Book (Rubrica) (PC Fax Address Book (Rubrica indirizzi Fax PC)) salvato sul computer o da Address Book (Rubrica) (Device Address Book (Rubrica indirizzi dispositivo)).
- ❏ Selezionare un destinatario da un database diverso da Phone Book (Rubrica) (PC Fax Address Book (Rubrica indirizzi Fax PC)) o Address Book (Rubrica) (Device Address Book (Rubrica indirizzi dispositivo)).

Per ulteriori dettagli su come specificare il destinatario, fare clic su **Help (Guida)** per visualizzare la Help (Guida) del driver del fax.

*Nota:*

*Quando il servizio Fax è bloccato da una password, inserire la password nella casella* **Password** *in* **Authorization (Autorizzazione)***.*

8. Fare clic su **Start Sending (Avvia trasmissione)**.

## **Invio di un fax da Mac OS X**

*Nota:*

- ❏ *La procedura seguente utilizza TextEdit di Mac OS X 10.6 come esempio. I nomi delle finestre e dei pulsanti possono essere diversi da quelli citati nella procedura seguente a seconda del sistema operativo e dell'applicazione utilizzata.*
- ❏ *Il driver del fax è installato insieme al driver della stampante.*
- 1. Aprire il file che si desidera inviare via fax.

2. Aprire la finestra di dialogo di stampa dall'applicazione, quindi selezionare il driver del fax.

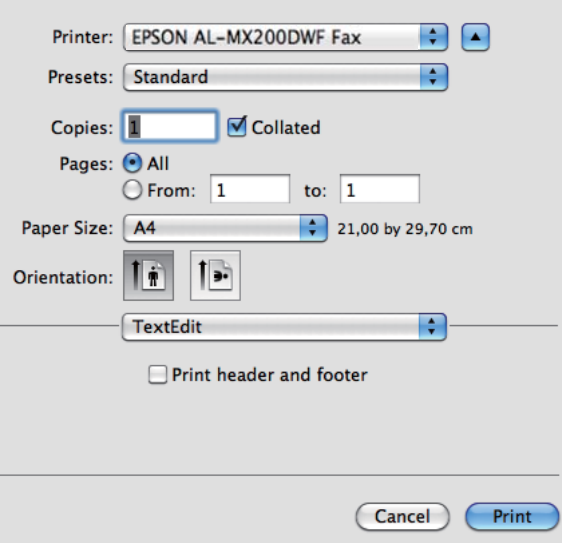

3. Specificare le impostazioni del fax.

### *Nota:*

*Le impostazioni eseguite qui sono applicate solo ad un singolo lavoro di invio fax.*

4. Fare clic su **Print (Stampa)**.
Viene visualizzata la finestra di dialogo **Set/Check Fax Transmission (Imposta/Controlla trasmissione fax)**.

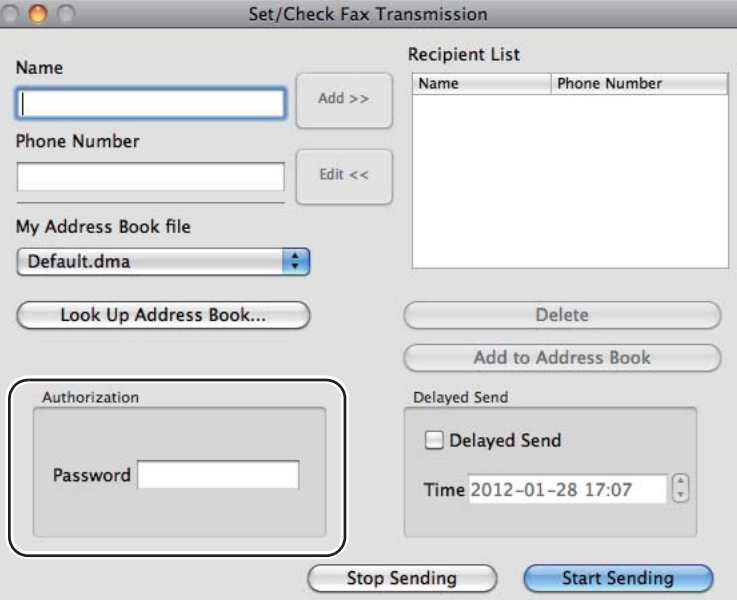

- 5. Specificare la destinazione del destinatario in uno dei modi seguenti:
	- ❏ Specificare direttamente un destinatario.
		- a Inserire direttamente un nome e un numero di telefono.
		- b Fare clic su **Add (Aggiungi)**.

#### OPPURE

- ❏ Selezionare un destinatario da Address Book (Rubrica) salvato sul computer.
	- a Fare clic su **Look Up Address Book (Cerca nella rubrica)**.

Viene visualizzata la finestra di dialogo **Refer To Address Book (Consulta rubrica telefonica)**.

- b Selezionare un destinatario, quindi fare clic su **Add (Aggiungi)**.
- c Fare clic su **OK**.

*Quando il servizio Fax è bloccato da una password, inserire la password nella casella* **Password** *in* **Authorization (Autorizzazione)***.*

6. Fare clic su **Start Sending (Avvia trasmissione)**.

# **Ricezione di un fax**

# **Informazioni sulle modalità di ricezione**

Vi sono cinque modalità di ricezione: FAX Mode (Modo FAX), TEL Mode (Modo TEL), TEL/FAX Mode (Modo TEL/FAX), Ans/FAX Mode (Modo segr./FAX) e DRPD Mode (Modo DRPD).

#### *Nota:*

- ❏ *Per utilizzare TEL/FAX Mode (Modo TEL/FAX) o Ans/FAX Mode (Modo segr./FAX), collegare un telefono esterno o una segreteria telefonica al connettore telefono ( ) sul retro della stampante.*
- ❏ *Quando la memoria è piena non è possibile ricevere un fax. Eliminare qualsiasi documento non più necessario dalla memoria.*

#### *Vedere anche:*

- ❏ *["Ricezione di un fax automaticamente in FAX Mode \(Modo FAX\)" a pagina 255](#page-254-0)*
- ❏ *["Ricezione di un fax manualmente in TEL Mode \(Modo TEL\)" a pagina 255](#page-254-0)*
- ❏ *["Ricezione di un fax automaticamente in TEL/FAX Mode \(Modo TEL/FAX\) o Ans/FAX Mode](#page-254-0) [\(Modo segr./FAX\)" a pagina 255](#page-254-0)*
- ❏ *["Utilizzando una segreteria telefonica" a pagina 273](#page-272-0)*
- ❏ *["Ricezione dei fax in DRPD Mode \(Modo DRPD\)" a pagina 256](#page-255-0)*

# **Caricamento della carta per la ricezione di fax**

Le istruzioni per il caricamento della carta nel vassoio carta o nell'inserter foglio prioritario (PSI) sono le medesime sia che si stampi, copi o si invii un fax, tuttavia i fax possono essere stampati solo su carta di formato Letter, A4 o Legal.

#### *Vedere anche:*

❏ *["Caricamento dei supporti di stampa nel vassoio carta" a pagina 132](#page-131-0)*

- <span id="page-254-0"></span>❏ *["Caricamento di supporti di stampa nell'inserter foglio prioritario \(PSI\)" a pagina 141](#page-140-0)*
- ❏ *["Impostazione formato e tipo di carta" a pagina 146](#page-145-0)*

# **Ricezione di un fax automaticamente in FAX Mode (Modo FAX)**

La stampante è preimpostata per entrare in FAX Mode (Modo FAX).

Quando la stampante riceve una trasmissione fax in arrivo, entra automaticamente in FAX Mode (Modo FAX) dopo un periodo di tempo specificato e riceve il fax.

Per cambiare l'intervallo nel quale la stampante entra in FAX Mode (Modo FAX) dopo aver ricevuto un fax in entrata, vedere ["Auto Answer Fax \(Risp. autom. Fax\)" a pagina 301.](#page-300-0)

# **Ricezione di un fax manualmente in TEL Mode (Modo TEL)**

Per ricevere un fax manualmente, sollevare il ricevitore del telefono esterno e quindi premere il pulsante (**Fax**). Si apre il menu fax. Quindi premere il pulsante (**Start**) e selezionare Manual Receive (Ricez. manuale).

La stampante inizia a ricevere un fax e ritorna in modalità standby al termine della ricezione.

# **Ricezione di un fax automaticamente in TEL/FAX Mode (Modo TEL/FAX) o Ans/ FAX Mode (Modo segr./FAX)**

Per utilizzare TEL/FAX Mode (Modo TEL/FAX) o Ans/FAX Mode (Modo segr./FAX), collegare un telefono esterno al connettore telefono  $\binom{1000}{N}$  sul retro della stampante.

Se la stampante riceve un fax in arrivo quando è in TEL/FAX Mode (Modo TEL/FAX), il telefono esterno squilla per il tempo specificato in Auto Ans. TEL/FAX (Risp. autom. Tel/Fax), quindi la stampante riceve automaticamente il fax.

Se il chiamante lascia un messaggio quando la stampante è in Ans/FAX Mode (Modo segr./FAX), la segreteria telefonica memorizza il messaggio come di consueto. D'altro canto, se la stampante percepisce un tono fax sulla linea, inizia automaticamente a ricevere il fax.

<span id="page-255-0"></span>*Se si è impostato un valore per* Auto Answer Fax (Risp. autom. Fax) *e la segreteria telefonica è spenta o non vi è alcuna segreteria telefonica collegata, la stampante entrerà automaticamente in FAX Mode (Modo FAX) dopo un periodo predefinito.*

### *Vedere anche:*

*["Utilizzando una segreteria telefonica" a pagina 273](#page-272-0)*

# **Ricezione di un fax manualmente utilizzando un telefono esterno**

Questa funzione opera al meglio con l'uso di un telefono esterno collegato al connettore telefono ( $\frac{1}{R}$ sul retro della stampante. È possibile ricevere un fax da qualcuno con cui si sta parlando premendo i codici di ricezione remota a due cifre su un telefono esterno senza doversi avvicinare alla stampante.

Quando si riceve una chiamata sul telefono esterno o si sentono dei toni del fax, eseguire una delle azioni seguenti:

- Premere i tasti a due cifre sul telefono esterno.

- Premere il pulsante (**Fax**) per accedere al menu fax. Viene visualizzato OffHook (Sganciato). Quindi premere il pulsante (**Start**) e selezionare Manual Receive (Ricez. manuale).

Se si continuano a sentire i toni fax dalla macchina fax remota, provare a premere di nuovo il codice di ricezione remota a due cifre.

L'opzione Remote Receive (Ricez. remota) è disabilitata per impostazione predefinita. È possibile modificare il codice di ricezione remota a due cifre con qualsiasi altro. Per dettagli sulla modifica del codice, vedere ["Remote Rcv Tone \(Segnale ricez. remota\)" a pagina 304](#page-303-0).

### *Nota:*

*Impostare il sistema di composizione del telefono esterno su DTMF.*

# **Ricezione dei fax in DRPD Mode (Modo DRPD)**

Il Distinctive Ring Pattern Detection (DRPD) è un servizio fornito da alcune aziende telefoniche. Questo servizio assegna numeri telefonici multipli a una singola linea telefonica e distingue ciascuna linea tramite uno schema di squillo distinto costituito da suoni lunghi e brevi. Se tale servizio è reso disponibile dalla propria azienda di telefonia, abbonarsi a esso e richiedere all'azienda telefonica quale dei sette schemi DRPD disponibili sulla stampante è possibile utilizzare per il servizio.

### *Vedere anche:*

*["DRPD Pattern \(Percorso DRPD\)" a pagina 305](#page-304-0)*

Per ricevere fax in DRPD Mode (Modo DRPD), è necessario portare la stampante in DRPD Mode (Modo DRPD) e selezionare uno schema DRPD. Per dettagli su come impostare il computer in DRPD Mode (Modo DRPD), vedere ["Ans Select \(Selez. segr.\)" a pagina 300.](#page-299-0) Per impostare DRPD sarà necessaria un'altra linea telefonica nella propria sede o chiedere a qualcuno di comporre il proprio numero di fax dall'esterno.

Per selezionare uno schema DRPD:

- 1. Premere il pulsante **System**.
- 2. Selezionare Admin Menu (Menu Ammin.), quindi premere il pulsante (ox).
- 3. Selezionare Fax Settings (Imp. fax), quindi premere il pulsante  $\alpha$ .
- 4. Selezionare DRPD Pattern (Percorso DRPD), quindi premere il pulsante (ok).
- 5. Selezionare uno schema DRPD appropriato, quindi premere il pulsante  $(\alpha_k)$ .
- 6. Riavviare la stampante spegnendola e riaccendendola.

### **Ricezione dei fax in memoria**

Poiché la stampante è un servizio multitasking, può ricevere fax anche durante la copia o la stampa. Quando la stampante riceve un fax durante la copia e la stampa o se la carta o il toner sono esauriti, la stampante memorizza i fax in arrivo. Non appena la copia e la stampa sono terminate o la cartuccia toner è stata sostituita, la stampante stampa automaticamente i fax.

# **Polling Receive (Ricez. polling)**

È possibile raccogliere e ricevere fax da una macchina fax remota in qualsiasi momento.

- 1. Premere il pulsante (**Fax**).
- 2. Selezionare Polling Receive (Ricez. polling), quindi premere il pulsante (ok).
- 3. Selezionare  $\mathbb{S}_1$  ( $\mathbb{S}_1$ ), quindi premere il pulsante  $(\alpha_k)$ .
- 4. Inserire il numero di fax della macchina fax remota, quindi premere il pulsante  $(\alpha_k)$ .

<span id="page-257-0"></span>*Per ulteriori dettagli su come inserire il numero di fax della macchina fax remota, vedere ["Invio di un](#page-243-0) [fax dalla memoria" a pagina 244](#page-243-0).*

5. Premere il pulsante (**Start**).

# **Composizione automatica**

# **Composizione rapida**

È possibile memorizzare fino a 99 numeri composti frequentemente nelle posizioni di composizione rapida fax (01–99).

# **Memorizzazione di un numero di fax per la composizione rapida utilizzando il pannello operatore**

- 1. Premere il pulsante **System**.
- 2. Selezionare Admin Menu (Menu Ammin.), quindi premere il pulsante  $\alpha$ .
- 3. Selezionare Phone Book (Rubrica), quindi premere il pulsante (ok).
- 4. Selezionare Speed Dial (Selez. vel.), quindi premere il pulsante  $\alpha$ .
- 5. Selezionare il numero di composizione rapida desiderato fra 01 e 99, quindi premere il pulsante (ok).
- 6. Selezionare Name (Nome), quindi premere il pulsante  $(\alpha_k)$ .
- 7. Inserire il nome utilizzando il tastierino numerico e quindi premere il pulsante (ox).
- 8. Selezionare Phone Number (N. tel.), quindi premere il pulsante (ok).
- 9. Inserire il numero che si vuole memorizzare usando il tastierino numerico, quindi premere il pulsante  $(\alpha\kappa)$ .

Per inserire una pausa fra i numeri, premere il pulsante **Redial/Pause** e verificare che appaia "-" sul pannello LCD.

- 10. Selezionare Apply Settings (Applica impost.), quindi premere il pulsante (ok).
- 11. Selezionare  $\forall \in S$  (Si), quindi premere il pulsante  $(\alpha \in R)$ .
- 12. Ripetere i passaggi da 5 a 11 come necessario per aggiungere i numeri di composizione rapida.
- 13. Per uscire dall'aggiunta dei numeri di composizione rapida, tenere premuto il pulsante (**Back**) fino a quando il pannello LCD mostra Select Function (Seleziona funzione).

# **Memorizzazione di un numero di fax per la composizione rapida utilizzando un computer**

È anche possibile creare un indirizzo personale con EpsonNet Config o Address Book Editor (Editor rubrica indirizzi) per la composizione rapida.

La seguente procedura utilizza Windows 7 come esempio.

### **Utilizzando EpsonNet Config**

- 1. Avviare il browser web.
- 2. Inserire l'indirizzo IP della stampante nella barra dell'indirizzo, quindi premere il tasto **Enter**.

EpsonNet Config viene visualizzato nel browser.

#### *Nota:*

*Per ulteriori dettagli sul controllo dell'indirizzo IP della stampante, vedere ["Verifica delle](#page-48-0) [impostazioni IP" a pagina 49](#page-48-0).*

3. Fare clic sulla scheda **Address Book (Rubrica indirizzi)**.

Se viene richiesto di immettere il nome utente e la password, inserire il nome utente e la password corretti.

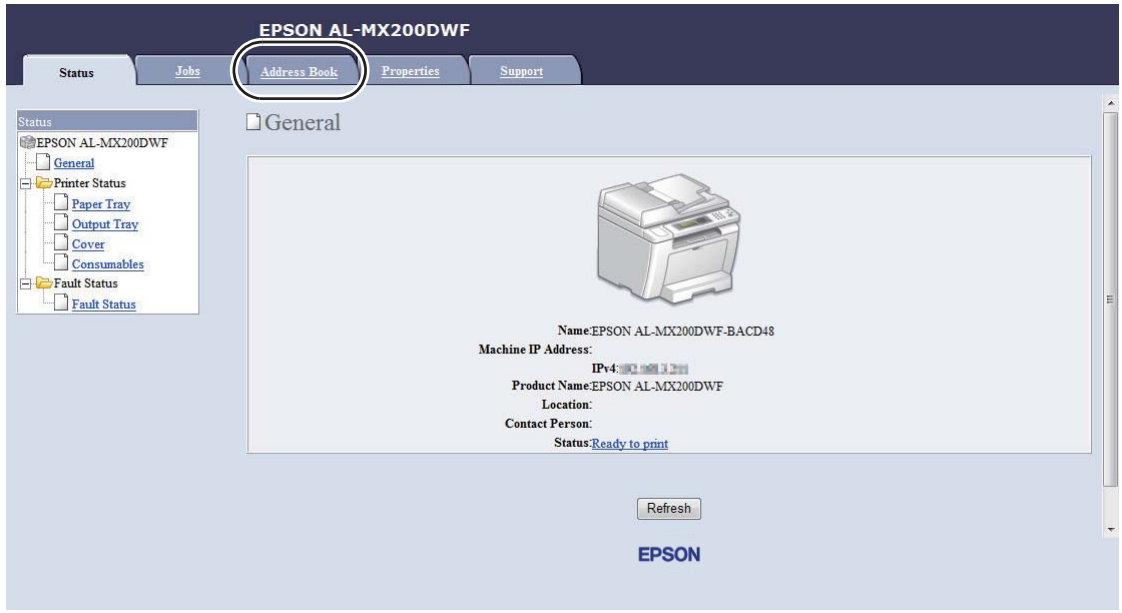

*Sia l'ID utente che la password predefiniti sono vuoti (nulli).*

- 4. Sotto **Fax / E-mail (Fax/E-mail)**, fare clic su **Personal Address (Indirizzo personale)**.
- 5. Selezionare un numero non utilizzato e fare clic su **Add (Aggiungi)**.

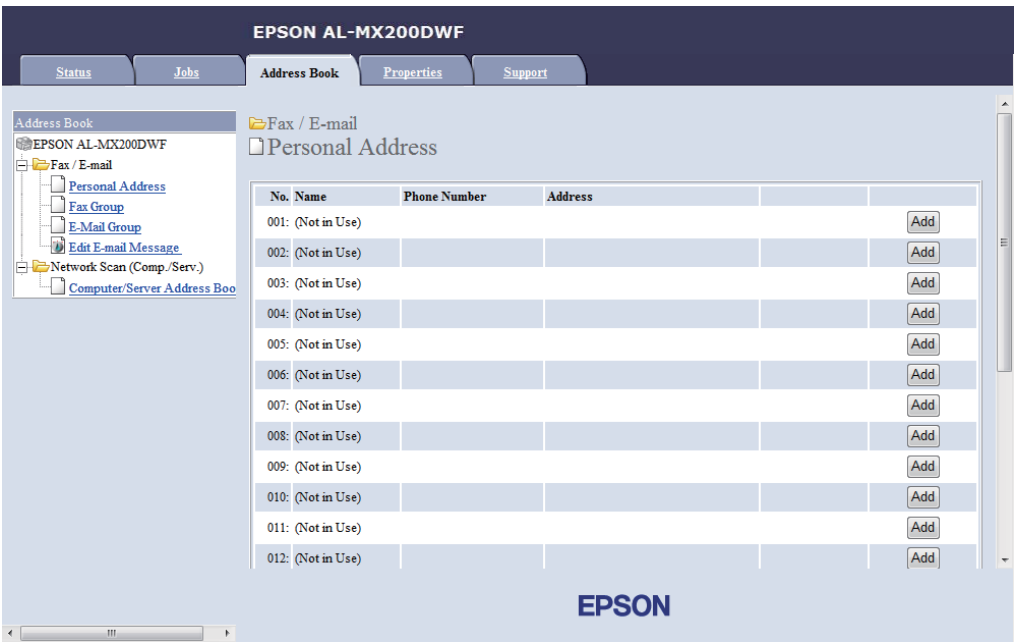

 $\mathbf{N}$ o.  $001$  $1 - \frac{1}{N}$  $2$  – Phone Number  $\mathcal{B}$  $-$  E-mail Address

Viene visualizzata la pagina **Add Personal Address (Aggiungi indirizzo personale)**.

Per riempire i campi, inserire le informazioni come segue:

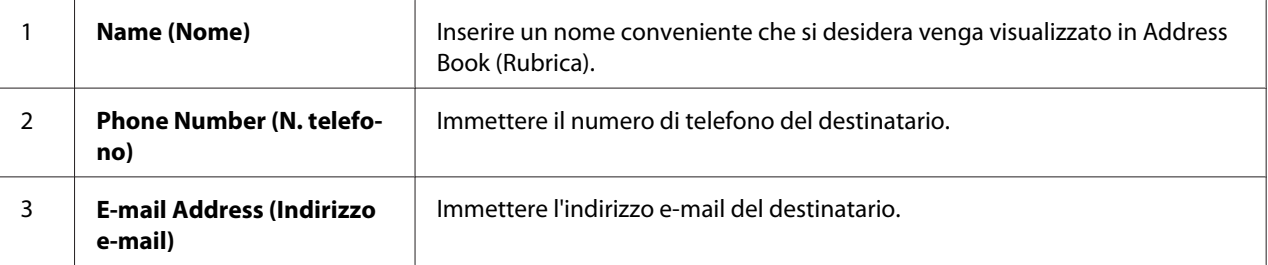

#### *Nota:*

*Le prime otto voci nella Address Book (Rubrica indirizzi) corrispondono ai pulsanti One Touch sul pannello operatore.*

6. Fare clic su **Apply (Applica)** per creare il nuovo indirizzo.

### **Utilizzando Address Book Editor (Editor rubrica indirizzi)**

1. **Windows:**

Fare clic su **Start** — **All Programs (Tutti i programmi)** — **EPSON** — la propria stampante — **Address Book Editor (Editor rubrica indirizzi)**.

**Mac OS X:**

Dalla cartella **Applicazioni** selezionare **EPSON**— la propria stampante — **Address Book Editor-Btype (Editor rubrica indirizzi-Btype)**.

*Nota:*

❏ *La finestra di selezione del dispositivo viene visualizzata quando sono installati molteplici driver di fax sul computer. In questo caso, fare clic sul nome della stampante desiderata elencato in* **Device Name (Nome dispositivo)***. Per Mac OS X, fare doppio clic sulla stampante desiderata in* **Select Device (Seleziona dispositivo)***.*

- ❏ *Viene visualizzata la finestra* **Enter Password (Immetti password)** *quando* Panel Lock Set (Imp. blocco pann.) *è impostato su* Enable (Abilita)*. In questo caso inserire la password specificata e fare clic su* **OK***.*
- 2. Fare clic su **OK** nella finestra di messaggio "Retrieval Successful (Recupero riuscito)".
- 3. Fare clic con il tasto destro sull'icona **Fax/E-Mail (Fax/E-mail)**, quindi selezionare **New (Nuovo)** — **New Entry (Nuova voce)**.

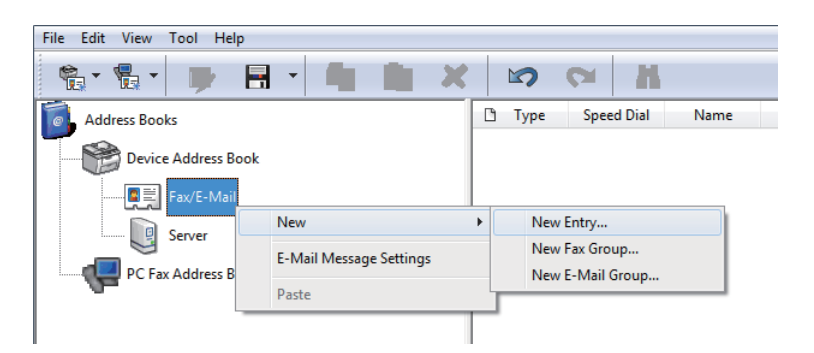

Viene visualizzata la finestra di dialogo **Personal Address (Indirizzo personale)**.

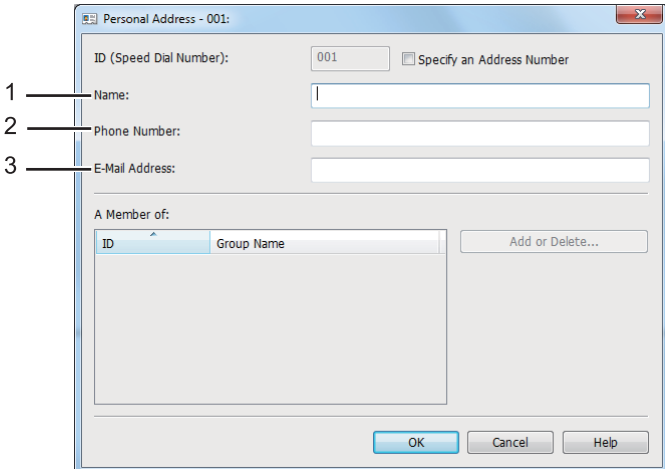

Per riempire i campi, inserire le informazioni come segue:

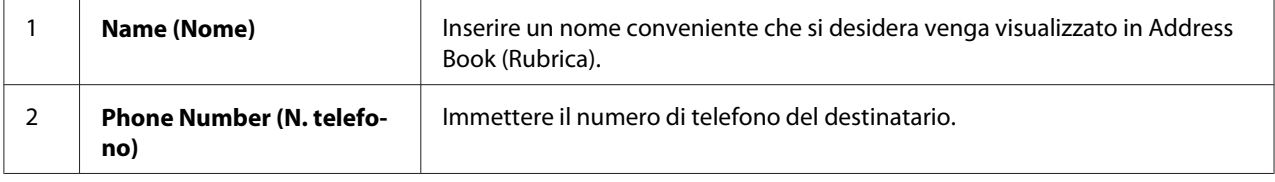

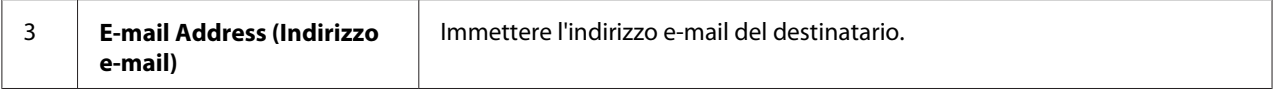

- ❏ *Se si desidera modificare l'ID indirizzo assegnato automaticamente, selezionare la casella di controllo* **Specify an Address Number (Specifica numero indirizzo)***, quindi immettere un valore da 1 a 99 in* **ID (Speed Dial Number) (ID (N. selezione veloce))***.*
- ❏ *Le prime otto voci nella Rubrica indirizzi corrispondono ai pulsanti One Touch sul pannello operatore.*
- 4. Fare clic su **OK**.
- 5. Selezionare **Save All (Salva tutti)** nel menu **File**.

### **Invio di un fax utilizzando la composizione rapida**

1. Caricare i documenti a faccia in su con il margine superiore ad entrare per primo nell'alimentatore automatico documenti (ADF) o posizionare un singolo documento a faccia in giù sul lastra documenti e chiudere il coperchio.

#### *Vedere anche:*

- ❏ *["Caricamento di un documento sorgente sull'alimentatore automatico documenti \(ADF\)" a](#page-239-0) [pagina 240](#page-239-0)*
- ❏ *["Caricamento di un documento sorgente sul piano documenti" a pagina 241](#page-240-0)*
- 2. Premere il pulsante (**Fax**) ed eseguire una delle seguenti opzioni:
	- **□** Selezionare Fax to (Invia fax a), quindi premere il pulsante (ok). Selezionare Speed Dial (Selez. vel.), quindi premere il pulsante (ox).
	- ❏ Premere il pulsante **Speed Dial**.
- 3. Inserire un numero di composizione rapida fra 01 e 99 utilizzando il tastierino numerico.

Sul pannello LCD viene visualizzato brevemente il nome della voce corrispondente.

- 4. Premere il pulsante  $(\alpha\kappa)$ .
- 5. Regolare la risoluzione del documento per le necessità del fax.

### <span id="page-263-0"></span>*Vedere anche:*

❏ *["Resolution \(Risoluzione\)" a pagina 242](#page-241-0)*

❏ *["Lighten/Darken \(Chiaro/Scuro\)" a pagina 243](#page-242-0)*

6. Premere il pulsante (**Start**) per eseguire la scansione e archiviare il documento in memoria.

Quando si utilizza il piano documenti, il pannello LCD visualizza una richiesta di un'altra pagina. Se si hanno altre pagine da inviare, selezionare Yes (Sì), sostituire la pagina con una nuova e selezionare Continue (Continua), ripetere le azioni per le pagine rimanenti e premere il pulsante  $(\alpha)$ . In caso contrario, selezionare No e premere il pulsante  $(\alpha)$ .

La stampante compone il numero di fax memorizzato come numero di composizione rapida e invia il fax quando la macchina fax remota risponde.

#### *Nota:*

*Utilizzando un asterisco (\*) nella cifra del numero di composizione rapida è possibile inviare un documento a molteplici posizioni. Ad esempio se si digita 0\* è possibile inviare un documento alle destinazioni registrate come numeri di composizione rapida da 01 a 09.*

# **Composizione gruppo**

Se si invia di frequente il medesimo documento a diverse destinazioni, è possibile raggruppare i numeri di fax per tali destinazioni creando un numero di composizione gruppo. Questo permette di inviare un fax a destinazioni multiple specificando un singolo numero di composizione di gruppo. È possibile creare fino a sei numeri di composizione di gruppo.

#### *Nota:*

*Non è possibile includere un numero di composizione gruppo all'interno di un altro numero di composizione gruppo.*

# **Creazione di numeri di composizione di gruppo utilizzando il pannello operatore**

- 1. Premere il pulsante **System**.
- 2. Selezionare Admin Menu (Menu Ammin...), quindi premere il pulsante (ox).
- 3. Selezionare Phone Book (Rubrica), quindi premere il pulsante (ok).
- 4. Selezionare Group Dial (Sel. di gruppo), quindi premere il pulsante  $(\alpha_k)$ .
- 5. Selezionare un numero di composizione gruppo fra 01 e 06, quindi premere il pulsante  $(\alpha_k)$ .
- 6. Selezionare Name (Nome), quindi premere il pulsante  $(\alpha_k)$ .
- 7. Inserire il nome desiderato, quindi premere il pulsante  $(\alpha \kappa)$ .
- 8. Selezionare Speed Dial No  $(N, \text{selez.} \vee \text{close})$ , quindi premere il pulsante  $(\alpha_k)$ .
- 9. Selezionare i numeri di composizione rapida da includere nel numero di composizione di gruppo, quindi premere il pulsante (ok).
- 10. Selezionare Apply Settings (Applica impost.), quindi premere il pulsante (ok).
- 11. Selezionare Yes (Sì) quando viene visualizzato Are You Sure? (Continuare?), quindi premere il pulsante  $(\alpha\kappa)$ .
- 12. Per creare più numeri di composizione gruppo, ripetere i passaggi da 5 a 11.
- 13. Per uscire dalla creazione dei numeri di composizione di gruppo, tenere premuto il pulsante (**Back**) fino a quando il pannello LCD mostra Select Function (Seleziona funzione).

# **Modifica di numeri di composizione di gruppo utilizzando il pannello operatore**

I numeri di composizione rapida possono essere aggiunti o eliminati da un numero di composizione di gruppo.

- 1. Premere il pulsante **System**.
- 2. Selezionare Admin Menu (Menu Ammin...), quindi premere il pulsante  $(\alpha \kappa)$ .
- 3. Selezionare Phone Book (Rubrica), quindi premere il pulsante  $(\alpha \kappa)$ .
- 4. Selezionare Group Dial (Sel. di gruppo), quindi premere il pulsante  $(\alpha_k)$ .
- 5. Selezionare il numero di composizione gruppo che si desidera modificare, quindi premere il pulsante (ok).
- 6. Per modificare il nome della composizione gruppo:
- a Selezionare Name (Nome), quindi premere il pulsante  $(\alpha_k)$ .
- b Inserire un nuovo nome, quindi premere il pulsante  $(\alpha \kappa)$ .
- c Selezionare Apply Settings (Applica impost.), quindi premere il pulsante (ok).
- d Selezionare Yes (Sì) quando viene visualizzato Are You Sure? (Continuare?), quindi premere il pulsante  $(x)$ .
- 7. Per cambiare il numero di composizione rapida:
	- a Selezionare Speed Dial No (N. selez. veloce), quindi premere il pulsante  $(\alpha x)$ .
	- b Selezionare o deselezionare i numeri di composizione rapida desiderati, quindi premere il pulsante (ok).
	- c Selezionare Apply Settings (Applica impost.), quindi premere il pulsante (ox).
	- d Selezionare Yes (Sì) quando viene visualizzato Are You Sure? (Continuare?), quindi premere il pulsante  $(\alpha_k)$ .

*La deselezione di tutti i numeri di composizione rapida dal numero di composizione di gruppo non elimina il numero di composizione di gruppo stesso. Per eliminare il numero di composizione di gruppo, premere il pulsante* **C** *(***Clear***) al passaggio b precedente e passare al punto d.*

- 8. Se si desidera modificare un altro numero di composizione di gruppo, ripetere i passaggi da 5 a 8.
- 9. Per uscire dalla modifica dei numeri di composizione di gruppo, tenere premuto il pulsante (**Back**) fino a quando il pannello LCD mostra Select Function (Seleziona funzione).

# **Creazione e modifica di un gruppo fax utilizzando un computer**

È anche possibile creare e modificare i gruppi di fax con EpsonNet Config o Address Book Editor (Editor rubrica indirizzi).

La seguente procedura utilizza Windows 7 come esempio.

### **Utilizzando EpsonNet Config**

- 1. Avviare il browser web.
- 2. Inserire l'indirizzo IP della stampante nella barra dell'indirizzo, quindi premere il tasto **Enter**.

EpsonNet Config viene visualizzato nel browser.

#### *Nota:*

*Per ulteriori dettagli sul controllo dell'indirizzo IP della stampante, vedere ["Verifica delle](#page-48-0) [impostazioni IP" a pagina 49](#page-48-0).*

3. Fare clic sulla scheda **Address Book (Rubrica indirizzi)**.

Se viene richiesto di immettere il nome utente e la password, inserire il nome utente e la password corretti.

#### *Nota:*

*Sia l'ID utente che la password predefiniti sono vuoti (nulli).*

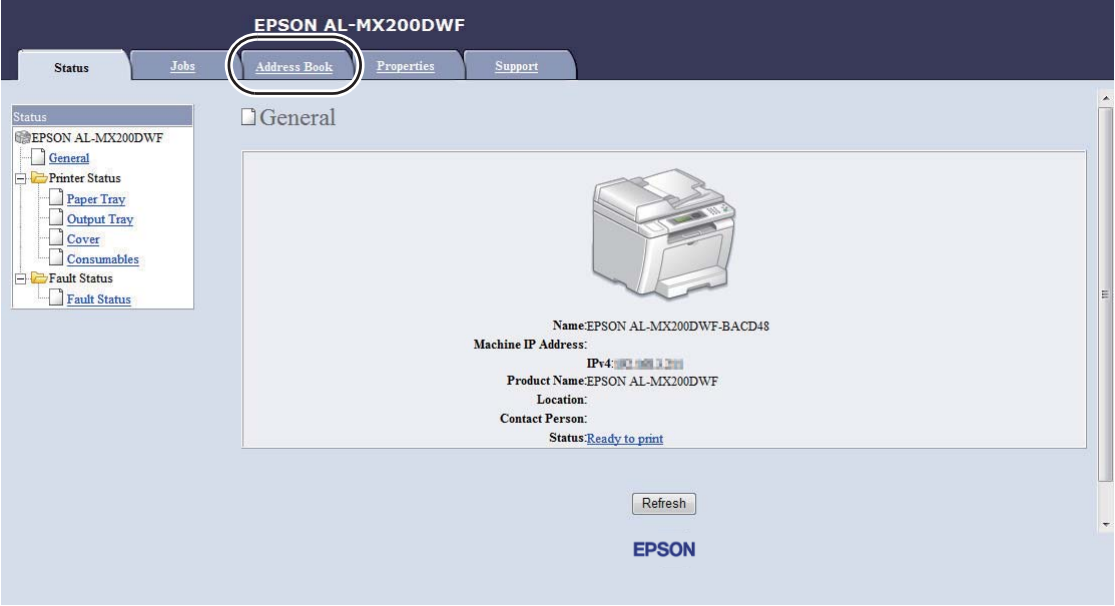

4. Sotto **Fax / E-mail (Fax/E-mail)**, fare clic su **Fax Group (Gruppo fax)**.

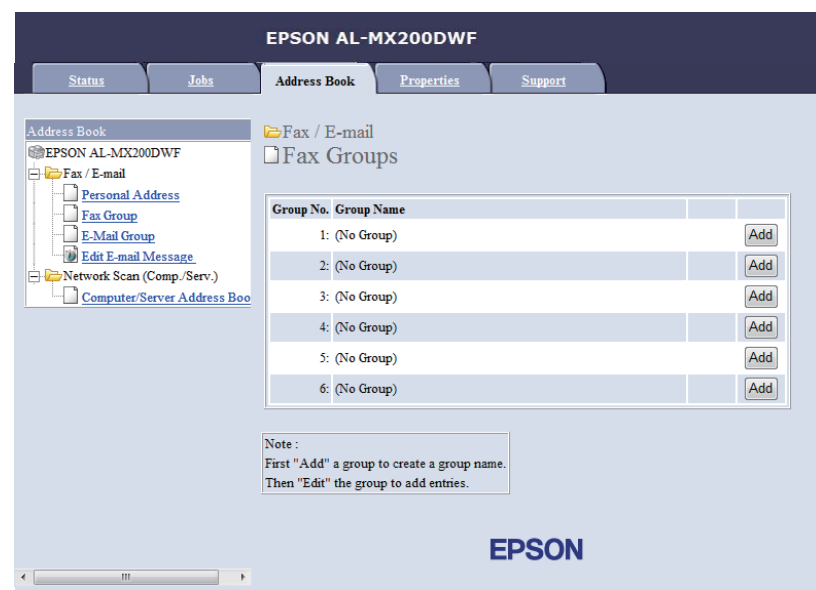

5. Selezionare un numero non utilizzato e fare clic su **Add (Aggiungi)**.

Viene visualizzata la pagina **Add Fax Group (Aggiungi gruppo fax)**.

- 6. Inserire un nome di gruppo nella casella **Group Name (Nome gruppo)**, quindi fare clic su **Apply (Applica)**.
- 7. Fare clic su **Back (Indietro)** per ritornare alla schermata precedente, quindi selezionare il nome del gruppo appena creato.

Viene visualizzata la pagina **Edit Fax Group (Modifica gruppo fax)**.

8. Selezionare un numero di telefono da aggiungere al gruppo fax, quindi fare clic su **Apply (Applica)**.

### **Utilizzando Address Book Editor (Editor rubrica indirizzi)**

1. **Windows:**

Fare clic su **Start** — **All Programs (Tutti i programmi)** — **EPSON** — la propria stampante — **Address Book Editor (Editor rubrica indirizzi)**.

**Mac OS X:**

Dalla cartella **Applicazioni** selezionare **EPSON**— la propria stampante — **Address Book Editor-Btype (Editor rubrica indirizzi-Btype)**.

- ❏ *La finestra di selezione del dispositivo viene visualizzata quando sono installati molteplici driver di fax sul computer. In questo caso, fare clic sul nome della stampante desiderata elencato in* **Device Name (Nome dispositivo)***. Per Mac OS X, fare doppio clic sulla stampante desiderata in* **Select Device (Seleziona dispositivo)***.*
- ❏ *Viene visualizzata la finestra* **Enter Password (Immetti password)** *quando* Panel Lock Set (Imp. blocco pann.) *è impostato su* Enable (Abilita)*. In questo caso inserire la password specificata e fare clic su* **OK***.*
- 2. Fare clic su **OK** nella finestra di messaggio "Retrieval Successful (Recupero riuscito)".
- 3. Fare clic con il tasto destro sull'icona **Fax/E-Mail (Fax/E-mail)**, quindi selezionare **New (Nuovo)** — **New Fax Group (Nuovo gruppo fax)**.

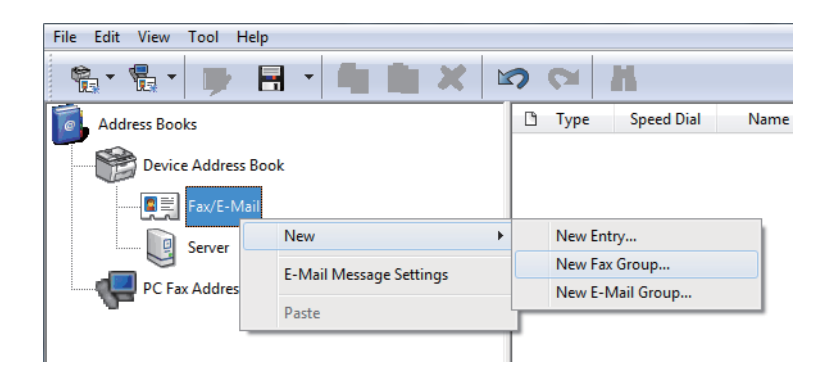

Viene visualizzata la finestra di dialogo **Group Dial (Selezione di gruppo)**.

- 4. Inserire il nome che si desidera venga visualizzato in Address Book (Rubrica) nella casella **Group Name (Nome gruppo)**.
- 5. Fare clic sul pulsante **Add or Delete (Aggiungi o Cancella)**.
- 6. Selezionare i membri del gruppo da **List of Selectable Members (Elenco membri selezionabili)**.
- 7. Fare clic su **Add (Aggiungi)**, quindi fare clic su **OK**.
- 8. Fare clic su **OK** di nuovo per creare il gruppo.
- 9. (solo Windows) Confermare i membri del gruppo, quindi fare clic su **OK**.

10. Selezionare **Save All (Salva tutti)** nel menu **File**.

#### *Nota:*

*Per modificare un gruppo fax esistente, fare clic sull'icona* **Fax/E-Mail (Fax/E-mail)** *e fare doppio clic sul gruppo fax da modificare, quindi ripetere i passaggi da 5 a 10.*

# **Invio di un fax utilizzando la composizione gruppo (trasmissione multi indirizzo)**

È possibile utilizzare i numeri di composizione gruppo sia per trasmissioni immediate che ritardate.

#### *Vedere anche:*

*["Invio di un fax ritardato" a pagina 247](#page-246-0)*

1. Caricare i documenti a faccia in su con il margine superiore ad entrare per primo nell'alimentatore automatico documenti (ADF) o posizionare un singolo documento a faccia in giù sul lastra documenti e chiudere il coperchio.

#### *Vedere anche:*

- ❏ *["Caricamento di un documento sorgente sull'alimentatore automatico documenti \(ADF\)" a](#page-239-0) [pagina 240](#page-239-0)*
- ❏ *["Caricamento di un documento sorgente sul piano documenti" a pagina 241](#page-240-0)*
- 2. Premere il pulsante (**Fax**).
- 3. Selezionare Fax to (Invia fax a), quindi premere il pulsante  $(\alpha \kappa)$ .
- 4. Selezionare Group Dial (Sel. di gruppo), quindi premere il pulsante (ox).
- 5. Premere il pulsante  $\triangle$  o  $\nabla$  per immettere il numero di composizione gruppo desiderato fra 01 e 06, quindi premere il pulsante  $\blacktriangleright$  per confermare o annullare la selezione.

Sul pannello LCD viene visualizzato il nome della voce corrispondente.

- 6. Premere il pulsante  $(\alpha\kappa)$ .
- 7. Regolare la risoluzione del documento per le necessità del fax.

#### *Vedere anche:*

❏ *["Resolution \(Risoluzione\)" a pagina 242](#page-241-0)*

- ❏ *["Lighten/Darken \(Chiaro/Scuro\)" a pagina 243](#page-242-0)*
- 8. Premere il pulsante (**Start**) per eseguire la scansione e archiviare il documento in memoria.

Quando si utilizza il piano documenti, il pannello LCD visualizza una richiesta di un'altra pagina. Se si hanno altre pagine da inviare, selezionare  $\forall \in$  (Sì), sostituire la pagina con una nuova e selezionare Continue (Continua), ripetere le azioni per le pagine rimanenti e premere il pulsante  $(\alpha)$ . In caso contrario, selezionare No e premere il pulsante  $(\alpha)$ .

La stampante compone il numero di fax memorizzato come numero di composizione rapida e invia il fax quando la macchina fax remota risponde.

# **Stampa dell'Elenco rubrica indirizzi**

È possibile rivedere le voci di composizione automatica stampando l'Elenco rubrica indirizzi.

- 1. Premere il pulsante **System**.
- 2. Selezionare Report / List (Pagg. di informaz.), quindi premere il pulsante  $\alpha$ .
- 3. Selezionare Address Book (Rubrica), quindi premere il pulsante (ox).

Viene stampato un elenco delle voci di composizione rapida e di gruppo.

# **Altri modi di invio dei fax**

# **Utilizzando la modalità di ricezione sicura**

Potrebbe essere necessario impedire l'accesso non autorizzato ai propri fax ricevuti. Utilizzare la modalità ricezione fax sicuro per impedire la stampa di tutti i fax ricevuti quando la stampante non è presidiata. Nella modalità di ricezione sicura, tutti i fax in arrivo vengono archiviati in memoria. È quindi possibile disattivare la modalità per stampare tutti i fax memorizzati.

#### *Nota:*

*Prima dell'operazione, assicurarsi che* Panel Lock Set (Imp. blocco pann.) *sia impostato su* Enable (Abilita)*.*

Per attivare la modalità di ricezione sicura:

- 1. Premere il pulsante **System**.
- 2. Selezionare Admin Menu (Menu Ammin.), quindi premere il pulsante  $(\alpha_k)$ .
- 3. Inserire la password specificata per Panel Lock (Blocco pannello), quindi premere il pulsante (ok).

*La password predefinita di fabbrica per il pannello è 0000.*

- 4. Selezionare Secure Settings (Impost. protez.), quindi premere il pulsante (ok).
- 5. Selezionare Secure Receive (Ricezione protetta), quindi premere il pulsante (ox).
- 6. Selezionare Secure Receive Set (Imp. ricez. protetta), quindi premere il pulsante (ок).
- 7. Selezionare Enable (Abilita), quindi premere il pulsante  $(\alpha \kappa)$ .
- 8. Premere il pulsante (**Back**) diverse volte fino a quando il pannello LCD mostra Select Function (Seleziona funzione).

In modalità di ricezione protetta la stampante archivia i fax ricevuti in memoria e visualizza Secure Receive (Ricezione protetta) nella schermata Job Status (Stato lavoro) a indicare che sono presenti dei fax in memoria.

#### *Nota:*

*Se si modifica la password del pannello quando* Secure Receive Set (Imp. ricez. protetta) *è impostato su* Enable (Abilita)*, eseguire i passaggi da 1 a 5, selezionare* Change Password (Cambia password) *e quindi premere il pulsante <sub>(OK)</sub>. Inserire una nuova password, quindi premere il pulsante*  $\omega$ .

Per stampare fax memorizzati:

- 1. Premere il pulsante **Job Status**.
- 2. Selezionare Secure Receive (Ricezione protetta), quindi premere il pulsante (ox).
- 3. Inserire la password, quindi premere il pulsante  $(\alpha_k)$ .

I fax memorizzati vengono stampati.

Per disattivare la modalità di ricezione sicura:

- <span id="page-272-0"></span>1. Seguire i passaggi da 1 a 6 di "Per attivare la modalità di ricezione sicura:" per accedere al menu Secure Receive Set (Imp. ricez. protetta).
- 2. Selezionare Disable (Disabilita), quindi premere il pulsante (ok).
- 3. Premere il pulsante (**Back**) diverse volte fino a quando il pannello LCD mostra Select Function (Seleziona funzione).

# **Utilizzando una segreteria telefonica**

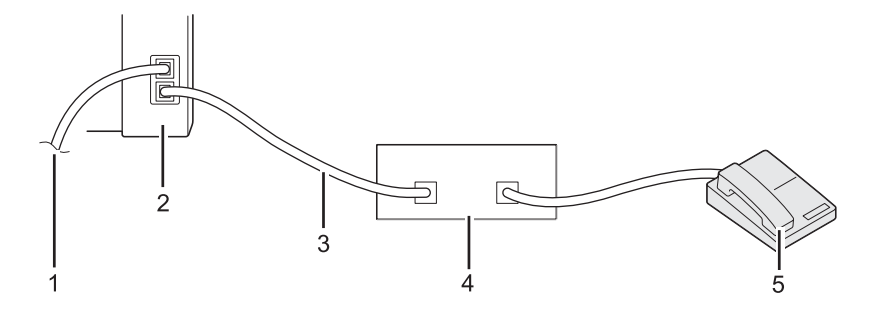

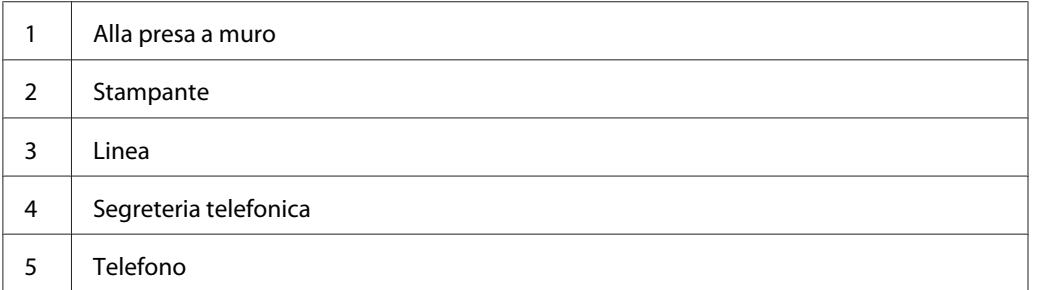

È possibile collegare una segreteria telefonica direttamente al retro della stampante come illustrato sopra.

- ❏ Portare la stampante in Ans/FAX Mode (Modo segr./FAX) e specificare un periodo di tempo prima della risposta della segreteria telefonica per Auto Ans. Ans/FAX (Risp. autom. segr./Fax).
- ❏ Quando la segreteria telefonica risponde alla chiamata in arrivo, la stampante controlla e prende la linea se vengono rilevati toni fax, quindi inizia a ricevere il fax.
- ❏ Quando la segreteria telefonica è spenta, la stampante entra automaticamente in FAX Mode (Modo FAX) dopo un periodo di tempo specificato.

# **Utilizzando un modem**

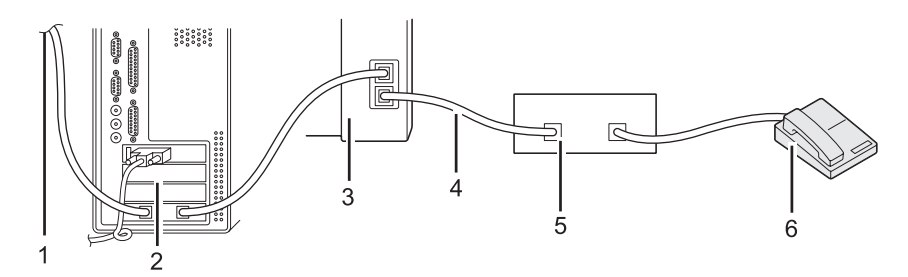

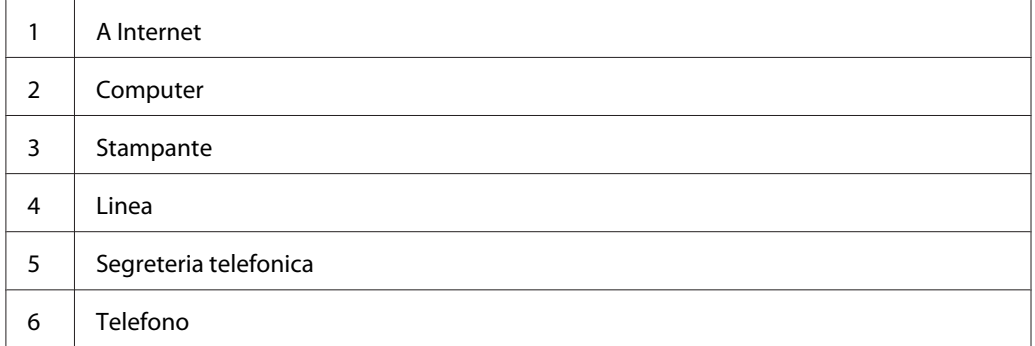

Se si desidera utilizzare il proprio modem per l'invio di un fax o per una connessione Internet dial-up, collegarlo direttamente al retro della stampante con la segreteria telefonica come mostrato sopra.

- ❏ Portare la stampante in Ans/FAX Mode (Modo segr./FAX) e specificare un periodo di tempo prima della risposta della segreteria telefonica per Auto Ans. Ans/FAX (Risp. autom. segr./Fax).
- ❏ Disattivare la funzione di ricezione del fax del modem.
- ❏ Non utilizzare il modem mentre la stampante sta inviando o ricevendo un fax.
- ❏ Seguire le istruzioni fornite con il modem del computer e l'applicazione fax per inviare un fax tramite il modem del computer.

# **Impostazione suoni**

# **Volume diffusore**

1. Premere il pulsante **System**.

- 2. Selezionare Admin Menu (Menu Ammin...), quindi premere il pulsante (ox).
- 3. Selezionare Fax Settings (Imp. fax), quindi premere il pulsante  $\alpha$ s).
- 4. Selezionare Line Monitor (Monitor linea), quindi premere il pulsante  $\alpha$ .
- 5. Selezionare il volume desiderato, quindi premere il pulsante  $(\alpha \kappa)$ .
- 6. Riavviare la stampante spegnendola e riaccendendola.

### **Volume suoneria**

- 1. Premere il pulsante **System**.
- 2. Selezionare Admin Menu (Menu Ammin...), quindi premere il pulsante  $(\alpha_k)$ .
- 3. Selezionare Fax Settings (Imp. fax), quindi premere il pulsante  $\alpha$ ).
- 4. Selezionare Ring Tone Volume (Volume squillo), quindi premere il pulsante (ox).
- 5. Selezionare il volume desiderato, quindi premere il pulsante  $(\alpha_k)$ .
- 6. Riavviare la stampante spegnendola e riaccendendola.

# **Specifica delle impostazioni del fax**

### **Personalizzazione delle opzioni fax**

La stampante è dotata di una serie di opzioni che possono essere utilizzate per configurare la funzione fax. Per ulteriori dettagli sulle voci di menu disponibili, vedere ["Opzioni del fax disponibili" a](#page-275-0) [pagina 276](#page-275-0).

- 1. Premere il pulsante **System**.
- 2. Selezionare Admin Menu (Menu Ammin.), quindi premere il pulsante (ok).
- 3. Selezionare Fax Settings (Imp. fax), quindi premere il pulsante  $(\alpha \kappa)$ .
- 4. Selezionare la voce di menu desiderata, quindi premere il pulsante  $\alpha$ .
- <span id="page-275-0"></span>5. Selezionare l'impostazione desiderata o inserire il valore usando il tastierino numerico.
- 6. Premere il pulsante (ok) per salvare la selezione.
- 7. Ripetere i passaggi 4 e 6 come necessario per modificare l'impostazione.
- 8. Per uscire dalla modifica delle impostazioni, tenere premuto il pulsante (**Back**) fino a quando il pannello LCD mostra Select Function (Seleziona funzione).

# **Opzioni del fax disponibili**

È possibile utilizzare le seguenti opzioni di impostazione per la configurazione della funzione fax sulla stampante:

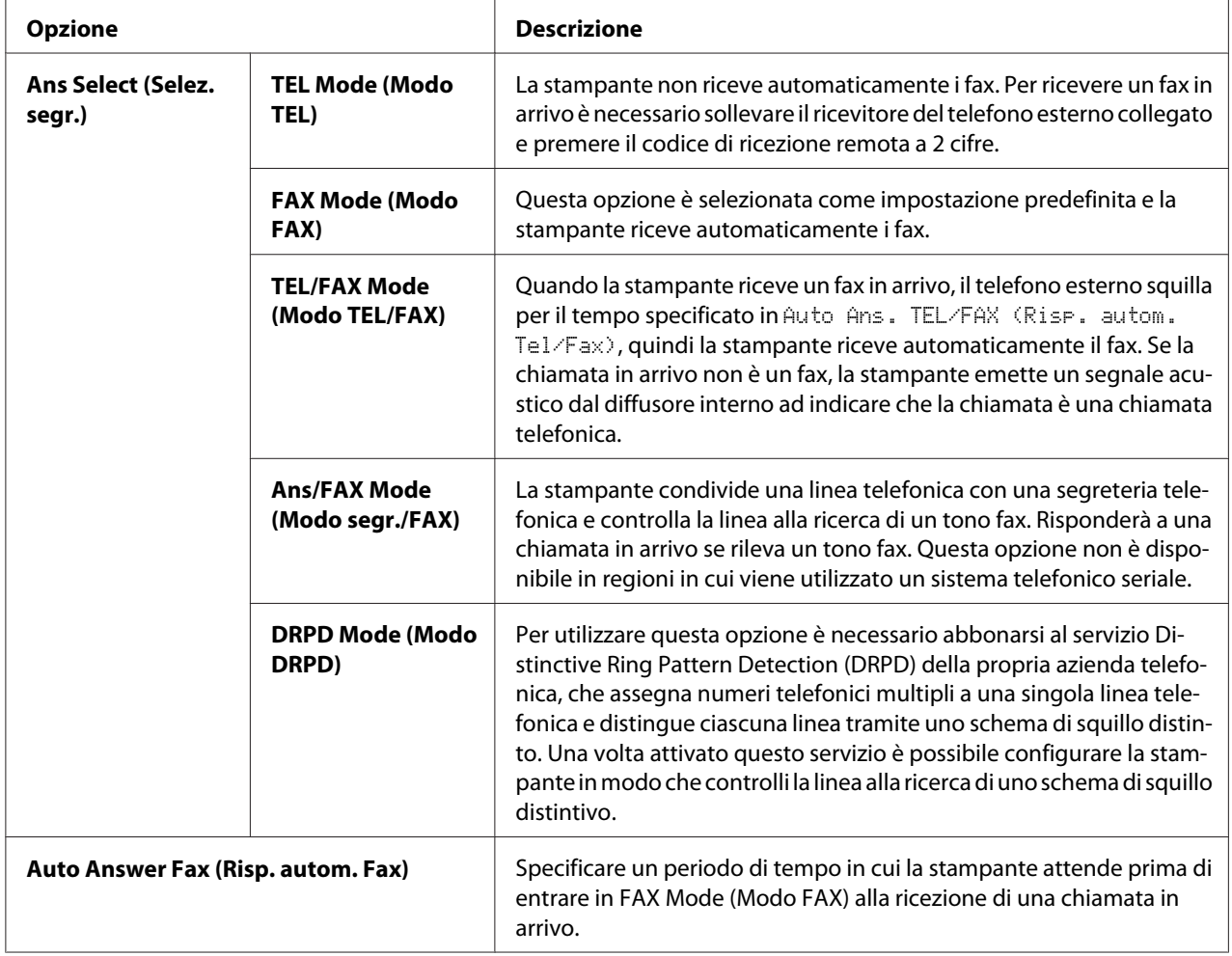

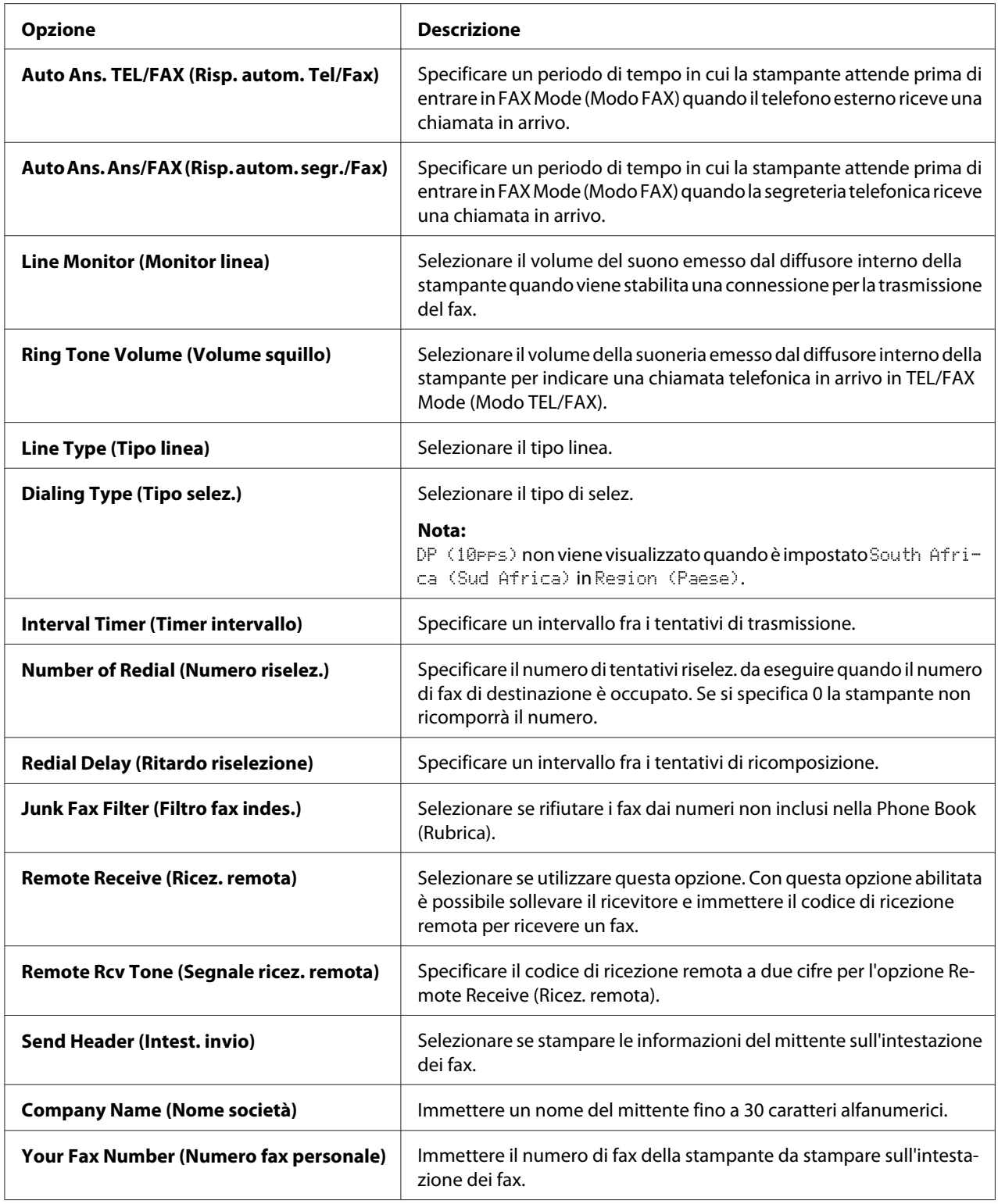

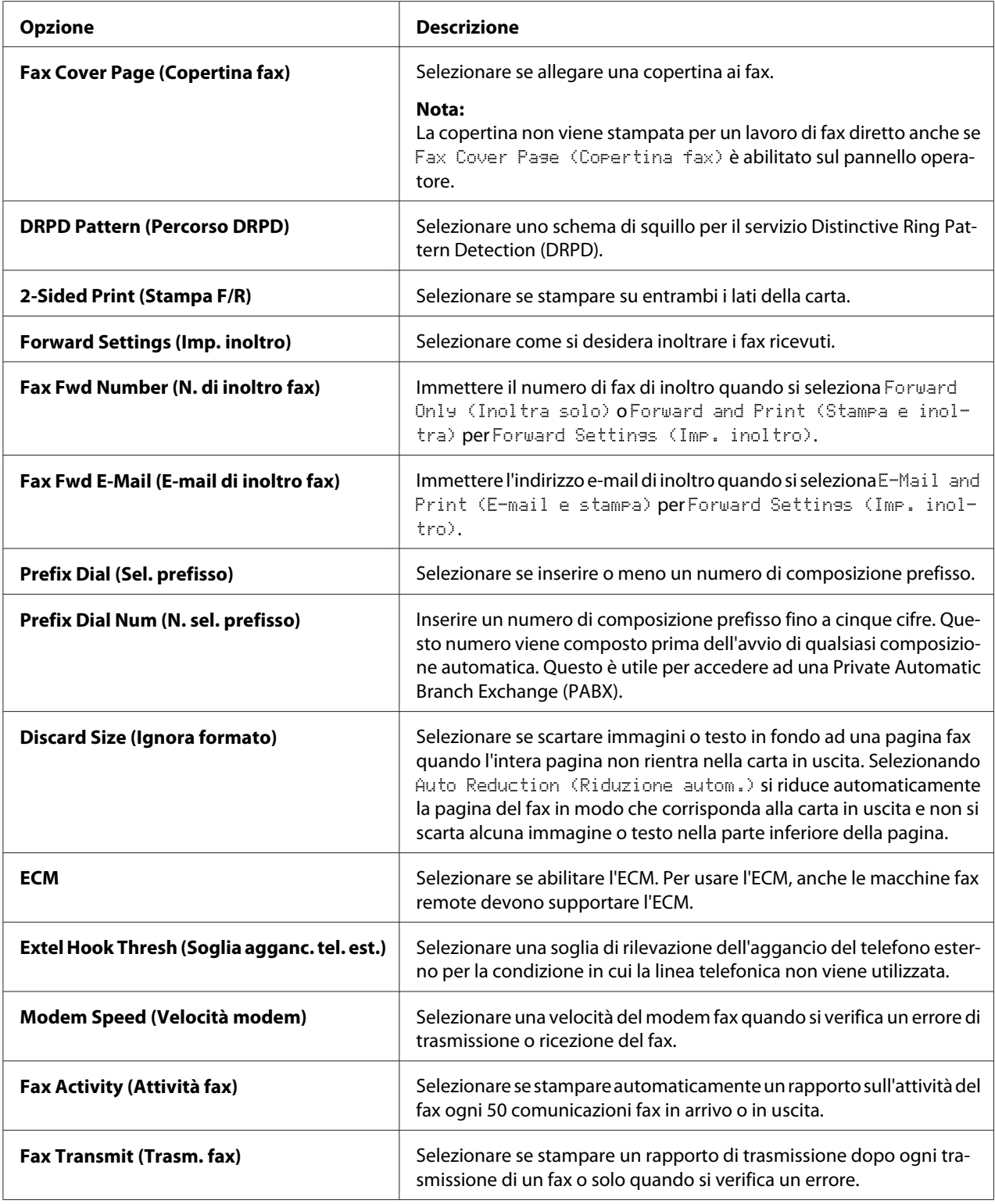

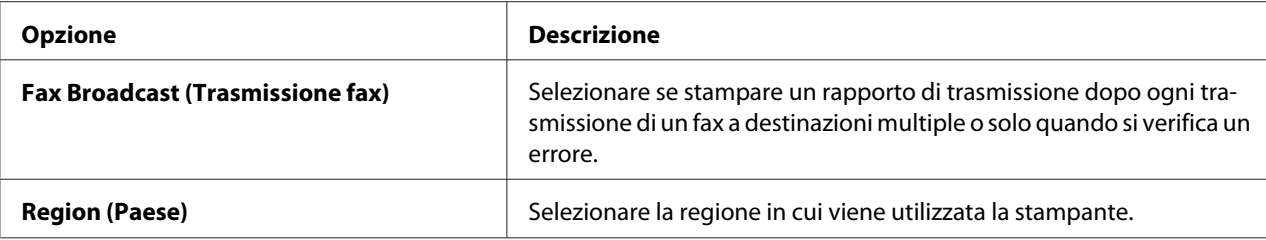

#### **Prefix Dial (Sel. prefisso)**

Il numero di composizione prefisso è richiesto in un ambiente in cui le chiamate fax in uscita passano attraverso una macchina PBX.

- 1. Premere il pulsante **System**.
- 2. Selezionare Admin Menu (Menu Ammin.), quindi premere il pulsante (ok).
- 3. Selezionare Fax Settings (Imp. fax), quindi premere il pulsante  $\alpha$ ).
- 4. Selezionare Line Type (Tipo linea), quindi premere il pulsante  $(\alpha)$ .
- 5. Selezionare  $PBN$ , quindi premere il pulsante  $(\alpha \kappa)$ .
- 6. Premere il pulsante (**Back**) per ritornare al menu precedente.
- 7. Selezionare Prefix Dial (Sel. prefisso), quindi premere il pulsante  $(\alpha)$ .
- 8. Selezionare On  $(S_i)$ , quindi premere il pulsante  $(\alpha_k)$ .
- 9. Premere il pulsante (**Back**) per ritornare al menu precedente.
- 10. Selezionare Prefix Dial Num (N. sel. prefisso), quindi premere il pulsante (ok).
- 11. Inserire un numero di prefisso fino a cinque cifre utilizzando 0–9, \* e #.
- 12. Verificare che il numero di composizione prefisso sul display LCD sia corretto e premere il pulsante (ok).
- 13. Riavviare la stampante spegnendola e riaccendendola.

# **Modifica delle impostazioni fax predefinite**

È possibile personalizzare le impostazioni di fax predefinite utilizzando le voci di menu utilizzate più di frequente.

- 1. Premere il pulsante **System**.
- 2. Selezionare Defaults Settings (Impost. predef.), quindi premere il pulsante  $\alpha$ .
- 3. Selezionare Fax Defaults (Fax predef.), quindi premere il pulsante (OK).
- 4. Selezionare la voce di menu desiderata, quindi premere il pulsante (ok).
- 5. Selezionare l'impostazione desiderata o inserire il valore usando il tastierino numerico, quindi premere il pulsante  $(x)$ .
- 6. Ripetere i passaggi 4 e 5 come necessario.
- 7. Per uscire dalla modifica delle impostazioni predefinite, tenere premuto il pulsante (**Back**) fino a quando il pannello LCD mostra Select Function (Seleziona funzione).

# **Stampa di un rapporto**

I seguenti rapporti possono essere utili nell'utilizzo della funzione fax:

❏ Address Book List (Elenco rubrica indirizzi)

Questo elenco mostra tutti gli indirizzi attualmente memorizzati nella memoria della stampante come informazioni Address Book (Rubrica).

❏ Fax Activity Report (Rapporto attività fax)

Questo rapporto mostra informazioni sui 50 fax più recenti ricevuti e inviati.

❏ Protocol Monitor (Monitor protocollo)

Questo rapporto mostra un elenco dettagliato dei protocolli controllati.

❏ Monitor Report (Rapporto monitor)

Questo rapporto mostra i dettagli di un lavoro di invio fax. Questo viene stampato quando il fax viene inviato con successo.

❏ Transmission Report (Rapporto trasmissioni)

Questo rapporto mostra i dettagli di un lavoro di invio fax. Questo viene stampato quando la trasmissione del fax non è riuscita.

❏ Broadcast Report (Rapporto trasmissioni multiple)

Questo rapporto mostra tutte le destinazioni di un fax di trasmissione e il risultato di trasmissione per ciascuna destinazione.

#### *Nota:*

*I rapporti e gli elenchi sono stampati in inglese.*

Per stampare un rapporto o un elenco:

- 1. Premere il pulsante **System**.
- 2. Selezionare Report / List (Pagg. di informaz.), quindi premere il pulsante  $\alpha$ .
- 3. Selezionare un rapporto o elenco che si desidera stampare, quindi premere il pulsante (ox).

Viene stampato il rapporto o l'elenco selezionato.

#### *Nota:*

*Utilizzando la procedura di cui sopra non è possibile stampare manualmente il Rapporto monitor, il Rapporto trasmissioni o il Rapporto trasmissioni multiple. Verranno stampati come specificato al completamente di un lavoro di invio fax. Per ulteriori dettagli sull'impostazione del momento di stampa, vedere ["Fax Transmit \(Trasm. fax\)" a pagina 310](#page-309-0) o ["Fax Broadcast \(Trasmissione fax\)" a](#page-309-0) [pagina 310](#page-309-0).*

# Capitolo 9

# **Utilizzo dei menu del pannello operatore e del tastierino numerico**

# **Comprensione dei menu del pannello operatore**

Quando la stampante è collegata ad una rete disponibile per un certo numero di utenti, l'accesso a Admin Menu (Menu Ammin.) potrebbe essere limitato. Questo impedisce che utenti non autorizzati usino il pannello operatore per modificare inavvertitamente le impostazioni di menu predefinite che sono state impostate dall'amministratore. Tuttavia è possibile modificare le impostazioni per singoli lavori di stampa utilizzando il driver di stampa. Le impostazioni di stampa selezionate dal driver di stampa hanno la precedenza sulle impostazioni del menu predefinite sul pannello operatore.

# **Report / List (Pagg. di informaz.)**

Utilizzare il menu Report / List (Pagg. di informaz.) per stampare diversi tipi di rapporti ed elenchi.

#### *Nota:*

- ❏ *Per utilizzare il menu* Report / List (Pagg. di informaz.) *quando* Enable (Abilita) *è impostata su* Panel Lock Set (Imp. blocco pann.) *è richiesta una password. In questo caso inserire la password specificata e premere il pulsante*  $\sqrt{\alpha}$ .
- ❏ *I rapporti e gli elenchi sono stampati in inglese.*

#### **System Settings (Impostazione sistema)**

#### **Scopo:**

Stampare un elenco di informazioni come il nome, il numero di serie, il volume di stampa e le impostazioni di rete della stampante.

#### **Panel Settings (Impost. pannello)**

#### **Scopo:**

Stampare un elenco dettagliato di tutte le impostazioni nei menu del pannello operatore.

#### **Job History (Cronologia lavori)**

#### **Scopo:**

Stampare un elenco dettagliato dei lavori elaborati. Questo elenco contiene gli ultimi 50 lavori.

### **Error History (Cronologia errori)**

#### **Scopo:**

Stampare un elenco dettagliato degli inceppamenti e degli errori gravi.

### **PCL Fonts List (Elenco font PCL)**

#### **Scopo:**

Stampare un campione dei font PCL® disponibili.

### **PS Fonts List (Elenco font PS)**

**Scopo:** Stampare un campione dei font PostScript Level3 Compatible e PDF disponibili.

### **Protocol Monitor (Monitor protocollo)**

**Scopo:** Stampare un elenco dettagliato dei protocolli controllati.

### **Address Book (Rubrica)**

**Scopo:** Stampare l'elenco di tutti gli indirizzi memorizzati come informazioni della Address Book (Rubrica).

#### **Fax Activity (Attività fax)**

**Scopo:** Stampare il rapporto dei fax ricevuti e inviati di recente.

# **Meter Readings (Contatori)**

Utilizzare Meter Readings (Contatori) per verificare il numero totale di pagine stampate.

### **Admin Menu (Menu Ammin.)**

Utilizzare il Admin Menu (Menu Ammin.) per configurare una varietà di funzionalità della stampante.

*Per utilizzare il* Admin Menu (Menu Ammin.) *quando* Enable (Abilita) *è impostata su* Panel Lock Set (Imp. blocco pann.) *è richiesta una password. In questo caso inserire la password specificata e premere il pulsante*  $\alpha$ .

### **Phone Book (Rubrica)**

Utilizzare il menu Phone Book (Rubrica) per configurare le impostazioni di composizione rapida e composizione gruppo.

Speed Dial (Selez. vel.)

#### **Scopo:**

Memorizzare fino a 99 numeri composti frequentemente nelle posizioni di composizione rapida.

#### *Nota:*

*Le prime otto voci vengono assegnate ai pulsanti One Touch sul pannello operatore.*

#### *Vedere anche:*

*["Memorizzazione di un numero di fax per la composizione rapida utilizzando il pannello operatore" a](#page-257-0) [pagina 258](#page-257-0)*

#### Group Dial (Sel. di gruppo)

#### **Scopo:**

Creare un gruppo di destinazioni fax e registrarlo con un codice di composizione a due cifre. Possono essere registrati fino a sei codici di composizione gruppo.

#### *Vedere anche:*

*["Creazione di numeri di composizione di gruppo utilizzando il pannello operatore" a pagina 264](#page-263-0)*

#### **PCL Settings (Impostazioni PCL)**

Utilizzare il menu PCL Settings (Impostazioni PCL) per modificare le impostazioni della stampante che influiscono solo sui lavori che utilizzano il linguaggio di emulazione stampante PCL.

#### Paper Size (Formato carta)

**Scopo:** Specificare il formato carta predefinito.

#### **Valori:**

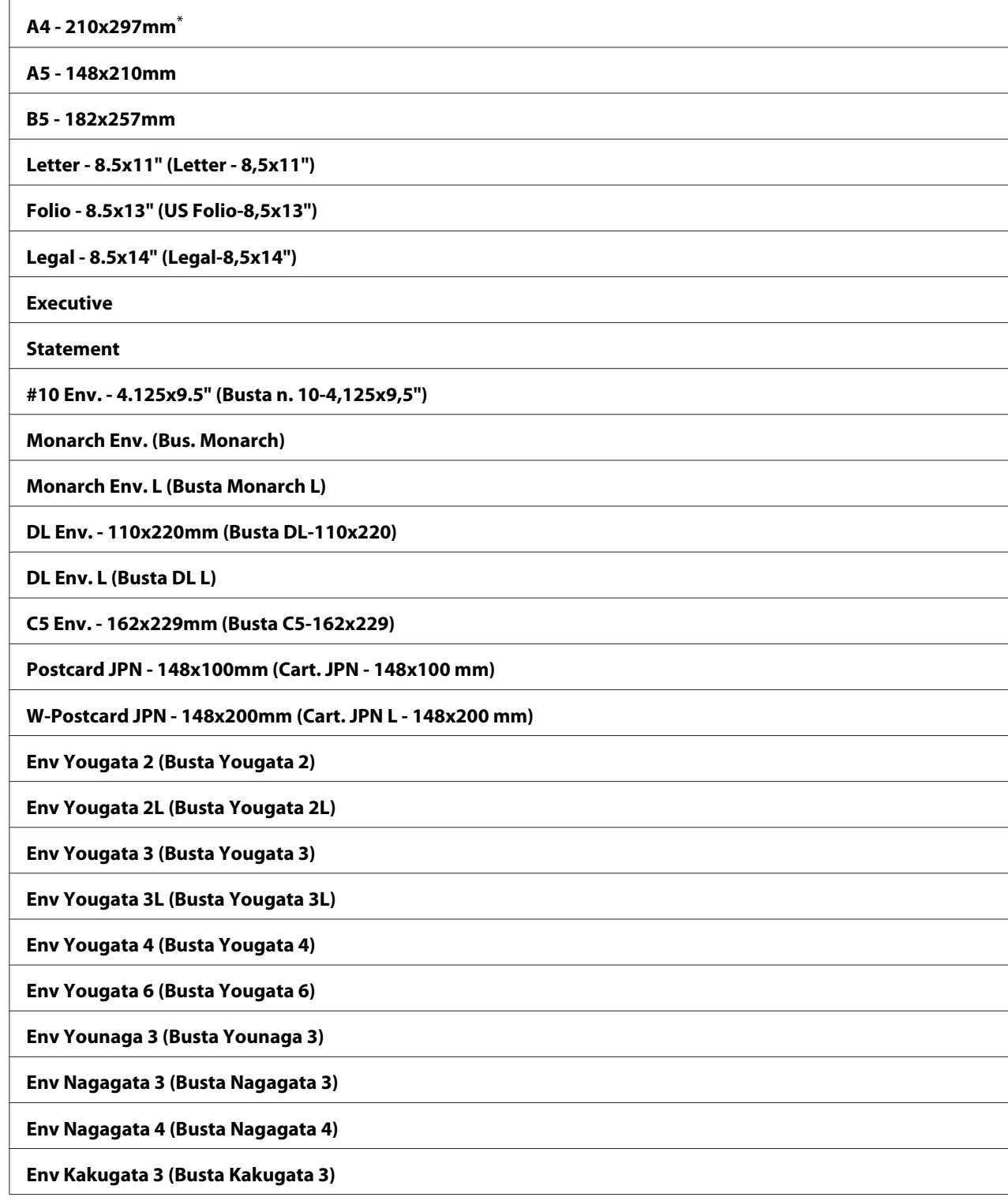

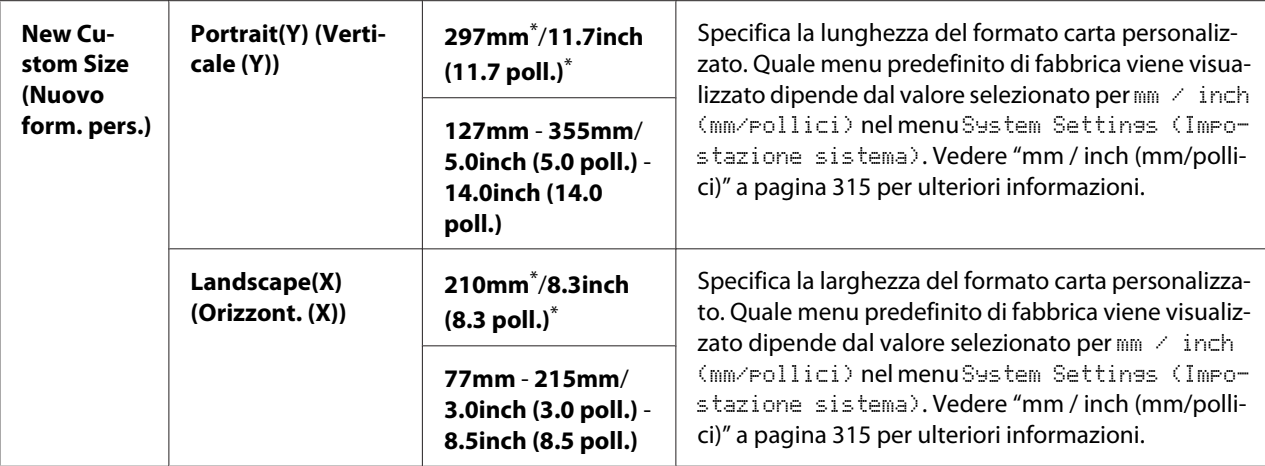

Impostazione di menu predefinita di fabbrica

#### Orientation (Orientamento)

#### **Scopo:**

Specificare l'orientamento sulla pagina di testo e grafica.

#### **Valori:**

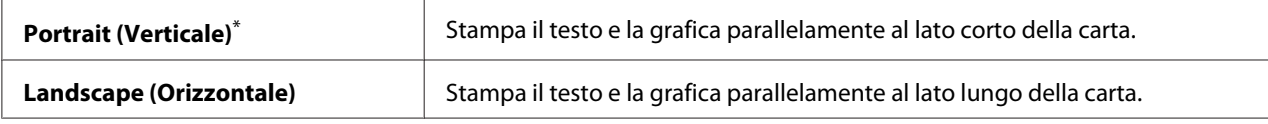

\* Impostazione di menu predefinita di fabbrica

### 2-Sided (Fronte/retro)

#### **Scopo:**

Specificare se stampare su uno dei lati della carta.

#### **Valori:**

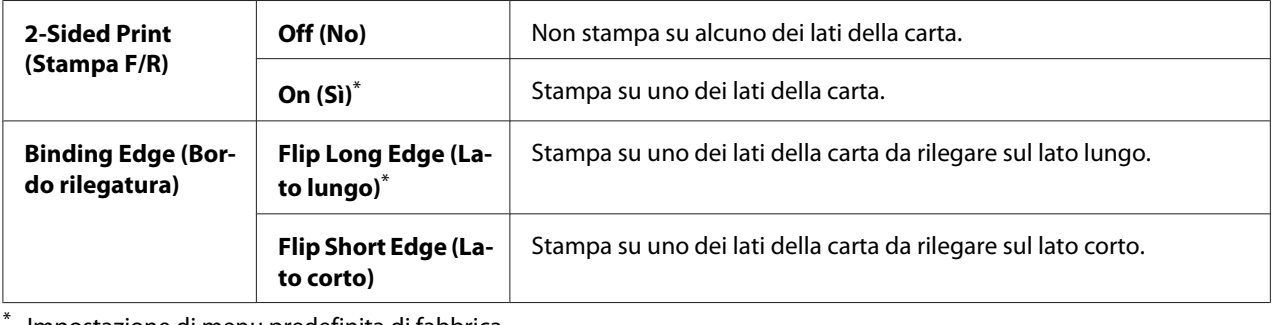

Impostazione di menu predefinita di fabbrica

# Font

### **Scopo:**

Selezionare il font predefinito dai font installati nella stampante.

### **Valori:**

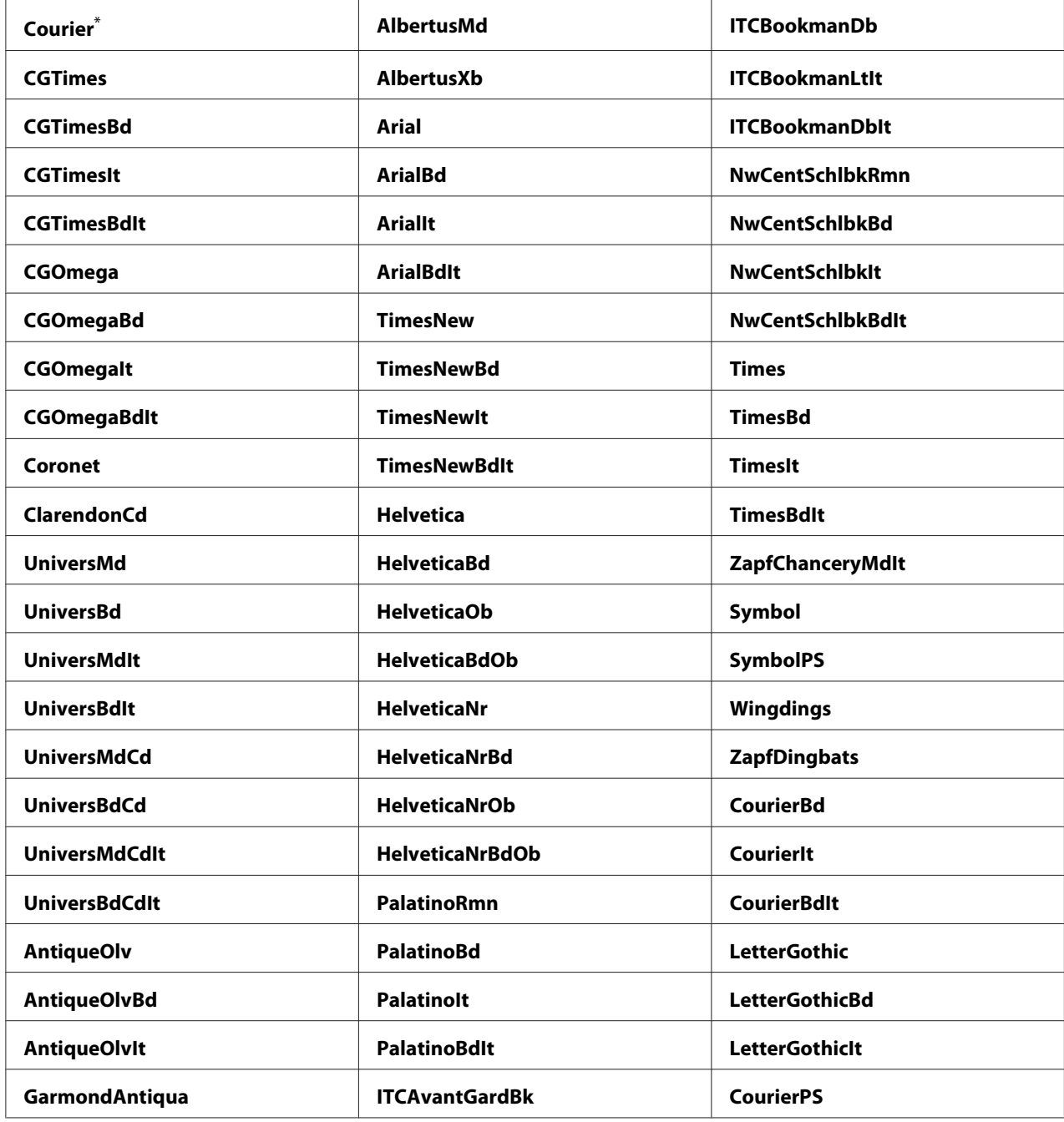

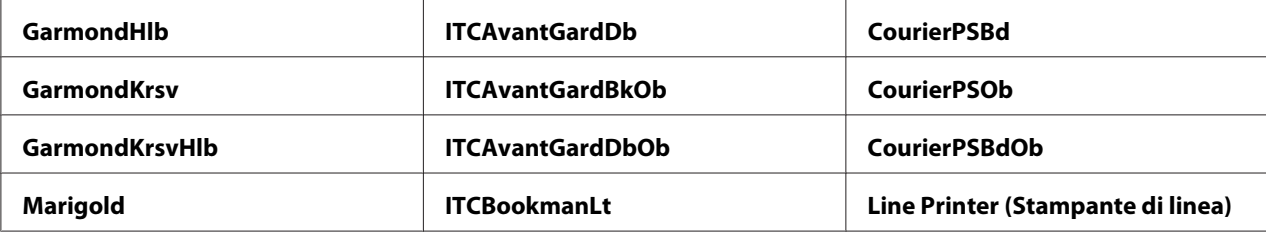

\* Impostazione di menu predefinita di fabbrica

### Symbol Set (Set di simboli)

#### **Scopo:**

Specificare un set di simboli per il font specificato.

#### **Valori:**

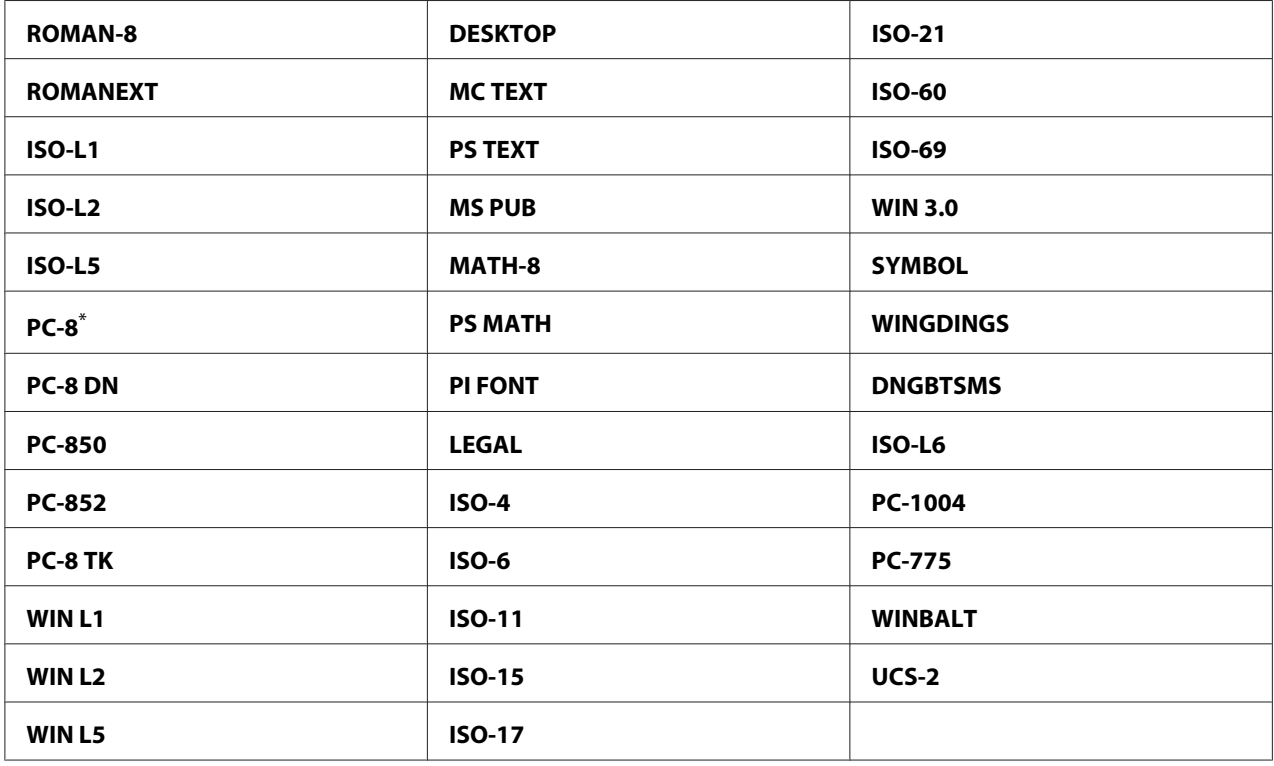

\* Impostazione di menu predefinita di fabbrica

### Font Size (Dimens. font)

### **Scopo:**

Specificare la dimensione font per i font tipografici scalabili, entro l'intervallo da 4.00 a 50.00. Il valore predefinito è 12.00.
La dimensione font si riferisce all'altezza dei caratteri nel font. Un punto è approssimativamente 1/72 di pollice.

### Font Pitch (Passo font)

#### **Scopo:**

Specificare il passo font per i font con spaziatura singola scalabili, entro l'intervallo da 6.00 a 24.00. Il valore predefinito è 10.00.

Il passo font si riferisce al numero di caratteri a spazio fisso in un pollice orizzontale digitato. Per i font a spazio singolo non programmati il passo viene visualizzato ma non può essere modificato.

#### Form Line (Linea modulo)

#### **Scopo:**

Impostare il numero di righe in una pagina.

#### **Valori:**

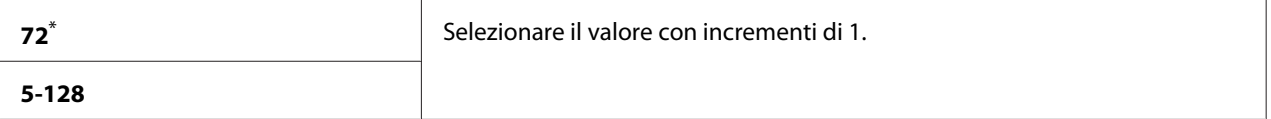

Impostazione di menu predefinita di fabbrica

#### *Nota:*

*La stampante imposta la quantità di spazio fra ciascuna riga in base alle impostazioni* Form Line (Linea modulo) *e* Orientation (Orientamento)*. Assicurarsi che le impostazioni* Form Line (Linea modulo) *e* Orientation (Orientamento) *siano corrette prima di modificare l'impostazione* Form Line (Linea modulo)*.*

### Quantity (Quantità)

#### **Scopo:**

Impostare la quantità di stampa predefinita, entro un intervallo da 1 a 999. Il valore predefinito è 1. (Impostare il numero di copie richieste per un lavoro specifico nel driver di stampa. I valori selezionati nel driver di stampa hanno sempre la precedenza sui valori selezionati nel pannello operatore).

### Image Enhance (Miglioram. immagine)

#### **Scopo:**

Specificare se abilitare la funzionalità Image Enhance (Miglioram. immagine), che rende i margini fra bianco e nero più sfumati per diminuire i bordi seghettati e migliorare l'aspetto visivo.

### **Valori:**

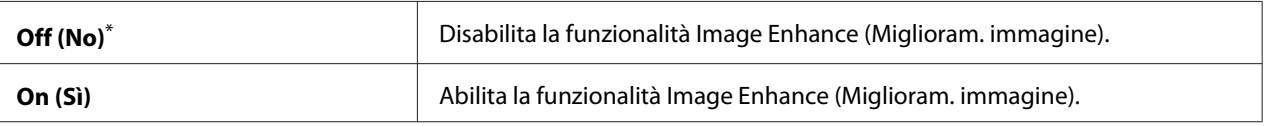

Impostazione di menu predefinita di fabbrica

### Draft Mode (Modo bozza)

### **Scopo:**

Risparmiare toner stampando in modalità bozza. La qualità di stampa viene ridotta quando si stampa in modalità bozza.

### **Valori:**

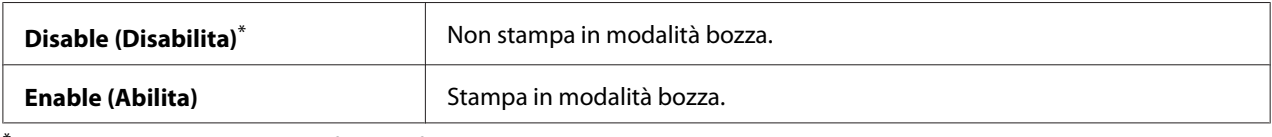

\* Impostazione di menu predefinita di fabbrica

### Line Termination (Terminazione linea)

#### **Scopo:**

Aggiungere i comandi di termine riga.

#### **Valori:**

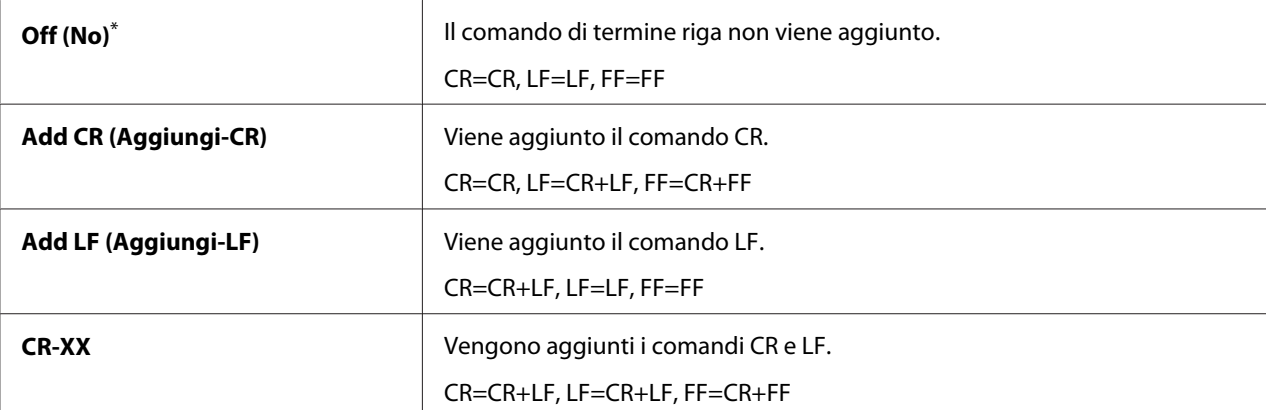

Impostazione di menu predefinita di fabbrica

# **PS Settings (Impostazioni PS)**

Utilizzare il menu PS Settings (Impostazioni PS) per modificare le impostazioni della stampante che influiscono solo sui lavori che utilizzano il linguaggio di stampante PostScript Level3 Compatible.

# PS Error Report (Rapporto errore PS)

### **Scopo:**

Specificare se stampare o meno la descrizione degli errori relativi al linguaggio della stampante PostScript Level3 Compatible.

### **Valori:**

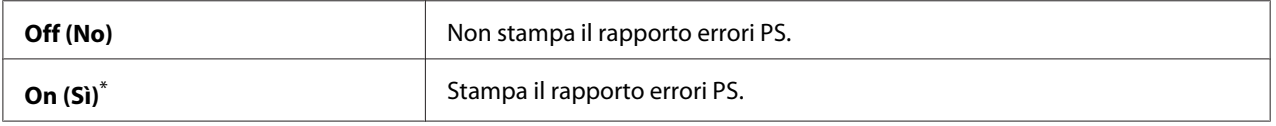

\* Impostazione di menu predefinita di fabbrica

# PS Job Time-Out (Time-out lavoro PS)

### **Scopo:**

Specificare il tempo di esecuzione di un singolo lavoro utilizzando il linguaggio stampante PostScript Level3 Compatible.

### **Valori:**

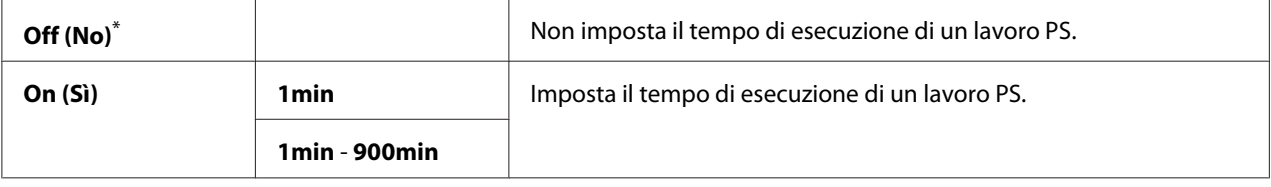

\* Impostazione di menu predefinita di fabbrica

# **PDF Settings (Impostazioni PDF)**

Utilizzare il menu PDF Settings (Impostazioni PDF) per modificare le impostazioni della stampante che influiscono solo sui lavori PDF.

# Quantity (Quantità)

### **Scopo:**

Specificare il numero di copie da stampare.

### **Valori:**

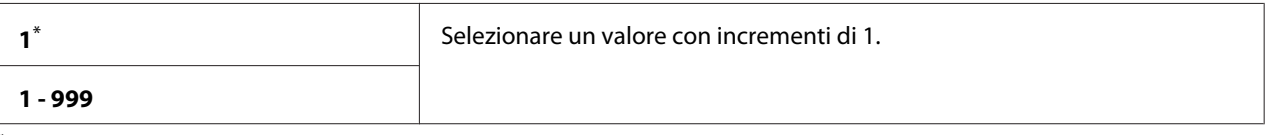

Impostazione di menu predefinita di fabbrica

### 2-Sided (Fronte/retro)

### **Scopo:**

Specificare se stampare su uno dei lati della carta.

### **Valori:**

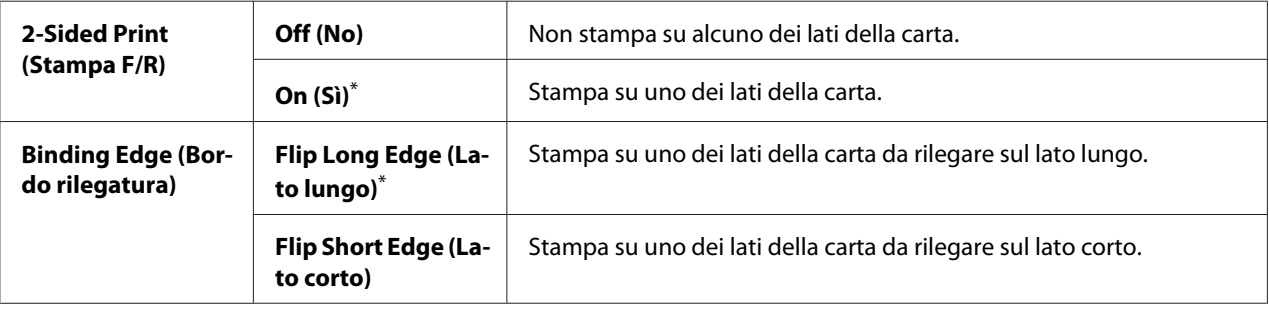

\* Impostazione di menu predefinita di fabbrica

# Print Mode (Modo stampa)

### **Scopo:**

Specificare la modalità di stampa.

## **Valori:**

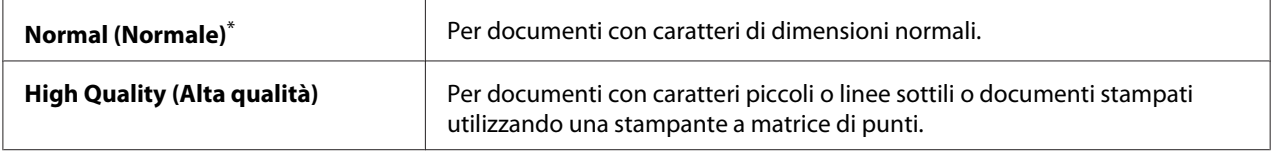

\* Impostazione di menu predefinita di fabbrica

### PDF Password (Password PDF)

#### **Scopo:**

Specificare una password per la stampa di file PDF protetti.

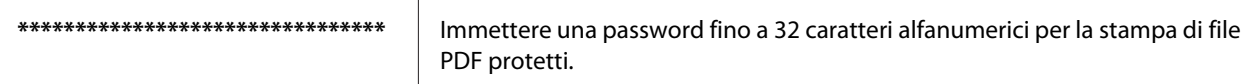

# Paper Size (Formato carta)

#### **Scopo:**

Specificare il formato carta di uscita per i file PDF.

#### **Valori:**

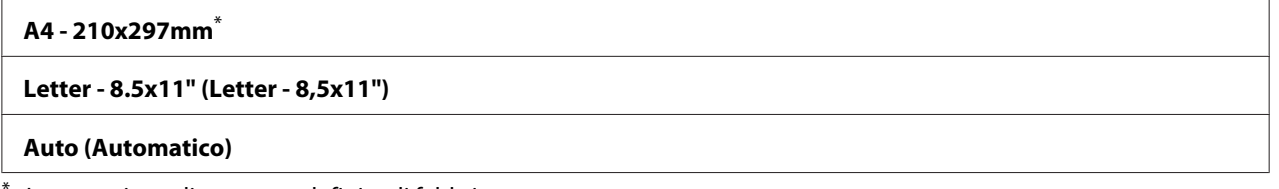

\* Impostazione di menu predefinita di fabbrica

### Layout

### **Scopo:**

Specificare il layout di uscita.

#### **Valori:**

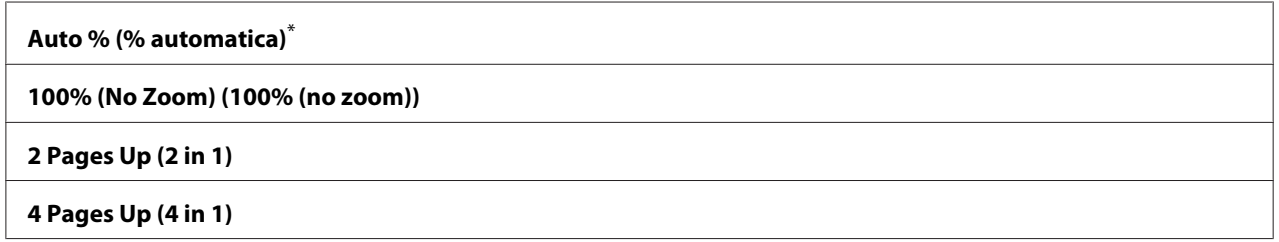

\* Impostazione di menu predefinita di fabbrica

### **Network (Rete)**

Utilizzare l'opzione Network (Rete) per modificare le impostazioni stampante che influenzano i lavori inviati alla stampante tramite la rete.

### Ethernet

#### **Scopo:**

Specificare la velocità di comunicazione e le impostazioni duplex di Ethernet. Affinché tutti i cambiamenti diventino effettivi, spegnere la stampante e quindi riaccenderla.

# **Valori:**

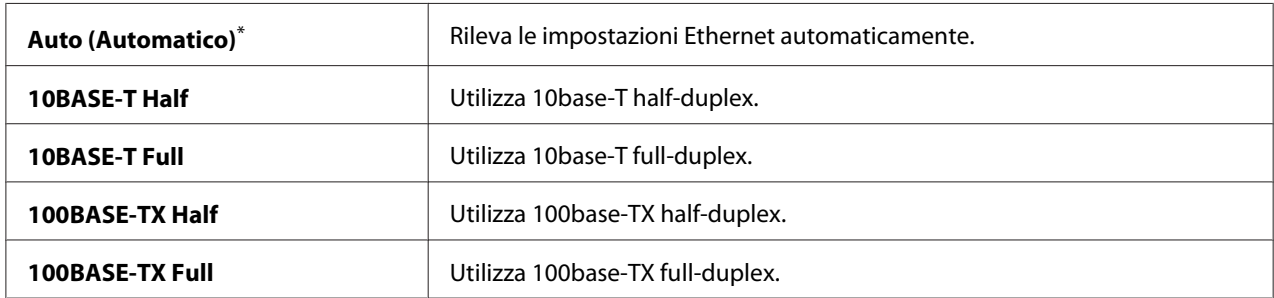

\* Impostazione di menu predefinita di fabbrica

#### *Nota:*

*Questa voce di menu viene visualizzata solo quando la stampante è collegata ad una rete cablata.*

# Wireless Status (Stato wireless) (solo AL-MX200DWF)

# **Scopo:**

Visualizzare le informazioni della forza del segnale wireless. Non è possibile effettuare modifiche nel pannello operatore per migliorare lo stato della connessione wireless.

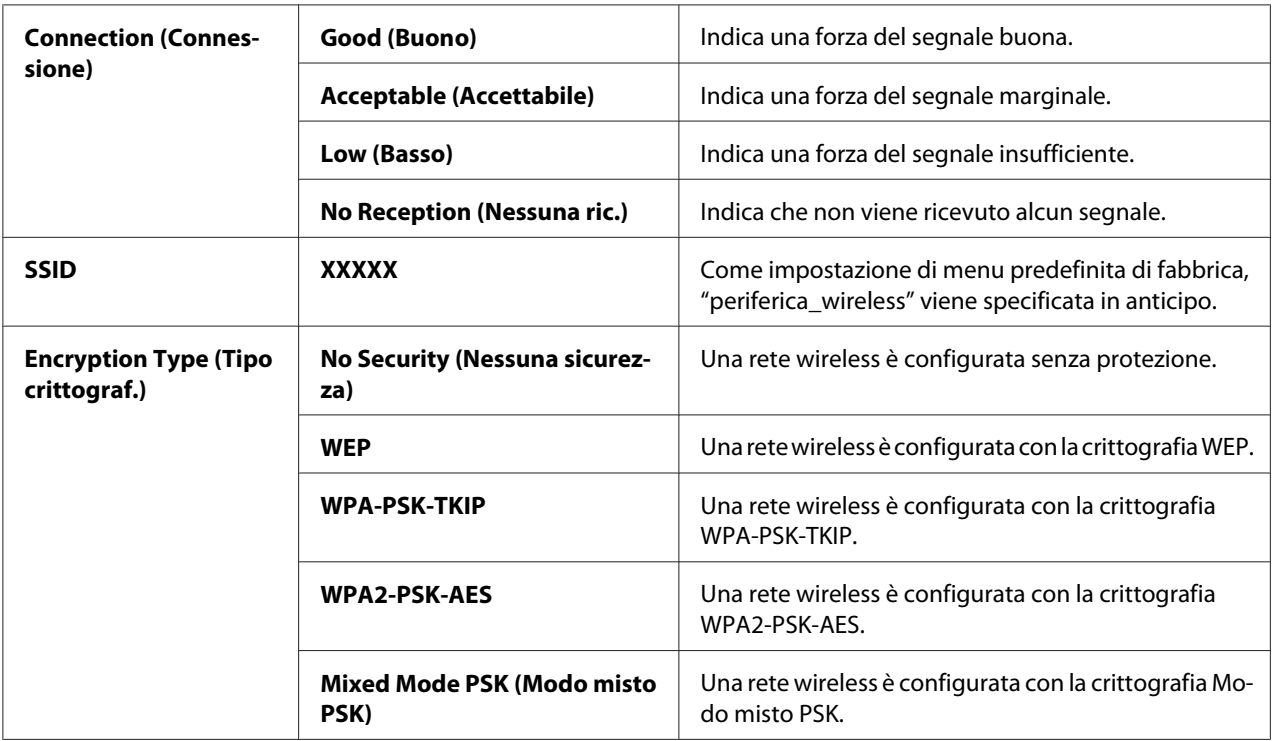

### *Nota:*

*Questa voce di menu viene visualizzata solo quando la stampante è collegata ad una rete wireless.*

# Wireless Setup (Impost. wireless) (solo AL-MX200DWF)

# **Scopo:**

Configurare le impostazioni di rete wireless.

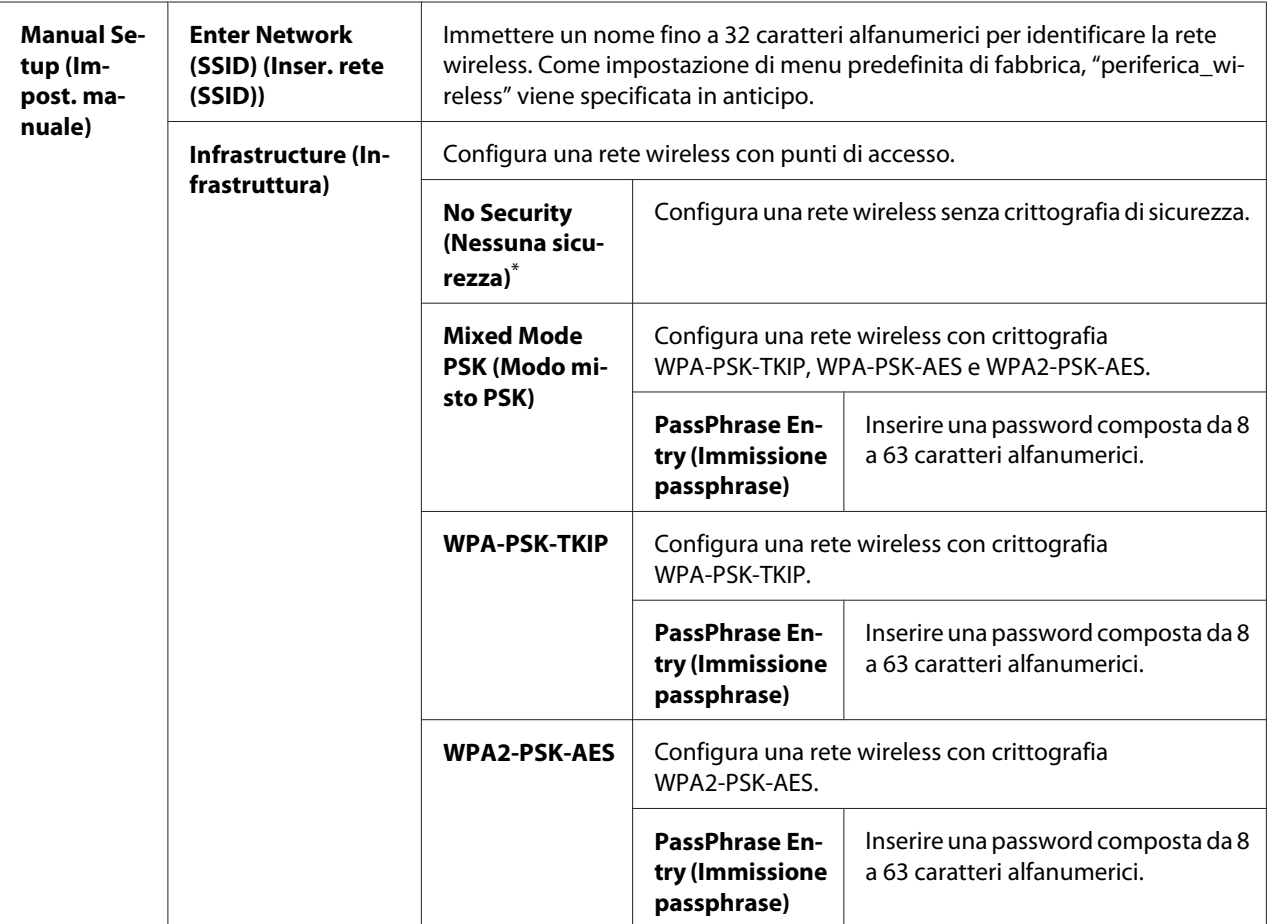

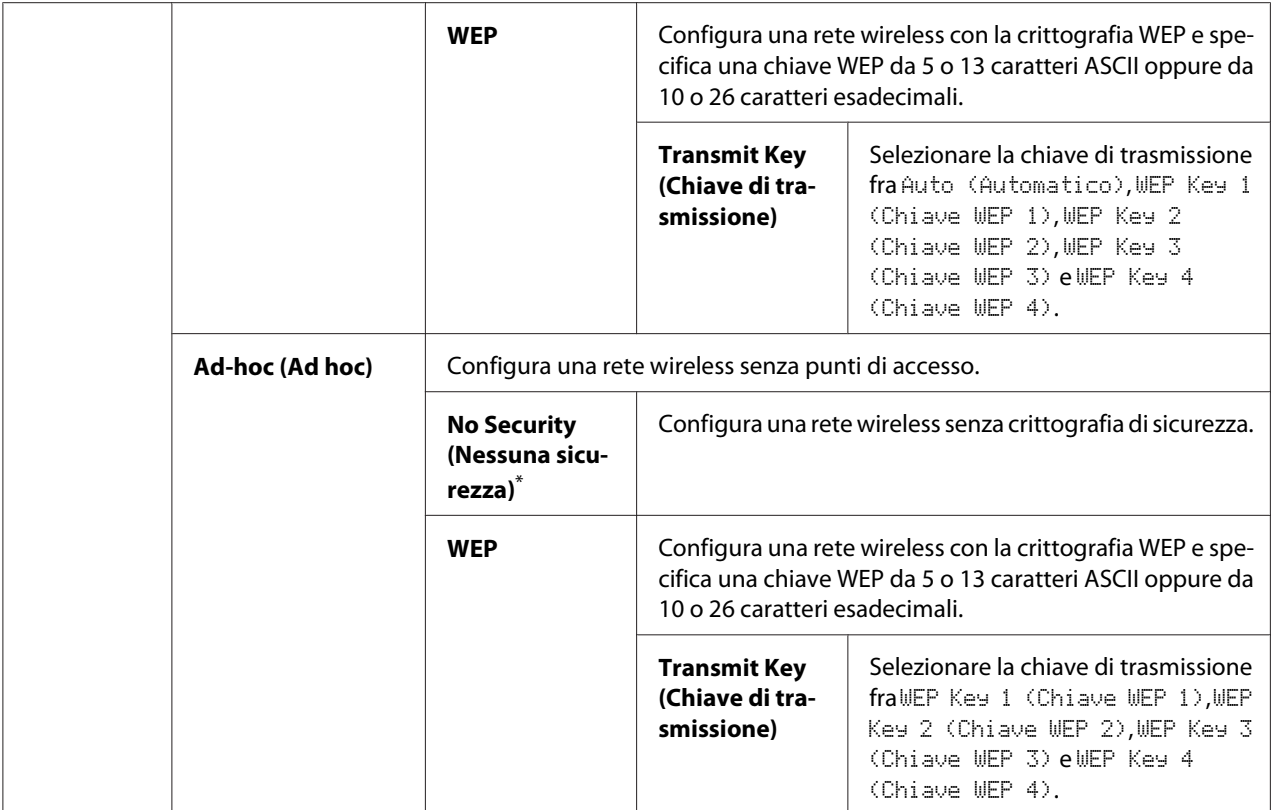

#### *Nota:*

*Questa voce di menu viene visualizzata solo quando la stampante è collegata ad una rete wireless.*

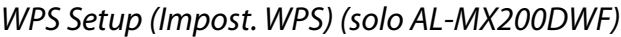

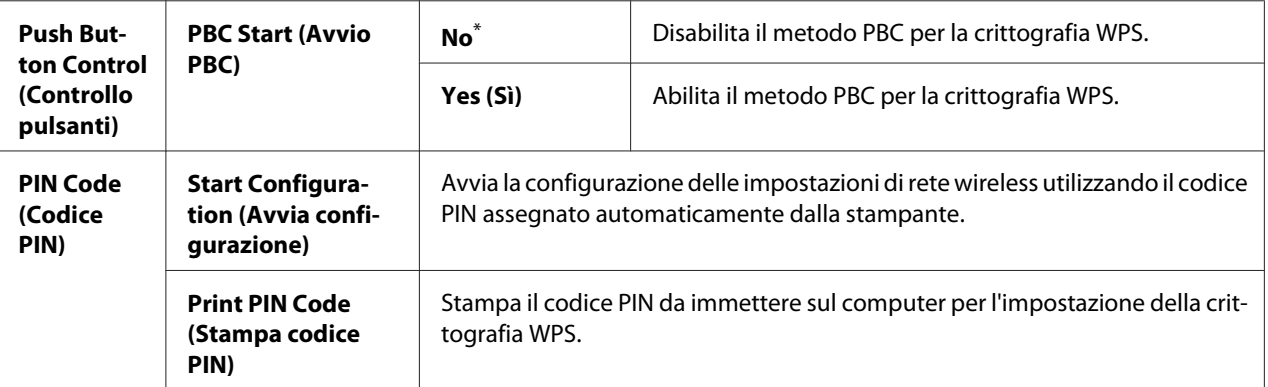

Impostazione di menu predefinita di fabbrica

### *Nota:*

*Questa voce di menu viene visualizzata solo quando la stampante è collegata ad una rete wireless.*

# Reset Wireless (Ripristin. wireless) (solo AL-MX200DWF)

# **Scopo:**

Inizializzare le impostazioni di rete wireless. Abilitando questa funzionalità e riavviando la stampante si ripristineranno tutte le impostazioni wireless alle impostazioni predefinite di fabbrica.

# **Valori:**

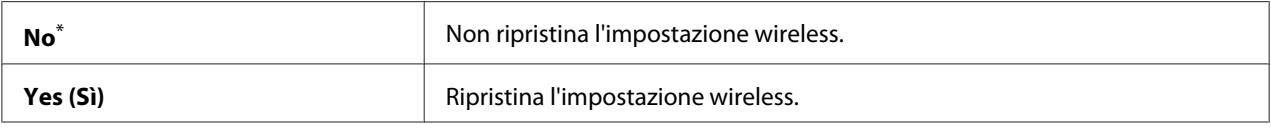

\* Impostazione di menu predefinita di fabbrica

### *Nota:*

*Questa voce di menu viene visualizzata solo quando la stampante è collegata ad una rete wireless.*

# TCP/IP

### **Scopo:**

Configurare le impostazioni TCP/IP. Affinché tutti i cambiamenti diventino effettivi, spegnere la stampante e quindi riaccenderla.

### **Valori:**

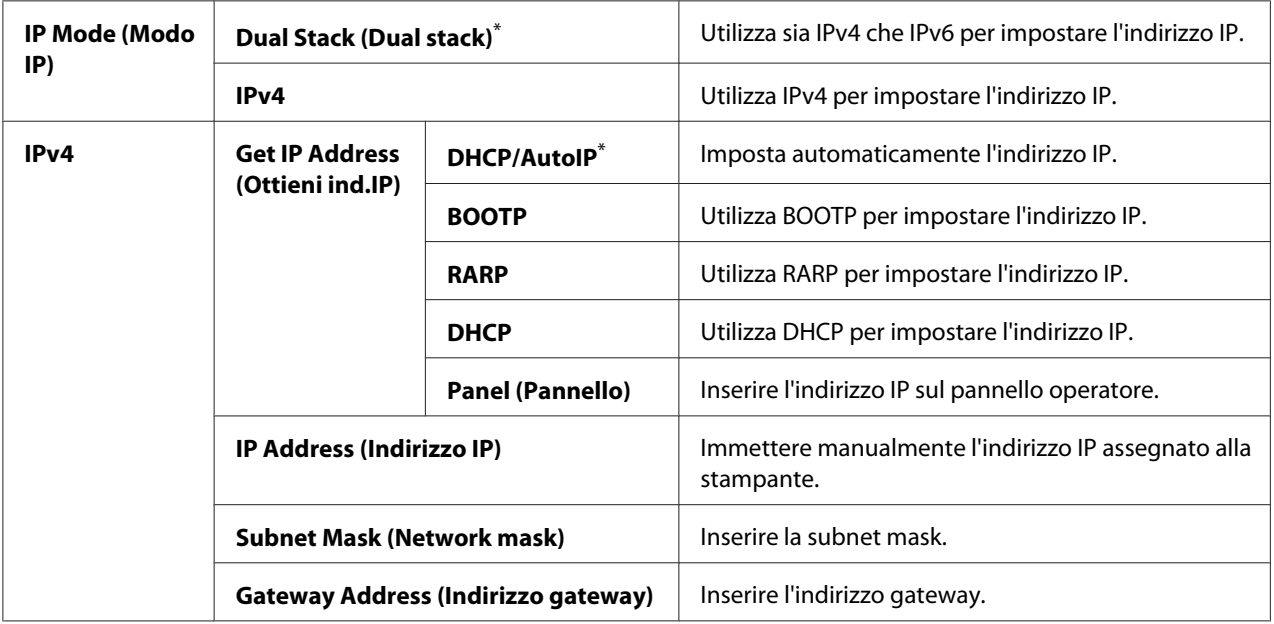

\* Impostazione di menu predefinita di fabbrica

# *Nota:*

*Per configurare le impostazioni IPv6, utilizzare EpsonNet Config.*

# Protocol (Protocollo)

# **Scopo:**

Abilitare o disabilitare ciascun protocollo. Affinché tutti i cambiamenti diventino effettivi, spegnere la stampante e quindi riaccenderla.

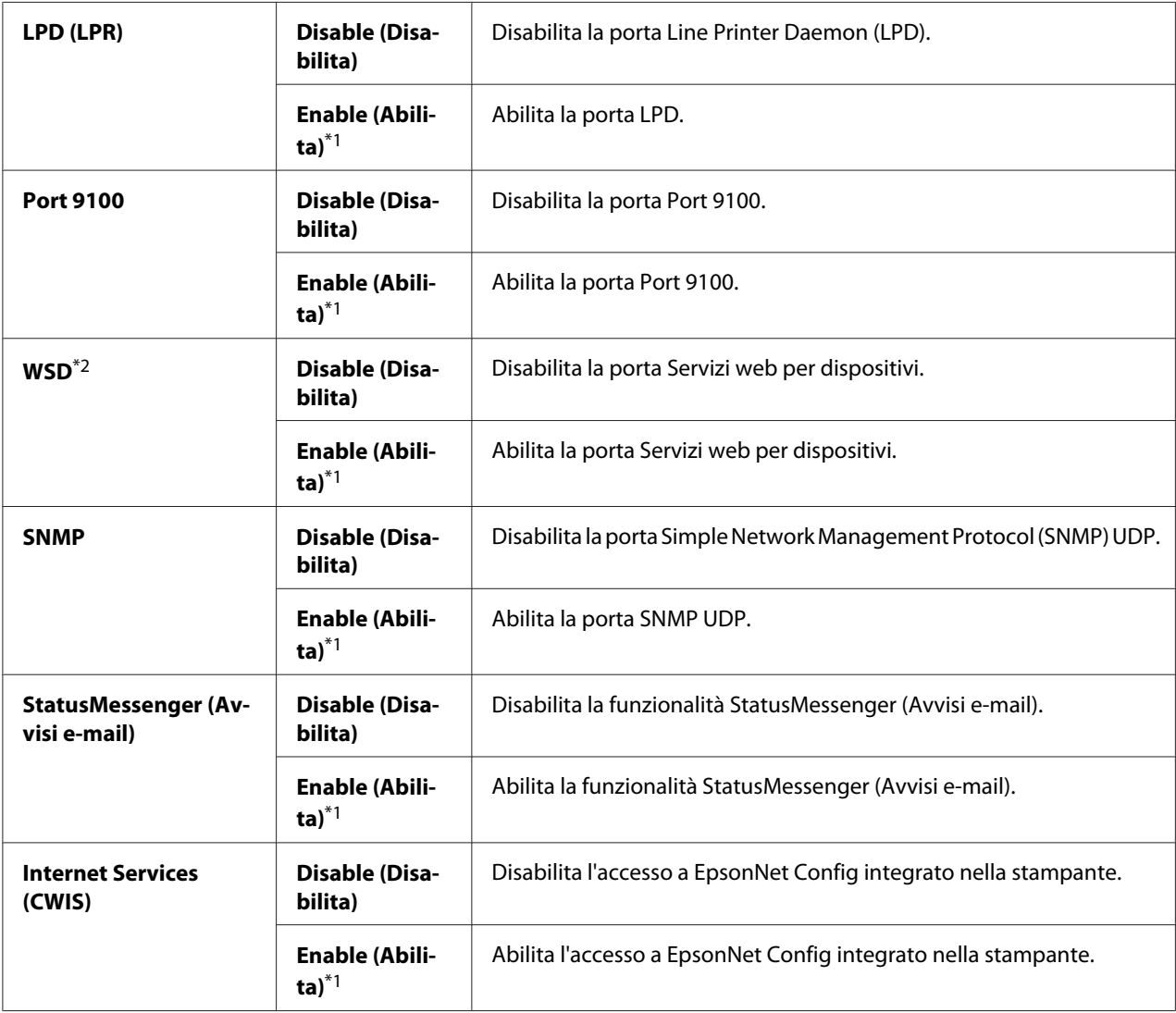

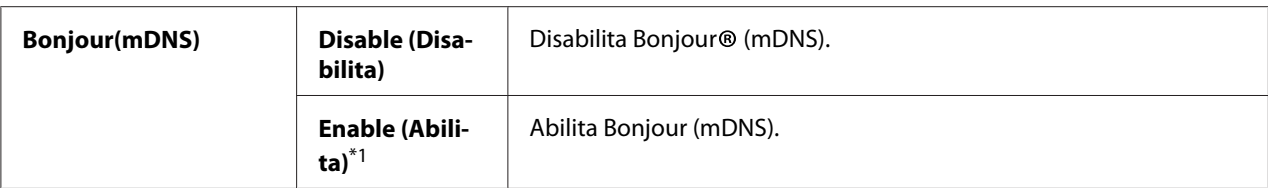

\*2 WSD significa Servizi Web per Dispositivi.

# IP Filter (Filtro IP)

#### *Nota:*

*La funzionalità IP Filter (Filtro IP) è supportata per gli indirizzi IPv4 e disponibile solo quando* Protocol (Protocollo) *è impostato su* LPD (LPR)*.*

### **Scopo:**

Bloccare i dati ricevuti da determinati indirizzi IP tramite la rete. È possibile impostare fino a cinque indirizzi IP. Affinché tutti i cambiamenti diventino effettivi, spegnere la stampante e quindi riaccenderla.

### **Valori:**

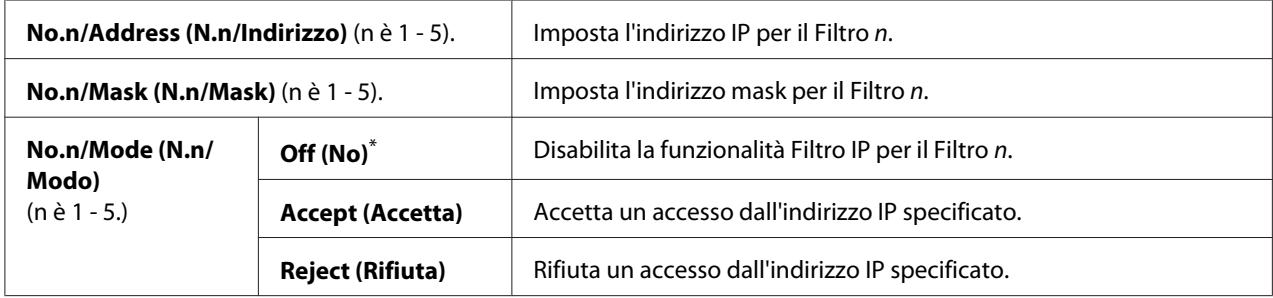

\* Impostazione di menu predefinita di fabbrica

### Initialize NVM (Inizializz. NVM)

#### **Scopo:**

Inizializzare i dati di rete cablata memorizzati nella memoria non volatile (NVM). Abilitando questa funzionalità e riavviando la stampante si ripristineranno tutte le impostazioni di rete cablata ai valori predefiniti di fabbrica.

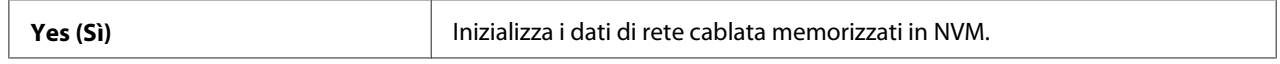

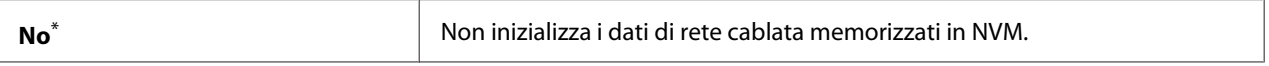

### PS Data Format (Form. dati PS)

### **Scopo:**

Impostare il protocollo di comunicazione dati PS. Affinché tutti i cambiamenti diventino effettivi, spegnere la stampante e quindi riaccenderla.

#### **Valori:**

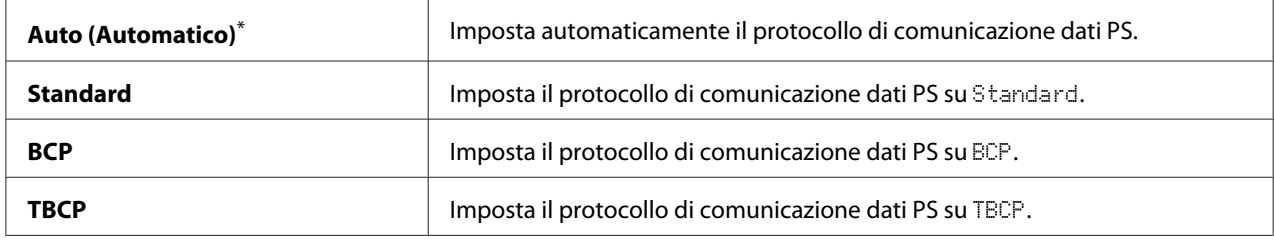

\* Impostazione di menu predefinita di fabbrica

# **Fax Settings (Imp. fax)**

Utilizzare il menu Fax Settings (Imp. fax) per configurare le impostazioni fax di base.

# Ans Select (Selez. segr.)

#### **Scopo:**

Specificare il modo di ricezione fax predefinito.

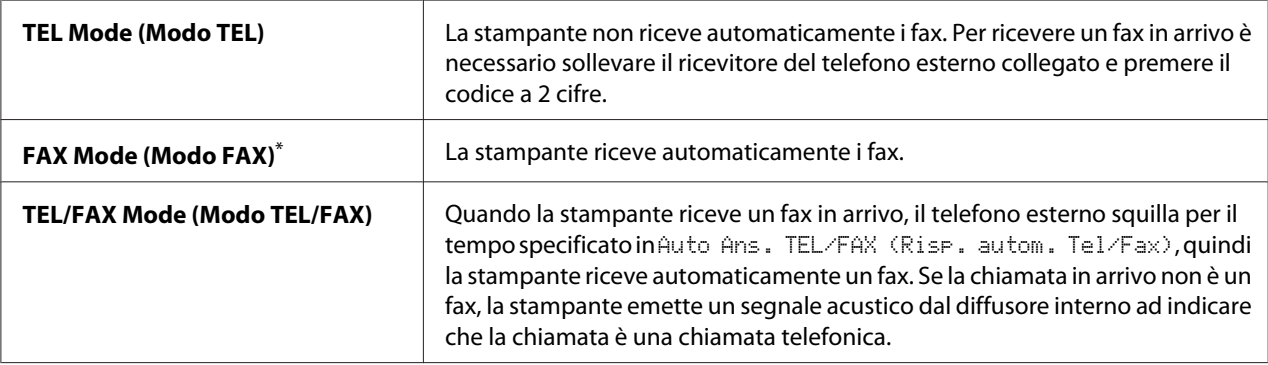

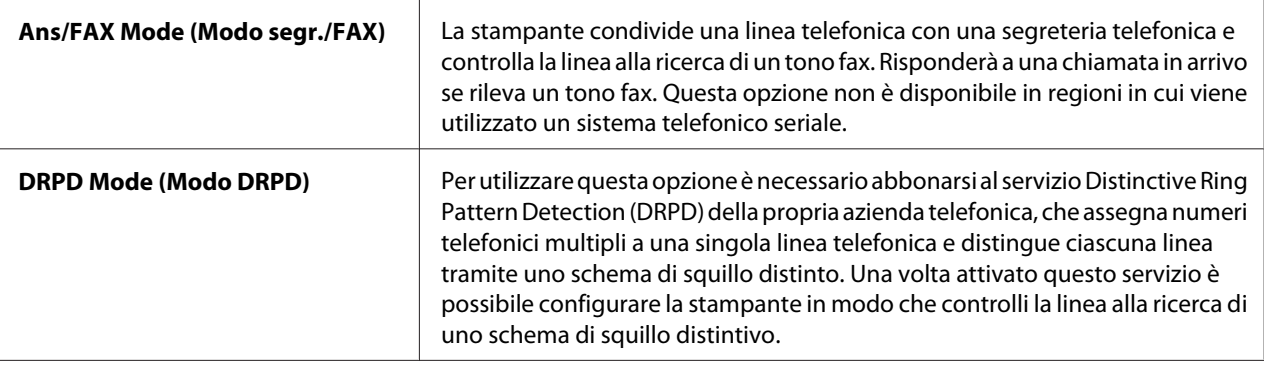

### Auto Answer Fax (Risp. autom. Fax)

#### **Scopo:**

Specificare un periodo di tempo in cui la stampante attende prima di entrare in FAX Mode (Modo FAX) alla ricezione di una chiamata in arrivo. L'intervallo può essere specificato fra 0 e 255 secondi. Il valore predefinito è 0 secondi.

### Auto Ans. TEL/FAX (Risp. autom. Tel/Fax)

#### **Scopo:**

Specificare un periodo di tempo in cui la stampante attende prima di entrare in FAX Mode (Modo FAX) quando il telefono esterno riceve una chiamata in arrivo. L'intervallo può essere specificato fra 0 e 255 secondi. Il valore predefinito è 6 secondi.

### Auto Ans. Ans/FAX (Risp. autom. segr./Fax)

#### **Scopo:**

Specificare un periodo di tempo in cui la stampante attende prima di entrare in FAX Mode (Modo FAX) quando la segreteria telefonica riceve una chiamata in arrivo. L'intervallo può essere specificato fra 0 e 255 secondi. Il valore predefinito è 21 secondi.

#### Line Monitor (Monitor linea)

#### **Scopo:**

Specificare il volume del suono emesso dal diffusore interno della stampante quando viene stabilita una connessione per la trasmissione del fax.

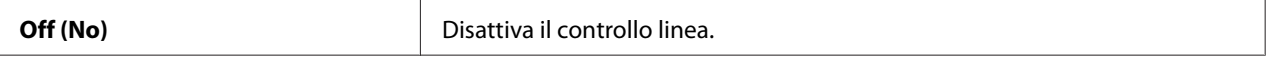

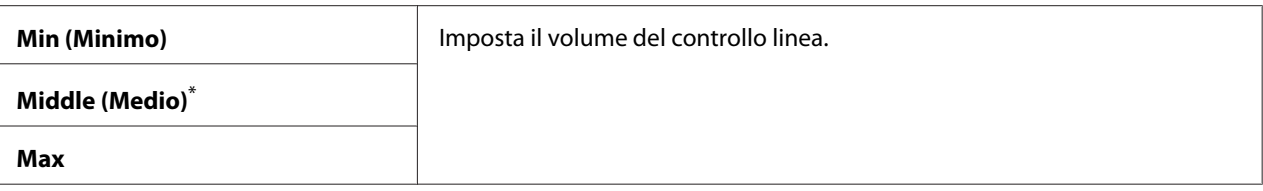

# Ring Tone Volume (Volume squillo)

#### **Scopo:**

Specificare il volume della suoneria emesso dal diffusore interno della stampante per indicare una chiamata telefonica in arrivo in TEL/FAX Mode (Modo TEL/FAX).

#### **Valori:**

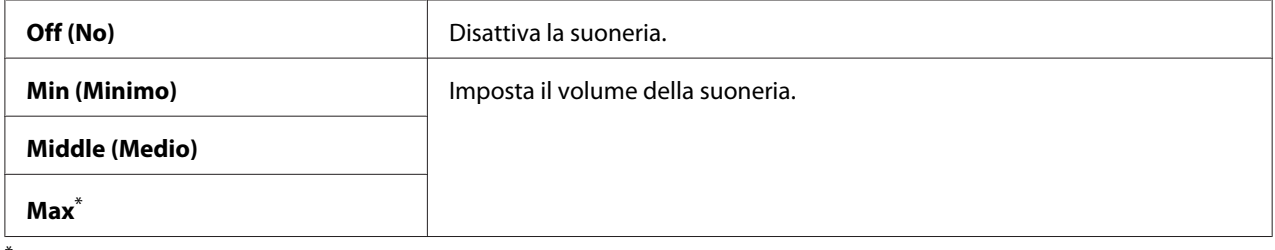

\* Impostazione di menu predefinita di fabbrica

# Line Type (Tipo linea)

#### **Scopo:**

Specificare il tipo di linea.

#### **Valori:**

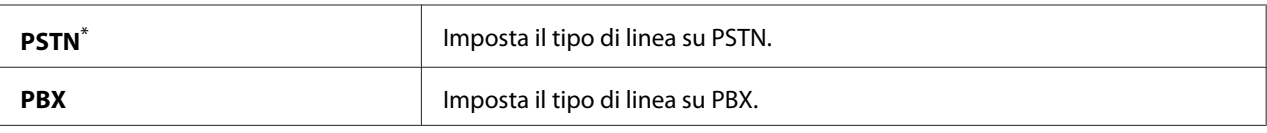

Impostazione di menu predefinita di fabbrica

# Dialing Type (Tipo selez.)

**Scopo:** Specificare il tipo di selez.

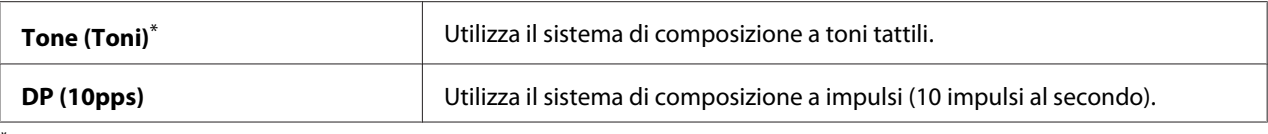

### *Nota:*

DP (10pps) *non viene visualizzato quando è impostato* South Africa (Sud Africa) *in* Region (Paese)*.*

### Interval Timer (Timer intervallo)

#### **Scopo:**

Specificare un intervallo fra i tentativi di trasmissione fra 3 e 255 secondi. Il valore predefinito è 8 secondi.

### Number of Redial (Numero riselez.)

#### **Scopo:**

Specificare il numero di tentativi di ricomposizione da eseguire quando il numero di fax di destinazione è occupato, fra 0 e 9. Se si specifica 0 la stampante non ricomporrà il numero. Il valore predefinito è 3.

#### Redial Delay (Ritardo riselezione)

#### **Scopo:**

Specificare un intervallo fra i tentativi di ricomposizione fra 1 e 15 minuti. Il valore predefinito è 1 minuto.

#### Junk Fax Filter (Filtro fax indes.)

#### **Scopo:**

Rifiutare i fax dai numeri non inclusi nella Address Book (Rubrica).

#### **Valori:**

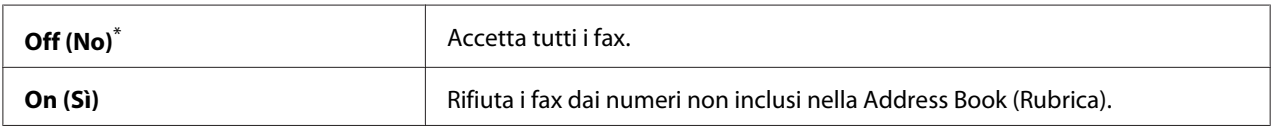

\* Impostazione di menu predefinita di fabbrica

#### *Nota:*

*Assicurarsi di registrare i numeri di fax da cui si vuole ricevere fax in Address Book (Rubrica) prima di utilizzare* Junk Fax Filter (Filtro fax indes.)*.*

# Remote Receive (Ricez. remota)

### **Scopo:**

Ricevere un fax premendo il codice di ricezione remota sul telefono esterno dopo aver sollevato il ricevitore del telefono.

# **Valori:**

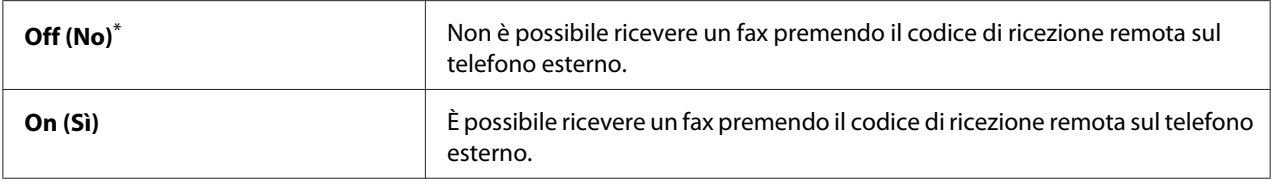

\* Impostazione di menu predefinita di fabbrica

# Remote Rcv Tone (Segnale ricez. remota)

### **Scopo:**

Specificare il codice di ricezione remota a due cifre per avviare l'azione Remote Receive (Ricez. remota). Come impostazione di menu predefinita di fabbrica, 00 viene specificata in anticipo.

# Send Header (Intest. invio)

### **Scopo:**

Stampare le informazioni del mittente sull'intestazione dei fax.

### **Valori:**

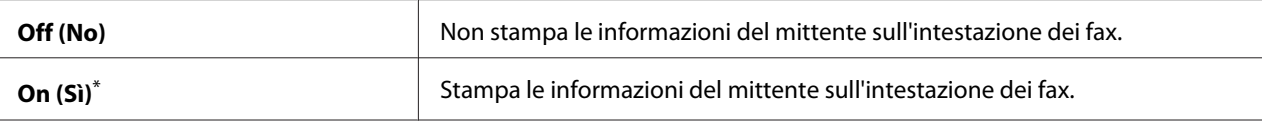

Impostazione di menu predefinita di fabbrica

# Company Name (Nome società)

### **Scopo:**

Specificare il nome del mittente da stampare sull'intestazione dei fax. Possono essere inseriti fino a 30 caratteri alfanumerici.

# Your Fax Number (Numero fax personale)

### **Scopo:**

Specificare il numero di fax della stampante da stampare sull'intestazione dei fax.

# Fax Cover Page (Copertina fax)

### **Scopo:**

Specificare se allegare una copertina ai fax.

### **Valori:**

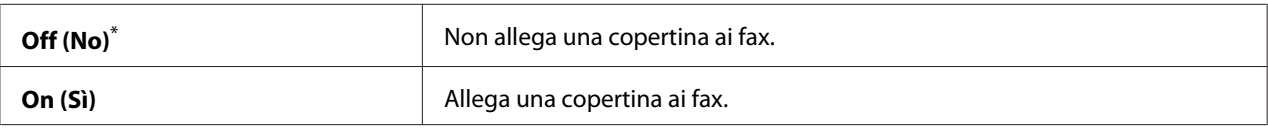

\* Impostazione di menu predefinita di fabbrica

#### *Nota:*

*La copertina non viene stampata per un lavoro di fax diretto anche se* Fax Cover Page (Copertina fax) *è abilitato sul pannello operatore.*

### DRPD Pattern (Percorso DRPD)

#### **Scopo:**

Fornire un numero separato per il fax con uno schema di suoneria distinto.

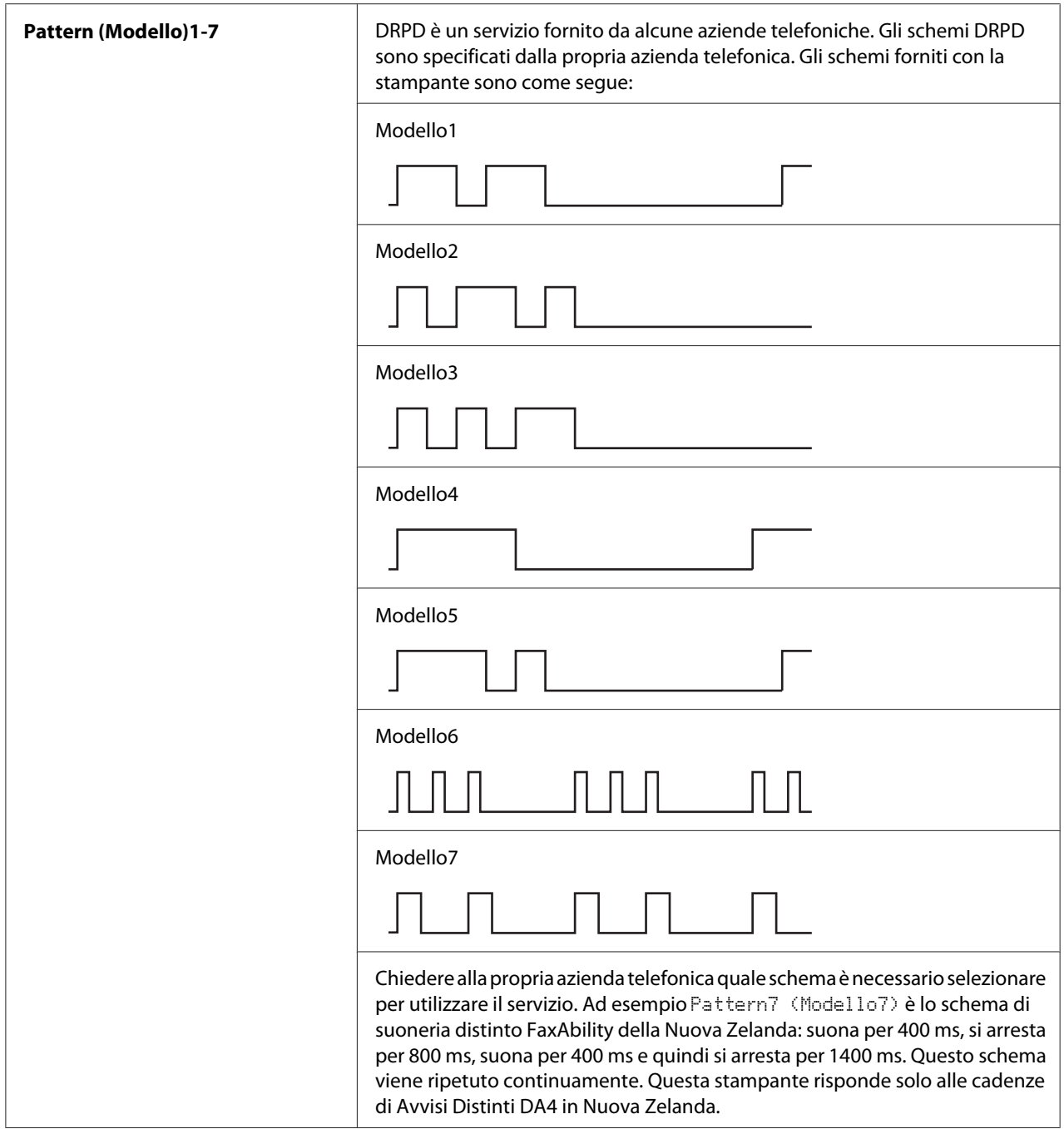

# 2-Sided Print (Stampa F/R)

# **Scopo:**

Specificare se utilizzare la stampa duplex per il fax.

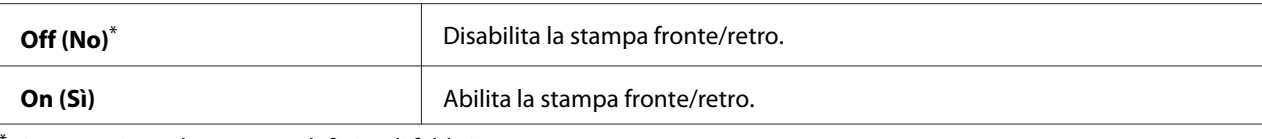

# Forward Settings (Imp. inoltro)

### **Scopo:**

Specificare se inoltrare i fax in arrivo ad una destinazione specificata.

#### **Valori:**

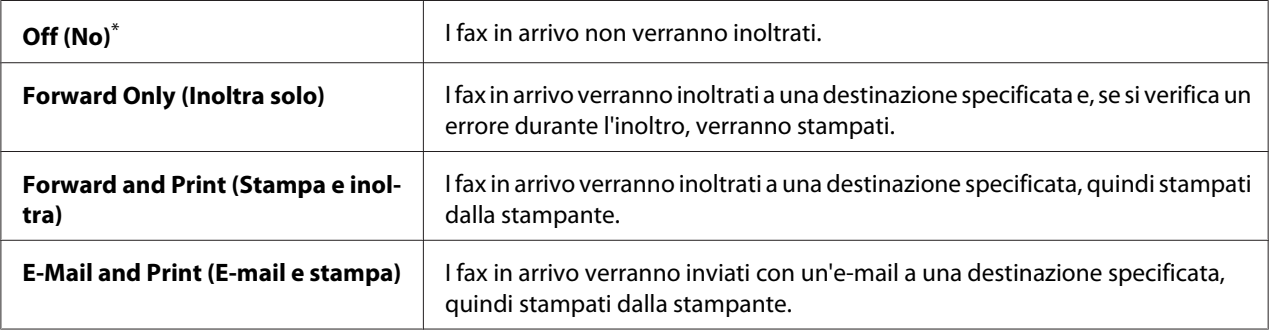

\* Impostazione di menu predefinita di fabbrica

### Fax Fwd Number (N. di inoltro fax)

#### **Scopo:**

Inserire il numero di fax della destinazione a cui verranno inoltrati i fax in arrivo.

### Fax Fwd E-Mail (E-mail di inoltro fax)

#### **Scopo:**

Inserire l'indirizzo e-mail a cui verranno inoltrati via e-mail i fax in arrivo.

# Prefix Dial (Sel. prefisso)

**Scopo:**

Specificare se inserire o meno un numero di composizione prefisso.

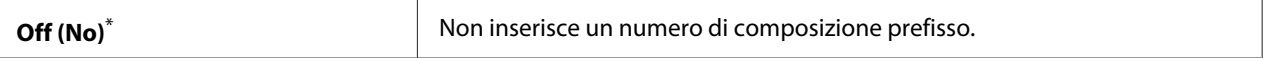

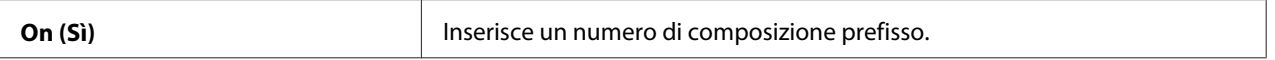

### Prefix Dial Num (N. sel. prefisso)

#### **Scopo:**

Specificare un numero di composizione prefisso fino a cinque cifre. Questo numero verrà composto prima di qualsiasi numero di composizione automatica. Questo è utile per accedere ad una Private Automatic Branch Exchange (PABX).

### Discard Size (Ignora formato)

#### **Scopo:**

Specificare se scartare immagini o testo in fondo ad una pagina fax quando l'intera pagina non rientra nella carta in uscita.

#### **Valori:**

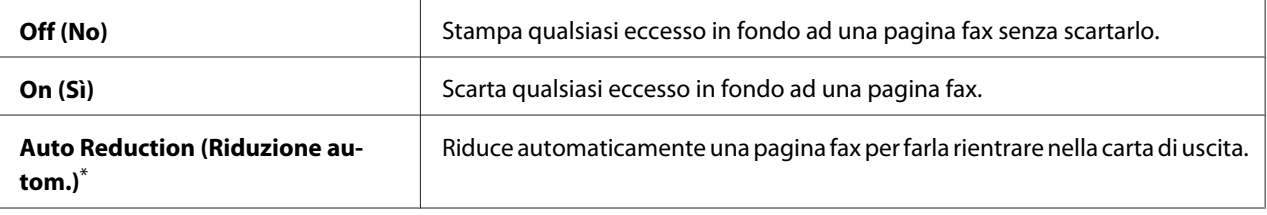

Impostazione di menu predefinita di fabbrica

### ECM

#### **Scopo:**

Specificare se abilitare la Modalità correzione errore (ECM). Per usare l'ECM, anche le macchine fax remote devono supportare l'ECM.

### **Valori:**

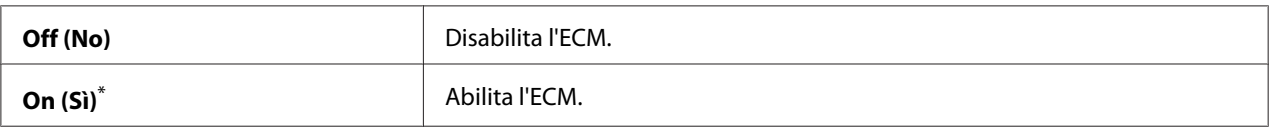

\* Impostazione di menu predefinita di fabbrica

# Extel Hook Thresh (Soglia agganc. tel. est.)

### **Scopo:**

Specificare la soglia di rilevazione dell'aggancio del telefono esterno per la condizione in cui la linea telefonica non viene utilizzata.

### **Valori:**

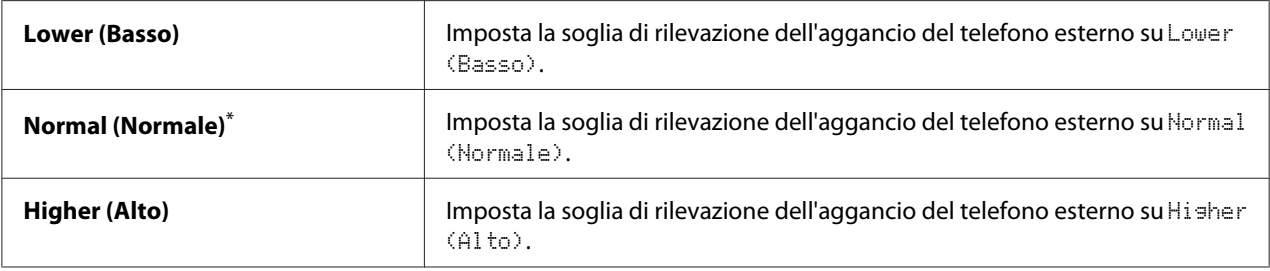

\* Impostazione di menu predefinita di fabbrica

### Modem Speed (Velocità modem)

#### **Scopo:**

Specificare la velocità del modem fax quando si verifica un errore di trasmissione o ricezione del fax.

### **Valori:**

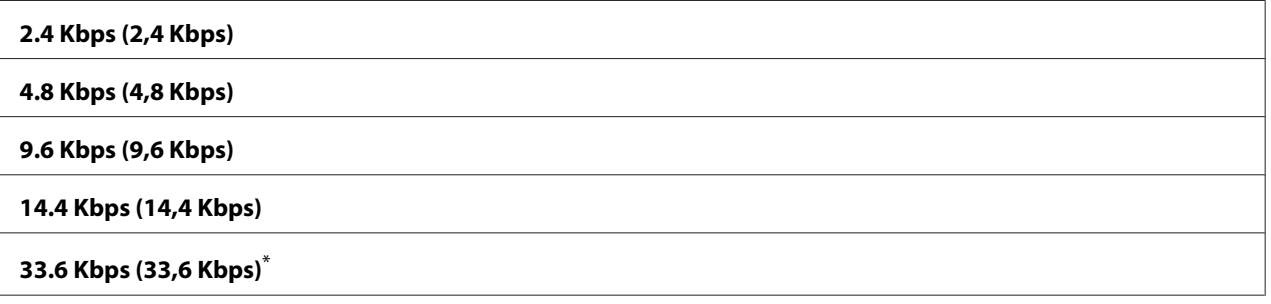

Impostazione di menu predefinita di fabbrica

### Fax Activity (Attività fax)

#### **Scopo:**

Specificare se stampare automaticamente un rapporto sull'attività del fax ogni 50 comunicazioni fax in arrivo o in uscita.

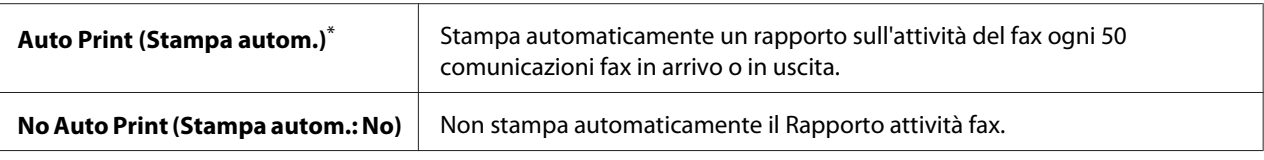

### Fax Transmit (Trasm. fax)

#### **Scopo:**

Specificare se stampare un rapporto di trasmissione dopo ogni trasmissione di un fax o solo quando si verifica un errore.

#### **Valori:**

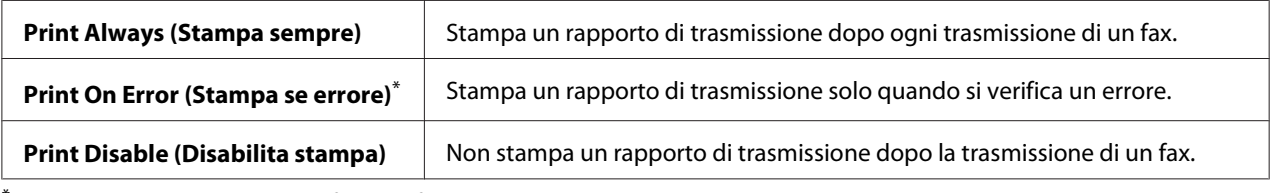

\* Impostazione di menu predefinita di fabbrica

### Fax Broadcast (Trasmissione fax)

#### **Scopo:**

Specificare se stampare un rapporto di trasmissione dopo ogni trasmissione di un fax a destinazioni multiple o solo quando si verifica un errore.

#### **Valori:**

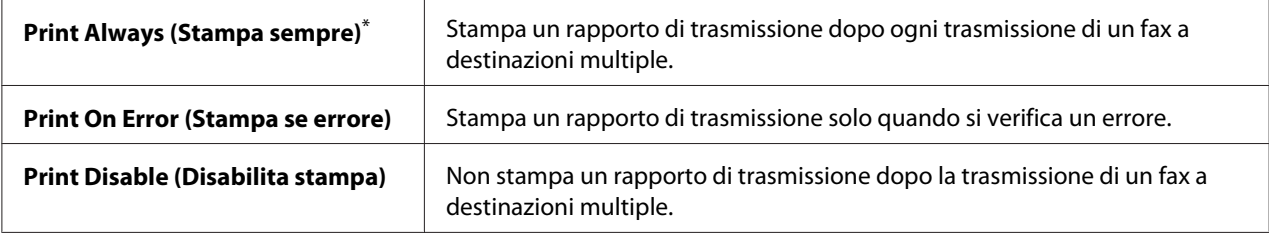

\* Impostazione di menu predefinita di fabbrica

## Region (Paese)

#### **Scopo:**

Specificare la regione in cui viene utilizzata la stampante.

# **System Settings (Impostazione sistema)**

Utilizzare il menu System Settings (Impostazione sistema) per configurare una varietà di funzionalità della stampante.

## Power Saver Timer (Timer economizz.)

### **Scopo:**

Specificare un periodo di tempo prima che la stampante entri in modalità di risparmio energetico.

**Valori:**

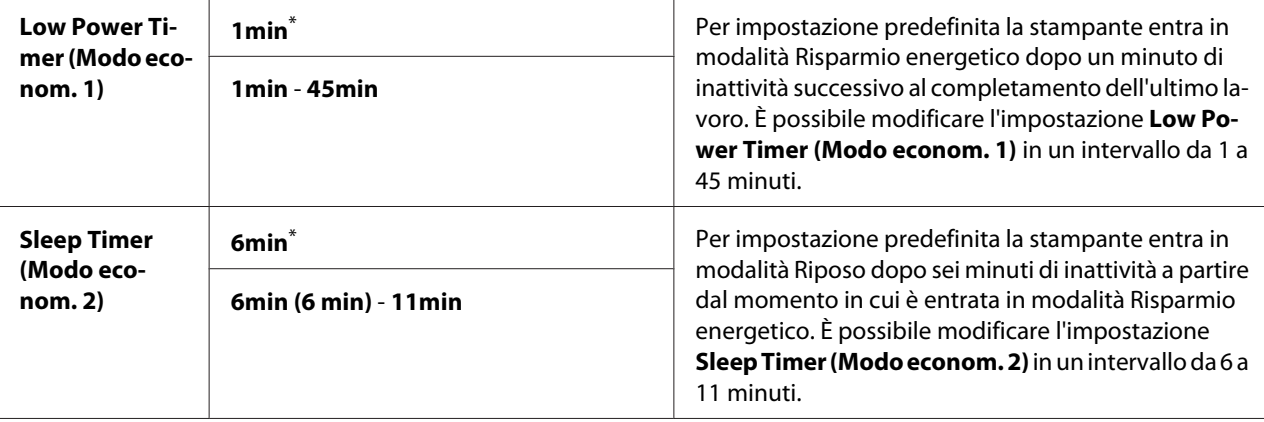

Impostazione di menu predefinita di fabbrica

Selezionare 1min (impostazione predefinita) per Low Power Timer (Modo econom. 1) se la stampante condivide un circuito elettrico con le luci della stanza e si notano sfarfallii delle luci. In caso contrario, selezionare un valore elevato per mantenere la stampante disponibile per un uso frequente con il tempo di riscaldamento minimo.

La stampante esce automaticamente da una modalità Risparmio energetico quando riceve un lavoro di stampa dal computer o dei dati fax dalla linea telefonica. Alternativamente è possibile ritornare manualmente alla modalità pronta alla stampa. Premere un pulsante qualsiasi sul pannello operatore in modalità Risparmio energetico. In modalità Riposo, premere il pulsante (**Energy Saver**). Sia che la stampante sia in modalità Risparmio energetico o Riposo, ci vogliono circa 25 secondi per riprendere lo stato pronto alla stampa.

# Auto Reset (Ripr. autom.)

#### **Scopo:**

Per specificare un periodo di tempo prima che la stampante ripristini l'impostazione predefinita della voce di menu attuale e riprenda lo stato pronto alla stampa quando un tentativo di modifica dell'impostazione non viene concluso.

# **Valori:**

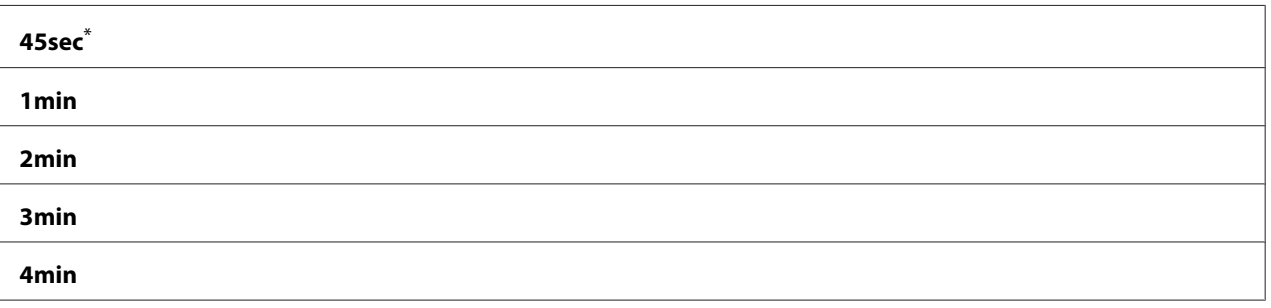

Impostazione di menu predefinita di fabbrica

# Fault Time-Out (Timeout errore)

### **Scopo:**

Specificare un periodo di tempo prima che la stampante annulli un lavoro che si è arrestato in modo anomalo. Qualsiasi lavoro verrà eliminato quando si verifica il timeout.

# **Valori:**

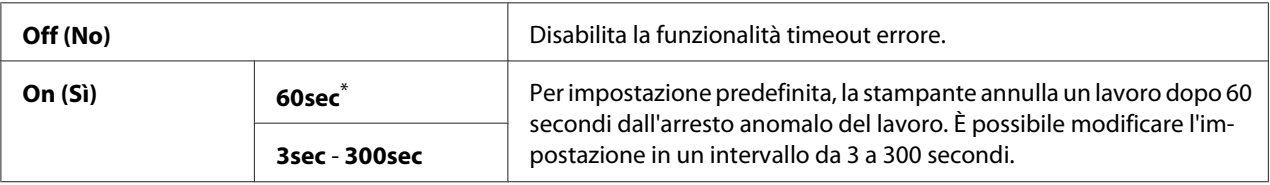

\* Impostazione di menu predefinita di fabbrica

# Job Time-Out (Timeout lavoro)

### **Scopo:**

Specificare un periodo di tempo in cui la stampante attende la ricezione dei dati dal computer. Qualsiasi lavoro di stampa verrà eliminato quando si verifica il timeout.

### **Valori:**

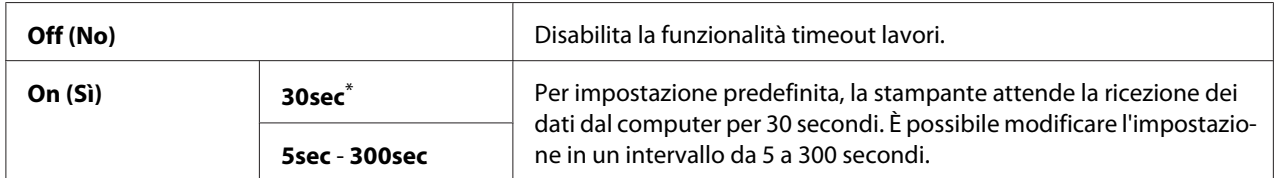

Impostazione di menu predefinita di fabbrica

# Clock Settings (Impost. orologio)

# **Scopo:**

Specificare la data e l'ora e il fuso orario regionale della stampante.

# **Valori:**

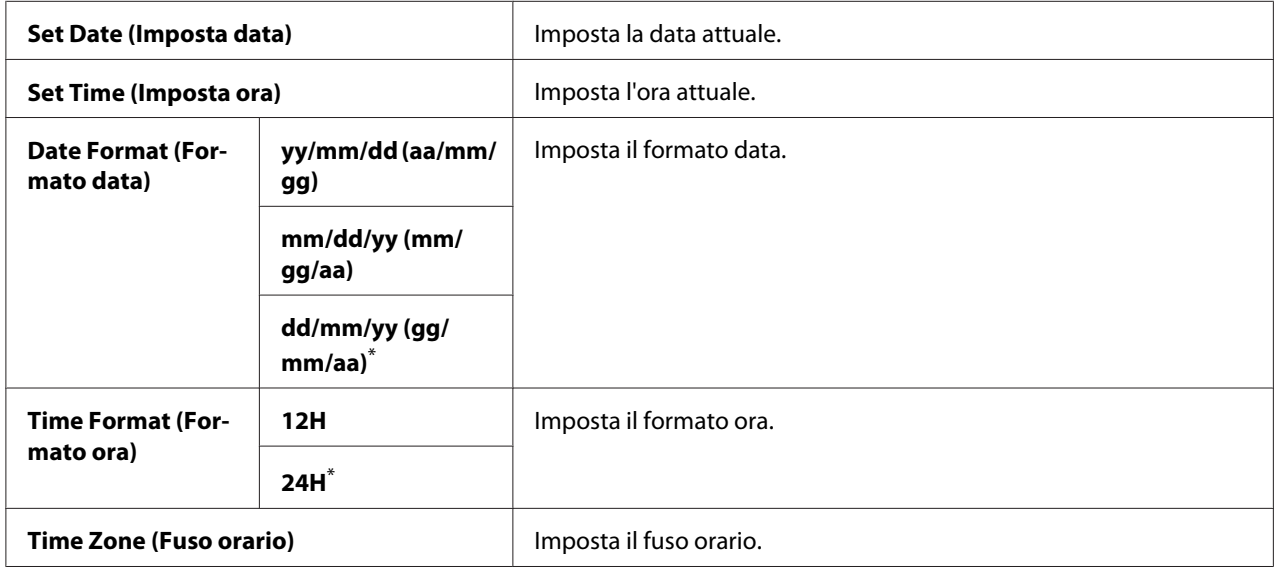

\* Impostazione di menu predefinita di fabbrica

# Alert Tone (Segnale avviso)

### **Scopo:**

Configurare le impostazioni per i segnali acustici emessi dalla stampante durante il funzionamento o quando viene visualizzato un messaggio di allarme.

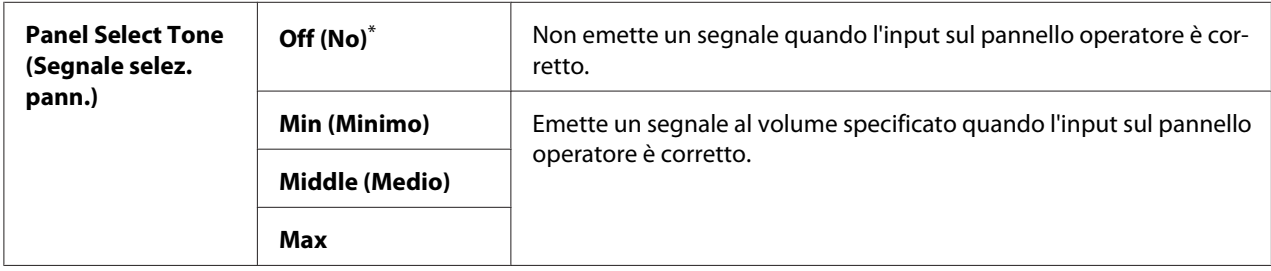

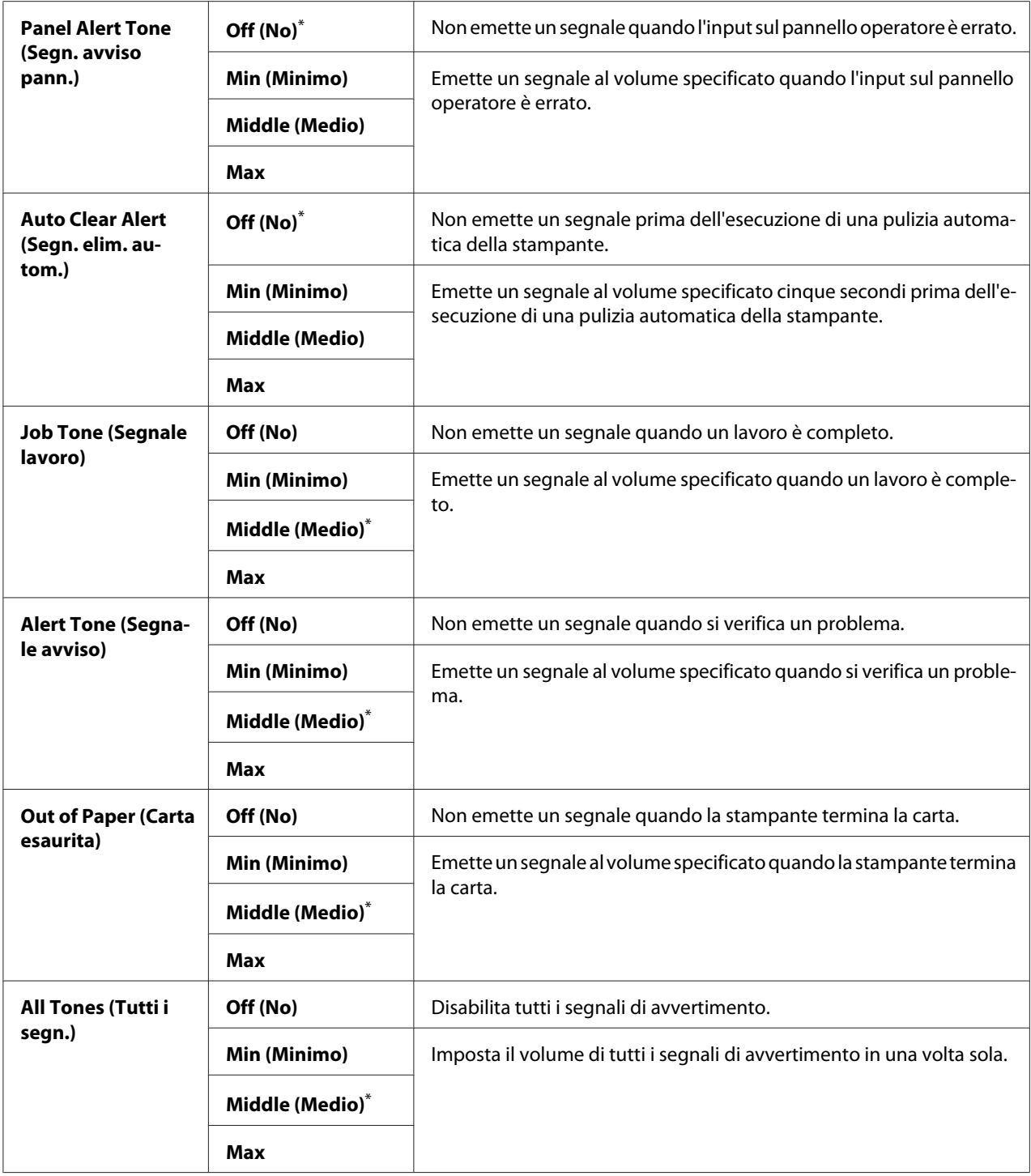

### mm / inch (mm/pollici)

#### **Scopo:**

Specificare le unità di misura visualizzate dopo il valore numerico sul pannello operatore.

### **Valori:**

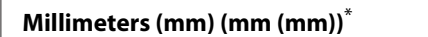

**Inches (") (Pollici ("))**

Impostazione di menu predefinita di fabbrica

### 2-Sided Report (Rapporto fronte/retro)

#### **Scopo:**

Specificare se stampare un rapporto su entrambi i lati della carta.

#### **Valori:**

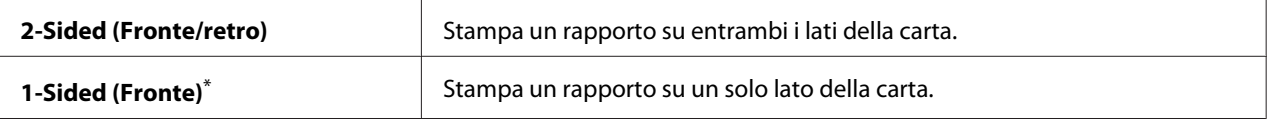

Impostazione di menu predefinita di fabbrica

### Low Toner Alert Msg (Avviso toner basso)

#### **Scopo:**

Specificare se mostrare il messaggio d'avviso quando il toner è scarso.

#### **Valori:**

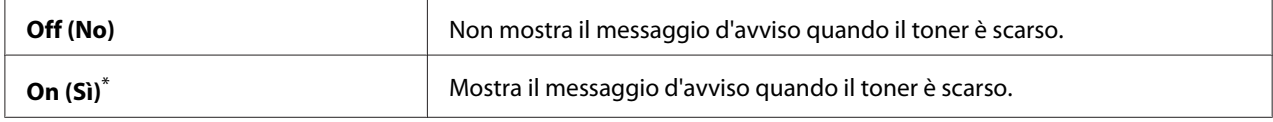

\* Impostazione di menu predefinita di fabbrica

### Power On Wizard (Accens. rapida)

#### **Scopo:**

Eseguire le impostazioni iniziali della stampante.

### *Vedere anche:*

*["Impostazione delle impostazioni iniziali sul pannello operatore" a pagina 30](#page-29-0)*

#### **Valori:**

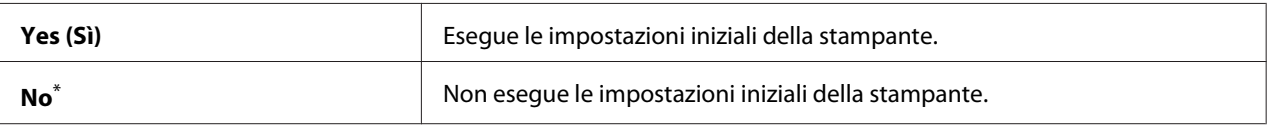

Impostazione di menu predefinita di fabbrica

# **Maintenance (Manutenzione)**

Utilizzare il menu Maintenance (Manutenzione) per regolare le impostazioni di stampa per ogni tipo di carta, inizializzare la memoria non volatile (NVM) e cambiare le impostazioni della cartuccia toner.

### F/W Version (Versione F/W)

#### **Scopo:**

Visualizzare la versione del controller.

# Adjust BTR (Registr. BTR)

#### **Scopo:**

Specificare una tensione del rullo di trasferimento (BTR) per la stampa ottimale per ciascun tipo di carta. Per abbassare la tensione, specificare un valore negativo. Per aumentarla, specificare un valore positivo.

Le impostazioni predefinite potrebbero non fornire il miglior risultato su tutti i tipi di carta. Se si notano macchie nel risultato di stampa provare ad aumentare la tensione. Se si notano macchie bianche nel risultato di stampa provare a diminuire la tensione.

#### *Nota:*

*La qualità di stampa varia a seconda dei valori selezionati per questa voce di menu.*

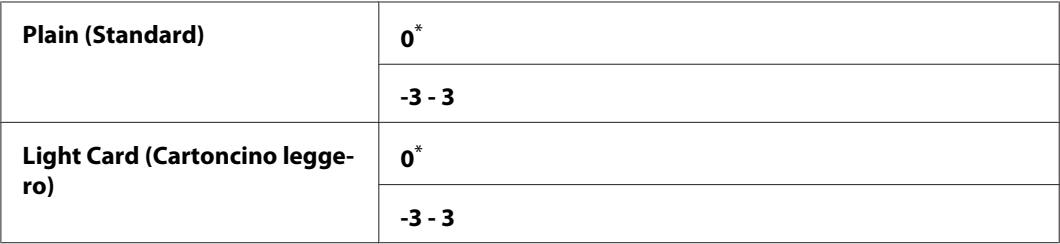

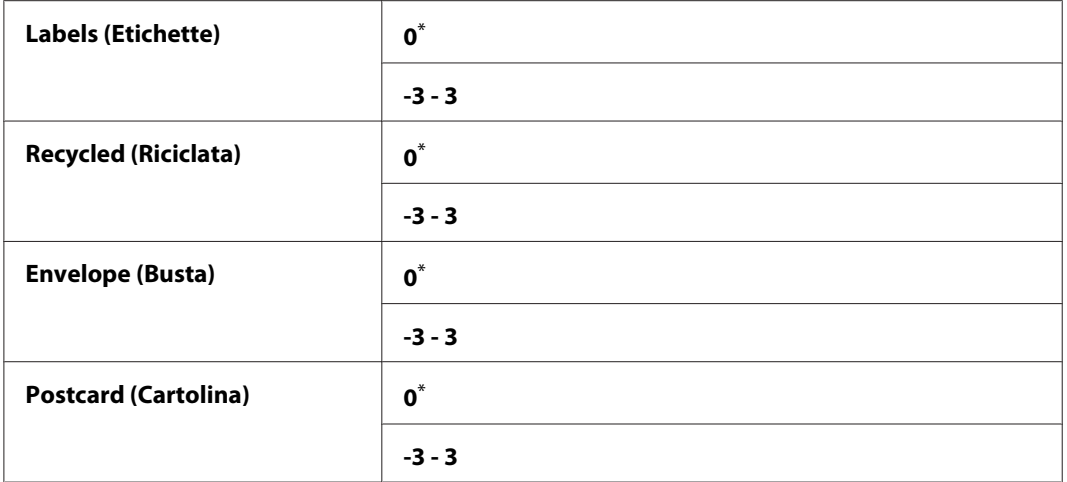

# Adjust Fusing Unit (Registrare fusore)

### **Scopo:**

Specificare una temperatura dell'unità fusore per la stampa ottimale per ciascun tipo di carta. Per abbassare la temperatura, specificare un valore negativo. Per aumentarla, specificare un valore positivo.

Le impostazioni predefinite potrebbero non fornire il miglior risultato su tutti i tipi di carta. Quando la carta stampata si arriccia, provare ad abbassare la temperatura. Quando il toner non viene fuso sulla carta adeguatamente, provare ad aumentare la temperatura.

#### *Nota:*

*La qualità di stampa varia a seconda dei valori selezionati per questa voce di menu.*

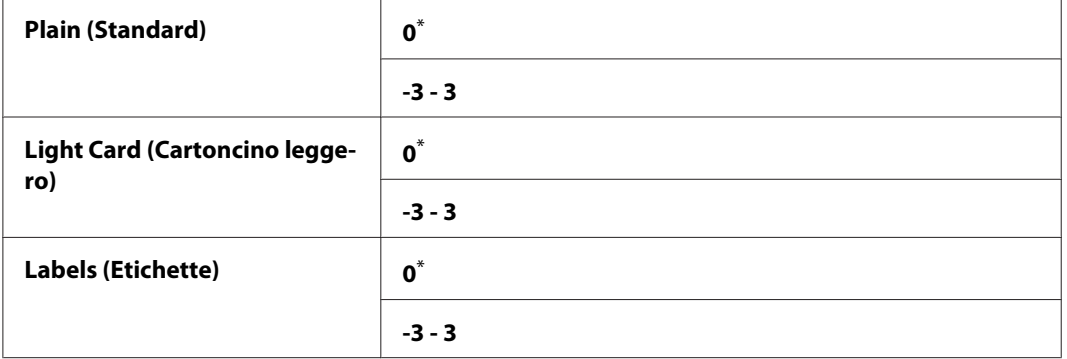

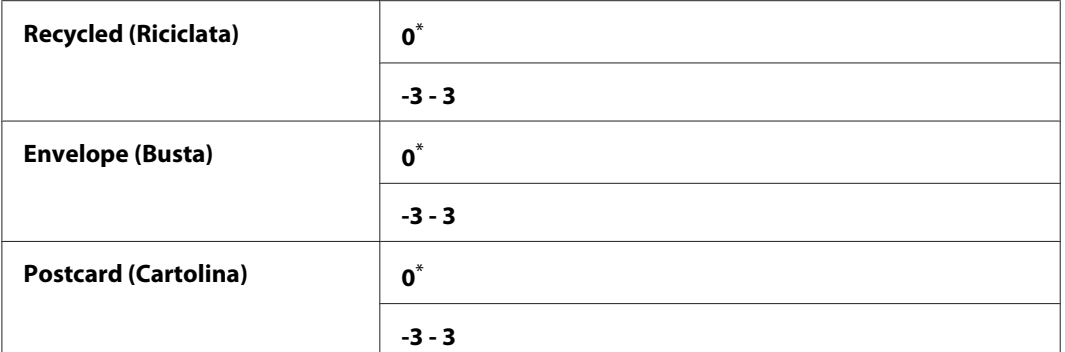

### Density Adjustment (Regolaz. densità)

#### **Scopo:**

Regolare il livello di densità di stampa entro l'intervallo da -3 a 3. L'impostazione di menu predefinita di fabbrica è 0.

# Clean Developer (Pulizia develop.)

### **Scopo:**

Ruotare il motore dello sviluppatore e agitare il toner nella cartuccia toner.

### **Valori:**

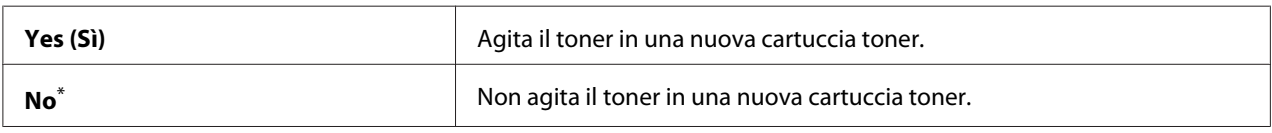

\* Impostazione di menu predefinita di fabbrica

# Toner Refresh (Aggiorn. toner)

### **Scopo:**

Finire una cartuccia toner quando è necessario sostituirla prima della scadenza o agitare il toner in una nuova cartuccia.

## **Valori:**

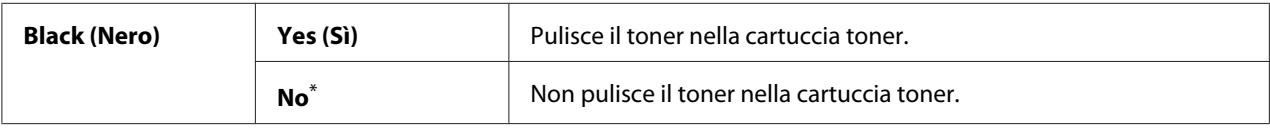

\* Impostazione di menu predefinita di fabbrica

# Machine life (Durata macchina)

## **Scopo:**

Specificare se continuare le operazioni di stampa quando la stampante giunge al termine della sua durata utile.

# **Valori:**

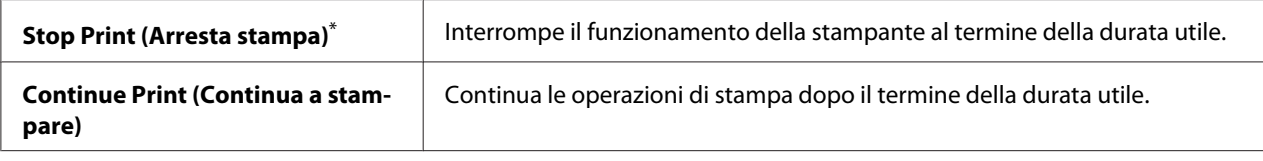

\* Impostazione di menu predefinita di fabbrica

# *Nota:*

- ❏ *Quando la stampante smette di funzionare mostrando il codice errore 191-310 sul pannello LCD, operare come segue per continuare a utilizzarla:*
	- *se è presente un lavoro in corso, premere contemporaneamente il pulsante (***Back***) e il pulsante .*

*- se non vi è alcun lavoro, selezionare* Continue Print (Continua a stampare) *in questo menu.*

❏ *Anche se si può continuare a utilizzare la stampante successivamente al termine della sua durata di vita utile cambiando l'impostazione su* Continue Print (Continua a stampare)*, la qualità di stampa non è garantita.*

# Initialize NVM (Inizializz. NVM)

### **Scopo:**

Inizializzare la NVM per le impostazioni della stampante, i dati Phone Book (Rubrica) per il fax e i dati Address Book (Rubrica) per la scansione. Abilitando la funzionalità e riavviando la stampante si ripristineranno tutte le impostazioni della stampante e i dati Phone Book (Rubrica) (fax) e Address Book (Rubrica) (scansione) ai valori predefiniti di fabbrica.

# *Vedere anche:*

*["Ripristino alle impostazioni predefinite di fabbrica" a pagina 345](#page-344-0)*

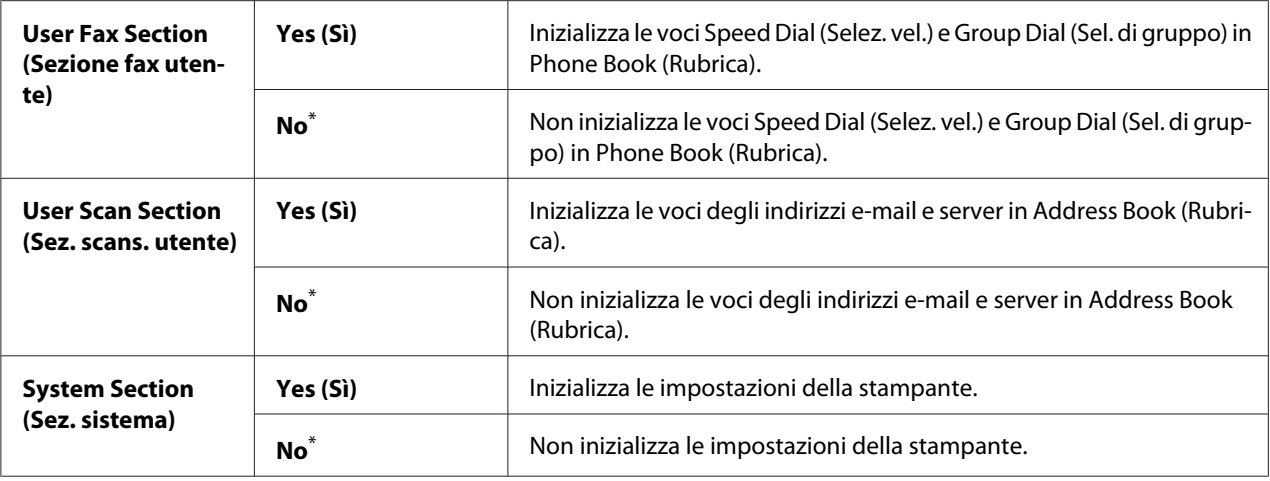

# Non Genuine Toner (Toner non originale)

#### **Scopo:**

Usare una cartuccia toner di un altro produttore.

### *Nota:*

- ❏ *L'utilizzo di una cartuccia toner non originale può rendere inutilizzabili alcune funzionalità della stampante, ridurre la qualità di stampa e diminuire l'affidabilità della stampante. Raccomandiamo di utilizzare solo cartucce toner di marca Epson nuove per la stampante. Non forniamo coperture in garanzia per problemi causati dall'utilizzo di materiali di consumo non originali.*
- ❏ *Prima di usare una cartuccia toner di un altro produttore, assicurarsi di riavviare la stampante.*

### **Valori:**

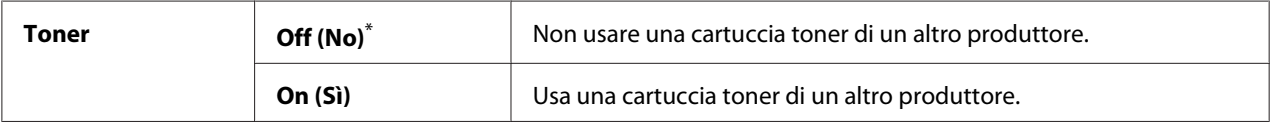

\* Impostazione di menu predefinita di fabbrica

### Adjust Altitude (Registra altitud.)

#### **Scopo:**

Specificare l'altitudine della località in cui è installata la stampante.

Il fenomeno di scarica per la carica del fotoconduttore varia con la pressione barometrica. È possibile specificare l'altitudine della sede della stampante per la regolazione.

### *Nota:*

*Una registrazione dell'altitudine errata causa una qualità di stampa scarsa e un'indicazione scorretta del toner rimanente.*

### **Valori:**

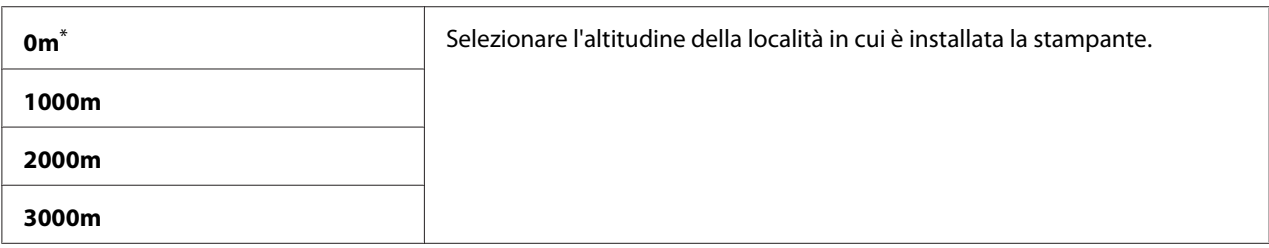

\* Impostazione di menu predefinita di fabbrica

# **Secure Settings (Impost. protez.)**

Utilizzare il menu Secure Settings (Impost. protez.) per impostare una password per limitare l'accesso ai menu del pannello operatore. Questo impedisce che le impostazioni stampante vengano modificate accidentalmente.

# Panel Lock (Blocco pannello)

### **Scopo:**

Limitare l'accesso a Admin Menu (Menu Ammin.) e Report / List (Pagg. di informaz.) con una password.

### *Vedere anche:*

*["Funzionalità Panel Lock \(Blocco pannello\)" a pagina 342](#page-341-0)*

### *Nota:*

*È possibile selezionare* Disable (Disabilita) *per* Panel Lock Set (Imp. blocco pann.) *quando tutte le voci in* Service Lock (Blocco servizio) *sono impostate su* Unlocked (Sbloccato) *e* Secure Receive (Ricezione protetta)Set (Fasc.) *è impostato su* Disable (Disabilita)*.*

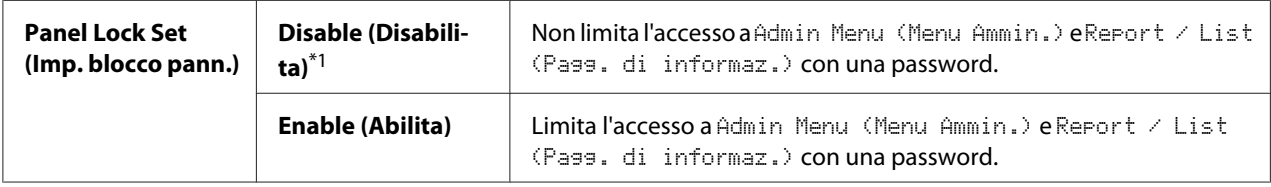

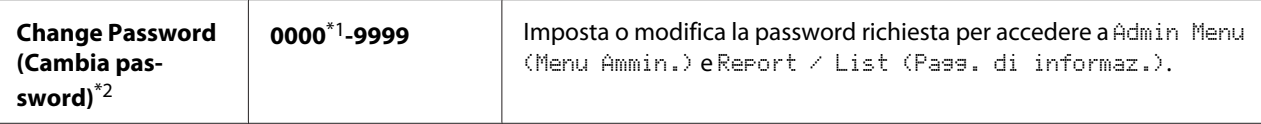

\*2 Non visualizzato quando Panel Lock Set (Imp. blocco pann.) è impostato su Disable (Disabilita).

### Service Lock (Blocco servizio)

#### **Scopo:**

Specificare se abilitare ciascun servizio della stampante o se richiedere una password per utilizzare i servizi e impostare o modificare la password.

### *Vedere anche:*

*["Limitare l'accesso alle operazioni di Copia, Fax, Scansione e Stampa da memoria USB" a](#page-343-0) [pagina 344](#page-343-0)*

### *Nota:*

*È possibile accedere alle voci in* Service Lock (Blocco servizio) *solo quando* Panel Lock Set (Imp. blocco pann.) *è impostato su* Enable (Abilita)*.*

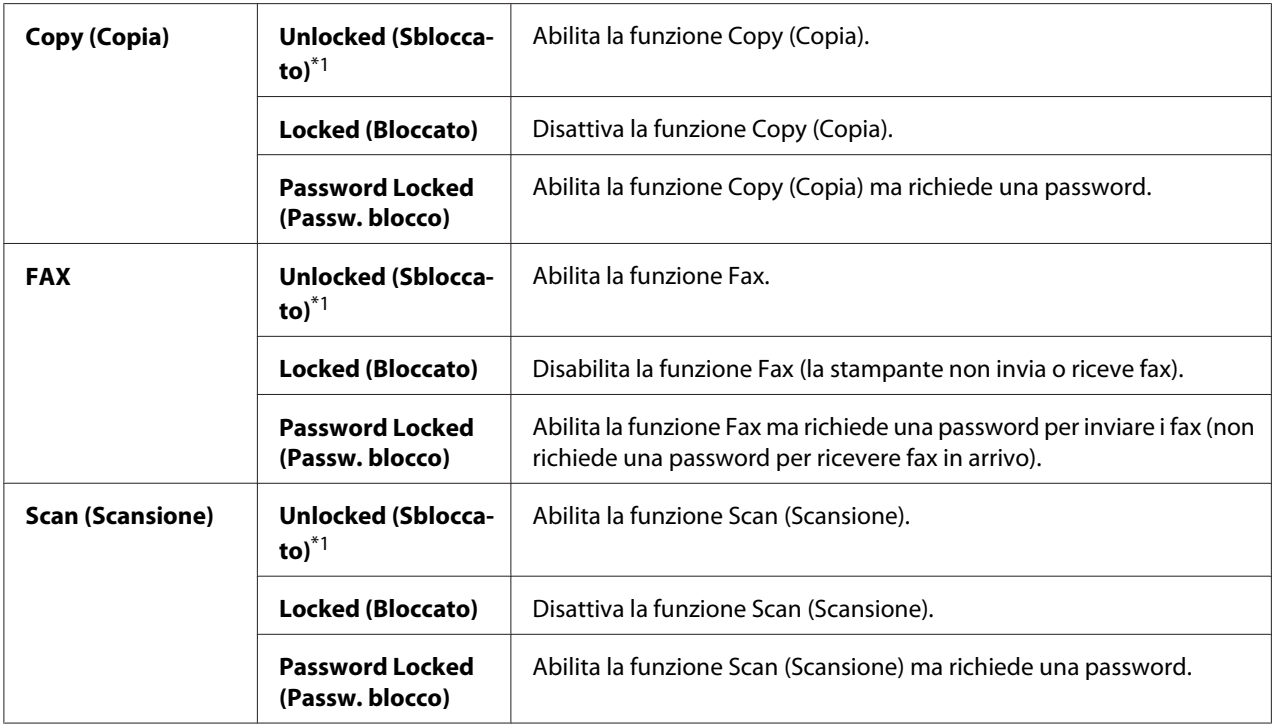

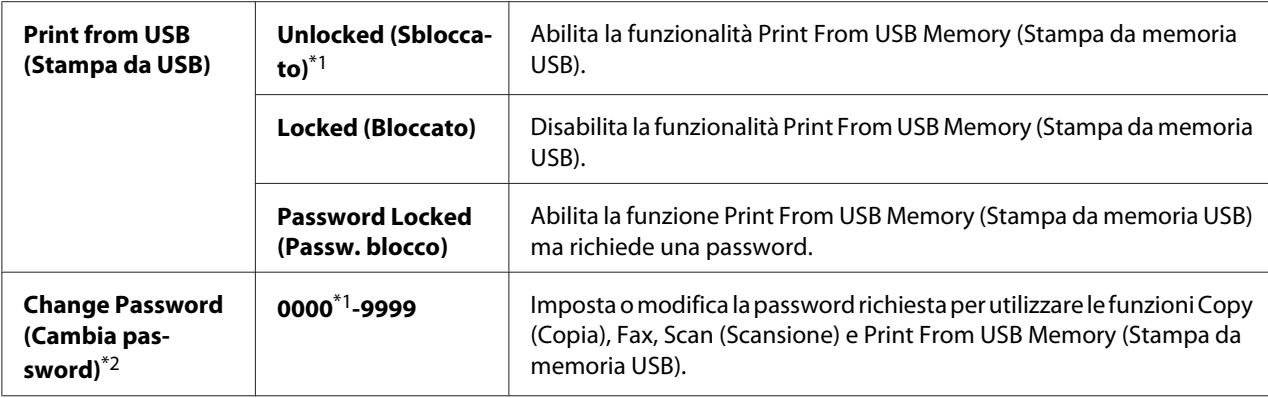

\*2 Visualizzata solo quando una delle voci Service Lock (Blocco servizio) è impostata su Password Locked (Passw. blocco).

### Secure Receive (Ricezione protetta)

#### **Scopo:**

Specificare se richiedere una password per stampare i fax in arrivo e impostare o modificare la password. Quando Secure Receive Set (Imp. ricez. protetta) è impostato su Enable (Abilita), la stampante memorizza i fax in arrivo e li stampa quando viene inserita la password corretta sul pannello operatore.

#### *Nota:*

*È possibile accedere alle voci in* Secure Receive (Ricezione protetta) *solo quando* Panel Lock Set (Imp. blocco pann.) *è impostato su* Enable (Abilita)*.*

#### **Valori:**

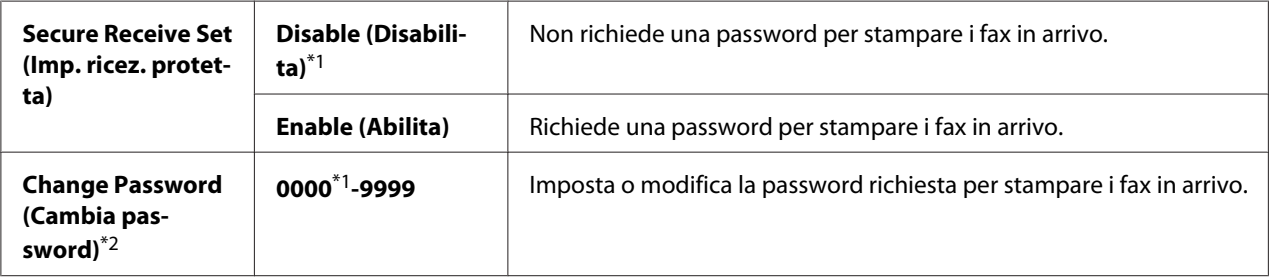

\*1 Impostazione di menu predefinita di fabbrica

\*2 Non visualizzato quando Secure Receive Set (Imp. ricez. protetta) è impostato su Disable (Disabilita).

### Software Download (Scarica software)

#### **Scopo:**

Installare o scaricare i dati del software scaricati e inviati dal computer collegato.

#### **Valori:**

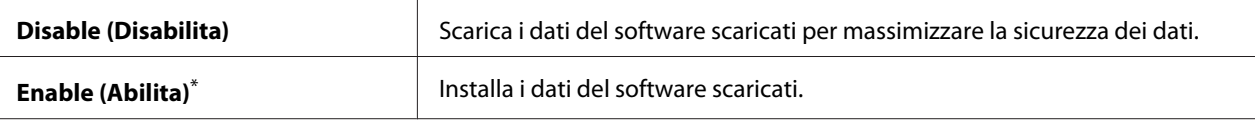

Impostazione di menu predefinita di fabbrica

## **Scan to E-Mail (Scansione su e-mail)**

Utilizzare il menu Scan to E-Mail (Scansione su e-mail) per modificare la sorgente di trasmissione.

Edit From Field (Mod. campo Da)

#### **Scopo:**

Abilitare o disabilitare la modifica della sorgente di trasmissione.

### **Valori:**

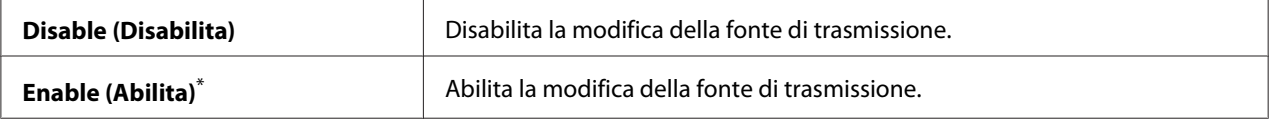

\* Impostazione di menu predefinita di fabbrica

# **USB Settings (Impostazione USB)**

Utilizzare il menu USB Settings (Impostazione USB) per modificare le impostazioni della stampante che influiscono sulla porta USB.

### Port Status (Stato porta)

#### **Scopo:**

Abilitare o disabilitare l'interfaccia USB.

### **Valori:**

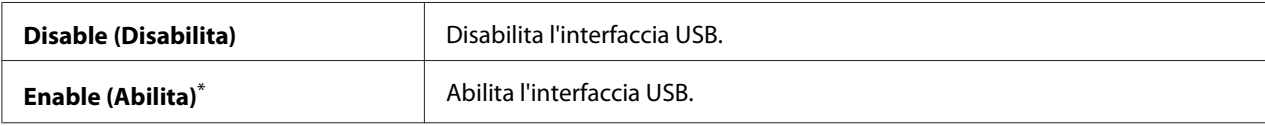

\* Impostazione di menu predefinita di fabbrica
# PS Data Format (Form. dati PS)

#### **Scopo:**

Impostare il protocollo di comunicazione dati PS. Affinché tutti i cambiamenti diventino effettivi, spegnere la stampante e quindi riaccenderla.

#### **Valori:**

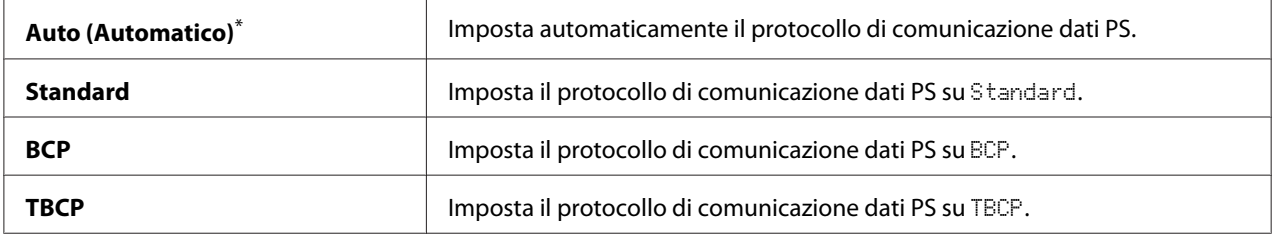

\* Impostazione di menu predefinita di fabbrica

# **Defaults Settings (Impost. predef.)**

Utilizzare il menu Defaults Settings (Impost. predef.) per configurare le impostazioni predefinite di copia, scansione e invio fax della stampante.

# **Copy Defaults (Copia predef.)**

Utilizzare il menu Copy Defaults (Copia predef.) per configurare una varietà di funzionalità di copia.

Original Size (Formato originale)

#### **Scopo:**

Specificare il formato documento predefinito.

#### **Valori:**

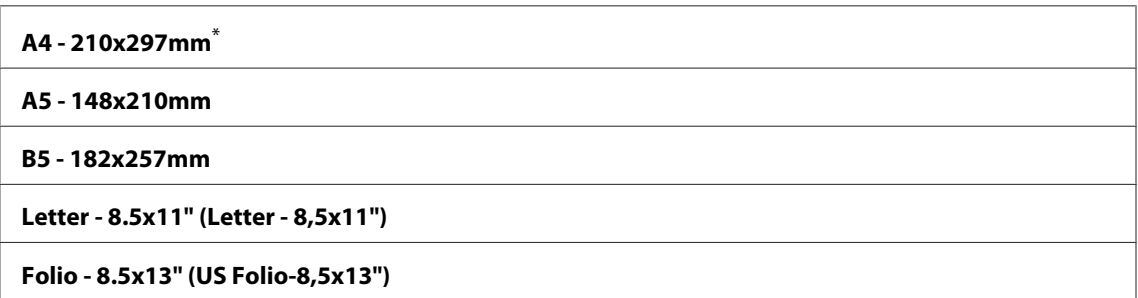

**Legal - 8.5x14" (Legal-8,5x14")**

#### **Executive**

Impostazione di menu predefinita di fabbrica

# Reduce/Enlarge (R/I)

#### **Scopo:**

Specificare il tasso di riduzione/ingrandimento predefinito.

# **Valori:**

#### **sistema mm**

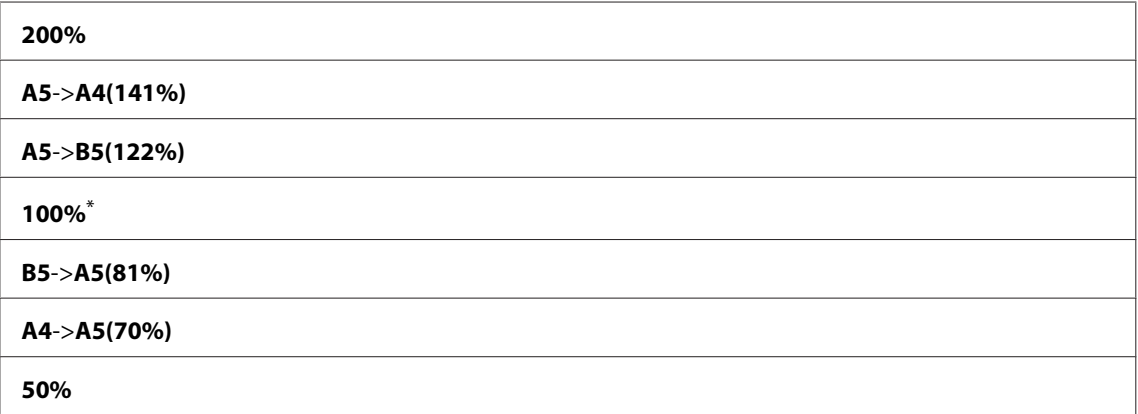

\* Impostazione di menu predefinita di fabbrica

#### **sistema pollici**

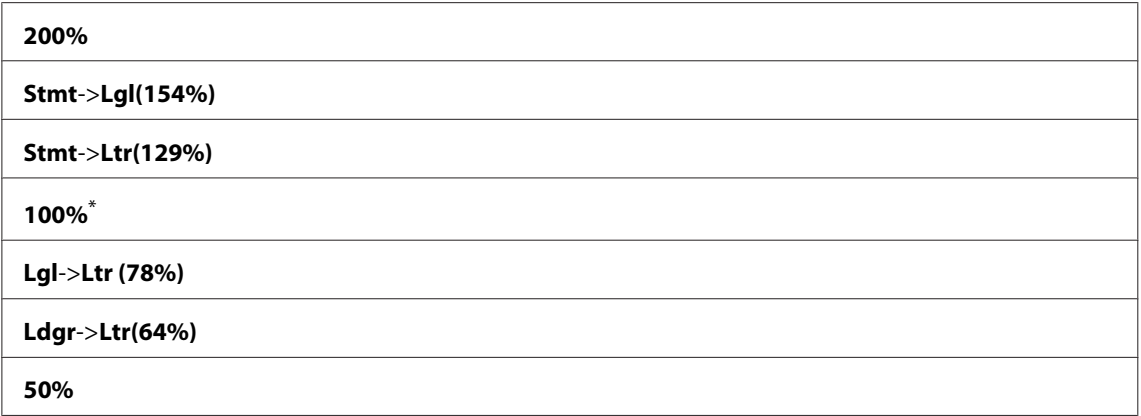

\* Impostazione di menu predefinita di fabbrica

### *Nota:*

- ❏ *È anche possibile utilizzare il tastierino numerico per inserire il tasso di zoom desiderato da 25% a 400% o premere il pulsante per ingrandire il tasso di zoom e per ridurre il tasso di zoom ad intervalli di 1%.*
- ❏ *Questa voce è disponibile solo quando* Multiple Up (N in 1) *è impostato su* Off (No) *o* Manual (Manuale)*.*

# Collated (Fascicol.)

#### **Scopo:**

Specificare se abilitare fascicolare il rapporto di copia.

#### **Valori:**

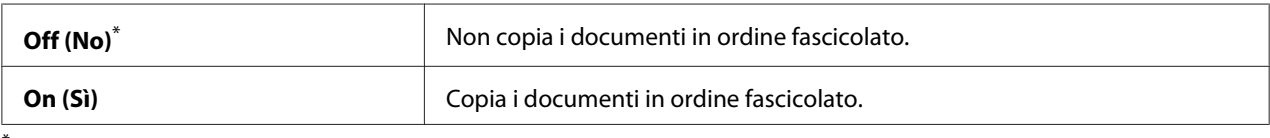

\* Impostazione di menu predefinita di fabbrica

# Document Type (Tipo documento)

## **Scopo:**

Specificare il tipo documento predefinito.

#### **Valori:**

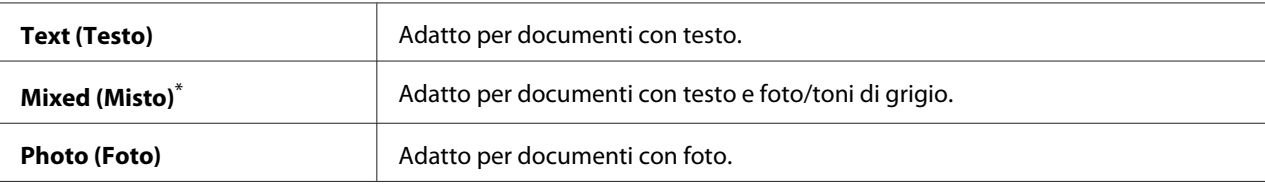

Impostazione di menu predefinita di fabbrica

## Lighten/Darken (Chiaro/Scuro)

#### **Scopo:**

Specificare il livello di densità della copia predefinito.

## **Valori:**

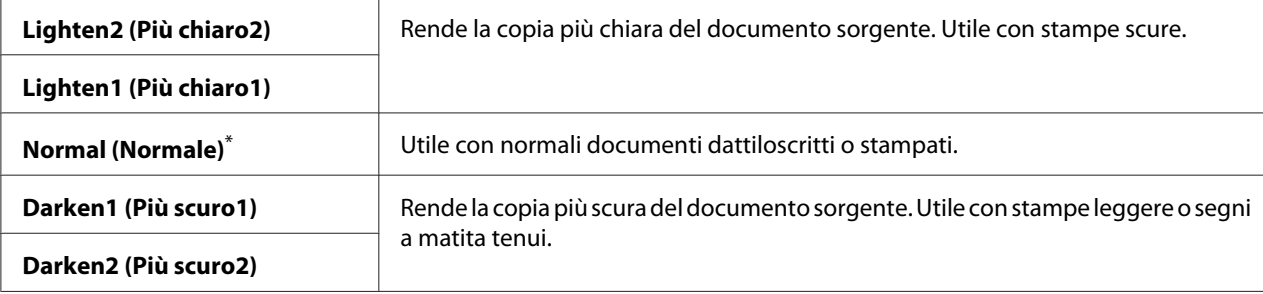

\* Impostazione di menu predefinita di fabbrica

# Sharpness (Nitidezza)

#### **Scopo:**

Specificare il livello di nitidezza predefinito.

#### **Valori:**

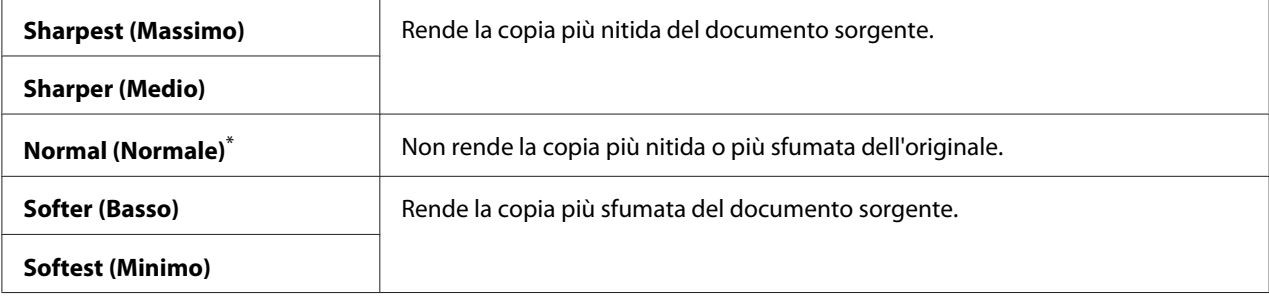

\* Impostazione di menu predefinita di fabbrica

# Auto Exposure (Esposiz. autom.)

#### **Scopo:**

Per sopprimere lo sfondo dell'originale in modo da migliorare il testo della copia.

#### **Valori:**

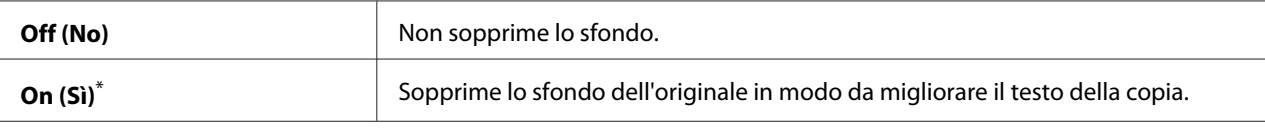

Impostazione di menu predefinita di fabbrica

# Gray Balance (Bilanc. grigio)

# **Scopo:**

Specificare il livello di bilanciamento grigio predefinito entro l'intervallo da -2 a 2. L'impostazione di menu predefinita di fabbrica è 0.

# 2-Sided (Fronte/retro)

# **Scopo:**

Specificare se stampare su entrambi i lati della carta.

# **Valori:**

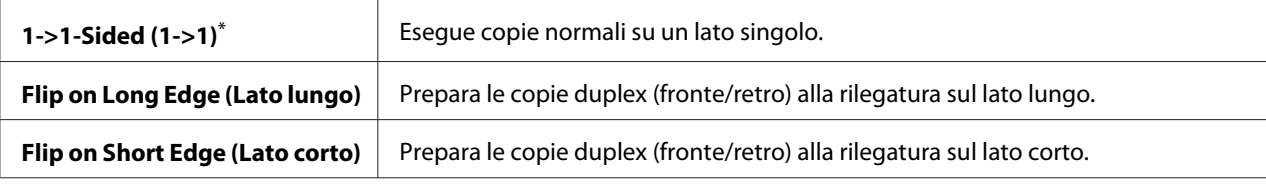

\* Impostazione di menu predefinita di fabbrica

# Multiple Up (N in 1)

## **Scopo:**

Stampare due pagine originali su un singolo foglio di carta.

# **Valori:**

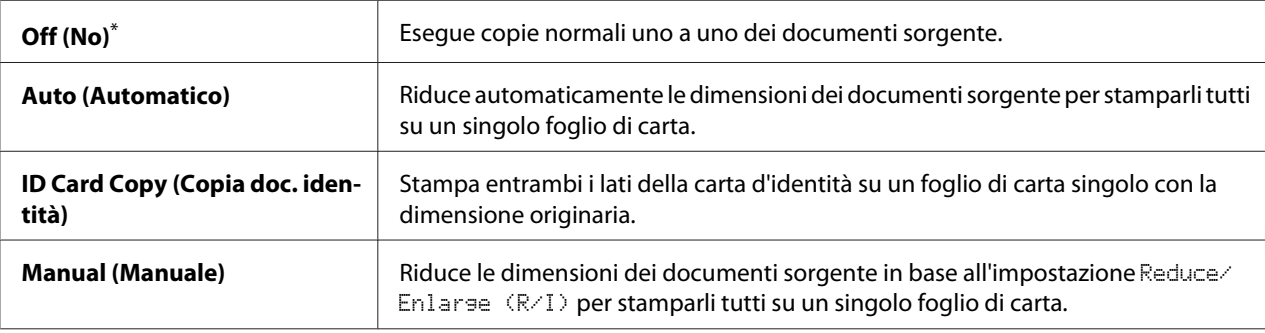

\* Impostazione di menu predefinita di fabbrica

# Margin Top/Bottom (Margine sup./inf.)

# **Scopo:**

Specificare il valore dei margini superiori e inferiori.

# **Valori:**

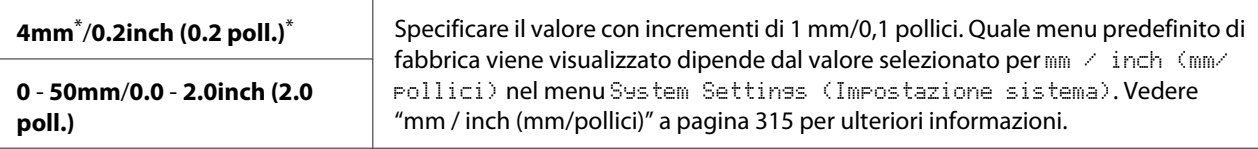

Impostazione di menu predefinita di fabbrica

# Margin Left/Right (Margine sin./des.)

#### **Scopo:**

Specificare il valore dei margini sinistro e destro.

#### **Valori:**

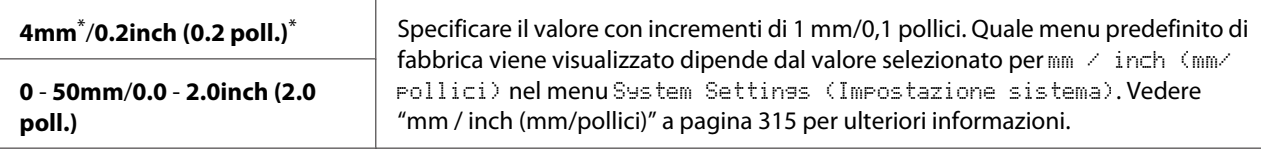

Impostazione di menu predefinita di fabbrica

# Margin Middle (Margine centr.)

#### **Scopo:**

Specificare il valore del margine centrale.

#### **Valori:**

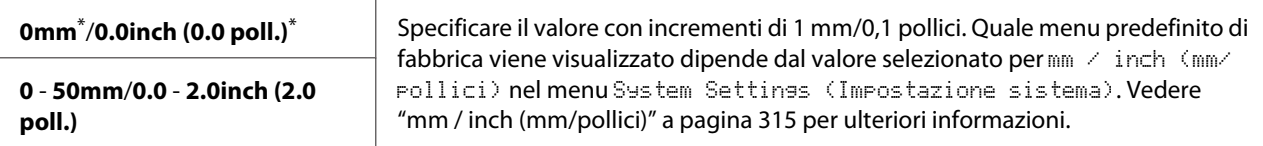

Impostazione di menu predefinita di fabbrica

# Paper Error (Errore carta)

#### **Scopo:**

Specificare se visualizzare un errore quando il formato carta di uscita specificato non corrisponde alla carta caricata.

## *Importante:*

*La stampa ripetuta su carta più piccola del formato di uscita specificato potrebbe sporcare l'interno della stampante, con conseguente qualità di stampa inferiore o danni alla stampante.*

# **Valori:**

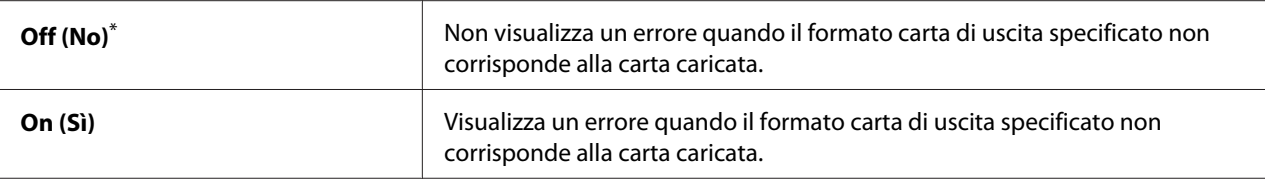

Impostazione di menu predefinita di fabbrica

# **Scan Defaults (Scansione predef.)**

Utilizzare i menu Scan Defaults (Scansione predef.) per configurare una varietà di funzionalità di scansione.

#### Scan to Network (Scans. in rete)

## **Scopo:**

Memorizzare l'immagine acquisita su un server o un computer di rete.

#### **Valori:**

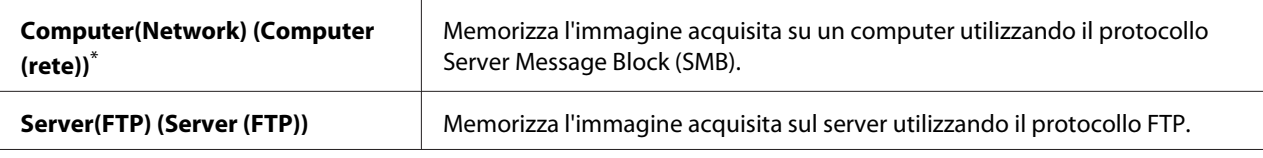

Impostazione di menu predefinita di fabbrica

#### File Format (Formato file)

#### **Scopo:**

Specificare il formato file in cui salvare l'immagine acquisita.

#### **Valori:**

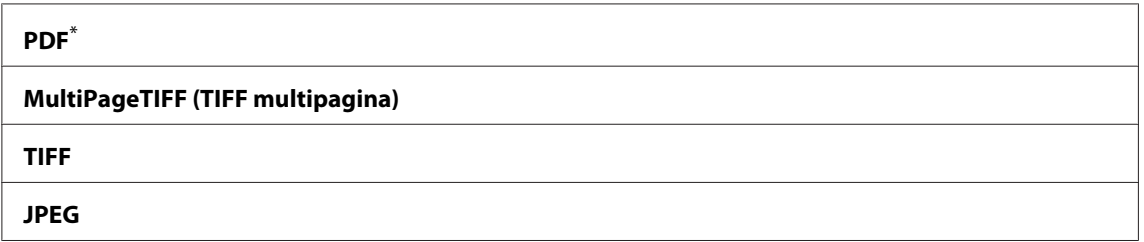

\* Impostazione di menu predefinita di fabbrica

# Color (Colore)

### **Scopo:**

Impostare il modo colore.

#### **Valori:**

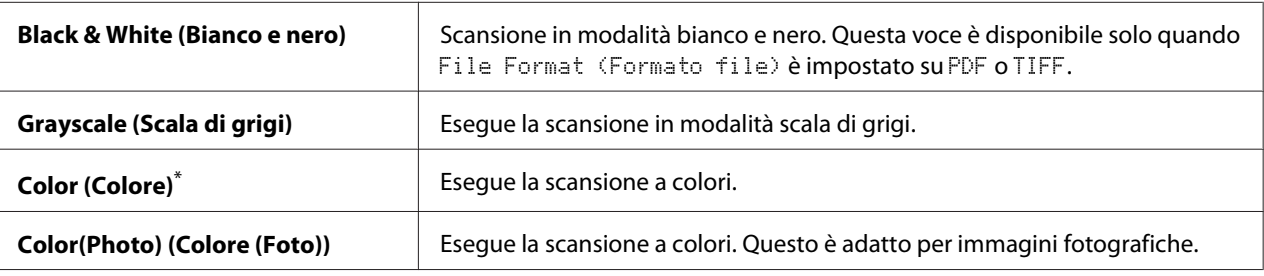

Impostazione di menu predefinita di fabbrica

## Resolution (Risoluzione)

#### **Scopo:**

Specificare la risoluzione del documento predefinita.

#### **Valori:**

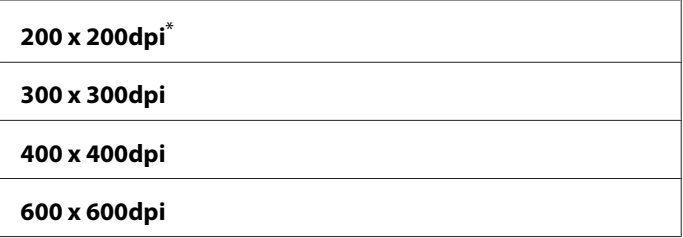

Impostazione di menu predefinita di fabbrica

# Document Size (Formato doc.)

#### **Scopo:**

Specificare il formato documento predefinito.

#### **Valori:**

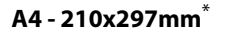

**A5 - 148x210mm**

**B5 - 182x257mm**

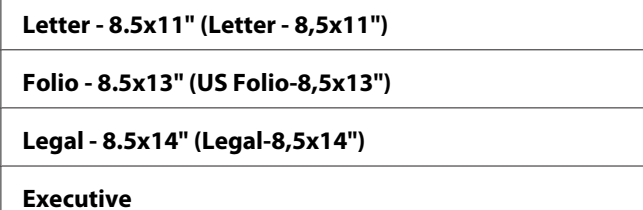

Impostazione di menu predefinita di fabbrica

# Lighten/Darken (Chiaro/Scuro)

#### **Scopo:**

Specificare il livello di densità della scansione predefinito.

#### **Valori:**

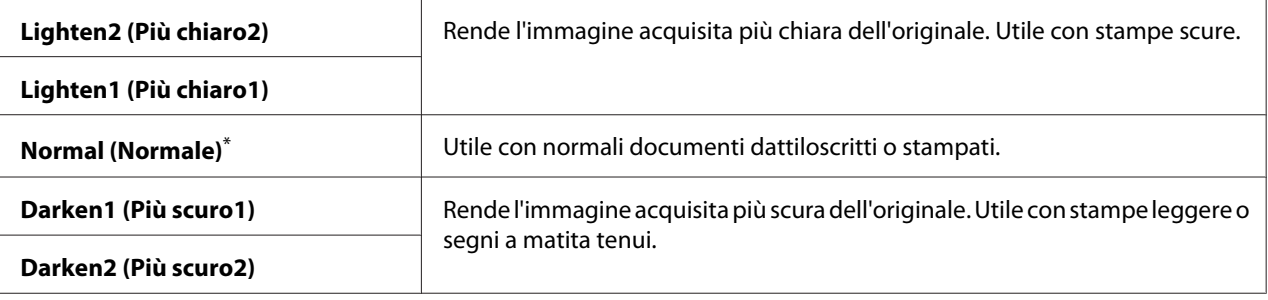

Impostazione di menu predefinita di fabbrica

# Sharpness (Nitidezza)

#### **Scopo:**

Specificare il livello di nitidezza predefinito.

#### **Valori:**

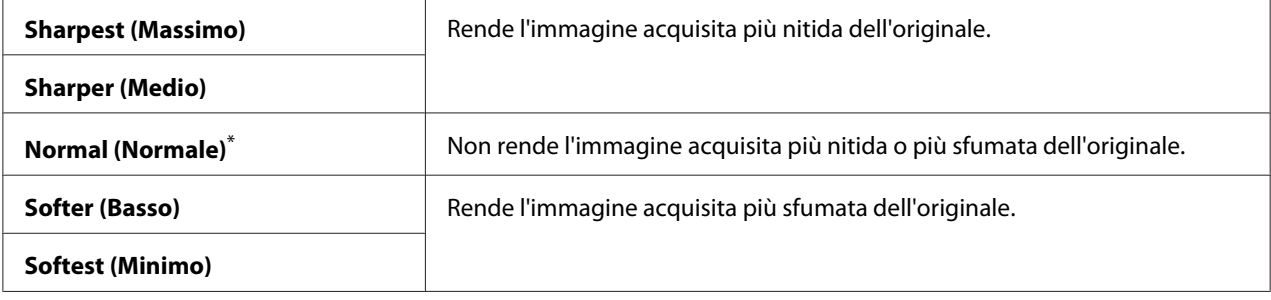

\* Impostazione di menu predefinita di fabbrica

# Auto Exposure (Esposiz. autom.)

#### **Scopo:**

Sopprimere lo sfondo dell'originale in modo da migliorare il testo dell'immagine acquisita.

### **Valori:**

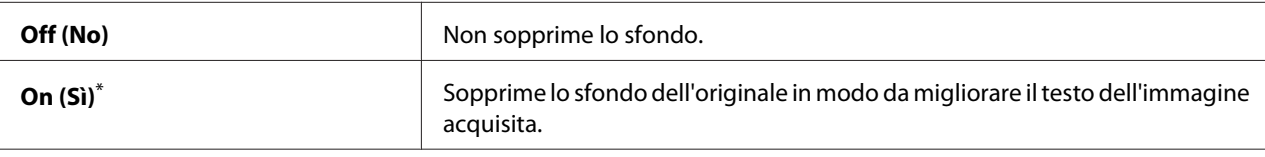

Impostazione di menu predefinita di fabbrica

# Margin Top/Bottom (Margine sup./inf.)

#### **Scopo:**

Specificare il valore dei margini superiori e inferiori.

#### **Valori:**

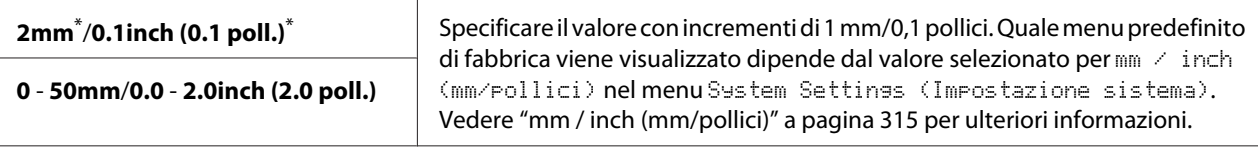

Impostazione di menu predefinita di fabbrica

## Margin Left/Right (Margine sin./des.)

#### **Scopo:**

Specificare il valore dei margini sinistro e destro.

#### **Valori:**

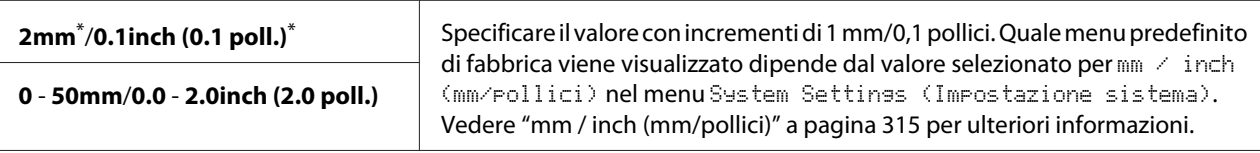

Impostazione di menu predefinita di fabbrica

## Margin Middle (Margine centr.)

#### **Scopo:**

Specificare il valore del margine centrale.

#### **Valori:**

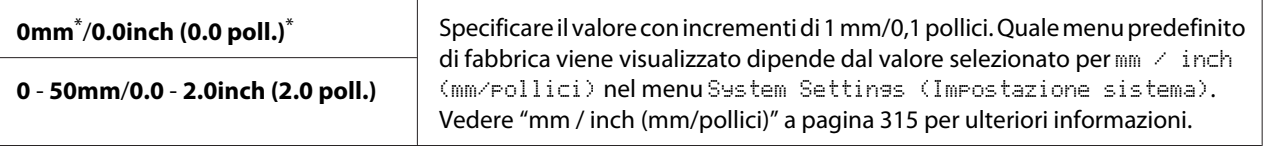

Impostazione di menu predefinita di fabbrica

# TIFF File Format (Formato file TIFF)

#### **Scopo:**

Specificare il formato file TIFF.

#### **Valori:**

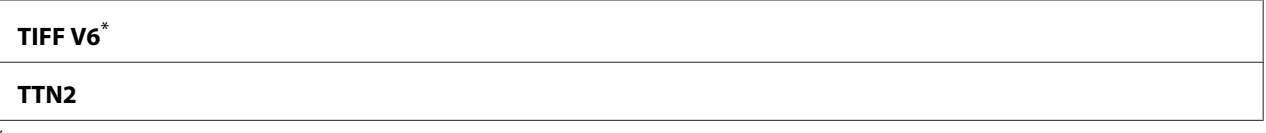

Impostazione di menu predefinita di fabbrica

# Image Compression (Compress. immagine)

#### **Scopo:**

Specificare il livello di compressione dell'immagine.

#### **Valori:**

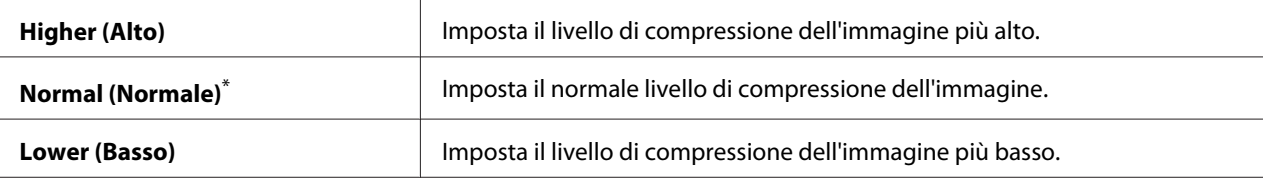

Impostazione di menu predefinita di fabbrica

# Max E-Mail Size (Dim. max e-mail)

#### **Scopo:**

Specificare la dimensione massima dell'e-mail che può essere inviata fra l'intervallo di 50KB e 16384KB. L' impostazione predefinita è 2048KB.

# **Fax Defaults (Fax predef.)**

Utilizzare i menu Fax Defaults (Fax predef.) per configurare una varietà di funzionalità del fax.

# *Nota:*

*Il servizio Fax non può essere utilizzato se non si specifica una regione in* Region (Paese)*. Se* Region (Paese) *è impostato su* Unknown (Sconosciuto)*, il messaggio* Set The Region Code (Impostare il codice paese) *viene visualizzato sul pannello LCD.*

# Resolution (Risoluzione)

#### **Scopo:**

Specificare il livello di risoluzione da utilizzare per la trasmissione del fax.

#### **Valori:**

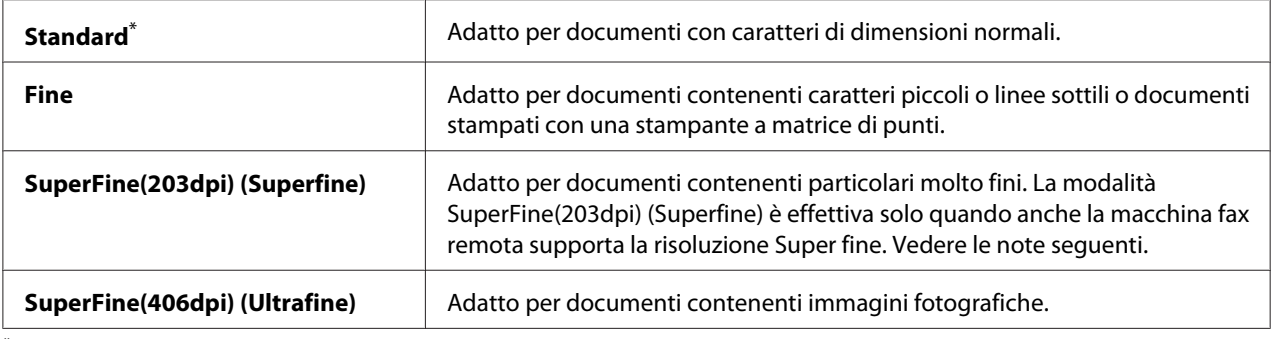

\* Impostazione di menu predefinita di fabbrica

## *Nota:*

*I fax acquisiti in modalità SuperFine(203dpi) (Superfine) sono ricevuti alla risoluzione più alta della macchina remota.*

# Document Type (Tipo documento)

#### **Scopo:**

Specificare il tipo documento predefinito.

# **Valori:**

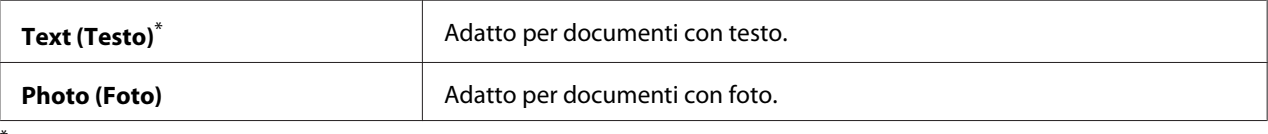

Impostazione di menu predefinita di fabbrica

# Lighten/Darken (Chiaro/Scuro)

# **Scopo:**

Specificare il livello di densità del fax predefinito.

# **Valori:**

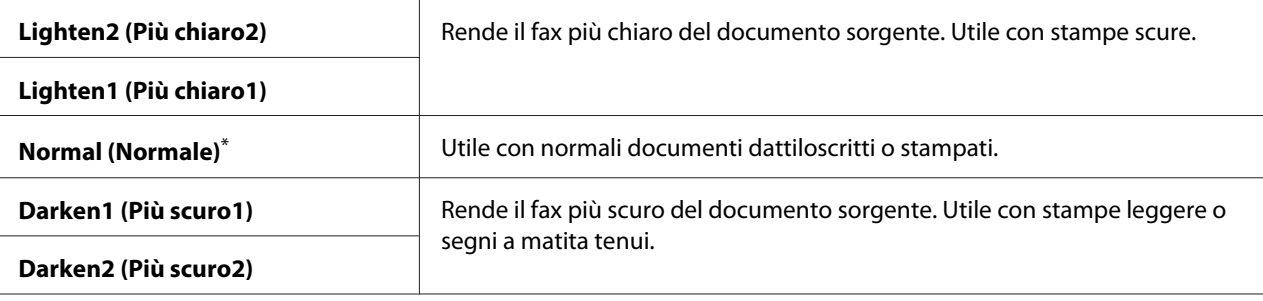

Impostazione di menu predefinita di fabbrica

# Delayed Start (Invio ritardato)

## **Scopo:**

Questa funzionalità permette di impostare un tempo specifico per l'avvio della trasmissione via fax. Una volta attivata la modalità Delayed Start (Invio ritardato), la stampante memorizza tutti i documenti da faxare in memoria e quindi li invia all'orario specificato. Una volta ultimato l'invio di fax in modalità Delayed Start (Invio ritardato), i dati in memoria verranno cancellati.

## **Valori:**

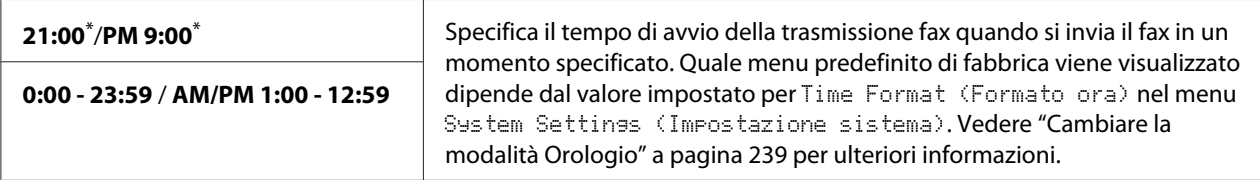

\* Impostazione di menu predefinita di fabbrica

## *Nota:*

*Può essere memorizzato un massimo di 19 lavori fax nella stampante.*

# **Print from USB Defaults (Stampa da USB predef.)**

Utilizzare i menu Print from USB Defaults (Stampa da USB predef.) per configurare la funzione Print From USB Memory (Stampa da memoria USB).

# 2-Sided (Fronte/retro)

## **Scopo:**

Specificare se stampare su uno dei lati della carta.

# **Valori:**

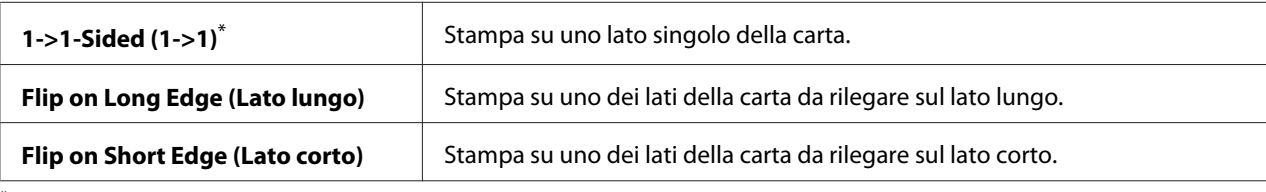

Impostazione di menu predefinita di fabbrica

## Layout

## **Scopo:**

Specificare il layout di uscita.

# **Valori:**

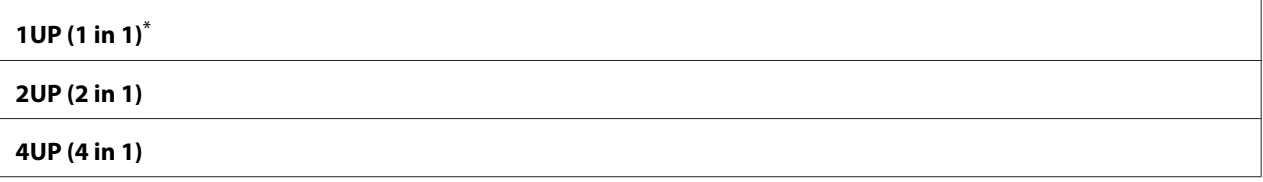

Impostazione di menu predefinita di fabbrica

## AutoFit (Adattam. automat.)

## **Scopo:**

Ingrandire o ridurre automaticamente la dimensione di un'immagine in modo che corrisponda alla carta selezionata per la stampa.

## **Valori:**

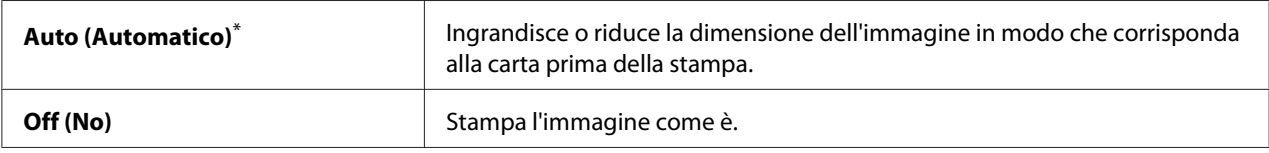

\* Impostazione di menu predefinita di fabbrica

## *Nota:*

*Questa voce è disponibile solo quando è selezionato un file TIFF o JPG per la stampa.*

# PDF Password (Password PDF)

## **Scopo:**

Specificare una password per la stampa di file PDF protetti.

# **Valori:**

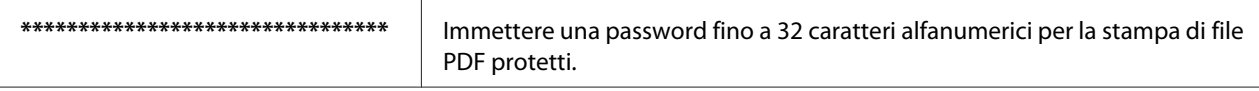

# **Tray Settings (Impost. vassoio)**

Utilizzare il menu Tray Settings (Impost. vassoio) per impostare il formato e il tipo di carta caricato nel vassoio carta.

# **Paper Tray (Vassoio principale)**

## **Scopo:**

Specificare la carta caricata nel vassoio carta.

# **Valori:**

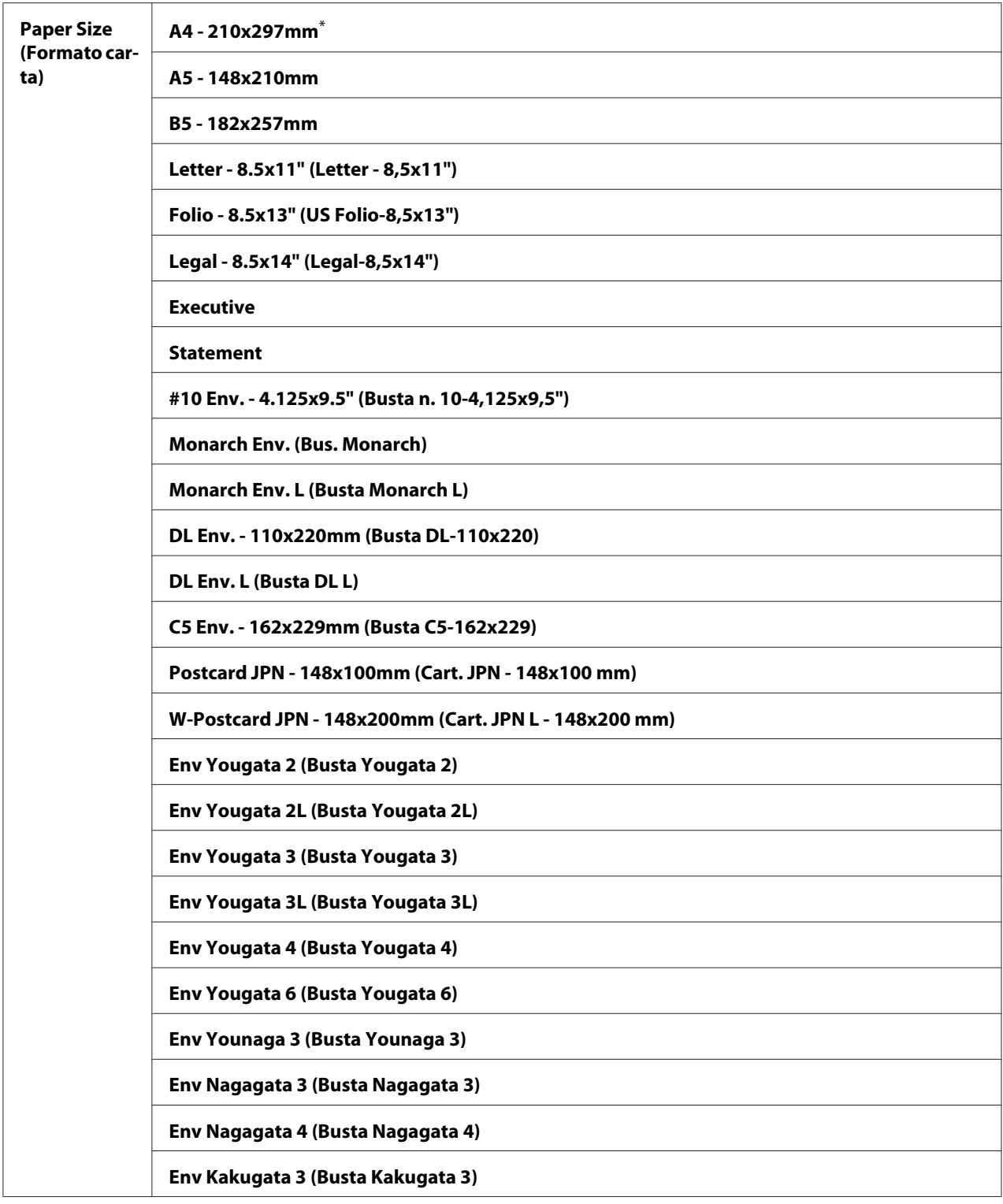

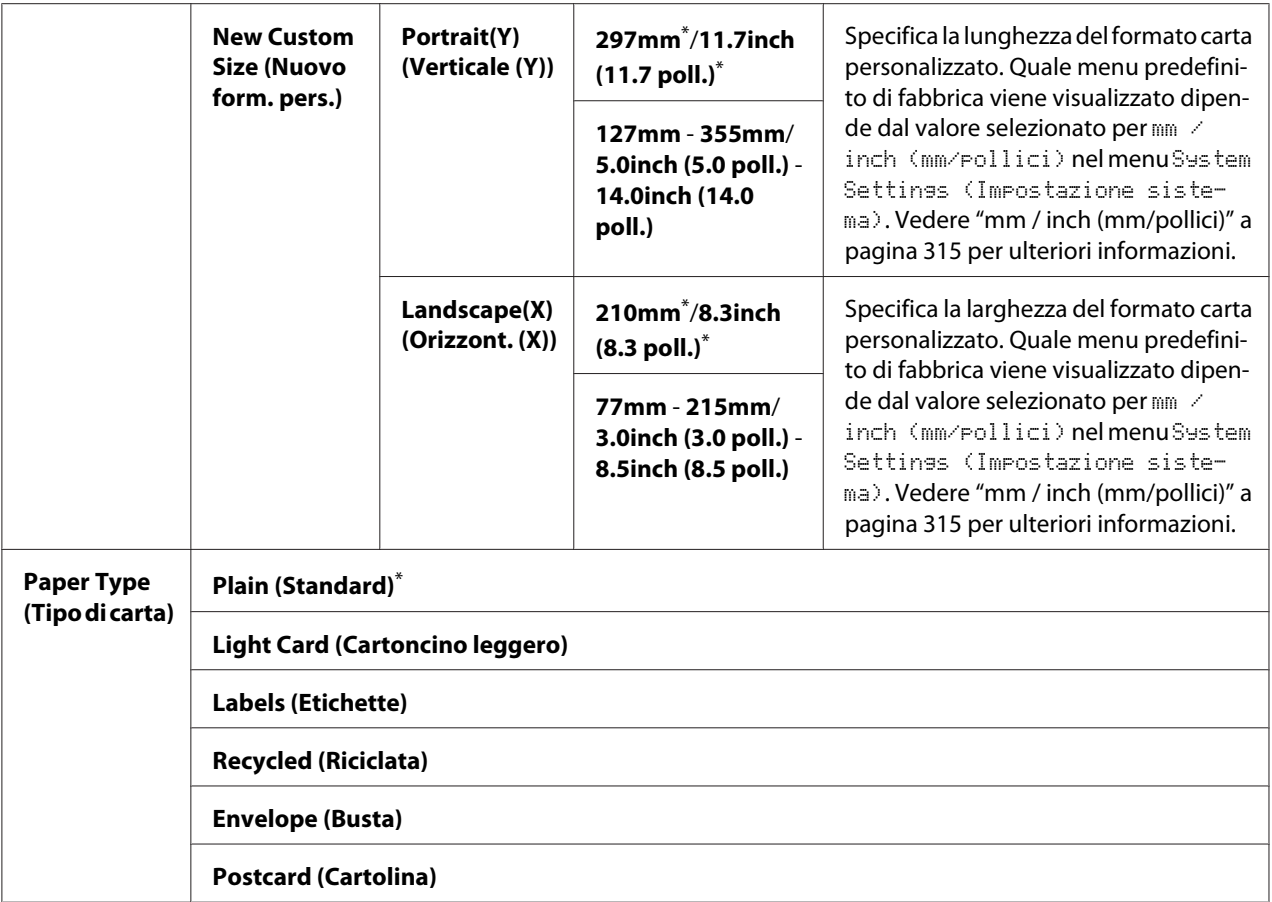

\* Impostazione di menu predefinita di fabbrica

#### *Nota:*

*Per ulteriori dettagli sui formati supportati, vedere ["Supporti di stampa utilizzabili" a pagina 128](#page-127-0).*

# **Panel Language (Lingua pannello)**

#### **Scopo:**

Specificare la lingua da utilizzare sul pannello operatore.

#### *Vedere anche:*

*["Modifica della lingua" a pagina 346](#page-345-0)*

#### **Valori:**

**English**<sup>\*</sup> Inglese

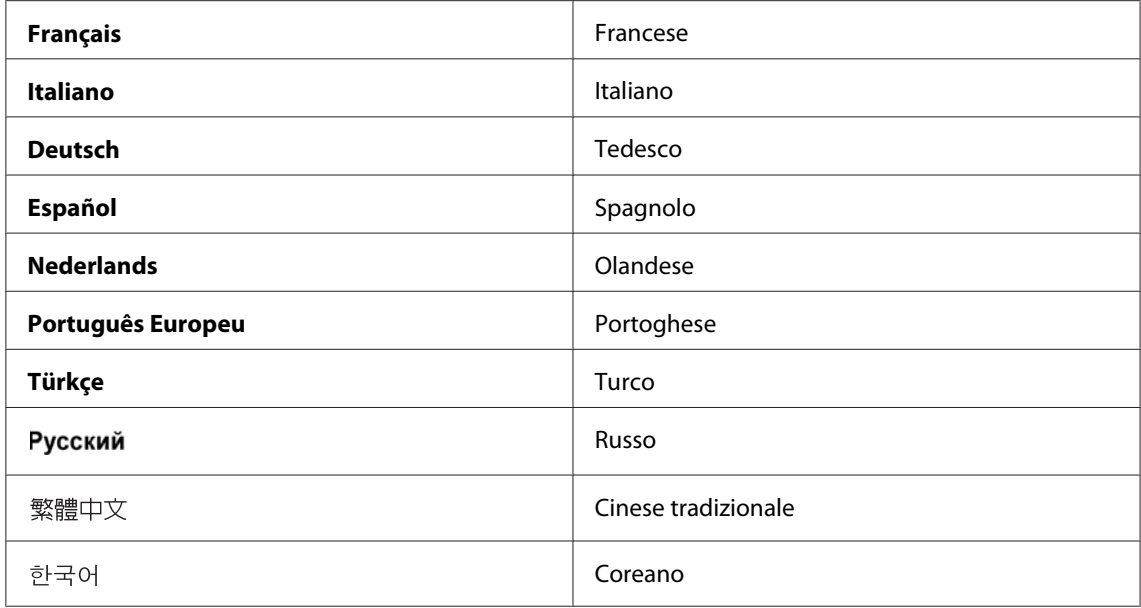

\* Impostazione di menu predefinita di fabbrica

# **Funzionalità Panel Lock (Blocco pannello)**

Questa funzionalità impedisce ad utenti non autorizzati di modificare le impostazioni del pannello operatore create dall'amministratore. Tuttavia è possibile modificare le impostazioni per singoli lavori di stampa utilizzando il driver di stampa.

# **Abilitazione della funzionalità Panel Lock (Blocco pannello)**

- 1. Premere il pulsante **System**.
- 2. Selezionare Admin Menu (Menu Ammin.), quindi premere il pulsante  $(\infty)$ .
- 3. Selezionare Secure Settings (Impost. protez.), quindi premere il pulsante (ox).
- 4. Selezionare Panel Lock (Blocco pannello), quindi premere il pulsante  $(x)$ .
- 5. Selezionare Panel Lock Set (Imp. blocco pann.), quindi premere il pulsante (ok).
- 6. Selezionare Enable (Abilita), quindi premere il pulsante  $(\alpha x)$ .
- 7. Se necessario, selezionare Change Password (Cambia password), quindi premere il pulsante (ok).

8. Inserire una nuova password, quindi premere il pulsante  $\omega$ .

#### *Nota:*

*La password predefinita di fabbrica per il pannello è* 0000*.*

#### *Nota:*

❏ *Assicurarsi di ricordare la password. La procedura descritta di seguito permette di ripristinare la password.*

*Spegnere la stampante. Quindi riaccenderla tenendo premuto il pulsante* **System***.*

❏ *Se si desidera cambiare la password quando* Panel Lock Set (Imp. blocco pann.) *è* Enable  $(\hat{a}$ bilita)*, eseguire i passaggi 1 e 2. Inserire la password attuale, quindi premere il pulsante*  $\hat{a}$ . *Eseguire i passaggi 3 e 4. Selezionare* Change Password (Cambia password)*, quindi premere il* pulsante <sub>OK</sub>. Inserire una nuova password, quindi premere il pulsante . Questo modificherà la *password.*

# **Disabilitazione della funzionalità Panel Lock (Blocco pannello)**

#### *Nota:*

*È possibile selezionare* Disable (Disabilita) *per* Panel Lock Set (Imp. blocco pann.) *quando tutte le voci in* Service Lock (Blocco servizio) *sono impostate su* Unlocked (Sbloccato) *e* Secure Receive Set (Imp. ricez. protetta) *è impostato su* Disable (Disabilita)*.*

- 1. Premere il pulsante **System**.
- 2. Selezionare Admin Menu (Menu Ammin.), quindi premere il pulsante (ox).
- 3. Inserire la password, quindi premere il pulsante  $(\alpha \kappa)$ .
- 4. Selezionare Secure Settings (Impost. protez.), quindi premere il pulsante (ox).
- 5. Selezionare Panel Lock (Blocco Pannello), quindi premere il pulsante (ok).
- 6. Selezionare Panel Lock Set (Imp. blocco pann.), quindi premere il pulsante (OK).
- 7. Selezionare Disable (Disabilita), quindi premere il pulsante  $(\alpha \kappa)$ .

#### *Nota:*

*La password viene ripristinato su* 0000 *quando l'impostazione per* Panel Lock Set (Imp. blocco pann.) *viene modificata da* Enable (Abilita) *a* Disable (Disabilita)*.*

# **Limitare l'accesso alle operazioni di Copia, Fax, Scansione e Stampa da memoria USB**

Abilitando le opzioni blocco Copy (Copia), FAX, Scan (Scansione) e Print from USB (Stampa da USB) si limita l'accesso alle operazioni di copia, fax, scansione e stampa diretta USB.

Utilizzando l'opzione di blocco Copy (Copia) come esempio, la procedura seguente spiega come abilitare e disabilitare l'opzione. Utilizzare la medesima procedura per abilitare o disabilitare le opzioni di bloccoFAX, Scan (Scansione) e Print from USB (Stampa da USB).

## 1. Premere il pulsante **System**.

- 2. Selezionare Admin Menu (Menu Ammin.), quindi premere il pulsante  $(x)$ .
- 3. Selezionare Secure Settings (Impost. protez.), quindi premere il pulsante (ox).
- 4. Selezionare Panel Lock (Blocco pannello), quindi premere il pulsante (ok).
- 5. Selezionare Panel Lock Set (Imp. blocco pann.), quindi premere il pulsante  $(\alpha \kappa)$ .
- 6. Selezionare Enable (Abilita), quindi premere il pulsante  $(\infty)$ .
- 7. Se necessario, selezionare Change Password (Cambia password) e modificare la password utilizzando il tastierino numerico. Quindi premere il pulsante  $\alpha$ .

#### *Nota:*

*La password predefinita di fabbrica per il pannello è 0000.*

- 8. Premere il pulsante (**Back**).
- 9. Selezionare Service Lock (Blocco servizio), quindi premere il pulsante  $(\infty)$ .
- 10. Selezionare Copy (Copia), quindi premere il pulsante  $(\alpha x)$ .
- 11. Selezionare una delle opzioni seguenti, quindi premere il pulsante  $(\alpha k)$ .
	- ❏ Unlocked (Sbloccato)
	- ❏ Locked (Bloccato)
	- ❏ Password Locked (Passw. blocco)

# **Modifica delle impostazioni della modalità Risparmio energetico**

La stampante passa a una modalità di risparmio energetico al termine del tempo specificato di inattività. È possibile impostare il Power Saver Timer (Timer economizz.) per attivare una delle modalità di risparmio energetico.

- 1. Premere il pulsante **System**.
- 2. Selezionare Admin Menu (Menu Ammin...), quindi premere il pulsante (ox).
- 3. Selezionare System Settings (Impostazione sistema), quindi premere il pulsante (ok).
- 4. Selezionare Power Saver Timer (Timer economizz.), quindi premere il pulsante (OK).
- 5. Selezionare Low Power Timer (Modo econom. 1) o Sleep Timer (Modo econom. 2), quindi premere il pulsante  $(\alpha k)$ .
- 6. Premere il pulsante  $\triangle$  o  $\blacktriangledown$  o inserire il valore desiderato utilizzando il tastierino numerico, quindi premere il pulsante  $(\alpha k)$ . È possibile selezionare 1 - 45 minuti per Low Power Timer (Modo econom. 1) o 6 - 11 minuti per Sleep Timer (Modo econom. 2).

# **Ripristino alle impostazioni predefinite di fabbrica**

Abilitando la funzionalità Initialize NVM (Inizializz. NVM) e riavviando la stampante si ripristineranno tutte le impostazioni della stampante e i dati Phone Book (Rubrica) (fax) e Address Book (Rubrica) (scansione) alle impostazioni di menu predefinite di fabbrica.

#### *Nota:*

*La procedura seguente non inizializza le impostazioni di rete.*

- ❏ *Per inizializzare le impostazioni di rete cablata, fare riferimento a ["Initialize NVM \(Inizializz.](#page-298-0) [NVM\)" a pagina 299](#page-298-0).*
- ❏ *Per inizializzare le impostazioni di rete wireless del modello AL-MX200DWF, vedere ["Reset](#page-296-0) [Wireless \(Ripristin. wireless\) \(solo AL-MX200DWF\)" a pagina 297.](#page-296-0)*
- 1. Premere il pulsante **System**.
- 2. Selezionare Admin Menu (Menu Ammin.), quindi premere il pulsante  $(\alpha_k)$ .
- <span id="page-345-0"></span>3. Selezionare Maintenance (Manutenzione), quindi premere il pulsante  $(\alpha_k)$ .
- 4. Selezionare Initialize NUM (Inizializz. NUM), quindi premere il pulsante (ox).
- 5. Selezionare System Section (Sez. sistema) per inizializzare le impostazioni della stampante, quindi premere il pulsante (ok).

Selezionare User Fax Section (Sezione fax utente) per inizializzare i dati Phone Book (Rubrica) per il fax.

Selezionare User Scan Section (Sez. scans. utente) per inizializzare i dati Address Book (Rubrica) per la scansione.

6. Selezionare  $\forall \in S$  (Si), quindi premere il pulsante  $(\alpha_k)$ .

La stampante si riavvia automaticamente con le impostazioni di menu predefinite di fabbrica.

# **Modifica della lingua**

Per visualizzare una lingua differente sul pannello operatore:

# **Utilizzo del pannello operatore**

- 1. Premere il pulsante **System**.
- 2. Selezionare Panel Language (Lingua pannello), quindi premere il pulsante (ox).
- 3. Selezionare la lingua desiderata, quindi premere il pulsante  $(\alpha \kappa)$ .

# **Utilizzando Printer Setting Utility (Utility impostazioni stampante)**

La seguente procedura utilizza Microsoft® Windows® 7 come esempio.

1. Fare clic su **Start** — **All Programs (Tutti i programmi)** — **EPSON** — la propria stampante — **Printer Setting Utility (Utility impostazioni stampante)**.

# *Nota:*

*In questo passaggio viene visualizzata la finestra di selezione della stampante quando sono installati molteplici driver di stampa sul computer. In questo caso, fare clic sul nome della stampante desiderata elencato in* **Printer Name (Nome stampante)***.*

Viene visualizzato Printer Setting Utility (Utility impostazioni stampante).

- 2. Fare clic sulla scheda **Printer Maintenance (Manutenzione stampante)**.
- 3. Selezionare **System Settings (Impost. sistema)** dall'elenco sul lato sinistro della pagina.

Viene visualizzata la pagina **System Settings (Impost. sistema)**.

4. Selezionare la lingua desiderata da **Panel Language (Lingua pannello)**, quindi fare clic sul pulsante **Apply New Settings (Applica nuove impostazioni)**.

# **Utilizzo del tastierino numerico**

Nell'eseguire diversi compiti potrebbe essere necessario inserire numeri e nomi. Ad esempio, quando si inserisce la password utilizzare un numero a quattro cifre. Quando si imposta la stampante, si inserisce il proprio nome o il nome dell'azienda.

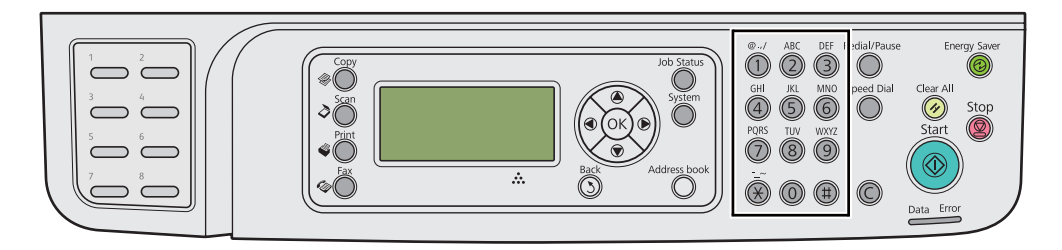

# **Immissione di caratteri**

Quando viene richiesto di inserire una lettera, premere il pulsante appropriato fino a quando viene visualizzata sul display LCD la lettera corretta.

Ad esempio, per inserire la lettera O, premere **6**.

- ❏ Ogni volta che si preme **6**, il display visualizza una lettera differente: m, n, o, M, N, O e infine 6.
- ❏ Per inserire lettere aggiuntive, ripetere il primo passaggio.

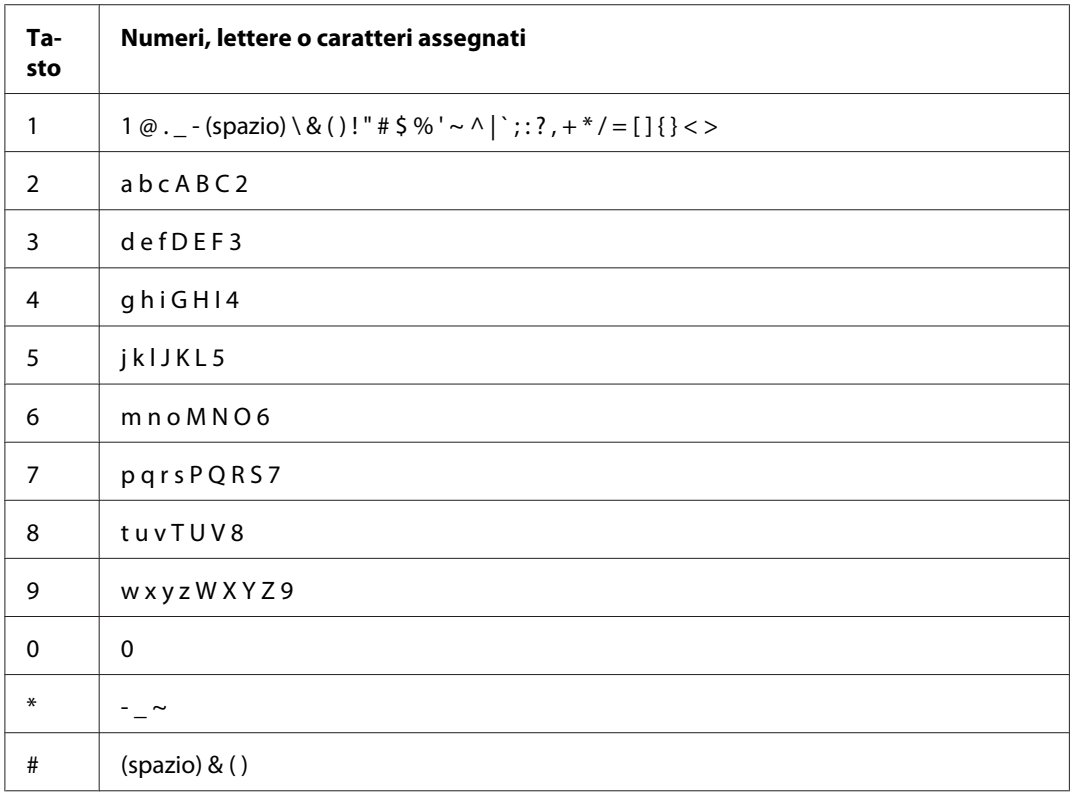

❏ Premere il pulsante quando si ha concluso.

# **Modifica di numeri o nomi**

Se viene inserito il nome o il numero errato, premere **C** (**Clear**) per cancellare il numero o carattere. Quindi inserire il numero o carattere corretto.

# Capitolo 10

# **Risoluzione dei problemi**

# **Eliminazione inceppamenti**

Una selezione attenta dei supporti di stampa appropriati e un caricamento appropriato permettono di evitare la maggior parte degli inceppamenti.

# !*Avvertenza:*

*Se non è possibile rimuovere l'inceppamento eseguendo le procedure del manuale, non cercare di rimuovere con forza l'inceppamento. Ciò potrebbe provocare infortuni. Contattare il rappresentante locale Epson.*

# *Vedere anche:*

- ❏ *["Informazioni sui supporti di stampa" a pagina 123](#page-122-0)*
- ❏ *["Supporti di stampa supportati" a pagina 127](#page-126-0)*

#### *Nota:*

*Prima di acquistare grandi quantità di un qualsiasi supporto di stampa si consiglia di provarne un campione.*

# **Evitare inceppamenti**

- ❏ Utilizzare solo supporti di stampa raccomandati.
- ❏ Vedere ["Caricamento dei supporti di stampa nel vassoio carta" a pagina 132](#page-131-0) e ["Caricamento di](#page-140-0) [supporti di stampa nell'inserter foglio prioritario \(PSI\)" a pagina 141](#page-140-0) per caricare appropriatamente i supporti di stampa.
- ❏ Non caricare i supporti di stampa prima di accendere la stampante.
- ❏ Non sovraccaricare le sorgenti dei supporti di stampa.
- ❏ Non caricare supporti di stampa arricciati, piegati, umidi o rugosi.
- ❏ Piegare, sfogliare e raddrizzare i supporti di stampa prima di caricarli. Se si verifica un inceppamento con il supporto di stampa, provare ad alimentare un foglio alla volta attraverso il vassoio carta o l'inserter foglio prioritario (PSI).
- ❏ Non utilizzare supporti di stampa che siano stati tagliati o rifilati.
- ❏ Non mischiare formati, grammature e tipi di supporto di stampa nella stessa sorgente dei supporti di stampa.
- ❏ Assicurarsi che la superficie di stampa consigliata sia rivolta verso l'alto quando si carica il supporto di stampa nel vassoio carta o nell'inserter foglio prioritario (PSI).
- ❏ Conservare i supporti di stampa in un ambiente accettabile.
- ❏ Non rimuovere il coperchio del vassoio carta durante la stampa.
- ❏ Assicurarsi che tutti i cavi collegati alla stampante siano attaccati correttamente.
- ❏ Un serraggio eccessivo delle guide può causare inceppamenti.

#### *Vedere anche:*

- ❏ *["Informazioni sui supporti di stampa" a pagina 123](#page-122-0)*
- ❏ *["Supporti di stampa supportati" a pagina 127](#page-126-0)*
- ❏ *["Linee guida per la conservazione dei supporti di stampa" a pagina 127](#page-126-0)*

# **Identificazione della posizione degli inceppamenti**

# !*Attenzione:*

*Non provare a rimuovere della carta inceppata in profondità all'interno del prodotto, in particolare se avvolta intorno all'unità fusore o ad un rullo di riscaldamento. In caso contrario si potrebbero subire lesioni o ustioni. Spegnere immediatamente il prodotto e contattare il rappresentante locale Epson.*

#### *Importante:*

*Non cercare di liberare gli inceppamenti utilizzando strumenti o attrezzi. Questo potrebbe danneggiare la stampante in modo permanente.*

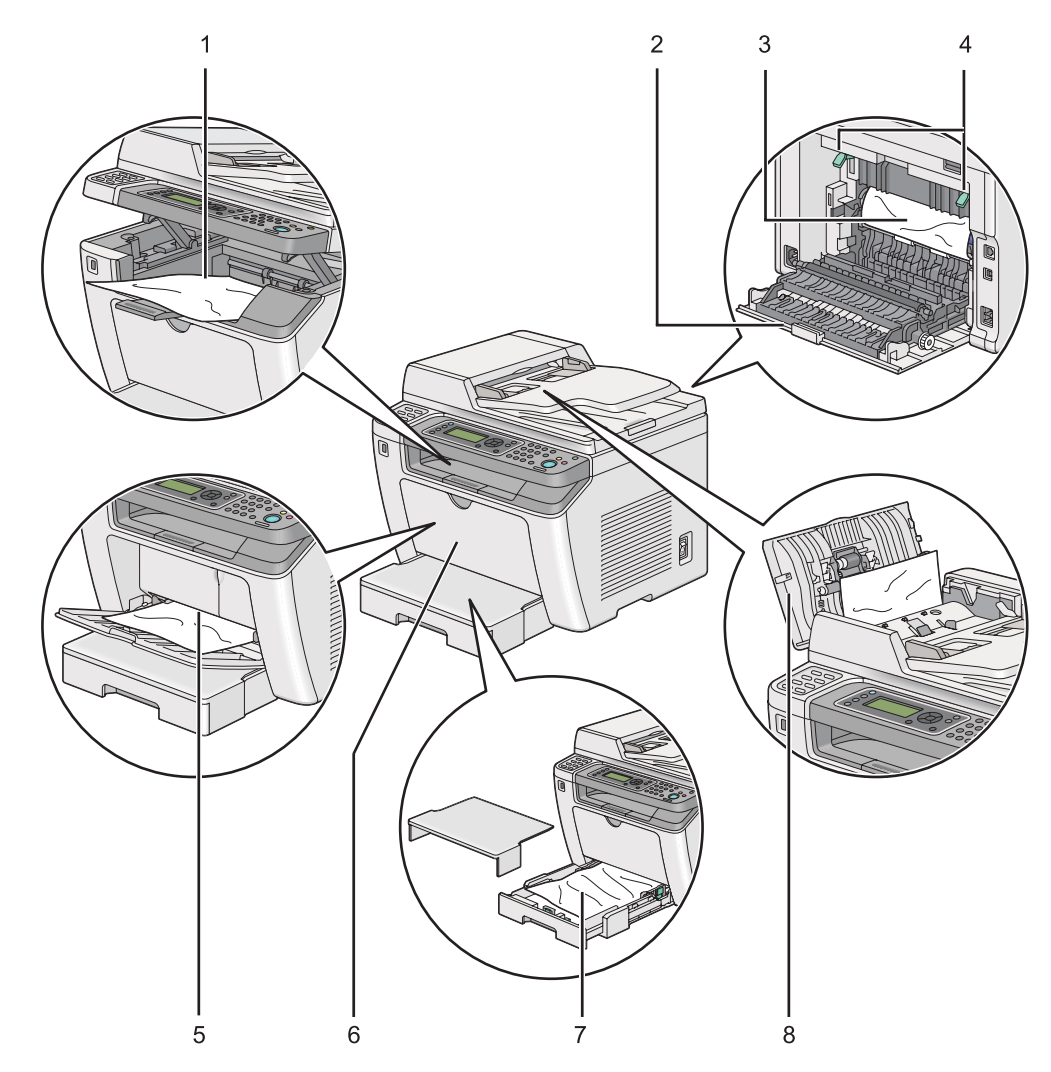

La seguente illustrazione mostra dove si possono verificare inceppamenti della carta lungo il percorso del supporto di stampa.

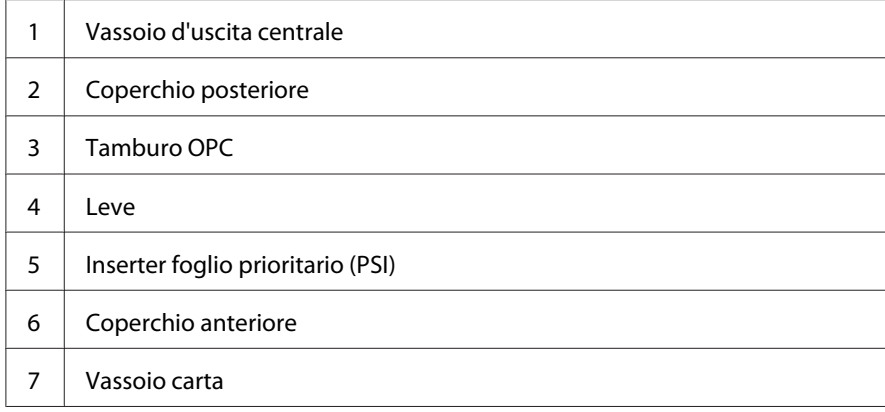

8 Coperchio ADF

# **Eliminazione inceppamenti carta dall'alimentatore automatico documenti (ADF)**

Quando un documento si inceppa passando attraverso l'ADF, osservare i passaggi seguenti per rimuoverlo.

#### *Nota:*

*Per risolvere l'errore visualizzato nel pannello LCD, è necessario rimuovere tutti i supporti di stampa dal loro percorso.*

1. Aprire il coperchio ADF.

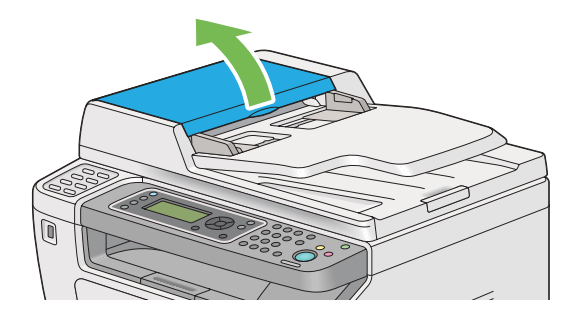

2. Rimuovere il documento inceppato, tirandolo attentamente nella direzione della freccia come mostrato nell'illustrazione seguente.

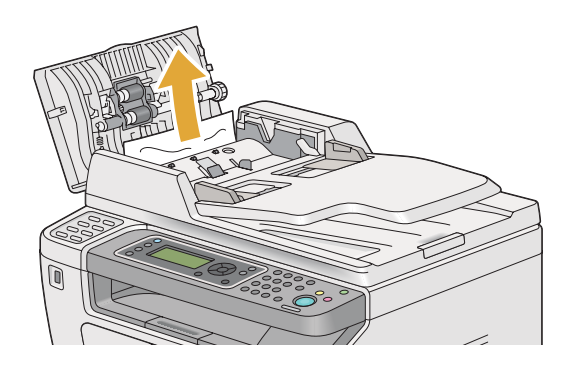

3. Se è difficoltoso rimuovere il documento, aprire il vassoio di alimentazione documenti.

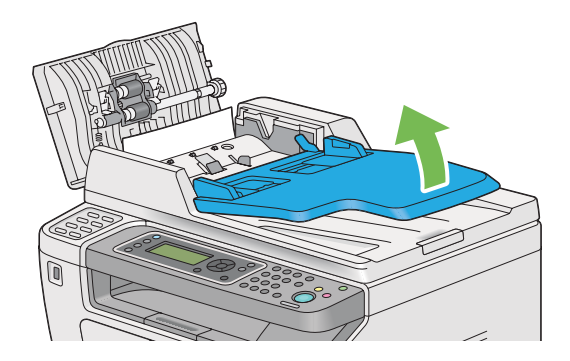

4. Rimuovere il documento inceppato dal vassoio uscita documenti.

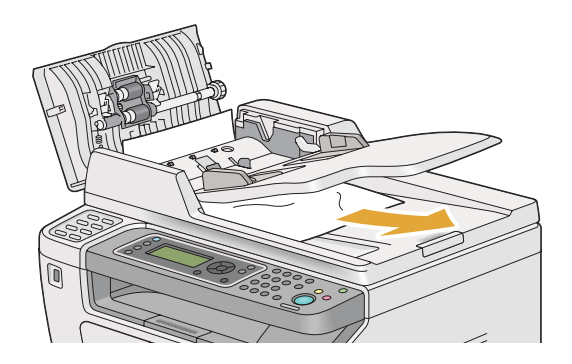

5. Chiudere il vassoio di alimentazione documenti.

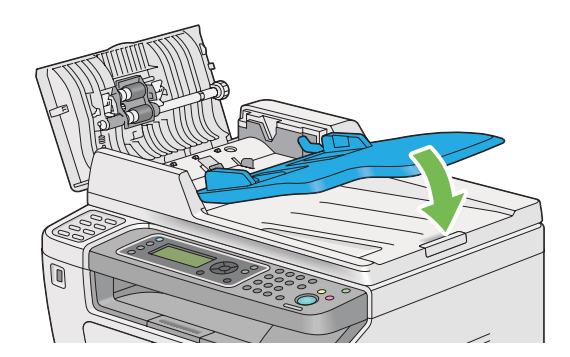

6. Chiudere il coperchio ADF, quindi ricaricare i documenti nuovamente nell'ADF.

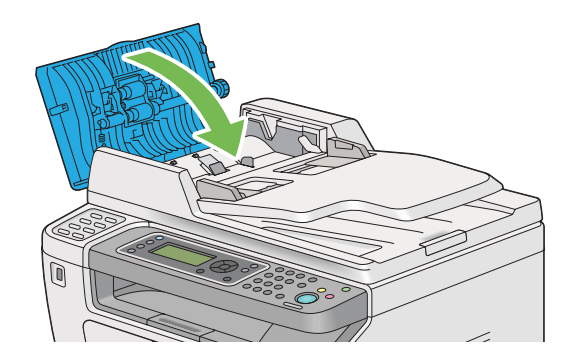

# *Nota:*

*Assicurarsi di regolare le guide documenti prima di stampare un documento in formato Legal.*

7. Se è impossibile rimuovere il documento inceppato dal vassoio uscita documenti o non si trova alcun documento inceppato in quella posizione, aprire il coperchio documenti.

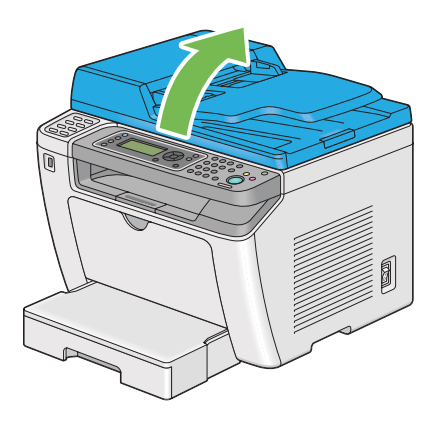

8. Rimuovere il documento dal rullo di alimentazione o dall'area di alimentazione dell'ADF tirandolo attentamente nella direzione della freccia come mostrato nell'illustrazione seguente.

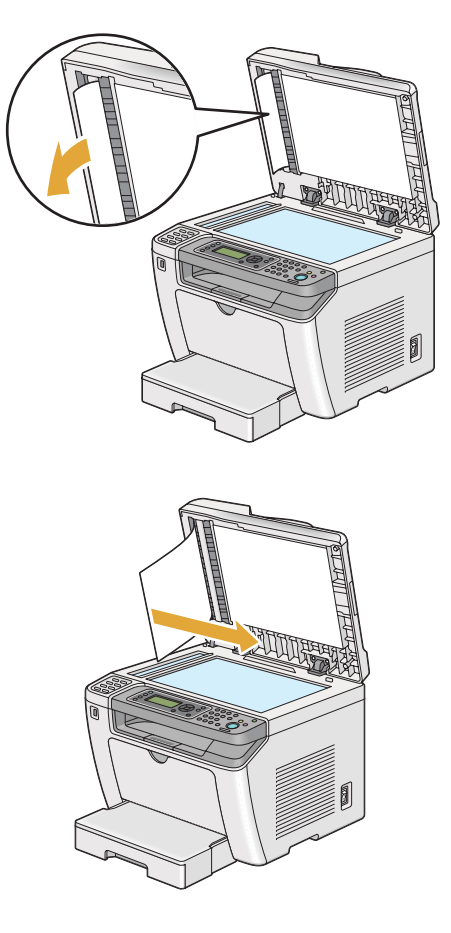

# **Eliminazione inceppamenti carta dalla parte anteriore della stampante**

# **Eliminazione inceppamenti carta dal vassoio carta**

## *Importante:*

- ❏ *Per prevenire scosse elettriche spegnere sempre la stampante e scollegare il cavo di alimentazione dalla presa dotata di messa a terra prima di eseguire la manutenzione.*
- ❏ *Per evitare ustioni, non eliminare inceppamenti della carta immediatamente dopo la stampa. L'unità fusore diviene estremamente calda durante l'uso.*
- ❏ *Proteggere il tamburo OPC da luci brillanti. Se il coperchio posteriore rimane aperto per oltre cinque minuti, la qualità di stampa potrebbe deteriorarsi.*

# *Nota:*

*Per risolvere l'errore visualizzato nel pannello LCD, è necessario rimuovere tutti i supporti di stampa dal loro percorso.*

1. Spingere la maniglia del coperchio posteriore e aprire il coperchio posteriore.

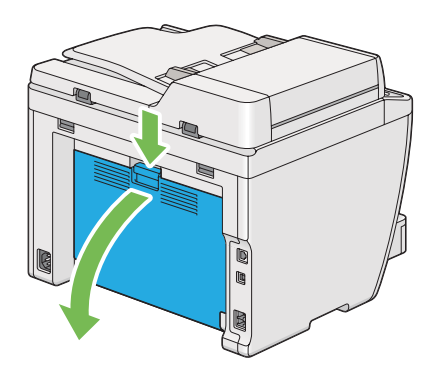

2. Sollevare le leve.

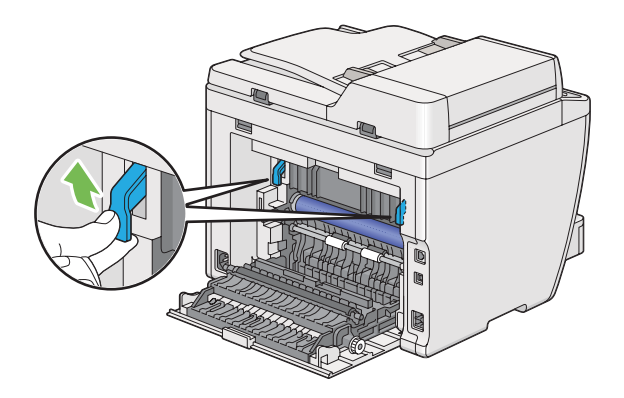

3. Estrarre il vassoio carta dalla stampante con attenzione. Afferrare il vassoio con entrambe le mani, sollevare la parte anteriore leggermente e rimuoverlo dalla stampante.

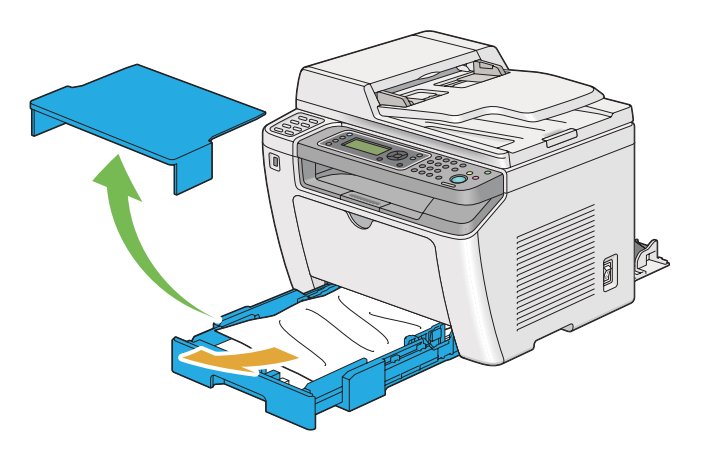

4. Rimuovere tutta la carta inceppata e/o arricciata dal vassoio.

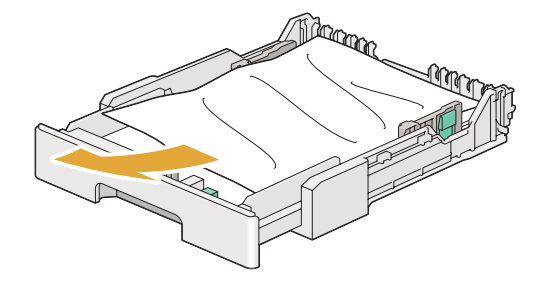

5. Estrarre la carta inceppata con attenzione per evitare di strapparla.

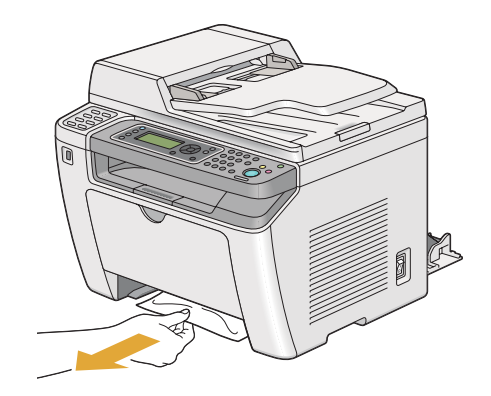

6. Abbassare le leve nella posizione originaria.

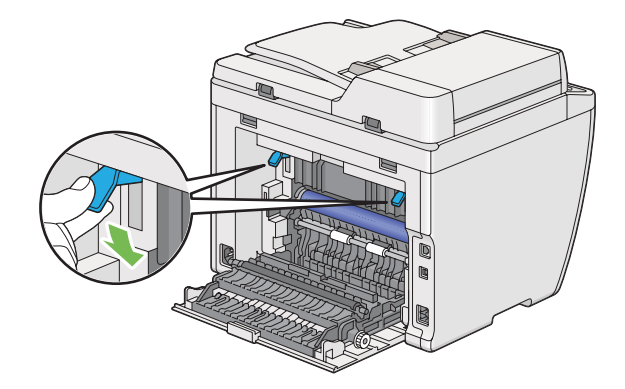

7. Chiudere il coperchio posteriore.

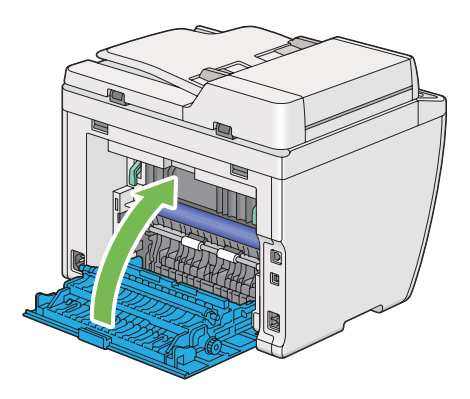

8. Inserire il vassoio carta nella stampante e spingerlo fino a quando si blocca in posizione.

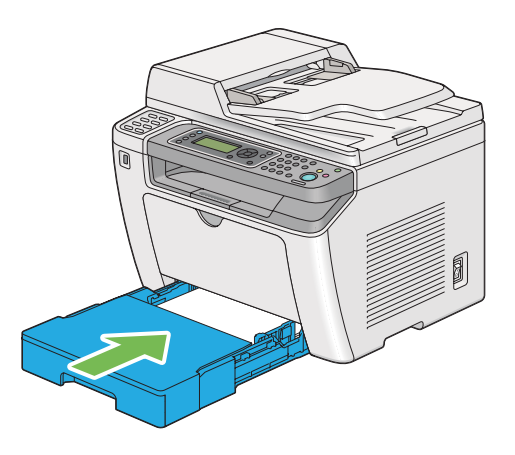

# **Rimozione inceppamenti dall'inserter foglio prioritario (PSI)**

#### *Importante:*

- ❏ *Non esercitare una forza eccessiva sul coperchio anteriore quando si rimuove l'inceppamento. Ciò potrebbe danneggiare il coperchio.*
- ❏ *Per prevenire scosse elettriche spegnere sempre la stampante e scollegare il cavo di alimentazione dalla presa dotata di messa a terra prima di eseguire la manutenzione.*
- ❏ *Per evitare ustioni, non eliminare inceppamenti della carta immediatamente dopo la stampa. L'unità fusore diviene estremamente calda durante l'uso.*
- ❏ *Proteggere il tamburo OPC da luci brillanti. Se il coperchio posteriore rimane aperto per oltre cinque minuti, la qualità di stampa potrebbe deteriorarsi.*

# *Nota:*

*Per risolvere l'errore visualizzato nel pannello LCD, è necessario rimuovere tutti i supporti di stampa dal loro percorso.*

1. Spingere la maniglia del coperchio posteriore e aprire il coperchio posteriore.

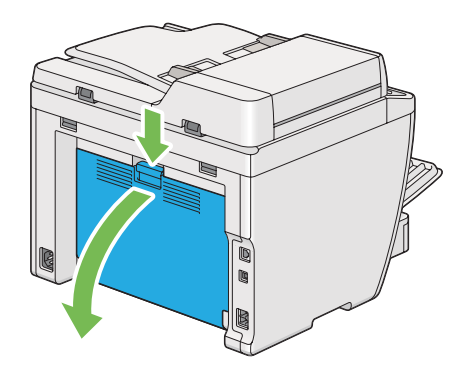

2. Sollevare le leve.

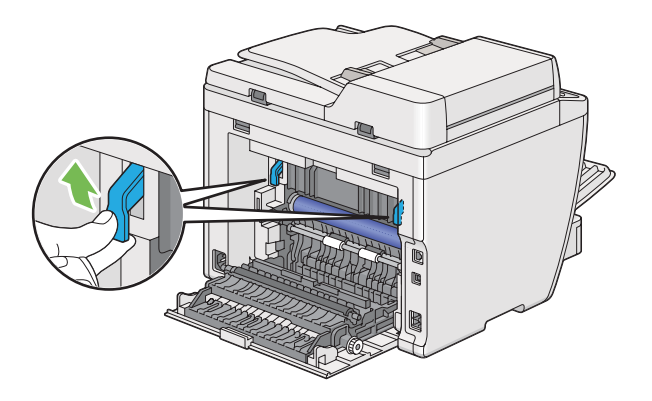

3. Estrarre la carta inceppata con attenzione per evitare di strapparla.

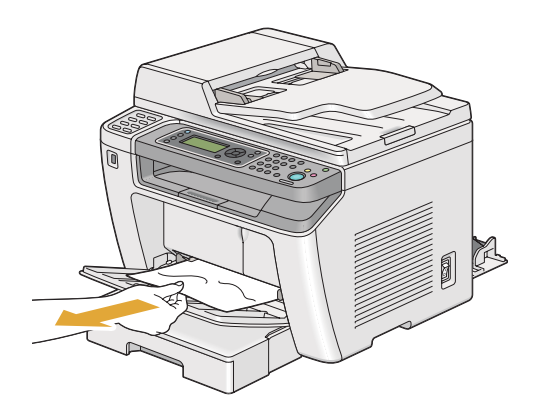

4. Abbassare le leve nella posizione originaria.

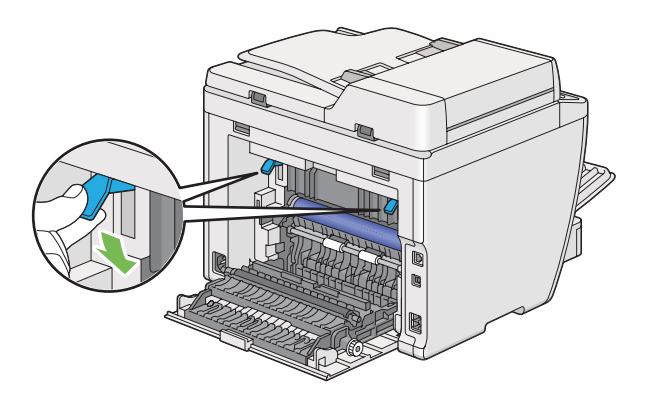

5. Chiudere il coperchio posteriore.

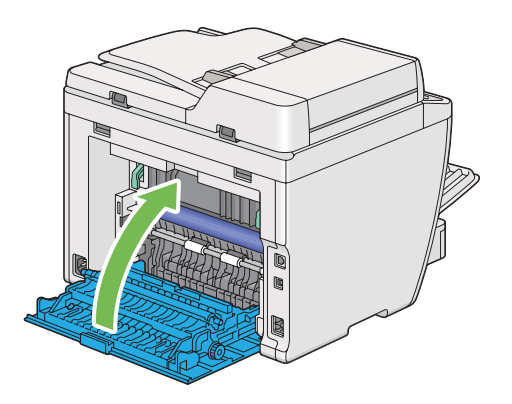

# **Eliminazione inceppamenti carta dalla parte posteriore della stampante**

## *Importante:*

- ❏ *Per prevenire scosse elettriche spegnere sempre la stampante e scollegare il cavo di alimentazione dalla presa dotata di messa a terra prima di eseguire la manutenzione.*
- ❏ *Per evitare ustioni, non eliminare inceppamenti della carta immediatamente dopo la stampa. L'unità fusore diviene estremamente calda durante l'uso.*
- ❏ *Proteggere il tamburo OPC da luci brillanti. Se il coperchio posteriore rimane aperto per oltre cinque minuti, la qualità di stampa potrebbe deteriorarsi.*

#### *Nota:*

*Per risolvere l'errore visualizzato nel pannello LCD, è necessario rimuovere tutti i supporti di stampa dal loro percorso.*
1. Spingere la maniglia del coperchio posteriore e aprire il coperchio posteriore.

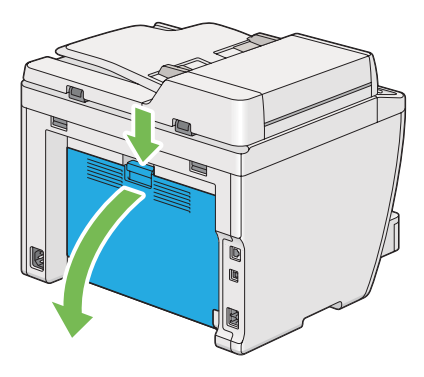

2. Sollevare le leve.

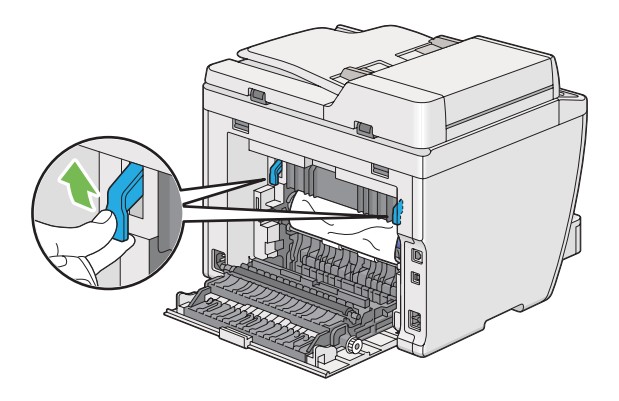

3. Rimuovere l'inceppamento dal retro della stampante.

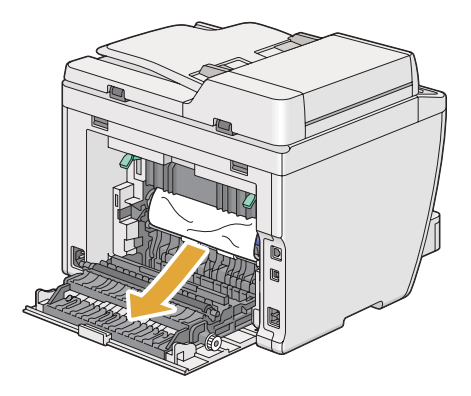

4. Abbassare le leve nella posizione originaria.

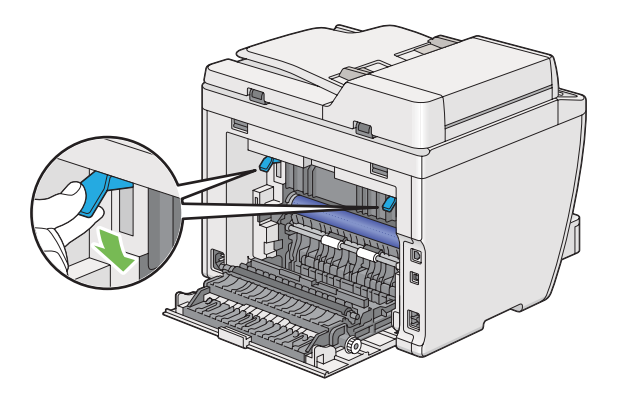

5. Chiudere il coperchio posteriore.

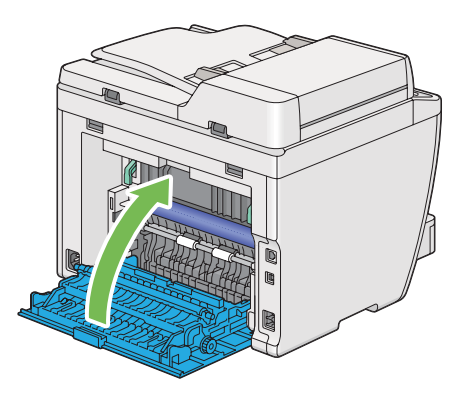

Se l'errore non viene risolto, potrebbe essere rimasto un pezzo di carta all'interno della stampante. Utilizzare la procedura seguente per rimuovere l'inceppamento.

- 6. Caricare un supporto di stampa nel vassoio carta o nel Inserter foglio prioritario (PSI) se non vi sono supporti di stampa.
- 7. Dal pannello operatore, premere il pulsante  $\lambda$  (**Clear All**) per tre secondi.

Il supporto di stampa viene alimentato per spingere fuori l'inceppamento.

## **Eliminazione inceppamenti carta dal vassoio d'uscita centrale**

#### *Importante:*

❏ *Per prevenire scosse elettriche spegnere sempre la stampante e scollegare il cavo di alimentazione dalla presa dotata di messa a terra prima di eseguire la manutenzione.*

- ❏ *Per evitare ustioni, non eliminare inceppamenti della carta immediatamente dopo la stampa. L'unità fusore diviene estremamente calda durante l'uso.*
- ❏ *Proteggere il tamburo OPC da luci brillanti. Se il coperchio posteriore rimane aperto per oltre cinque minuti, la qualità di stampa potrebbe deteriorarsi.*

*Per risolvere l'errore visualizzato nel pannello LCD, è necessario rimuovere tutti i supporti di stampa dal loro percorso.*

1. Spingere la maniglia del coperchio posteriore e aprire il coperchio posteriore.

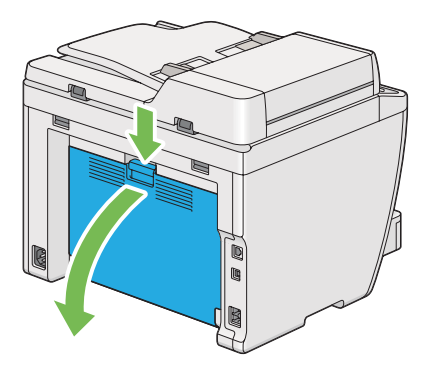

2. Sollevare le leve.

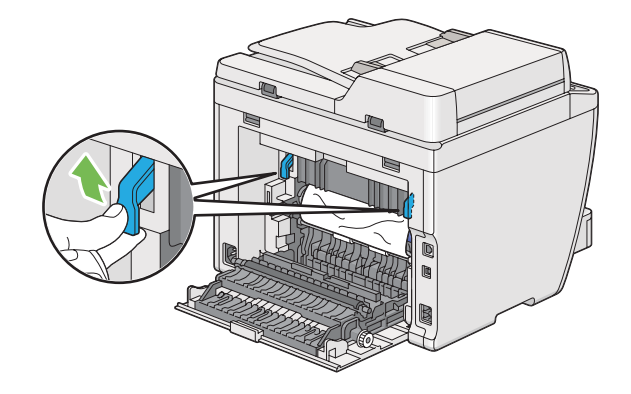

3. Rimuovere l'inceppamento dal retro della stampante.

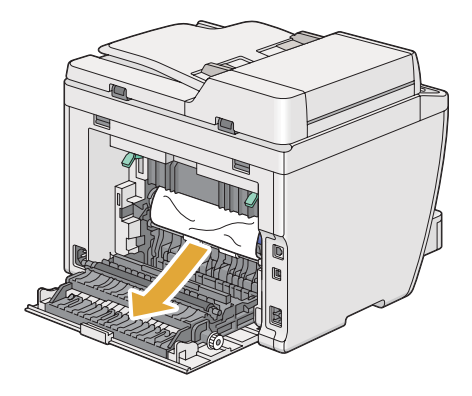

4. Se non si trova carta nel percorso della carta, sollevare e aprire lo scanner.

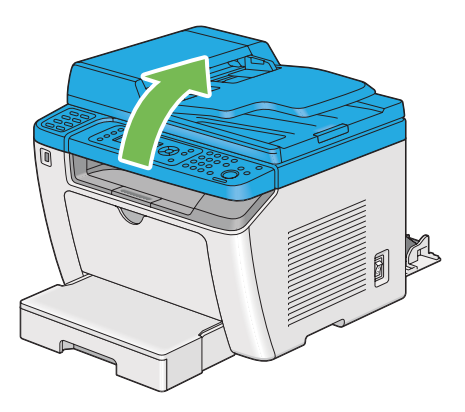

5. Rimuovere gli inceppamenti dal vassoio d'uscita centrale.

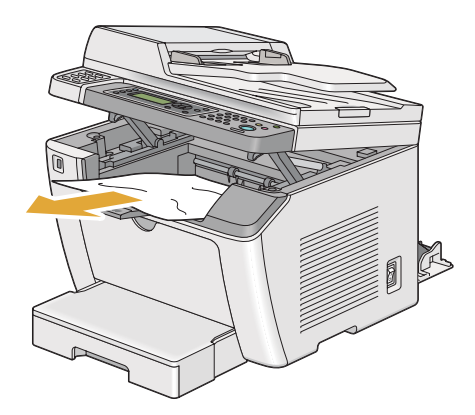

6. Abbassare e chiudere lo scanner.

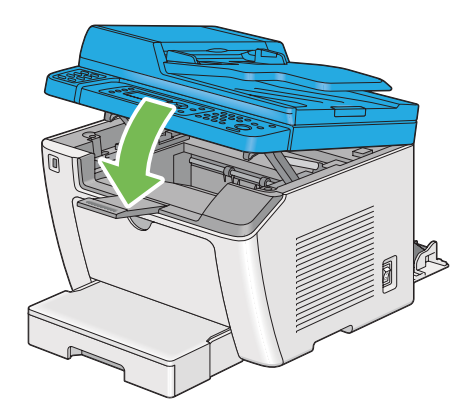

7. Abbassare le leve nella posizione originaria.

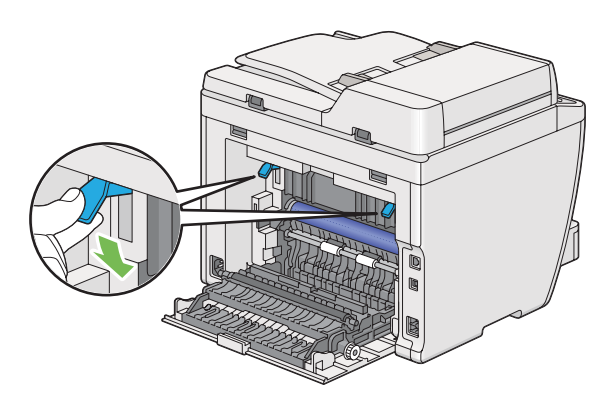

8. Chiudere il coperchio posteriore.

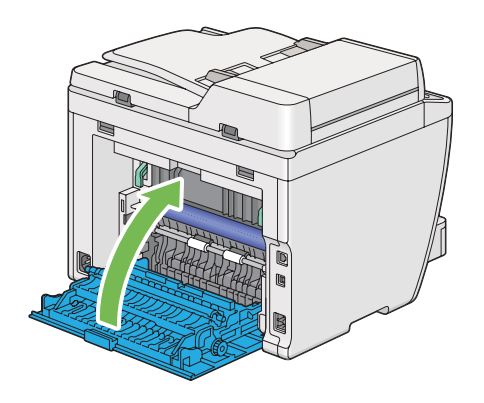

Se l'errore non viene risolto, potrebbe essere rimasto un pezzo di carta all'interno della stampante. Utilizzare la procedura seguente per rimuovere l'inceppamento.

- 9. Caricare un supporto di stampa nel vassoio carta o nel Inserter foglio prioritario (PSI) se non vi sono supporti di stampa.
- 10. Dal pannello operatore, premere il pulsante  $\lambda$  (**Clear All**) per 3 secondi.

Il supporto di stampa viene alimentato per spingere fuori l'inceppamento.

## **Problemi di inceppamento**

#### **Inceppamento alimentazione scorretta**

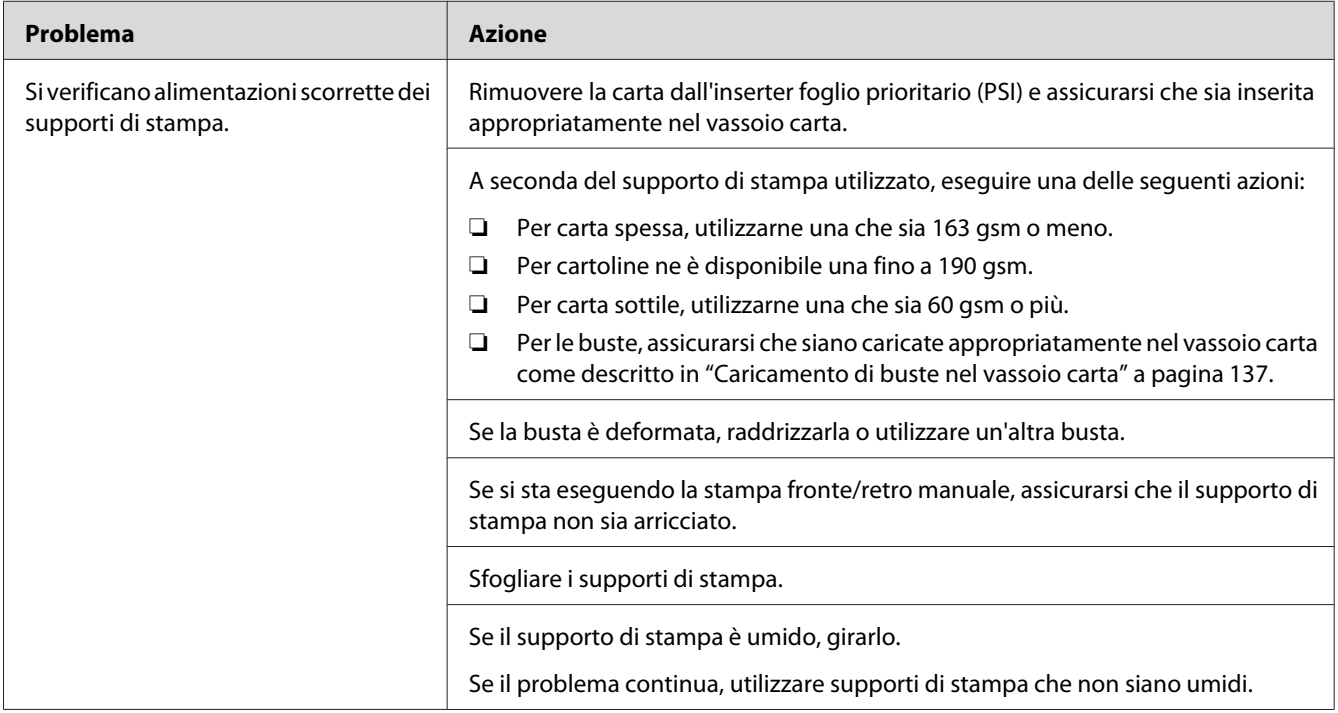

#### *Nota:*

*Se il problema continua anche se si sono seguite le azioni suggerite sopra, contattare il nostro rappresentante locale o un rivenditore autorizzato.*

#### **Inceppamento alimentazione multipla**

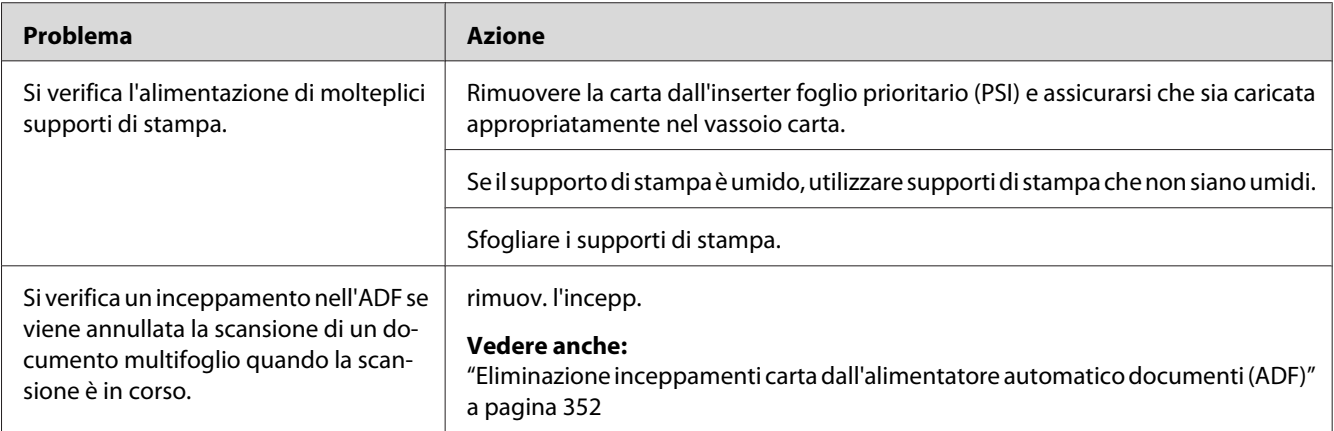

#### *Nota:*

*Se il problema continua anche se si sono seguite le azioni suggerite sopra, contattare il nostro rappresentante locale o un rivenditore autorizzato.*

## **Problemi di base della stampante**

Alcuni problemi della stampante sono di facile risoluzione. Se si verifica un problema con la stampante, controllare quanto segue:

- ❏ Il cavo di alimentazione è collegato al computer e a una presa elettrica appropriata dotata di messa a terra.
- ❏ La stampante è accesa.
- ❏ La presa elettrica non è spenta con un interruttore o un fusibile.
- ❏ Altre attrezzature collegate alla presa funzionano.
- ❏ Quando il modello AL-MX200DWF è collegato a una rete wireless, il cavo Ethernet deve essere scollegato dalla stampante.

Se si è verificato quanto sopra e il problema persiste, spegnere la stampante, attendere 10 secondi, quindi riaccendere la stampante. Questo spesso risolve il problema.

# **Problemi del display**

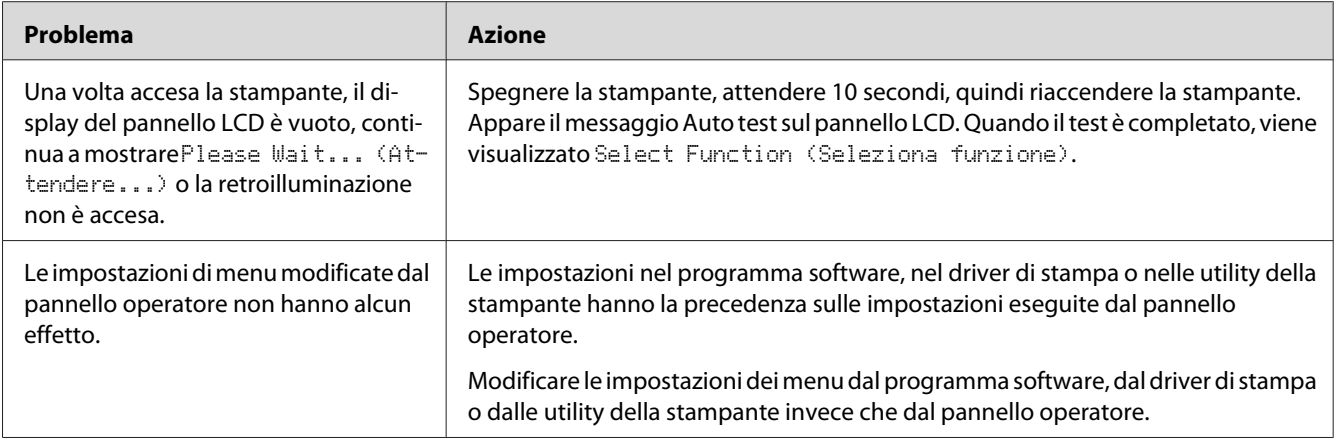

# **Problemi di stampa**

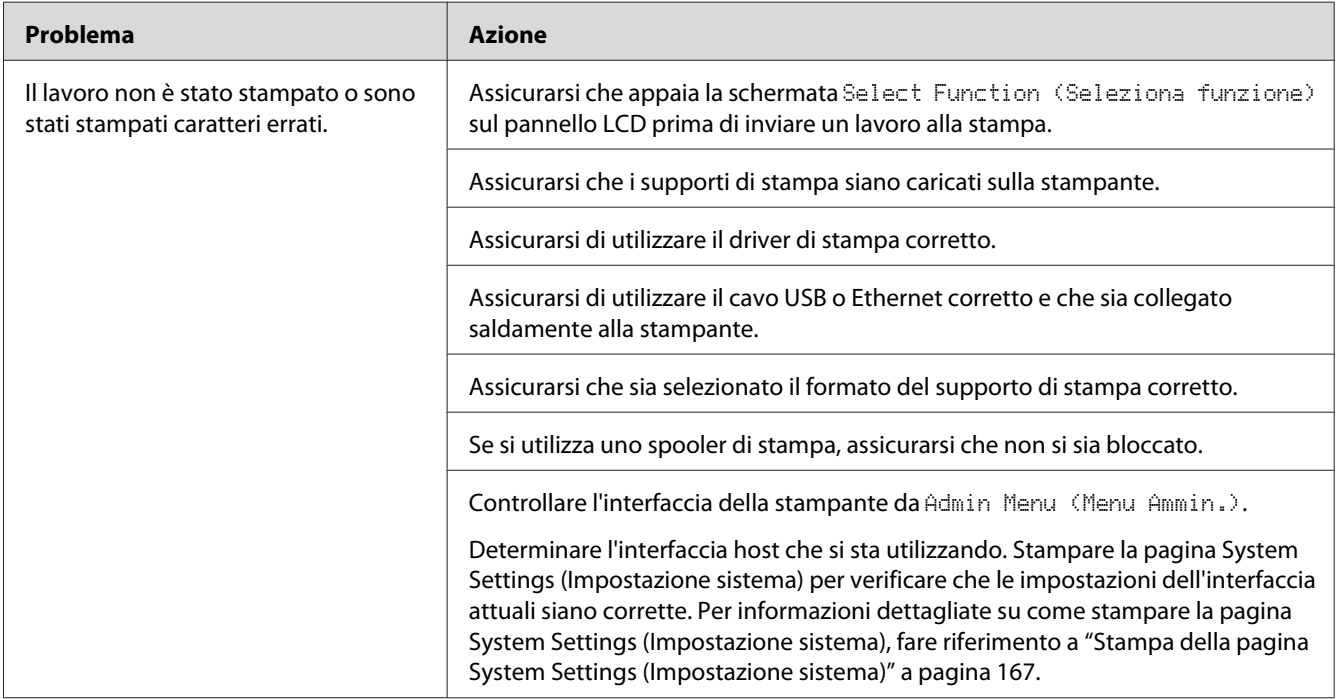

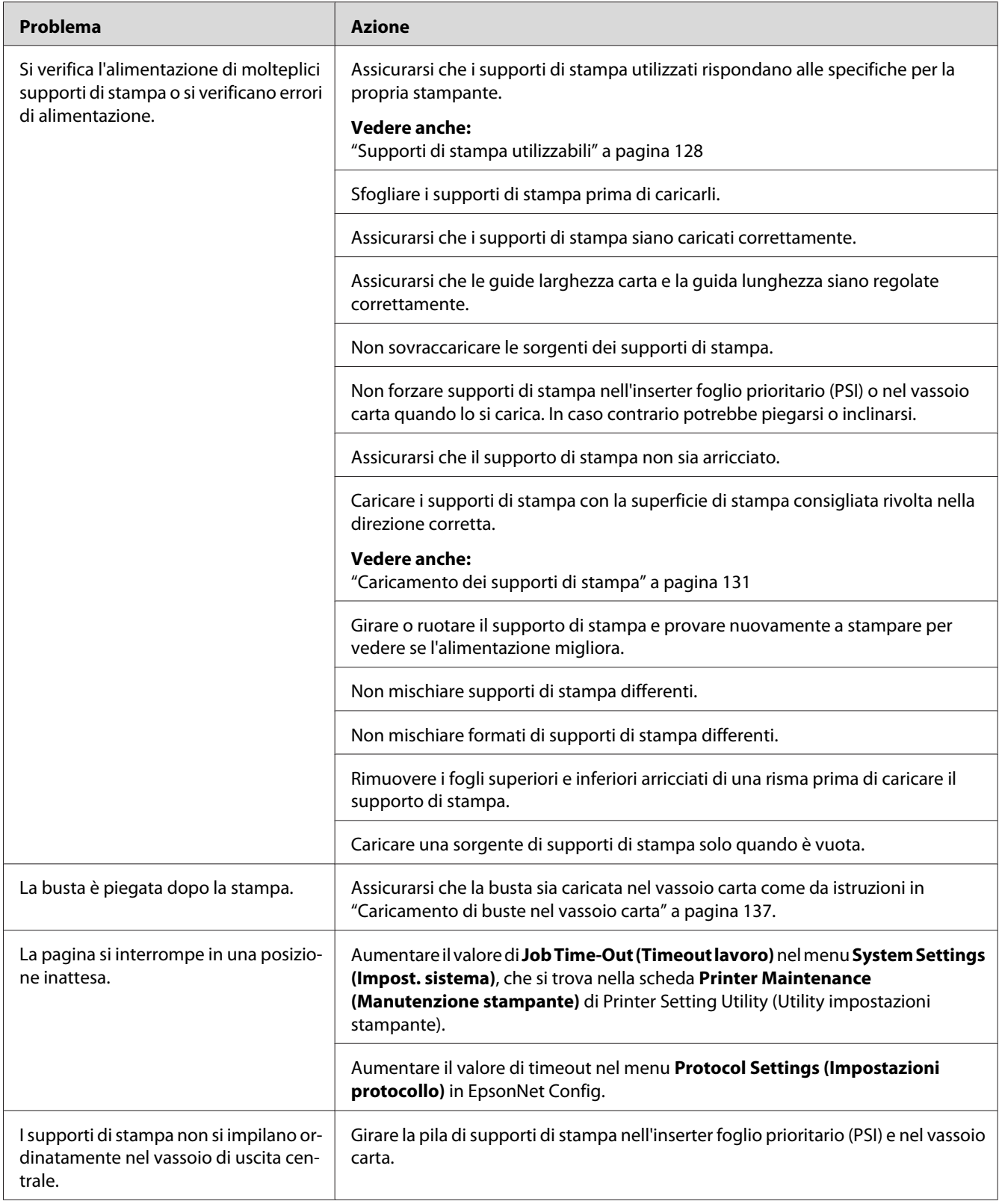

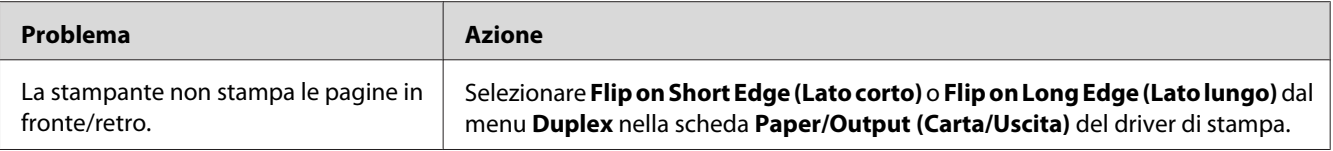

## **Problemi di qualità di stampa**

#### *Nota:*

*In questa sezione alcune procedure utilizzano Printer Setting Utility (Utility impostazioni stampante) o Status Monitor. Alcune procedure che utilizzano Printer Setting Utility (Utility impostazioni stampante) possono essere eseguite anche utilizzando il pannello operatore.*

#### *Vedere anche:*

- ❏ *["Comprensione dei menu del pannello operatore" a pagina 282](#page-281-0)*
- ❏ *["Printer Setting Utility \(Utility impostazioni stampante\) \(solo Windows\)" a pagina 36](#page-35-0)*
- ❏ *["Status Monitor \(solo Windows\)" a pagina 36](#page-35-0)*

## **Il risultato è troppo chiaro**

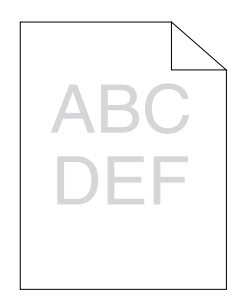

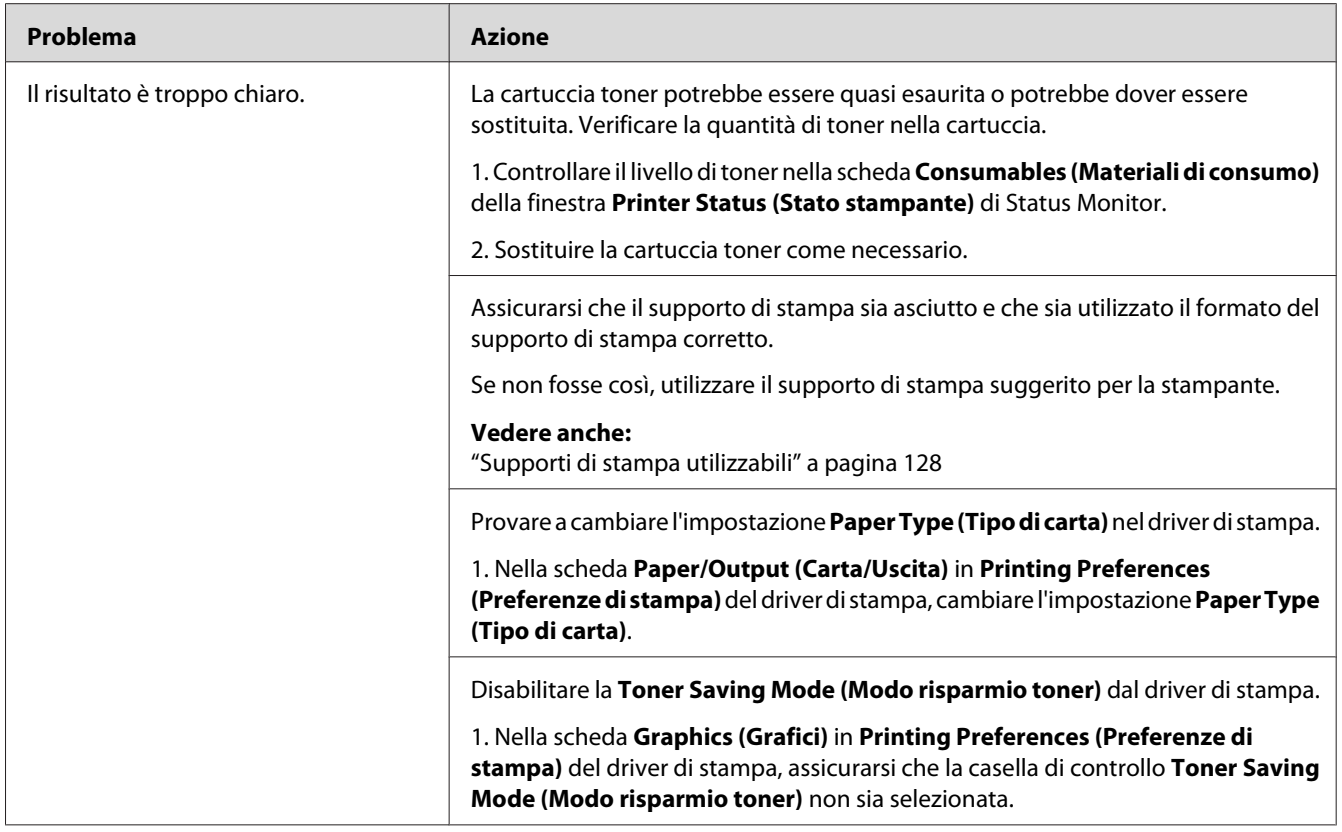

*Se il problema continua anche se si sono seguite le azioni suggerite sopra, contattare il nostro rappresentante locale o un rivenditore autorizzato.*

## **Il toner sbava o la stampa lascia colore/macchie sul retro**

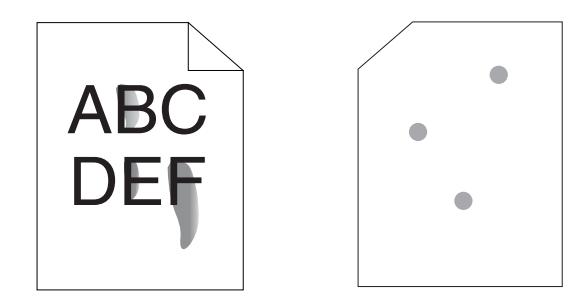

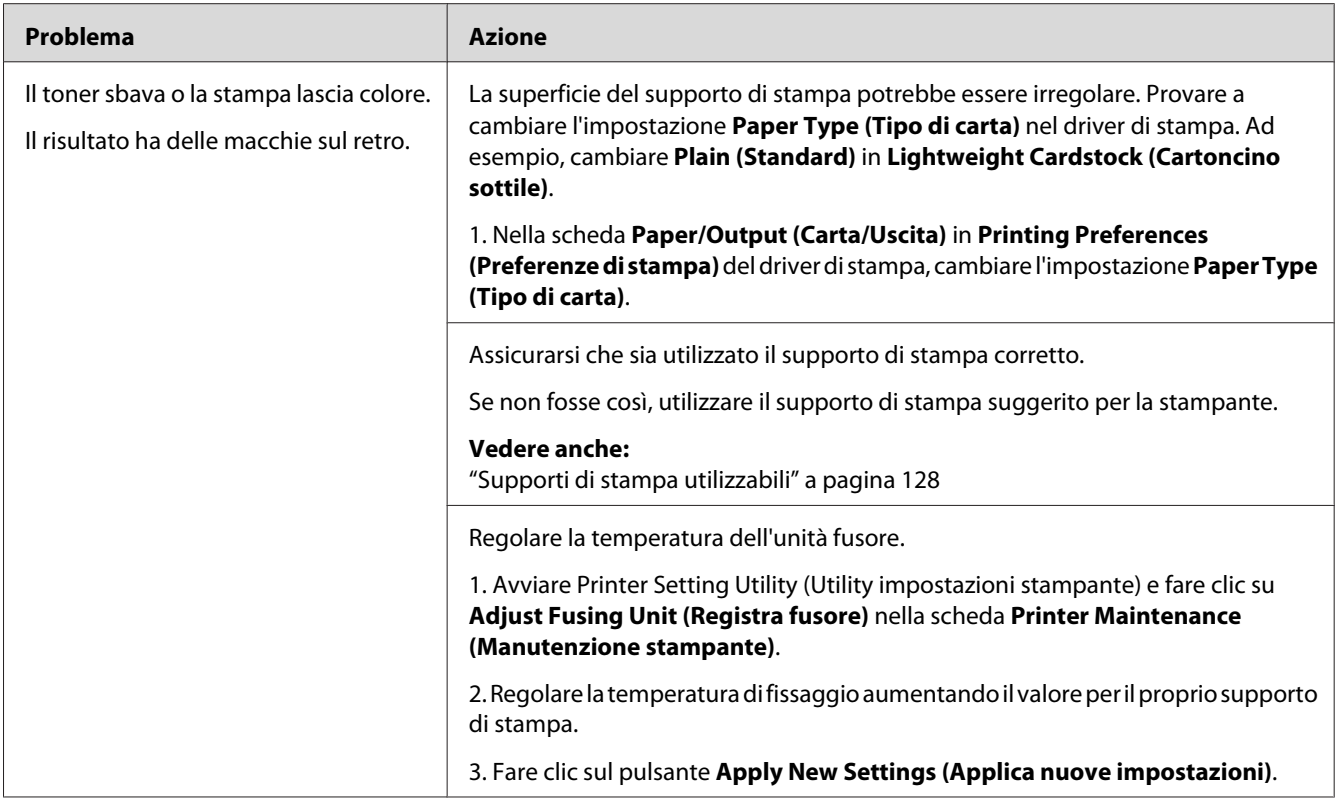

*Se il problema continua anche se si sono seguite le azioni suggerite sopra, contattare il nostro rappresentante locale o un rivenditore autorizzato.*

## **Macchie casuali/immagini sfocate**

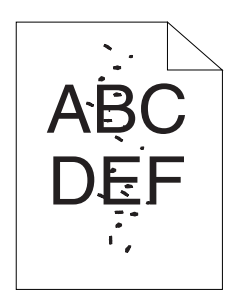

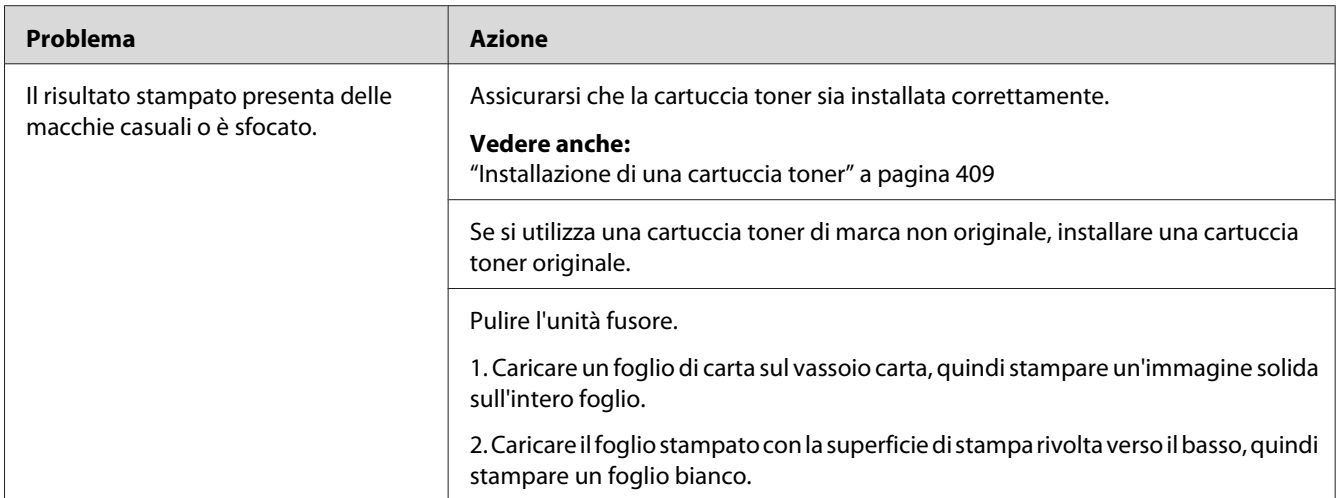

*Se il problema continua anche se si sono seguite le azioni suggerite sopra, contattare il nostro rappresentante locale o un rivenditore autorizzato.*

## **L'intero risultato è bianco**

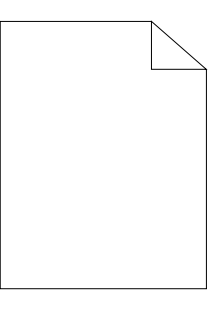

Se si verifica questo problema, contattare il nostro rappresentante locale o un rivenditore autorizzato.

## **Sul risultato appaiono delle strisce**

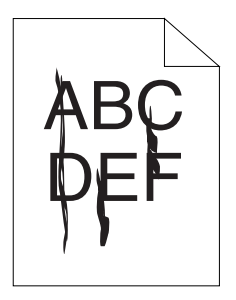

Se si verifica questo problema, contattare il nostro rappresentante locale o un rivenditore autorizzato.

## **Chiazze**

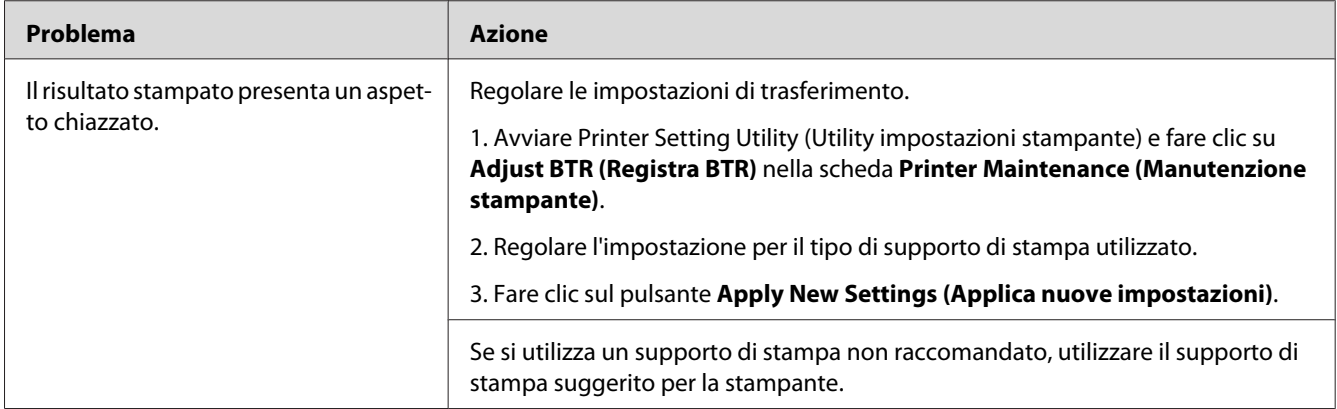

#### *Nota:*

*Se il problema continua anche se si sono seguite le azioni suggerite sopra, contattare il nostro rappresentante locale o un rivenditore autorizzato.*

## **Immagine spuria**

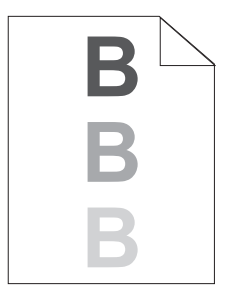

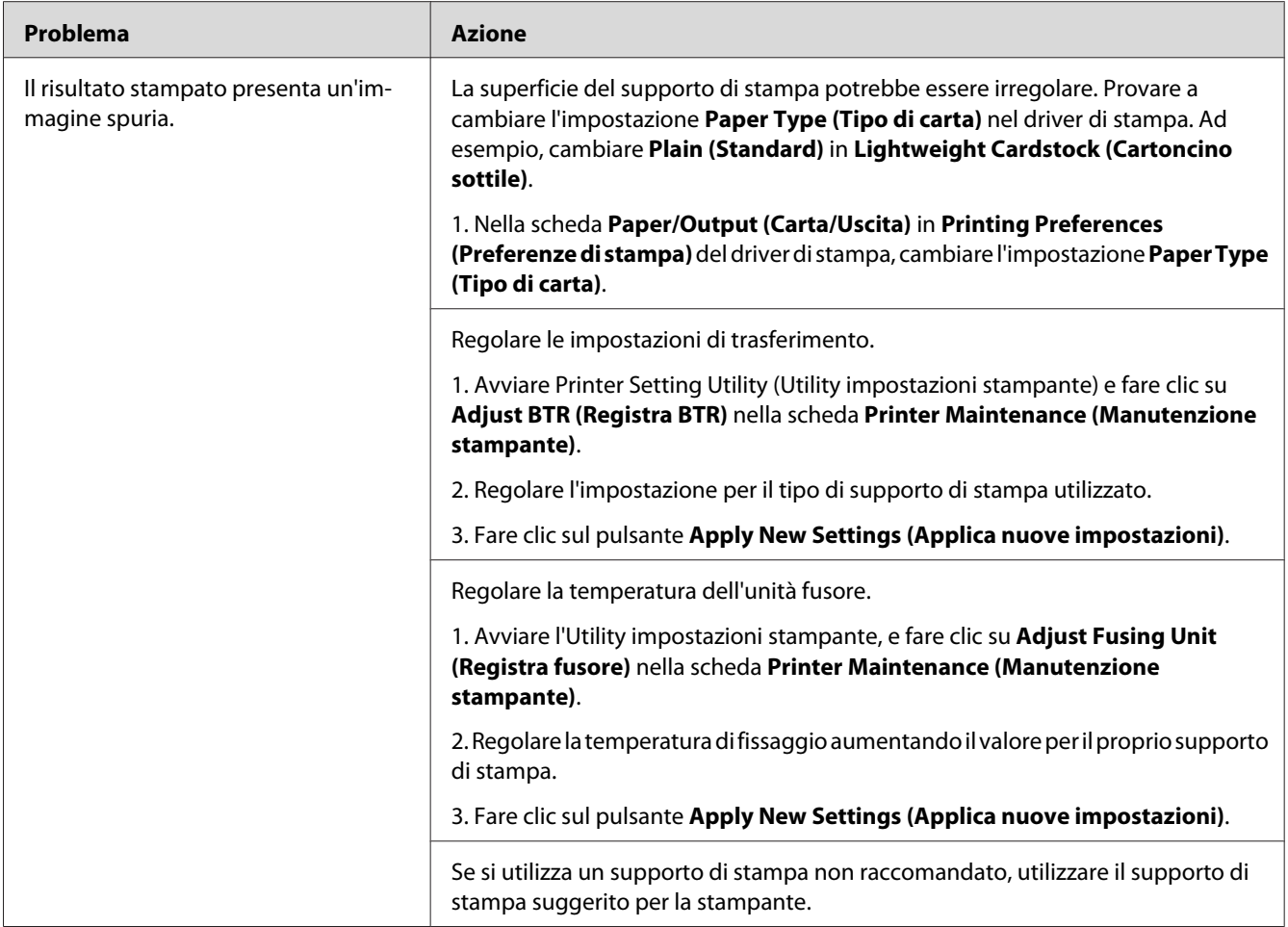

*Se il problema continua anche se si sono seguite le azioni suggerite sopra, contattare il nostro rappresentante locale o un rivenditore autorizzato.*

## **Annebbiamento**

$$
\begin{array}{c}\n\text{AB } C \\
\text{DEF}\n\end{array}
$$

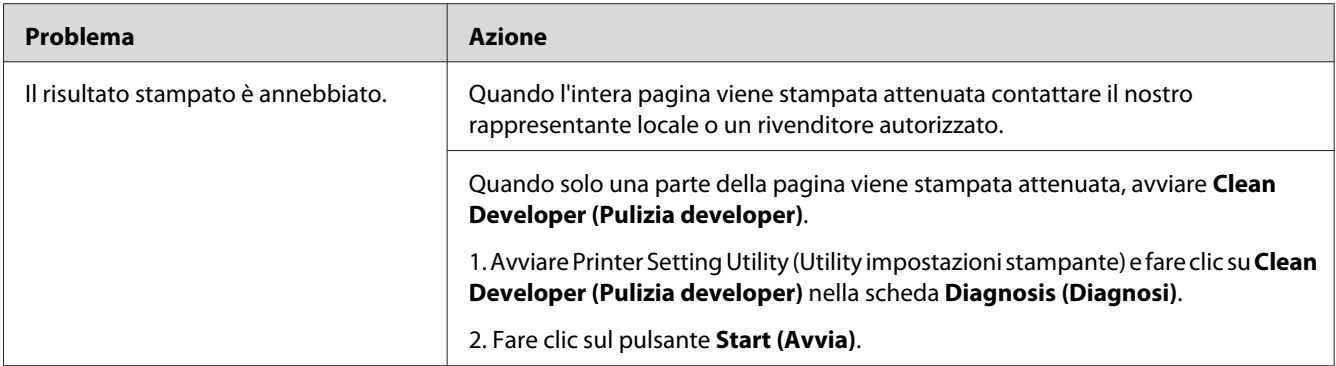

*Se il problema continua anche se si sono seguite le azioni suggerite sopra, contattare il nostro rappresentante locale o un rivenditore autorizzato.*

## **Bead-Carry-Out (BCO)**

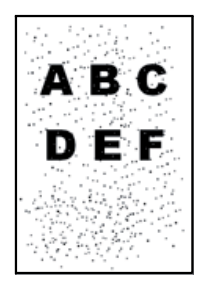

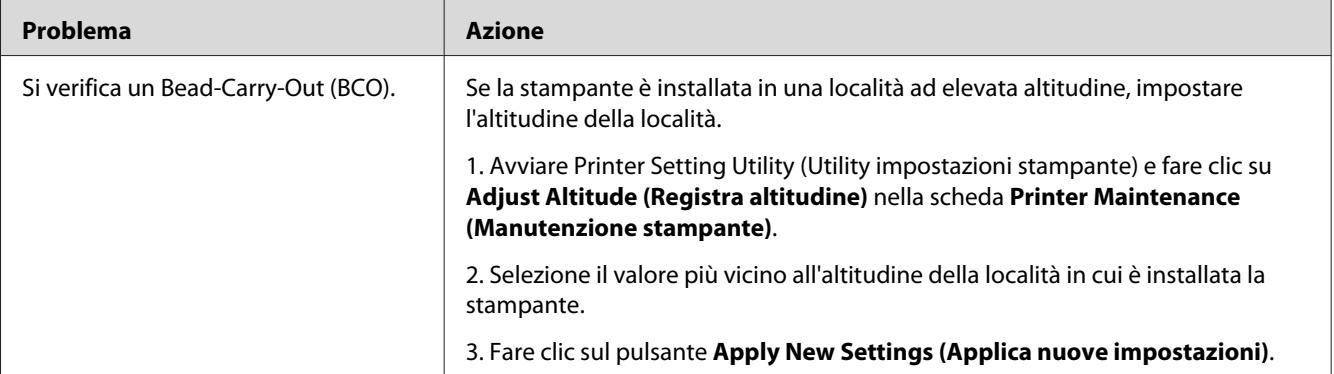

#### *Nota:*

*Se il problema continua anche se si sono seguite le azioni suggerite sopra, contattare il nostro rappresentante locale o un rivenditore autorizzato.*

## **Segni sonda**

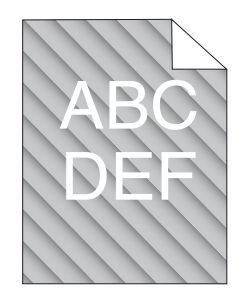

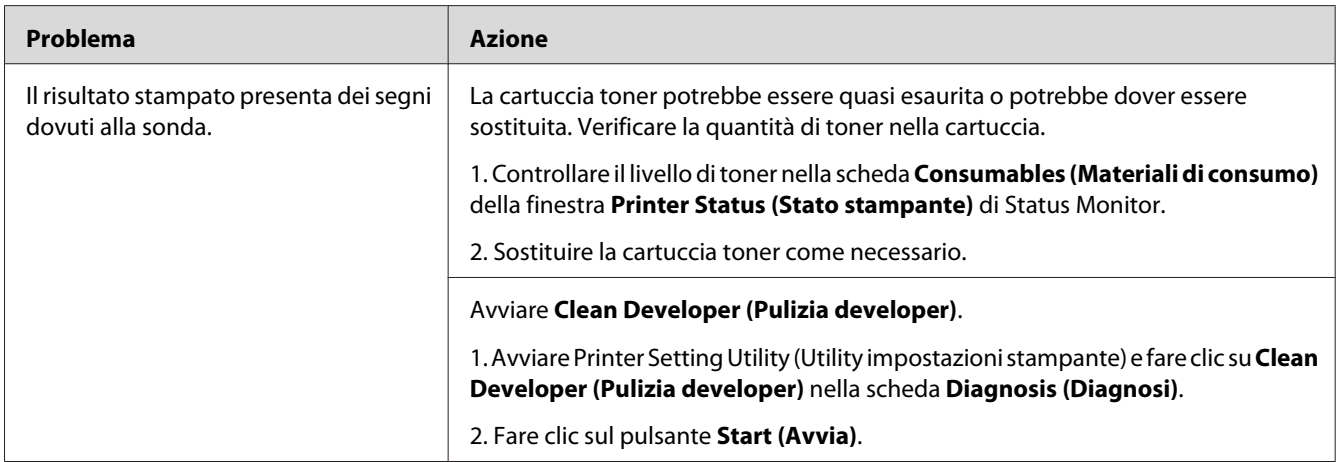

#### *Nota:*

*Se il problema continua anche se si sono seguite le azioni suggerite sopra, contattare il nostro rappresentante locale o un rivenditore autorizzato.*

## **Carta rugosa/macchiata**

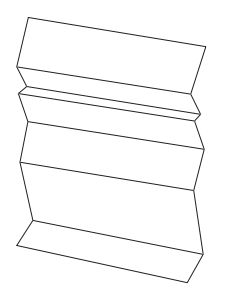

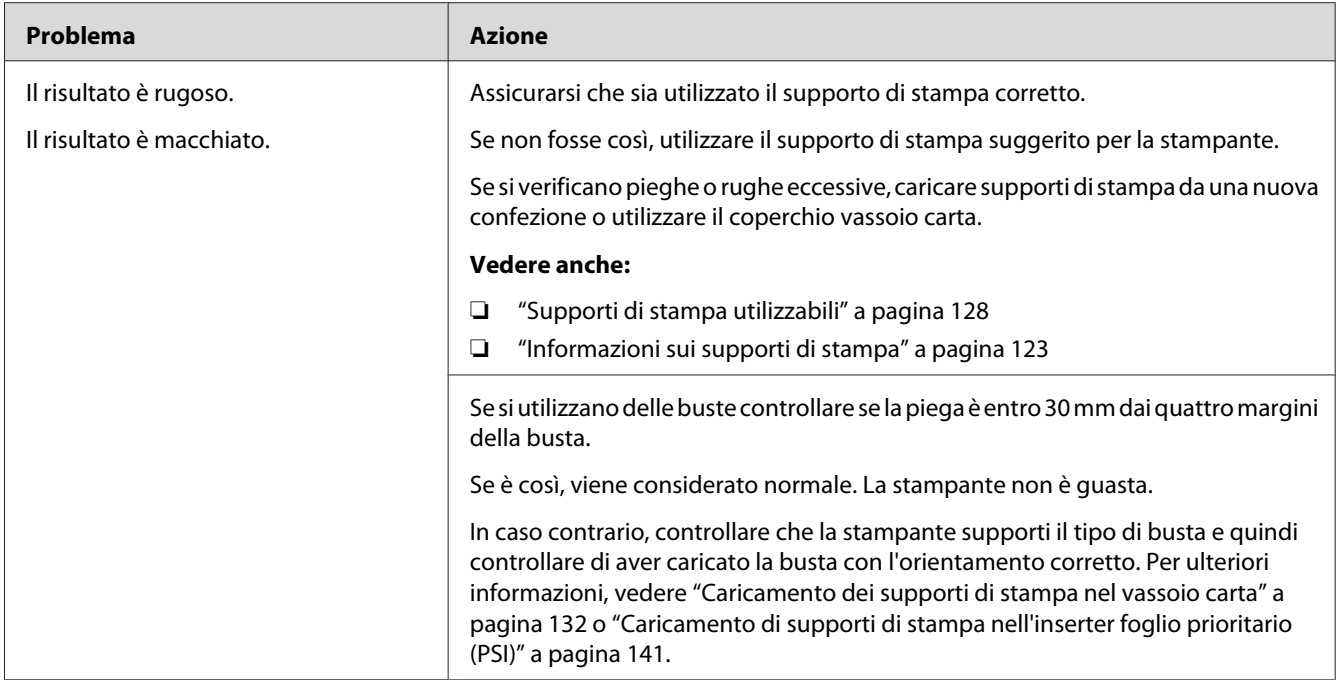

*Se il problema continua anche se si sono seguite le azioni suggerite sopra, contattare il nostro rappresentante locale o un rivenditore autorizzato.*

## **Il margine superiore è errato**

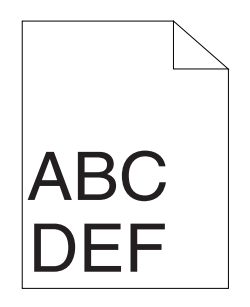

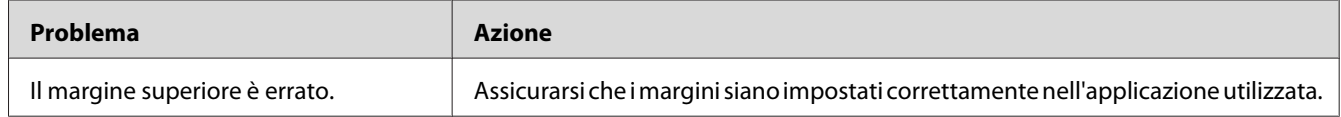

#### *Nota:*

*Se il problema continua anche se si sono seguite le azioni suggerite sopra, contattare il nostro rappresentante locale o un rivenditore autorizzato.*

## **Carta protrudente/irregolare**

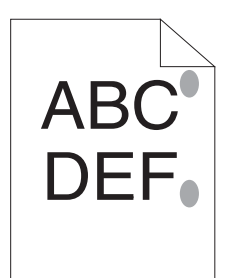

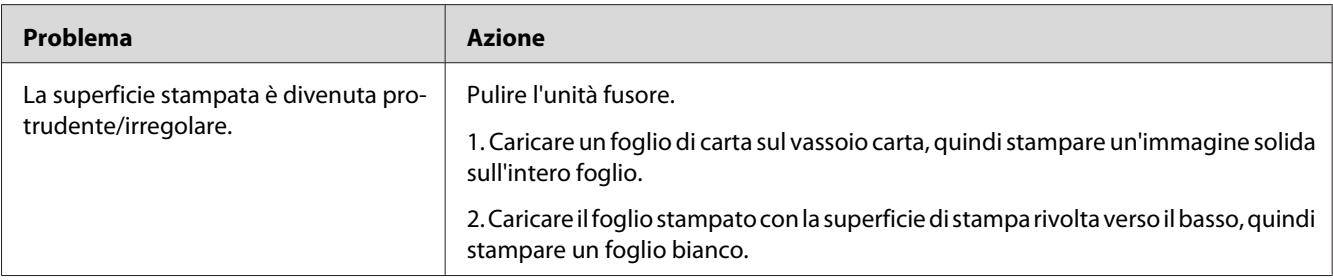

#### *Nota:*

*Se il problema continua anche se si sono seguite le azioni suggerite sopra, contattare il nostro rappresentante locale o un rivenditore autorizzato.*

## **Problemi di copia**

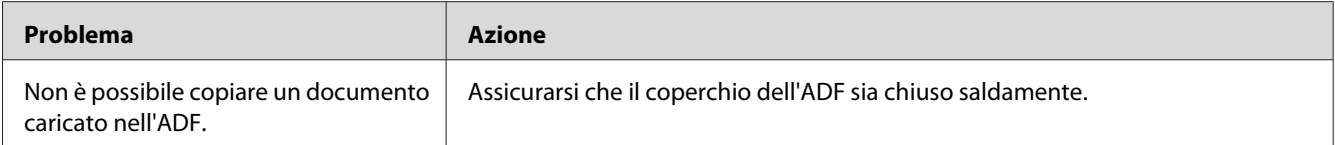

# **Problemi di qualità della copia**

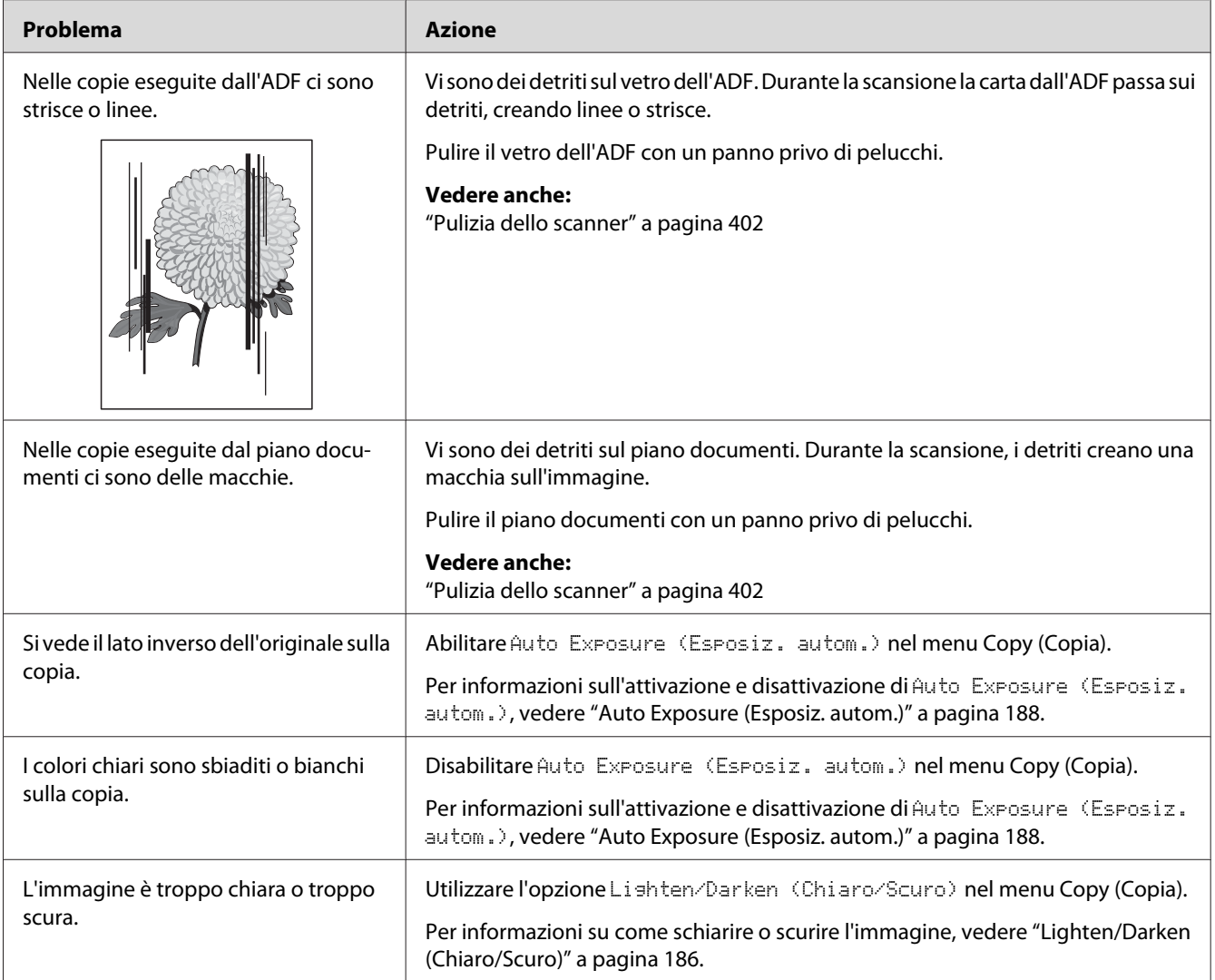

#### *Nota:*

*Se il problema continua anche se si sono seguite le azioni suggerite sopra, contattare il nostro rappresentante locale o un rivenditore autorizzato.*

## **Problemi di fax**

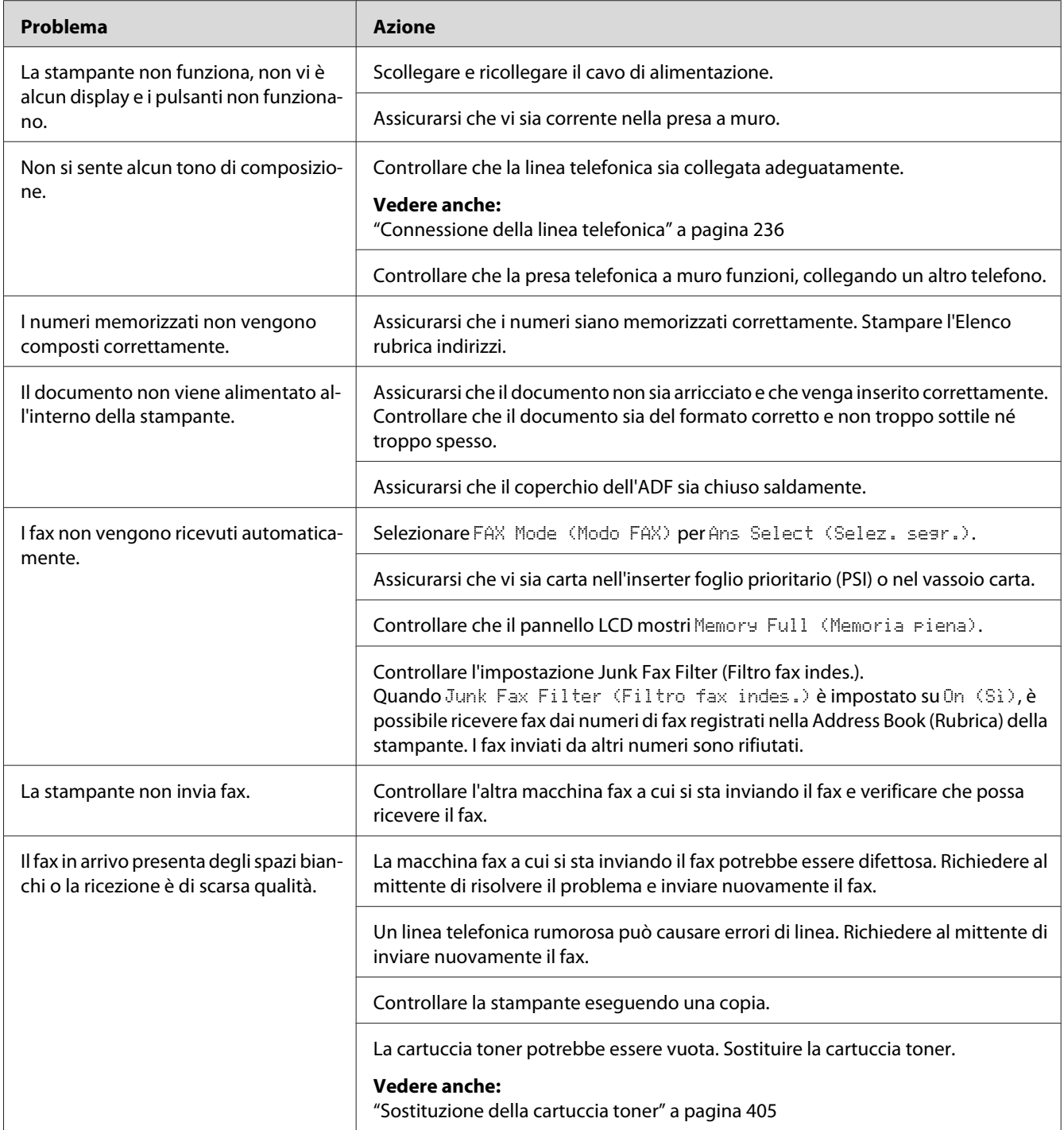

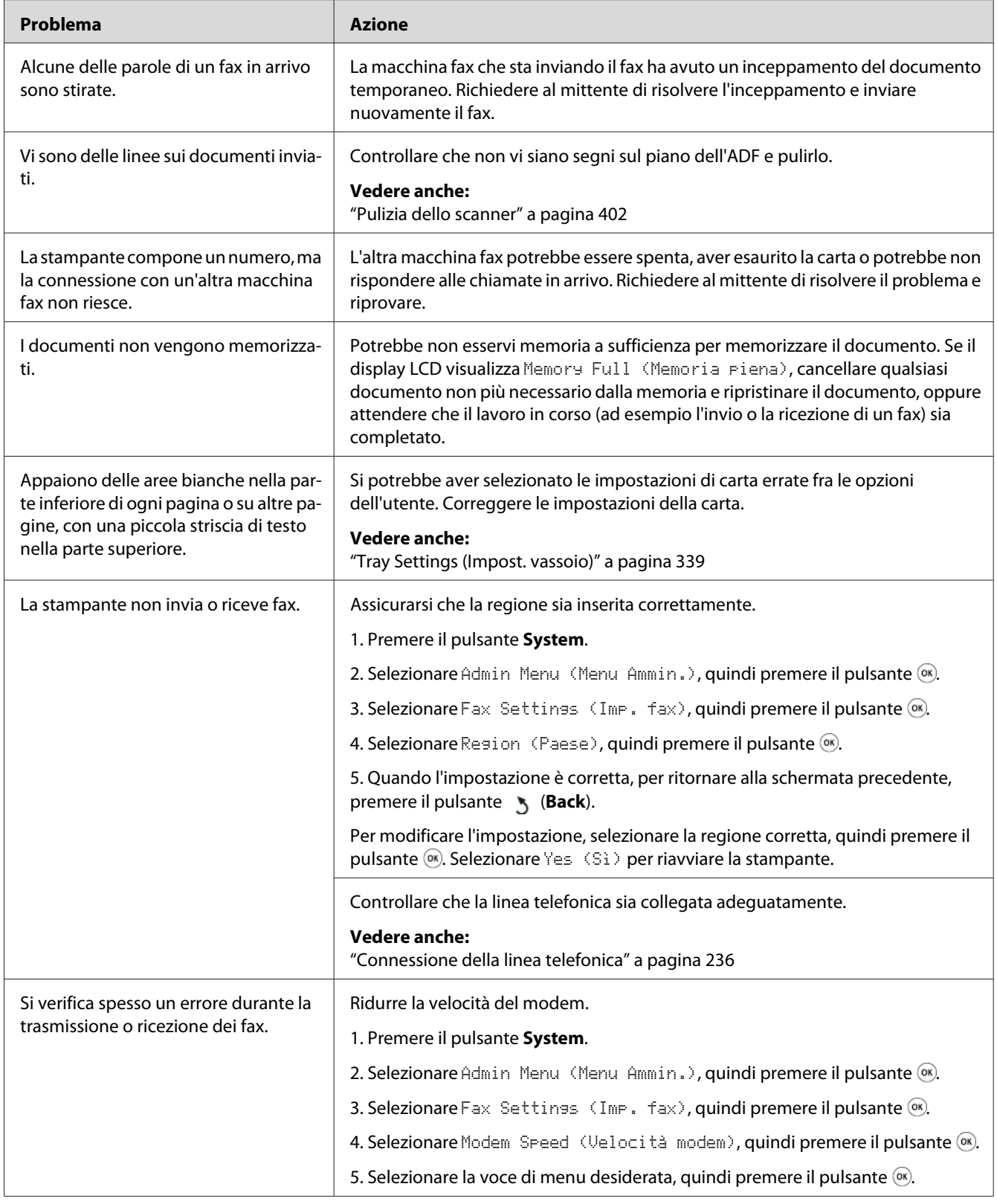

# **Problemi di scansione**

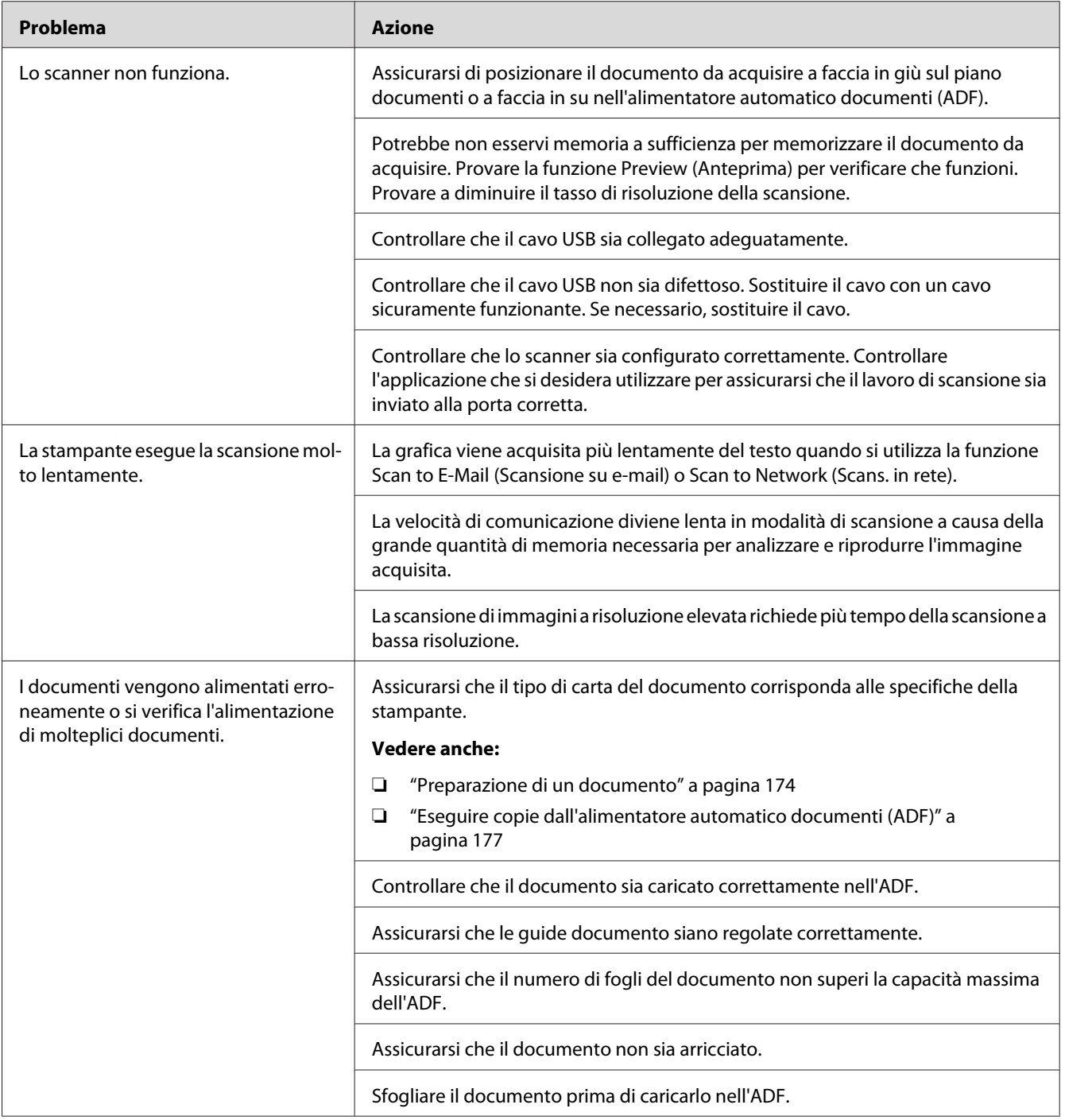

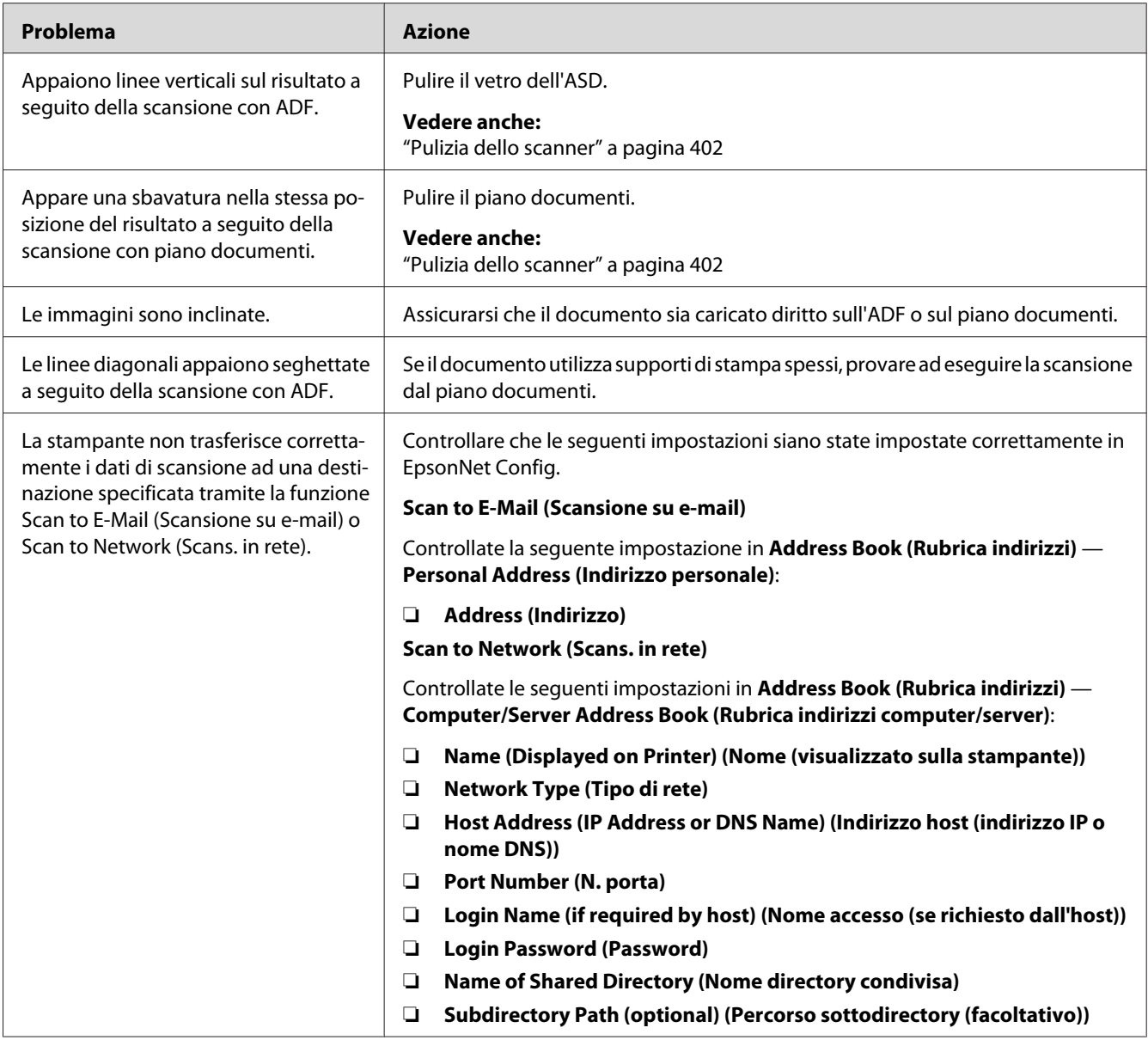

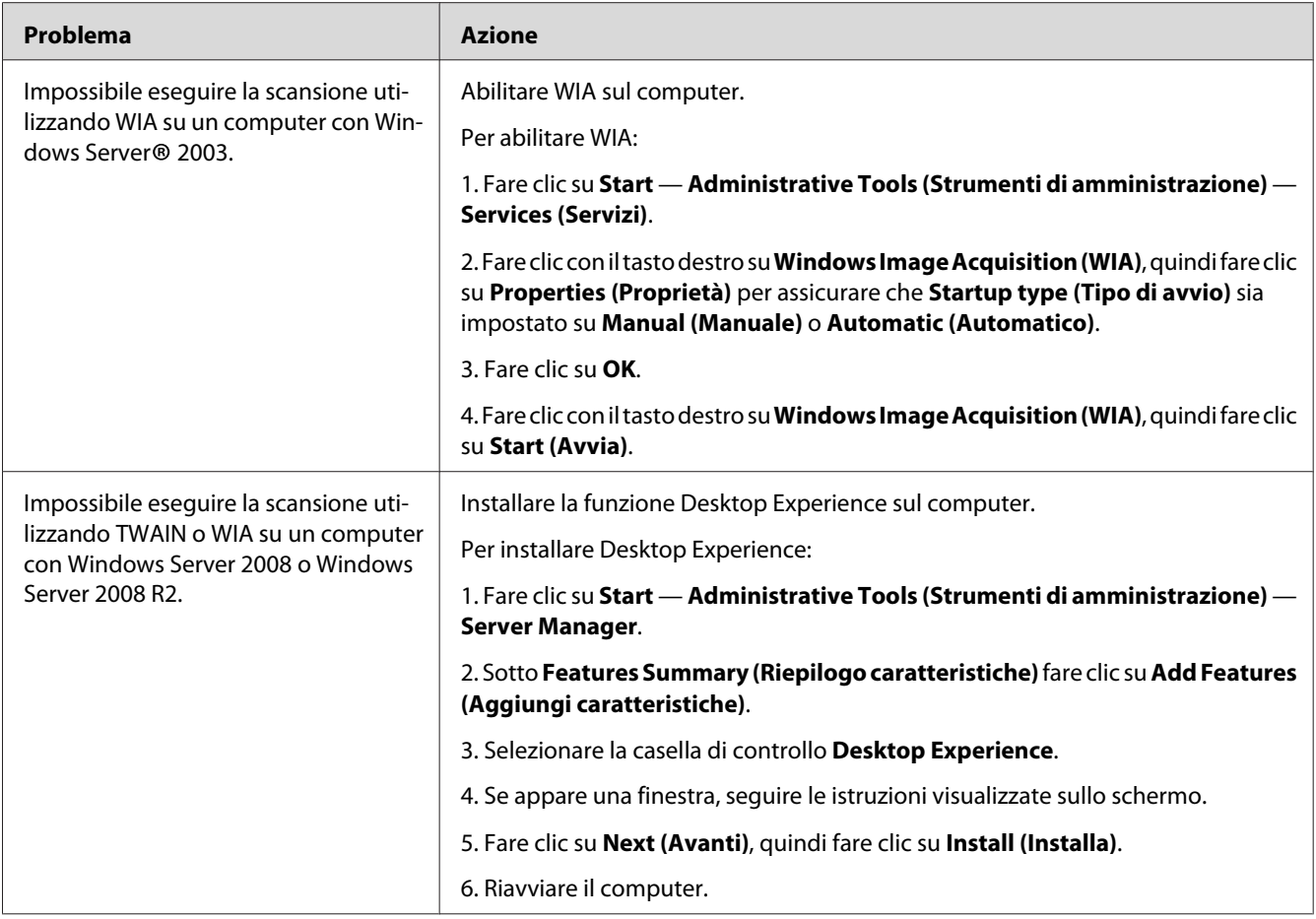

# **Problemi driver di scansione/utility di stampa**

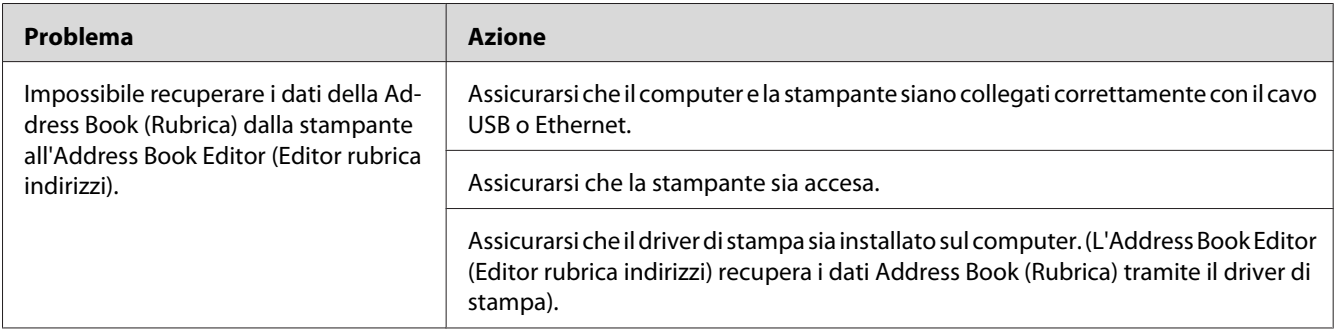

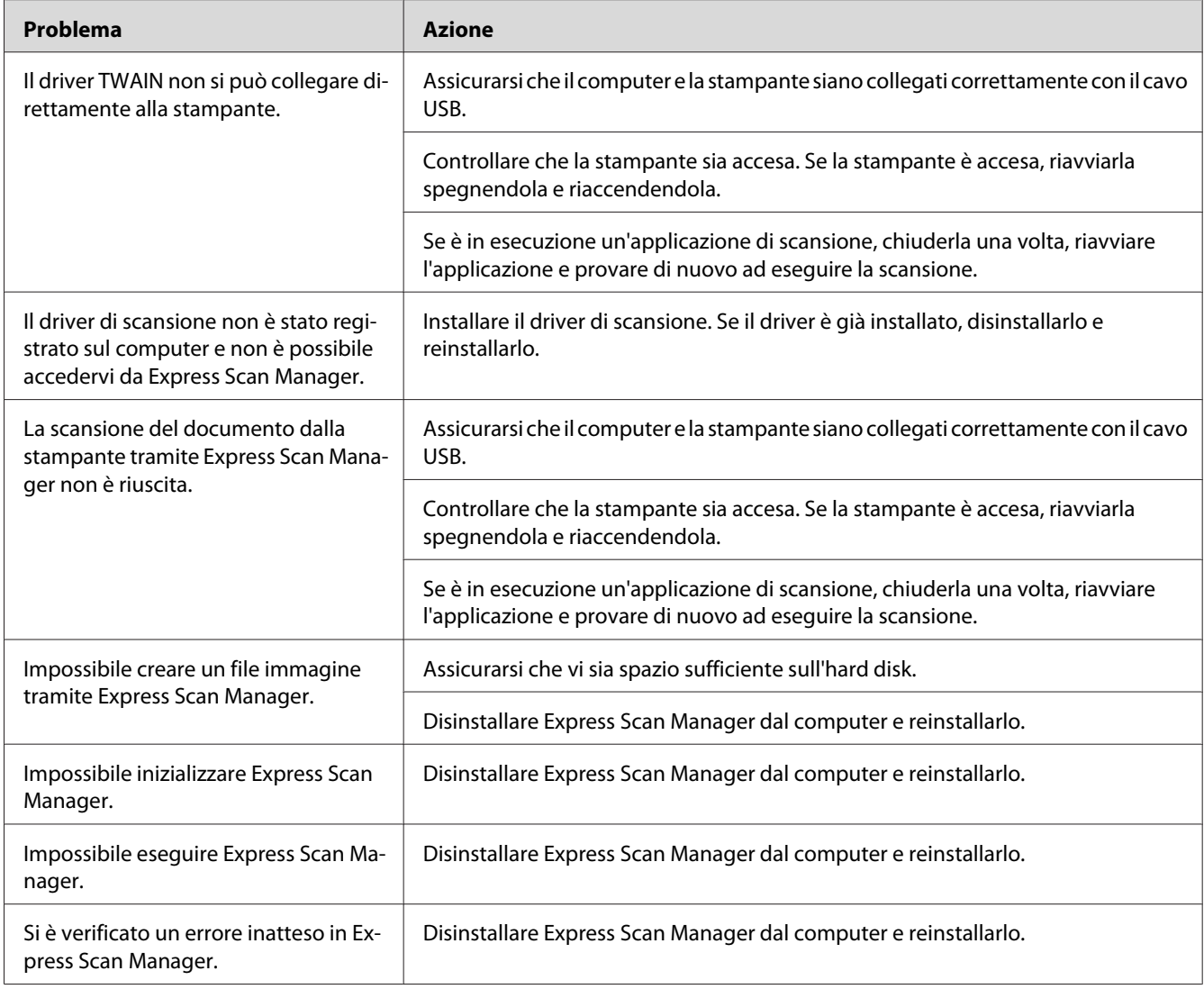

# **Altri problemi**

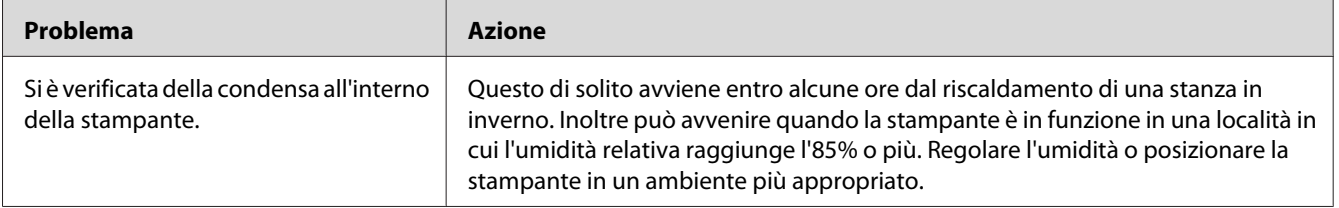

## **Comprensione dei messaggi della stampante**

Il pannello LCD della stampante visualizza un messaggio che descrive lo stato corrente della stampante o indica possibili problemi di stampa da risolvere. Questa sezione descrive i codici di errore inclusi nei messaggi, i loro significati e come annullare i messaggi.

#### *Importante:*

*Quando viene visualizzato un messaggio di errore, i dati di stampa rimangono nella stampante e le informazioni accumulate nella memoria della stampante non sono protette.*

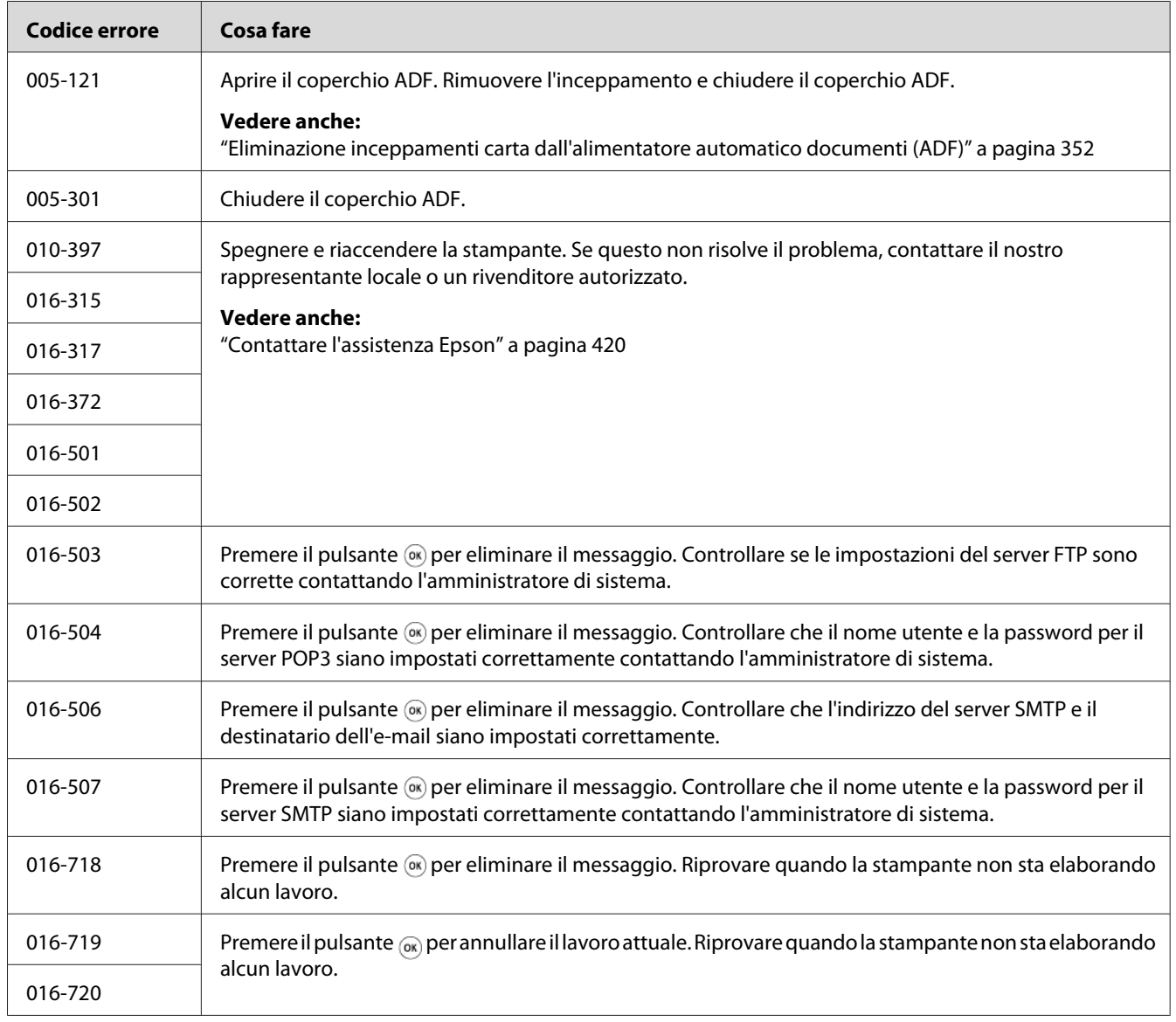

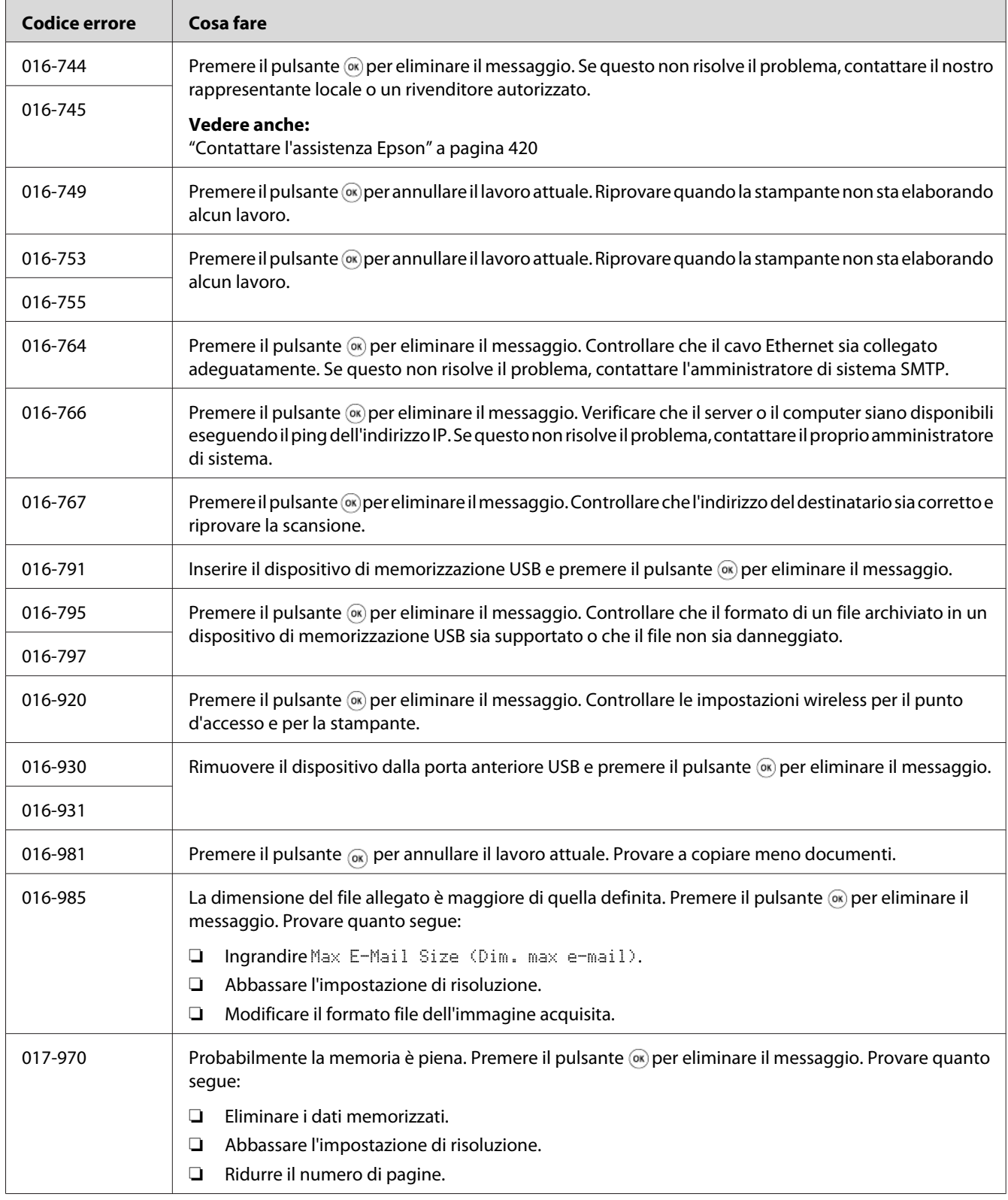

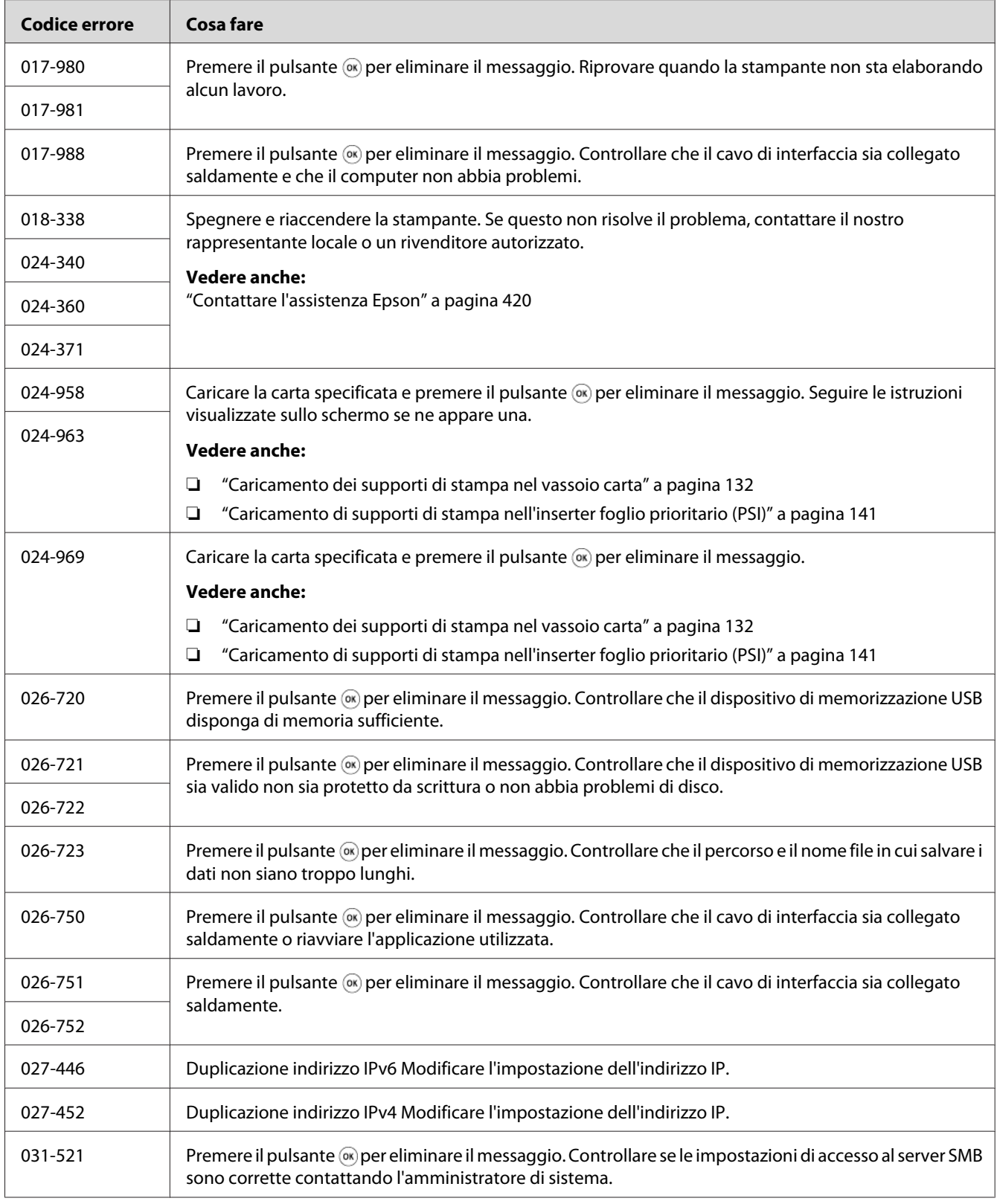

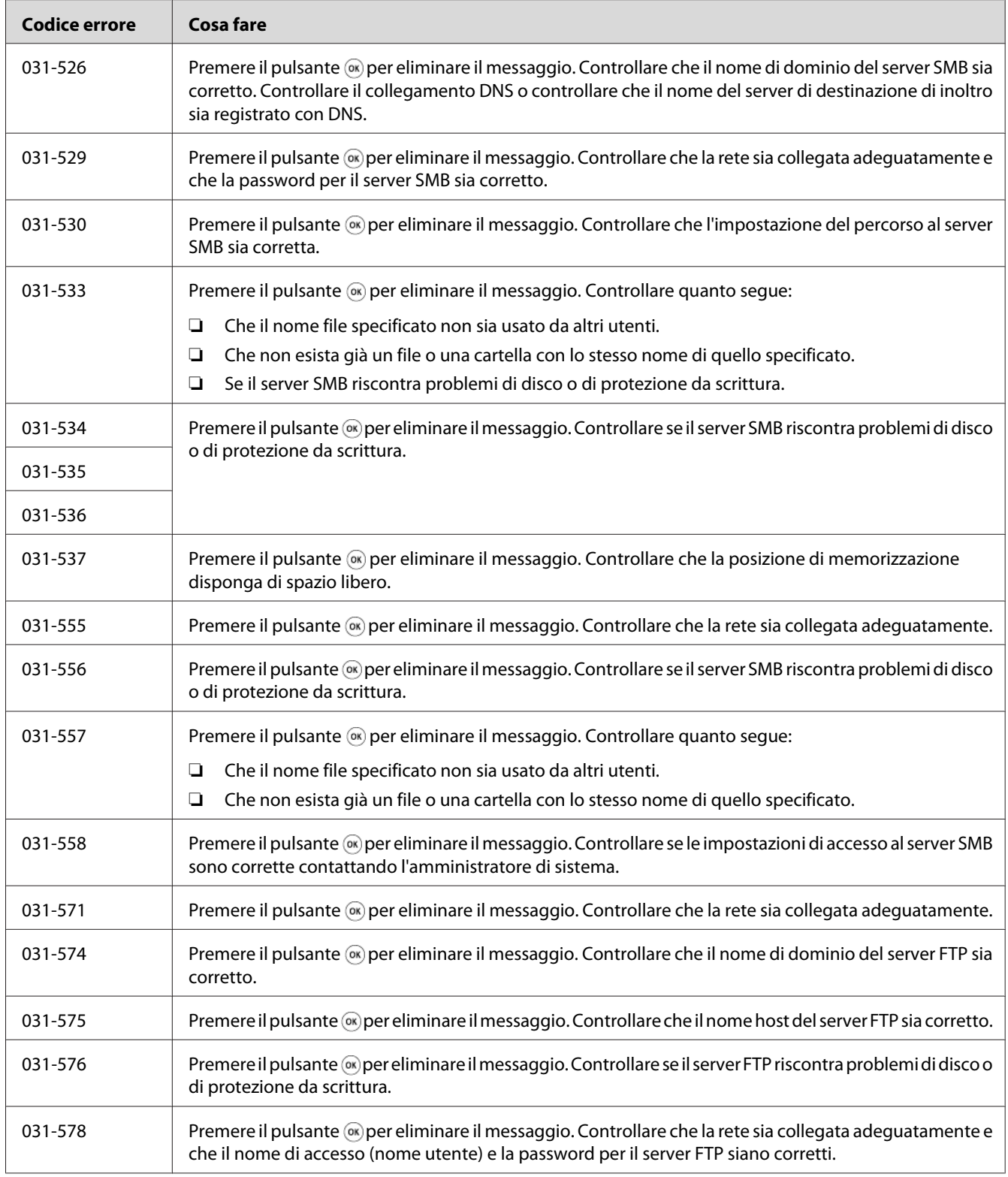

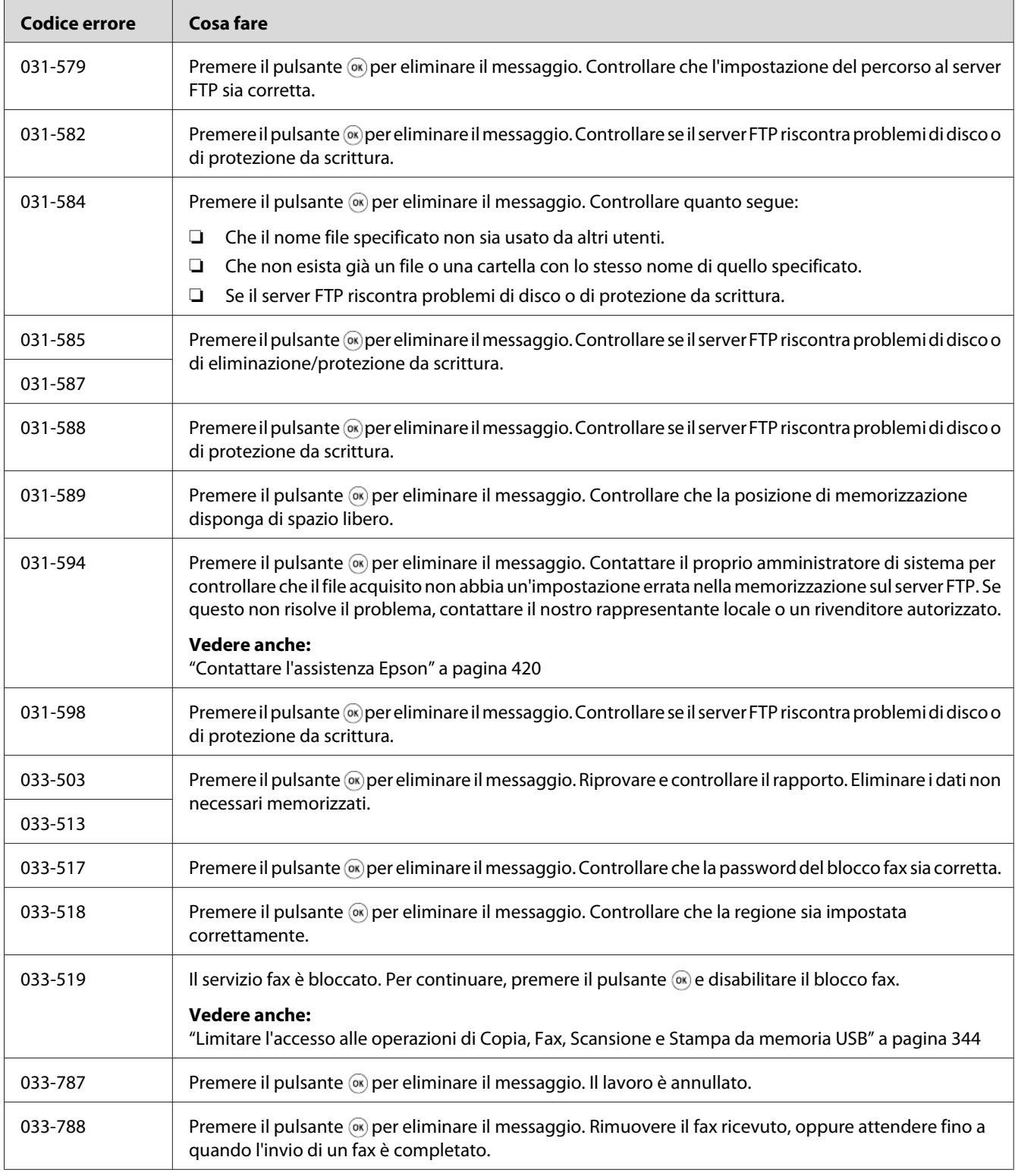

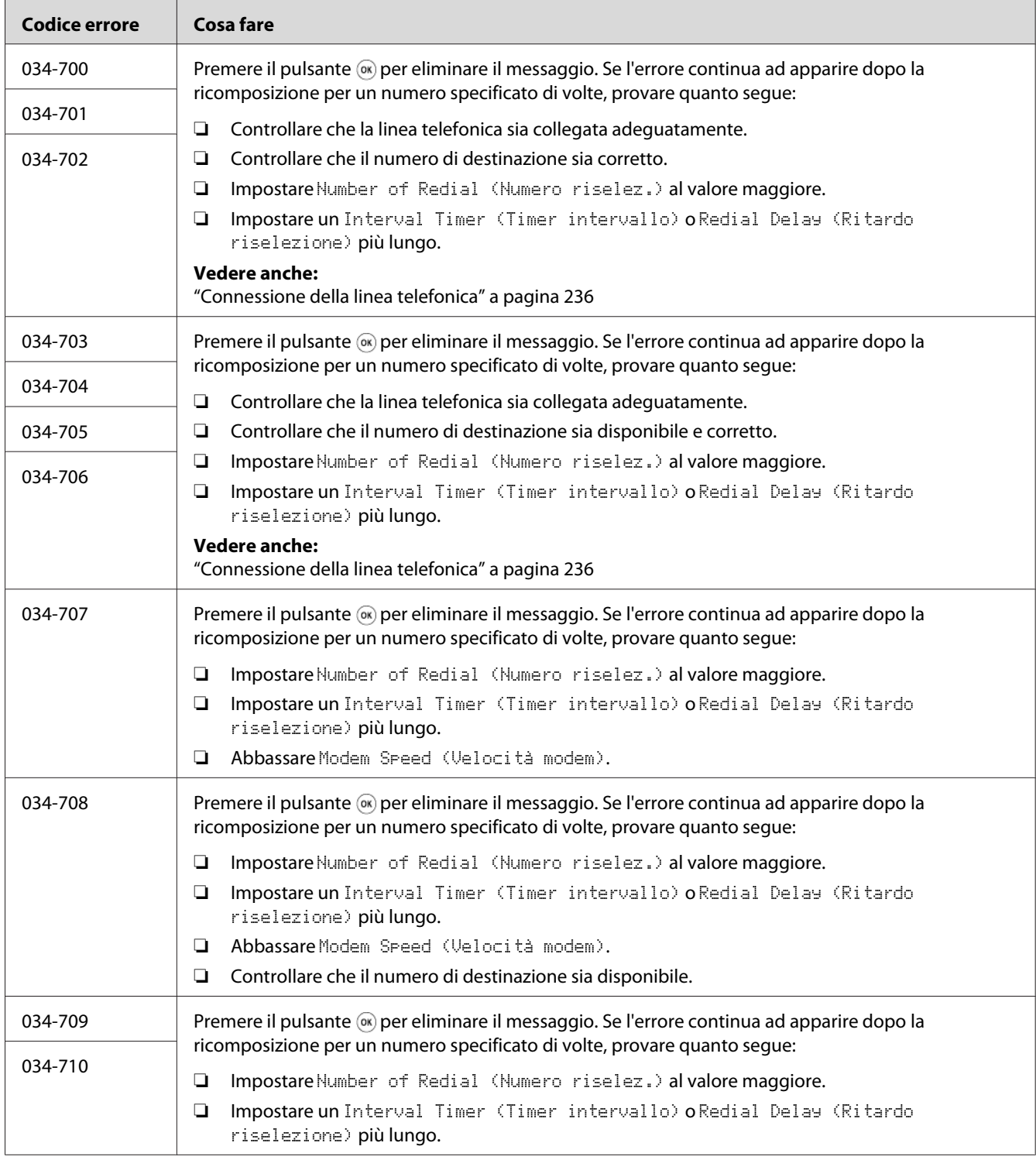

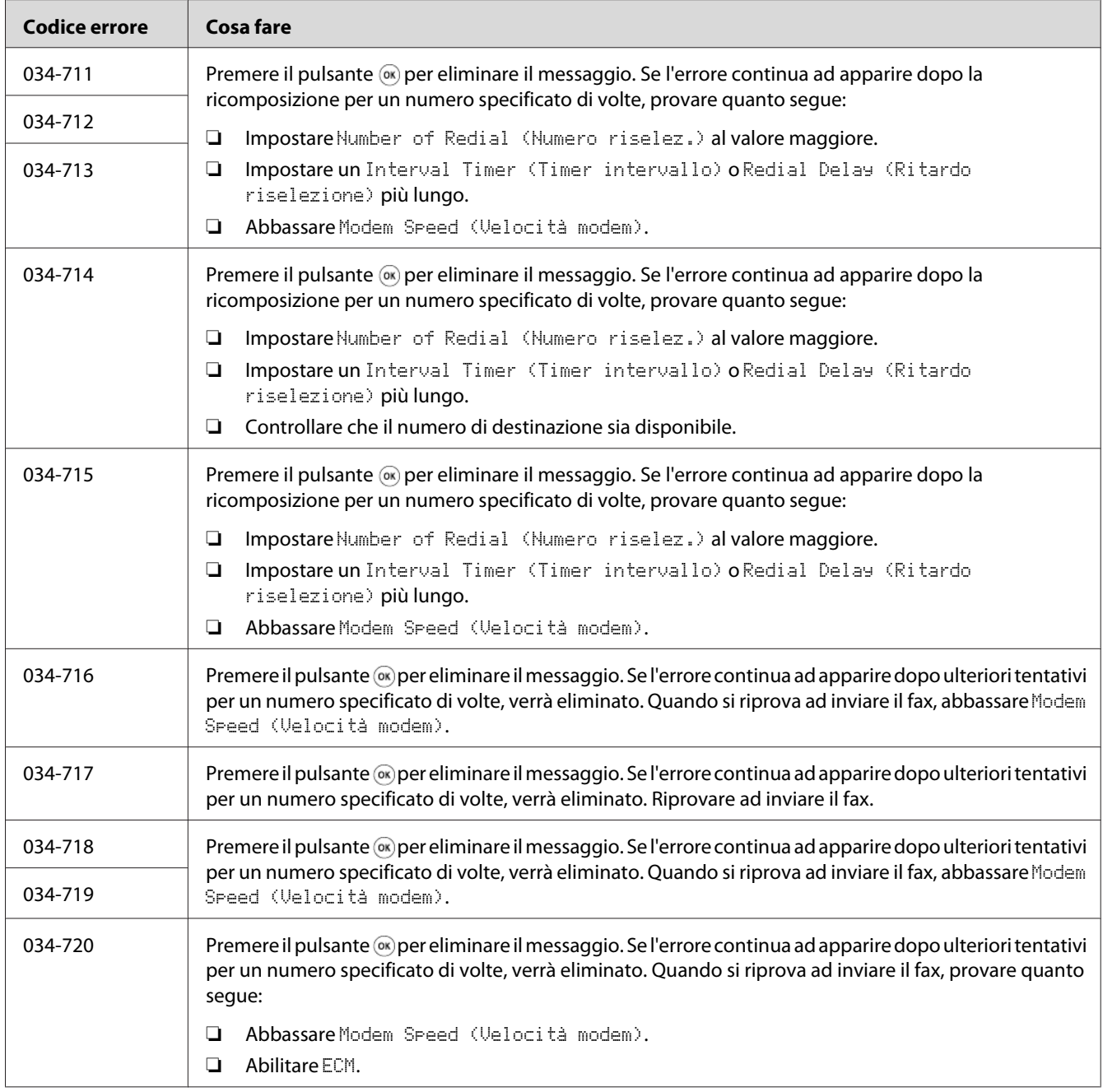

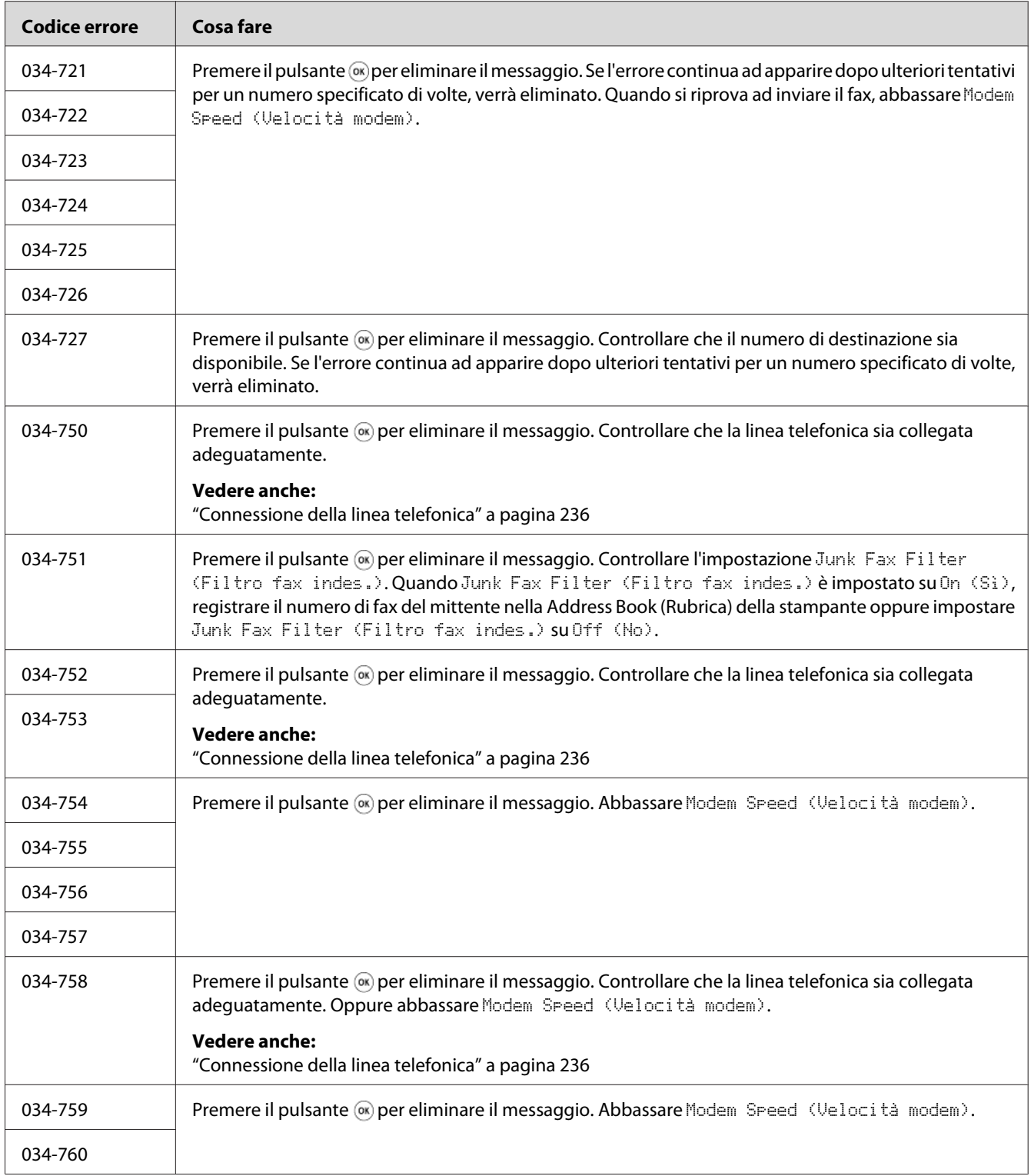

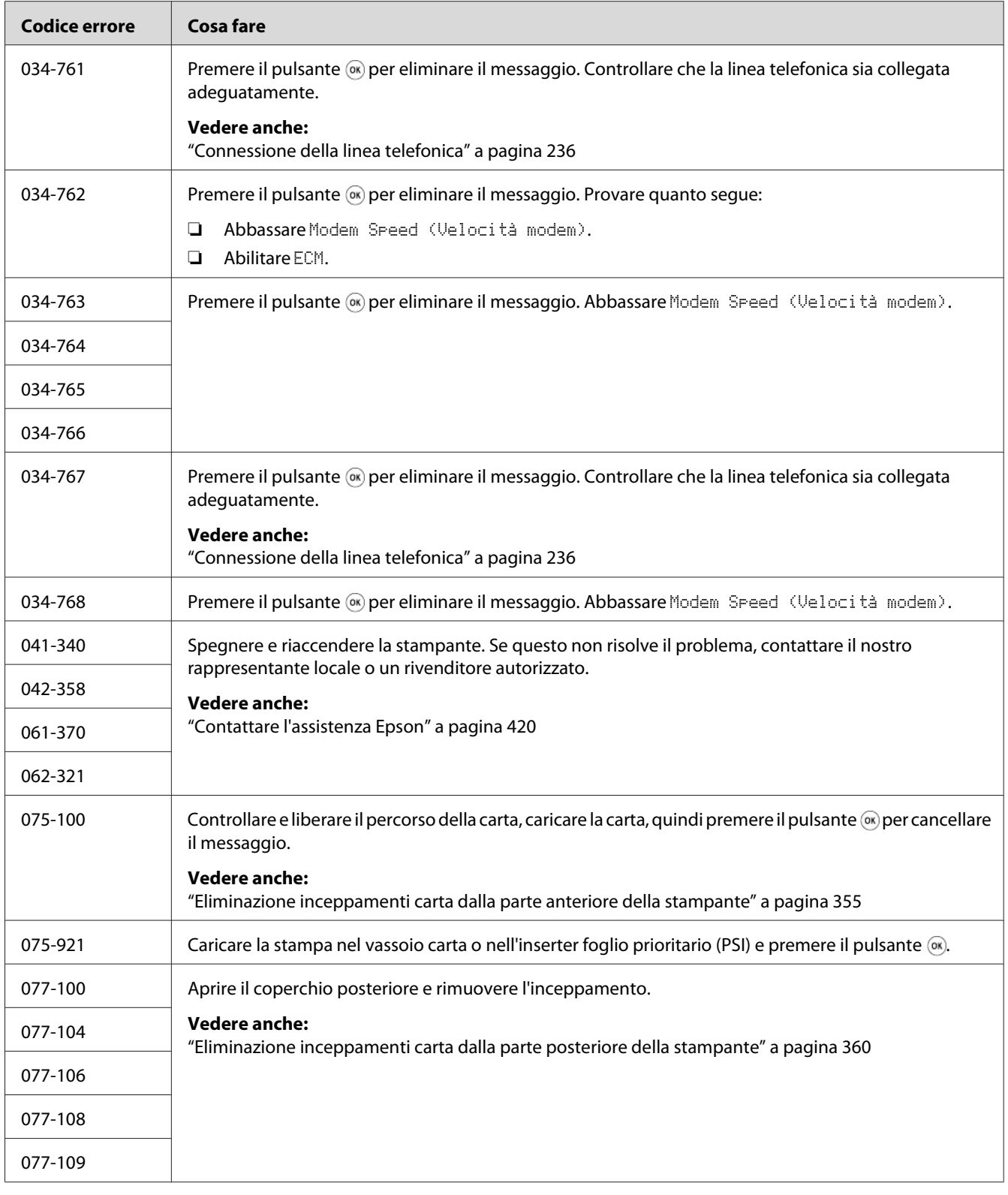

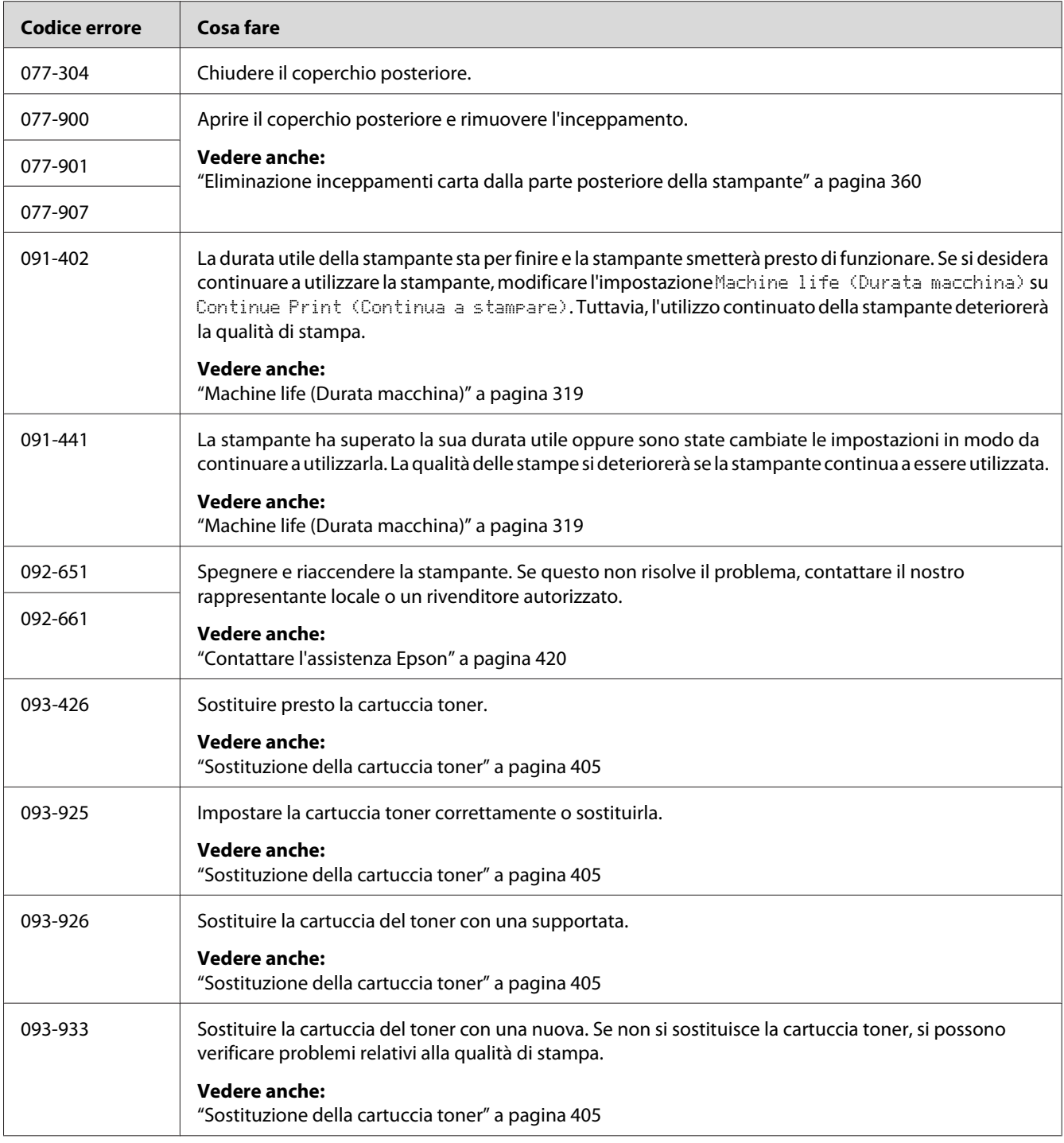
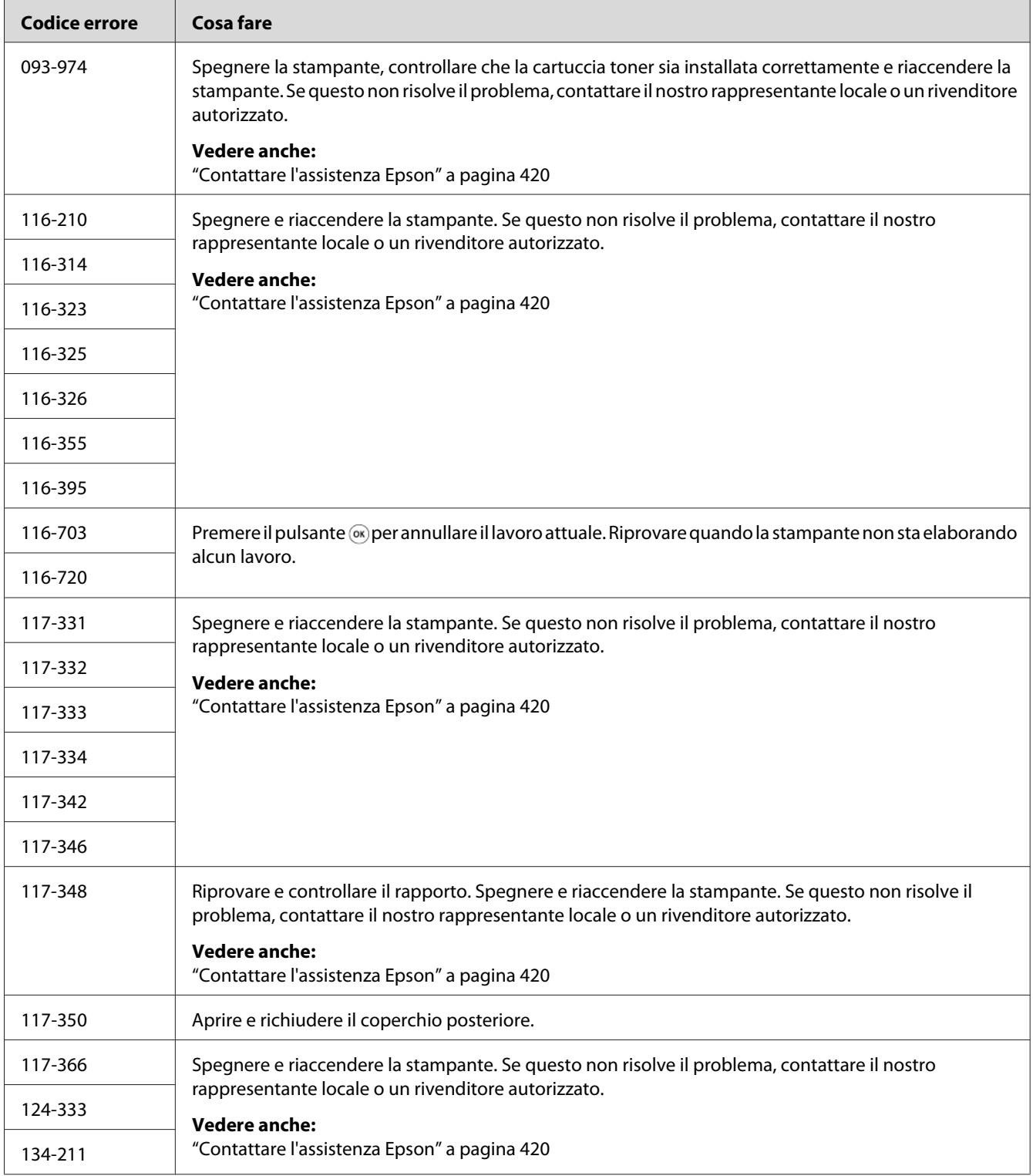

<span id="page-397-0"></span>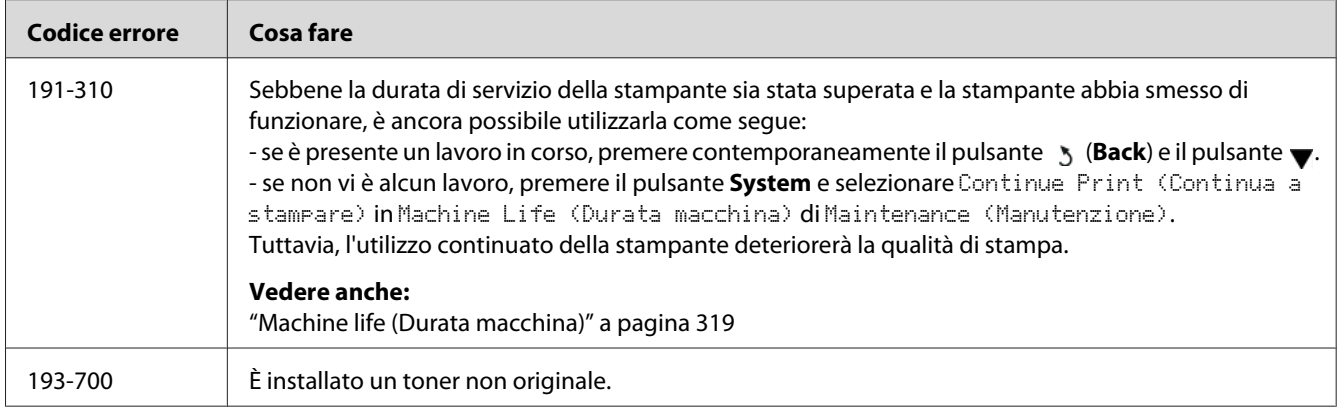

#### *Nota:*

*Per quanto riguarda il messaggio seguente che non include un codice di errore, fare riferimento alla tabella seguente per la soluzione.*

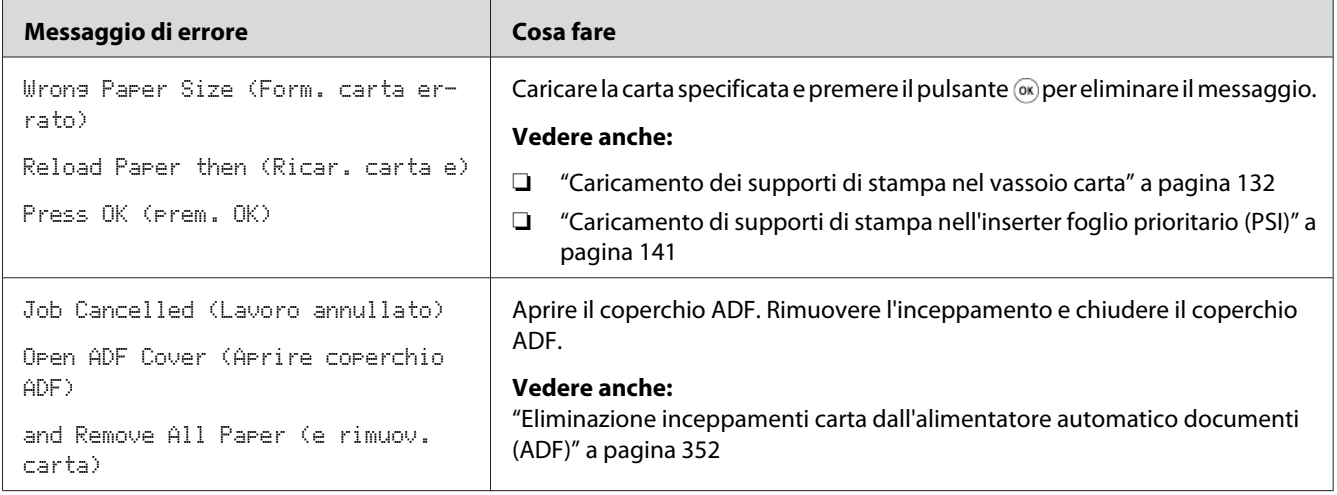

# **Contattare l'assistenza**

Quando si chiama per richiedere assistenza per la stampante, prepararsi a descrivere il problema riscontrato o il messaggio di errore sul pannello LCD.

È necessario conoscere il modello e il numero di serie della stampante. Vedere l'etichetta sul coperchio posteriore della stampante.

# <span id="page-398-0"></span>**Ottenere aiuto**

Forniamo diversi strumenti diagnostici automatici che aiutano a produrre e mantenere una stampa di qualità.

# **Messaggi del pannello LCD**

Il pannello LCD fornisce informazioni e aiuto con la risoluzione dei problemi. Quando si verifica un errore o una condizione di avviso, il pannello LCD visualizza un messaggio informativo sul problema.

*Vedere anche: ["Comprensione dei messaggi della stampante" a pagina 387](#page-386-0)*

### **Avvisi Status Monitor**

Status Monitor è uno strumento incluso nel Software Disc. Controlla automaticamente lo stato della stampante quando si invia un lavoro di stampa. Se la stampante non è in grado di stampare il lavoro, Status Monitor visualizza automaticamente un avviso sullo schermo del computer che avvisa che la stampante richiede attenzione.

# **Abilitazione della modalità Non Genuine Toner (Toner non origin.)**

Quando il toner in una cartuccia toner è vuoto, appare il messaggio 093-933.

Se si vuole utilizzare la stampante in modalità Non Genuine Toner (Toner non origin.), abilitare la modalità Non Genuine Toner (Toner non origin.) e sostituire la cartuccia toner.

#### *Importante:*

*Se si utilizza la stampante in modalità Non Genuine Toner (Toner non origin.), le prestazioni potrebbero non essere ottimali. E qualsiasi problema che potrebbe insorgere dovuto all'utilizzo della modalità Non Genuine Toner (Toner non origin.) non è coperto dalla nostra garanzia di qualità. L'uso continuo della modalità Non Genuine Toner (Toner non origin.) può anche causare guasti della stampante, e qualsiasi costo di riparazione per tali guasti sarà sostenuto dall'utente.*

*Nota:*

*Per disabilitare la modalità Non Genuine Toner (Toner non origin.), selezionare* Off (No) *per* Toner *di* Non Genuine Toner (Toner non originale) *sul pannello operatore o deselezionare la casella di controllo vicino a* **On (Sì)** *nella pagina* **Non Genuine Toner (Toner non origin.)** *della scheda* **Printer Maintenance (Manutenzione stampante)** *di Printer Setting Utility (Utility impostazioni stampante).*

# **Utilizzo del pannello operatore**

#### *Nota:*

*Prima di avviare l'operazione descritta in seguito, confermare che venga visualizzato* Select Function (Seleziona funzione) *sul pannello LCD.*

- 1. Premere il pulsante **System**.
- 2. Selezionare Admin Menu (Menu Ammin.), quindi premere il pulsante  $\infty$ .
- 3. Selezionare Maintenance (Manutenzione), quindi premere il pulsante ...
- 4. Selezionare Non Genuine Toner (Toner non originale), quindi premere il pulsante ...
- 5. Selezionare  $\top$ oner, quindi premere il pulsante  $\infty$ .
- 6. Selezionare On  $(S_i)$ , quindi premere il pulsante  $\infty$ .
- 7. Premere il pulsante  $\rightarrow$  fino a quando viene visualizzata la pagina principale.

La stampante passa alla modalità Non Genuine Toner (Toner non origin.).

### **Uso di Printer Setting Utility (Utility impostazioni stampante) (solo Windows)**

La seguente procedura utilizza Windows® 7 come esempio.

1. Fare clic su **Start** — **All Programs (Tutti i programmi)** — **EPSON** — La propria stampante — **Printer Setting Utility (Utility impostazioni stampante)**.

#### *Nota:*

*In questo passaggio viene visualizzata la finestra di selezione della stampante quando sono installati molteplici driver di stampa sul computer. In questo caso, fare clic sul nome della stampante desiderata elencato in* **Printer Name (Nome stampante)***.*

Si avvia la Printer Setting Utility (Utility impostazioni stampante).

- 2. Fare clic sulla scheda **Printer Maintenance (Manutenzione stampante)**.
- 3. Selezionare **Non Genuine Toner (Toner non origin.)** dall'elenco sul lato sinistro della pagina.

Viene visualizzata la pagina **Non Genuine Toner (Toner non origin.)**.

4. Selezionare la casella di controllo vicino a **On (Sì)**, quindi fare clic sul pulsante **Apply New Settings (Applica nuove impostazioni)**.

### Capitolo 11

# **Manutenzione**

# **Pulizia della stampante**

Questa sezione descrive come pulire la stampante per mantenerla in buone condizioni e stampare sempre stampe pulite.

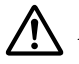

### !*Avvertenza:*

*Durante la pulizia di questo prodotto utilizzare i detergenti designati esclusivamente per esso. Altri detergenti potrebbero causare scarse prestazioni del prodotto. Non utilizzare mai detergenti in aerosol poiché potrebbero causare incendi ed esplosioni.*

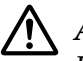

#### !*Attenzione:*

*Durante la pulizia del prodotto spegnerlo sempre e scollegarlo dalla presa. L'accesso all'interno della macchina in tensione potrebbe causare scosse elettriche.*

### **Pulizia dello scanner**

Per assicurare le migliori copie possibili, pulire lo scanner all'inizio di ogni giornata e durante la giornata come necessario.

- 1. Inumidire leggermente con acqua un panno morbido privo di pelucchi o una salvietta di carta.
- 2. Aprire il coperchio documenti.

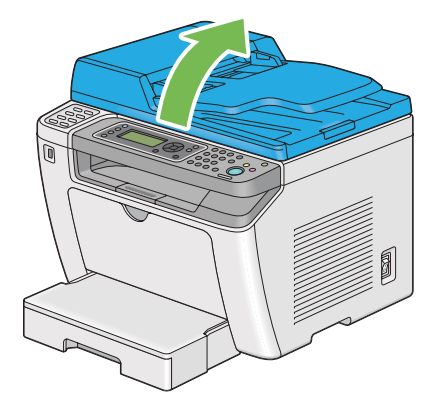

<span id="page-402-0"></span>3. Strofinare la superficie del piano documenti e dell'ADF fino a quando sono puliti e asciutti.

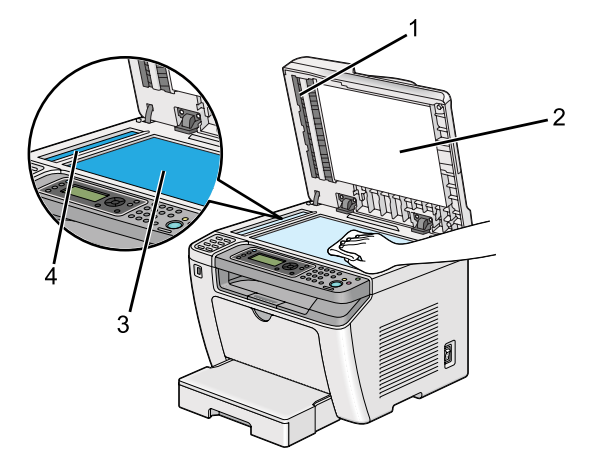

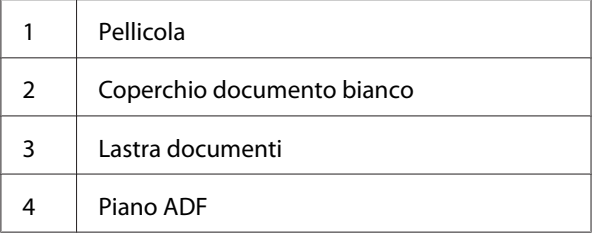

4. Strofinare il lato inferiore del coperchio documento bianco e la pellicola fino a quando sono puliti e asciutti.

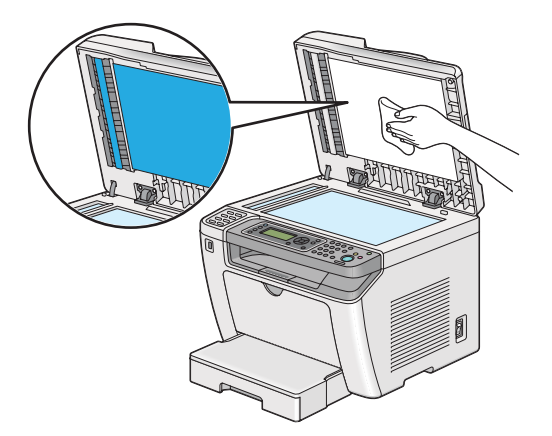

5. Chiudere il coperchio documenti.

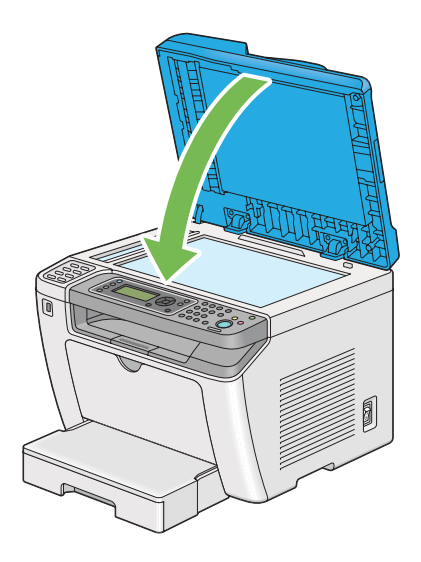

# **Pulizia del rullo di alimentazione ADF**

Per assicurare le migliori copie possibili, pulire il rullo di alimentazione ADF regolarmente.

1. Aprire il coperchio ADF.

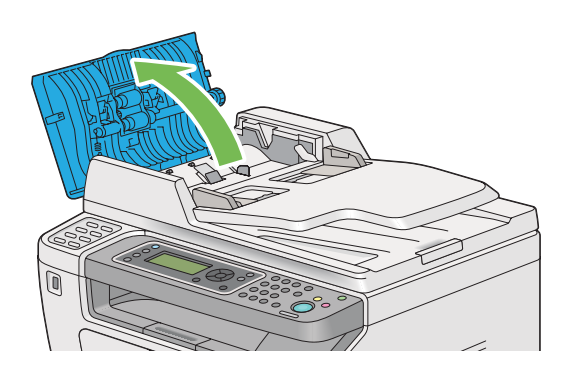

2. Strofinare il rullo di alimentazione ADF con un panno morbido asciutto privo di pelucchi o una salvietta di carta fino a quando è pulito.

Un rullo di alimentazione ADF sporco di inchiostro potrebbe macchiare la carta trasportata attraverso l'alimentatore automatico documenti (ADF). In tal caso inumidire leggermente con un detergente neutro o con acqua un panno morbido privo di pelucchi o una salvietta di carta, quindi strofinare il rullo di alimentazione ADF fino a quando è pulito e asciutto.

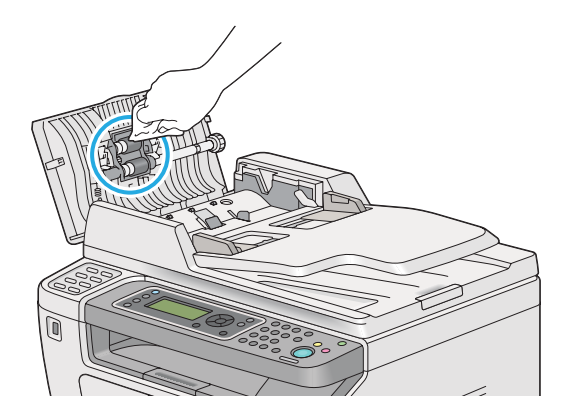

# **Sostituzione della cartuccia toner**

Le cartucce toner originali sono disponibili esclusivamente tramite Epson.

Si raccomanda di utilizzare una cartuccia toner originale per la stampante. Epson non fornisce coperture in garanzia per problemi causati dall'utilizzo di materiali di consumo non originali.

# !*Avvertenza:*

❏ *Utilizzare una scopa o un panno umido per rimuovere il toner versato. Non utilizzare mai un aspirapolvere per le perdite.*

*Potrebbe incendiarsi a causa delle scintille elettriche all'interno dell'aspirapolvere e potrebbe causare un esplosione. Se si versa un grande volume di toner, contattare il rappresentante locale Epson.*

❏ *Non gettare mai una cartuccia toner in fiamme libere. Il toner rimanente nella cartuccia potrebbe incendiarsi e causare ustioni o esplosioni. Se si ha una cartuccia toner usata che non è più necessaria, contattare il rappresentante locale Epson per lo smaltimento.*

### <span id="page-405-0"></span>!*Attenzione:*

❏ *Tenere le cartucce tamburo (o il tamburo se non è del tipo a cartuccia) e le cartucce toner lontano dalla portata dei bambini. Se un bambino dovesse inghiottire accidentalmente del toner, sputarlo, sciacquare la bocca con acqua, bere acqua e consultare immediatamente un medico.*

❏ *Durante la sostituzione di cartucce tamburo (o del tamburo se non è del tipo a cartuccia) e delle cartucce toner, prestare attenzione a non versare il toner. In caso di versamenti di toner evitare il contatto con abiti, pelle, occhi e bocca ed evitare di inalare il toner.*

❏ *Se il toner viene a contatto con la pelle o con i vestiti, lavare con acqua e sapone. Se particelle di toner dovessero entrare negli occhi, lavare con acqua abbondante per almeno 15 minuti fino a quando l'irritazione passa. Consultare un medico se necessario. Se si inalano particelle di toner, spostarsi in un'area ben ventilata e sciacquare la bocca con acqua.*

*Se si dovesse inghiottire accidentalmente del toner, sputarlo, sciacquare la bocca con acqua, bere acqua in abbondanza e consultare immediatamente un medico.*

#### *Importante:*

*Non agitare la cartuccia toner usata per evitare di versare il toner.*

### **Quando sostituire la cartuccia toner**

La stampante è dotata di una cartuccia toner: nero (K).

Quando una cartuccia toner raggiunge la sua durata utile appaiono i seguenti messaggi sul pannello LCD.

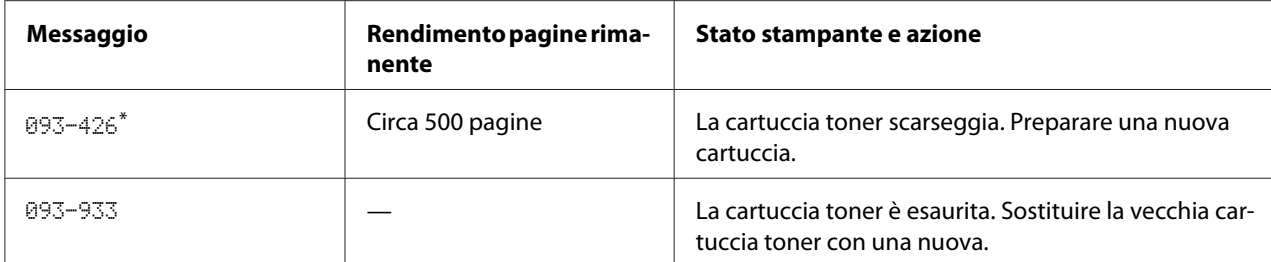

Questo avviso appare solo quando viene utilizzata una cartuccia toner originale (cioè Non Genuine Toner (Toner non origin.) è disattivato).

### *Importante:*

❏ *Quando si posiziona una cartuccia toner usata sul pavimento o su un tavolo, porre alcuni fogli di carta sotto la cartuccia toner per intercettare eventuale toner che potrebbe essere versato.*

- <span id="page-406-0"></span>❏ *Non riutilizzare vecchie cartucce toner rimosse dalla stampante. In caso contrario la qualità di stampa potrebbe venire influenzata negativamente.*
- ❏ *Non agitare o colpire la cartuccia toner usata. Il toner rimanente potrebbe venire versato.*
- ❏ *Raccomandiamo l'utilizzo di una cartuccia toner entro un anno dalla rimozione dalla confezione.*

### **Rimozione della cartuccia toner**

1. Aprire il coperchio anteriore.

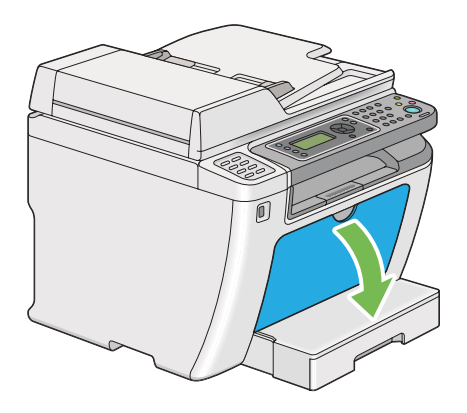

2. Aprire il coperchio di accesso al toner.

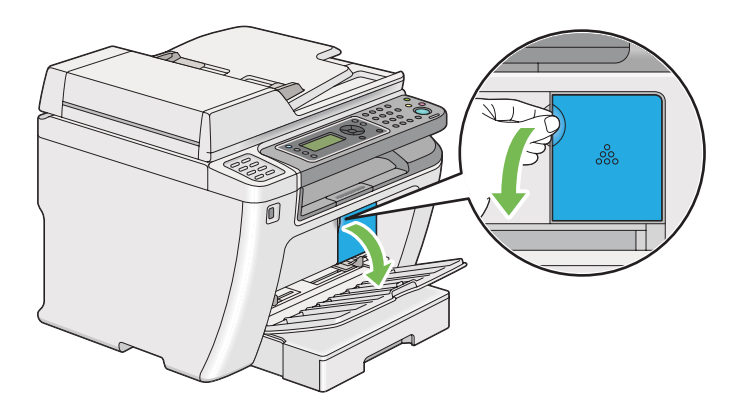

3. Disporre alcuni fogli di carta sul pavimento o sul tavolo dove si desidera deporre la cartuccia toner rimossa.

4. Ruotare la cartuccia toner in senso antiorario per sbloccarla.

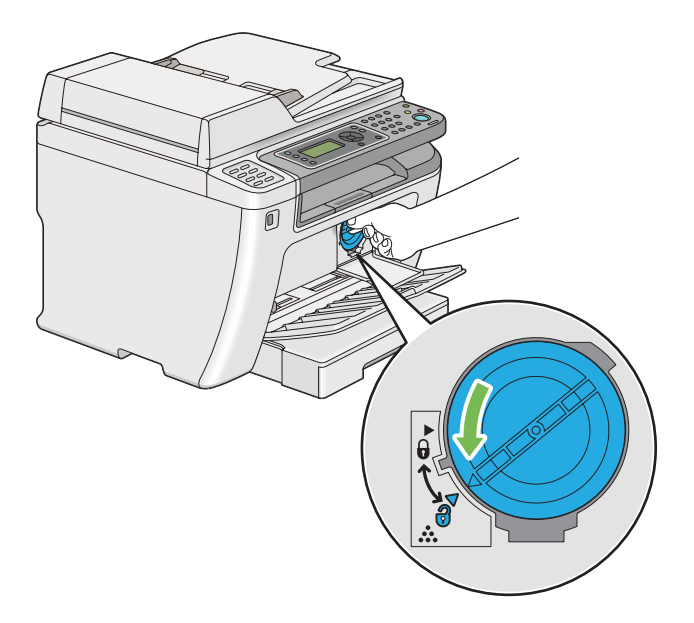

5. Estrarre la cartuccia toner.

#### *Importante:*

❏ *Non toccare l'otturatore della cartuccia toner usata.*

❏ *Estrarre sempre lentamente la cartuccia toner in modo da non versare il toner.*

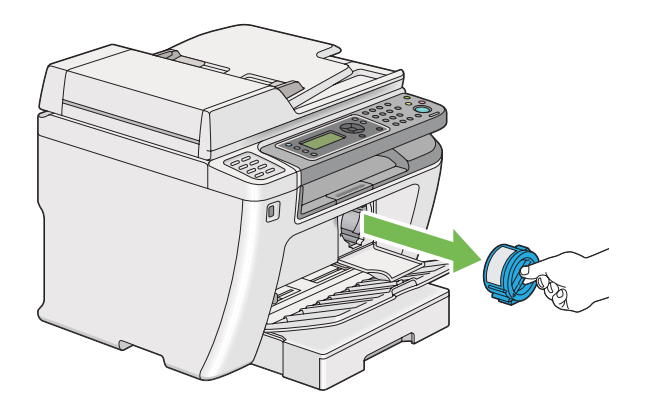

6. Deporre lentamente la cartuccia toner sui fogli di carta preparati al passaggio 4.

# <span id="page-408-0"></span>**Installazione di una cartuccia toner**

1. Estrarre la cartuccia toner nuova dalla confezione e agitarla cinque volte per distribuire il toner in modo omogeneo.

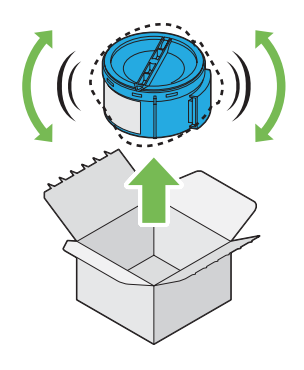

#### *Nota:*

*Maneggiare la cartuccia toner con attenzione per evitare di versare il toner.*

2. Inserire la cartuccia toner nel portacartuccia, quindi ruotarla in senso orario facendola allineare al segno di bloccaggio.

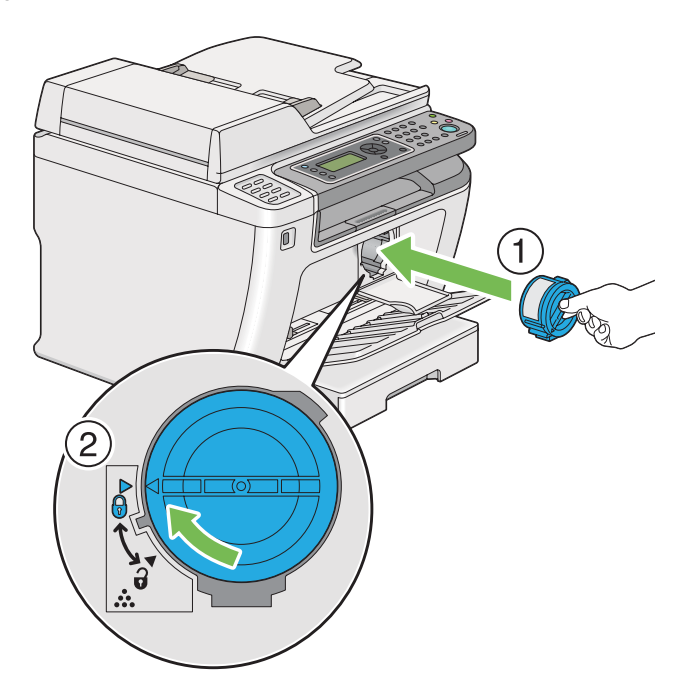

### *Importante:*

*Assicurarsi di aver installato la cartuccia toner saldamente prima della stampa. In caso contrario si potrebbero causare alcuni difetti.*

3. Chiudere il coperchio di accesso al toner. Assicurarsi che il coperchio scatti in posizione.

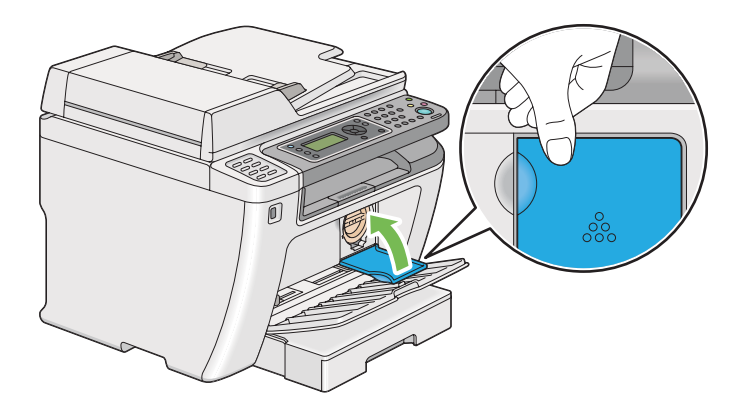

4. Chiudere il coperchio anteriore.

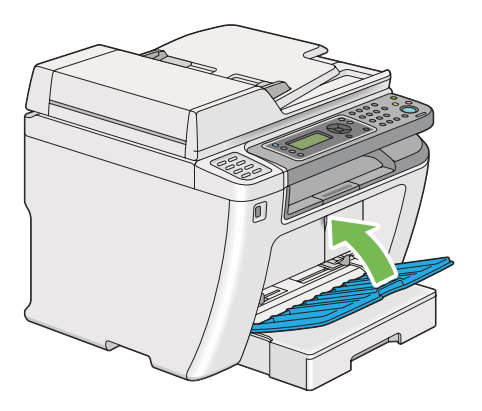

- 5. Porre la cartuccia toner rimossa nella scatola che conteneva la cartuccia toner installata.
- 6. Prestando attenzione a non toccare il toner versato, eliminare i fogli di carta utilizzati per la sostituzione della cartuccia toner.

# **Ordine di forniture**

Occasionalmente deve essere ordinata la cartuccia toner. La cartuccia toner include istruzioni di installazione sulla scatola.

# <span id="page-410-0"></span>**Materiali di consumo**

#### *Importante:*

*Utilizzare solo materiali di consumo raccomandati. L'uso di qualsiasi materiale di consumo diverso da quelli consigliati può influenzare la qualità e le prestazioni della macchina.*

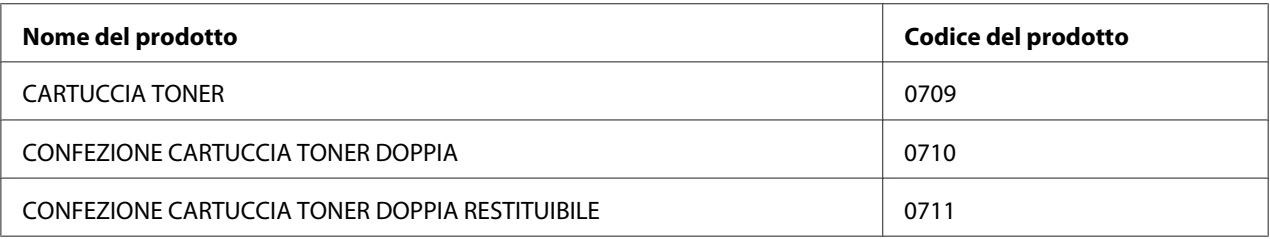

### *Importante:*

*Il numero di pagine stampabili è valido quando si utilizza carta comune A4 SEF ( ) e la stampa avviene continuamente con un rapporto di stampa del 5% per la densità d'immagine. Inoltre rispetta i valori pubblici sulla base di JIS X6931 (ISO/IEC 19752). Questi valori sono solo delle stime e variano a seconda delle condizioni, ad esempio il contenuto da stampare, il formato carta, il tipo carta, l'ambiente operativo della stampante, il processo di inizializzazione eseguito all'accensione o allo spegnimento della stampane e le regolazioni da eseguire per mantenere la qualità di stampa.*

#### *Nota:*

- ❏ *Il numero di pagine stampabile con la cartuccia di toner iniziale fornita con la stampante è di circa 1000 pagine.*
- ❏ *Ciascuna cartuccia toner include istruzioni di installazione sulla scatola.*

# **Quando ordinare una cartuccia toner**

Il pannello LCD visualizza un avviso quando la cartuccia toner è vicina al momento della sostituzione. Controllare di avere a portata di mano un ricambio. È importante ordinare una cartuccia toner quando il messaggio appare per la prima volta per evitare interruzioni di stampa. Il pannello LCD visualizza un messaggio di errore quando la cartuccia toner deve essere sostituita.

Per ordinare una cartuccia toner, contattare il nostro rappresentante locale o un rivenditore autorizzato.

#### <span id="page-411-0"></span>*Importante:*

*La stampante è progettata per fornire le prestazioni e la qualità di stampa più stabili quando utilizzata con la cartuccia toner raccomandata. Il mancato utilizzo della cartuccia toner raccomandata per questa stampante degrada le prestazioni e la qualità di stampa della stampante. Inoltre si potrebbero dover sostenere delle spese se la stampante si guasta. Per ricevere l'aiuto dell'assistenza clienti e ottenere le prestazioni ottimali della stampante, assicurarsi di utilizzare la cartuccia toner raccomandata.*

### **Riciclo delle forniture**

- ❏ Per la protezione dell'ambiente e un utilizzo efficiente delle risorse, Epson riutilizza le cartucce e i tamburi (fotoricettori) di toner restituiti per fabbricare parti riciclate, materiali riciclati o per il recupero energetico.
- ❏ Per le cartucce toner non più necessarie è richiesto uno smaltimento corretto. Non aprire le cartucce toner. Restituirli al rappresentante locale Epson.

# **Conservazione dei materiali di consumo**

Conservare i materiali di consumo nella loro confezione originale fino a quando è necessario utilizzarli. Non conservare i materiali di consumo in:

- ❏ Temperature maggiori di 40 ˚C.
- ❏ Un ambiente con sbalzi estremi di umidità o temperatura.
- ❏ Luce solare diretta.
- ❏ Luoghi polverosi.
- ❏ Auto per un lungo periodo di tempo.
- ❏ Un ambiente in cui sono presenti gas corrosivi.
- ❏ Un ambiente con aria salata.

# <span id="page-412-0"></span>**Gestione della stampante**

# **Controllo o gestione della stampante con EpsonNet Config**

Quando la stampante è installata in un ambiente TCP/IP, è possibile controllare lo stato della stampante e configurare le impostazioni utilizzando un browser web su un computer di rete. È anche possibile utilizzare EpsonNet Config per controllare il volume rimanente di materiali di consumo e la carta caricata nella stampante.

#### *Nota:*

*Quando si utilizza la stampante come stampante locale, non è possibile utilizzare EpsonNet Config. Per ulteriori dettagli sul controllo dello stato di una stampante locale, fare riferimento a "Controllo dello stato stampante con Status Monitor (solo Windows)" a pagina 413.*

### **Avvio di EpsonNet Config**

Utilizzare la procedura seguente per avviare EpsonNet Config.

- 1. Avviare il browser web.
- 2. Inserire l'indirizzo IP della stampante nella barra dell'indirizzo, quindi premere il tasto **Enter**.

EpsonNet Config viene visualizzato nel browser.

#### Utilizzo della Guida in linea

Per ulteriori dettagli sulle voci che possono essere impostate in EpsonNet Config, fare clic sul pulsante **Help (Guida)** per visualizzare la guida in linea.

### **Controllo dello stato stampante con Status Monitor (solo Windows)**

Status Monitor è uno strumento installato con il driver di stampa. Controlla automaticamente lo stato della stampante quando si invia un lavoro di stampa. Status Monitor può anche controllare lo stato del vassoio carta e la quantità rimanente di toner nella cartuccia.

### **Avvio di Status Monitor**

Fare doppio clic sull'icona Status Monitor nella barra delle applicazioni o fare clic con il tasto destro sull'icona e selezionare **Printer Selection (Selezione stampante)**.

<span id="page-413-0"></span>Se l'icona Status Monitor non è visualizzata sulla barra delle applicazioni, aprire Status Monitor dal menu **Start**.

La seguente procedura utilizza Microsoft® Windows® 7 come esempio.

1. Fare clic su **Start** — **All Programs (Tutti i programmi)** — **EPSON** — La propria stampante — **Activate Status Monitor**.

Viene visualizzata la finestra **Printer Selection (Selezione stampante)**.

2. Fare clic sul nome della stampante desiderata dall'elenco.

Viene visualizzata la finestra **Printer Status (Stato stampante)**.

Per ulteriori dettagli sulle funzioni di Status Monitor, fare riferimento a Help (Guida) di Status Monitor.

#### *Vedere anche:*

*["Status Monitor \(solo Windows\)" a pagina 36](#page-35-0)*

### **Verifica dello stato stampante tramite e-mail**

Quando si è collegati ad un ambiente di rete in cui è disponibile uno scambio di e-mail, la stampante può inviare un rapporto e-mail ad indirizzi e-mail specificati contenente le seguenti informazioni:

❏ Lo stato di errore che si è verificato sulla stampante

#### **Impostazione dell'ambiente e-mail**

Accedere a EpsonNet Config. Nella scheda **Properties (Proprietà)**, configurare le impostazioni seguenti in base al proprio ambiente e-mail. Dopo aver configurato le impostazioni in ciascuna finestra, fare sempre clic su **Apply (Applica)** e quindi spegnere e riaccendere la stampante. Per ulteriori dettagli su ciascuna voce, fare riferimento alla Help (Guida) sul EpsonNet Config.

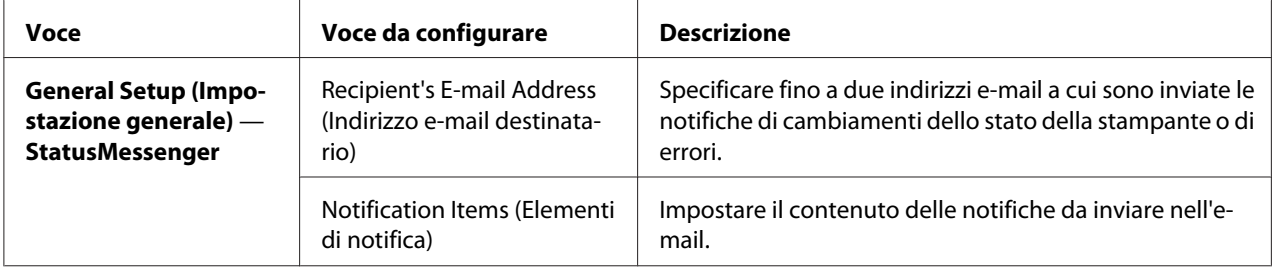

<span id="page-414-0"></span>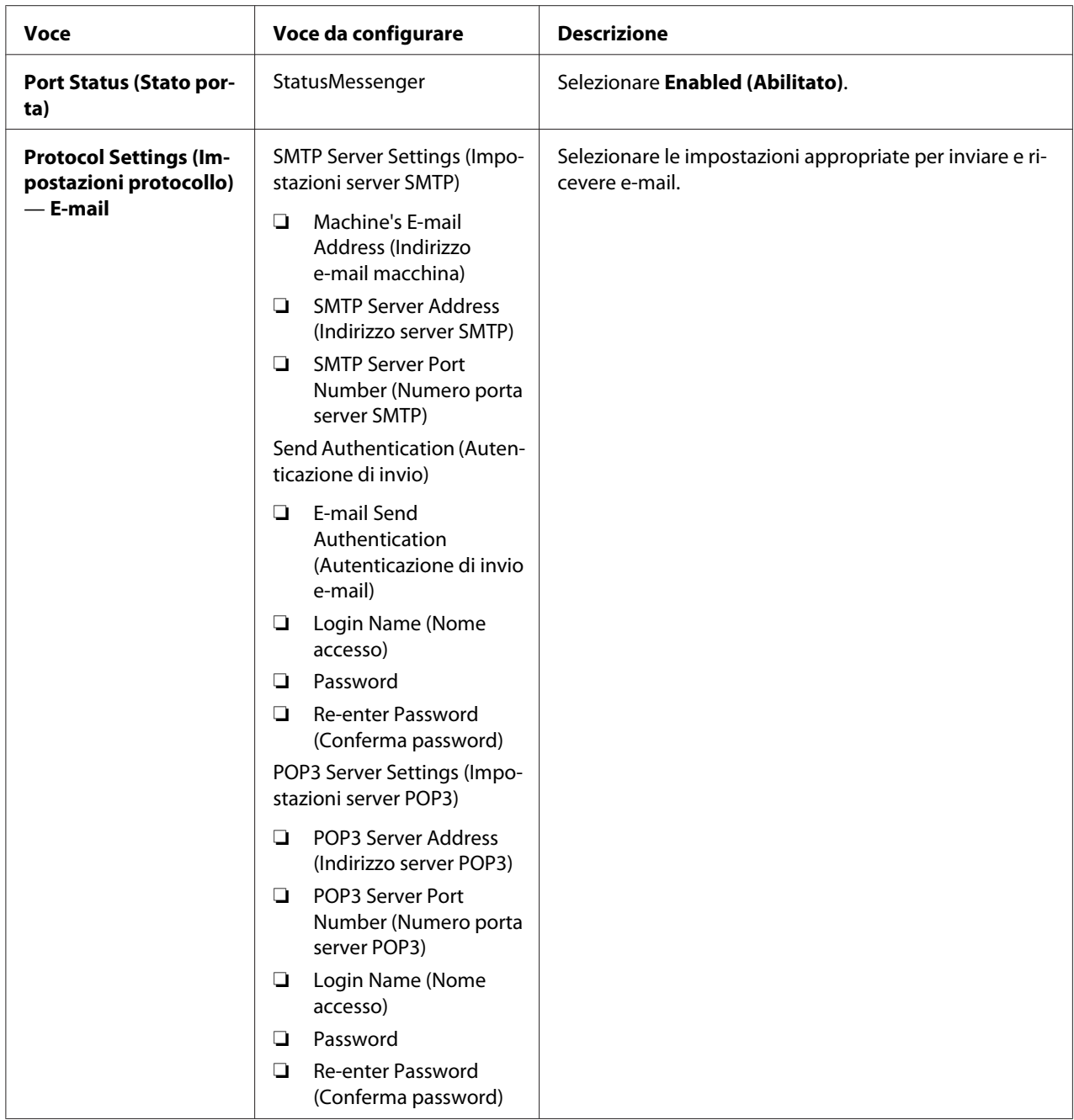

# **Risparmiare forniture**

È possibile modificare diverse impostazioni del driver di stampa per risparmiare toner e carta.

<span id="page-415-0"></span>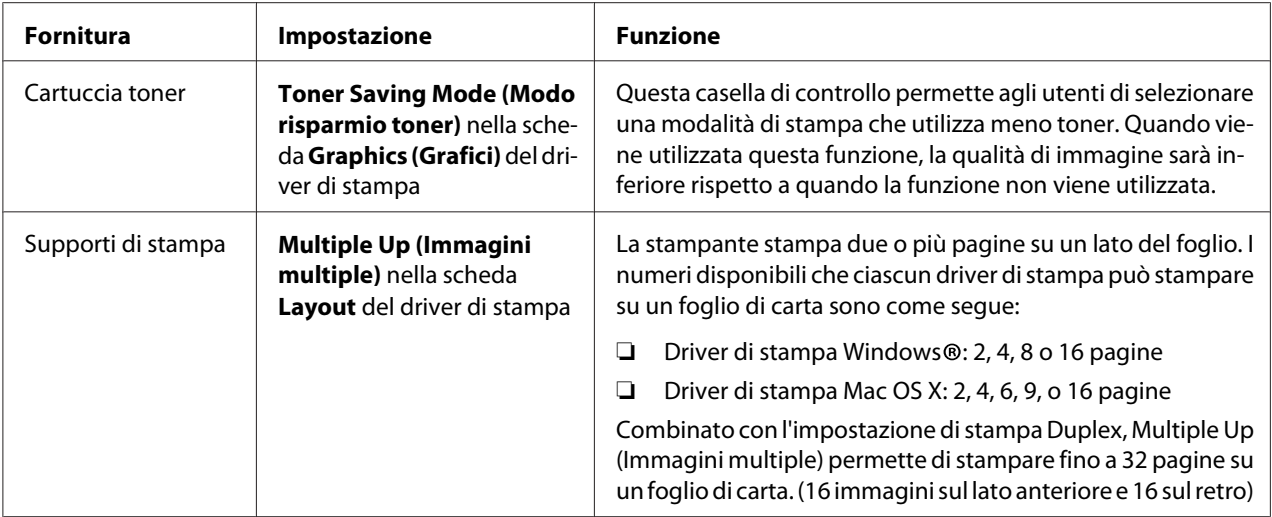

# **Controllo dei conteggi pagina**

È possibile stampare la pagina System Settings (Impostazione sistema) per verificare il numero totale di pagine stampate. Il numero totale di pagine stampate è indicato nella sezione Print Volume, classificato per formati carta.

La stampa su un singolo lato (inclusa la stampa Multiple Up (Immagini multiple)) viene contata come un lavoro, mentre la stampa su due lati (inclusa la stampa Multiple Up (Immagini multiple)) viene contata come due lavori. Nella stampa fronte/retro, se si verifica un errore dopo che un lato è stato stampato correttamente, questo viene contato come uno.

Quando si stampa su due lati, potrebbe essere inserita automaticamente una pagina vuota a seconda delle impostazioni dell'applicazione. In tal caso la pagina vuota viene contata come una pagina. Se viene inserita una pagina bianca per le pagine dispari durante la stampa fronte-retro e il retro dell'ultima pagina dispari rimane bianco, tale pagina viene esclusa dal conteggio pagine.

#### *Nota:*

*Per informazioni dettagliate su come stampare la pagina System Settings (Impostazione sistema), fare riferimento a ["Stampa della pagina System Settings \(Impostazione sistema\)" a pagina 167.](#page-166-0)*

# <span id="page-416-0"></span>**Spostare la stampante**

1. Spegnere la stampante.

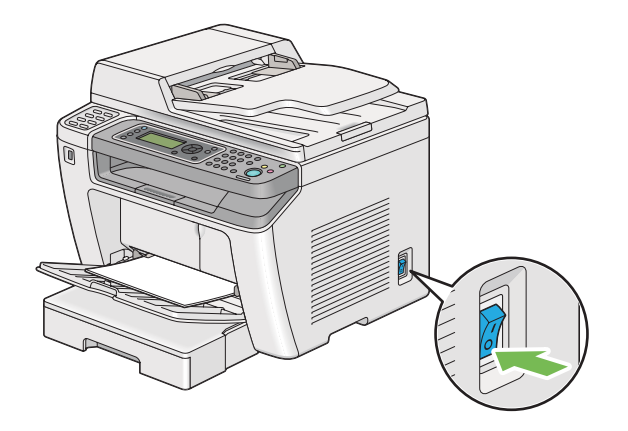

2. Scollegare il cavo di alimentazione, il cavo di interfaccia e qualsiasi altro cavo.

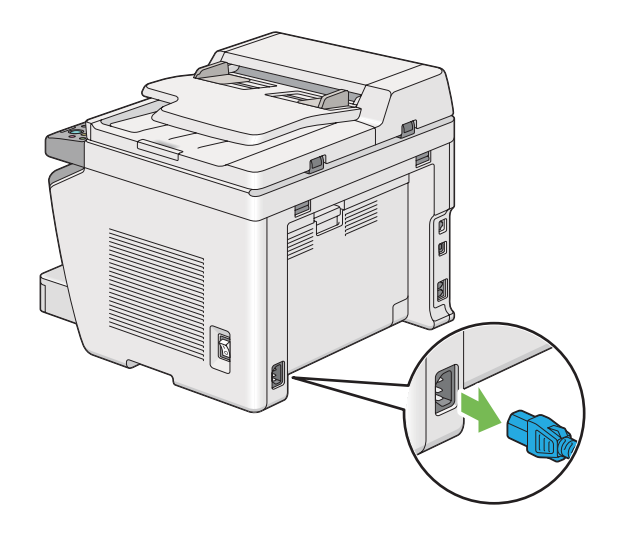

3. Rimuovere tutta la carta dal vassoio uscita documenti.

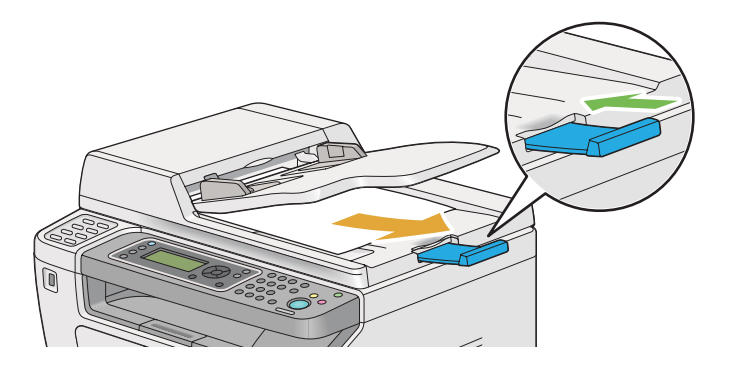

4. Sollevare l'unità di scansione, rimuovere tutta la carta dal vassoio d'uscita centrale e chiudere l'estensione del vassoio d'uscita se è estratta.

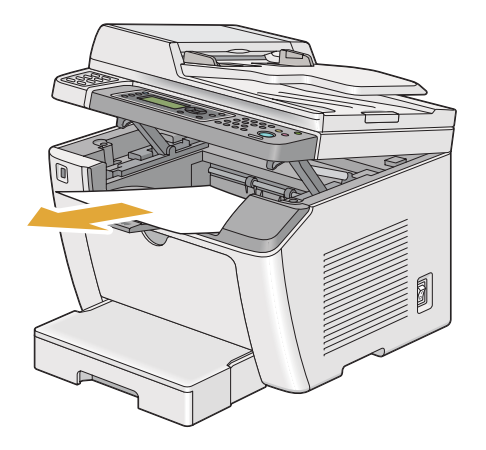

5. Rimuovere il vassoio carta dalla stampante.

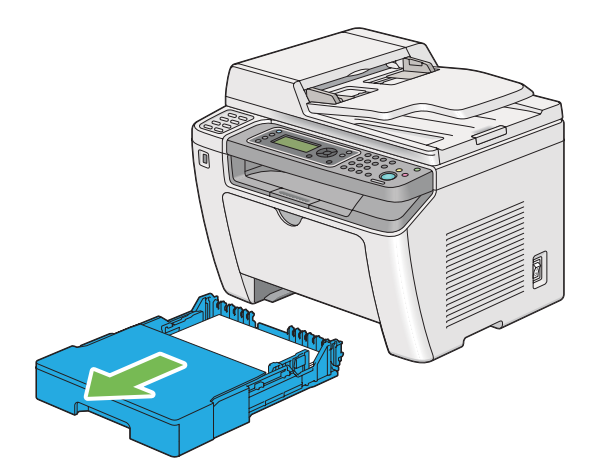

6. Sollevare e spostare delicatamente la stampante.

#### *Nota:*

*Se la stampante deve essere spostata per una lunga distanza, assicurarsi di rimuovere la cartuccia toner e di riporre la stampante in una scatola per evitare che il toner venga versato.*

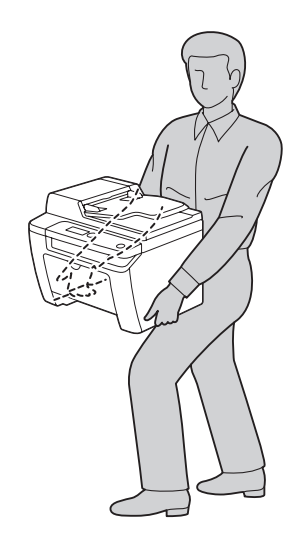

7. Posizionare la stampante nella nuova posizione e riposizionare il vassoio carta.

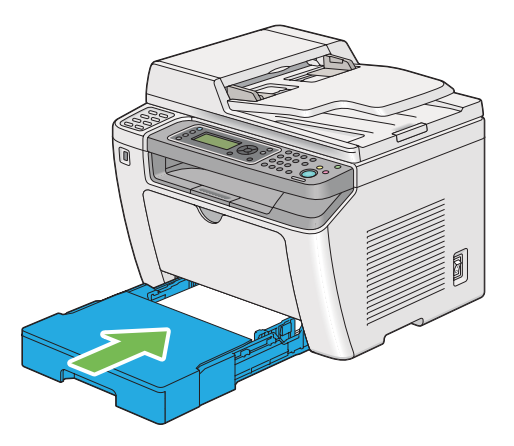

# <span id="page-419-0"></span>Appendice A **Dove ottenere assistenza**

# **Contattare l'assistenza Epson**

### **Prima di contattare Epson**

Se il prodotto Epson non sta funzionando correttamente e non si riesce a risolvere il problema applicando le soluzioni proposte nella documentazione del prodotto, contattare il centro di assistenza tecnica Epson. Se l'assistenza Epson per una determinata zona non figura nell'elenco che segue, rivolgersi al rivenditore presso il quale è stato acquistato il prodotto.

L'assistenza Epson potrà risultare più efficiente e rapida se vengono fornite le seguenti informazioni:

- ❏ Numero di serie del prodotto (L'etichetta del numero di serie si trova di solito sul retro del prodotto).
- ❏ Modello del prodotto
- ❏ Versione del software del prodotto (Fare clic su **About (Info su)**, **Version Info (Informazioni sulla versione)** o su un pulsante simile nel software del prodotto).
- ❏ Marca e modello del computer
- ❏ Nome e versione del sistema operativo del computer
- ❏ Nomi e versioni delle applicazioni usate abitualmente con il prodotto

# **Assistenza per gli utenti in Europa**

Per informazioni su come contattare l'assistenza Epson, controllare il **documento di garanzia Paneuropeo**.

# **Assistenza per gli utenti in Taiwan**

I contatti per informazioni, supporto e servizi sono:

### **World Wide Web ([http://www.epson.com.tw\)](http://www.epson.com.tw)**

Sono disponibili informazioni sulle specifiche di prodotto, driver da scaricare e richieste sui prodotti.

### **Helpdesk Epson (telefono: +0280242008)**

Il nostro HelpDesk può aiutarvi al telefono per quanto segue:

- ❏ Richieste di vendita e informazioni sui prodotti
- ❏ Domande o problemi sull'uso del prodotto
- ❏ Richieste sul servizio riparazioni e la garanzia

#### **Centro assistenza riparazioni:**

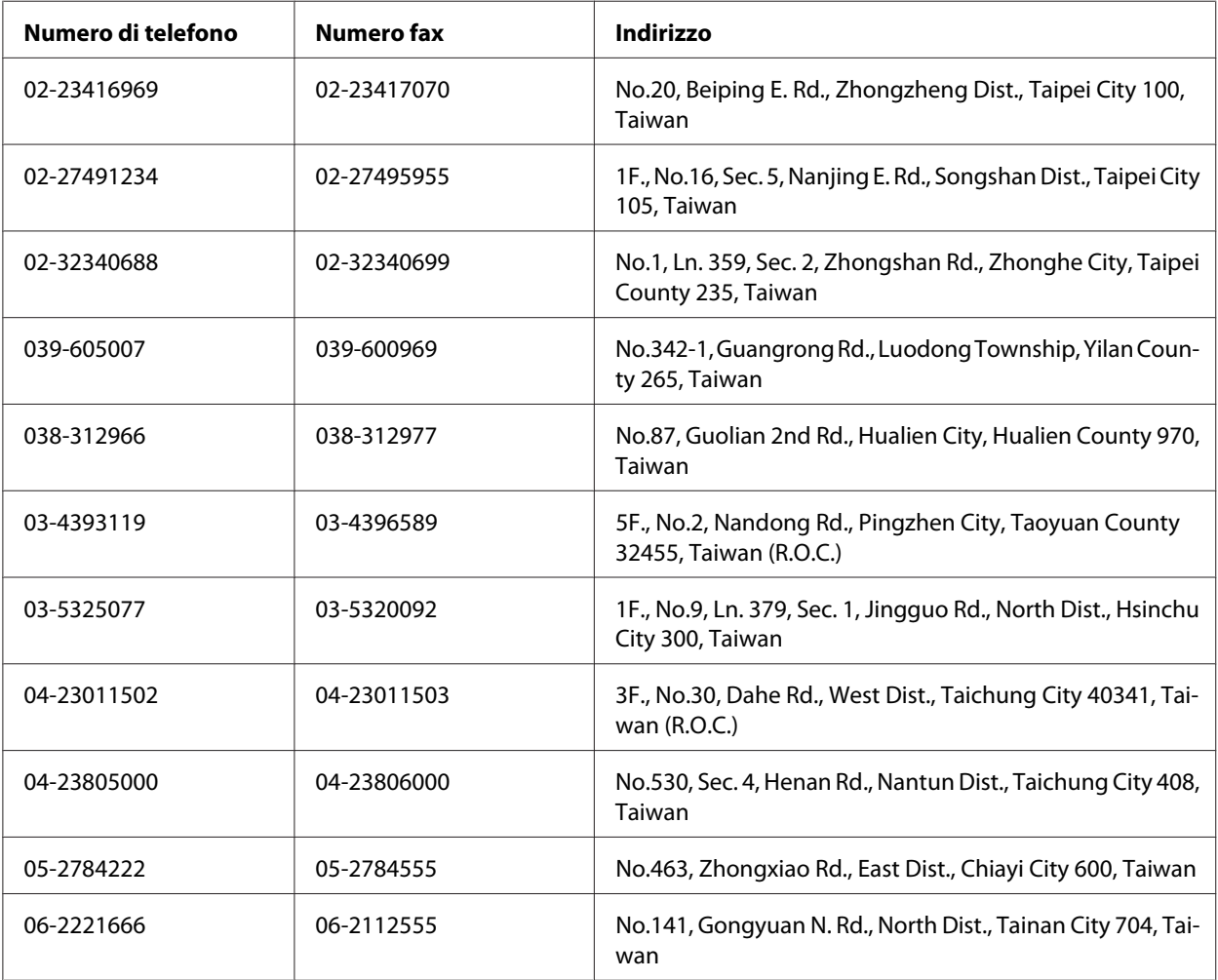

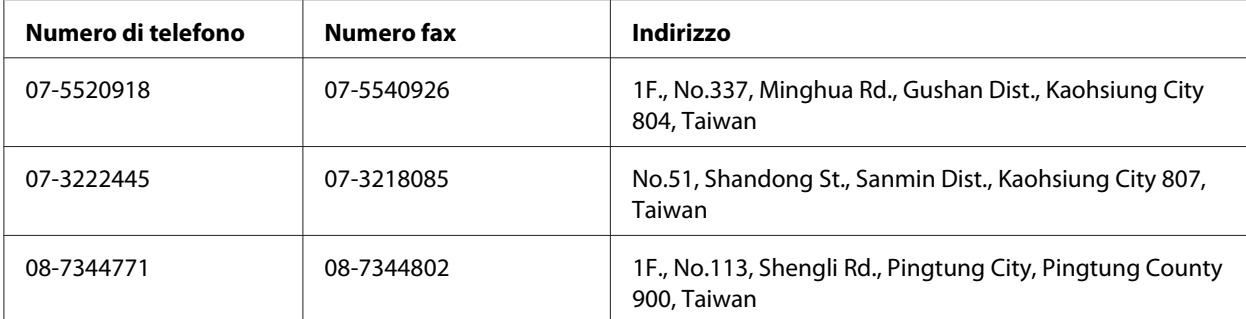

### **Assistenza per gli utenti a Singapore**

Le fonti di informazioni, assistenza e servizi disponibili da Epson Singapore sono:

### **World Wide Web (<http://www.epson.com.sg>)**

Sono disponibili informazioni sulle specifiche di prodotto, driver da scaricare, domande frequenti (FAQ), richieste di vendita e assistenza tecnica via e-mail.

### **Epson HelpDesk (Telefono: (65) 6586 3111)**

Il nostro HelpDesk può aiutarvi al telefono per quanto segue:

- ❏ Richieste di vendita e informazioni sui prodotti
- ❏ Domande o problemi sull'uso del prodotto
- ❏ Richieste sul servizio riparazioni e la garanzia

### **Assistenza per gli utenti in Tailandia**

I contatti per informazioni, supporto e servizi sono:

### **World Wide Web ([http://www.epson.co.th\)](http://www.epson.co.th)**

Sono disponibili informazioni sulle specifiche di prodotto, driver da scaricare, domande frequenti (FAQ), ed e-mail.

### **Hotline Epson (Telefono: (66) 2685-9899)**

La nostra Hotline può aiutarvi al telefono per quanto segue:

- ❏ Richieste di vendita e informazioni sui prodotti
- ❏ Domande o problemi sull'uso del prodotto
- ❏ Richieste sul servizio riparazioni e la garanzia

### **Assistenza per gli utenti in Vietnam**

I contatti per informazioni, supporto e servizi sono:

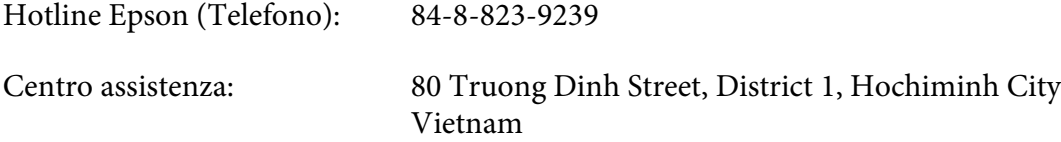

### **Assistenza per gli utenti in Indonesia**

I contatti per informazioni, supporto e servizi sono:

#### **World Wide Web ([http://www.epson.co.id\)](http://www.epson.co.id)**

- ❏ Informazioni sulle specifiche di prodotto, driver da scaricare
- ❏ Domande frequenti (FAQ), richieste di vendita, domande tramite e-mail

#### **Hotline Epson**

- ❏ Richieste di vendita e informazioni sui prodotti
- ❏ Assistenza tecnica

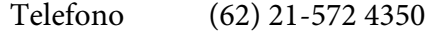

Fax (62) 21-572 4357

### **Centro assistenza Epson**

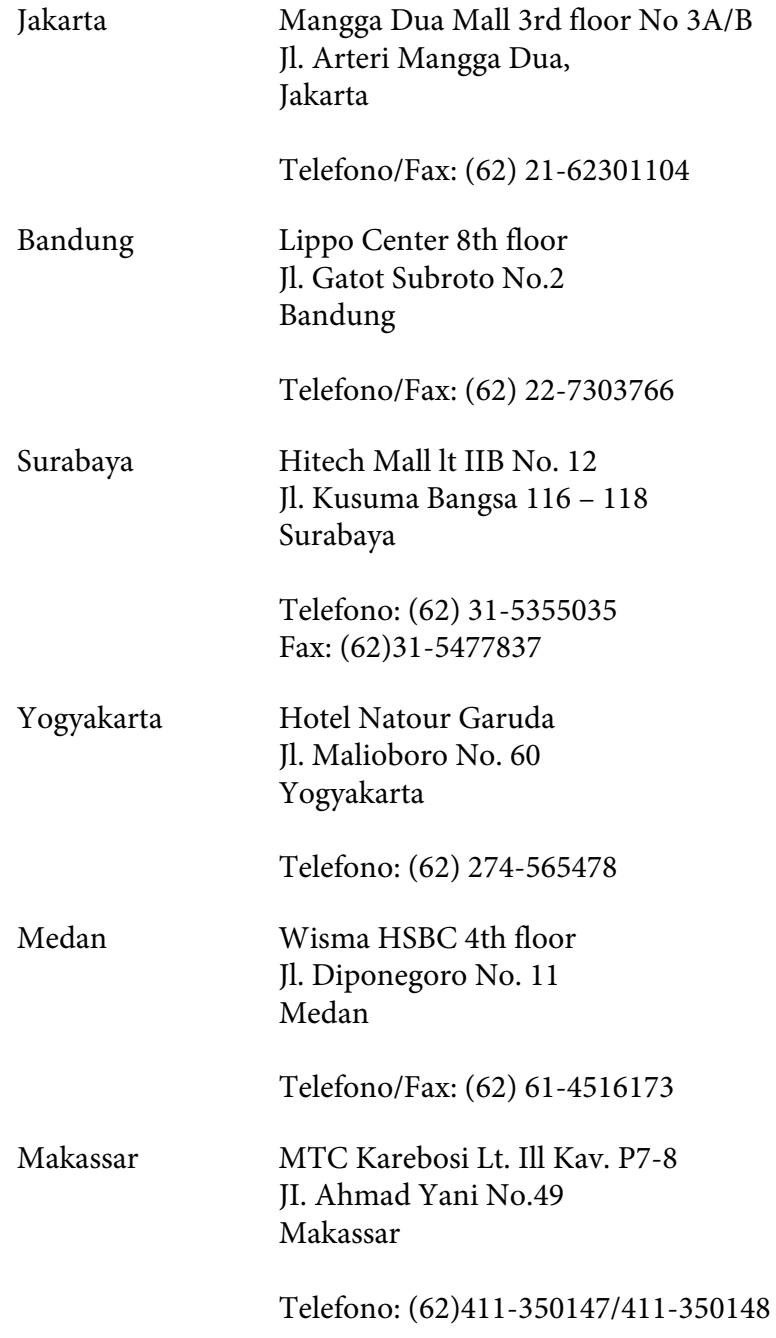

# **Assistenza per utenti a Hong Kong**

Per ottenere assistenza tecnica e altri servizi post vendita gli utenti sono invitati a contattare Epson Hong Kong Limited.

### **Home Page Internet**

Epson Hong Kong ha stabilito una home page locale sia in cinese che in inglese su Internet per fornire le seguenti informazioni agli utenti:

- ❏ Informazioni sui prodotti
- ❏ Risposte alle domande frequenti (FAQ)
- ❏ Versioni più recenti dei driver dei prodotti Epson

Gli utenti possono accedere la nostra home page Internet su:

<http://www.epson.com.hk>

### **Hotline di assistenza tecnica**

È anche possibile contattare il nostro personale tecnico ai seguenti numeri di telefono e di fax:

Telefono: (852) 2827-8911 Fax: (852) 2827-4383

# **Assistenza per gli utenti in Malesia**

I contatti per informazioni, supporto e servizi sono:

### **World Wide Web (<http://www.epson.com.my>)**

- ❏ Informazioni sulle specifiche di prodotto, driver da scaricare
- ❏ Domande frequenti (FAQ), richieste di vendita, domande tramite e-mail

### **Epson Trading (M) Sdn. Bhd.**

Head Office.

Telefono: 603-56288288

Fax: 603-56288388/399

#### Helpdesk Epson

❏ Richieste di vendita e informazioni sui prodotti (Infoline)

Telefono: 603-56288222

❏ Richieste sui servizi di riparazione e la garanzia, utilizzo del prodotto e assistenza tecnica (Techline)

Telefono: 603-56288333

### **Assistenza per gli utenti nelle Filippine**

Per ottenere assistenza tecnica e altri servizi post vendita gli utenti sono invitati a contattare Epson Philippines Corporation ai numero di telefono e fax e all'indirizzo e-mail seguenti:

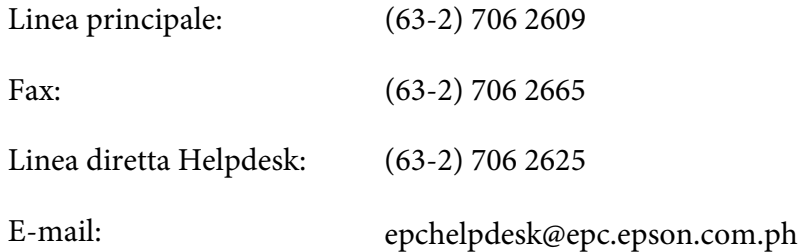

#### **World Wide Web** [\(http://www.epson.com.ph](http://www.epson.com.ph))

Sono disponibili informazioni sulle specifiche di prodotto, driver da scaricare, domande frequenti (FAQ), e richieste via e-mail.

#### **Numero gratuito 1800-1069-EPSON(37766)**

La nostra Hotline può aiutarvi al telefono per quanto segue:

❏ Richieste di vendita e informazioni sui prodotti

- ❏ Domande o problemi sull'uso del prodotto
- ❏ Richieste sul servizio riparazioni e la garanzia

# **Indice**

# $\overline{A}$

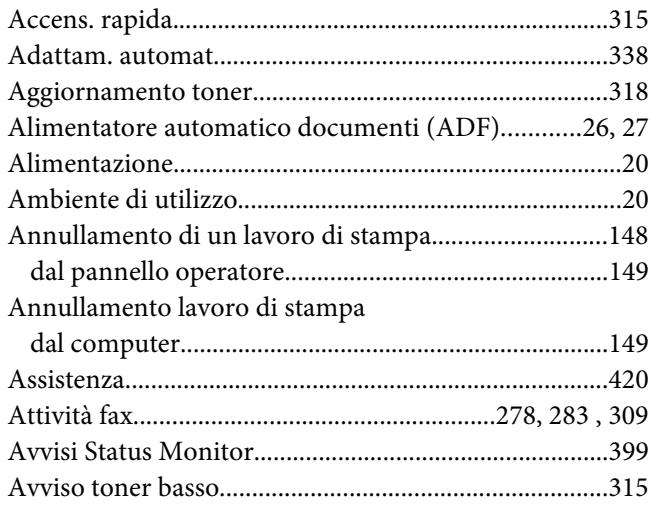

### $\boldsymbol{B}$

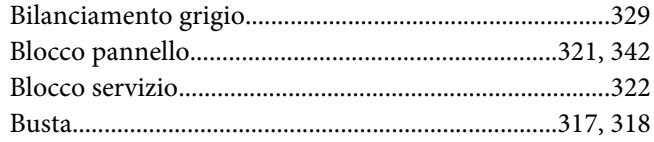

# $\mathsf{C}$

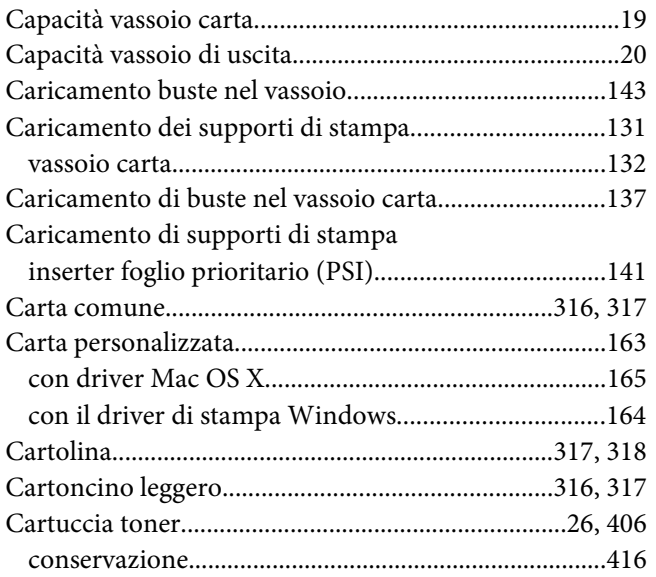

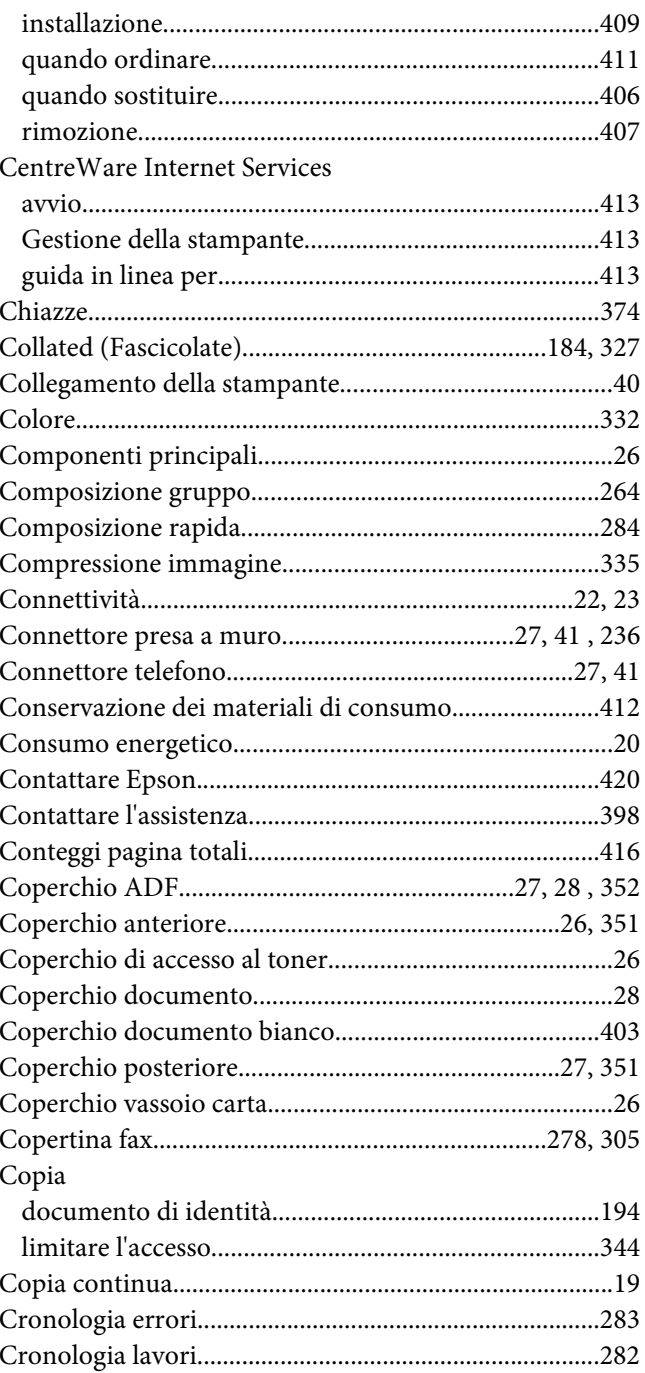

### D

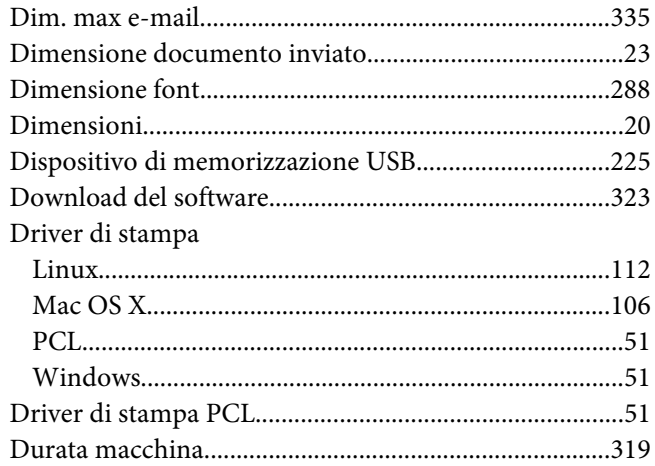

## $\boldsymbol{E}$

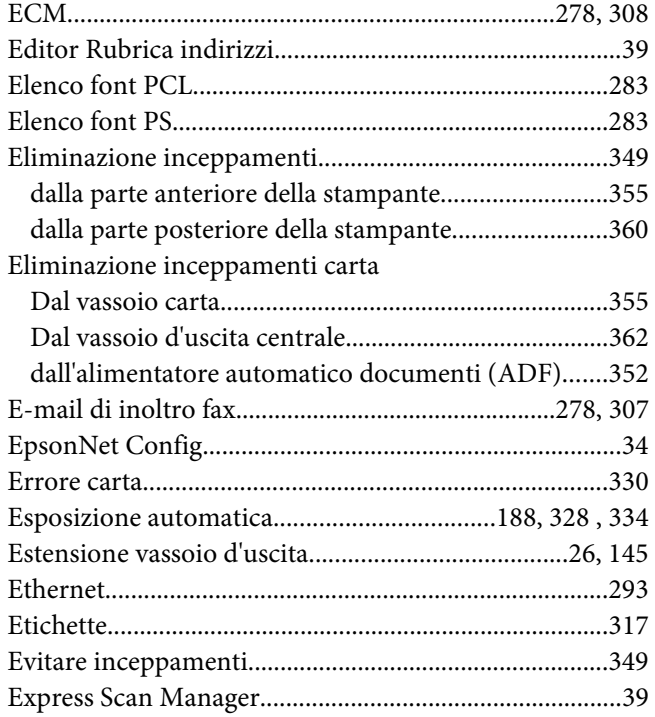

# $\overline{F}$

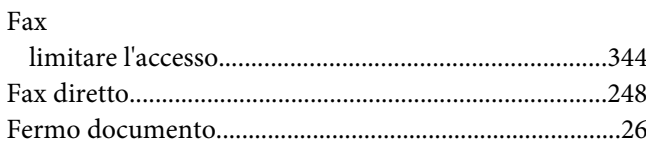

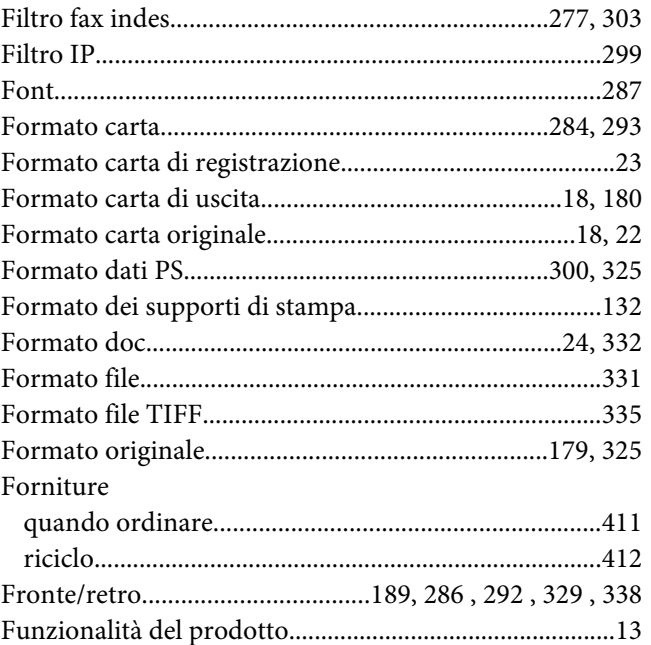

# G

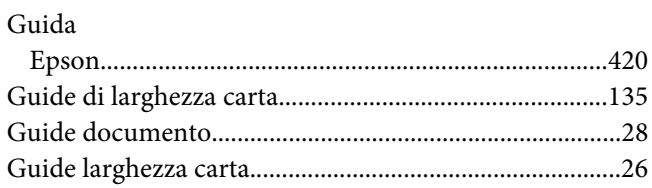

# $H$

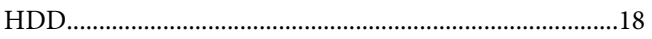

# $\mathbf{I}$

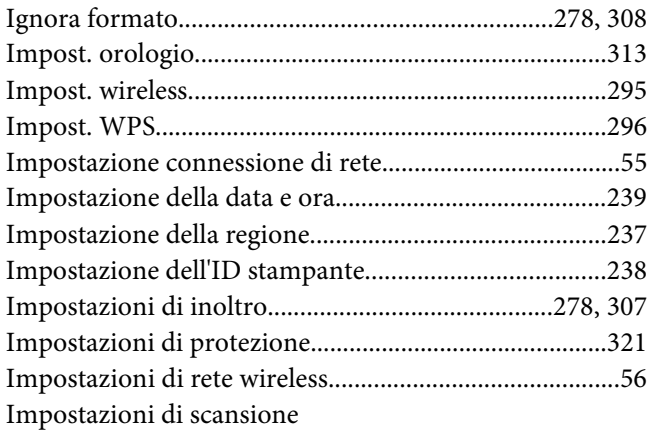

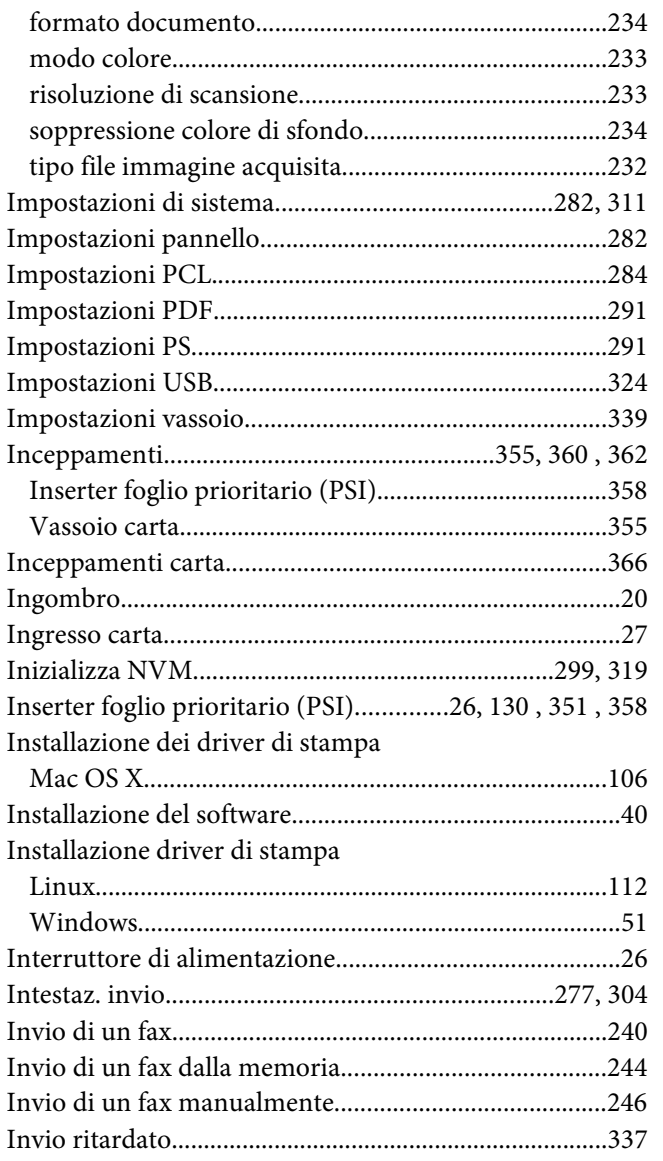

### $\mathbf{L}$

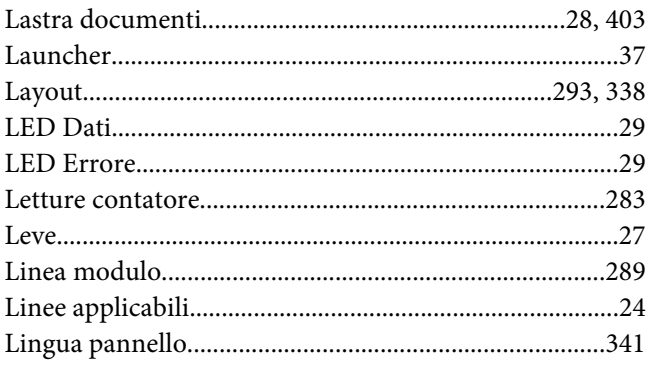

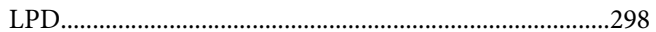

### $\boldsymbol{M}$

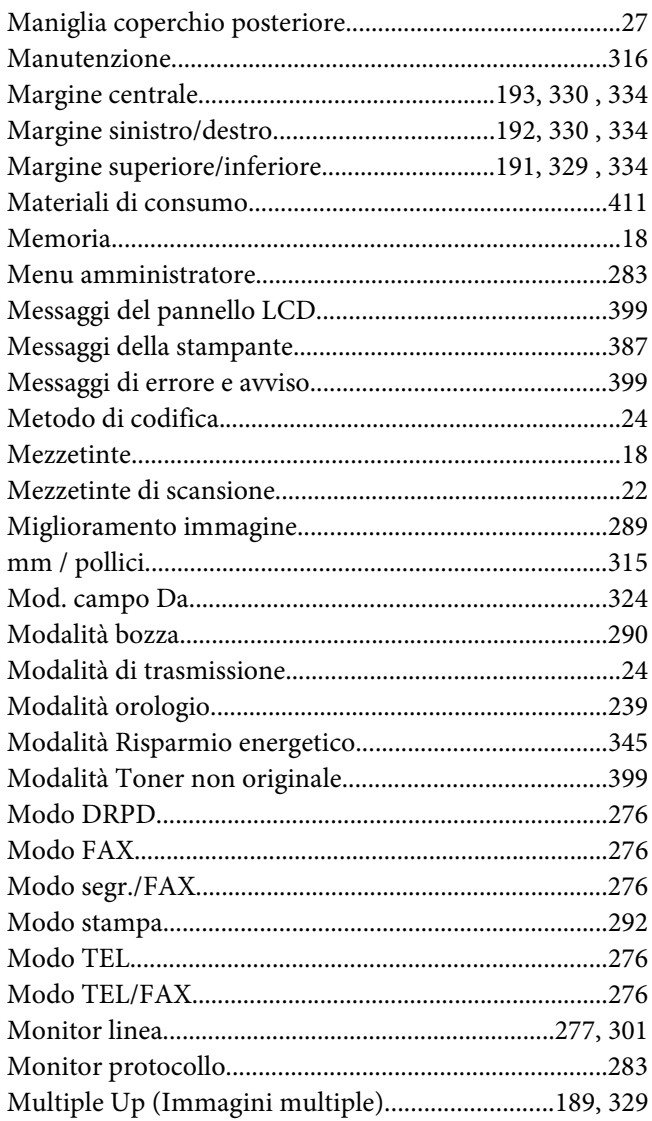

# $\boldsymbol{N}$

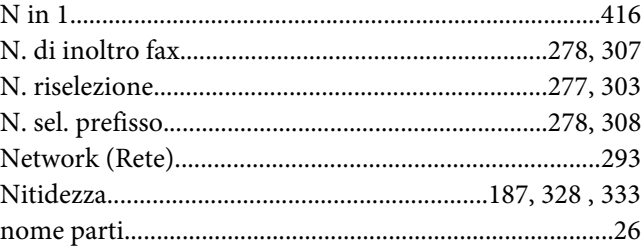

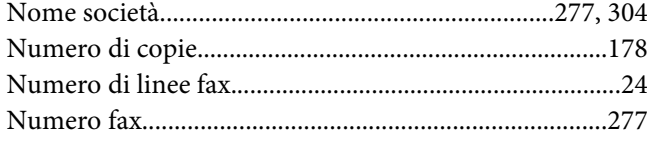

# $\boldsymbol{o}$

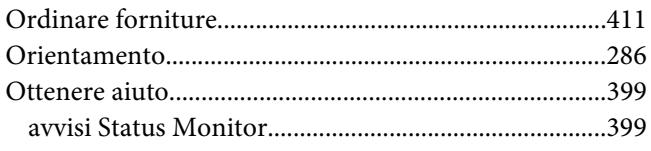

### $\overline{P}$

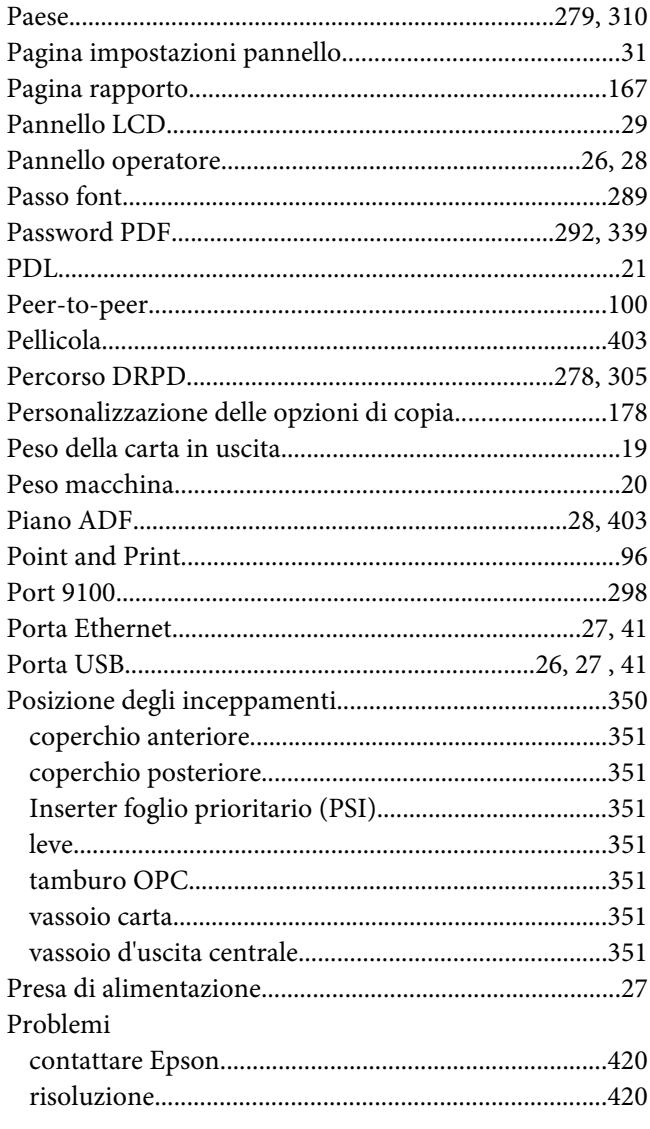

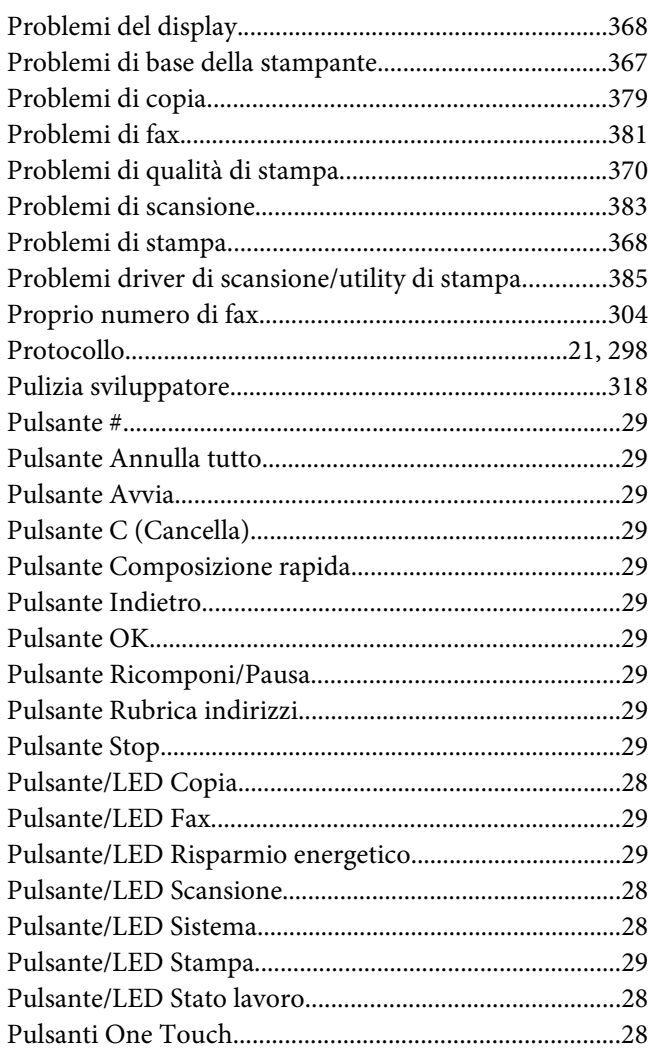

# $\boldsymbol{Q}$

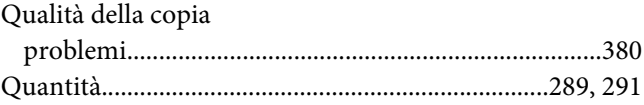

# $\overline{R}$

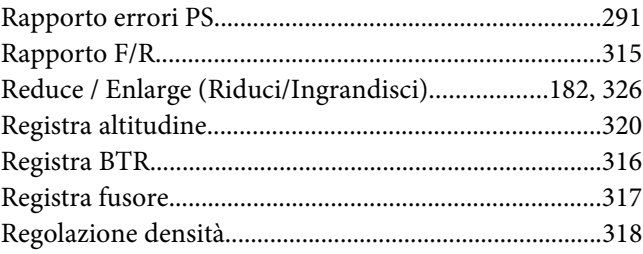

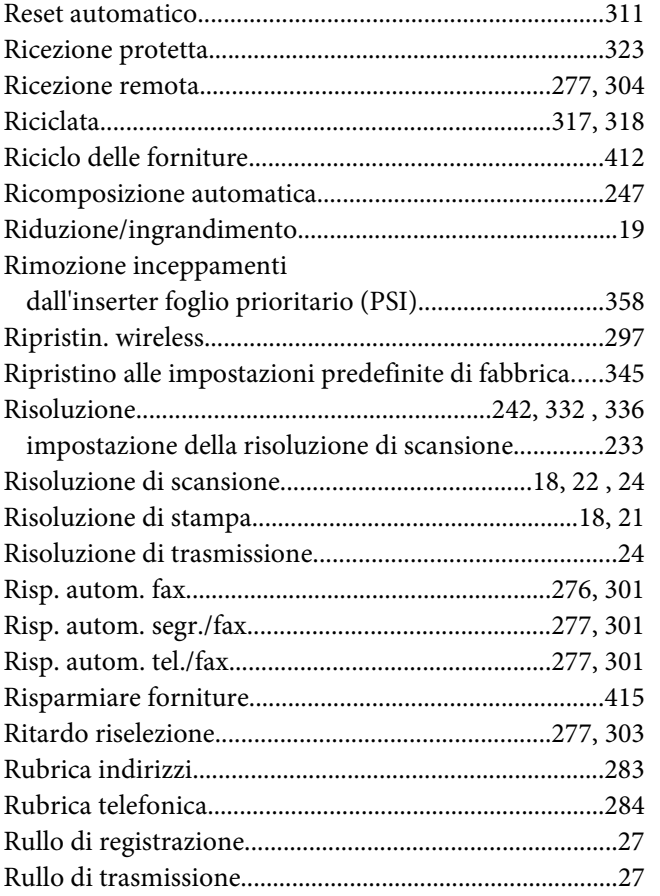

# $\mathsf{s}$

#### Scansione

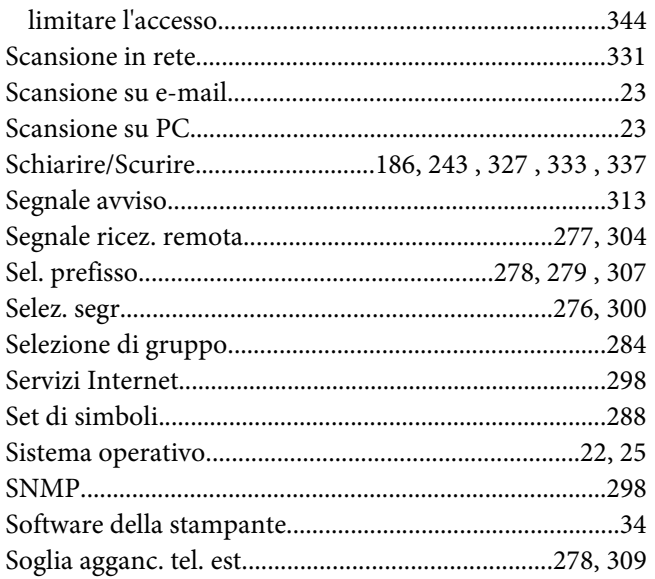

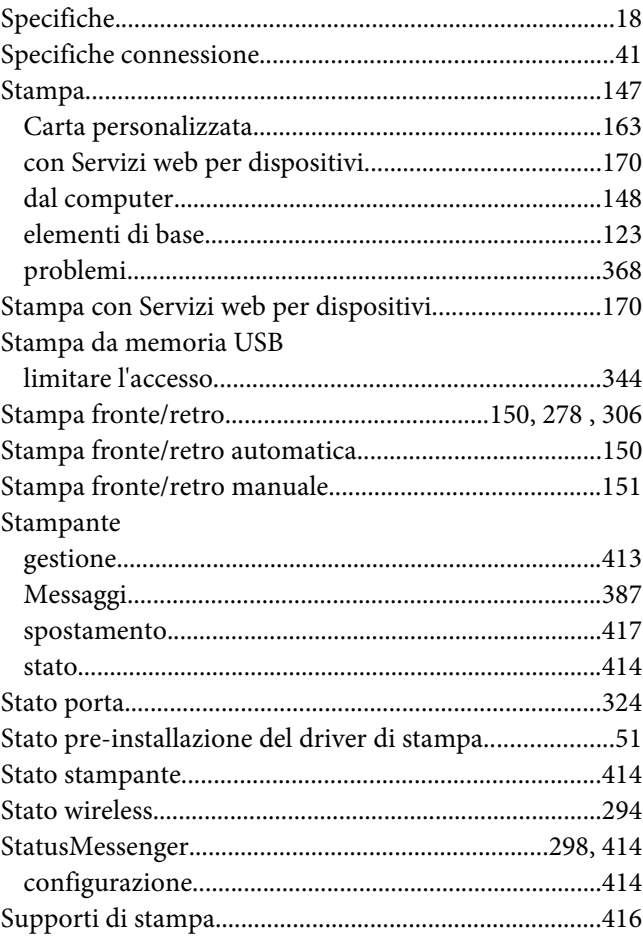

### $\overline{I}$

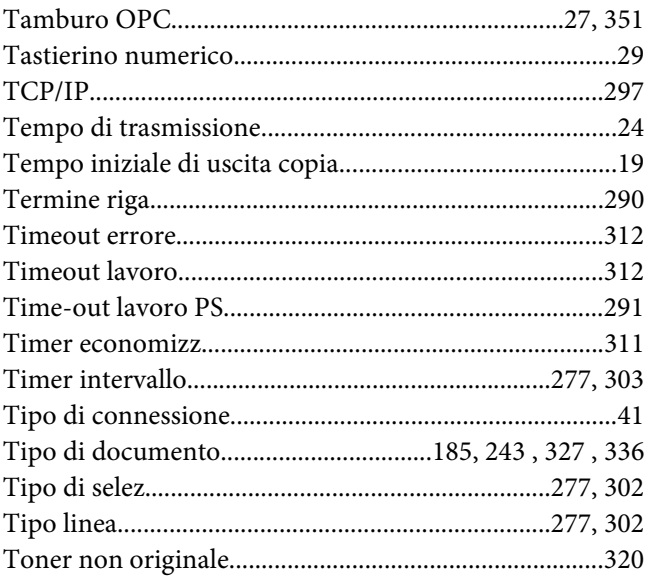
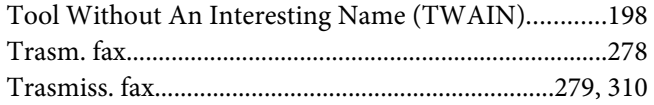

## **U**

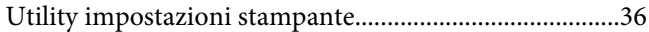

## **V**

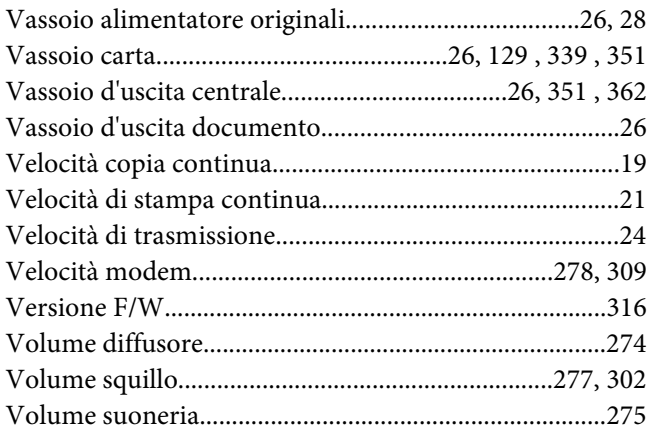

## **W**

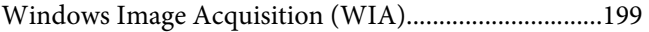